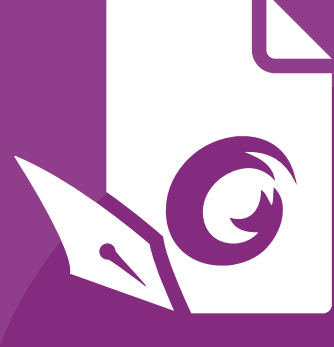

# 사용자 설명서 Foxit® PhantomPDFTM *For Windows*

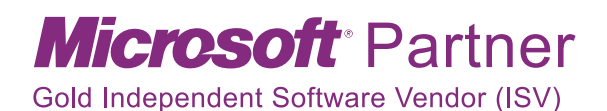

© Foxit Software Incorporated. All rights reserved.

© Foxit Software Incorporated. 판권 소유.

Foxit 의 사전 서면 허가 없이 이 문서의 어떠한 부분도 복제, 전송, 배포하거나 다른 형식으로 저장할 수 없습니다.

Anti-Grain Geometry -Version 2.4

(C) Maxim Shemanarev [\(http://www.antigrain.com\)](http://www.antigrain.com/)

본 제품의 부분적 저작권은 [2001-2017] 솔리드 문서에 소유되여 있습니다.

이 소프트웨어의 복사, 사용, 수정, 판매, 배포에 대한 권한은 이 저작권 정보가 모든 사본에 표시 될 때만 가능합니다. 이 소프트웨어는 명시적 또는 묵시적 보증을 수반하는 것이 아니며, 어떤 목적을 위한 적합성에 관해서 아무런 요구 없이 "있는 그대로" 제공하고 있습니다.

### **FOXIT CORPORATION**

### <span id="page-2-0"></span>**데스크탑 소프트웨어 어플리케이션 라이선스 계약서**

**중요 내용 - 신중히 읽어 보시기 바랍니다:** 본 Foxit Software Inc.("Foxit")의 라이선스 계약서("라이선스" 또는 "계약서")는 귀하(개인 또는 회사든, 이 계약서 상에 "귀하"라고 함)와 Foxit간의 데스크탑 소프트웨어 어플리케이션 사용에 대한 법적 계약서입니다. 이 소프트웨어 어플리케이션은 드라이버에만 한정되지 않으며 관련 미디어, 인쇄물, 기타 구성요소 및 소프트웨어 모듈 등을 포함할 수 있습니다("제품"). 본 제품은 소프트웨어 업데이트 및 업그레이드를 포함하며, 이는 Foxit이 귀하에게 제공하거나, 귀하가 사용할 수 있도록 한 것이나, 귀하가 제품의 첫 사본을 얻은 날 이후부터 효력을 발생하며, 별도의 라이선스 계약 또는 사용 조건에 의해 사용이 허락된 제품은 제외합니다. 설치, 복사, 다운로드, 접속 또는 제품을 사용할 경우 귀하는 본 Foxit 라이선스 계약서의 약관에 동의한 것으로 간주됩니다. 만약 이 약관에 동의하지 않을 경우 귀하는 본 제품을 사용할 권리가 없으며 제품을 설치, 복사, 다운로드, 접속 또는 기타의 방법으로도 사용할 수 없습니다.

본 제품은 지적 재산권 및 저작권에 의해 보호받고 있으며 사용권은 허락하지만, 판매는 허락하지 않습니다.

1. **라이선스 부여**. Foxit은 귀하에게 아래 약관에 따라 제품 설치 및 사용에 관한 비독점, 양도 불가능한 라이선스를 부여합니다.

1.1. **단일 사용 영구 라이선스.** 귀하는 단일 승인된 최종 사용자에게 그 사용자만이 단일 컴퓨터에 제품을 설치하도록 허락할 수 있습니다. 권한 관리 서비스("RMS"), Foxit

Reader 및 Foxit Redactor for Office의 DocuSign 기능은 Foxit의 명시적 서면 동의 없이는 허용되지 않습니다.

1.2. **구독 라이선스.** 제품은 월간 또는 연간 구독 기반으로 라이선스가 부여됩니다. 제품의 현재 불입 구독을 유지하는 한 호환 가능 컴퓨터의 허용 개수에 구독 라이선스만 적용할 수 있습니다.

2. **추가 제한 사항**. 귀하는 본 계약에 의한 제한 사항에도 불구하고 법에 의해 명백히 허락된 경우를 제외하고는 제품을 역설계, 디컴파일 또는 분해할 수 없습니다. 귀하는 제품을 임차, 임대, 대여 또는 양도할 수 없으며, Foxit의 명백한 서면 동의 없이는 제3자용으로 제품을 호스트 할 수 없습니다. 제품은 단일 통합 제품으로 허가되었으며 제품의 부품은 한 대 이상의 컴퓨터에 사용할 목적으로 분리하지 못합니다. 본 제품은 무단 복사를 방지하는 복사 방지 기술을 포함되어 있습니다. 혹은 컴퓨터에서 제품을 사용함에 있어서 오리지널 미디아가 요구될 수 있습니다. 제품의 무단 복사 또는 제품에 포함된 복사 방지 기술을 우회적으로 회피하는 것은 불법에 속합니다. Foxit의 명백한 서면 동의 없이는 귀하 또는 제3자 고객은 소프트웨어를 재판매 불가합니다. 본 계약에서 귀하에 분명히 허가하지 않은 기타 모든 권리는 Foxit이 보유합니다.

3. **제3자 소프트웨어**. 본 제품은 Foxit의 재사용을 허가한 제3자 소프트웨어를 포함하고 있으며, 이 역시 저작권 및 기타 관련 법규의 보호를 받고 있습니다. 서브 라이선스를 부여할 수 있으며 마이크로 소프트의 AD-RMS 클라이언트와 Foxit 제한된 사용 라이선스, 저작권법과 기타 관련 법규에 의해 보호되는 모든 권한을 부여하며 타사 소프트웨어가 포함되어있을 수 있습니다.

3.1. **RMS 플러그인 제한.** RMS 기능을 사용하는 조직의 제품 사용자는 AD-RMS 암호화 및 암호 해독 요금을 지불해야 합니다. 자세한 내용은 [krsales@foxitsoftware.com](mailto:krsales@foxitsoftware.com)에 문의하시기 바랍니다.

3.2. **DocuSign 제한 사항**. 200명 또는 그 이상의 DocuSign 등록 사용자가 있는 조직은 아래 5.4 조항에 기술된 대로, 각 제품의 유지관리를 위하여 각 제품별로 유지관리 비용을 지불해야 합니다. 자세한 내용은 [krsales@foxitsoftware.com](mailto:krsales@foxitsoftware.com)에 문의하시기 바랍니다.

4. **교육용**. 본 계약에 의거하여 귀하가 받은 제품이 교육용 소프트웨어 번들인 경우 (제품이 귀하가 Foxit의 교육 목적 또는 연구 기관용으로 설계한 프로그램에 참석하는 방법으로 구매한 것이든, 또는 다른 약정에 의해 Foxit이 귀하에게 제공한 것이든), 귀하가 그 기관의 직원 또는 학생이 아니면 제품을 사용할 권한이 없습니다. 교육용 소프트웨어 제품은 교육 및 연구 목적으로만 사용되어야 합니다. 교육용 소프트웨어 제품의 상업 및 일반 생산 목적의 사용은 특히 금지되어 있습니다. 제품은 상술한바와 같이 단일 사용 기간 라이선스에 의해 제공되었습니다. 귀하는 라이선스 계약에 따라 교육용 목적으로 사용하기로 지정한 단 한대의 데스크톱 컴퓨터에 한 개의 제품 사본을 설치할 수 있습니다. 귀하가 제공받은 교육용 라이선스는 특별히 명시하지 않은 한 제품 라이선스 키를 제공한 시점부터 1년의 사용 기간을 가집니다. 교육용 라이선스는 라이선스 기간 동안, 두 명의 지정된 직원은 이메일 또는 전화로 고객 지원을 받을 수 있고 제품 업그레이드도 제공 받을 수 있습니다. 귀하는 Foxit이 본 라이선스에 따라 마케팅 및 광고 목적의 자료를 만드는데 동의합니다.

5. **지원, 유지 및 업그레이드 보호 약관**

5.1**유지보수 약관**. Foxit는 아래 5.4조항에 기술한 바와 같이 유지보수가 필요한 각 제품에 대해 유지비용 또는 구독료를 제공하면 여기에 명시된 사용 약관에 따라 사용자에게 유지보수를 제공하는 데 동의합니다. 유지보수는 1년간 또는 구독이 활성 및 완납 상태일 때 제공되며 특별히 서면으로 명시하지 않는 한, 제품 구입일로부터("초기 지원 및 유지보수 기간") 및 이전 지원 및 유지보수 기간의 만료일로부터 매년 갱신합니다. 연간 유지보수 갱신에 실패할 경우, 소프트웨어의 추후 버전 및 관련된 진행 중 지원 및 유지보수를 받기 위해 새 라이선스를 구입해야 할 수 있습니다.

5.1.1 **유지보수 서비스**. 귀하가 유지 비용을 지불하면 Foxit은 라이선스 기간 동안 귀하에게 다음과 같은 지원 및 유지보수를 제공합니다. (이하 "유지보수"라고 함.) 5.1.1.1. **지원**: Foxit은 기존 제품 버전에 이메일과 전화로 고객 지원을 제공합니다. Foxit은 귀하가 문의하신 질문 및 문제점에 대해 신속히 확인하고 처리할 것입니다. 귀하는 Foxit이 문제를 해결하는데 도움이 되는 적합한 정보를 제공하며 문제가 해결되면 이를 확인해줄 것에 동의합니다. Foxit은 응답 시간을 보장할 수는 없지만, 공휴일을 제외한 주중에는 귀하의 이메일 및 음성 메일에 24시간 이내 회신을 할 수 있도록 성실한 노력을 기울일 것입니다.

5.1.1.2 **유지보수**: Foxit은 이하 2.1, 2.2, 2.3 등과 같이 일반적으로 제공되는 마이너 릴리즈, 즉 제품에 대한 개선 또는 수정은 추가 수수료 없이 귀하에게 공급합니다. 상기 개선 및 수정은 본 계약의 목적상 제품의 일부가 됩니다.

5.1.1.3 Foxit이 제공할 유지보수는 제품의 최근 버전 및 바로 직전 버전에 국한한다는 것을 귀하는 인정하고 동의합니다.

5.2 **업그레이드 보호 기간.** 아래 5.2.1조항에 기술한 바와 같이 업그레이드 보호가 필요한 제품에 대해 귀하가 업그레이드 보호 비용을 지불하면 다음과 같이 정한 약관에 따라 Foxit은 귀하에게 제품 업그레이드 보호 서비스를 제공합니다. 업그레이드 보호는 특별히 서면으로 명시하지 않는 한 제품 구매 시점으로부터 1년간 제공되며 ("초기 업그레이드 보호 기간"), 이전 업그레이드 기간의 만료일로부터 매년 갱신합니다(아래 5.4 조항 기술). 연간 업그레이드 보호 기간을 갱신하지 않을 경우, 귀하는 소프트웨어 향후 버전 및 연관된 지속적인 업그레이드 보호를 받기 위해서는 신규 라이선스를 구매하여야 합니다.

5.2.1 **업그레이드 보호 서비스**. 업그레이드 보호 수수료를 받고, Foxit은 라이선스 기간 동안 귀하에게 다음과 같은 업그레이드 보호를 제공할 것에 동의합니다. (이하 "업그레이드 보호"라 함):

5.2.1.1**지원**: Foxit은 기존 제품 버전에 이메일과 전화로 고객 지원을 제공합니다. Foxit은 귀하가 문의하신 질문 및 문제점에 대해 신속히 확인하고 처리할 것입니다. 귀하는 Foxit이 문제를 해결하는데 도움이 되는 적합한 정보를 제공하며 문제가 해결되면 이를 확인해줄 것에 동의합니다. Foxit은 응답 시간을 보장할 수는 없지만, 공휴일을 제외한 주중에는 귀하의 이메일 및 음성 메일에 24시간 이내 회신을 할 수 있도록 성실한 노력을 기울일 것입니다.

5.2.1.2**유지보수**: Foxit은 일반적으로 제공되는 마이너 릴리즈, 즉 제품에 대한 개선, 업그레이드 또는 수정은 추가 수수료 없이 귀하에게 공급합니다. 상기 개선, 업그레이드 및 수정은 본 계약의 목적상 제품의 일부가 됩니다. 5.2.1.3 Foxit 제공할 유지보수는 제품의 최근 버전 및 바로 직전 버전에 국한한다는 것을 귀하는 인정하고 동의합니다.

5.3 **예외 사항**: Foxit의 지원 제공 의무는 제품을 올바르게 사용하였거나 본 계약서에 따라 사용하였을 경우 성립됩니다. 다음과 같은 사항으로 서비스가 필요한 경우 Foxit은 고객 지원을 제공하지 않습니다. (a) 제공된 시스템에서 제품을 실행하지 않은 경우, (b) 귀하 또는 제 3자에 의한 제품의 수정 또는 수정 시도 또는 (c) Foxit이 권장한 제품 변경을 이행하기 않았거나 거절한 경우.

5.4 **고려 사항**. 아래 Foxit이 제공할 지원, 유지보수 및 업그레이드 보호 수수료 지급에서 귀하는 관련 청구서, 영수증, 구매 주문서 또는 기타 주문 서류에 표시된 초기 지원, 유지보수 및 업그레이드 보호 기간에 해당하는 수수료를 Foxit 또는 그 대리인에 지불해야 합니다. ("지원, 유지보수 및 업그레이드 보호 수수료 귀하가 기존 지원, 유지보수 및 업그레이드 보호 기간의 만료일로부터 30일 전에 계약을 해지하지 않고, (a)Foxit이 기존 계약에 대해 발행한 청구서에 대한 지급을 모두 완료했으며, (b)Foxit 또는 그 승인 대리인이 만료일 전에 발행하는 계약 기간 갱신 청구서에 대해 Foxit 또는 그 승인 대리인에 지급을 완료한 경우, 초기 지원, 유지보수 및 업그레이드 보호 기간 또는 후속 지원, 유지보수 및 업그레이드 보호 기간이 끝나는 시점에, 귀하는 지원, 유지보수 및 업그레이드 보호 서비스에 대한 추가 연간 갱신에 새로 참여할 수 있습니다. 갱신 기간의 지원, 유지보수 및 업그레이드 수수료는 이전 수수료를 기반으로 미국 노동성이 발표하는 소비자 물가지수를 초과하지 않는 비례에서 인상됩니다. 귀하가 직전 지원, 유지보수 및 업그레이드 보호 기간의 만료일로부터 10일 이내 Foxit에 청구서에 대한 지급을 하지 못했을 경우, 모든 후속 지원, 유지보수 및 업그레이드 보호 기간 동안 지원, 유지보수 및 업그레이드 보호의 제공이 중단될 것입니다.

5.5 **예외 사항**. 제품의 사용 및 베타 소프트웨어 제품에 대해서는, 유지보수 및 본 조항의 예외 조항만 적용됩니다. 교육용 사용 조건에 따른 제품의 사용에 대해서는, 귀하의 단일 사용 기간 라이선스에 의해 규정된 유지보수 기간 동안 귀하가 수수료를 지급한 이상, 유지보수 서비스 및 예외 조항이 적용됩니다.

6. **대금 지급 조건**. 사용자는 "[Foxit Refund Policy](http://www.foxitsoftware.com/support/refund-policy.php)" 에 동의하였으며 본 계약서에서 특별히 명시하지 않은 한, 본 계약에 따른 모든 수수료 및 기타 금액은 취소 불가하며 환급되지 않습니다. 당사자 간 별도의 약정이 없는 한, 귀하는 모든 수수료 및 기타 금액을 청구서 일자로부터 30일 이내 지급해야 합니다. 지연 수수료에 대해서는 지체 금액이 따로 부과되며, 본 계약에 의거한 수수료 및 경비를 지급일에 지급하지 못하고 장기 지연되는 경우 지급 일자로부터 월 1.5%의 이자 또는 법이 허용하는 최대 이자율보다 적은 이자율을 적용할 수 있습니다.

7. **세금**. 본 계약서에서 정한 모든 수수료 및 금액은, 판매세, 원천 징수, 부가세, 소비세, 종가세 및 사용세 등 (이하 "세금"이라고 함)모든 세금을 제외하고 Foxit이 받는 판매 금액입니다. 즉, 명시한 수수료 및 기타 금액은 본 계약의 결과로 귀하 또는 다른 사람에 의해 발생하는 어떤 세금을 이유로 하여 상계 또는 공제되지 않습니다. 본 계약의 수행과 관련한 모든 세금은 귀하가 책임지고 직접 지급해야 합니다. 단, 본 조항은 Foxit의 수입에 전적으로 기반을 두는 세금에는 적용되지 않습니다.

#### 8. **데이터 사용 동의**.

8.1 소프트웨어(메인 응용 프로그램 및 플러그인) 업데이트 및 취약점 수정을 확인하기 위해 주기적으로 Foxit 서버에 접속할 수 있습니다.

8.2소프트웨어는 기능의 무결성을 지원하고 소프트웨어의 품질을 향상시키기 위해 사용 정보를 수집할 수 있습니다. 해당 사용 정보는 사용자에게 필수 서비스를

제공하는 데 필요한 경우 또는 해당 정보를 제공하는 데 사용자가 동의하고 해당 법률이 허용하는 한에서 개인 식별 정보를 포함할 수 있습니다. 수집된 사용 정보에는 다음 내용이 포함됩니다.

- 파일 이름
- 작성자(A)
- 만든 시간
- 만든 장치
- 만든 응용 프로그램
- 만든 위치
- 문서 페이지
- 문서 크기
- 문서 버전
- 문서 버전 설명
- 기타 사용 정보

8.3 **Foxit이 귀하에게 어떠한 서비스를 제공할 경우,** 제품 관련한 지원 서비스의 일부분으로 귀하가 제공하는 모든 정보를 Foxit 및 그 계열사가 수집 및 사용 할 수 있는 것에 동의합니다. Foxit은 개인적으로 귀하임을 식별할 수 있는 형태로 이 정보를 사용하지 않을 것을 약정합니다. Foxit은 사용자가 Foxit 제품을 다운할 시 제공되는 메일에 근거하여 사용자 정보를 저장합니다. 정보 수집은 Foxit 개인 정보 관리 정책[\(Foxit Privacy Policy\)](http://www.foxitsoftware.com/privacy.php)에 따라 진행됩니다.

9. **지적 재산권**. 여기 부여한 라이선스에 따라, 제품에 관한 모든 권리, 소유권 및 이해 관계, 부수 인쇄물 및 제품 사본들은 Foxit 및 사용권자가 소유합니다.

10. **수출 제한**. 제품 원산지는 미국임을 귀하는 인정합니다. 귀하는 귀하의 제품 사용을 규제하는 미국의 관련 외국법, 연방법, 주법 및 지방자치법을 준수할 것에 동의합니다. 전술한 것에 국한하지 않고, 본 계약이 미국 외로 제품의 수출을 허락하는 경우, 귀하는 관련 미국 수출 법, 규칙 및 규정을 준수합니다. 제품은 미국 수출 행정 규정 및 기타 미국 법에 따르며, 미국 수출품 금수조치가 내려진 일부 국가(현재 쿠바, 이란, 리비아, 북한, 수단, 시리아) 또는 인물 또는 회사에 수출 또는 재수출 될 수 없을 수도 있습니다. ((a) 미국 상무부 산업 보안국의 거부대상자 또는 회사 목록, (b) 외자 관리국의 특별 지정국 및 차단 인물 목록, 및 (c) 미사일 기술 또는 핵무기, 생화학 무기 관련 기술 포함)

### 11. **품질 보증**

#### 11.1 **미디어 관련 제한적 보증**

Foxit은 모든 미디어에 라이선스가 부여된 소프트웨어가 배포됨에 있어서 라이선스를 받은 날로부터 역일 30일동안 결함이 없어야 함을 보증합니다. 만약 라이선스 소지자가30일내에 미디어의 결함을 발견했을 경우, 발견한 날로부터 역일 15일내에 Foxit에게 결함이 있는 미디어를 반환할 수 있으며, 라이선스 소지자가 받을 수 있는 유일한 보상은 결함이 있는 미디어를 교체하는 것입니다.

#### 11.2 **보증 면책**

본 소프트웨어는 "있는 그대로" 라이선스 소지자에게 제공됩니다. Foxit, Foxit 사용 허가자 및 Foxit 공급상은 사용 및 기능에 어떠한 보증도 하지 않습니다. Foxit, Foxit사용 허가자 및 Foxit 공급상은 본 소프트웨어에 어떠한 조건 및 조항(명시 혹은 암시된 모든 법률, 보통법, 관례, 상례, 거래 과정, 무역 관습 및 기타 모든 원인에 의한)을 성명, 보증하지 않습니다. 이는 저작권, 제3자의 권익 불침해, 상업성, 품질 만족 또는 특수 목적의 적합성을 침해하지 않는 범위에서, 단지 진술, 보증 조건 또는

기간을 규정하며, 라이선스 소지자의 관할 지역 법률에 의해 제한되거나 제외되지 않을 수 있습니다.

11.3 **보증 면책 조항**. 상기 11.1조항에 명시한 품질 보증을 제외하고, 법이 허용하는 최대한으로, Foxit 및 그 승인 재판매 업자, 계열사는 제품 및 제품 관련한 모든 지원 서비스("지원 서비스")를 있는 그대로 결함을 가진 채로 제공하며, 명시적이든 묵시적이든 아니면 법적이든, 암시적 품질보장, 책임 또는 상품성 조건, 특수 목적의 적합성, 회신의 정확성 또는 완전성, 그 결과, 숙련공과 같은 노력, 바이러스 부족, 부주의의 부족 및 지원 서비스의 제공 또는 실패 등, 제품 관련 한 모든 것에 대한 다른 품질보장 및 조건에 대해 면책합니다.

12. **책임의 한계 및 부수적이며 결과적인 일부 피해의 예외 사항**. 법이 허용하는 한도 내에서 최대한, Foxit 및 그 승인 재판매업자 또는 그 계열사들은, 어떤 경우에도 특수하고, 부수적이며, 간접적이거나, 징벌적 또는 후속적인 피해에 대해서는 책임지지 않습니다. (수익의 손실, 대외비 또는 기타 정보, 영업 중단, 부상, 사생활 침해, 성실 또는 합리적인 보호 의무 준수 실패, 부주의 및 기타 금전적 피해 또는 손실 포함). 또한, 다음과 같은 것으로부터 발생하는 모든 것에 대해서는 책임지지 않습니다. 제품의 사용 또는 사용 불능, 지원 서비스 제공 또는 실패, 또는 본 계약의 조항 또는 관련, 또는 결함, 불법행위(과실 포함), 엄격한 책임, 계약 위반 또는 Foxit의 품질보증 위반, 또는 Foxit이 피해 가능성을 미리 알려 준 경우

12.1 **책임 및 구제책의 제한**. 어떠한 이유에서든 귀하가 입은 피해에도 불구하고 (위 참조한 모든 피해 및 직접 또는 일반적인 피해 포함), 본 라이선스 조항에 의거한 Foxit, 그 재판매 업자 및 계열사들의 총체적 책임 및 전술한 것에 대한 귀하의 구제책은 귀하가 제품에 지급한 실제 금액에 국한됩니다. 전술한 한계, 예외 조항 및

면책 조항은 구제책이 근본적인 목적을 만족하지 못한 경우에도, 관련 법이 허용하는 최대한으로 적용됩니다.

12.2 **미국 정부 최종 사용자에 대한 통지**

12.3 **미 국방성 기관과의 계약인 경우, 정부의 권리는**: (1) 미연방 규칙 48장 227.7201- 227.7202-4에 따라, 상업적 컴퓨터 소프트웨어 및 상업적 컴퓨터 소프트웨어 서류는 해당 제품에 대한 Foxit의 표준 상업 라이선스에 의해 적용됩니다; (2) 상업적 컴퓨터 소프트웨어 및 상업적 컴퓨터 소프트웨어 서류 이외의 소프트웨어 및 소프트웨어 서류는 미연방 규칙 48장 252.227-7014의 적용을 받습니다; (3) 소프트웨어 또는 소프트웨어 서류 이외의 상업적 품목에 대한 기술 자료는 미 연방 규칙 48장 252.227-7015(b)의 적용을 받습니다; (4) 소프트웨어 또는 소프트웨어 서류 이외의 비 상업적 품목에 대한 기술적 자료는 미 연방 규칙 48장 252.227-7013의 적용을 받습니다.

12.4 **미 국방성 기관 이외의 미 정부 기관과의 계약인 경우, 정부의 권리는**: (1) 미연방 규칙 48장 2.101 및 12.212에 따라, 상업적 컴퓨터 소프트웨어 및 상업적 컴퓨터 소프트웨어 서류는 해당 제품에 대한 Foxit의 표준 상업 라이선스에 의해 적용됩니다. (2) 상업적 컴퓨터 소프트웨어 및 상업적 컴퓨터 소프트웨어 서류 이외의 소프트웨어 및 소프트웨어 서류는 미연방 규칙 48장 52.227-14및 대안 III의 적용을 받습니다. (3) 소프트웨어 또는 소프트웨어 서류 이외의 기술 자료는 관련 대안 I 또는 II를 포함, 미 연방 규칙 48장 52.227-14의 적용을 받습니다.

13. **일반 조항**. 법률 분쟁으로 알려진 법규를 제외하고 본 계약은 캘리포니아 주 법에 따라 적용 및 해석됩니다. 국제간 상품 판매 계약에 관한 미국 정부의 협정은 적용되지 않습니다. 본 계약으로 말미암아 발생하는 모든 법적 조치 및 소송은 캘리포니아주 산

호세에 위치한 미 연방 또는 주 법원에서 처리되며 본 계약 당사자 모두는 인적 및 지리적 관할권이 산 호세에 위치한 법원에 있음을 인정합니다. 귀하는 Foxit의 사전 서면 동의 없이는 법에 따라 또는 다른 이유에서 본 계약 또는 기타 권리 또는 이해관계를 타인에게 양도할 수 없습니다. Foxit의 사전 서면 동의 없이 본 계약을 양도할 경우 계약은 해지되고 효력은 발생하지 않습니다. 전술한 사항에 따라, 본 계약은 당사자 모두를 구속하고 당사자의 계승자 및 승인된 양도권자의 이익에 도움이 되도록 효력을 발생합니다. 본 계약서에 특별히 명시한 경우를 제외하고는, 본 계약에 따라 한 측의 구제책 행사는 본 계약 또는 기타에 따른 다른 구제책을 침해해서는 안 됩니다. 관할 법원에 의해 본 계약의 일부 조항이 무효하고 집행이 불가능한 것으로 판명되면 그 조항은 법률이 허용하는 최대한 집행하되, 다른 조항은 변경 없이 바로 집행 가능하고 효력이 발생합니다. 본 계약의 모든 통지 또는 승인은 서면으로 작성하여 내용 증명 우편 또는 수신 확인 가능한 팩시밀리 또는 특송업체를 통해 전달됩니다. 모든 통지 및 승인은 주문서 또는 청구서에 명시된 주소 또는 본 절에 의해 당사자간 서로 명시한 주소로 발송됩니다. 당사자 어느 누구도 다음과 같이 합리적인 통제가 불가능한 이유로 인한 계약 의무 불이행 또는 지연 (지급 의무는 제외)에 대해 책임지지 않습니다. 즉, 노동 쟁의, 파업, 공장 폐쇄, 노동력 부족 또는 노동력 확보 불능, 에너지 또는 동급 문제, 전쟁, 테러, 폭동 또는 자연 재해. 어느 일방 당사자가 본 계약의 어느 조항에 대한 권리를 행사하지 않았다고 해서 향후에도 권리를 포기하는 것은 아닙니다. Foxit의 지원 및 유지관리 서비스 약관을 포함하여 본 계약은 해당 주제에 관해 당사자 간에 맺는 이전의 모든 서면 또는 구두 계약 및 양해 각서 등을 대체합니다. 본 계약의 약관과 일치하지 않는 약관을 담은 모든 구매 주문 또는 주문 서류는 Foxit에 의해 거절되고 없었던 것으로 되며 효력을 발휘하지 않습니다.

14. 라이선스 준수. 귀하가 자영업자, 회사 또는 조직이며 Foxit 또는 그 승인 대표자가 요청할 경우, 귀하는 요청 당시 모든 Foxit 제품의 사용은 귀하가 Foxit으로부터 부여 받은 라이선스에 조건을 부합한다는 사실을 요청일로부터 30일 이내 서면으로 확인해줄것에 동의합니다.

15. 서비스 중단 또는 변경. 본 계약의 해지 조항에 따라 본 계약 기간 중에라도 Foxit이 제품에 대한 지원을 중단하지 않겠다고 동의한 경우를 제외하고는, Foxit은 제품의 제조, 개발 및 제품 지원을 자체 재량으로 중단할 권리가 있음을 귀하는 인정합니다. 전술에도 불구하고, Foxit이 특정 제품의 생산 및 지원을 중단하는 경우, 본 계약에 포함된 남은 제품에 대한 지원은 영향을 받지 않습니다. Foxit은 자체 재량으로 지원을 변경할 권리를 보유합니다. 단, 어떤 경우에도 변경 사항은 다음과 같은 결과를 초래해서는 안 됩니다. (a) 본 계약에 정한 지원의 정도를 약화시키거나, (b) Foxit의 의무를 크게 약화시키거나, (c) 귀하의 권리를 크게 약화시키는것.

16. 본 라이선스 계약에 관련된 문의 사항이나 Foxit과 연락을 취하고 싶으시면 krsupport@foxitsoftware.com으로 연락 주시기 바랍니다.

# <span id="page-15-0"></span>목차

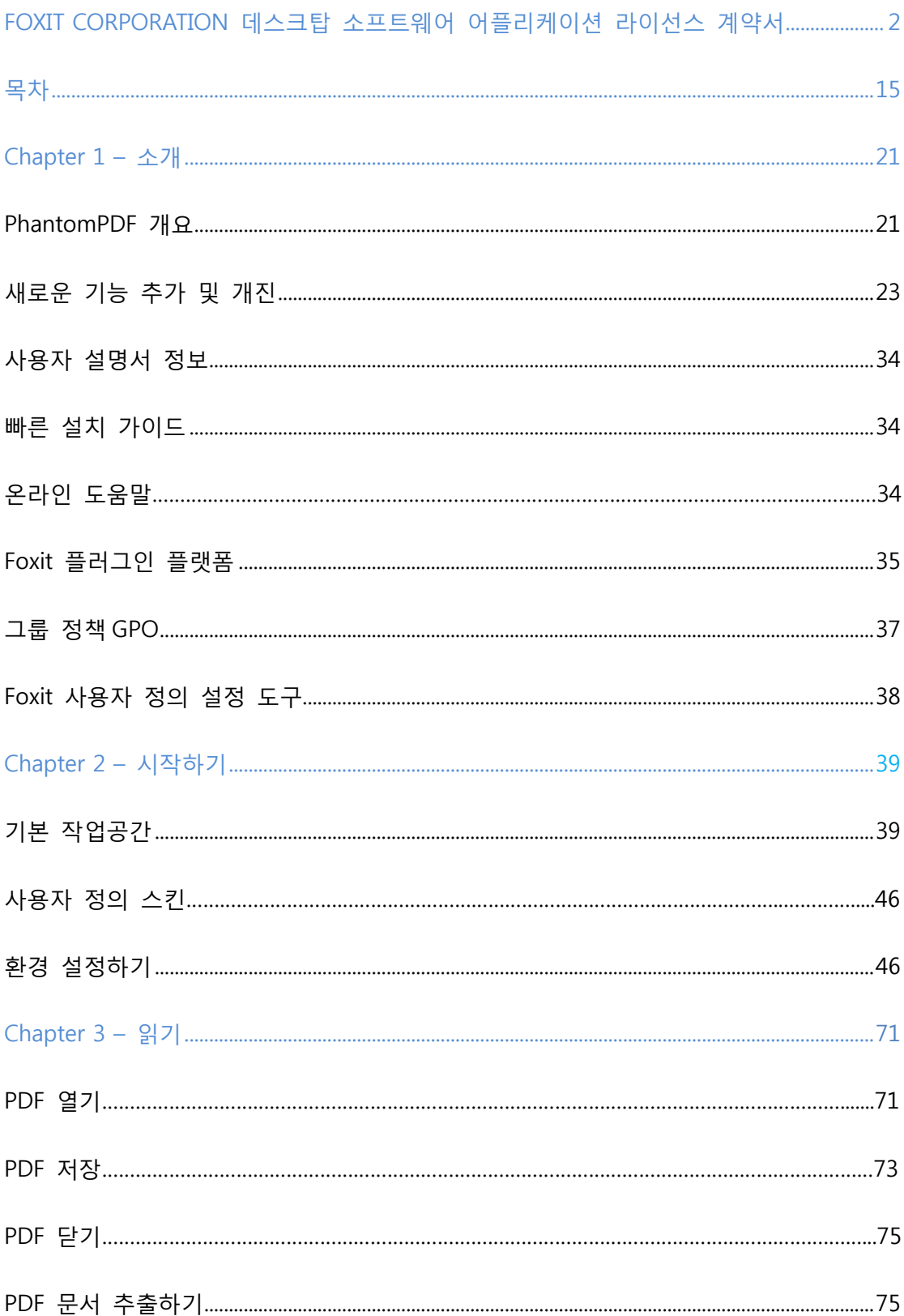

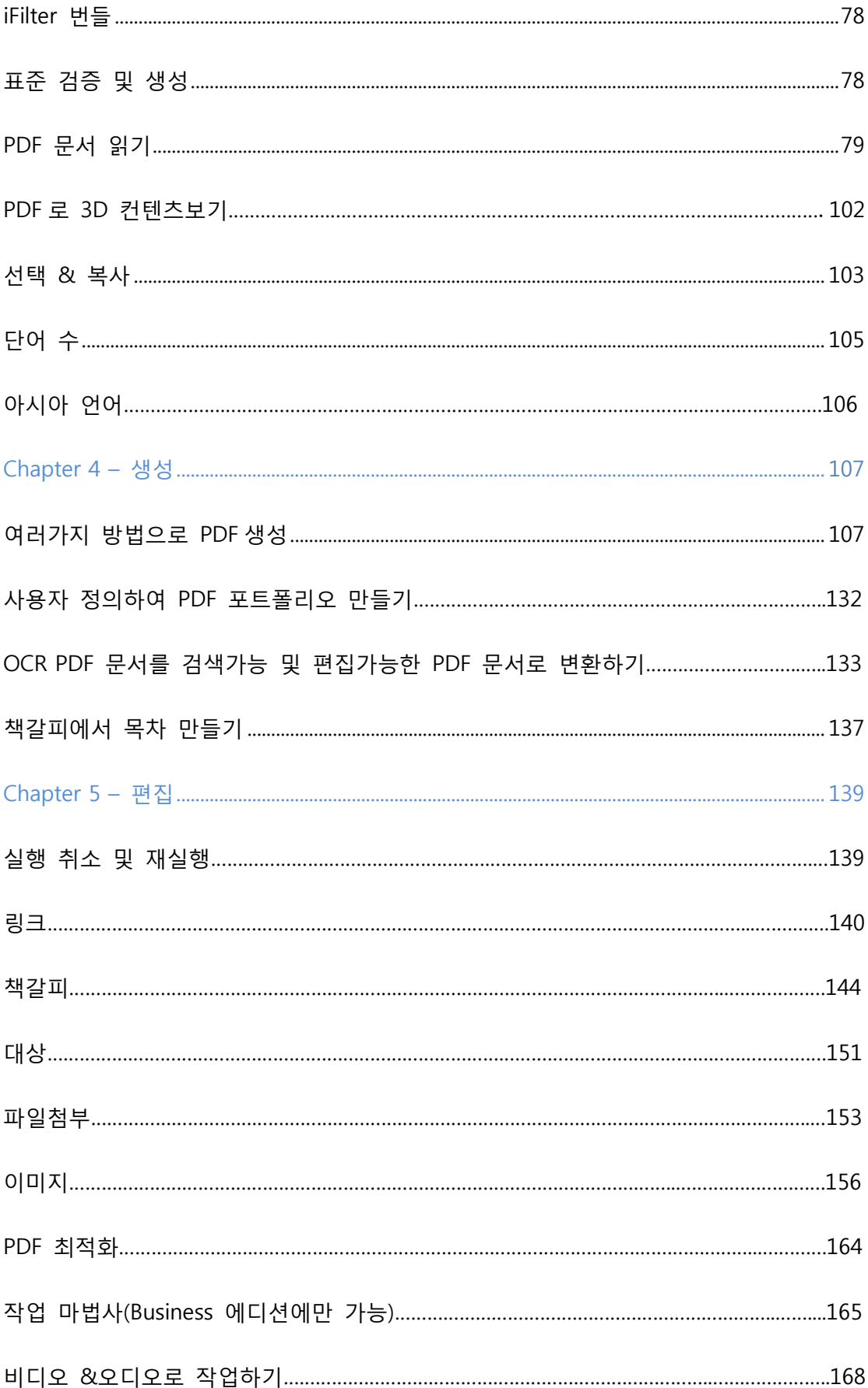

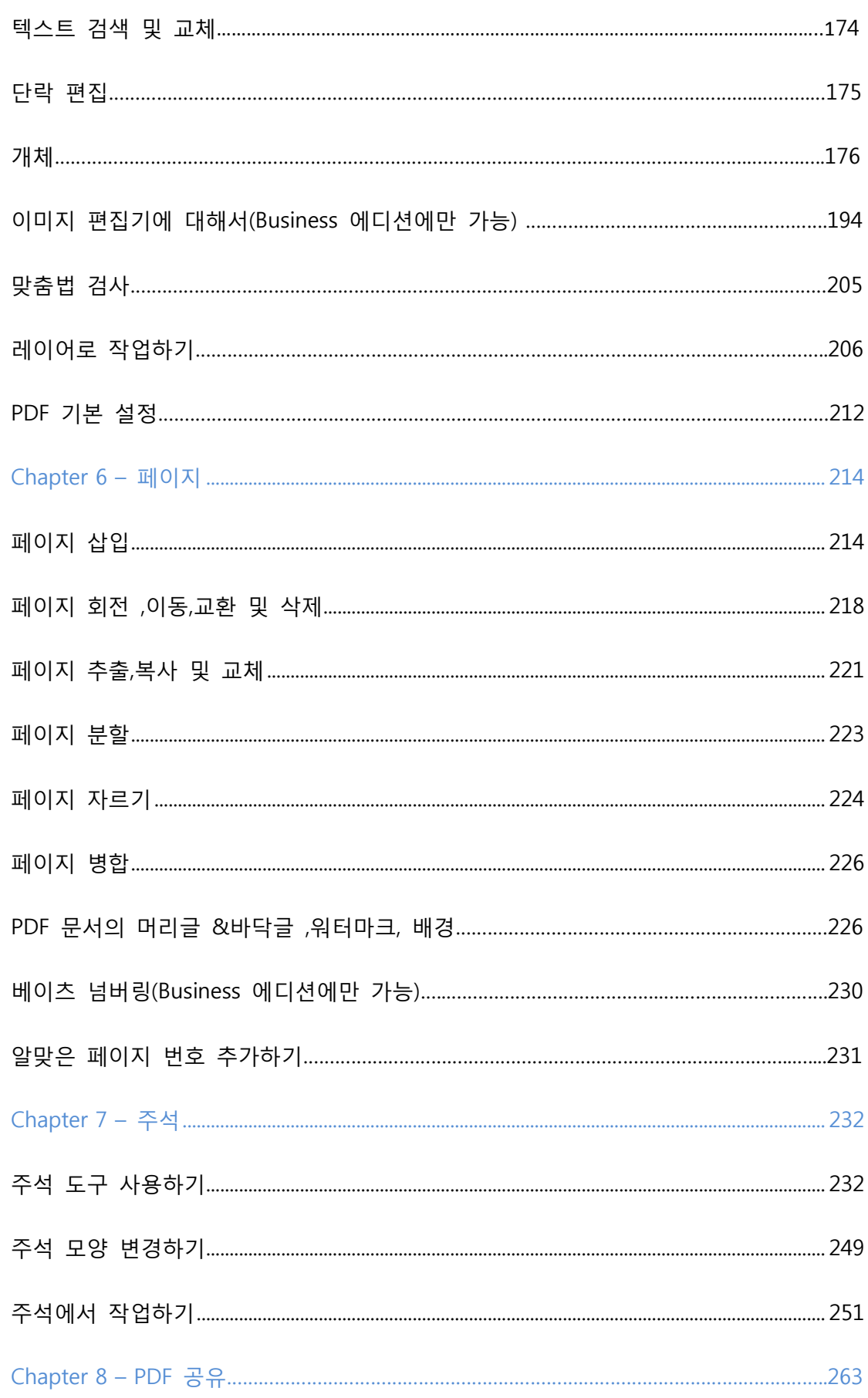

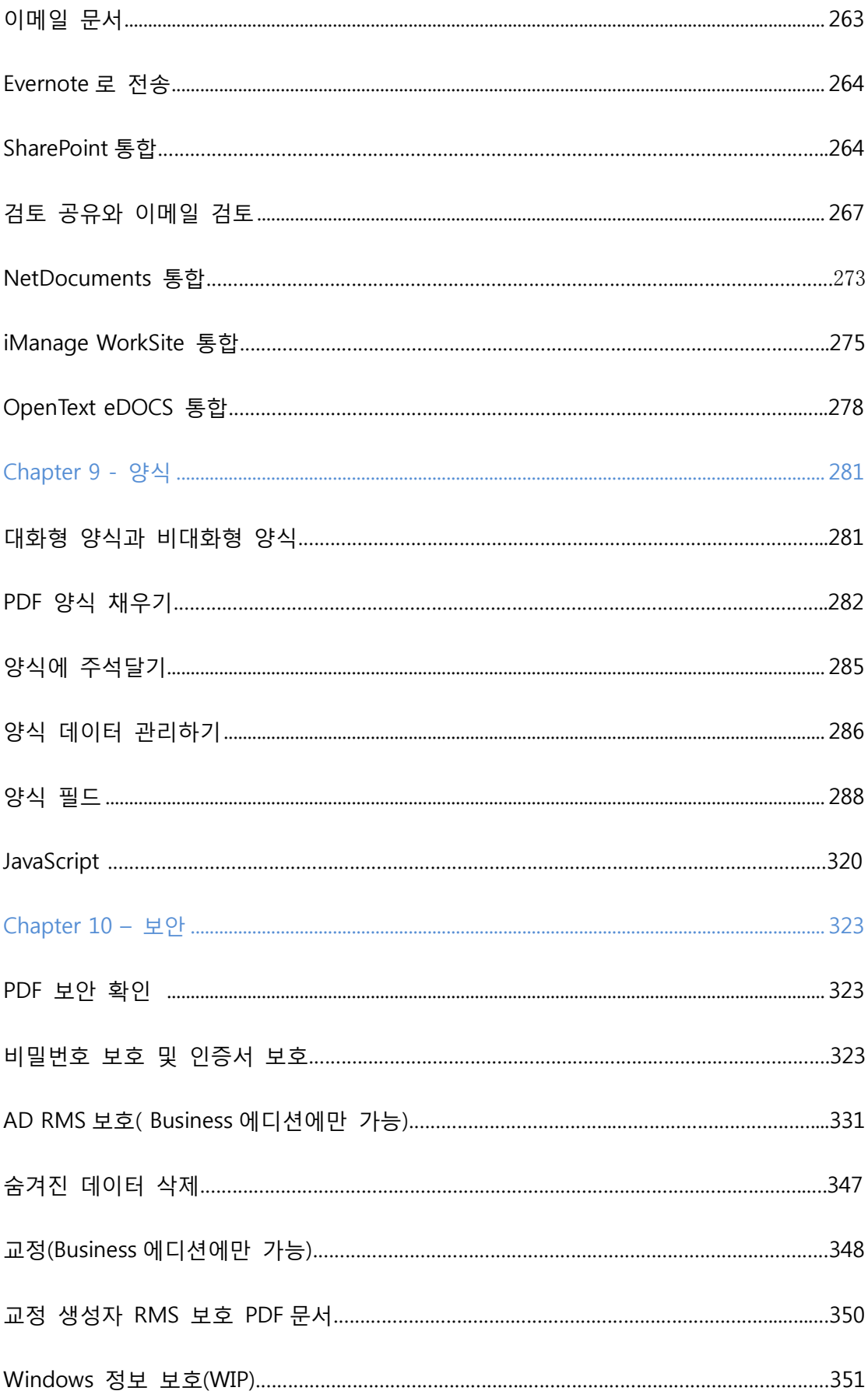

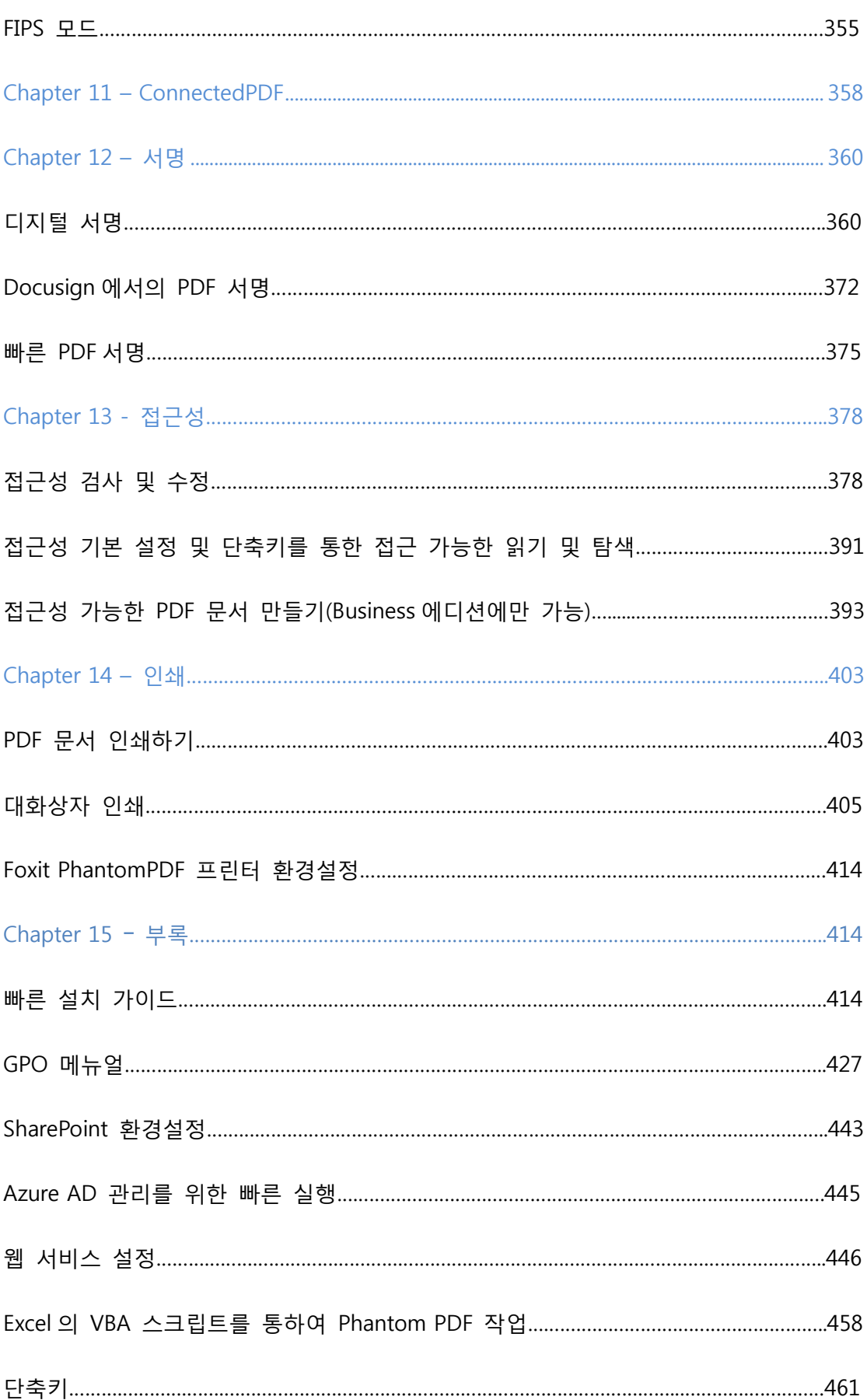

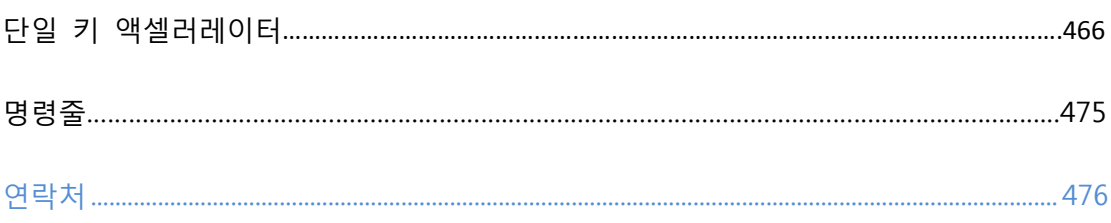

# <span id="page-21-0"></span>**Chapter 1 – 소개**

### <span id="page-21-1"></span>**PhantomPDF 개요**

Foxit PhantomPDFTM -Business Ready PDF 에 오신 것을 환영합니다!

여러분들에게 딱 맞는 기능과 가격 그리고 수상 경력까지 갖춘 Foxit PhantomPDF 를 통해

매우 빠르고 안전하게 PDF 문서와 양식을 제공합니다.

Foxit PhantomPDF 는 2 가지 유형의 제품이 있습니다: **Foxit PhantomPDF Standard** 제품은

소규모부터 중간규모의 업체에 적합하며, **Foxit PhantomPDF Business** 제품은 대기업과 같은

대규모 업체에서 유용합니다.

### **Foxit PhantomPDF Standard**

Foxit PhantomPDF Standard 는 여유롭게 그리고 빠르고 저렴하며 쉽고 안정적으로 PDF 파일들을 만들거나 수정할 수 있습니다.

- **[XFA](#page-282-1) 양식 작성**
- **[직접](#page-175-0) 편집**
- **큰 [소리로](#page-96-0) 읽기**
- **[강력한](#page-323-0) 문서 보안**
- **[양식](#page-288-0) 필드**
- **광학 [텍스트](#page-133-0) 인식(OCR)**
- **PDF 에서 Image 로 [내보내기](#page-77-0)**
- **[업계](#page-78-1) 검증**
- **PDF [최적화](#page-164-0)**
- **[SharePoint](#page-264-1) 서비스**

**[DocuSign](#page-372-0)**

### **검토 공유 작업에 [참여하기](#page-269-0)**

### **Foxit PhantomPDF Business**

Foxit PhantomPDF Business 는 사업자에게 중요한 문서의 소유권한과 문서의 보관 그리고

승인된 문서가 변경되지 않았다는 것을 보장합니다.

Foxit PhantomPDF Business 는 대기업에게 필수이지만 별다른 자원의 소모 없이 수천 명의

유저에게 쉽고 부담없게 배포할 수 있습니다.

본 소프트웨어는 대기업의 작업 환경에 알맞는 품질과 성능을 적절한 가격에 제공합니다.

Foxit PhantomPDF Business 고급 PDF 편집기는 숙련된 PDF 제작자들이 정말 보기 좋은 PDF 문서를 만드는데 필요한 고유의 기능들을 제공합니다.

- **[블랙마킹](#page-348-0)**
- **[문서인증](#page-367-0)**
- **[XFA](#page-282-1) 양식 작성**
- **베이츠 [넘버링](#page-230-0)**
- **큰 [소리로](#page-96-0) 읽기**
- **Microsoft® [Active Directory](#page-331-0)® 권한관리 서비스 보호기 및 권한 관리자**
- **높은 [압축률](#page-164-1)**
- **[SharePoint](#page-264-1) 통합**
- **[DocuSign](#page-372-0)**
- **검토 공유 작업 [보내기](#page-267-1)**

### <span id="page-23-0"></span>**새로운 기능 추가 및 개진**

**Foxit PhantomPDF 9.0 의 새로운 기능**

### **새로운 기능**

**접근성 기능**

PDF 의 접근성을 평가하고 장애가있는 사용자가 화면 판독기 또는 기타 보조 소프트웨어 / 하드웨어의 유무에 상관없이 PDF 를 쉽게 사용할 수 있도록 PDF 중의 접근성 문제를 수정합니다 PDF 에 태그를 지정하고, 대체 텍스트를 설정하고, 읽기 순서를 수정하는 등 강력한 도구와 패널을 제공하여 PDF 에 액세스 할 수있게합니다 키보드 단축키를 사용하여 문서 표시 및 읽기 순서를 제어하고 리플 로우 뷰에서 PDF 를 읽는 접근성 기본 설정을 설정하여 접근성 가능한 읽기 및 탐색을 지원합니다 시각 장애가있는 사용자가 사용할 수있는 양식으로 변환 할 수있는 액세스 가능한 텍스트로 PDF 를 내 보냅니다.

**PDF 2.0 지원**

ISO 개발 프로세스를 따라갈 수 있도록 사용자가 PDF 2.0 참조의 일부와 부합되는 PDF 문서를 볼 수 있게 허락합니다.

### **Visual Basic for Applications 와의 통합(VBA)**

사용자가 VBA 스크립트를 사용하여 Excel 에서 PDF 변환, PDF 양식 채우기, OCR 등 PhantomPDF 를 Microsoft Office 와 함께 사용할 수있는 인터페이스를 제공합니다.

**리플로우 편집 모드**

사용자가 워드 프로세서에서와 같이 연속 모드로 문서 내용을 편집 할 수있는 리플 로우 편집 모드를 제공합니다.

### **검색 및 교체**

사용자가 PDF 문서에서 텍스트를 찾고 교체할수 있게 함으로써 문저 작업자를 위한 유용한 시간 절약 기능을 제공합니다.

#### **레이어 편집**

PDF 문서에서 레이어 가져 오기, 병합, 합치기, 재정렬 및 삭제 기능을 지원합니다. (Business 에디션에만 가능) PDF 문서의 레이어를 재정렬하고 삭제할 수있는 기능을 지원합니다. (Standard 에디션에만 가능)

#### **Microsoft Windows 정보 보호 (WIP) 지원**

사용자가 기업 소유의 장치 및 개인 장치에서 우발적 인 데이터 유출을 방지하는 데 도움이되는 WIP 시스템을 사용하여 PDF 에 보호 기능을 추가 할 수 있습니다.

**FIPS 모드**

연방 정보 처리 표준 (FIPS)을 준수하는 데이터 보호를위한 FIPS 모드를 제공합니다

**명령 찾기**

명령 이름을 입력하여 명령을 찾고 손쉽게 기능을 가져올 수 있습니다.

- **"Destination"패널을 추가하여 PDF 의 다른 위치에서 연결할 수있는 PDF 의 명명 된 대상을 만들고 관리 할 수 있습니다.**
- **사용자가 PDF 에서 영역을 선택하여 Word, Excel, PowerPoint, HTML 및 서식있는 텍스트 형식으로 내보낼 수 있습니다**
- **편리한 서명 확인을 위해 승인 된 신뢰할 수있는 디지털 인증서 목록을 추가합니다.**

- **사용자가 "텍스트 편집" 및 "개체 편집" 도구로 유형 3 글꼴 텍스트로 PDF 를 편집 할 수 있습니다.**
- **Microsoft PDF V2 IRM 사양을 사용하여 PDF 파일을 보호합니다.**
- **.csv 파일에서 양식 데이터 가져 오기를 지원합니다.**
- **.fdf 파일로 디지털 ID 내보내기를 지원합니다.**

**Foxit PhantomPDF 9.0 의 향상된 기능 :**

#### **향상된 설치 및 활성화**

설치 중에 사용자가 IE / Chrome / Firefox 에서 Foxit PDF Creator 플러그인을 비활성화 할수있게 허락하고 명령 줄을 통해 Foxit PhantomPDF 를 활성화 할 수 있게 합니다.

#### **고급 검색**

PDF 파일의 모든 텍스트 검색 결과를 강조 표시합니다.

키워드와 일치하는 인스턴스를 검색합니다.

#### **PDF 포트폴리오 개선**

파일을 단일 PDF 파일로 결합 할 때 사용자가 PDF 포트폴리오의 모든 파일을 내보낼 수 있습니다. 암호 및 인증서로 PDF 포트폴리오를 보호하십시오.

### **PDF 만들기 향상**

사용자가 Excel 시트 이름이나 PowerPoint 슬라이드 제목을 PDF 책갈피로 PDF 문서에 추가 할 수 있습니다.

여러 PDF 를 단일 PDF 파일로 결합 할 때 bates 번호 매김을 통해 파일을 정렬 할 수 있습니다.

- **OpenText, NetDocuments 및 iManage 플러그인의 기능을 비롯하여 GPO 템플릿을 통해 더 많은 기능을 제어 할 수있는 옵션이 추가되었습니다.**
- **"양식 필드 인식 실행"없이 직접 기존 파일에서 PDF 양식을 작성하여 ,기존 파일에서 PDF 양식 작성을 간소화합니다.**
- **현재 PDF 파일의 디렉토리를 열고 클립 보드에 파일 경로를 복사하기 위해 컨텍스트 메뉴에 옵션을 추가합니다.**
- **Windows 유효성 검사 저장소의 모든 루트 인증서를 신뢰하여 서명 유효성 검사를 간소화하는 옵션을 제공합니다.**
- **여러 페이지가있는 PDF 에서 사용자 정의 스탬프를 만들 때 사용자가 스탬프로 페이지를 선택할 수 있습니다.**
- **RMS 로 보호 된 파일을 PDF 2.0 과 호환되도록 Foxit RMS 보호 기능을 향상시킵니다.**
- **PDF 를 공유 할 때 열려있는 모든 탭을 전자 메일 첨부 파일로 보낼 수있는 옵션을 추가합니다.**
- **사용자가 Foxit Customization Tool 로 기존 MST 파일을 편집 할 수 있습니다.**
- **노트 주석을 위해 팝업 상자에서 텍스트 서식을 지원합니다.**
- **강조 표시된 텍스트를 TXT 파일로 내 보냅니다.**
- **공유 검토 중에 추적기 세부 정보를 PDF 로 내 보냅니다.**

**Foxit PhantomPDF 8.3 의 새로운 기능**

### **Foxit PhantomPDF 8.3 의 새로운 기능 및 향상된 기능**

### **OpenText eDOCS 와 통합**

OpenText 와의 통합 eDOCS 를 사용하면 PhantomPDF 에서 OpenText eDOCS 인스턴스로 PDF 파일을 열고 체크 아웃 할 수 있습니다.

#### **향상된 주석 관리**

사용자는 작성자 및 상태별로 의견을 필터링하고 [주석] 패널에 표시된 총 주석 수를 확인할 수 있습니다.

### **iManage 통합을위한 단순화 된 워크 플로우**

PhantomPDF 가 시작될 때 이전에 추가 된 서버에 자동으로 연결하는 옵션을 제공하는 등 iManage 의 PDF 에보다 신속하게 액세스하여 전체 워크 플로우를 단순화합니다.

#### **보다 편리하고 효율적인 연결 검토**

문서 검토의 사용자 환경 개선을 목표로 Connected Review 워크 플로를 다시 디자인합니다.

#### **보다 직관적 인 ConnectedPDF 보호**

향상된 권한 제어 및 사용자 경험을위한 향상된 DRM 보호 워크 플로를 제공합니다.

**기타 친화적 인 기능 향상**

**Foxit PhantomPDF 8.**2 **의 새로운 기능**

**Foxit PhantomPDF 8.**2 **의 새로운 기능 및 향상된 기능**

PhantomPDF 내에서 웹 페이지 및 웹 사이트를 PDF 파일로 보관하십시오.

**파일> 만들기> 웹 페이지에서** 웹 페이지를 PDF 로 변환하고 사용자 지정 설정을 사용하여 변환 수준을 선택하고 링크를 클릭 할 수있게 유지하는 등의 작업을 수행 할 수 있습니다.

#### **효율적인 공동 작업을 위해 연결 검토 의견 구성**

연결 검토 중에 PDF 문서의 모든 주석 활동 목록을 한 눈에 볼 수 있으며 주석 대시 보드에서 필터링 할 수 있습니다 (예 : 사용자 별).

 **파일(기존 PDF 포함)을 선형화 된 PDF 파일로 변환하는 옵션을 제공하여 전체 파일을 다운로드하기 전에 열어 볼수 있게 합니다.**

### **웹 브라우저 PDF 변환 플러그인 개선**

IE, Firefox 및 Chrome 에 대한 향상된 PDF 변환 플러그인은 로그인, 시간 제한, 하이퍼 링크 설정 등을 포함하여 웹 페이지를 PDF 로 변환하는 고급 옵션을 제공합니다.

- **사용자는 Microsoft Word 및 PowerPoint 파일의 페이지 범위를 지정하거나 Excel 에서 여러 파일을 PDF 로 결합 할 때 변환 할 시트를 선택할 수 있습니다.**
- **ECM 및 기타 파일 저장소의 비 PDF 파일에 PhantomPDF 의 미리보기 기능 제공** PhantomPDF 를 사용하면 SharePoint / NetDocuments / iManage WorkSite 및 네트워크 드라이브 (Google 드라이브, OneDrive, Box 및 Dropbox)에서 비 PDF 파일을 PDF 로 변환하여 열 수 있습니다.
- **NetDocuments 플러그인을 향상시켜 ndOffice 통합을 구현하여 사용자가 PhantomPDF 내의 NetDocuments 에서 PDF 를 열고 작업 할 수있게합니다.**
- **게시 된 모든 주석은 Connected Review 에서 중요한 메시지를 놓치지 않도록 데스크톱 및 모바일 장치에서 동기화 할 수 있습니다.**

- **.xps / .dwg / .dxf 파일을 우클릭 메뉴 또는 PhantomPDF 를 통해 PDF 로 직접 변환하고 결합하십시오.**
- **사용자가 PDF 포트폴리오의 속성을 편집 할 수 있습니다.**
- **빈 페이지로 PDF 를 분할하십시오.**

**Foxit PhantomPDF 8.**1 **의 새로운 기능**

#### **새로운 기능**:

**Box, iManage WorkSite 및 Alfresco 와 통합됩니다.**

iManage Worksite 및 Alfresco 와의 통합을 통해 사용자는 PhantomPDF 에서 직접 PDF 파일 열고 아웃할수 있으며 Worksite / Alfresco 인스턴스로 저장 및 체크 할 수 있습니다. Box 와의 통합을 통해 사용자는 Open 메뉴에서 직접 Box 에 저장된 PDF 파일을 열고 다른 이름으로 저장 메뉴의 Box 에 파일을 저장할 수 있습니다.

**Firefox 에서 PDF 작성**

새로운 PhantomPDF 플러그인을 사용하여 Firefox 에서 웹 페이지를 PDF 로 신속하게 변환하십시오.

**Foxit Archive 통합**

안전한 클라우드 기반 문서 관리 솔루션 인 Foxit Archive 와 통합됩니다. 사용자는 Foxit PhantomPDF 를 통해보다 쉽게 문서를 공동 작업 할 수 있도록 Foxit Archive 에서 PDF 를 체크인 및 체크 아웃 할 수 있습니다.

● ConnectedPDF 문서 소유자가 해당 문서를 여는 사람에게 표시 할 메시지를 설정하고

편집 할 수 있습니다.(Business 에디션에만 가능)

#### **Foxit PhantomPDF 8.1 의 향상된 기능**

**주석 향상**

모든 주석 도구의 워크 플로를 개선하고 사용자가 공유 검토에서 다른 사용자가 만든 주석의 상태를 변경할 수 있도록합니다.

- **향상된 편집 및 양식 기능.**
- **사용자가 작업 마법사를 사용할 때 여러 PDF 에서 작업을 실행하도록 허용합니다. (Business 에디션에만 가능)**
- **Microsoft Word 의 지정된 제목 / 책갈피를 작성된 PDF 문서의 책갈피로 변환합니다. 북마크에서 목차를 만들 때 하위 수준을 지원합니다.**
- **JavaScript 양식 제출 작업을 지원합니다.**
- **ConnectedPDF 문서 소유자가 다른 사용자가 Connected Reviews 를 시작하거나 새 버전을 만들도록 허용 또는 금지하도록 허용합니다.**

**Foxit PhantomPDF 8.0 의 새로운 기능**

**새로운 기능:**

### **Connected PDF**

ConnectedPDF 기능은 표준 ISO PDF 를 확장하여 매개 PDF 의 고유 식별번호를 허락하며 클라우드 기능으로 당신과 당신의 PDF 를 연결시켜 드립니다. 또한 문서가

어디에 있든 또한 얼마나 많은 분포와 수정이 이루어졌는지 모두 추적, 공유, 보호할수 있습니다. ConnectedPDF 기능은 PhantomPDF 리본의 Connect 탭을 통하여 방문할수 있습니다

#### **a) Connected PDF 문서 만들기**

기존의 PDF 문서를 한번에 ConnectedPDF 문서로 전환하며 또한 지금 작업중이신 PDF 문서를 Connected PDF 문서로 자동 전환 할수도 있습니다.

#### **b) 새로운 버전의 ConnectedPDF 문서를 등록**

변경되거나 업데이트된 PDF 문서는 최신 버전이 등록된 Connected PDF 서버에 기록이 남겨있기에 모두 추적 가능합니다. 또한 서버에 최신버전을 선택하여 업로드 하실수도 있습니다. 새 버전 등록시 문서 소유자는 모든 문서 사용자에게 업데이트 알림을 보내여 대부분의 PDF 독자들에게 선보일 것입니다

#### **c) 파일 요청**

문서 사용자(소유자와 뷰어를 포함한)는 다른 사용자에게 요청을 하여 필요한 파일 및 기타 버전의 파일을 포함한 실수로 삭제된 파일들을 다시 찾을수가 있습니다.

#### **d) ConnectedPDF 문서 추적**

누가 ConnectedPDF 문서를 열었는지 추적할뿐만 아니라 언제 어디서 어떻게 파일을 실행하였는지도 추적할수가 있습니다. ConnectedPDF 의 소유주는 문서 추적을 시행하여 파일 방문자들도 추적 설정되어 있도록 요구하였습니다.

#### **e) 한번에 ConnectedPDF 문서 보호하기**

ConnectedPDF 문서 소유주는 단한번의 클릭으로 문서에 보호화를 추가할수 있으며 부동한 방문자에게 권한설정을 할수 있습니다.문서의 보호하에서 소유주는 누가 문서를 열고 그리고 어떻게 파일에서 수행하였는지를 정확하게 정의할수 있습니다 또한 다른

종류의 보호과는 다르게 ,ConnectedPDF 보호는 해독할수 없으며 타사 도구 사용이 금지 되여있습니다

#### **f) 공유된 서버를 설정할 필요없이 Connect 리뷰를 시작/가입**

사용자는 ConnectedPDF 문서 방문을 통하여 공유된 서버를 방문할 필요없이 문서에 connected 리뷰를 시작 및 가입할수가 있습니다. connected 리뷰에서 사용자는 실시간으로 문서에 대한 서로 다른 의견을 볼 수 있습니다

#### **g) 문서 데이터 컨트롤 및 홈페이지 설정**

ConnectedPDF 문서는 모두 홈페이지가 있으며 그중에는 속성 , 버전 역사, 이벤트 및 ConnectedPDF 문서와 연관된 관련 정보가 포함되여있습니다. 또한 웹에서 모든 장치를 사용하여 홈페이지 방문 및 권한을 관리할수 있습니다

#### **h) 파일 방문 내역 및 개인 홈페이지 메세지 관리**

매개 사용자는 모두 개인 홈페이지가 있으며 Connected PDFs 를 통하여 자신의 문서를 보고 작업할수 있으며 요청을 청하거나 받을수 있습니다

## **작업 가이드로 문서를 보다 간편하고 효율있게 만들수 있습니다 (Business 에만 적용)** 작업 가이드 기능을 사용하여 정의된 명령 집합을 저장하며 이러한 명령을 PDF 파일에 시행하여 당신의 워크플로를 자동화함으로써 시간과 노력을 절약할수 있습니다

### **크롬 및 IE 에서 PDF 문서 만들기**

크롬 및 Foxit 플러그 인터넷 익스플로러에서 빠르게 웹페이지를 PDF 문서로 전환할수 있습니다

### **단기적 주문 권한을 지원**

(옵션)월 /년을 기준으로 라이선스를 구매할수 있으며 PhantomPDF 의 모든 기능을 사용하실수 있습니다.

#### **스크린 터치 기능 제공**

버튼 사이 위치 조절을 통하여 터치 모드는 독자들로 하여 스크린 단말기 창에서 쉽게 작업할수 있게 합니다 또한 터치 모드하에서 축소 및 수평이동 명령을 지원합니다

- **Windows 자원 관리자는 왼쪽 메뉴를 통하여 메일(msg 문서)을 PDF 문서로 전환할수 있으며, 혹은 여러개의 msg 문서를 합병하여 한개의 PDF 문서로 만들수 있습니다**
- **옵션을 추가하여 자동으로 PDF 문서를 저장함으로서 갑작스러운 서버 다운이나 혹은 정전으로 인한 문서 유실을 방지할수 있습니다.**
- **더많은 OCR 엔진은 더 많은 언어를 지원합니다.**

**Foxit PhantomPDF 8.0 에서 추가된 기능:**

- **RMS 보안 기능, 및 구성 도구를 개선 해주었는데 그중에는 감사 로그, 로컬 인쇄 제한, 및 RMS V3 활성화 /비활성화 지원 등 기능이 포함되여 있습니다**
- **PDF 문서를 PPT, Excel, Word 파일로 변환할때 질량을 제고합니다**
- **PDF 문서에서 복사된 테이블 형식을 보류합니다.**
- **사용자 정의 메타데이터를 PDF 문서에 추가합니다**
- **선택한 북마크에서 직접 PDF 섹션/페이지를 인쇄합니다**
- **SharePoint 2016 버전을 지원합니다**
- **페이지 자르기 도구를 사용하여 페이지 크기를 변경합니다**
- **기존 예약된 스캔 문서를 편집 및 삭제**
- **여러가지 북마크를 한번에 자르기, 삭제, 및 이동**

 **편리를 위하여 자주 사용하는 SharePoint,OneDrive,Google Drive, 및 Dropbox 폴더를 PhantomPDF Business 에 고정 하여 패널에서 파일>열기/새 이름으로 저장이 가능합니다** 

### <span id="page-34-0"></span>**사용자 설명서 정보**

이 사용자 설명서는 Foxit PhantomPDF Business 의 기능 모두 포함하고 있습니다.

### <span id="page-34-1"></span>**빠른 설치 가이드**

설치, 삭제, 업데이트를 순서대로 진행하시려면 **[FoxitPhantomPDF](#page-414-1) Business\_빠른 설치**

**[가이드](#page-414-1)**를 참고해주세요.

### **온라인 도움말**

**도움말 센터** 및 **Content-sensitive 도움말 기능**을 사용하여 Foxit PhantomPDF 에서 PDF 파일을 읽고 작업하는 방법에 대한 온라인 도움말을 얻을 수 있습니다.

### **도움말 센터**

도움말 센터를 통해 주요 도움말 항목을 탐색하고 온라인 도움말을 얻을 수 있습니다. 도움말 센터에 액세스하려면 **도움말** 탭**> 도움말> 도움말 센터**를 클릭하십시오. 도움말 센터에서 **검색** 상자에 키워드를 입력하여 원하는 주제를 검색 할 수 있습니다. 도움말 내용을 읽는 동안을 <sub>클릭하여</sub> <mark>←</mark><br>클릭하여 의전보기로 돌아가거나 <del>때 클</del>릭하여 도움말 센터의 홈 페이지로 돌아갈 수 있습니다.

#### **Content-sensitive 도움말**

내용에 민감한 도움말은 수행하는 특정 작업을 기반으로 도움말을 제공하여 사용자를 지원합니다. 이를 통해 사용자는 주어진 순간에 사용중인 응용 프로그램의 기능에 대한 특정 정보를 얻을 수 있습니다.

Content-sensitive 도움말에 액세스하려면:

단추 위에 마우스를 올려 놓으면 기능에 대한 기본 지침을 제공하는 팁이 표시됩니다. Foxit PhantomPDF 에이 기능에 대한 추가 도움말이있는 경우, 자세한 정보를 클릭하면 도움말 센터에서 더 많은 정보를 얻을 수 있습니다.

#### <span id="page-35-0"></span>**Foxit 플러그인 플랫폼**

보다 편리하게 플러그인을 관리할 수 있도록 Foxit PhantomPDF 는 플러그인 플랫폼을 제공합니다. 사용자는 플러그인 상태를 볼 수 있고 설치된 플러그인 정보를 알아볼 수 있으며 수요에 따라 플러그인을 관리할 수 있습니다.

Foxit 플러그인 플랫폼은 **도움말 > 제품 > 플러그인 정보**에서 알아 볼 수 있으며 아래 창과 같습니다.

#### **플러그인 상태**

- 인증됨: 플러그인 서명의 검증 여부를 표시합니다.
- 불러옴: 플러그인 불러오기 성공 여부를 표시합니다.

**참고**: 일부 플러그인은 즉시 로드되지 않습니다 (즉, 인증 및 로드 된 항목이 선택 취소되어 있음). 이러한 플러그인은 관련 기능을 사용한 후에 로드 되고 인증됩니다.

#### **플러그인 정보**

플러그인 상태 외, 설치된 플러그인의 이름, 날짜, 정보, 법률 정보 등 자세한 정보를 알아볼 수 있습니다.

플러그인의 자세한 정보는 Foxit 플러그인 플랫폼 플러그인 일반 정보 아래 **추가 정보**에서 알아볼 수 있습니다. 추가 정보를 클릭하면 아래와 같은 팝업 정보가 나타납니다.

#### **플러그인 관리**
Foxit 플러그인 플랫폼에서 사용자는 플러그인 설치, 사용, 사용하지 않기, 제거 등 수요에 따라 플러그인을 관리할 수 있습니다.

#### **플러그인 설치**

플러그인 설치는 아래와 같이 진행합니다.

- **도움말 > 제품 > Foxit 플러그인 정보**에서 Foxit 플러그인 플랫폼을 클릭합니다.
- **플러그인 설치**를 클릭 > 플러그인 파일(.xml 포맷)을 선택 > **열기**를 클립합니다.

Foxit Reader 는 설치하고자 하는 플러그인 서명의 유효 여부를 확인합니다. 서명이 유효하면 Foxit PhantomPDF 는 플러그인을 직접 로딩합니다. 만약 서명이 유효하지 않을 시, 아래와 같은 팝업창이 나타나며 설치 작업이 종료됩니다.

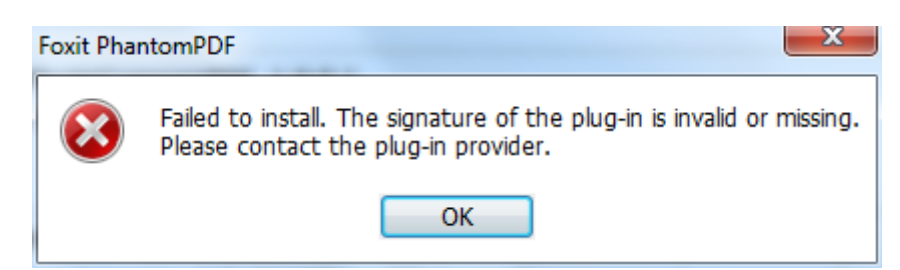

**참조**: 설치하고자 하는 플러그인의 xml 및 fpi 파일은 동일한 폴더내에 있어야 하며 그렇지 않을 경우 설치를 완료할 수 업습니다.

**플러그인 사용하지 않기**

- **도움말 > 제품 > Foxit 플러그인**을 선택하여 Foxit 플러그인을 불러옵니다.
- 사용을 하지 않을 플러그인을 선택하고 **사용 안함<sup>⊙</sup> 버**튼을 클릭하여 사용을 중지합니다.

#### **플러그인 사용하기**

플러그인을 사용하려면 아래와 같이 실행합니다.

**도움말 > 제품 > Foxit 플러그인**을 선택하여 Foxit 플러그인을 불러옵니다.

● 사용 할 플러그인을 선택하고 **사용 안함 취소<sup>4</sup>** 버튼을 클릭하여 사용을 중지합니다.

## **플러그인 제거**

플러그인을 제거하려면 아래와 같이 실행합니다.

- **도움말 > 제품 > Foxit 플러그인**을 선택하여 Foxit 플러그인을 불러옵니다.
- 제거하려는 플러그인을 선택하고 **제거ロ** 버튼을 클릭하여 플러그인을 제거합니다.

#### **참조:**

- 1. 모든 플러그인 실행 명령은 Foxit PhantomPDF 를 재시작하여야 실행됩니다.
- 2. Foxit PhantomPDF 는 기능을 실현하는데 필요한 플러그인 혹은 제품 유지에 필요한 플러그인을 포함하고 있습니다. 정상적인 사용을 위해 사용자는 이런 플러그인을 사용 안함 혹은 제거할 수 없습니다.(예를 들어 Foxit 업데이터 플러그인, Foxit 플러그인 플랫폼 플러그인 등)

## **그룹 정책 GPO**

Microsoft [Windows NT](http://en.wikipedia.org/wiki/Windows_NT) [운영](http://en.wikipedia.org/wiki/Operating_system) 체제 제품군의 기능인 그룹 정책 (GPO)은 사용자 및 컴퓨터 계정의 작업 환경을 제어하는 일련의 규칙입니다. [Active Directory](http://en.wikipedia.org/wiki/Active_Directory) 환경에서 운영 체제, 응용 프로그램 및 사용자 설정의 중앙 집중식 관리 및 구성을 제공합니다.

그룹 정책에 관한 설명은 포함된 Foxit PhantomPDF GPO\_사용자 [설명서를](#page-427-0) 참조하시기 바랍니다.

## **Foxit 사용자 정의 설정 도구**

Foxit [사용자](https://help.foxitsoftware.com/kb/generate-transform-mst-files-via-customization-wizard.php) 정의 설정 도구를 사용하여 조직 또는 기업의 배포전에 설치 관리자를 설치합니다 Foxit 사용자 정의 설정 도구 범위내에서 라이선스로 제품을 구매하여 등록이 필요하거나 개인 설치 사본을 예방할수 있습니다.

Foxit 사용자 설정 도구를 설치하려면 다음 단계를 수행 하시길 바랍니다:

- 사용자 정의 설정 도구 열기
- **파일**>**열기** 클릭하여 사용자 정의가 필요한 애플리케이션(MSI 파일)을 열기.
- 아래 패널을 열어 PhantomPDF 관련 설정 사용자 정의 하기
	- **일반**: 기본 위치와 다른 일반적인 설정을 사용자 지정합니다
	- **특성**:기본적으로 어떤 특성들을 설치할지 지정합니다
	- **단축키**:특별한 단축키를 지정합니다
	- **첨부파일**:MSI 패키지에 자신의 파일을 추가합니다
- **파일**> **저장** 클릭하여 ,사용자 정의를 저장.카스텀 패기키는 MST 파일로 저장됩니다
- 다음 명령을 배포중인 MST 파일에 적용

msiexec /i Setup.msi TRANSFORMS=xxx.mst

### **참조**:

1.사용자 정의 MST 파일은 오리지널 MSI 파일에서 배포되여야 합니다.

2. Foxit 사용자 정의 설정 도구는 오직 Foxit PhantomPDF & Reader 7.3 및 그 이상 버전에만 사용할수 있습니다. 올바른 사용자 정의 실행을 위해 ,Foxit 사용자 정의 설정 도구 버전은 Foxit Reader & PhantomPDF 버전과 같아야 합니다

# **Chapter 2 – 시작하기**

Foxit PhantomPDF 의 작업공간은 PDF 를 쉽게 만드는데 도움이 되는 문서 패널, 탐색 패널, 도구모음 패널같은 도구들로 구성되어 있습니다. 작업 공간에 익숙해지는 것은 빠르게 Foxit PhantomPDF 에 적응하는 좋은 방법입니다.

## **기본 작업공간**

Foxit PhantomPDF 는 메뉴 모음, 도구모음, 탐색 패널, 작업 공간, 상태 표시줄 이해하기 쉬운 사용자 인터페이스를 제공합니다.

#### **시작 페이지에 대해서**

시작페이지는 Foxit PhantomPDF 를 처음 열었을 때 나타나며 최근에 열었던 문서, 제품 교육 영상 등을 보여줍니다. 최근 문서 목록에서 최근에 열었던 아무 문서를 클릭하거나 아무 기능에 관한 제품 교육 영상을 클릭해 본 제품에 대해 배울 수 있습니다.

시작 페이지를 원하지 않으신다면 좌측 상단의 **파일**> **환경설정** > **일반** > **응용 프로그램 시작** > **시작 페이지 표시**를 선택 해제하면 됩니다.

## **도구모음**

도구모음은 파일 텝 (backstage view 가 오피스 2013 과 흡사한) 과 다른 탭에서 각기 다른 명령들을 보여줍니다. 메뉴 표시 줄의 버블 가까이에 있는 **수행하려는 작업을 알려주세요...**상자(또는 **Alt + Q** 를 누름)를 클릭하거나 필요한 명령의 이름이나 설명을 입력할 수 있습니다. 그러면 일치하는 명령 목록이 표시되며 그중에서 원하는 기능을 선택하거나 필요한 기능을 활성화 할수 있습니다.

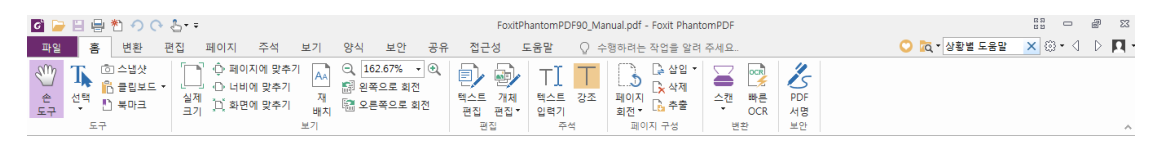

#### **홈 리본 도구모음**

**참고:** 도구의 설명을 보고 싶으면 마우스 커서를 도구 위로 가져가세요.

PDF 파일을 생성, 저장 또는 열기위해서는 **파일** 탭을 클릭하세요.

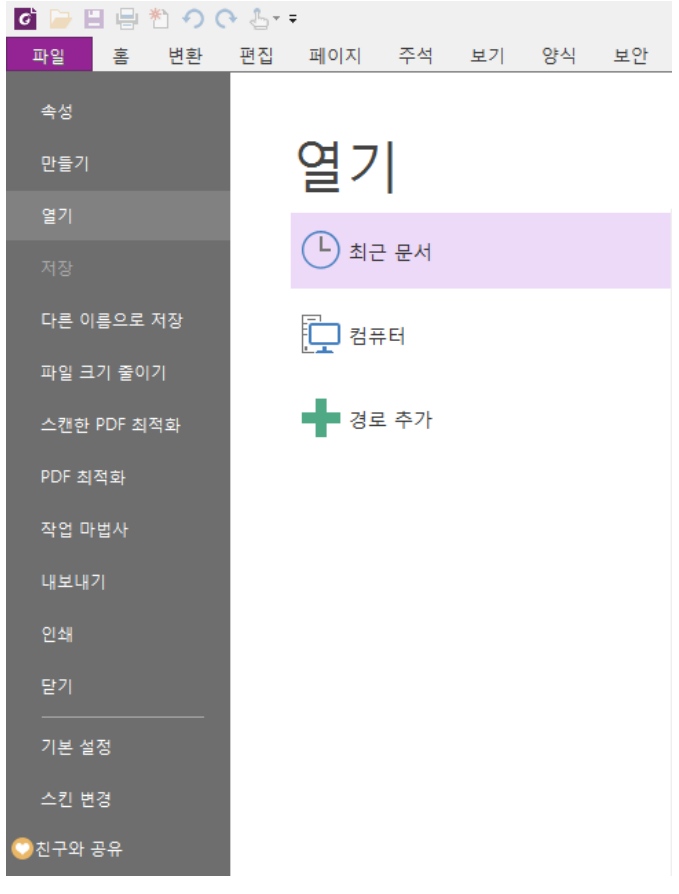

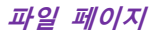

• 툴바를 숨기려면 리본의 오른쪽 하단에있는 ^ 을 클릭하십시오. 툴바를 표시하려면 탭을

### **도구모음 보이기/숨기기**

도구모음을 보이거나 숨기기 위해서는 아래와 같이 해주세요:

선택하고 리본의 오른쪽 하단에있는 압정 아이콘을 클릭하십시오.

도구모음을 오른쪽 클릭하여 **리본 최소화** 옵션을 선택하면 도구모음을 숨기고 옵션은 선택하지 않으면 다시 볼 수 있습니다.

## **즐겨찾기 도구 모음 설정**

리본 인터페이스는 사용자가 보다 편리하고 간편하게 사용하고자 하는 메뉴를 찾을 수 있도록 설계되었습니다. Foxit PhantomPDF 는 사용자의 수요에 따라 메뉴를 설정할 수 있도록 기능을 추가했습니다. 이 기능으로 사용자는 기본 리본 메뉴 및 탭 혹은 그룹을 기호에 따라 설정할 수 있습니다.

리본 메뉴를 설정하려면 우선 리본을 오른쪽 클릭 후, 콘텍스트 메뉴에서 **리본 사용자 정의**를 선택하여 **사용자 정의 도구** 창을 불러옵니다.

#### **새 탭 추가하기**

새 탭을 추가하려면 아래와 같이 실행해주세요:

- 새로 추가하려면 탭을 선택한 후, **새 탭**을 클릭하세요.
- (혹은) 새로 추가하려는 탭을 오는쪽 클릭 후, 콘텍스트 메뉴에서 **새 탭**을 클릭하세요.

### **탭에 새로운 그룹 추가하기**

탭에 새로운 그룹을 추가하려면 아래와 같이 실행해주세요:

- 새로 추가하려면 그룹을 선택한 후, **새 그룹**을 클릭하세요.
- (혹은) 새로 추가하려는 그룹을 오는쪽 클릭 후, 콘텍스트 메뉴에서 **새 그룹**을 클릭하세요.

#### **탭 혹은 그룹 이름 변경**

- 변경하려는 탭 혹은 그룹을 선택 후, **이름 변경**을 클릭하세요.
- (혹은) 변경하려는 탭 혹은 그룹을 오는쪽 클릭 후, 콘텍스트 메뉴에서 **이름 변경**을 클릭하세요.
- **이름 변경** 창에서 새로운 이름을 입력한 후, **확인**을 클릭하세요.
- 사용자 정의 그룹의 **이름 변경** 창에서 심볼을 선택할 수 있습니다.

#### **그룹에 명령 추가하기**

- 명령을 추가하려는 그룹을 선택합니다.
- **다음 명령에서 선택**에서 명령 카테고리와 명령을 선택합니다.
- **추가**를 클릭하여 그룹에 선택된 명령을 추가합니다.

#### **탭, 그룹 혹은 명령 제거**

- 탭, 그룹 혹은 명령을 제거하려면 아래와 같이 실행해주세요.
- 제거하려는 탭, 그룹 혹은 명령을 선택하여 **제거**를 클릭합니다.
- (혹은) 제거하려는 탭, 그룹 혹은 명령을 선택하여 콘텍스트 메뉴에서 **삭제**를 클릭합니다.

#### **탭 혹은 그룹 재배열**

탭 혹은 그룹을 재배열하려면 아래와 같이 실행해주세요.

- 재배열하려는 탭, 그룹을 선택하여 **위** 혹은 **아래** 화살표를 클릭하여 이동합니다.
- (혹은) 재배열하려는 탭 혹은 그룹을 오른쪽 클릭하여 **위로 항목 이동** 혹은 **아래로 항목 이동**을 선택하여 이동합니다.

**리본 재설정**

 **사용자 정의 도구** 창의 **재설정 메뉴**를 클릭하여 리본을 기본 설정으로 재설정할 수 있습니다.

**사용자 정의 리본 가져오기**

- ▶ 가져오기를 클릭합니다
- **열기** 창에서 리본 사용자 정의 파일(.xml 파일)을 선택 후 **열기**를 클릭합니다.

**참조***:* 리본 사용자 정의 파일을 가져오면 기존 설정된 리본이 없어집니다. 현재 리본 설정으로 되돌리고 싶으면 사용자 정의 파일을 가져오기 전에 우선 기존 설정을 내보내기 하여 저장하기 바랍니다.

#### **사용자 정의 리본 내보내기**

**내보내기**를 클릭합니다

**다른 이름으로 저장** 창에서 파일 이름과 경로를 지정한 후 **저장**을 클릭합니다.

#### **참조**:

1. 사용자 정의 리본 설정한 후, **사용자 정의 탭**에서 **확인**을 클릭하여 사용자 정의 리본 설정을 적용합니다.

2. 사용자 정의된 탭과 기본 탭을 구별하기 위해 사용자 정의 리본에서 사용자 정의 된 탭 혹은 그룹은 탭 이름 뒤에 "사용자 정의"라는 문구가 추가되어 있지만.(예:

새 그룹 (사용자 정의) <sub>)리</sub>본에 나타나지 않습니다.

3. 기본 탭 아래 기본 그룹 명령은 회색으로 표시되어 있으며 이런 명령은 이름 변경, 재배열 및 제거될 수 없습니다.

4. Foxit PhantomPDF 에서 기본 탭은 제거될 수 없습니다.

### **마우스/터치 모드**

Foxit PhantomPDF 는 **빠른 실행** 도구모음에 마우스/터치 모드 버튼을 추가하였습니다. **터치 모드**에서 리본 및 빠른 실행 도구모음 버튼은 주변의 더 많은 공간과 함께 스크린에 나타나며 더욱 쉽게 터치 디바이스에서 작업을 진행할수 있게 합니다. **마우스 모드** 및 **터치 모드**를 전환해 보려면 ,**빠른 실행** 도구 모음의 버튼을 클릭 하세요.

#### **탐색 패널**

## **탐색 패널 보이기/숨기기**

책갈피 버튼 █️ 이나 페이지 축소판 버튼 <mark>ﺕ</mark> 같은 탐색 패널 왼쪽에 있는 버튼은 여러 패널에 쉽게 접근할 수 있게 해줍니다.

- 탐색 패널을 보려면 키보드 단축키 F4 를 누르세요. 혹은 클릭 **보기**> **보기 설정**> **탐색 패널** >**탐색 패널 보이기** , 혹은 페이지 오른쪽 단추로 클릭한 다음 **탐색 패널 보이기**를 선택하세요.
- 탐색 패널을 숨기려면 키보드 단축키 F4 를 누르세요. 혹은 클릭 **보기**> **보기 설정**> **탐색 패널** >**탐색 패널 숨기기** , 혹은 페이지 오른쪽 단추로 클릭한 다음 **탐색 패널 숨기기**를 선택하세요.
- 탐색 패널을 열려면 탐색 패널의 왼쪽에 있는 버튼을 클릭하세요.
- 탐색 패널을 닫으려면 탐색 패널의 왼쪽에 있는 버튼을 클릭하세요.

### **탐색 패널 조정**

도구모음과 마찬가지로, 탐색 패널 역시 고정할 수 있고 또 작업공간 내의 어디로든 이동시킬 수 있습니다. 탐색 패널을 숨기거나 표시할지 선택할 수 있으며 탐색 패널의 넓이 또한 쉽게 조절할 수 있습니다.

- **1.** 탐색 패널에서 패널 보기 기본 설정에서는 작업 영역 왼쪽에 나타나는 패널 모음 창에 패널들이 고정되어 있습니다. 다음과 같이 진행합니다:
- 왼쪽에 있는 탐색 패널에서 원하는 패널을 선택하세요.
- **2.** 탐색 패널의 표시 영역 변경하기
- 탐색 패널에서 표시 영역을 변경하려면 오른쪽 가장자리를 드래그해서 넓이를 조절하세요.
- 탐색 패널을 최소화하거나 최대화하려면 탐색 패널 오른쪽 상단 구석에 있는 ◀ / ▶ 버튼을 클릭하세요.
- **3.** 탐색 패널 고정하거나 이동시키기
- 탐색 패널을 이동시키려면 문서 창으로 패널 버튼을 드래그합니다.
- 패널을 움직이려면 패널 버튼을 다른 곳으로 드래그합니다.
- 패널을 고정시키려면 제목 표시줄을 더블 클릭합니다.

### **상태 표시줄**

상태 표시줄은 페이지 번호, 총 페이지 수, 페이지 이동 버튼, 줌 버튼 그리고 다른 기타 보기 설정에 관련한 내용이 보여지는 영역입니다. 상태 표시줄은 PDF 를 열 때 기본으로 보이게

되어있습니다. 상단 **보기** 메뉴에서는 상태 표시줄을 보이거나 보이지 않게 할 수 있는 방법에 대해서 알 수 있습니다.

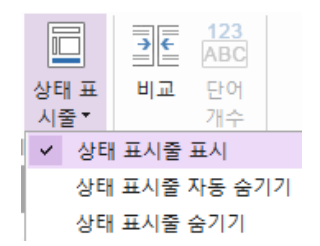

**상태 표시줄 표시:** 선택하면 상태 표시줄이 작업 영역의 제일 하단에 표시됩니다.

**상태 표시줄 자동 숨기기:** 선택하면 상태 표시줄이 숨겨집니다. 하지만 커서가 페이지 하단에 다가가면 상태 표시줄이 보입니다.

**상태 표시줄 숨기기:** 선택되어 있는 상태 표시줄은 숨겨집니다.

## **사용자 정의 스킨**

변경할 수 있는 스킨의 종류는 **클래식, 검정색, 파랑색, 주황색, 보라색** 이렇게 5 가지의 색상이 있습니다

작업 영역의 스킨을 변경하려면 아래와 같이 진행합니다:

- 파일 > 스킨 변경 을 선택합니다.
- 원하는 스킨을 선택한 후 확인 버튼을 클릭합니다.

## **환경 설정하기**

환경 설정 대화상자에서는 파일 연결, 양식, 전체 화면, 일반, 기록, 자바스크립트, 언어, OCR, 페이지 보기, PDF/A, 읽기, RMS 설정, 보안, 서명 그리고 신뢰 관리자와 같은 많은 프로그램들의 설정들이 설정되어 있습니다. 환경설정을 하고 나면 다음에 다시 변경할 때까지 설정이 유지됩니다.

- 1. **파일** > **환경 설정**을 선택합니다.
- 2. 내부 카테고리에서 변경하고 싶은 내용을 선택합니다.

## **접근성**

- **문서 색상 옵션**
- 문서 색상 바꾸기 : 다른 옵션 활성화를 선택하여 문서 색상을 변경합니다.
	- A. Windows 색상 구조 사용 : Windows 기본 설정의 색상 구조에 따라 문서 색상을 설정합니다.
	- B. 고 대비 색상 사용 : 페이지 배경 및 문서 텍스트의 고 대비 색상 조합을 선택하여 가독성을 높입니다.
	- C. 사용자 정의 색상 : 페이지 배경 및 문서 텍스트의 색상을 변경합니다.
	- D. 검정색 텍스트만 변경하고 문서 색을 바꿀 때 색이 있는 텍스트를 변경하지 않습니다.
	- E. 텍스트 또는 검은 색 라인 아트의 색상 변경 : 문서 색상을 바꿀 때 텍스트 또는 검은 라인 아트의 색상을 변경하십시오.
- **페이지 표시 덮어쓰기**
	- A. 항상 페이지 레이아웃 스타일 사용 : 모든 PDF 문서의 페이지 레이아웃을 기본값으로 설정하고 다른 페이지 표시 설정을 덮어씁니다.
	- B. 항상 확대 / 축소 설정 사용 : 모든 PDF 문서의 기본 확대 / 축소 설정을 지정하고 다른 페이지 표시 설정을 덮어씁니다.
- **기타 적근성 옵션**
	- A. 명시 적 탭 순서를 지정하지 않은 경우 탭 순서에 대한 문서 구조 사용 : 탭 순서를

지정하지 않은 양식 필드 및 링크의 탐색 기능을 향상시킵니다.

- B. 시스템 선택 색상을 항상 사용 : 시스템이 지정한 색상으로 기본 선택 색상 (파란색)을 재 지정하십시오.
- C. 파일 모드에서 포트폴리오 표시 : PDF 포트폴리오 구성 요소 파일 및 파일 세부 정보를 목록에 표시합니다.

#### **접근성 검사 옵션**

검사 시작시 접근성 검사 옵션 대화 상자 표시 : 전체 검사를 실행할 때 접근성 검사 옵션 대화 상자를 표시하려면 이 옵션을 선택합니다.

**주석**

**주석 보기**

A. 팝업 불투명도 : 주석 명령에 대한 팝업 노트의 불투명도를 설정합니다.

B. 문서가 스크롤 될 때 팝업이 표시되는지 확인: 문서가 스크롤 될 때 팝업 상자가 페이지와 함께 떠 있는지 확인합니다. 이 옵션은 기본적으로 선택됩니다.

● 주석 만들기

- A. 저자 이름에는 항상 로그인 계정의 사용자 이름을 사용하십시오. 의견을 작성하는 동안 로그인 계정의 사용자 이름을 작성자 이름으로 사용하십시오. 사용자가 Foxit 로그인 계정의 사용자 이름을 설정하지 않으면 전자 메일 주소의 접두사가 작성자 이름으로 대신 사용됩니다.
- B. PDF 문서의 주석에 하이라이트, 물결모양 밑줄, 밑줄, 취소선 등을 추가할 경우에 자동으로 주석 팝업 메모에 선택한 텍스트를 복사하여 붙여 넣으려면 이 옵션을 선택하십시오.

- **연필 설정**: 주석을 작성하는 동안 연필 환경 설정을 설정합니다.
- **편집**: 왼쪽에서 오른쪽 및 오른쪽에서 왼쪽을 포함하여 텍스트 주석의 텍스트 방향을

설정합니다.

#### **CPDF**

#### **데이터 수집**

ConnectedPDF 기능에서 활용 데이터 사용 허용 :이 옵션을 선택하면 ConnectedPDF 기능을 사용할 때 문서 사용 데이터가 Foxit 서버와 공유됩니다. 이 데이터는 개발 목적으로 사용되며 사용자 경험을 향상시키는 데에만 사용됩니다. 개인 정보 보호 정책에 대해 자세히 알아 보려면 [여기를](https://www.connectedpdf.com/privacy.html) 클릭하십시오.

#### **ConnectedPDF 포맷 사용**

- 1. 자동으로 PDF 파일을 ConnectedPDF 형식으로 저장 (플러그인에서 생성 한 파일 포함) :이 옵션을 선택하면 PDF 파일을 만들거나 저장할 때 Foxit PhantomPDF 가 파일을 ConnectedPDF 형식으로 자동 변환합니다.
- 2. Office 추가 기능을 통해 PDF 로 변환 할 때 Office 파일을 Connected 로 자동 변환 :이 옵션을 선택하면 Office 문서를 ConnectedPDF 형식으로 변환 한 후 Office 문서가 연결되고 문서를 볼 수 있습니다. Microsoft Office 의 **FOXIT PDF** 탭 아래에있는 **문서 홈페이지** 버튼을 클릭하여 변환 된 ConnectedPDF 의 홈 페이지를 열수 있습니다.

### ● 웹 페이지를 표시하는 방법

ConnectedPDF 를 사용하면 Foxit PhantomPDF 는 웹 페이지에 ConnectedPDF 관련 정보 (예 : 문서 홈페이지 및 개인 홈페이지)를 표시합니다. 응용 프로그램 내의 탭 또는 기본 브라우저에서 웹 페이지를 표시하도록 선택할 수 있습니다.

● 기본 사용 권한

문서 소유자는 기본 버전 권한 설정을 추가하여 문서를보다 잘 제어하기 위해 **새 버전 등록** 및 **연결 검토 시작**을 포함한 일부 기능을 제한 할 수 있습니다. 기본적으로 시작된 **연결 검토**는 제한을 받으며 Connected Review 세션을 시작하려는 다른 사용자는 문서 소유자에게 권한을 신청해야합니다.

## **PDF 만들기**

PDF 작성 기능을 사용하면 생성 할 PDF 의 페이지 크기를 설정할 수 있습니다.

- A. 크기 고정 : 드롭 다운 목록을 통해 PDF 의 크기와 방향을 설정합니다.
- B. 사용자 지정 : 만들 PDF 의 페이지 크기를 사용자 지정합니다. 단위를 먼저 선택한 다음 필요에 따라 페이지의 폭과 높이를 설정할 수 있습니다.
- C. Foxit PhantomPDF 가 만든 문서를 제외하고 이전에 생성 된 문서에 인쇄 된 PDF 를 삽입하십시오. Foxit PhantomPDF Printer 를 사용하여 다른 응용 프로그램의 **인쇄** 명령으로 생성 된 이전에 생성 된 파일에 새로 생성 된 PDF 파일을 추가하십시오.
- D. PDF 작성시 팝업 경고 허용 : Foxit PDF 추가 기능으로 Microsoft Office 에서 PDF 를 변환 할 때 메시지를 표시하려면이 옵션을 선택하십시오.

#### **문서**

환경 설정 대화 상자의 문서는 PDF 문서를 찾아보는 몇 가지 방법을 제공합니다.

### **열기 설정**

- 1. 여러 인스턴스 허용 : PDF 파일을 열려면 Foxit PhantomPDF 창을 새로 만듭니다.
- 2. 전체 화면 문서 요청시 사용자에게 경고:전체 화면 모드로 열리도록 정의 된 PDF 를 열 때 작업을 확인하는 메시지 상자가 나타납니다.
- 3. 웹 브라우저에서 PDF 를 기본적으로 읽기 모드로 표시: 웹 브라우저에서 자동으로 읽기 모드로 PDF 를 엽니 다.

- 4. Foxit PhantomPDF 에서 PDF 모드 표시를 선택하십시오 : Foxit PhantomPDF 로 PDF 를 열 때 PDF 를 읽기 모드 또는 전체 화면 모드로 표시하거나 정상적인 방법으로 자동 표시하십시오.
- **프롬프트 메시지**
- 1. 모든 탭을 닫기 전에 프롬프트 표시 : 여러 개의 탭이있는 창을 닫으면 Foxit PhantomPDF 가 선택을 확인하는 메시지를 표시합니다. 이렇게하면 현재 탭만 닫을 때 실수로 전체 창을 닫을 수 있는것을 방지합니다.
- 2. 전자 메일 첨부 파일로 문서 자동 저장 : 문서에 대한 변경 사항을 자동으로 저장하고 수정 된 문서를 전자 메일 시스템에 첨부하여 보낼 수 있습니다.

#### **측정 단위**

스테이터스 바 및 인쇄 대화 상자에 주어진 페이지 크기 단위를 설정합니다.

#### **PDF/A 보기 모드**

문서 수정을 방지하기 위해 PDF / A 보기 모드 (예 : 읽기 전용 모드)로 문서를 표시하도록 설정합니다.

- 1. 절대 : PDF / A 보기 모드에서는 절대 문서를 열지 마십시오.
- 2. 오직 PDF / A 문서 만 : PDF / A 문서를 열면 자동으로 읽기 전용 모드로 전환하십시오.

● 저장 설정

문서가 자동으로 저장 될 시간 간격을 구성하십시오. [**다른 이름으로 저장**]을 선택하면 **빠른 웹 보기가 최적화**되어 문서를 전체 파일을 다운로드하기 전에 웹 브라우저에서 열고 볼 수있는 선형화 된 PDF 로 저장합니다.

## **DWG (오직 Business 에디션에만 가능)**

.dwg 및 .dxf 파일을 변환 할 때 만들 PDF 파일 유형을 선택하십시오.

## **ECM 통합**

#### **NetDocument**

ndOffice 대신 브라우저를 통해 NetDocument 에서 PDF 를 여는 사용자는 **ndOffice 대신**

**브라우저를 통해 NetDocuments 통합 사용** 옵션을 선택하여 기존 NetDocuments 통합으로 되돌아 갈 수 있습니다.

#### **SharePoint**

SharePoint 에서 문서를 열려고 할 때 문서를 여는 방법을 선택하십시오. 문서를 열거 나, 열 때 체크 아웃하거나 ,문서를 열 때 질문 할 수 있습니다.

#### **iManage**

기본적으로 PhantomPDF 에서 문서를 열면 문서가 체크 아웃됩니다. 필요에 따라 설정을 변경할 수 있습니다.

## **편집**

변경된 텍스트 표시 위치 : **텍스트 편집** 명령을 사용할 때 수정 된 텍스트가 표시 될 색상을 선택하십시오.

'텍스트 편집'도구를 사용할 때 편집 가능한 텍스트가 없을 때 나타나는 경고 : **텍스트 편집** 명령을 사용하는 동안 편집 가능한 텍스트가 없을 때 사용자에게 알리는 경고 메시지가 나타납니다.

## **파일 연결**

이 옵션을 사용하면 기본 PDF 뷰어를 설정할 수 있습니다.

**Foxit PhantomPDF 를 기본 PDF 뷰어로 설정하십시오 :**

### **고급**

- 1. 기본 PDF 뷰어를 설정할 때 브라우저 포함 : Foxit PhantomPDF 를 브라우저의 기본 PDF 뷰어로 설정하려면 이 옵션을 선택하십시오.
- 2. 기본 PDF 뷰어를 설정할 때 미리보기 포함 : 미리보기에서 Foxit PhantomPDF 를 기본 PDF 뷰어로 설정하려면이 옵션을 선택하십시오.
- 3. 기본 PDF 뷰어를 설정할 때 미리보기 이미지 포함 : Foxit PhantomPDF 를 기본 PDF 뷰어로 축소판보기로 설정하려면이 옵션을 선택하십시오.
- 4. Foxit PhantomPDF 를 사용하여 Microsoft Office 에 포함 된 Acrobat 파일 및 포함 된 Foxit Reader PDF 파일 열기:이 옵션을 선택하면 포함 된 Acrobat 파일 및 Foxit Reader PDF 파일을 열 때 Foxit PhantomPDF 를 Microsoft Office 의 기본 PDF 뷰어로 설정합니다.
- **파일 연결 복원** : 파일 연결의 설정을 복원합니다.
- **Foxit PhantomPDF 를 시작할 때 검사를 항상 수행** : 기본 PDF 뷰어가 Foxit PhantomPDF 가 아닌 경우, Foxit PhantomPDF 를 실행할 때마다 기본 뷰어로 설정하는 메시지 상자가 나타납니다.

#### **양식**

양식 탭을 사용하여 대화식 양식 표시의 기본 설정을 지정할 수 있습니다.

- 항상 문서 메시지 표시줄 숨기기 : 대화 형 PDF 양식을 열 때 도구 모음 영역 아래에 나타나는 문서 메시지 표시줄을 표시하거나 숨길 지 여부를 결정할 수 있습니다.
- 모든 필드 강조 표시 :이 옵션을 선택하면 PDF 문서의 모든 양식 필드를 강조 표시 할 수 있습니다. 색상 팔레트를 클릭하여 일반 필드 및 필수 필드의 강조 색상을 변경할 수 있습니다.
- 자동 완성 사용 : 자동 완성 기능을 사용하면 대화 형 양식 필드에 입력 한 항목이 저장됩니다. 대화 형 PDF 양식을 작성할 때이 기능은 입력란에 입력 한 것과 일치하는 키워드를 제안합니다.
- 필드를 만든 후 속성 상자 열기 : 양식 필드를 만들 때 속성 상자가 나타납니다.
- Foxit PhantomPDF 에서 PDF 를 작성할 때 폼 인식 실행 : Foxit PhantomPDF 는 Foxit PhantomPDF 에서 PDF 를 만들고 열 때 자동으로 양식 인식을 실행합니다.
- 전자 메일 : PDF 양식과 함께 전송되는 기본 제목 및 내용을 편집 할 수 있습니다.

### **전체 화면**

- 전체 화면 탐색
	- A. 전체 화면 모드에서 스크롤바, 상태 표시 줄, 탭바 또는 탐색 패널을 표시하려면 선택합니다.
	- B. 종료 표시 버튼 전체 화면 모드에서 종료 버튼을 표시하거나 숨기려면이 옵션을 선택 또는 선택 취소하십시오.
	- C. 한 번에 한 페이지 씩 한 번에 한 페이지 씩 전체 화면 모드로 표시합니다.
	- D. 한 페이지 앞으로 이동하려면 왼쪽 버튼을 클릭하십시오. 마우스 오른쪽 버튼을 클릭하여 한 페이지 뒤로 이동 - 마우스를 클릭하여 PDF 문서를 넘길 수 있습니다. Space, Shift + Space 또는 화살표 키를 눌러 문서를 넘겨 볼 수도 있습니다.
- 전체 화면 모양

배경 - 색상 창을 클릭하고 전체 화면 모드에서 배경색을 원하는 색상을 선택하십시오.

전체 화면 전환

 Foxit PhantomPDF 는 전체 화면 모드에서 페이지 전환을 지원합니다. Split, Blinds, Box, Wipe, Dissolve, Glitter, Fly, Push, Cover, Uncover 및 Fade 의 11 가지 전환 유형이 있습니다. 또한 전환의 방향을 설정할 수도 있습니다.

A. A. 모든 전환 무시 : 전체 화면 모드에서 페이지 전환을 무시하려면 선택하십시오.

B. 기본 전환 - 드롭 다운 창에서 한 문서의 페이지 전환을 확인합니다.

C. Direction - 전환 방향을 설정합니다.

## **일반**

일반 환경 설정은 기본 도구, 탭 표시 줄, 상태 표시 줄 및 응용 프로그램 시작 등의 옵션을 제공합니다.

### **기본 도구**

- A. 단일- 키 액셀러레이터를 사용하여 도구에 액세스 : 단일 키 액셀러레이터를 사용하여 명령을 선택하고 몇 가지 작업을 수행 할 수 있습니다. 자세한 내용은 단일-키 [액셀러레이터를](#page-466-0) 참조하십시오.
- B. 스냅 샷에 고정된 해상도 사용 스냅 샷 명령으로 캡처 한 이미지를 복사하는 데 사용되는 해상도를 설정합니다. 자동으로 72 픽셀을 기본 해상도로 사용합니다.
- C. URL 에서 링크 만들기 PDF 문서의 텍스트 링크를 감지하고 클릭 할 수없는 링크를 클릭 가능한 링크로 변경합니다.
- D. 시스템 트레이 최소화 시스템 트레이에 Foxit PhantomPDF 를 최소화하여 작업 표시 줄의 공간을 절약 할 수 있습니다. 최소화 버튼을 클릭 할 때 시스템 트레이로 Foxit PhantomPDF 를 최소화하려면 이 항목을 선택하십시오.
- E. 화면 단어 캡처 사전 소프트웨어를 사용하는 경우 마우스를 사용하여 PDF 파일 내의 단어를 캡처하고 번역 할 수있게하는이 기능을 켜려면 선택합니다.
- F. 손 도구 텍스트 선택 손으로 명령을 선택 가능한 내용으로 이동할 때 텍스트 선택 도구가 되도록하려면 선택하십시오.

**탭바**

A. 최대 탭 크기 - 최대 탭 크기를 지정할 수 있습니다.

B. 두 번 클릭하여 탭 닫기:이 옵션을 선택하면 두 번 클릭하여 탭을 닫을 수 있습니다.

**상태 표시 줄**

- A. 상태 표시 줄 자동 숨기기 PDF 를 열 때 상태 표시 줄을 숨기고 커서가 아래쪽으로 움직일 때만 페이지 아래쪽에 떠 있습니다.
- B. 스크롤 잠금 표시 버튼 : 상태 표시 줄에 스크롤 잠금 아이콘을 표시합니다.

**알림 메시지**

대화식 PDF 양식, PDF / A 파일 또는 PDF 파일을 공유 검토 또는 전자 메일 검토 등으로 작업 할 때 알림 메시지가 문서 창의 오른쪽 상단 모서리에 나타납니다. 기본적으로 알림 메시지는 확장되어 자동으로 축소됩니다 몇 초 만에. 알림 메시지를 자동으로 확장하지 않으려면 다음 옵션을 확인하십시오.

 자동으로 알림 메시지를 확장하지 마십시오 : Foxit PhantomPDF 에서 알림 메시지의 자동 확장을 비활성화하려면이 옵션을 선택하십시오. 비활성화되면 알림 메시지가 축소되어 .<br>전구로 표시되고 필요한 경우 전구Ω 아이콘을 클릭하여 알림 메시지를 확장 할 수 있습니다.

**사용자 환경 개선**

 데이터 수집을 켜거나 끕니다. 수집 된 데이터는 사용자 경험을 개선하는 데에만 사용됩니다.

#### **필요한 인터넷 연결 기능**

 인터넷 연결이 필요한 모든 기능을 비활성화할지 여부를 지정합니다. 이 설정은 응용 프로그램을 다시 시작한 후에 적용됩니다.

### **응용 프로그램 시작**

- A. 시작 페이지 표시 : Foxit PhantomPDF 를 실행할 때 시작 페이지를 표시하려면이 옵션을 선택하십시오.
- B. ConnectedPDF 기능 비활성화 :이 옵션을 선택하면 모든 ConnectedPDF 기능을 사용할 수없고 모든 관련 명령이 리본에서 사라집니다.
- C. Floating promotion 페이지 표시 : Foxit PhantomPDF 를 활성화하지 않은 경우 Foxit 의 최신 프로모션을 표시하려면이 옵션을 선택하십시오.

## **히스토리**

- 히스토리
	- A. 응용 프로그램 시작시 마지막 섹션 복원 : 문서를 마지막으로 본 섹션과 함께 자동으로 시작할지 여부를 결정합니다.

- B. 다시 열 때 마지막보기 설정 복원 : 마지막으로 본 설정으로 문서를 자동으로 열 것인지를 결정합니다.
- C. 히스토리 목록의 최대 문서 수 : 히스토리 목록에서 읽은 PDF 문서의 최대 수를 설정합니다. 기본값은 50 개의 PDF 문서입니다.
- D. 최근 문서 목록의 최대 문서 수 : 최근에 파일 페이지에서 본 PDF 문서의 최대 수를 설정합니다. 기본 설정은 10 개의 PDF 문서입니다.
- E. 고정 해제 된 최근 폴더 수 표시 : 파일> 열기> 컴퓨터 또는 SharePoint / OneDrive for Personal 또는 Business / Google Drive / Dropbox 에 나열된 고정 해제 된 최근 폴더 수를 설정하십시오. 기본 설정은 10 개의 폴더입니다.

**참고** : Foxit PhantomPDF 에서는 사용자가 "기록 목록의 최대 문서 수", "최근 문서 목록의 최대 문서 수"및 "고정 해제 된 최근 폴더 수"를 0 으로 설정할 수 있습니다.

#### **신원**

로그인 이름, 이름, 직위, 조직 이름, 조직 단위 및 전자 메일 주소 등 응용 프로그램의 ID 를 표시합니다. 식별 정보는 PDF 검토에 매우 유용합니다. 다른 검토 참여자가 귀하의 의견을 쉽게 인식 할 수 있도록 도와줍니다. 로그인 이름은 기본적으로 (현재 운영 체제의 사용자 이름을 사용하여) 설정되며 변경할 수 없습니다. 로그인 이름을 제외하고, ID 환경 설정에서 ID 정보를 변경하거나 완료 할 수 있습니다.

**언어**

Foxit PhantomPDF 는 일반적으로 사용되는 언어를 제공하여 고객의 요구를 최우선으로 생각합니다. 대개 Foxit PhantomPDF 는 설치 중에 OS 에 적용되는 언어를 기본값으로 자동 선택합니다. 그러나 설치 후 언어 변경이 가능합니다.

설치 후 언어를 변경하려면 다음 단계를 따르십시오.

- **파일> 환경 설정> 언어**를 선택하십시오.
- **사용자 지정 언어 선택**을 체크하십시오.
- 공식 언어 또는 커뮤니티 번역으로 언어를 선택하십시오.
- 팝업 창에서 웹 사이트를 클릭하면 언어 패키지를 다운로드 할 수 있으며 Foxit PhantomPDF 가 자동으로 언어를 설치합니다.
- **환경 설정** 대화 상자에서 **확인**을 클릭 한 다음 팝업 창에서 **다시 시작**을 선택하여 언어를 적용하십시오.

기본 읽기 방향 : **양면** 또는 **연속 양면** 모드에서 문서를 읽을 때 기본 읽기 방향을 선택하십시오.

## **레이아웃 격자**

그리드 모양을 사용자 정의 할 수도 있습니다.

- **행간 너비 / 높이** : 그리드 선 사이의 간격을 설정합니다.
- **왼쪽 / 위쪽 가장자리에서 격자 간격 띄우기** : 격자의 원점을 설정합니다.
- **세분** : 각 그리드 내의 서브 디비전 수를 설정합니다. 세분 선은 그리드 선보다 밝습니다.

**눈금 선 색상** : 눈금 선의 색상을 설정합니다.

### **페이지 표시**

[환경 설정] 대화 상자의 [페이지 표시] 패널에는 다음과 같은 옵션이 있습니다.

- 기본 레이아웃 및 확대 / 축소
	- A. 탐색 탭 : 시작보기에 표시 할 패널을 지정합니다.
		- i. 초기보기 사용 : 탐색 패널을 최소화하고 모든 패널을 숨 깁니다.
		- ii. Page Only (페이지 만): 기본적으로 페이지보기를 열 때 페이지 패널을 표시합니다.
		- iii. 책갈피 패널 및 페이지 : 기본적으로 열기보기에 책갈피 패널을 표시합니다.
		- iv. 페이지 패널 및 페이지 : 기본적으로 시작보기에서 페이지 패널을 표시합니다.
		- v. 첨부 패널 및 페이지 : 기본적으로 시작보기에서 첨부 파일 패널을 표시합니다.
		- vi. 레이어 패널 및 페이지 : 기본적으로 열기 뷰에 레이어 패널을 표시합니다.
	- B. 기본 페이지 레이아웃 : 다음 레이아웃으로 PDF 를 볼 수 있습니다.
		- i. 단일 페이지 한 번에 한 페이지 씩 표시하며 다른 페이지에는 아무 것도 표시하지 않습니다.
		- ii. 계속 한 페이지 너비의 연속 세로 열에 페이지를 표시합니다.
		- iii. 양면- 두 페이지의 스프레드를 표시하고 다른 페이지는 볼 수 없습니다.

iv. 연속 양면 보기 - 양면 페이지를 연속 수직 열에 나란히 표시합니다.

"페이지 [레이아웃](#page-89-0) 변경"도 참조하십시오.

- C. 확대 / 축소 : PDF 문서를 처음 열 때 확대 / 축소 수준을 설정합니다. 이 값은 문서 설정보다 우선합니다. 기본값은 PDF 문서의 설정을 사용합니다.
- D. 사용자 지정면 : 페이지 레이아웃의 기본 양면 지정은 2 페이지입니다. 사용자 정의 양면 지정 상자를 선택하고 마주 보는 배치를 자신의 취향대로 설정할 수 있습니다.
- E. 사용자 정의 여백 : 양면 인쇄 또는 연속 양면 페이지 레이아웃으로 여러 페이지 사이의 여백을 설정합니다. 기본값은 여백 8 픽셀입니다.
- 렌더링

A. 부드러운 텍스트 : 모니터에 가장 적합한 텍스트 디스플레이를 최적으로 조정합니다.

- 페이지 수
	- A. 투명도 격자 표시 : 투명 객체 뒤에 격자를 표시합니다.
	- B. 논리형 페이지 번호 사용 : 논리형 페이지 번호로 PDF 를 엽니 다.
- '목적지로 이동'동작 (현재 북마크에서 실행할 수 있음)을 실행하는 동안 현재 줌 배율을 변경하지 못하게합니다. '목적지로 이동'을 실행하는 동안 현재 줌 배율을 변경하지 않으려면 선택합니다.

"[페이지](#page-86-0) 배율 조정"을 **참조하십시오.**

### **PDF 서명**

모든 서명을 적용 할 때 문서 병합 : 모든 서명을 적용 할 때 문서를 병합하면 모든 서명, 양식 및 주석이 PDF 페이지의 전체 개체가됩니다.

### **인쇄**

 $\bullet$  인쇄

그래픽으로 텍스트 인쇄 (글꼴 대체 무시) - 텍스트 글꼴을 그래픽으로 설정하고 인쇄 글꼴은 텍스트 글꼴과 동일하게 설정합니다. 프린터 글꼴이 대체되는 곳에서 빠른 인쇄가 자동으로 허용됩니다.

- 배치 인쇄
	- A. 문서 인쇄 전에 인쇄 설정 표시 : 문서를 인쇄하기 전에 인쇄 대화 상자를 표시하려면 선택하십시오.
	- B. 여러 문서를 인쇄 할 때 확인 필요 : 일괄 인쇄를 시작하기 전에 확인 메시지를 표시하려면 선택하십시오.

### **리딩**

**페이지 vs 문서**

이 기본 설정은 한 번에 화면 판독기에 전달되는 문서의 양을 결정합니다. PDF 에 태그가 지정되어 있지 않으면 Foxit PhantomPDF 가 문서를 분석하여 긴 문서의 경우 시간이 오래 걸릴 수있는 구조를 추정하려고 시도 할 수 있습니다. 한 번에 문서의 작은 부분 만 분석 할 수 있도록 현재 보이는 페이지 만 전달하도록 Foxit PhantomPDF 를 설정할 수 있습니다. 이 고려 사항은 문서의 크기와 복잡성 및 화면 판독기의 기능에 따라 다릅니다.

A. 현재 표시된 페이지 만 읽습니다.이 옵션은 일반적으로 화면 돋보기를 사용할 때 가장 좋습니다. 문서가 보이지 않는 부분을 처리 할 필요가 없기 때문에 성능이 향상됩니다. Foxit PhantomPDF 가 PDF 의 현재 보이는 페이지 만 메모리 버퍼로 보낼 때 보조 기술은 해당 페이지에만 액세스 할 수 있습니다. 다음 페이지가 보이고 Foxit PhantomPDF 가 페이지 정보를 메모리 버퍼로 보낼 때까지는 다른 페이지로 갈 수 없습니다. 따라서이 옵션을 선택하면 보조 기술이 아닌 Foxit PhantomPDF 의 탐색 기능을 사용하여 문서의 페이지간에 이동할 수 있습니다. PhantomPDF 가 보조 기술에 현재 표시된 페이지 만 보내도록 선택하면 환경 설정의 기본 페이지 표시 옵션을 단일 페이지로 설정해야합니다.

- B. 전체 문서 읽기 -이 옵션은 Foxit PhantomPDF 의 명령보다 자신에게 친숙한 탐색 및 검색 도구가있는 화면 판독기를 사용하는 경우에 가장 적합 할 수 있습니다.
- C. 대용량 문서의 경우 현재 보이는 페이지 만 읽습니다.이 옵션은 기본적으로 선택되며 대개 길거나 복잡한 PDF 가있는 스크린 리더를 사용하는 경우에 가장 적합합니다. Foxit PhantomPDF 를 사용하면 작은 문서 전체를 전달할 수 있지만 큰 문서의 경우 페이지 단위로 전달할 수 있습니다.
- **큰 문서의 최소 페이지 수**

"큰 문서의 경우 현재 보이는 페이지 만 읽음"옵션을 선택하면이 최소값을 설정할 수 있습니다.

 **UI 자동화 지원 사용** : 화면 판독기와 같은 보조 기술 제품에서 UI 및 문서에 대한 정보를 최종 사용자에게 제공하려면이 옵션을 선택하십시오.

**리딩 순서**

보조 소프트웨어 및 장치에 맞게 읽기 순서를 설정하십시오.

- A. 문서에서 읽기 순서를 유도 (권장): 구조 추론 레이아웃 분석의 고급 방법을 사용하여 태그없는 문서의 읽기 순서를 해석합니다.
- B. 왼쪽에서 오른쪽, 위에서 아래로 읽는 순서 : 왼쪽에서 오른쪽으로 그리고 위에서 아래로 읽는 페이지의 배치에 따라 텍스트를 전달합니다. 이 방법은 "문서에서 읽기 순서 추측"보다 빠릅니다. 이 방법은 텍스트 만 분석합니다. 양식 필드는 무시되고 테이블은 그와 같이 인식되지 않습니다.
- C. 원시 인쇄 스트림에서 읽기 순서 사용 : 인쇄 스트림에 기록 된 순서대로 텍스트를 전달합니다. 이 방법은 "문서에서 읽기 순서 추측"보다 빠릅니다. 이 방법은 텍스트 만 분석합니다. 양식 필드는 무시되고 테이블은 그와 같이 인식되지 않습니다.
- **태그가있는 문서에서 읽기 순서 재정의** : 문서의 태그 구조가 지정하는 것 대신 읽기 기본 설정에서 지정된 읽기 순서를 사용하십시오. 태그가 잘 못된 PDF 에서 문제가 발생할 경우에만이 환경 설정을 사용하십시오.

## **검토**

#### **자동으로 새로운 코멘트를 확인:**

공유 검토 중 새 주석을 자동으로 확인하도록 시간 간격을 설정하십시오. 기본적으로 Foxit PhantomPDF 는 공유 검토 중 5 분마다 새로운 댓글을 확인합니다.

#### **공유 검토 옵션**

- A. 파일을 열 때 환영 대화 상자 표시 : 공유 검토를 열 때 시작 대화 상자를 표시하려면 선택하십시오. 시작 대화 상자에서 개시 자, 마감일, 검토 서버 등 공유 검토에 대한 일반 정보를 볼 수 있습니다.
- B. 파일을 열 때 서버 연결 경고 표시 : 공유 검토를 열 때 서버 연결 경고를 표시하려면이 확인란을 선택하십시오.
- C. 검토 만료 전 확인 :이 옵션을 선택하면 공유 검토가 만료되기 전에 프롬프트 메시지가 나타납니다.

#### ● 검토 옵션

- A. 공유 검토에 대한 프롬프트 메시지 표시 : 아직 명령 서버에 게시되지 않은 다른 검토 자의 여러 주석이 포함 된 공유 검토에 주석을 게시 할 때 공유 검토에 대한 프롬프트 메시지를 표시할지 여부를 결정합니다. 이 주석의 소유권을 가져 와서 검토자를 대신하여 게시 할 수 있습니다.
- B. 전자 메일 검토를위한 프롬프트 메시지 표시 : 전자 메일 검토 중 프롬프트 메시지를 표시하려면이 옵션을 선택합니다.

**메시지 보내기**

A. "받는 사람"및 "참조"필드에 입력 할 때 자동 완성 목록을 사용하여 이름을 제안하십시오 :이 옵션을 선택하면 전자 메일로 공유 검토 중에 의견을 다시 보낼 때 이전에 입력 한 전자 메일 주소를 기반으로 연락처를 인식하고 제안하는 자동 완성 기능이 활성화됩니다.

- B. 자동 완성 목록 비우기 : 자동 완성 메모리에서 모든 이메일 주소 항목을 제거하려면이 옵션을 클릭하십시오.
- **사용자 지정 서버 위치 제거**

Foxit PhantomPDF 에서 사용자 정의 서버 위치 (즉, 지정한 공유 네트워크 폴더)를 선택하고 **서버 프로파일 제거**를 클릭하여 제거하십시오.

### **RMS 설정 (Business 에디션에만 가능)**

 **암호화 된 파일을 'filename (protected)'이라는 복사본으로 저장합**니다. RMS 암호화를 파일에 추가 한 후 암호화 된 PDF 파일을 "filename (protected) .pdf"라는 복사본으로 자동 저장합니다.

**메타 데이터 암호화** - PDF 문서를 암호화 할 때 메타 데이터를 암호화합니다.

## **보안**

일부 전문 문서에는 대화 형 양식 필드, 멀티미디어 콘텐츠, 첨부 파일 및 레이어와 같은 복잡한 요소가 포함되어 있습니다. 이러한 요소는 PDF 를 악의적 인 행동에 취약하게 만들고 데이터 보안을 위협 할 수 있습니다. Foxit PhantomPDF 를 사용하면 보안 제한을 우회하기 위해 파일, 폴더 및 호스트를 선택적으로 신뢰하는 권한있는 위치를 지정할 수 있습니다.

## **서명**

● 외모 스타일 : 서명 모양 템플릿을 관리합니다.

서명 및 인증

- A. 문서가 열릴 때 서명 확인 :이 옵션을 선택하면 Foxit PhantomPDF 가 문서를 열 때 서명을 확인하고 서명 확인 결과를 디지털 서명 패널에 표시합니다. 기본적으로 이 옵션이 선택됩니다.
- B. 서명을 한 직후에 문서 서명 : 문서에 서명을하면 문서에 즉시 서명하려면이 옵션을 선택하십시오. 기본적으로이 옵션이 선택됩니다. 선택을 취소하면 문서에 서명 한 후 서명을 적용하려면 서명 문서를 클릭해야합니다. 서명을 적용하기 전에 문서를 수정할 수 있습니다.
- Windows 통합

서명 및 인증 된 문서의 유효성을 검사 할 때 Windows 인증서 저장소에있는 모든 루트 인증서를 신뢰할지 여부를 지정합니다. 이 옵션을 선택하면 보안이 손상 될 수 있습니다. 이러한 기능을 사용하기 전에 모든 루트 인증서를 신뢰하는지 확인하십시오.

● 저장 설정

서명 된 파일을 'filename\_signed.pdf'라는 복사본으로 저장 : 디지털 서명을 적용한 후 서명 된 파일을 'filename\_signed.pdf'라는 복사본으로 저장하려면 이 옵션을 선택하십시오.

### **스피치**

- 볼륨 : 소리내어 읽기의 읽기 볼륨을 설정합니다.
- 기본 음성 사용 : 기본 언어로 내용을 읽으려면 선택하고 콤보 상자에서 필요한 언어를 선택하십시오.

- 기본 음성 속성 사용 : 기본 음높이 및 비율로 읽으려면 선택하고 필요에 따라 콤보 상자에서 음높이 및 비율을 선택 취소 한 다음 설정할 수 있습니다.
- 코멘트 읽기 : 소리내어 읽기를 실행할 때 애플리케이션의 코멘트를 읽을 수 있도록하려면 선택합니다.
- 양식 필드 읽기 : 소리내어 읽기를 실행할 때 응용 프로그램이 양식 필드를 읽을 수 있도록하려면 선택하십시오. 자세한 내용은 [소리내어](#page-97-0) PDF 양식 필드 읽기를 참조하십시오.

## **맞춤법**

- 맞춤법 검사 사용 : 맞춤법 오류를 방지하려면 맞춤법 검사 사용을 선택하십시오.
- 맞춤법 검사 용 사전 : 맞춤법 검사 용 사전을 추가, 제거 또는 재정렬하십시오.

## **태블릿**

● 압력 민감성 사용 : PSI 가 포함 된 자유 형식 주석을 지원되는 터치 스크린 장치로 PDF 에 추가 할 수 있도록 압력 감지 기능을 활성화하십시오.

## **타임 스탬프 서버**

서명하는 동안 신뢰할 수있는 타임 스탬프를 포함하도록 기본 타임 스탬프 서버를 구성합니다.

## **신뢰 관리자**

자바 스크립트 작업, 안전한 읽기 모드, 인터넷 액세스는 물론 필요에 따라 다른 관련 설정을 활성화 또는 비활성화 할 수 있습니다. Foxit PhantomPDF 는 유효한 디지털 서명이없는 응용 프로그램이 Foxit PhantomPDF 를 열 때 경고 메시지를 표시합니다. 신뢰할 수있는 응용 프로그램 목록에 안전한 응용 프로그램을 추가하여 경고를 표시하지 않을 수 있습니다.

## **업데이트**

- 자동으로 업데이트 설치 : 시스템은 새 버전이있을 때 설치 폴더에있는 원본 파일을 자동으로 다운로드하고 교체합니다.
- 업데이트를 자동으로 다운로드하지만 설치시기를 선택하게하십시오 (권장): 시스템이 자동으로 다운로드하고 새 버전으로 업그레이드하도록 선택하라는 메시지를 표시합니다. 이 옵션은 기본적으로 선택됩니다.
- 자동으로 업데이트를 다운로드하거나 설치하지 마십시오. 업데이트를 자동으로 다운로드하거나 설치하지 마십시오.

# **Chapter 3 – 읽기**

작업 영역과 기본 도구에 익숙해졌다면 PDF 읽기를 시작할 수 있습니다. PDF 를 열고 특정 페이지로 쉽게 이동할 수 있으며 문서보기를 변경할 수 있고 텍스트 보기 도구를 이용해 텍스트만 보거나 들으면서 문서를 보는 것 등을 할 수 있습니다. 또한 Foxit PhantomPDF 는 PDF 포트폴리오를 볼 수 있는 기능을 제공합니다.

## **PDF 열기 & 닫기 & 저장하기**

**PDF 열기**

## **Foxit PhantomPDF 에서 PDF 열기**

Foxit Phantom을 사용하여 여러가지 방법으로 PDF 문서를 열수 있습니다. 그중에서 제일 간단한 방법은 PDF 파일을 Foxit PhantomPDF 창으로 드래깅하거나 드롭하는 것입니다. 또한 Foxit PhantomPDF의 열기 명령을 사용하여 SharePoint, 개인용 또는 비즈니스 용 OneDrive, Google Drive, Dropbox 및 박스 클라우드 서비스에서 최근 문서, 로컬 문서 또는 PDF를 열 수 있습니다.

다음 중 하나를 골라 진행하여 **열기** 명령으로 PDF 문서를 열기 시작합니다.

 빠른 실행 도구모음에서 **열기** 버튼 을 클릭합니다. **열기** 대화상자에서 파일 이름을 선택한 후 **열기** 버튼을 클릭합니다. 보통 PDF 문서들은 .PDF를 파일 확장자명으로 씁니다.
- (옵션) PhantomPDF의 위에서 언급 한 클라우드 서비스에서 비 PDF 파일을 미리 볼 수도 있습니다. 비 PDF 파일은 열려고 할 때 일시적으로 PDF로 변환됩니다.
- **파일**>**열기** 클릭. 최근 문서 및 로컬 드라이브에 저장된 문서 열기를 할려면 **최근 문서**/**컴퓨터** 클릭하세요. Foxit PhantomPDF를 연 다음 Foxit PhantomPDF 창 안으로 PDF 파일을 드래그 해서 넣습니다. SharePoint, OneDrive, Google Drive, 및 Dropbox에서 PDF 문서를 열려면 **장소 추가**를 선택하고 계정에 로그인 하시면 PDF파일을 열수가 있습니다. 연결된 클라우드 계정은 **열기** 내역 및 **최근 문서** 리스트중의 PDF 파일에 등록 될것이며 이느 향후 파일을 신속하게 여는데 도움이 될것입니다. 계정을 제거하려면 커서를 계정 이름 위에 두었을때 나타나느 **삭제** 아이콘을 클릭 하시면 됩니다.

### **참고**:

1. 만약 자주 여는 문서를 **최근 문서** 리스트 맨위에 고정하시려면 문서 이름 위로 커서를 움직여서 나타나는 **핀** 아이콘을 클릭합니다. 마찬가지로, **핀 제거** 아이콘을 클릭하여 **최근 문서** 리스트 맨위에 고정했던 문서를 핀제거 하실수 있습니다. 로컬 드라이브,OneDrive, Google Drive, SharePoint, or Dropbox 에서 자주 여는 폴더를 최근 폴더 리트스로 핀 혹은 핀제거 하실수 있습니다

2. 최근 사용한 리스트 중의 문서 및 폴더 수를 사용자 정의하려면 **파일**>**환경**>**히스토리** 이동하세요.

## **Desktop 및 다른 응용프로그램 사용해 PDF 열기**

Foxit PhantomPDF 를 기본 PDF 뷰어로 지정하였다면 다음과 같이 프로그램을 실행 시켜서 PDF 파일들을 볼 수 있습니다:

- **이메일 프로그램**: 이메일 프로그램 내에서 첨부파일을 더블 클릭하여 문서를 열수 있습니다.
- **웹 응용프로그램**: 웹 브라우저에서 PDF 파일의 링크를 눌러서 PDF 파일을 볼수 있습니다. 또한 HTML 안에 포함된 PDF 내용도 볼수 있습니다.
- **파일 시스템**: 시스템 안의 PDF 파일 아이콘을 더블 클릭합니다.

### **보호된 PDF 파일 열기**

만약 보안 기능으로 보호받는 PDF 를 받았다면 PDF 를 열기 위해서는 암호가 필요할 수도 있습니다. 일부 보호된 문서는 인쇄나 수정, 복사 등이 제한되어 있을 수도 있습니다.

- 보호된 PDF 를 열려면 암호 입력창이 나타납니다.
- 보안 적용된 PDF 를 수정하거나 복사하려면 소유자의 허락 없이는 진행할 수 없다는 알림창이 뜹니다.
- AD RMS 기능으로 보호된 PDF 파일을 PhantomPDF 에서 열러면 [AD RMS](#page-331-0) 보안 내용을 참조하시기 바랍니다.

## **PDF 저장하기**

PDF 파일에서 변경된 내용을 저장하거나 PDF 파일을 Microsoft word, text, HTML 등등의 다른 유형의 파일로 저장할 수 있습니다. Foxit PhantomPDF 는 PDF 문서를 SharePoint, 개인 또는 비즈니스 용 OneDrive, Google Drive, 및 Dropbox, 또는 local drives 에 저장할수 있게 합니다 PDF 를 저장할 때에 Foxit PhantomPDF 은 삭제된 페이지, 개체 혹은 주석을 제거함으로서 PDF 파일을 최적화 합니다.

**참고**: 기본적으로, Foxit PhantomPDF 는 시스템 충돌 및 정전 일 경우를 대비하여 5 분마다 변경된 파일을 저장합니다. 변경된 파일을 저장하기 전에 해당 응용프로그램이 비정상으로 종료되여도 다음번 PhantomPDF 를 열면 자동으로 복구된 파일이 열립니다. 복구된 파일은 지난번 문서가 변경된 부분까지 저장되여있습니다. 시간 간격 설정을 변경하려면 **환경** <sup>&</sup>gt;**문서** <sup>&</sup>gt;**설정 저장** <sup>&</sup>gt;**<sup>x</sup> 분 간격으로 파일 자동 저장** 할수 있습니다 .

### **PDF 사본 저장하기**

- 1. **파일** > **다른 이름으로 저장**을 선택합니다.
- 2. 다른 이름으로 **저장**하기 대화상자에서 파일 이름과 저장 위치를 지정한 다음 저장 버튼을 클릭합니다.

### **HTML, RTF, TXT, 및 Microsoft Office File 로 PDF 저장하기**

- 1. **파일** > **다른 이름으로 저장**을 선택합니다.
- 2. **다른 이름으로 저장 대화 상자에서 파일 이름과 위치를 지정하십시오.**
- 3. **다른 이름으로 저장 형식** 목록에서 형식을 선택하고 **저장**을 클릭합니다.

**SharePoint, 개인 또는 비즈니스 용 OneDrive, Google Drive, Dropbox 및 Box 로 PDF 문서 저장하기**

**파일**> **다른 이름으로 저장**> **장소 추가**> **SharePoint**/개인 또는 비즈니스 용 **OneDrive**/**Google Drive**/**Dropbox** /**Box** 클릭, 계정에 로근인하여 폴더를 선택 저장합니다. 해당 계정은 편의를 위하여 다른 이름으로 저장한 기록에 등록되여 있습니다. 계정 이름 근처의 **삭제** 아이콘을 클릭하여 리스트에서 계정을 제거합니다.

1. Local drives , OneDrive, Google Drive, SharePoint, or Dropbox 에서 자주 사용하는 폴더를 최근 폴더 리스트로 핀 및 핀 제거 할수 있으며 원클릭으로 문서를 저장할수 있습니다.

2.최근 사용한 리스트에서 문서 및 폴더 수를 사용자 정의 하려면 **파일**> **환경**<sup>&</sup>gt;

**History** 로 이동하세요

## **PDF 닫기**

다음 중 하나를 수행하여 현재 PDF 파일을 닫으십시오.

- 파일 탭 바에 있는 **닫기** 버튼을 클릭합니다
- 탭을 더블-클릭 합니다. (참고: **파일**>**환경**>**일반 설정**에서 해당 옵션을 사용하지 않으셔도 됩니다.)
- **파일**>**닫기** 클릭.
- 단독 문서 인터페이스 모드라면 Foxit PhantonPDF 응용 프로그램 창에서 **닫기** 버튼을

클릭합니다

모든 멀티탭 브라우징 PDF 파일을 닫고 싶다면 Foxit PhantomPDF 응용 프로그램 창에서 **닫기** 버튼을 클릭합니다.

**참고** : 탭바에서 파일 탭을 우클릭하고 **포함 폴더 열기**를 선택하여 파일의 디렉토리를 열거 나 파일 **경로를 클립 보드로 복사**를 선택하여 파일 경로를 클립 보드에 복사합니다.

## **PDF 추출**

**참고:**

### **PDF 를 Office, RTF, Excel, PPT , Excel 또는 HTML 파일로 추출하기**

1. **변환> 내보내기**를 클릭하십시오. (팁 : **파일> 다른 이름으로 저장**을 통해 내보낼 수도

있습니다.)

- 2. PDF 로 변환 할 형식을 선택하고 파일 이름과 위치를 지정하십시오.
- 3. (옵션) 파일을 저장하기 전에 다른 이름으로 저장 대화 상자의 "설정"에서 옵션을 선택할 수 있습니다.
- 4. **저장**을 클릭하십시오.

**참고** : PDF 를 Word 로 변환하려면 파일을 우클릭하여 **Foxit PhantomPDF 로 Microsoft Office 로 변환**을 선택하십시오.

### **PDF 를 접근성 가능한 텍스트로 내보내기**

문서가 접근성 가능한 PDF 인 경우 PDF 의 이미지 또는 멀티미디어 객체에 대한 보조 정보 (예 : 대체 텍스트 설명)를 포함 할 수있는 접근성 가능한 텍스트로 저장할 수 있습니다. 접근성 가능한 텍스트는 시각 장애인이 사용할 수있는 형태로 접근성 가능한 텍스트를 가져 와서 인쇄 할 수있는 점자 프린터에 주로 사용됩니다.

PDF 를 접근성 가능한 텍스트로 내보내려면,

- 1. **변환> 내보내기> 기타> 접근성 가능한 텍스트**를 클릭하십시오. (**참고** : **파일>다른 이름으로 저장**.)
- 2. 파일 이름과 위치를 지정할수 있습니다.
- 3. **저장**을 클릭하십시오.

### **PDF 를 이미지로 추출하기**

1. **변환> 내보내기> 이미지로>** 이미지 파일 유형을 선택하십시오. (**참고** : **파일> 다른**

**이름으로 저장**을 통해 내보낼 수도 있습니다.)

2. 페이지 범위 (모든 페이지, 현재 페이지, 페이지 범위)를 지정하고 **확인**을 클릭합니다.

- 3. 파일 저장전에 [다른 이름으로 저장]대화상자 설정으로 부터 품질 ,색상 공간, 해상도를 설정할수 있습니다. **확인**을 클릭하여 계속합니다
- 4. 위치를 지정하고 **저장**을 클릭하십시오.

### **PDF 문서의 모든 이미지를 추출하기**

원클릭으로 모든 이미지 내보내기, Foxit PhantomPDF 문서의 모든 이미지를 별도의 이미지 파일로 추출할수 있습니다. **변환> 내보내기> 모든 이미지 내보내기**를 클릭하여 이미지 형식을 선택하고 내보내기 전에 **이미지로 내보내기** 대화 상자를 통해 설정을 구성하십시오. PDF 문서를 Word &기타 [포맷으로](http://www.youtube.com/embed/L1VYc3rdCSc) 변환 참조하세요.

### **선택한 영역을 다른 형식으로 내보내기**

PDF 의 영역을 선택하고 해당 영역의 내용을 Microsoft Word, Excel 및 PowerPoint 와 같은 형식으로 내보낼 수도 있습니다.

- 1. **변환> 내보내기> 선택한 영역 내보내기**를 클릭하십시오.
- 2. 내보낼 PDF 의 영역을 클릭하거나 드래그 합니다. 그런 다음 선택한 영역을 우클릭하여 **...이름으로 선택하여 내보내기**를 선택합니다.
- 3. 팝업된 **다른 이름으로 저장** 대화 상자에서 내보낼 파일 형식을 선택하고 파일 이름과 위치를 지정합니다.
- 4. (옵션) 선택한 영역의 주석을 내보내려면 **주석 포함**을 선택하십시오. 영역을 Excel 파일로 내보낼 때이 옵션을 사용할 수 없습니다.
- 5. **저장**을 클릭하십시오.

## **iFilter 번들**

Foxit PhantomPDF 에는 Foxit PDF iFilter-Desktop 이 번들로 포함되어 있습니다. iFilter 는 데스크탑 시스템 환경에서 사용자가 수많은 PDF 문서들을 색인하여 빠르게 텍스트를 찾을 수 있게 해줍니다. Foxit PhantomPDF 가 설치된 위치에서 Foxit PDF iFilter 를 실행할 수 있습니다. 더 많은 정보를 알고싶으시면 Foxit PDF iFilter 사용자 설명서를 참조하세요.

#### **참조**:

1. 안전한 읽기 모드에서 첨부 파일을 열면 대화상자가 열립니다. **비활성화 안전한 읽기 모드 및 파일 열기** 를 체크하고 **파일 첨부 아이콘**을 더블 클릭하여 Foxit PDF IFilter 에 첨부된 사용자 메뉴얼을 열어 봅니다.

2. 만약 PhantomPDF 설치중에 Foxit PDF IFilter 기능이 나타나지 않으면 **도움말**<sup>&</sup>gt; **업데이트 확인**하여 다운하거나 Foxit PDF IFilter 를 설치,혹은 Foxit 웹사이트에서 Foxit PDF IFilter 플러그인을 다운한후 **도움말**>**업데이트 설치**를 클릭하여 설치를 시작합니다.

## **표준 검증 및 생성**

冒

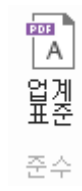

Foxit PhantomPDF 의 **업계 표준**을 사용해서 각각의 용도에 맞는 문제를 찾고 해결할 수 있습니다. Foxit PhantomPDF 는 PDF/A, PDF/E 그리고 PDF/X 통합 인증을 할 수 있으며, 산업표준으로 파일을 만들 수 있습니다. 상단 매뉴에서 **변환** > **준수** > **업계 표준**을 클릭한 후

팝업 대화상자에서 **분석** 또는 **분석 및 해결**을 클릭합니다. 또한 PDF/X, PDF/A 또는 PDF/E. 로 저장함으로써 표준 통합 PDF 를 만들 수 있습니다. (비즈니스 전용)

## **PDF 문서 읽기**

Foxit PhantomPDF 는 최근에 열어본 문서들을 열어볼 수 있게 해 줄 뿐만 아니라 PDF 파일을 여러가지 방법으로 읽을 수 있게 해줍니다: 멀티-탭 읽기와 단일 문서 읽기

## **멀티-탭 읽기 & 단일 문서 읽기**

**멀티-탭 읽기**

멀티-탭 브라우징 기능은 한번 여러 개의 파일을 열어서 볼 수 있게 해줍니다. 새롭게 열린 PDF 는 탭에 나타나게 됩니다.

탭 브라우징을 활성화시키려면 **파일** > **환경설정** > **문서** > **열기 설정**에서 **다중 인스턴스 허용**을 선택 해제합니다.

**단일 문서 읽기**

새 PDF 를 더블클릭해서 열면 새로운 창이 뜹니다.

단일 문서 읽기 인터페이스 모드를 활성화 시키려면 **파일** > **환경설정** > **문서** > **열기**

**설정**에서 **다중 인스턴스 허용**을 선택하세요.

**문서를 통해서 페이지 읽기**

79

Foxit PhantomPDF 에서 PDF 문서를 열고 마우스를 수직으로 움직여 전체 문서를 스크롤링하여 읽을수 잇으며 Shift 를 누르면서 수평으로 스크롤링할수도 있습니다 또한 다음과 같은 방법으로 진행할수도 있습니다.

**문서 스크롤**

다음 중 하나를 수행하십시오:

- **마우스 동작 또는 키 입력 사용**
	- 세로로 문서를 탐색하려면 마우스 휠을 스크롤하거나 키보드에서 아래 또는 위 화살표를 누릅니다.
	- 문서를 가로 방향으로 탐색하려면 Shift 키를 누른 채로 마우스 휠을 스크롤합니다.

문서를 스크롤하는 동안 스크롤 방향을 잠 그어 문서가 제 위치에서 스크롤되지 않도록 방지 할 수 있습니다. 특히 문서를 확대 / 축소하여 스크롤 할 때 특히 그렇습니다. 단계는 다음과 같습니다.

- **파일> 환경 설정> 일반**을 선택하고 상태 표시 줄 아래에 **스크롤 잠금 표시 버튼** 옵션을 선택하여 스크롤 잠금을 활성화하십시오. 활성화되면 스크롤 막대 아이콘이 상태 표시 줄에 표시됩니다.
- 상태 표시줄을 클릭하여 스크롤을 수평으로 고정하십시오.
- ≽ 상태 █ 표시줄을 클릭하여 세로로 스크롤을 잠급니다.
- ≽ 문서의 현재보기를 읽을 수 있도록 화면을 고정하려면 상태 표시줄의 <mark>후</mark> 과 <mark>미</mark> 를 모두 클릭합니다.

80

**자동 스크롤**

자동 스크롤 기능을 사용하면 마우스 동작이나 키 입력을 사용하지 않고도 문서를 볼 수 있습니다. Foxit PhantomPDF 를 사용하면 스크롤 속도를 쉽게 변경할 수 있습니다.

- $\mathbb{R}$  $A.$  보기> 보조> 자동 스크롤 AutoScroll을 선택하십시오.
- B. 다음 중 하나를 실행하십시오 :
- ▶ 스크롤 속도를 높이거나 낮추려면 스크롤 방향에 따라 위쪽 화살표 또는 아래쪽 화살표 키를 누릅니다. 스크롤 속도를 특정 속도로 변경하려면 숫자 키 (가장 빠른 경우 9, 가장 느린 경우 0)를 누릅니다.
- 스크롤 방향을 바꾸려면 마이너스 기호 (-)를 누릅니다.
- ▶ 다음 페이지 또는 이전 페이지로 건너 뛰려면 오른쪽 화살표 키 또는 왼쪽 화살표 키를 각각 누르십시오.
- 자동 스크롤을 중지하려면 **자동 스크롤** 을 다시 클릭하십시오.
- 자동 스크롤을 일시 정지하려면 스페이스 키를 누릅니다.

Nm 참조 1 : 자동 스크롤을 수행하려면 손 Hand 을 클릭하고 가운데 마우스 버튼 / 휠 마우스 버튼을 누른 채 마우스를 움직여 페이지를 스크롤 할 수 있습니다*.* 마우스 가운데 버튼 */* 휠 마우스 버튼을 다시 눌러 자동 스크롤 모드를 종료 할 수 있습니다*.*

 $\mathcal{N}$ **참조** *2 :* 손 명령 모드로 돌아가려면 스페이스 키를 누르고 계십시오*.*

#### **특정 페이지로 이동**

**보기** 메뉴 아래에 있는 **이동** 리본 메뉴에서 **첫 페이지**, **마지막 페이지**, **이전 페이지** 그리고 **다음 페이지**를 누르거나 상태 표시줄을 클릭해서 PDF 파일을 봅니다. 이동하고 싶은 페이지 번호 또한 지정할 수 있습니다. **이전 보기**로 이전에 보았던 페이지로 다시 갈 수 있으며 **다음 보기**로 다음 내용을 볼 수 있습니다.

#### **책갈피로 읽기**

.<br>책갈피를 이용해서 특정 주제로 이동하고 싶으면 탐색 패널의 **책갈피** 버튼 ██을 클릭합니다. 그리고 책갈피를 클릭하거나 책갈피에 우클릭 후 "즐겨찾기로 이동" 을 선택합니다. 플러스(+)나 마이너스(-)를 클릭해서 책갈피의 내용을 확대하거나 축소합니다.

### **페이지 축소판으로 읽기**

페이지 축소판을 통해서 페이지로 이동하려면 왼쪽의 탐색 패널에서 페이지 **축소판 버튼** 을 클릭하세요. 현재 페이지 안에서 다른 부분을 보려면 해당 페이지의 축소판의 빨간색 상자를 드래그해서 이동시킵니다. 축소판의 크기를 조절하려면 페이지 축소판에 우 클릭 후 "**페이지 축소판 확대**" 또는 "**페이지 축소판 축소"**를 선택합니다.

### **PDF 포트폴리오 보기**

PDF 포트폴리오는 Word, 메모장 그리고 Excel 같은 다른 형식의 파일들의 결합입니다. Foxit PhantomPDF 포트폴리오에서는 PDF 문서를 보고 인쇄할 수 있으며 중요한 단어를 검색할 수도 있습니다.

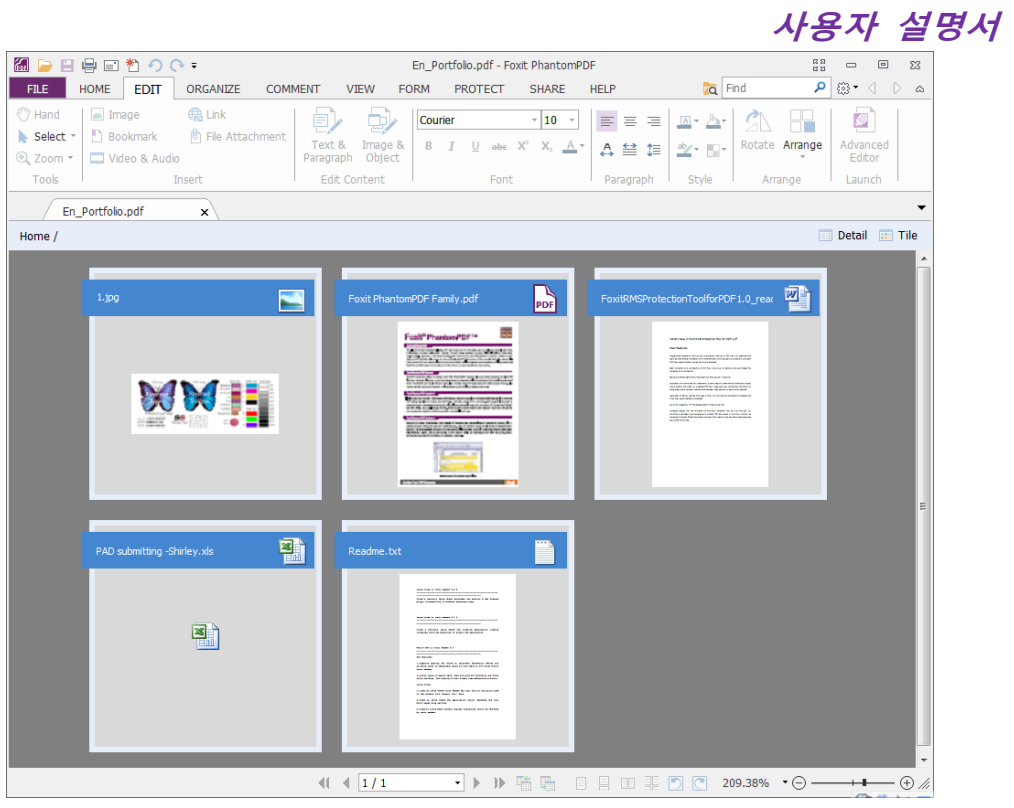

*Foxit PhantomPDF 9.0*

포트폴리오 샘플

- Foxit PhantomPDF 에서 PDF 포트폴리오를 우클릭하여 "Foxit PhantomPDF 로 열기"를 선택하여 엽니 다.
- 포트폴리오의 커버시트, 세부사항 및 레이아웃을 볼수 있습니다. 포트폴리오의 파일을 열려면 아래 세가지 방법으로 열 수 있습니다.
	- 파일을 연속 클릭합니다.
	- 파일을 선택하고 문서 영역의 오른쪽 위에 위치한 버튼을 클릭합니다.
	- 파일을 오른쪽 클릭 후, **기본 응용 프로그램에서 파일 열기**를 클릭합니다.
- **포트폴리오>보기> 미리보기 창> 오른쪽 / 아래쪽**을 클릭하면 ,문서 영역은 포트폴리오 콘텐츠를 표시하는 원래 영역과 파일을 클릭하고 선택할 때 해당 내용을 미리 볼 수있는 미리보기 영역의 두 부분으로 나뉩니다.
- 포트폴리오의 문서를 오른쪽 클릭 후, **정보 표시** 혹은 문서 영역의 오른쪽 위측에 위치한 버튼을 클릭하여 문서 속성을 볼 수 있습니다.

검색창이나 키보드 단축키 Ctrl+Shift+F 를 사용하여 포트폴리오에서 검색할 수

있습니다.

**PDF 에서 검색 & 색인**

<span id="page-84-1"></span>**텍스트 찾기**

원하는 텍스트를 빠르게 찾으려면 다음과 같이 진행합니다:

- <span id="page-84-0"></span>메뉴모음에서 <mark>조 찾기 (1988년~1988年)</mark>를 선택합니다. ۞ 자를 클릭해서 검색 범위를 지정합니다.
	- A. 전체 단어만 -- 검색 결과를 전체 단어로 제한합니다. 예를 들면 **Read** 라는 단어를 찾을 때 **Reader** 라는 단어는 검색되지 않습니다.
	- B. 대소문자 구분 -- 대소문자를 구분해서 검색합니다. 예를 들어서 text 라는 단어를 검색할 때 **Text** 와 **TEXT** 는 검색되지 않습니다.
	- C. 책갈피 포함 -- 책갈피를 포함한 전체 텍스트에서 검색합니다.
	- D. 주석 포함 -- 주석을 포함한 전체 텍스트에서 검색합니다.
	- E. 양식 데이터 포함 양식 데이터를 포함한 전체 텍스트에서 검색합니다.
	- F. 속성-색상 및 불투명도를 지정하여 문서 결과를 강조할수 있습니다
- 검색할 단어를 필드에 입력한 후 Enter 버튼을 누르면 찾은 단어가 있는 첫 페이지로 이동합니다.
- │ √│ 과 ▷를 클릭하거나 단축키 Shift+F3 과 F3 을 눌러서 이전 또는 다음 결과를 찾거나 Enter 키를 눌러서 다음 결과를 확인합니다.

Foxit PhantomPDF 는 한 개의 PDF 파일 뿐만 아니라 특정 폴더에 있는 여러 PDF 파일들이나 PDF 포트폴리오 형식으로 되어 있는 파일들까지 한번에 검색할 수 있는 고급 검색기능을 지원합니다. 검색이 끝났을 때 모든 결과는 트리뷰 형태로 나열되서 검색 내용을 쉽게 파악하고 원하는 위치로 빠르게 이동할 수 있습니다.

고급 검색을 하려면 다음과 같이 진행합니다.

- 검색 버튼 CQ 을 클릭한 후 검색 패널에서 검색하고자 하는 문서 혹은 폴더를 선택합니다. 검색창에서 검색하고자 하는 단어을 입력 후, 버튼을 클릭하여 검색 범위를 지정합니다. 검색 [범위를](#page-84-0) 참조하세요.
- (옵션) Pattern 을 검색하려면 Patterns 아이템을 확인하십시오. 양식 데이터와 주석을 검색에 포함 할 수 있습니다. 사용중인 파일을 기반으로 국가를 선택하십시오.
- **검색**을 클릭합니다. Foxit PhantomPDF 는 하이라이트 처리된 첫번째 검색 결과로 바로 이동합니다. 그리고 모든 검색 결과 목록은 사용자가 쉽게 이동할 수 있도록 트리뷰로 표시됩니다.
- 검색을 완료하거나 다른 검색을 하려면 검색 상자 상단에 있는 닫기 버튼을 누르거나 **새로운 검색** 버튼을 누릅니다.

**참고**: 편집 및 이미지 기반의 내용을 선택,검색,및 편집가능한 텍스트로 전환할수 있습니[다](#page-133-0). [OCR](#page-133-0) 기능을 참고하세요.

### **검색 상자 이동 및 크기 조절**

고급 검색 상자는 고정 및 이동이 가능합니다. 또한 상자 크기를 쉽게 조절할 수 있습니다.

• 고정된 검색 상자를 이동시키려면, 제목 표시줄을 더블클릭합니다.

85

- 고정되지 않은 검색 상자를 움직이려면 제목 표시줄을 작업 영역의 다른 곳으로 드래그해서 이동시킵니다.
- 검색 상자의 크기를 조절하려면 아무 가장자리를 잡고 드래그해서 조절합니다.
- 검색 상자를 고정시키려면 제목 표시줄을 다시 한번 더블클릭합니다.

### **페이지 보기 수정**

Foxit PhantomPDF 는 페이지 보기 또는 페이지 배율과 같이 PDF 의 보기 환경을 조절할 수 있는 여러가지 도구를 제공합니다.

### **페이지 배율 조절하기**

아래 중 하나를 진행합니다.

- **1. 홈** > **보기**>에서 **확대** 도구 나 **축소** 도구 를 클릭합니다.
- **2.** 문서 창에서 우클릭 후 **확대**나 **축소**를 선택합니다.
- **3.** 같은 탭에 있는 **배윸** 영역 145.15% ▼ <sub>에 워하는 배윸을 입력합니다.</sub>
- **4.** 오른쪽 아래측에 위치한 상태바에서 페센트 를 설정하여 보기를 수정할 수 있습니다.
- **5. 윤곽** 도구를 사용합니다.
- **보기**> **보조** 탭에서 **윤곽** 도구를 선택합니다.
- 커서가  $\mathcal{R}$  로 바뀌면, 페이지에 직사각형을 드래그하거나 그냥 페이지를 클릭합니다. 클릭한 곳을 중심으로 페이지가 미리 설정되어 있는 정도만큼 확대됩니다.
- **윤곽** 도구를 선택한 다음 페이지를 Ctrl-클릭하면 커서가 <sup>G</sup>( 로 바뀝니다. 페이지에 직사각형을 드래그하거나 그냥 페이지를 클릭하면 페이지가 축소됩니다.

**6.** 부분 확대 도구를 사용합니다.

- **보기 메뉴**의 **보조 탭**에서 부분 확대 도구 를 선택합니다.
- 부분 확대 도구를 보고싶은 장소로 이동시키면 부분 확대 도구 대화상자에서 확대되거나 축소된 대상을 볼 수 있습니다.
- (옵션) 부분 확대 도구 대화상자에서 잠금 옵션을 선택합니다. 문서에서 더 자세히 보고싶은 영역을 클릭합니다. 붉은색 사각형이 문서에 나타나고 부분 확대 도구 창에 선택된 영역이 보입니다. 직사각형의 크기를 드래그 혹은 조정하여 부분 확대 도구 보기를 변경합니다.
- 확대경 확대 도구의 비율을 변경하려면 확대 / 축소 텍스트 상자에 값을 입력하거나 확대경 도구 대화 상자에서 슬라이더를 드래그하십시오.
- **7. 돋보기** 명령 사용

아래의 무료 명령으로 Foxit PhantomPDF에서 작업 할 때 PDF 파일 영역을 쉽게 확대 할 수 있습니다. 특히 기능 장애가있는 시각 장애인에게 유용합니다.

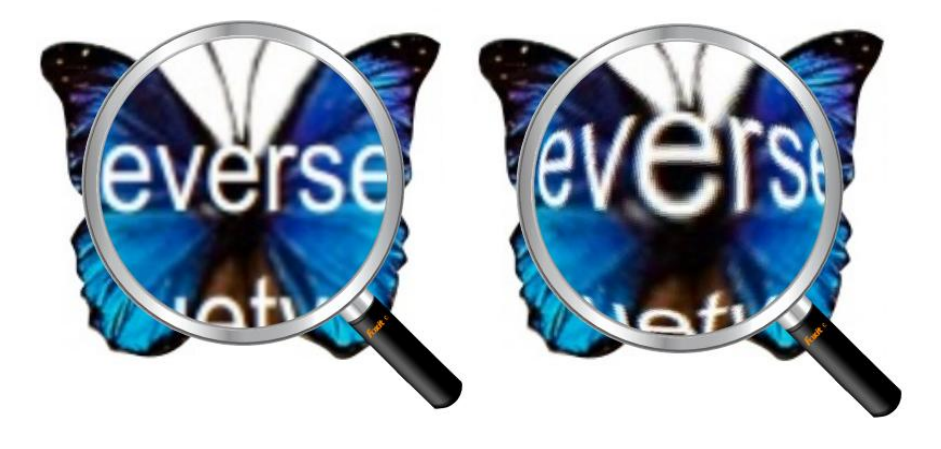

**돋보기 어안 돋보기**

**보기** > **보조** > **돋보기**에서 **돋보기** 를 선택합니다.

- 보고 싶은 곳으로 돋보기를 이동시킵니다.
- 돋보기와 어안 돋보기를 바꾸려면 마우스 왼쪽 버튼을 클릭하세요.
- 돋보기 창의 크기를 변경하려면 마우스 오른쪽 버튼을 클릭하세요.
- 돋보기를 종료하려면 다른 명령을 선택하세요.

#### **창 크기에 맞게 페이지 크기 조절**

4 가지를 선택할 수 있습니다:

- 문서 창에서 페이지 전체크기를 조절하려면 **홈** > **보기**에서 **페이지 맞추기** 버튼을 **心 페이지에 맞추기** 클릭하거나, 문서 창에서 우클릭 후 **페이지 맞추기**을 선택합니다.
- 페이지를 창 너비에 맞추려면 **홈** > **보기** 에서 **너비에 맞추기** 를 클릭하거나, 문서 창에서 **너비에 맞추기**를 선택합니다. 맞춰진 페이지의 일부가 보이지 않을 수 있습니다.
- 페이지를 실제 크기로 보려면 **홈** > **보기** 에서 **실제 크기** 를 클릭하거나 문서 창에서 우클릭 후 **실제 크기를** 선택합니다.
- 창에서 보이는 너비만큼 페이지 크기를 조절하려면 여백을 없앤 다음 **홈** > **보기** 에서 화면에 맞추기 를 <u>비행</u>화면에 맞추기 클릭합니다.

**페이지 보기 조절하기**

페이지 보기 방향을 변경하려면 다음 중 하나를 합니다:

- **보기**>**페이지 보기** 탭에서 **회전** 버튼 을 클릭합니다.
- **홈**> **보기** 탭에서 페이지 **오른쪽으로 회전** 버튼 을 클릭하거나 **왼쪽으로 회전 버튼 <sup>633</sup>** 왼쪽 \_ 을 클릭합니다.
- 문서 창을 우클릭해서 **오른쪽으로 회전** 버튼을 선택합니다.

**참고:** 90 도씩 페이지 보기를 변경할 수 있습니다. 하지만 변경한 내용은 실제 내용이 아닌 화면 보기에만 적용됩니다. 이 페이지 보기 내용은 저장할 수 없습니다.

페이지 화면을 변경하기 위해서 Foxit PhantomPDF 는 아래와 같은 페이지 레이아웃을 제공합니다:

- **한 페이지** 문서창에서 한번에 하나의 페이지만 보여줍니다.
- **계속보기** 문서창에서 페이지들을 세로로 끊김 없이 연속으로 배열합니다.
- 양면보기 <sup>팁팁</sup> 페이지들을 나란히 배열하여 한번에 2페이지를 보여줍니다.
- **연속된 마주보기** 페이지들을 세로 열로 끊김 없이 나란히 보여줍니다.
- **커버 페이지 분리** 만약 문서가 2페이지 이상이라면 **나란히 보기**와 **연속된 마주보기**에서 첫 페이지는 문서 창 오른편에 따로 보여질 수 있습니다.
- **분할** 문서창에서 PDF를 2개의 창(**수평**/**수직** 분할 명령)이나 4개의 창(**Spreadsheet 분할** 명령)으로 나눠서 봅니다.

**참고**: 단일 창 보기로 변경하려면, **보기 <sup>&</sup>gt;수평/수직/ Spreadsheet 분할**을 선택 해제합니다.

**수평**/**수직 분할** 보기에서 사용자는 다른 창에 영향 없이 활성화된 창에서만 스크롤하거나 확대 배율을 변경하거나 다른 페이지로 변경할 수 있습니다.

**스프레드시트 분할**은 큰 스프레드시트나 표서 스크롤하면서 열의 머릿글이나 행의 레이블을 볼 수 있게 유지하는데 유용합니다. 이 모드에서는 한 창의 배율 변화가 모든 창에 적용됩니다. 또한 스크롤은 창 사이에서 조정됩니다 수평으로 창을 스크롤하면 위에 있는 창이나 아래 있는 창까지 함께 스크롤되며 또한 세로로 스크롤하게 되면 왼쪽이나 오른쪽에 있는 창도 함께 스크롤됩니다.

#### **보기 모드**

#### **읽기 모드**

탐색 패널, 도구모음 그리고 상태 표시줄 같은 사용자 인터페이스 세팅은 PDF 가 읽기 모드로 열렸을 때는 나타나지 않습니다. 필요없는 부분은 줄이고 꼭 작업에 필요한 메뉴모음만 유지하여 문서 창을 크게 합니다.

읽기 모드에서 문서를 보려면 아래 중 하나를 선택합니다:

- **보기**>**문서 보기** 탭에서 **읽기 모드** 버튼 을 클릭합니다.
- 키보드 단축키 "Ctrl + H"를 누릅니다.
- 문서 창에서 우클릭 후 **읽기 모드**를 선택합니다.

읽기 모드에서는 기본 도구모음은 화면 아래로 커서를 이동시키거나 혹은 슬라이드를 드래깅해서 문서를 스크롤하면 나타납니다. 이 기본 도구모음는 저장, 인쇄, 확대, 축소의 기능을 제공합니다.

만약 사용자가 읽기 모드에서 여러 개의 PDF 파일을 열면 키보드 단축키 "Ctrl + Tab"을 눌러서 PDF 끼리 전환할 수 있습니다.

읽기 모드를 종료하려면 다음 중 하나를 합니다:

- **보기**>**문서 보기** 탭에서 **읽기 모드** 버튼 를 클릭합니다.
- 키보드 단축키 "Ctrl + H" 를 누릅니다.
- 화면 하단의 기본 도구모음에서 **읽기 모**드 버튼 을 클릭합니다.

### **전체 화면 모드**

전체 화면 모드에서는 메뉴 모음, 도구모음, 상태 표시줄 그리고 책갈피 패널들이 감춰지고 Foxit PhantomPDF 의 문서 창이 화면 전체를 채웁니다. 사용자가 링크를 클릭할 수 있도록 전체 화면 모드에서도 마우스 포인터는 활성 상태로 유지됩니다.

- 1. 전체 화면 모드로 설정하려면 **파일** > **환경설정** > **전체 화면 모드**를 선택합니다.
- 2. 전체 화면을 실행하려면 다음 중 하나를 진행합니다:
	- 문서 창에서 우클릭 후 **전체 화면 모드**를 선택합니다.
	- 키보드 단축키 **F11**을 누릅니다.
- 3. 전체 화면 모드에서 보기를 조정하려면 문서를 우클릭해서 나타나는 매뉴를 사용합니다. **참고:** 이 기능은 **환경설정** <sup>&</sup>gt;**전체 화면 모드**에서 **마우스 왼쪽 버튼 클릭하여 다음 페이지로 이동; 오른쪽 버튼 클릭하여 이전 페이지로 이동**을 선택 해제하기 전까지 사용할 수 없습니다.

91

- 4. 전체 화면을 종료하려면 다음과 같이 진행합니다.
	- **ESC** 키를 누르세요.
	- 단축키 **F11** 을 누르세요.
- 5. 전체 화면 모드에서 페이지 전환하기

Foxit PhantomPDF 를 사용하면 전체 화면 모드에서 페이지를 넘길 때 페이지 전환을 사용할 수 있습니다. Microsoft Powerpoint 의 페이지 전환 기능처럼 페이지를 전환 할 수있는 것은 매우 유용합니다. 전환 방법은 총 10 가지가 있습니다: 분할, 블라인드, 상자, 와이프, 디졸브, 반짝이기, 밀어내기, 덮기, 열기, 페이드. 또한 페이지 전환 방향이나 속도 그리고 전환 페이지 범위를 설정할 수 있습니다.

페이지 전환을 편집하려면 **보기 > 페이지 표시** 탭에서 **페이지 전환** 을 클릭합니다.

### **참고:**

- 변경 사항은 현재 *PDF* 에만 적용됩니다.
- 다음 번에 다시 열어서 전체 화면으로 볼 때도 동일하게 적용됩니다.
- Foxit PhantomPDF 에서 열린 모든 PDF 문서들의 페이지 전환 방법을 설정하고 싶으면

**파일** > **환경설정** > **전체 화면 모드**를 선택하세요.

## **반대로 보기**

반대로 문서를 읽으려면 다음 중 하나를 진행합니다:

- **보기** > **문서보기**> **반대로 보기** 를 선택합니다.
- 문서 창에서 우클릭 후 **반대로 보기**를 선택합니다.

### **텍스트 뷰어**

사용자는 PDF 문서에서 Foxit 텍스트 뷰어를 사용하여 순수한 텍스트 보기 모드에서 작업할 수 있습니다. 텍스트 뷰어는 이미지나 표에 흩어져 있는 텍스트를 쉽게 재사용할 수 있게 해주며 메모장과 같은 방법으로 작동합니다. 또한 사용자가 원하는대로 몇 가지 설정을 조정할 수 있습니다.

텍스트 뷰어 모드로 들어가기 위해서는 다음 중 하나를 진행합니다:

- **보기** > **문서 보기**> **텍스트 뷰어** 를 선택합니다.
- 키보드 단축키 **Ctrl+6** 을 누릅니다.

**사용자 정의 텍스트 뷰어**

텍스트 뷰어가 활성화되면 사용자는 글꼴 설정 도구를 사용하여 사용자에 맞는 작업 영역을 설정할 수 있습니다. 텍스트 영역에서 우클릭해서 **글꼴 설정**을 선택합니다.

**1.** 텍스트 뷰어로 읽는 도중에 글꼴을 변경하기

- 우클릭 후 글꼴 **설정 > 글꼴**을 선택합니다.
- 글꼴 이름, 글꼴 스타일, 글꼴 크기, 효과, 색상 그리고 스크립트를 글꼴 대화상자에서 선택합니다. 화면 표시에 권장되는 글꼴은 Courier New 체입니다.

**2.** 일반 굵기를 두꺼운 굵기로 변환하려면 **글꼴 설정**>"**굵게**"를 선택합니다.

**3.** 보통체를 기울임꼴로 전환하려면 **글꼴 설정**>"**기울임꼴**"을 선택합니다.

**4.** 텍스트 색상 및 배경 색상 변경

- 우클릭 후 **글꼴 설정**>"**색상**"을 선택합니다.
- 텍스트 뷰어 색상 대화상자가 나타납니다.
- 전경 (글꼴) 색상과 배경 (페이지) 색상을 변경하기 위해 각각의 슬라이더를 드래그 하거나 값을 입력합니다.또한 대화 상자안의 "샘플"을 변경하여 미리 효과를 확인할수 있습니다.
- **확인**을 클릭해 작업을 완료하거나 **취소**를 클릭해 변경을 취소합니다.

**5**. 텍스트 뷰어 설정 변경

- 우클릭 후 텍스트 영역>**설정**을 선택합니다.
- 텍스트 **뷰어 설정** 대화상자가 나타납니다.
- 아래는 텍스트 뷰어 설정들입니다:
	- A. 3가지 페이지 너비 중 하나를 선택합니다: 현재 페이지 너비, 현재 문서 너비 그리고 너비 시스템 기본값.
	- B. 최소 너비 입력할 수 있는 값은 0부터 1024입니다. 기본으로 78이 설정되어 있습니다.
	- C. 세로 고정 세로 고정을 선택햐면 텍스트 뷰어 모드에서 PDF 표와 텍스트의 세로열을 유지할 수 있습니다. 기본으로 설정되어 있습니다.
	- D. 자동 너비 조정 PDF 표 또는 텍스트의 열의 경우 자동으로 적절한 너비를 유지할 수 있게 설정할 수 있습니다. 기본으로 설정되어 있습니다.
	- E. 자동 회전 조정- 프린터 설정값과 동일하게 자동 회전하도록 설정할 수 있습니다. 기본으로 설정되어 있습니다.

#### **텍스트 뷰어 모드에서 탐색하기**

**1.** 다음 페이지나 이전 페이지로 가려면 다음 중 하나를 진행합니다.

94

- **보기** > **이동** 에서 **이전 페이지** 또는 **다음 페이지** 를 선택합니다.
- 상태 표시줄의 **이전 페이지** 또는 **다음 페이지** 아이콘을 클릭합니다.
- 문서 창에 커서를 두고 키보드 **왼쪽** 또는 **오른쪽 화살표**를 눌러서 페이지를 위 아래로 이동시킵니다.

**2.** 첫 페이지나 마지막 페이지로 가려면 다음 중 하나를 진행합니다.

- **보기** > **이동** 에서 **첫 페이지** 또는 **마지막 페이지** 를 선택합니다.
- 상태 표시줄에서 **첫 페이지 ◀◀ 나 마지막 페이지 ▶ 를** 클릭합니다.
- **Home** 키나 **End** 키를 누릅니다.

**3.** 특정 페이지로 이동하려면 다음 중 하나를 진행합니다:

- **보기** > **이동**을 선택하고 특정 페이지 번호를 입력한 후 **Enter**키를 누릅니다.
- 상태 표시줄의 현재 페이지 번호 상자 185/185 <mark>-</mark> 에 특정 페이지 번호를 입력하거나 선택한 후 **Enter**키를 누릅니다.

**문서의 배율 수준 변경**

아래 중 하나를 진행합니다:

1. 문서 하단의 상태 표시줄에서 **확대** 또는 **축소** 버튼을 클릭합니다.

2. **홈** > **보기**> **확대** 또는 **축소** 를 선택합니다.

**참고:** 텍스트 뷰어 모드에서 **확대 상자** 는 사용할 수 없습니다.

**텍스트 뷰어 모드에서 텍스트 찾기**

원하는 텍스트를 찾으려면 [텍스트](#page-84-1) 찾기를 참고하세요.

**텍스트 뷰어 모드에서 복사/ 붙여넣기**

**1.** 텍스트 선택

- 단어 선택: 선택하고 싶은 단어를 더블클릭합니다.
- 텍스트 줄 선택: 선택하고 싶은 텍스트 줄 앞에 커서를 두고 드래그합니다.
- 모든 텍스트 선택: **Ctrl + A** 를 누르거나 문서 창에서 우클릭 후 **모두 선택**을 선택합니다.
- **2.** 텍스트를 복사하려면 다음 중 하나를 진행합니다:
- 선택한 텍스트를 우클릭한 후 **복사**를 선택합니다.
- 텍스트를 선택한 후 단축키 **Ctrl + C** 를 누릅니다.
- **3.** 텍스트 붙여넣기

선택한 텍스트를 클립보드나 다른 응용프로그램에 붙여넣으려면 그 응용프로그램의 붙여넣기 명령어를 사용하세요.

#### **큰 소리로 읽기**

#### **큰 소리로 읽기는 무엇인가요?**

"큰 소리로 읽기" 는 Text-to-Speech (TTS), 즉 글을 말로 바꾸는 도구입니다. 이 도구는 주석의 텍스트를 읽거나 이미지나 기타 영역을 묘사하는 설명을 읽을 수 있습니다. 이 기능을 사용하면 페이지를 볼 필요없이 정보를 얻을 수 있으며, 눈의 피로를 줄이는데 도움이 됩니다. 또한 PDF 의 내용을 들으며 다른 자료를 볼 수도 있습니다.

소리내어 읽기는 시스템에 설치된 사용 가능한 음성을 사용합니다. 텍스트 음성 변환 또는 언어 응용 프로그램에서 SAPI 5 음성을 설치 한 경우 PDF 를 읽도록 선택할 수 있습니다.

**참고** : 소리내어 읽기는 화면 판독기가 아니며 일부 운영 체제에서는 사용하지 못할 수도 있습니다.

**읽기 및 스피치 환경설정**

**파일> 환경 설정> 읽기** 또는 **스피치**로 이동하십시오. 자세한 내용은 [읽기](#page-65-0) 환경 설정 및 [음성](#page-68-0) [환경](#page-68-0) 설정 을 참조하십시오.

#### **큰소리로 읽기 활성화 또는 비활성화**

사용하기 전에 큰소리로 읽기 기능을 활성화해야합니다.

- 큰소리로 읽기를 활성화하려면 **보기> 보조> 읽기> 읽기 활성화**를 선택하십시오.
- 큰소리로 읽기를 비활성화하려면 **보기> 보조> 읽기> 읽기 비활성화**를 선택하십시오.

참고 : 단축키 Ctrl + Shift + Y 를 눌러 기능의 현재 상태를 기반으로 큰소리로 읽기를 활성화하거나 비활성화 할 수 있습니다. 큰소리로 읽기를 활성화 한 후에 PDF 파일 [읽기및](#page-97-0) PDF 양식 [필드를](#page-97-1) 크게 읽을 수 있습니다.

#### <span id="page-97-0"></span>**큰소리로 PDF 읽기**

- 읽기를 원하는 페이지로 이동하십시오.
- **보기>보조>읽기>현재 페이지 읽기** 또는 **현재 페이지부터 읽기**를 선택하십시오.

**참고***:* 큰 소리로 *PDF* 를 읽는 동안 주석의 텍스트를 읽을 필요가 있다면 음성 환경 [설정에](#page-68-0)서 **코멘트 읽기** 옵션을 선택했는지 확인하십시오*.*

### <span id="page-97-1"></span>**큰소리로 PDF 양식 필드 읽기**

**파일> 환경 설정> 음성**으로 이동하여 **양식 필드 읽기** 옵션을 선택하십시오.

 PDF 양식에서 **Tab** 키를 눌러 큰 소리로 읽으려는 첫 번째 양식 필드를 선택한 다음 **Tab** 키를 눌러 다음 양식 필드로 이동하십시오. Foxit PhantomPDF 는 선택된 체크 박스와 라디오 버튼의 상태뿐만 아니라 폼 필드를 읽습니다.

### **리딩 컨트롤**

PDF 파일이나 양식 필드를 읽는 동안 필요에 따라 읽기를 중단하고 읽기 볼륨과 속도를 조정할 수 있습니다.

- 읽기 속도를 조정하려면 **보기> 도우미> 비율** > 슬라이더를 드래그하십시오.
- 읽기 볼륨을 조정하려면 **보기> 보조> 볼륨** > 슬라이더를 드래그하십시오.
- 읽기를 일시 중지하려면 **보기> 보조> 일시 중지**내를 선택하십시오.
- 읽기를 중지하려면 **보기> 보조> 읽기> 중지**를 선택하십시오.

### **눈금자, 안내선, 격자, 선 두께**

#### **눈금자와 안내선 사용하기**

Foxit PhantomPDF 는 사용자가 텍스트와 이미지나 페이지에 있는 기타 개체들의 위치를 정하거나 정렬할 때 도움을 주기 위해 세로와 가로 눈금자와 안내선을 제공합니다. 또한 눈금자와 안내선은 문서의 여백이나 크기를 확인할 때에도 사용할 수 있습니다.

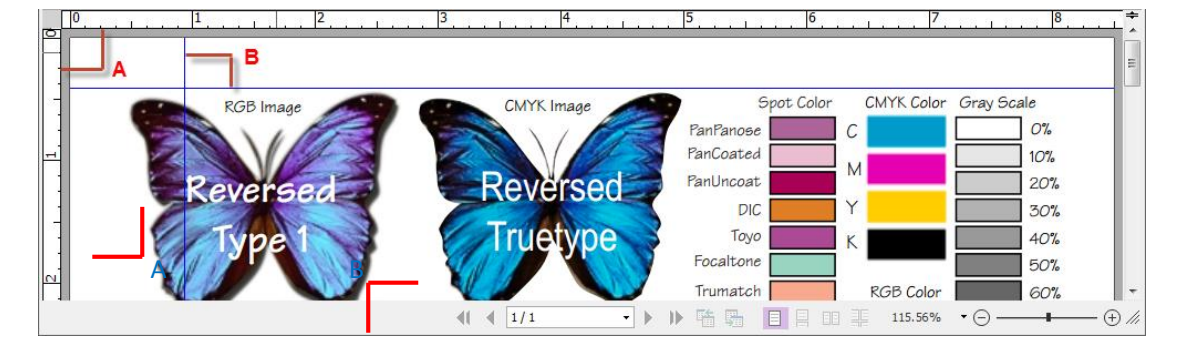

### **눈금자와 안내선**

#### **A. 눈금자 B. 안내선**

눈금자 / 안내선을 보이거나 숨기려면 **보기** > **눈금자 / 안내선**을 선택하거나 선택 해제합니다.

눈금자 안내선을 만드려면 다음과 같이 진행합니다.

- 가로 눈금자를 아래로 드래그 해서 가로 안내선을 만들거나 세로 눈금자를 오른쪽으로 드래그 해서 세로 안내선을 만듭니다.
- 가로 눈금자를 더블클릭해서 세로 안내선을 만들거나 세로 눈금자를 더블클릭해서 가로 안내선을 만듭니다.

눈금자와 안내선을 이동시키려면 손도구를 선택한 후 가이드를 클릭해 잡고 새로운 곳으로 드래그합니다.

수치를 변경하려면 가로 혹은 세로 눈금자를 우클릭 후 눈금자의 시스템 치수를 선택합니다.

눈금자 안내선을 삭제하려면 다음 중 하나를 합니다.

- 안내선을 삭제하려면 안내선을 클릭해 선택한 후 **Delete** 키를 누릅니다.
- 특정 페이지의 모든 안내선을 삭제하려면 눈금자 영역에서 우클릭 한 후 **페이지 안의 안내선 지우기**를 선택합니다.
- 모든 안내선을 삭제하려면 눈금자 영역에서 우클릭 후 **전체 안내선 지우기**를 선택합니다.

**격자**

측정 도구는 PDF 문서 개체의 거리나 영역을 측정할 수 있게 해줍니다. 양식 필드를 생성하거나 이동할 시, **스냅 격자** 옵션은 가까운 측정 라인으로 양식 필드를 자리 맞춤할 수 있습니다.

격자 도구를 보거나 숨기고 싶으면 **보기 > 페이지 보기** > **격자** 옵션을 선택/취소하면 됩니다.

스냅 격자를 보거나 숨기고 싶으면 **보기 > 페이지 보기 > 스냅 격자** 옵션을 선택/취소하면 됩니다.

#### **선두께**

선두께 보기 모드에서 선은 PDF 파일에서 지정된 선두께로 보여집니다. 선두께 옵션을 종료하면 선들은 확대/축소가 아닌 정수 선폭(1 픽셀)으로 보여집니다. 아래 이미지는 선두께 옵션을 선택한 것과 선택하지 않은 이미지입니다.

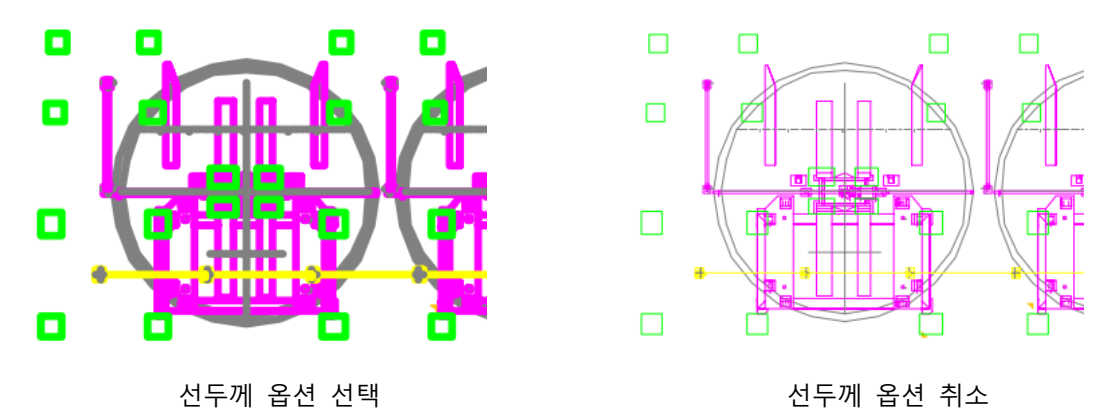

**보기 > 페이지 보기**에서 **선두께** 옵션을 선택할 수 있습니다.

**보기 > 페이지 보기**에서 **선두께** 옵션 선택을 취소하면 선두께 보기 모드를 종료할 수 있습니다.

**PDF 파일 비교하기**

문서 비교하기 기능은 특정 PDF파일의 2가지 버전의 차이점과 차이점의 종류를 보여주어 PDF에 적용한 변경 사항이 제대로 적용 되었는지 확인할 수 있게 해줍니다. 문서 비교 기능은 PDF의 주석들을 비교하지 않습니다.

#### **이전 버전과 수정된 PDF 비교**

- **보기** 탭 **> 비교** 그룹**> 비교** 를 선택합니다.
- 비교될 두개의 문서를 지정합니다. **선택…**을 클릭해서 파일을 선택합니다. 미리보고 싶은 페이지의 범위를 지정하려면 슬라이더 드래깅하거나 목록 상자를 클릭해서 비교할 페이지 번호를 선택합니다.
- 비교 유형:

**비쥬얼 차이–**비쥬얼 차이를 비교합니다. 텍스트, 이미지, 주석 등을 포함합니다. **텍스트 차이–**주석을 포함하지 않고 두 문서 사이의 텍스트 만 비교합니다. 필요하시면 **글꼴 포함 정보(스타일,크기,활자체)**를 확인하세요. 문서 차이가 백분율보다 작은 경우 차이를 강조 표시하여 차이점을 쉽게 찾을 수 있도록 설정할 수도 있습니다. **페이지 재조합 변화 포함** –이 옵션을 선택하면 일부 페이지가 교체, 삭제 또는 삽입 된 경우 응용 프로그램에서 텍스트 차이를 자동으로 무시하고 페이지가 비교 결과로 대체되었음을 나타냅니다.

- **미리보기 표시** 옵션을 선택하면 비교할 페이지를 미리 볼 수 있습니다. 미리보고 싶은 특정 페이지를 지정하려면 페이지 범위 바를 드래그하거나 범위 바 옆의 목록 상자를 클릭해서 비교할 페이지 번호를 선택합니다.
- **확인**을 클릭하면 제목이 "비교 결과"인 PDF 문서가 자동으로 생성되며 PhantomPDF에서 열립니다. 첫페지는 비교 결과 개요와 각기 다른 색상으로 분류된 차이점을 보여줍니다.

101

## **PDF 로 3D 컨텐츠보기**

Foxit PhantomPDF 를 사용하면 PDF 문서에서 3D 컨텐츠를보고 탐색하고 주석을 달 수 있습니다. **3D 컨텐츠 탐색** 패널을 사용하면 3D 모델의 일부분을 표시하거나 숨길 수 있으며 텍스트, 선형, 각도 및 방사형을 비롯한 3D 주석을 3D 모델에 추가 할 수 있습니다. 다른보기에서 3D 모델을 회전 / 초점 이동 / 확대 / 축소 할 수도 있습니다.

### **3D 모델의 부분 표시 / 숨기기**

**3D 컨텐츠 탐색** 패널에서 3D 장면 구조와 사전 설정보기를 볼 수 있습니다. 해당 확인란을 선택 / 선택 취소하여 3D 컨텐츠의 해당 부분을 표시하거나 숨 깁니다. **기본보기** 단추를 클릭하여 초기보기로 이동하십시오. 사전 설정된 명명 된보기간에 전환하려면 목록에서 원하는 보기 이름을 선택하십시오.

### **3D 모델에 3D 주석 / 측정 추가**

**3D 컨텐츠 탐색** 패널의 옵션을 사용하여 3D 모델의 모든 부분에 3D 주석 / 측정을 추가 할 수 있습니다.

- 1. 3D 컨텐츠 탐색 패널에서 주석 추가를 선택한 다음 커서를 원하는 위치에 놓고 클릭하여 노트 주석을 추가합니다. 그런 다음 팝업 대화 상자에 설명 문자열을 입력하라는 메시지가 표시됩니다.
- 2. (옵션) **3D 내용 탐색** 패널에서 **선형 추가 / 각도 추가 / 방사형 추가**를 선택하고 커서를 원하는 위치에 놓고 클릭하여 측정을 추가합니다.

3. **기본보기**에서 **3DCommentView1** 또는 **MeasurementView1** 이라는 3D 주석 / 측정을 각각 추가하면 새로운보기가 생성됩니다. 다른 사전 설정보기에 추가 된 경우 3D 주석 / 측정 값이 해당보기 아래에 나열됩니다.

### **3D 모델 회전, 이동 및 확대 / 축소**

마우스를 직접 사용하여 3D 모델을 회전, 이동 및 확대 / 축소 할 수 있습니다.

- 회전 모델을 클릭하고 마우스 왼쪽 버튼을 누른 상태에서 마우스를 움직입니다.
- 이동 클릭하고 왼쪽 마우스 버튼을 누른 상태에서 CTRL 버튼을 누른 채 마우스를 움직입니다.
- 확대 / 축소 모델을 클릭하고 마우스 오른쪽 버튼을 누른 상태에서 마우스를 움직입니다. 또는 모델을 클릭하고 왼쪽 마우스 버튼과 SHIFT 버튼을 누른 상태에서 마우스를 움직입니다.

## **선택 & 복사**

Foxit PhantomPDF 를 사용해서 다른 프로그램으로 텍스트나 이미지를 복사할 수 있습니다.

### **텍스트 선택과 복사**

텍스트 선택 도구는 PDF 에서 텍스트의 가로 또는 세로로 씌여진 텍스트나 어려 열로 이루어진 텍스트를 선택하게 해줍니다. 사용자 편의를 위해서 Foxit PhantomPDF 에서는 손도구와 선택 도구가 각 리본 메뉴에 설정되어 있습니다. 텍스트를 복사하기 위해선 텍스트  $\mathcal{M}$ 택 도구  $\mathbf{T}_{\bullet}$ 를 선택한 후 다음과 같이 진행합니다:

#### **텍스트 선택**

- 텍스트의 줄을 선택: 커서<sup>를</sup>를 선택하려는 텍스트 행 방향으로 드래그합니다.
- 세로단 선택: 줄 사이에 커서를 두고 텍스트 열 방향으로 드래그해서 사각형을 그립니다.
- 단어 선택: 선택하고 싶은 단어를 더블클릭합니다.
- 페이지의 여러 단락 선택: 시작부분을 클릭 한 후 끝까지 마우스에서 손을 떼지 않고 스크롤합니다.
- 모든 텍스트 선택: **Ctrl + A** 를 누르거나 아무 텍스트를 선택한 후 우클릭해서 **전체 선택**을 선택합니다.
- 텍스트 선택 취소: 텍스트의 아무 영역이나 클릭합니다.

#### **텍스트 복사**

텍스트를 선택한 후 다음과 같이 합니다.

- 선택한 텍스트를 우클릭 후 **복사**를 선택합니다.
- 단축키 **Ctrl + C** 를 누릅니다.

**참고**:pdf 문서에서 텍스트 복사할때 텍스트 스타일(글꼴, 굵기, 색상등을 포함)은 클립보드에 복사됩니다.

#### **텍스트 붙여넣기**

클립보드에서 선택한 텍스트를 다른 응용프로그램에 붙여넣기 하려면 그 프로그램의 붙여넣기 명령어를 사용합니다.

### **스냅샷 명령을 사용하여 내용 복사**

스냅샷 명령 를 이용하여 개별 이미지 혹은 선택된 내용(텍스트, 이미지 등)을 클립보드 혹은 기타 프로그램에 복사할 수 있습니다. 텍스트 혹은 이미지는 이미지로 복사됩니다.

스냅샷 도구는 아래 방법으로 사용할 수 있습니다:

- **홈 > 스냅샷**에서 **스냅샷** 명령를 선택합니다.
- 커서가 자동으로 '<sup>'--</sup>모양으로 변합니다.
- 커서를 그래그해서 복사하고자 하는 내용을 사각형으로 그립니다.
- 선택된 영역이 클립보드에 복사되었다는 알림창이 뜹니다. 선택을 취소하려면 페이지의 임의의 위치를 클릭하면 됩니다.
- (옵션) 선택한 영역을 우클릭한 후 **선택된 그래픽 복사하기**를 선택합니다.
- 원하는 위치에 선택한 이미지를 붙여넣습니다.

#### **참고:**

- 1. 선택된 영역은 파란색으로 강조됩니다.
- 2. 스냅샷 명령에서 페이지의 임의의 위치를 클릭하거나 "전체 선택"을 클릭하면 페이지 전체를 복사할 수 있습니다.
- 3. 선택된 영역을 복사하여 스탬프 주석으로 PDF 문서에 붙혀넣기 할 수 있습니다.

## **단어 수**

Microsoft Word 와 비슷한 Foxit PhantomPDF 전체 또는 일부 문서에서 단어,캐릭터,페이지,라인 수 및 기타 정보를 계산할수 있습니다. 선택된 텍스트가 없으면은 **보기**>**교정**>**단어 수** 를 클릭하여 전체 문서를 통계한 **단어 수** 대화창을 볼수 있습니다. 부분적인 단어 수라면 계산하려는 텍스트를 선택한후 **보기**>**교정**>**단어 수**,혹은 우클릭하여 텍스트를 선택한후 컨텍스트 메뉴에서 **단어 수**를 선택합니다.

## **아시아 언어**

한국어, 중국어, 일본어와 같은 동아시아 언어를 포함하고 있는 PDF 문서를 Foxit PhantomPDF 를 통해 바로 열 수 있습니다. 동아시아 언어 Add-on 이 Foxit PhantomPDF 의 패키지 안에 포함되었기 때문에 더 이상 해당 언어 글꼴 키트를 다운로드 받으라는 알림창이 표시되지 않습니다. Foxit PhantomPDF 는 아시아 언어 텍스트를 보고, 검색하고 인쇄할 수 있게 해줍니다.

**참고:** 동아시아 언어 글꼴 키트을 업데이트 하려면 **도움말** <sup>&</sup>gt;**업데이트 확인**을 하여 다운로드 하고 **도움말**>**업데이트 설치**를 하여 업데이트 버전을 설치하면 됩니다.

# **Chapter 4 – 생성**

다른 PDF 프로그램들 보다 최대 3 배 빠른 Foxit PhantomPDF 울 사용해서 PDF 와 PDF/A 문서 쉽고 간단하게 생성할 수 있습니다. 소스 응용프로그램을 열 필요 없이 어떤 형태의 파일이든지 몇번의 버튼 클릭만으로 빠르게 PDF 로 변환이 가능합니다.

## **여러가지 방법으로 PDF 생성**

Foxit PhantomPDF 를 사용하면 다른 형식의 파일들로부터 쉽게 PDF 파일을 만들 수 있습니다. 자습서 보기 [Industry-Standard PDFs](http://www.youtube.com/embed/bBZxovp9Ugs) 생성을 확인하세요.

## **파일로부터 한번에 PDF 만들기**

Foxit PhantomPDF 는 어떠한 인쇄 가능 파일도 프로그램 창 안에 간단하게 드래그하여 쉽게 PDF 파일로 변환할 수 있습니다. 또는 Windows® 탐색기 내에서 변환할 PDF 파일을 Foxit PhantomPDF 를 통해서 쉽게 변환할 수 있습니다.

한번에 PDF 만들기 위해서는 아래와 같이 진행합니다:

- 바탕화면에 있는 Foxit PhantomPDF 아이콘 C 에 변환하고 싶은 문서를 드래그 해서 올려놓습니다.
- PhantomPDF 가 실행되고 있다면, 파일을 직접 응용프로그램 화면에 드래그하여 넣습니다.
- 변환하고 싶은 파일에 우클릭한 후 **PhantomPDF 에서 PDF 로 변환**을 누릅니다. 혹은 **Foxit PhantomPDF 에서 파일 결합**을 선택하여 여러가지 파일을 변환합니다. [여러가지](#page-108-0) 파일을 합쳐 새로운 PDF [만들기를](#page-108-0) 참고하세요.
**참고** : 폴더를 우클릭하여 **Foxit PhantomPDF 에서 PDF 로 변환**을 선택하면 폴더와 하위 폴더의 모든 파일이 개별적인 PDF 로 변환됩니다. **Foxit PhantomPDF 에서 파일 결합** ...을 선택하면 더 많은 파일 / 폴더를 추가하고 모든 파일을 PDF 로 변환 할 수 있습니다. [여러](#page-108-0) [파일을](#page-108-0) 합쳐 새로운 PDF 만들기를 참조하십시오.

#### **Foxit PhantomPDF 프로그램 창 안에서 PDF 만들기**

### **하나의 파일에서 PDF 만들기**

MS 오피스 파일, 이메일, 웹사이트 또는 인쇄 가능한 어떤 파일에서도 PDF 를 만들 수 있습니다.

1. Foxit PhantomPDF 을 실행 후 **파일** > **생성** > **파일에서**를 선택하거나 혹은 **변환** >**생성** >**파일에서**>**파일에서** 를 선택합니다.

2. **열기** 창에서 파일을 선택합니다. 파일 유형 메뉴에서 **지원하는 모든 파일**을 선택하면 모든 유형의 파일을 찾아볼 수 있습니다. (\*.xls, \*xlt, …)

3. PDF 로 변환하고 싶은 파일을 선택 후 **열기**를 클릭하여 PDF 로 변환합니다.

4. 팝업한 **저장** 창에서 파일 이름과 저장 위치를 지정합니다.

**참고:** 변환되는 파일의 유형에 따라 Foxit PhantomPDF 가 자동으로 진행상태 창을 보여줍니다.

#### <span id="page-108-0"></span>**여러 파일을 합쳐 새로운 PDF 만들기**

사용자들은 쉽게 여러 다른 종류의 파일을 하나의 PDF 로 합칠 수 있습니다.

- 1. **파일** > **생성** > **여러 파일에서**를 선택하거나 **변환** > **생성** > **파일에서** > **여러 파일에서**를 선택합니다.
- 2. **여러 파일 변환** 대화창에서 **파일 추가…**를 클릭해 합치고 싶은 파일들을 선택합니다. (**참고** : PDF 포트폴리오를 추가하는 경우 포트폴리오의 각 파일을 **여러 파일 변환** 대화 상자의 파일 목록에 추출할지 여부를 선택할 수 있습니다. 기본적으로 파일 이름은 오름차순으로 나열됩니다. )
- 3. (옵션) 하나의 PDF 에 여러 파일을 결합 할 때 대화 상자에서 파일을 마우스 오른쪽 버튼으로 클릭하고 **파일 용 북마크 편집**을 선택하거나 (파일을 두 번 클릭하여 )변환 후 결합 된 PDF 의 책갈피 중 하나가 될 책갈피 제목을 수정하십시오.기본적으로 결합 된 PDF 의 책갈피는 각 파일의 이름입니다.
- 4. (옵션) 여러 파일을 단일 PDF 에 결합 할 때 해당 열 이름을 클릭하여 파일의 이름, 수정 시간, 크기 또는 bates 번호 매기기로 결합 된 PDF 에 표시 할 파일의 순서를 조정할 수 있습니다. 순서를 반대로하려면 열 이름을 다시 클릭하십시오. (**참고** : bates 번호 매기기로 주문하려면 대화 상자의 모든 파일이 PDF 이어야하며 동일한 bates 번호 매기기 서식을 사용해야합니다.) 또는 **위 / 아래로 이동**을 사용하여 원하는대로 파일의 순서를 수동으로 조정하거나 파일을 끌어다 놓아 파일 순서를 변경할 수 있습니다. 파일을 선택하고 제거 단추를 눌러 파일을 삭제하십시오.
- 5. (옵션) Microsoft Word, PowerPoint 또는 PDF 파일을 선택하면 "페이지 선택"버튼이 **제거** 버튼 옆에 나타납니다. Excel 파일을 선택하면 "시트 선택"버튼이 나타납니다. 페이지 범위를 지정하거나 변환 할 시트를 선택할 수 있습니다.
- 6. 변환될 PDF 파일의 유형을 선택 후 **변환**을 누릅니다:

# *Foxit PhantomPDF 9.0*

### **사용자 설명서**

- **여러 개의 파일을 여러 개의 PDF 파일로 변환 -** 모든 파일들은 각각의 PDF 파일로 변환됩니다.
- **여러 파일을 하나의 PDF 파일로 합치기** 모든 파일들이 하나의 PDF 파일로 변환됩니다.

**참고:** Foxit PhantomPDF 는 여러 파일을 하나의 PDF 파일로 합칠 때 책갈피의 이름으로 원본 파일 이름을 사용합니다.

### **빈 페이지에서 PDF 만들기**

PDF 를 파일이나 클립보드 이미지 또는 스캔한 내용이 아닌 빈 페이지로부터 만들 수 있습니다.

- 1. **파일** > **생성** > **빈 페이지**를 선택하거나 **변환** > **생성**> **빈 페이지**를 선택합니다.
- 2. **편집** > **내용 편집** > **텍스트 추가** 도구 또는 **주석** > **텍스트 입력기** > **텍스트 입력기**를 선택합니다.
- 3. 빈 페이지를 더블클릭하여 빈 페이지에 작성하고 싶은 내용을 작성합니다.
- 4. 필요하다면 PDF 파일에 적용하고 싶은 다른 도구나 옵션을 선택합니다.
- 5. 작성이 끝나면 **파일 > 저장**을 선택해서 PDF 파일 이름과 저장 위치를 지정합니다.

#### **클립보드에서 PDF 만들기**

클립보드에서 바로 PDF 를 만들 수 있습니다.

1. **파일** > **생성** > **클립보드에서**를 선택하거나 **변환> 생성> 클립보드에서**를 선택합니다.

2. 클립보드에 있는 글자나 그림이 새 PDF 파일로 변환됩니다.

**CAD 파일을 PDF 로 변환 (Business 에디션에만 가능 )**

Foxit PhantomPDF 를 사용하면 .dwg 및 .dxf 파일을 2D 또는 3D PDF 파일로 변환 할 수 있습니다.

- 1. PhantomPDF 의 **환경 설정**에서 내보낼 PDF 파일 유형을 선택하십시오.
- 2. CAD 파일을 PhantomPDF 응용 프로그램 창이나 바탕 화면 아이콘 C 으로 끌어서 놓으십시오.
- 3. **저장**을 클릭하고 PDF 의 이름과 위치를 지정하십시오.

#### **웹 페이지에서 PDF 만들기**

- 1. **파일> 작성> 웹 페이지에서**를 선택하거나 **변환> 작성> 웹 페이지에서**를 선택하십시오.
- 2. **웹 페이지에서 PDF 만들기** 대화 상자의 입력창에 웹 페이지의 URL 을 입력하거나 **찾아보기**를 클릭하여 HTML 파일을 선택합니다.
- 3. **설정**을 클릭하여 더 많은 변환 옵션을 설정하십시오.

**일반** 탭:

**변환 수준** : PDF 로 변환 할 웹 사이트 수준 수를 지정하거나 **전체 사이트 변환**을 선택하십시오.

**동일한 경로의 웹 페이지 변환** : 하위 웹 페이지를 입력 URL 로 변환합니다.

**동일한 서버에있는 웹 페이지 변환** : 동일한 서버에 저장된 웹 페이지를 변환하십시오.

**PDF 설정** : 전체 웹 페이지를로드하는 시간 제한을 설정합니다. 더 오래 걸리는 로딩은 자동으로 중단되고 로드 된 내용 만 PDF 로 변환됩니다. 기본값은 120 초입니다.

**생성 된 PDF 의 모든 하이퍼 링크 비활성화** :이 항목을 선택하면 생성 된 PDF 에서 모든 하이퍼 링크가 유효하지 않게됩니다.

**모든 페이지 내용을 하나의 PDF 페이지로 설정** :이 항목을 선택하면 관련된 모든 내용이 하나의 PDF 페이지로 변환됩니다.

**페이지 레이아웃 탭** : 필요에 따라 생성 된 PDF 의 페이지 크기, 여백 및 방향을 지정하십시오.

#### **기존 파일에서 PDF 양식 만들기**

Foxit PhantomPDF 가 양식 필드를 자동으로 감지하고 인식 할 때 기존 파일에서 직접 PDF 양식을 만들 수 있습니다. **양식 필드 인식 실행** 명령을 사용할 필요가 없습니다.

- 1. 파일> 작성> 양식> 파일로부터를 선택하거나 변환> 작성> 양식> 파일로부터를 선택하십시오.
- 2. 팝업 대화 상자에서 파일을 선택하십시오.
- 3. Foxit PhantomPDF 을 사용하여 양식 필드가 있는 PDF 를 작성하고 열수 있습니다.
- 4. 파일 이름과 저장 경로를 지정하십시오.

#### **Microsoft Office(워드, 엑셀, PowerPoint)에서 PDF 만들기**

Foxit PhantomPDF 는 Microsoft Office(워드, 엑셀, PowerPoint)와 같은 다른 응용프로그램을 PDF 파일로 변환할 때 원본 파일의 책갈피, 링크, 링크, 윤곽선 등을 자동으로 유지합니다. Microsoft Office 2007/2010/2013/2016 에서는 Foxit PhantomPDF 탭이 나타나서 몇 번의 클릭만으로 PDF 를 생성하거나 변환 환경을 변경할 수 있습니다.

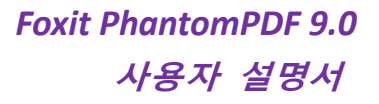

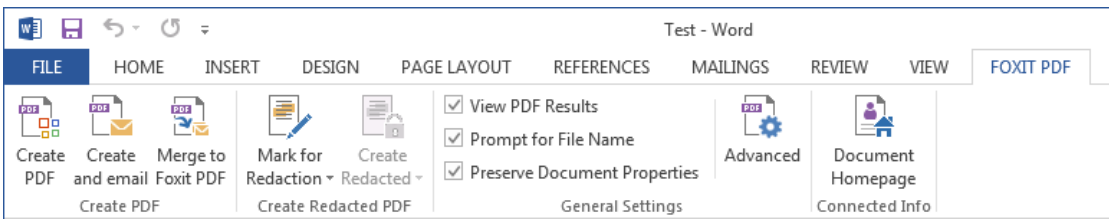

*Microsoft* **워드** *2013 Foxit PDF* **탭**

#### <span id="page-113-1"></span>**PDF 문서 만들기**

Microsoft 워드, 엑셀과 PowerPoint 에서 PDF 를 생성하려면 다음과 같이 진행합니다: Microsoft 워드, 엑셀과 PowerPoint 에서 파일을 열어 **Foxit PDF** 탭을 클릭한 후 다음 중 하나를 진행합니다:

- **PDE** 현재 설정을 사용해서 PDF 를 만들려면 **PDF 생성** 을 클릭합니다. 파일 이름을 입력하고 저장 위치를 지정한 다음 **저장** 버튼을 클릭합니다.
- 현재 설정대로 PDF 를 만들어서 이메일에 첨부하려면, **생성 후 이메일로 전송** 을 a. 선택합니다. 파일이름을 입력하고 저장 위치를 지정한 다음 **저장** 버튼을 클릭합니다. 그러면 당신이 생성된 PDF 파일이 자동으로 이메일에 첨부됩니다.
- <span id="page-113-0"></span>파일 PDF 로 변환하기 전 PDF 변환 설정을 변경하고 싶으시면 **일반 설정**에서 관련 옵션을 체크합니다.

**PDF 결과 보기** – 변환이 완료되면 변환된 PDF 파일이 자동으로 PhantomPDF 에서 열립니다. 이 옵션은 내정으로 선택되어 있습니다.

**파일 이름용 프롬프트** – 변환하기 전, PDF 로 변환 될 파일 이름 입력창이 프롬프트됩니다. 이 옵션은 내정으로 선택되어 있습니다.

**문서 속성 보존** – 원본 파일의 속성을 PDF 파일로 변환시 보존합니다. 이 옵션은 내정으로 선택되어 있습니다.

● 더 많은 설정은 **고급 ▒** 버튼을 클릭하세요. 버튼을 클릭하면 Foxit PhantomPDF 추가 기능 창이 팝업됩니다. 일부 옵션은 추가 기능을 사용하는 응용 프로그램에 따라 다릅니다.

**설정** 탭에 관련하여:

**PDF/A-1b 표준 준수** – PDF/A-1b 표준을 준수한 PDF 파일을 생성합니다. **빠른 웹보기 최적화** - 전체 파일을 다운로드하기 전에 열어서 볼 수있는 선형화 된 PDF 를 만듭니다.

**북마크 만들기** – 원본 파일의 북마크를 변환된 PDF 에서 유지합니다.(워드만 가능) 이 옵션은 내정으로 선택되어 있습니다. Word 문서에서는 소스 파일의 책갈피를 변환 된 PDF 로 유지합니다. Excel / PPT 에서는 시트 이름과 슬라이드 제목 (또는 슬라이드 페이지 번호)이 생성 된 PDF 의 책갈피로 변환됩니다. 이 옵션은 기본적으로 선택됩니다.

**Tagged PDF** - 접근성을 위해 태그가있는 PDF 를 만듭니다. (Microsoft Office 2010 또는 이후 버전이 필요합니다.)

**페이지 범위** - 변환 할 페이지 범위를 지정합니다.

워터마크, 헤더/푸터, 보안 탭에 관한 더 많은 정보는 [Foxit PhantomPDF](#page-408-0) 프린터 속성 설정 내용을 참조하세요. 보안 탭에서 RMS 보호 기능을 추가할 수 있습니다. RMS 보호 기능 추가에 대한 정보는 [AD RMS](#page-331-0) 보호 내용을 참조하세요.

**북마크** 탭에 관련하여:

**PDF 북마크에서 워드 제목 변환**- Word 문서의 모든 제목을 PDF 문서의 책갈피로 변환하려면 이 옵션을 선택하십시오. 아래 표제 목록에서 변환하지 않으려는 제목을 선택 취소 할 수 있습니다.

**Word 에서 책갈피를 PDF 책갈피로 변환** - Word 문서의 모든 책갈피를 PDF 문서의 책갈피로 변환하려면이 옵션을 선택하십시오.

**● 문서 홈페이지**: 기존의 워드 문서를 이미 [ConnectedPDF](http://www.connectedpdf.com/kr/) 문서로 변환하였다면 문서 홈페이지 버튼을 클릭하여 ConnectedPDF **문서의 홈페이지**를 열수 있습니다.홈페이지 문서는 기본 웹 브라우저에서 시작하며 그중에는 속성,버전 역사,이벤트,및 ConnectedPDF 문서와 연관된 관련 정보가 포함되여있습니다.

매개 ConnectedPDF 문서는 유일한 고유 식별번호를 가지며 서버가 없이도 추적 및 공유가 가능할 뿐만아니라 Foxit's Connected DRM 기능으로 문서를 안전하게 보호할수도 있습니다.아무런 추가적 배치와 운영이 필요없이 이런 유형의 제어 보호는 실시간으로 문서를 지킬수 있습니다 .더 상세한 정보가 필요하시면 [ConnectedPDF](http://www.connectedpdf.com/kr/) 를 참고해주시길 바랍니다 .

#### **참고**:

- 1. Microsoft Word 중의 Foxit 플러그인을 통해서 ConnectedPDF 문서로 변환된 워드 파일은 유일한 ConnectedPDF 문서 ID 를 가질수있습니다.
- 2. Microsoft Word 중의 Foxit 플러그인을 통해서 ConnectedPDF 문서를 생성하기전에

Foxit PhantomPDF 에서 **파일** >**환경설정** > **ConnectedPDF** >**자동으로 PDF 파일을 ConnectedPDF 포맷으로 저장** 을 확인합니다. 또한 Foxit 계정에 로그인을 하면 새로 만든 ConnectedPDF 문서의 소유자가 될수있습니다. 자동으로 PDF 파일을 ConnectedPDF 포맷으로 저장 옵션을 확인하지 않는다면 보통 일반 PDF 문서로 생성되며 홈페이지 문서 버튼은 회색으로 나타나며 사용 할수 없습니다.

 **로그인** : Foxit 계정에 로그인하여 직접 자신의 ConnectedPDF 문서를 만들 수 있습니다. 생성하기 전에 **환경 설정**> **ConnectedPDF**> 이동하여 **Office 추가 기능을 통해 PDF 로 변환 할 때 Office 파일을 Connected 로 자동 변환**을 확인해야합니다.

### **워드 편지 병합으로 PDF 문서 만들기**

Foxit PhantomPDF 는 개인화 메일 메세지,편지 ,혹은 Microsoft 워드의 **편지 병합**기능으로 라벨을 생성하여 한번에 모든것을 PDF 문서로 변환할수 있습니다. 또한 설정을 변경하여 PDF 문서가 필요한 다수의 개인에게 첨부 파일을 통해 전달됩니다.

1.**편지 병합**으로 PDF 문서를 생성하려면 워드파일을 열고 Foxit PDF 탭의 **편지 병합** 을 클릭하거나 **메일링** 탭의 **Foxit PDF 에 합병** 을 클릭합니다. (**참고**: PDF 문서로 병합하기전의 워드 파일은 반듯이 메일 병합 문서여야만 합니다. 더 많은 정보가 필요하시면 Microsoft 워드 도움말을 참고 하시길 바랍니다.)

2.**편지 병합 설정** 대화상자에서 번호 범위를 지정할수 있습니다. 파일 이름에서 필드작성을 통하여 PDF 문서의 이름을 지정할수 있으며 또는 데이터 원본에서 사용할수 있는 필드

리스트로부터 필드를 선택할수 있습니다.(**참고:** 이름 상자에 회신문을 입력하면 편지 병합된 PDF 문서는 회신문 1,회신문 2,회신문 3 등으로 명명될것입니다.)**확인**을 클릭하여 계속하세요. 3.(옵션)메일에 PDF 문서를 생성하여 첨부하고 싶으면 **자동으로 PDF 파일을 메일로 보내기** 옵션 및 필요에 따라 적절한 셋팅을 조정할수 있습니다.

4. PDF 문서의 저장 경로를 지정하시고 **확인** 버튼을 눌러주세요.

5. **자동으로 PDF 파일을 메일로 보내기** 옵션을 확인하시면 메일 프로필을 선택하라는 메시지가 표시됩니다.확인을 클릭하여 PDF 파일을 보냅니다.

6.설치가 완성되면 팝업상자가 나타납니다.

#### **블랙마킹 PDF 만들기(Business 에디션에만 가능)**

Microsoft 워드에서의 Foxit PhantomPDF 플러그인으로 사용자는 간편하게 블랙마스킹이 적용된 PDF 파일을 생성할 수 있으며 RMS 로 보호된 PDF 파일을 생성할 수 있습니다. 마스킹 및 RMS 보호가 적용된 PDF 파일은 권한이 있는 사용자만이 PDF 파일의 모든 내용을 볼 수 있고 권한이 없는 사용자는 마스킹이 적용된 PDF 내용만 볼 수 있습니다. PDF **블랙마스킹** 기능은 PDF 문서에서 텍스트 및 이미지 등 마스킹이 적용된 내용을 영구적으로 제거하여 민감한 정보를 보호합니다. 이 플러그인은 보호된 문서에서 민감한 정보가 포함되지 않은 내용을 공유할 수 있도록 합니다.

블랙마킹이 적용된 PDF 파일 혹은 블랙마킹 및 RMS 보호가 적용된 PDF 파일을 만들려면 적용하고자 하는 텍스트를 선택한 후, 블랙마킹 표시를 클릭합니다. **블랙마킹 만들기**를 클릭하고 **표준 블랙마킹**을 클릭하여 블랙마킹된 PDF 문서를 만들거나 혹은 AD **RMS 블랙마킹**을 선택하여 블랙마킹과 RMS 보호가 적용된 PDF 파일을 만듭니다. 파일 이름을 입력하고 저장 위치를 선택한 후 **저장**을 클릭합니다.

블랙마킹 혹은 AD RMS 통합에 관한 더 많은 정보는 [블랙마킹](#page-348-0) 혹은 [템플릿](#page-337-0) 생성 및 편집 [내용을](#page-337-0) 참조하세요.

### **Microsoft 아웃룩으로 PDF 문서 혹은 PDF 포트폴리오 만들기**

Foxit PhantomPDF 로 이메일 메시지 혹은 폴더를 간편하게 PDF 파일 혹은 PDF 포트폴리오로 만들 수 있습니다. Foxit PhantomPDF 에서 메뉴를 우클릭하여 신속하게 msg 파일을(메일) PDF 문서로 변환 혹은 결합할수 있습니다.메세지 파일을 우 클릭하여 **Foxit PhantomPDF 에서 PDF 로 변환** 을 선택하여 파일을 새로운 PDF 로 변환하거나 **Foxit PhantomPDF 에서 문서 결합**을 선택하여 여러 파일로 변환할수도 있습니다.여러가지 파일을 [원클릭하여](#page-107-0) 새로운 PDF [만들기](#page-107-0) 를 참고하세요 .

아웃룩 툴바에서 설치 하고 탭 제목으로 나타나는 **FOXIT PDF** 는 Microsoft Outlook 에서 Foxit PhantomPDF 플러그인도 추가할수 있습니다.선택한 이메일 메세지 혹은 폴더에서 탬에있는 도구를 사용하여 PDF 파일 혹은 PDF 포트폴리오를 만들수 있습니다.

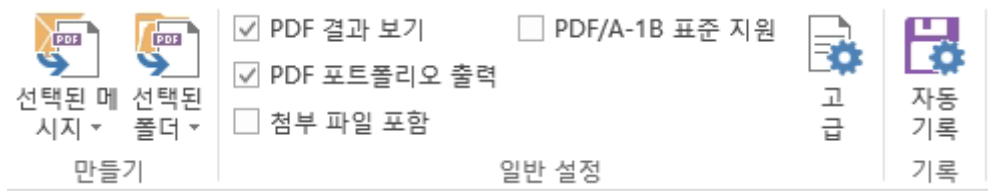

#### *Microsoft Outlook 2013 Foxit PDF* **탭**

선택된 메시지를 새 PDF 혹은 PDF 포트폴리오로 생성하고 싶으시면 메시지를 선택 후, **선택된 메시지 > 새 PDF 만들기**…, 혹은 메시지를 오른쪽 클릭 후, **Foxit PDF 로 변환**을 선택합니다. 변환 할 PDF 혹은 PDF 포트폴리오 이름과 저장 위치를 지정하고 변환을 시작합니다.

**참조:**

- 1) 새 PDF 포트폴리오를 만들려면 **일반 설정** 그룹내 **PDF 포트폴리오 출력** 옵션이 선택되어 있어야 합니다. 매 메시지는 하나의 싱글 PDF 파일로 변환됩니다.
- 2) **PDF 포트폴리오 출력** 옵션이 선택되어 있지 않을 경우, 선택된 메시지는 매 메시지 전송 혹은 수신된 시간 순에 따라 연속된 한 PDF 로 변환됩니다. 예를 들어 최근 메시지는 첫 페이지로 변환됩니다.
- 3) 변환 된 PDF 혹은 PDF 포트폴리오 기본 이름은 선택된 메시지의 제목 혹은 선택된 메시지의 폴더 이름으로 저장됩니다.
- 선택된 폴더를 새 PDF 혹은 PDF 포트폴리오로 생성하고 싶으시면 메시지를 선택 후, **선택된 폴더 > 새 PDF 만들기**…, 혹은 폴더를 오른쪽 클릭 후, **Foxit PDF 로 변환**을 선택합니다. 팝업된 **PDF 로 폴더를 변환** 창에서 변환 할 폴더를 선택합니다. 변환 할 PDF 혹은 PDF 포트폴리오 이름과 저장 위치를 지정하고 변환을 시작합니다.

#### **참조:**

- 1) 새 PDF 포트폴리오를 만들려면 **일반 설정** 그룹내 **PDF 포트폴리오 출력** 옵션이 선택되어 있어야 합니다. 매 메시지는 하나의 싱글 PDF 파일로 변환되며 변환된 PDF 파일은 대응되는 포트폴리오 폴도에 저장됩니다.
- 2) **PDF 포트폴리오 출력** 옵션이 선택되어 있지 않을 경우, 선택된 폴더의 모든 메시지는 하나의 연속된 PDF 파일로 병합됩니다. 한 폴더에서 PDF 파일로 변환할 시, 최근 메일이 PDF 파일의 첫 페이지에 위치합니다. 여러 폴더에서 PDF 파일로 변환할 시, PDF 로 폴더를 변환 팝업창에서 위치한 수서대로 처리되며 다음 메시지 전송 혹은 수신한 시간순에 따라 처리됩니다.

- 기존 PDF 혹은 PDF 포트폴리오에 선택된 메시지를 추가할 경우, 메시지를 선택한 다음 **선택된 메시지 > 기존 PDF 에 추가…**, 혹은 선택된 메시지를 오른쪽 클릭 후, **Foxit PDF 에 추가**를 선택합니다. 추가하려는 기존 PDF 혹은 PDF 포트폴리오를 선택한 후 **열기**를 클릭합니다. 선택된 메시지가 기존 PDF 파일의 맨 끝에 추가됩니다. 기존 PDF 포트폴리오에 추가할 경우, 선택된 메시지는 싱글 PDF 파일로 변환된 후, 대응되는 기존 PDF 포트폴리오에 추가됩니다.
- 기존 PDF 혹은 PDF 포트폴리오에 선택된 폴더를 추가할 경우, **선택된 폴더 > 기존 PDF 에 추가…**, 혹은 선택된 폴더를 오른쪽 클릭 후, **Foxit PDF 에 추가**를 선택합니다. **PDF 로 폴더를 변환**창에서 변환하고자 하는 폴더를 선택합니다. 추가하려는 기존 PDF 혹은 PDF 포트폴리오를 선택한 후 **열기**를 클릭합니다. 선택된 폴더의 모든 메시지가 기존 PDF 파일의 맨 끝에 추가됩니다. 기존 PDF 포트폴리오에 추가할 경우, 선택된 폴더의 모든 메시지는 싱글 PDF 파일로 변환된 후, 대응되는 기존 PDF 포트폴리오에 추가됩니다.
- PDF 로 변환하기 전 PDF 변환 설정을 변경하고 싶으시면 **일반 설정**에서 관련 옵션을 체크합니다.

**PDF 결과 보기** – 변환이 완료되면 변환된 PDF 파일이 자동으로 PhantomPDF 에서 열립니다. 이 옵션은 내정으로 선택되어 있습니다.

**PDF 포트폴리오 출력** – 선택된 이메일 메시지 혹은 폴더에서 새 PDF 포트폴리오를 생성하며 새 포트폴리오에서 선택된 폴더의 폴더 정보를 유지합니다(예: 이메일 시스템의 폴더 위치 경로 정보). 만약 변환할 시, 폴더 정보를 유지하고 싶지 않으면 **고급 > 폴더 정보 변환** 옵션 체크를 취소하면 됩니다. PDF 포트폴리오 수정 기능은 PDF [포트폴리오](#page-132-0) 설정을 참조하세요.

**첨부 파일 포함** – 선택된 이메일 혹은 폴더의 첨부 파일을 PDF 문서의 첨부 파일로 추가할 수 있으며 첨부 파일의 타입은 변경되지 않습니다.

**PDF/A-1b 표준 준수** – PDF/A-1b 표준을 준수한 PDF 파일을 생성합니다.

- 더 많은 설정은 **고급 비**튼을 클릭하세요. 버튼을 클릭하면 Foxit PhantomPDF 추가 기능 창이 팝업됩니다. 워터마크, 헤더/푸터, 보안 기능을 추가할 수 있으며 이에 관한 더 많은 정보는 [Foxit PhantomPDF](#page-408-0) 프린터 속성 설정 내용을 참조하세요. 보안 탭에서 RMS 보호 기능을 추가할 수 있습니다. RMS 보호 기능 추가에 대한 정보는 [AD RMS](#page-331-0) 보호 내용을 참조하세요.
- Foxit PhantomPDF 는 설정에 따라 이메일 자동 기록 기능을 지원합니다. **자동 기록 버튼** 을 클릭 후, 팝업 자동 보관 대화 상자에서 **자동 보관 활성화**를 선택하여 보관 설정을 수행하십시오.
	- 자동으로 기록할 사용 빈도와 실행 시간을 설정합니다.
	- (옵션)"기록 로그 유지"를 선택하여 모든 기록을 기록합니다. 파일 선택…을 클릭하여 로그 파일 이름을 지정하고 저장 위치를 선택합니다.
	- **자동 기록용 폴더를 선택** 창에서 **추가**를 클릭하여 기록하려는 이메일 폴더를 선택하고 아카이브 된 이메일 PDF 의 이름과 위치를 지정합니다. **삭제**를 클릭하여 리스트에서 폴더를 제거할 수 있고 **아카이브 파일 변경**을 클릭하여 아카이브 된 이메일 PDF 의 이름과 위치를 수정할 수 있습니다.
	- (옵션) 자동 기록할 폴더를 선택한 후, 자동 기록창의 오른쪽 위측에 위치한

**아카이브 실행**을 클릭하여 이메일 아카이브를 시작할 수 있습니다.

**확인**을 클릭하여 설정을 완료합니다.

**참조**: 모든 아카이브 이메일 PDF 는 PDF 포트폴리오입니다.

**로그인** : Foxit 계정에 로그인하여 직접 자신의 ConnectedPDF 문서를 만들 수 있습니다. 생성하기 전에 **환경 설정> ConnectedPDF**>이동하여 **Office 추가 기능을 통해 PDF 로 변환 할 때 Office 파일을 Connected 로 자동 변환**을 확인해야합니다.

Foxit PhantomPDF 를 설치하면 파일을 PDF 로 신속하게 변환하고 Microsoft Outlook 으로 보낼 수 있습니다.

- 1. 새 전자 메일을 만들고 Outlook 리본에서 **Foxit PDF** 탭을 클릭합니다.
- 2. **Foxit PDF 로 첨부**를 클릭하면 파일을 선택할 수있는 대화 상자가 나타나고 **열기**를 클릭하십시오.
- 3. 생성 할 PDF 를 저장할 대화 상자에서 위치를 지정하고 **저장**을 클릭합니다. 생성 된 PDF 는 자동으로 이메일에 첨부됩니다.
- 4. (옵션) **로그인**을 클릭하여 Foxit 계정에 로그인 한 다음 **첨부 파일 보호**를 클릭하여 ConnectedPDF 보호를 생성 된 PDF 에 추가합니다. 보호 된 PDF 는 다른 사람들 만 볼 수 있습니다.
- 5. 수신자와 메시지를 입력 한 후 **보내기**를 클릭하십시오.

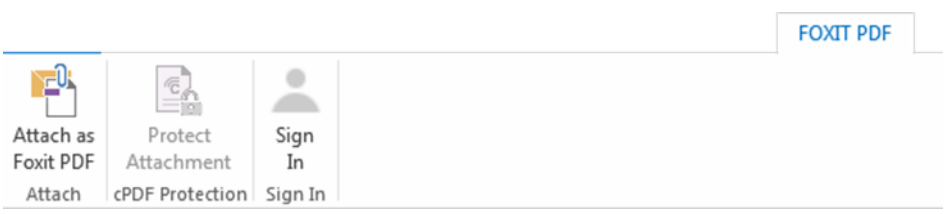

**참고** : **파일> 환경 설정> ConnectedPDF** 에서 로그인 한 경우에만 **ConnectedPDF 형식으로 PDF 파일을 자동 저장 (플러그인에서 생성 한 파일 포함)**을 선택한 경우 3 단계에서 생성 된 PDF 가 자동으로 ConnectedPDF 파일로 변환됩니다.

### **Microsoft Visio 에서 PDF 문서 만들기 (Business 에디션에만 가능)**

Microsoft Visio 에서 PhantomPDF 플러그인 창조자를 제공하여 visio 파일로 부터 PDF 문서로

빠르고 간편하게 생성하는 동시에 변환 설정에 따라 생성된 문서의 속성을 보존하였습니다.

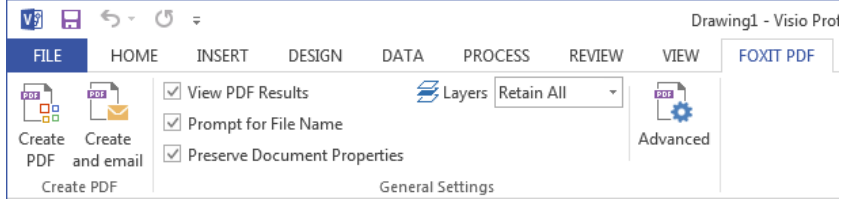

Microsoft Visio 에서 PDF 문서를 생성하려면 Microsoft Visio 에서 파일을 열고 Foxit PDF 탭을 클릭한후에 다음중 하나를 진행합니다.

**PDF** 

- 현재 설정을 사용해서 PDF 를 만들려면 **PDF 생성 <sup>全대</sup>을 클릭합니다. 파일 이름을** 입력하고 저장 위치를 지정한 다음 **저장** 버튼을 클릭합니다.
- 현재 설정대로 PDF 를 만들어서 이메일에 첨부하려면, **생성 후 이메일로 전송** 을 선택합니다. 파일이름을 입력하고 저장 위치를 지정한 다음 **저장** 버튼을 클릭합니다. 그러면 당신이 생성된 PDF 파일이 자동으로 이메일에 첨부됩니다.
- 파일 PDF 로 생성하기 전 PDF 변환 설정을 변경하고 싶으시면 [Microsoft Word](#page-113-0) 에서 변환 [설정을](#page-113-0) 참고합니다. **레이어** 설정을 위하여 **모든걸 보유** 혹은 **모든걸 합병** 하는 선택으로 생성된 PDF 문서의 모든 레이어를 보유 혹은 합병할수 있습니다. 만약 레이어 합병을 선택 하면 생성된 PDF 문서는 오리지널 Visio 도면 같아보이지만 아무런 레이어 정보가 들어있지 않습니다.
- **문서 홈페이지** 및 **로그인** 버튼의 경우 [Microsoft Word](#page-49-0) 에서 PDF 작성을 참조하십시오. **참고:**
	- 1. **북마크 생성**을 확인하시면 생성된 북마크는 파일 Visio 페이지에 명명될것입니다.

2. 오직 모양과 가이드만 프린트 가능하고 볼수 있는 Visio 도면은 변환 및 생성된 PDF 문서에 나타날 것입니다.

#### **인쇄 명령 사용해서 PDF 만들기**

Foxit PDF 프린터는 일반 프린터와 같이 작동합니다. 따라서 실제 프린터로 인쇄를 하듯이 아무 Windows 응용프로그램에서 파일을 인쇄할 수 있습니다.

1. PDF 로 만들고 싶은 파일을 만든 응용프로그램을 엽니다.

2. **파일** > **인쇄**를 선택합니다.

3. **Foxit PhantomPDF** 프린터를 선택 후 **프린트** 버튼을 클릭해서 인쇄를 시작합니다. 인쇄가 종료된 후에 생성된 PDF 이 자동으로 열립니다.프린트 설정을 배치하려면 **환결설정** 버튼을 클릭하세요[\(Foxit PhantomPDF](#page-408-0) 프린트 도구 설정을 참고하세요)

4. 명칭을 지정한후 ,팝업된 대화 상자중의 저장위치에서 **저장**을 클릭하여 프린트를

시작합니다. 프린트가 끝나면 생성된 PDF 파일은 바로 열리게 됩니다.

Foxit PhantomPDF 를 사용하면 새로운 PDF 파일을 다른 응용프로그램에서 Foxit PhantomPDF 프린터의 인쇄 명령을 통해 만든 기존 파일에 추가할 수 있습니다. 세부 설명을 원하시면 아래 지시사항을 참조하세요.

1. Foxit PhantomPDF 설정을 변경합니다. 응용프로그램 창을 실행한 후 **파일** > **환경설정** > **문서**를 클릭합니다. **다중 인스턴스 허용**이 선택되어 있을 경우에는 선택을 해제합니다. 그리고 **파일** > **환경설정** > **PDF 생성>**에서 Foxit PhantomPDF 가 생성 한 문서를 제외하고는 **인쇄 된 PDF 를 이전에 생성 된 문서에 삽입하십시오.**를 선택합니다.

2. PDF 로 변환하고자 하는 파일을 연 후에 프린트 명령을 사용해 새로운 PDF 를 만듭니다.

생성된 PDF 파일은 PhantomPDF 을 통해 자동으로 열립니다. 탐색 패널에 **인쇄 작업**이

나타납니다. 그리고 파일 이름이 패널에 표시됩니다. PDF 파일을 종료 및 저장하지 마십시오.

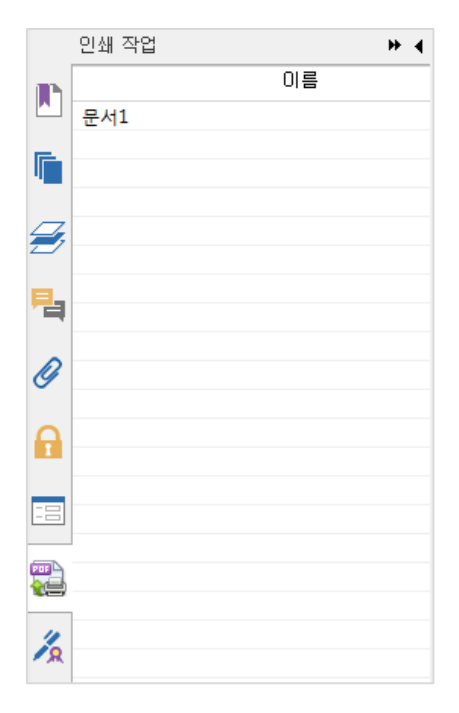

3. 2 번에서 생선된 PDF 파일에 추가하고자 하는 다른 파일을 엽니다. 이 파일을 **인쇄** 명령을 사용해 PDF 로 변환합니다.

4. 3 번에서 선택한 파일의 이름이 **인쇄 작업** 패널에 추가되는 것을 확인할 수 있습니다.

이것은 3 번에서 생성한 PDF 파일이 2 번에서 생성한 PDF 파일에 추가되었음을 나타냅니다.

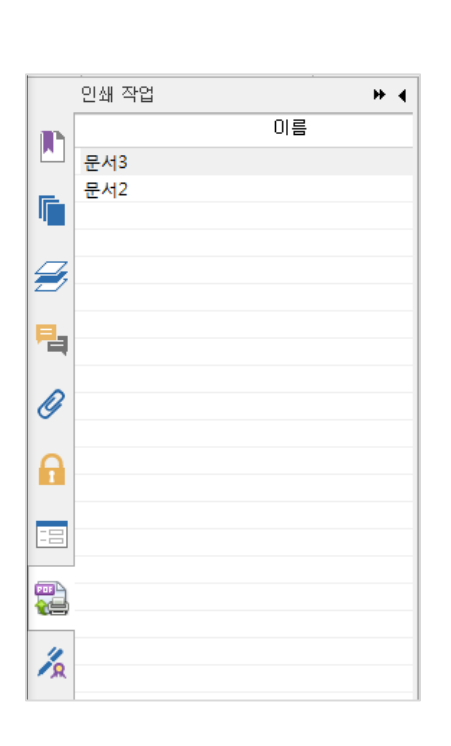

*Foxit PhantomPDF 9.0*

**사용자 설명서**

6. **파일** > **저장**을 클릭합니다. 팝업하는 **저장** 대화상자에서 파일 이름과 저장 위치를 지정한 다음 **저장**을 클릭합니다.

### **웹 브라우저로 PDF 문서 만들기**

Foxit PhantomPDF 툴바중의 구글 크롬 및 인터넷 익스프롤러, Firefox 에서 Foxit 변환 명령 을 사용하여 웹페이지를 PDF 문서로 변환할수 있습니다. 현재 웹 페이지를 새로운 PDF 로 변화시키거나 혹은 기존 PDF 에 첨부하거나 원클릭으로 새로운 PDF 를 메일 첨부 파일로 보낼수도 있습니다

웹 블라우저로 PDF 문서 만들기에 관한 더 많은 정보를 요해하려면 [Microsoft Word](#page-113-1) 에서 PDF [만들기를](#page-113-1) 참고하세요.

더 많은 설정에 관해서 요해하려면 환결 설정을 클릭하세요 .또한 [Microsoft Word](#page-113-0) 에서 변환 [설정을](#page-113-0) 참고하세요.

### **Evernote 로 인쇄를 통해 PDF 만들기**

Foxit PhantomPDF 를 설치 하면 "**Print to Evernote**"라는 프린터가 추가됩니다. 이 기능은 Foxit PDF 프린터 기능처럼 PDF 를 생성할 수 있을 뿐만 아니라 PDF 파일을 Evernote 의 첨부파일로 전송합니다.

Evernote 로 인쇄를 통해 PDF 로 만드려면 아래와 같이 진행합니다:

1. Evernote 프로그램을 설치 후 Evernote 계정으로 로그인합니다.

2. PDF 로 변환하고 싶은 파일을 연 후 **파일** > **프린터** > **Print to Evernote** 를 선택합니다. 3. 프린트 속성을 설정한 후 **인쇄**를 누릅니다. PDF 파일의 이름과 저장 위치를 지정합니다. 4. PDF 파일이 생성되고 Evernote 에 첨부된 것을 확인할 수 있습니다.

### **스캐너로부터 PDF 만들기**

Foxit PhantomPDF 는 종이 문서를 스캐너를 이용해 바로 PDF 로 쉽게 만들어 줍니다. 사용자 정의 설정으로 문서를 스캔하여 바로 PDF 를 만들거나 전에 구성된 사전 환경설정을 사용합니다.

문서를 [스캔하여](http://www.youtube.com/embed/7uBsDMDUToo) PDF 로 만들기 자습서 보기.

#### <span id="page-127-0"></span>**사용자 정의 스캔**

사용자가 원하는 대로 스캔 옵션들을 지정해서 종이 문서를 PDF 로 변환합니다. 사용자 정의로 스캔한 문서를 PDF 로 만드려면 다음과 같이 진행합니다.

- **파일** >**생성** >**스캐너에서** >**스캐너에서** 버튼을 선택하거나 ,혹은 **변환 >생성 >스캐너에서** 를 선택하거나 ,혹은 **홈** 탭 **>변환 그룹 >스캔** 버튼 **>스캔** 명령을 선택합니다**.**
- 사용자 정의 스캔 대화상자에서 입력, 출력 그리고 문서 옵션을 선택합니다. **참고**: 컴퓨터에 제조사의 스캔용 소프트웨어가 설치되어 있어야 합니다. **스캐너 옵션(Windows 전용):** 스캐너 옵션 대화상자를 엽니다. (스캐너를 선택한 후에만 가능합니다.)

**전송 방법**: 스캐너에 기본으로 지정 된 데이터 전송 모드. Buffered memory mode 스캔의 해상도는 600DPI 이상입니다.

**스캐너 구성**

**사용자 인터페이스를 사용하여 스캐너 구성 :** 옵션을 확인하고 바로 스캐너 인터페이스를 사용하여 스캔을 시작합니다. 그렇다면 다음항목(예를 들면 스캔 면,색상 모드 ,용지 크기 및 해상도)은 사용할수 없으며 인터페이스 스캐너 설정도 사전 설정으로 저장할수가 없습니다.

**스캔 면**: 단면 스캔 혹은 양면 스캔을 선택합니다. 양면을 선택했지만 스캐너 설정이 한 면만있는 경우 스캐너 설정이 Foxit 설정보다 우선합니다.

**색상 모드 (Windows 전용):** 스캐너가 지원하는 기본 색상 모드를 선택합니다 (컬러, 흑백, 회색조).

**용지 크기(Windows 전용):페이퍼 크기를 선택합니다.**

**해상도 (Windows 전용):** 스캐너가 지원하는 해상도를 선택합니다.

**새 PDF 문서** : 스캔 결과를 새 PDF 문서로 출력합니다.

**추가** : 변환 된 스캔을 기존 PDF 파일에 추가하십시오. 이 옵션을 선택한 후 **찾아보기**를 클릭하여 로컬 디스크에서 기존 PDF 파일을 찾아 선택합니다.

**스캔한 PDF 문서 최적화:**

**크기를 줄여 최적화:** 필터링과 압축률을 조정하려면 **최적화 옵션**을 선택하세요. PDF 에 들어갈 스캔된 이미지가 어떻게 압축될건지 최적화 옵션 대화상자 창에서 설정할 수 있습니다. 기본 설정은 문서 페이지의 넓은 범위에 맞추어져 있습니다. 하지만 원한다면 사용자가 더 높은 해상도의 이미지와 더 작은 파일 크기로 사용자 제작 할수 있습니다.

**색상 / 회색 설정** : 컬러 또는 회색 페이지를 스캔 할 때 **JPEG**, **JPEG2000 (Lossless)** 또는 **JPEG2000 (Lossy)**을 선택하여 전체 회색 또는 RGB 입력 페이지에 JPEG 압축을 적용합니다. **높은 압축률**을 선택하면 작은 크기의 고화질로 이미지 압축을 적용 할 수 있습니다 **(Business 에디션에만 가능)**.

**낮은/높은 품질:** 슬라이더를 움직여서 파일 사이즈와 품질 중 적절한 값을 선택합니다.

**흑백:** 흑백이나 단색으로 스캔할 때는 아래 중 하나를 선택하세요:

- **JBIG 2(Lossless)/ JBIG2(Lossy)**: 무손실과 손실에 적합한 표준 양방향 압축 이미지입니다.
- **CCITT Group 4**: 입력된 흑백 이미지에 CCITT Group 4 압축을 적용합니다.
- **높은 압축률**: 이미지를 작지만 높은 품질로 압축합니다. **(Business 에디션에만 가능)**

**Deskew**: 설정을 선택하여 페이지를 자동 회전하여 텍스트를 수직 정렬할수 있으며 이는 스캔 PDF 문서를 정리하는데 유용하게 이용할수 있습니다. **빈 페이지 제거** : 스캔 한 후 스캔 한 PDF 에서 빈 페이지를 제거합니다.

**검색 가능하도록 설정(OCR 실행):**아이템을 확인하고 옵션을 클릭하여 스캔 PDF 문서에서 OCR 기능을 실행합니다. ["텍스트](#page-133-0) 인식"을 참조하세요.

**사전 설정으로 저장**: 다음 스캔시 신속하게 스캔 할수 있게 현재 스캔 설정을사전 설정으로 저장합니다. 팝업된 **사전 설정 저장** 대화상자에서 필요에 따라 이름 바꾸기를 사전 설정한후 **저장**을 클릭합니다.

- **스캔** 클릭합니다. 이전에 **스캐너 인터페이스를 사용하여 스캐너 구성**을 선택한 경우 필요에 따라 스캔 설정을 지정한 다음 스캐너 설정에 따라 문서를 스캔하십시오.
- 대화 상자가 나타나서 더 많은 페이지를 스캔할지 또는 이전에 **양면** 옵션에서 양면을 선택한 경우 반대면을 스캔할지 묻는 메시지가 나타납니다. 원하는 옵션을 선택하십시오.
- 스캔이 완료되면 새 스캔 된 PDF 또는 스캔 한 페이지가 마지막에 추가 된 기존 PDF 가 리본에 "**POST-SCAN**"이라는 새 탭과 함께 자동으로 열립니다.

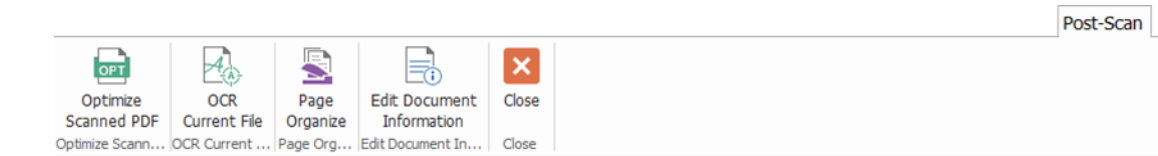

#### <span id="page-130-0"></span>**포스트 스캔 탭**:

**스캔한 PDF 문서 최적화**: 작은 사이즈로 스캔한 PDF 문서를 최적화하여 더 좋은 효과를 볼수 있습니다. [사용자](#page-127-0) 정의 스캔을 참조하세요.

**OCR 현재 파일:** 문서 저장후 기존 스캔한 PDF 문서에서 OCR 기능을 실행합니다. [텍스트](#page-133-0) [인식을](#page-133-0) 참조하세요.

**페이지 구성**: PDF 페이지에서 이러한 명령을 신청하려면 **구성**된 탭으로 이동할수

있습니다.

**회색조 / 흑백** : 스캔 한 PDF 의 색상 모드를 조정합니다. 모드를 컬러에서 그레이 스케일 / 흑백으로 또는 그레이 스케일에서 흑백으로 변경할 수 있지만 반대는 아닙니다. **문서 정보 편집**: 작가, 제목 및 파일 이름을 포함한 스캔 문서의 정보를 수정합니다. **닫기**: **포스트 스캔 옵션** 탭을 닫습니다.

**파일** >**저장** 을 선택하여 스캔한 PDF 파일의 명칭과 위치를 지정합니다.

#### **사전 설정 구성 스캔 ( Windows)**

스캔의 변수 값이나 옵션들을 지정해서 사전에 미리 설정해 놓을 수 있습니다. 스캔 준비를 마치면 사전에 지정된 설정들 중 하나를 클릭해서 사용할 수 있습니다. 종이로 된 문서를 스캔하여 PDF 로 만들려면 사전 설정으로 구성할수 있습니다. 홈 탭> 변환 그룹> 스캔 버튼 >사전 설정으로 문서를 스캔을 선택합니다. 사전 [설정을](#page-131-0) 참조하세요.

#### <span id="page-131-0"></span>**사전 설정**

새로운 사전 설정을 구성하려면 다음과 같이 진행합니다:

- **홈** > **변환 > 생성 > 스캔**에서 **스캔**을 선택합니다.
- 스캐너를 선택하여 설정을 완료합니다([사용자](#page-46-0) 정의 스캔을 참조하세요)
- **사전 설정으로 저장**을 클릭하여 새 사전 설정을 저장합니다. 혹은 **스캔**을 클릭하여 사전 설정으로 스캔을 시작합니다.

사전 설정을 수정하려면 **홈** > **변환**> **스캔**> **사전 설정 관리** 를 클릭하여 **사전 설정 스캔 관리** 대화 상자에서 기존의 사전 설정을 편집, 삭제 및 이동할수 있습니다.또한 **생성**을 클릭하여 새로운 사전 설정을 만들수 있습니다.

#### **스캔한 PDF 문서 최적화**

Foxit PhantomPDF 는 스캔한 문서의 크기 최적화를 하여 스캐너 혹은 기존 스캔한 혹은 이미지 기반 PDF 에서 **파일**>**스캔한 PDF 문서 최적화**를 선택하여 PDF 를 생성할수 있습니다[.](#page-130-0) [포스트](#page-130-0) 스캔 탭을 참조하세요.

### <span id="page-132-0"></span>**사용자 정의하여 PDF 포트폴리오 작성하기**

Foxit PhantomPDF 로 빠르게 파일로 부터 빈 PDF 포트폴리오 혹은 새로운 PDF 포트폴리오를 작성할수 있습니다. 작성후 ,여러 파일/폴더, 폴더 생성,삭제 파일/폴더 를 PDF 포트폴리오에 추가 할수 있습니다.

빈 PDF 포트폴리오를 작성하려면 **변환**>**생성**>**PDF 포트폴리오>빈 PDF 포트폴리오 생성**을 클릭하거나, 혹은 **파일** >**생성**>**PDF 포트폴리오**>**빈 PDF 포트폴리오 생성**을 클립합니다. 리본에서 버튼을 눌러 포트폴리오 탭이 나타나면 추가 파일/폴더 를 하여 폴더를 생성합니다.

파일로 부터 새로운 PDF 포트폴리오를 생성하려면 , **변환> 생성>PDF 포트폴리오>새로운 PDF 포트폴리오 생성**을 클릭하거나 혹은 **파일>생성>PDF 포트폴리오>기존 파일로 부터 새로운 PDF 포트폴리오 만들기**를 클릭합니다. PDF 포트폴리오에 첨부하려는 파일을 선택한후 **열기**를 클릭합니다. 또는 생성된후에 더 많은 파일 혹은 폴더를 추가할수가 있습니다.

**참고**:포트폴리오에 빠르게 파일/홀더를 추가하고 싶으면 복사하여 붙이기 혹은 파일/폴더 끌어 놓기를 합니다.

PDF 포트폴리오를 사용자 정의하려면 포트폴리오에서 도구를 사용하여 PDF 파일을 편집하며 다음중 하나를 수행합니다.

- 파일을 삭제하려면 선택한후에 문서의 오른쪽 상단 모서리에 있는 ロ 버튼을 클릭하거나 혹은 우클릭하여 **삭제**를 선택합니다.
- 포트폴리오에서 파일을 추출하려면 파일을 선택하고 문서의 오른쪽 상단 모서리에 있는 버튼을 클릭하거나 파일을 우클릭하여 포트폴리오에서 부터 추출을 선택합니다. 다음 추출할 파일의 명칭 및 위치를 지정합니다.
- 포트폴리오 설명을 편집하려면 **파일> 속성> 설명**으로 이동하십시오.

**참고**:포트폴리오에서 파일을 우클릭하여 더많은 작업을 할수 있습니다.

# <span id="page-133-0"></span>**OCR PDF 문서를 검색가능 및 편집가능한 PDF 문서로 변환하기**

광학 텍스트 인식 또는 OCR 은 이미지나 인쇄된 텍스트를 기계가 읽을 수 있게 변환시키는 소프트웨어 과정입니다. OCR 은 스캐너를 이용해 종이문서를 전자 문서로 만들 때 많이 사용되지만 이미 만들어진 전자 문서에도 사용됩니다. (예: PDF)

#### **텍스트 인식**

Foxit PhantomPDF 은 어느 특정 PDF 파일이 스캔되었는지 이미지 기반인지 구분한 다음 스캔되었거나 이미지 기반의 PDF 파일을 열 때 아래처럼 OCR 기능 사용을 권장합니다:

이미지 기반이나 스캔된 텍스트를 인식하기 위해서는 다음 중 하나를 진행합니다.

- 1. **홈** > **변환**> **OCR** > **현재 파일**을 선택한 후 **OCR 엔진 선택** 대화상자에서 필요한 범위를 지정한 후 확인을 눌러 진행합니다.
- 2. 문서에서 사용된 언어를 선택합니다. 하나 이상의 여러 언어를 선택할 수 있습니다.
- 3. 출력 형식에서 이미지를 검색할 수 있도록 **검색 가능한 텍스트 이미지** 부분을 선택합니다. (혹은 Foxit PhantomPDF 에서 이미지 텍스트를 편집 가능하도록 편집 가능한 텍스트를 선택합니다. )**확인**을 클릭해 텍스트 인식을 진행합니다.

**참고**: 만약 확인을 클릭한 후 그 OCR 기능을 다운로드할지 묻는 메시지가 나타나면은 예를 클릭하여 다운로드하고 설치합니다.아니면 나중에 제공되는 링크에서 다운한후에 도움말 탭의 업데이트 설치를 클릭하여 설치해도 됩니다. Foxit PhantomPDF 풀버전이 필요하시다면 [연락주](#page-476-0)길 바랍니다.

- 4. (옵션 )**모든 추적 대상 찾기** 확인하면 (**변경이 필요할수 있는 의심되는 OCR 결과를 표시합니다.**),OCR 추적 대상은 확인 및 수정되여 인식이 완료될때까지 빨간 상자에 동봉되여 있을것입니다. ( OCR 추적 대상은 거의 식별되지 않으며 혹은 정확하지 않게 식별될수도 있기에 이부분은 수동으로 정정해야 합니다.) 문제를 해결하는 방안을 찾으려면 OCR [추적대상](#page-135-0) 찾기 및 수정을 참조하세요.
- 5. 텍스트 식별 프로세스 바는 팝업되여 진행 상태를 보여줍니다.
- 6. 검색 기능을 사용하면 스캔한 이미지나 문서에서 검색할 수 있습니다.

**참고**: Foxit PhantomPDF 는 **홈/변환** 탭 아래에 있는 **빠른 OCR** 명령을 제공하며 ,기본 또는 이전 설정을 하여 스캔한 모든페이지 혹은 이미지 기반의 PDF 를 원클릭으로 식별 할수 있습니다.

여러파일에서 텍스트 인식하기:

- **1. 변환** 탭> **변환** 그룹> **OCR** > **다중 파일**을 클릭합니다.
- **2. 여러 파일 OCR** 대화상자에서 **파일 추가**를 클릭해서 파일이나 폴더를 추가합니다. **위로 이동, 아래로 이동, 제거**를 사용해 파일에 적용할 내용을 수정한 다음 확인을 누릅니다.
- **3. 출력 옵션** 대화상자에서 대상 폴더를 선택한 다음 새 파일 이름을 정하거나 이미 있는 파일을 덮어씁니다.그리고 **확인**을 클릭합니다.
- **4.** 인식이 끝나면 **확인**을 클릭합니다. 인식이 끝나면 메시지 상자가 팝업해서 인식이 종료되었음을 알려줍니다.

#### **참고**:

- 1. 표준 에디션에서 처음 CCJK OCR 엔진을 사용하고있다면 엔진을 Foxit 서버에서 다운로드 받아서 설치하라고 안내할 것입니다.
- 2. 만약 지원되지 않는 파일이 추가적으로 있다면 "지원되지 않는 파일 제거" 버튼은 **OCR 여러 파일** 대화 상자에 나타날것입니다.버튼을 클릭하여 지원되지 않는 파일을 제거한후 계속합니다.

<span id="page-135-0"></span>**OCR 문제점 검색 및 수정**

PDF 파일의 이미지 기반이나 스캔된 텍스트를 인식한 후 다음과 같이 진행하여 잘못된 내용이나 글자를 찾아낼 수 있습니다.

1. **홈** > **변환** 그룹 > **OCR** > **검사 결과** > **첫 번째 추정 대상**을 클릭합니다. **OCR 추정 대상**

**찾기** 대화상자가 팝업합니다. 팝업 창에서 **OCR 추정 대상 찾기** 대화 상자가 나타나 Foxit

PhantomPDF 상자가 나타나면 **찾기 완료**가 나타납니다.

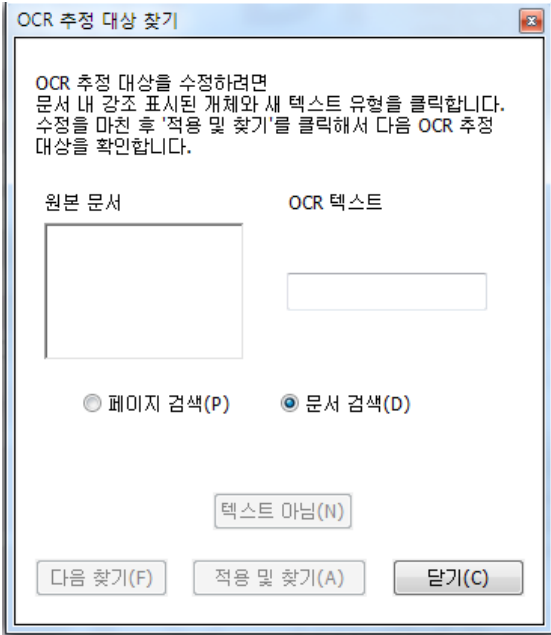

**OCR 추정 대상 찾기 대화상자**

**참고:** 기본적으로 검사 결과는 문서 검색을 기본으로 합니다. 또한 페이지 검색을 선택해서 현재 페이지의 추정 대상을 다시 찾을 수 있습니다.

- 2. OCR 추정 대상 찾기 대화상자는 원본 문서와 OCR 텍스트 2 개 모두를 보여줍니다. 필요하다면 OCR 텍스트 상자를 이용해서 텍스트를 직접 편집할 수 있습니다. 만약 강조된 텍스트가 잘못 추정된 것이라면 **텍스트 아님**을 클릭합니다. 다음 추정 대상을 찾기 위해서는 **다음 찾기**나 **적용 및 찾기**를 클릭합니다.
- 3. **변환** 탭 > **변환** 그룹> **OCR** > **추정 결과** > **모든 추정 대상**을 선택하면 역시 OCR 추정 대상 찾기 대화상자가 나타납니다. 그리고 아래와 같이 빨간색 박스안에 모든 OCR 추정 대상이 강조됩니다:

The bird painting is peculiar to China as birds are always appeared with flowers. From of old, all kinds of flowers, plants, and birds were given various symbolic meanings. Flowers and birds can be compared to almost all thoughts and feelings of human being. They can symbolize feminine beauty, virtues, political authority, omens, and lucky niceness. And once established, this tradition became popular in every dynasty. Therefore, their symbolic meaning grow increasingly rich and specific.

#### *Original Document Text in the PDF file*

The bird painting is peculiar to China as birds are always appeared with flowers. From of old, all kinds of flowers, plants, and birds were given various symbolic meanings. Flowers and birds can be compared to almost all thoughts and feelings of human being. They can symbolize feminine beauty, virtues, political authority, omens, and lucky niceness. And once established, this tradition became popular in every dynasty. Therefore, their symbolic meaning grow increasingly rich and specific.

#### *Suspect Results of the OCRed Text*

강조된 텍스트의 아무 곳이나 클릭해서 텍스트를 다시 확인할 수 있습니다. 만약 강조된

부분이 텍스트로 잘못 인식되었다면 OCR 추정 대상 찾기 대화상자에 있는 OCR 텍스트

상자에 올바른 텍스트를 입력합니다.

4. **닫기**를 클릭하여 OCR 추정 대상 찾기 대화상자를 편집합니다.

### **책갈피에서 목차 만들기**

사용자들은 PDF 파일을 볼 때 쉽게 계층적 구조로 만들어진 책갈피로 간편하게 차례를 만들고 싶을 수도 있습니다. Foxit PhantomPDF 는 차례를 만드는 2 가지 방법을 제공합니다. 새 차례 페이지는 PDF 의 맨 처음 장에 들어가게 됩니다.

 여러 장의 파일을 하나의 PDF 파일로 합칠 때 차례를 만들기 위해서는 **여러 파일 변환** 창 에서 "책갈피를 변환된 목환하여 목차 페이지에 새로운 테이블 추가"를 선택합니다. 차례 페이지는 선택된 파일들의 이름으로 만들어 집니다.

• 현재 PDF 에서 차례를 만들기 위해서는 책갈피 패널에서 ÊD 버튼을 클릭합니다. **새 테이블 내용 추가** 대화 상자의 내용 표에서 항목으로 변환 할 책갈피 수준을 선택하십시오. 그러면 현재 PDF 의 책갈피에서 차례 페이지가 만들어 집니다.

# **Chapter 5 – 편집**

Foxit PhantomPDF 는 PDF 파일에서 책갈피 만들기, 링크 추가, 첨부 파일, 그림 삽입, 멀티미디어 파일 삽입 또는 실행등 일반 편집기능만 제공 할뿐만 아니라 선택,삽입,수정,제거 및 텍스트 회전 ,이미지,그래픽 및 음영처리 등고급 편집 기능도 실행 가능합니다. 또한 편집 탭으로 이동하여 다양한 편집 기능으로 쉽고 효율적으로 기존 PDF 파일 내용을 변경할수 있습니다.

PDF 파일을 우클릭하여 **Foxit PhantomPDF 편집**을 선택하면 PDF 는 툴바와 같이 자동으로 열리며 **편집** 탭으로 이동하여 편집준비를 하게 됩니다.

# **실행 취소 및 재실행**

문서를 편집하고 있을 때, 최근에 작업한 내용을 취소하거나 재실행 하고 싶을 수 있습니다. Foxit PhantomPDF 에서는 10,000 개의 작업까지 재실행하거나 실행 취소할 수 있습니다.

### **마지막 작업 실행 취소**

- Foxit PhantomPDF 창의 **빠른 실행 도구모음**에서 실행 취소 그를 클릭합니다.
- 키보드 단축키 Ctrl + Z 를 누릅니다.

**참고:** 파일 메뉴에 있는 명령어 실행 같은 몇몇 작업은 취소할 수 없습니다. 실행 취소 명령어를 사용할 수 없을 때는 실행 취소 명령어가 회색처리 김 된니다.

#### **재실행**

- Foxit PhantomPDF 창의 빠른 실행 도구모음에서 **재실행 <sup>企</sup>을 클릭합니다**.
- 키보드 단축키 **Ctrl + Shift + Z** 를 누릅니다.

### **링크**

이 기능은 사용자가 독자들이 읽고있는 내용과 관련이 있는 내용이나 참고할만한 웹페이지에 접근하는데 도움이 되는 기능입니다.

일반적으로 Foxit PhantomPDF 사용자는 3 개의 링크 옵션을 사용할 수 있습니다: **링크 , 웹 링크 , 책갈피 .**

#### **링크**

#### **링크 추가하기**

사각형 링크 도구는 사용자가 PDF 에 사각형 모양의 링크를 추가할 수 있게 해줍니다. 사각형 링크를 추가하려면 다음과 같이 진행합니다:

- **편집** > **링크** > **링크** .
- 링크를 추가하고 싶은 곳에 커서를 옮긴 후 마우스 버튼을 누른 채 드래그해서 사각형을 그립니다.

**참고:** 정사각형 링크를 그리고 싶으면 Shift 버튼을 누른 채 드래그합니다.

- 링크 만들기 대화상자가 나타나면 링크의 모양과 위치를 지정합니다.
- **링크 모양**
	- A. 두께 사각형의 네 면의 두께입니다. 값이 높을수록 더 두껍습니다. 두께는 0 부터 12 사이에서 선택할 수 있으며, 기본값은 1 입니다.
	- B. 테두리 유형 사각형 테두리의 유형입니다. 총 3 가지의 테두리 유형이 있습니다: **실선**: 테두리를 비어있지 않은 실선으로 설정합니다.

**점선**: 테두리를 점선으로 설정합니다.

**밑줄**: 밑줄을 제외한 나머지 부분을 봅니다.

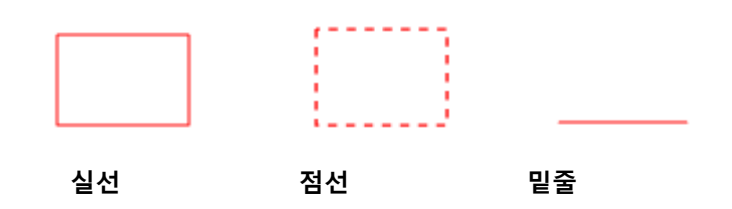

**테두리 스타일의 세 가지 유형**

C. 강조 - 사각형 링크를 눌렀을때 나타나는 효과입니다. 강조 효과에는 4 가지 유형이

있습니다:

**없음:** 링크를 눌렀을때 모습이 바뀌지 않습니다.

**반전:** 링크의 색깔을 반대로 변경합니다.

**윤곽선**: 윤곽선의 색을 반대로 변경합니다.

**오목**: 모양을 올록볼록한 사각형으로 만듭니다.

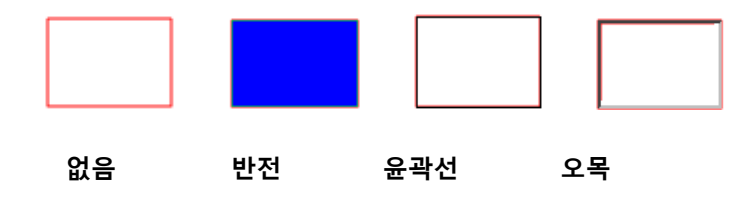

**4 가지 강조 유형**

D. 색상 - 사각형의 테두리 색깔을 설정합니다. 좋아하는 색상을 고르기 위해 색상

버튼을 클릭하거나 다른 색상을 클릭 선택해서 원하는 색상을 선택할 수 있습니다.

기본 색상은 빨간색입니다.

**대상**

**대상**은 어느 한 지점이나 웹페이지, 파일의 이름, 또는 연결되는 모든 위치입니다.

목적지는 4 가지로 선택할 수 있는 옵션이 있습니다:

A. 페이지 보기로 이동 – 특정 페이지 보기에 대한 링크를 지정합니다. 현재 PDF 의 페이지에 링크할 수 있을 뿐만 아니라 다른 PDF 의 페이지에도 링크할 수 있습니다. 또한 현재 확대 설정을 변경할 수 있으며 위치도 설정할 수 있습니다.

페이지 보기로 이동하려면 이 옵션을 선택하고 **다음** 버튼을 클릭한 후 다음 중 하나를 진행합니다:

- 현재 문서에서 위치 설정 현재 문서를 스크롤 해서 원하는 위치로 이동한 다음 **링크 설정**을 클릭합니다.
- 다른 PDF 문서의 위치 설정 응용프로그램 창의 빠른 실행 도구모음에서 **열기** 버튼 을 클릭한 다음 위치를 설정하고 싶은 PDF 를 선택합니다. 현재 문서를 스크롤해서 원하는 위치로 이동해서 **링크 설정**을 클릭합니다.

**참고:** 새 PDF 문서는 새 창이 아닌 현재 창에서 열려야 합니다.

- 보기 배율 변경 현재 문서나 다른 문서에서 스크롤합니다. > 새롭게 설정하고 싶은 위치로 이동합니다. > 해당 위치에서 배율을 변경합니다. > **링크 설정**을 클릭합니다.
- 실행을 취소하고싶으면 **취소**를 클릭합니다.
- B. 지정된 위치로 이동 현재 문서에서 작성자에 의해 이름이 붙여진 곳으로 링크를 설정합니다.

이름 붙여진 위치로 이동하려면 이 옵션을 선택한 후 **다음** 버튼을 클릭합니다. 팝업 목록에서 이름이 붙여진 위치를 선택한 다음 **확인**을 클릭합니다.

**참고:** 문서 작성자가 이름을 붙인 위치가 없을 경우 팝업 목록은 비어 있습니다.

C. 파일 열기/실행 – 다른 파일을 열 수 있는 링크를 설정합니다. 설정하기 위해서는 다음 단계대로 진행합니다:

- 파일 열기/실행 선택 > **다음** 버튼 클릭 > 대상 파일을 선택한 다음 **선택**을 클릭합니다.
- D. 웹페이지 열기 웹페이지 링크를 디자인하려면 다음과 같이 진행합니다:
- **웹페이지 열기** 선택 > **다음** 버튼 클릭 > 대상 웹페이지의 URL 을 입력하거나 드랍다운 메뉴에서 전에 열어본 웹사이트를 선택합니다.
- E. 기타 (동작 속성 페이지를 사용) 링크에 동작을 추가합니다. 자세한 내용은 ["버튼](#page-298-0) [속성의](#page-298-0) 동작 탭" 을 참조하세요.

### **링크 이동 및 크기 조절**

사용자는 링크를 만든 후 이동 및 크기 조절을 할 수 있습니다.

- \_ 링크 도구중 하나 또는 주석 선택 도구 → 를 선택한 후 마우스 커서를 링크 위로 이동시킨 후 마우스 커서가 삼각형 모양으로▶ 바뀔 때까지 기다립니다.
- 그러면 다음 중 하나를 진행합니다:

A. 링크를 움직이려면 원하는 곳으로 드래그 해서 이동시킵니다.

B. 링크 크기를 조절하려면, 링크의 아무 모서리를 드래그 해서 조절합니다.

#### **링크 삭제**

- \_ 링크 도구중 하나 또는 주석 선택 도구 → 볼 선택한 후 마우스 커서를 링크 위로 이동시킨 후 마우스 커서가 삼각형 모양으로 바뀔 때까지 기다립니다.
- 삭제하고 싶은 링크를 선택합니다.
● Delete 키를 누릅니다.

## **웹 링크**

Foxit PhantomPDF 는 사용자들이 PDF 문서 안에 있는 URL 주소를 자동적으로 확인한 다음 사각형 링크 도구는 사용자가 PDF 에 사각형 모양의 링크를 추가할 수 있게 해줍니다.

**URL 로 웹 링크 생성하기**

웹 링크를 생성하려면, 다음과 같이 진행합니다:

1. **편집** > **링크** > **URL 로 링크 생성** 을 클릭합니다. 메시지 상자가 팝업해서 이 작업은 실행 취소 버튼을 사용하여 취소할 수 없으니 계속 진행할 것인지 묻습니다. 계속 진행하려면 **확인**을 클릭합니다.

2. 만약 문서 안의 모든 URL 에서 링크를 생성하고 싶다면 팝업한 **웹 링크 만들기** 대화상자에서 **전체**를 선택합니다. 만약 링크를 생성할 페이지의 범위를 지정하고 싶다면 **시작**을 선택한 다음 링크를 생성하고자 하는 페이지의 범위를 입력합니다.

3. 메시지 상자가 팝업해서 웹 링크의 개수를 알려줍니다.

모든 웹 링크를 제거하려면, **편집** > **링크** > **웹 링크** 에서 **모든 링크 제거** 를 선택합니다.

## **책갈피**

책갈피는 PDF 를 쉽게 읽을 수 있게 해주는 탐색 도구입니다. 책갈피는 일반적으로 PDF 를 만드는 도중 자동으로 생성됩니다.

책갈피는 사용자가 PDF 의 특정 위치를 표시한 후 나중에 쉽게 다시 보려고 할 때 유용합니다. 그리고 각 사용자들은 책갈피를 자신만의 구조와 이름으로 만들고 싶을 수도 있습니다. Foxit PhantomPDF 를 이용하면 쉽게 책갈피 구조를 만들거나 편집하고 삭제할 수 있습니다.

### **책갈피 추가**

1. 책갈피로 연결하고 싶은 페이지로 이동합니다.

- 2. (옵션) 만약 문서에 책갈피가 없다면 **편집** > **링크** > **책갈피** 버튼을 클릭하거나 책갈피 패널 상단에 위치한 새 책갈피 추가 버튼을 클릭합니다.
- 3. 새 책갈피를 배치할 책갈피를 선택합니다. 만약 책갈피를 선택하지 않으면 새 책갈피는 자동적으로 책갈피 목록의 맨 마지막에 추가됩니다.

**편집** > **링크** > **책갈피** 버튼 또는 책갈피 패널 상단에 위치한 새 책갈피 추가 버튼을 클릭하거나 선택한 책갈피를 우클릭한뒤 **책갈피 추가**를 선택합니다.

4. 새 책갈피의 이름을 입력하거나 수정한 후 **Enter** 를 누릅니다.

**참고** : 문서에 있는 일부 책갈피의 이름이 긴 경우에는 **책갈피** 패널을 마우스 오른쪽 단추로 클릭하고 **긴 책갈피 줄 바꿈**을 선택하여 긴 책갈피 이름이 **책갈피** 패널의 여러 줄에 표시되도록 할 수 있습니다. 책갈피를 해제하려면 책갈피 패널의 오른쪽 클릭 메뉴에서 **긴 책갈피 감싸찌 않기**를 선택하십시오.

### **책갈피 편집**

Foxit PhantomPDF 에서는 보안 설정에서 허용되는 범위 내에서 쉽게 책갈피의 이름을 변경하거나 책갈피의 대상을 초기화 또는 책갈피의 텍스트 모양을 사용자가 지정할 수 있습니다.

## **책갈피 이름 바꾸기**

이름을 바꾸고 싶은 책갈피를 우클릭하여 **패널** > **이름 변경**을 선택한 후 새 책갈피 이름을 입력합니다. 또는 이름을 변경하고 싶은 책갈피를 더블클릭해서 새 이름을 입력합니다.

#### **책갈피의 대상 초기화 하기**

- 문서 창에서 새로운 대상으로 지정하고 싶은 곳으로 이동합니다.
- (옵션)보기 배율을 조절합니다.
- 책갈피를 우클릭하여 **대상 설정**을 선택한 후 **확인**을 선택합니다.
- **책갈피 텍스트 모양 사용자 제작**
- **책갈피 패널**에서 책갈피를 우클릭 한 후 **속성**을 선택합니다.
- **책갈피 속성** 대화상자의 **링크 모양** 탭에서 텍스트의 글꼴 스타일이나 색상을 선택합니다.

**참고:** 책갈피의 모양을 정의한 후 즐겨찾기를 우클릭 해서 **현재 모양을 기본값으로 사용하기** 옵션을 선택함해서 현재 값을 즐겨찾기의 기본 속성값으로 설정할 수 있습니다.

#### **책갈피에 동작 추가하기**

- 책갈피를 우클릭 한 후 속성을 선택합니다.
- **책갈피 속성** 대화상자에서 **동작**을 클릭합니다.
- 동작 선택 메뉴에서 동작을 선택한 후 추가 버튼을 클릭합니다. 그리고 ["버튼](#page-298-0) 속성 [동작의](#page-298-0) 탭" 을 참조하세요.
- **책갈피를 제거하려면 다음 중 하나를 진행합니다:**
- 제거하고 싶은 책갈피를 선택한 후 즐겨찾기 패널의 맨 위에 있는 **제거** 버튼 을 클릭합니다.
- 제거하고 싶은 책갈피를 우클릭한 후 제거를 선택합니다.

**참고:** 책갈피를 제거하면 하위 책갈피들도 모두 같이 제거됩니다.

### **책갈피 이동**

이동하고 싶은 책갈피 (예를 들어 책갈피 A)를 선택한 후에 다음 중 하나를 진행합니다:

- 마우스 버튼을 누른채로 "책갈피 A" 아이콘 █ 을 워하는 위치에 드래그해 놓습니다. 선 아이콘 --이 책갈피가 위치할 곳을 보여줍니다.
- 만약 "책갈피 A"를 "책갈피 B"의 아래에 같은 계층의 책갈피로서 추가하고 싶다면 "책갈피 A" 아이콘 을 우클릭 후 **잘라내기**를 선택한 다음 "책갈피 B"를 우클릭해서 "책갈피 뒤에 붙여넣기"를 선택합니다. 만약 "책갈피 A"를 "책갈피 B" 의 하위 책갈피로서 추가하고 싶다면 "책갈피 B" 를 우클릭 후 "선택한 책갈피 밑에 붙여넣기" 를 선택합니다. **참고:** 책갈피는 위치가 옮겨지더라도 원래 목적지를 링크합니다.

## **책갈피 계층 구성**

책갈피 계층은 몇몇의 책갈피를 다른 책갈피의 하위에 위치시키는 여러 계층으로된 책갈피 구조를 의미합니다. Foxit PhnatomPDF 에서는 여러 단계의 책갈피 계층을 책갈피 패널에서 책갈피 아이콘들을 적절하게 드래그하여 정의할 수 있습니다. 책갈피를 끼워 넣거나 끼워 넣은 위치에서 다른 곳으로 책갈피를 이동시키려면 ["책갈피](#page-150-0)

[이동"을](#page-150-0) 참조하세요.

### **책갈피 확장 또는 축소**

147

하위 책갈피를 표시하려면 책갈피 아이콘 옆에 있는 플러스 모양(+)을 클릭합니다. 하위 책갈피를 숨기려면 책갈피 아이콘 옆에 있는 플러스 모양(-)을 클릭합니다 . 또는 K 버튼을 클릭해 모든 책갈피를 축소합니다.

**책갈피**

책갈피는 PDF 를 쉽게 읽을 수 있게 해주는 탐색 도구입니다. 책갈피는 일반적으로 PDF 를 만드는 도중 자동으로 생성됩니다.

책갈피는 사용자가 PDF 의 특정 위치를 표시한 후 나중에 쉽게 다시 보려고 할 때 유용합니다. 그리고 각 사용자들은 책갈피를 자신만의 구조와 이름으로 만들고 싶을 수도 있습니다. Foxit PhantomPDF 를 이용하면 쉽게 책갈피 구조를 만들거나 편집하고 삭제할 수 있습니다.

## **책갈피 추가**

1. 책갈피로 연결하고 싶은 페이지로 이동합니다.

- 2. (옵션) 만약 문서에 책갈피가 없다면 **편집** > **링크** > **책갈피** 버튼을 클릭하거나 책갈피 패널 상단에 위치한 새 책갈피 추가 버튼을 클릭합니다.
- 3. 새 책갈피를 배치할 책갈피를 선택합니다. 만약 책갈피를 선택하지 않으면 새 책갈피는 자동적으로 책갈피 목록의 맨 마지막에 추가됩니다.

**사용자 설명서 편집** > **링크** > **책갈피** 버튼 또는 책갈피 패널 상단에 위치한 새 책갈피 추가 버튼을 클릭하거나 선택한 책갈피를 우클릭한뒤 **책갈피 추가**를 선택합니다.

*Foxit PhantomPDF 9.0*

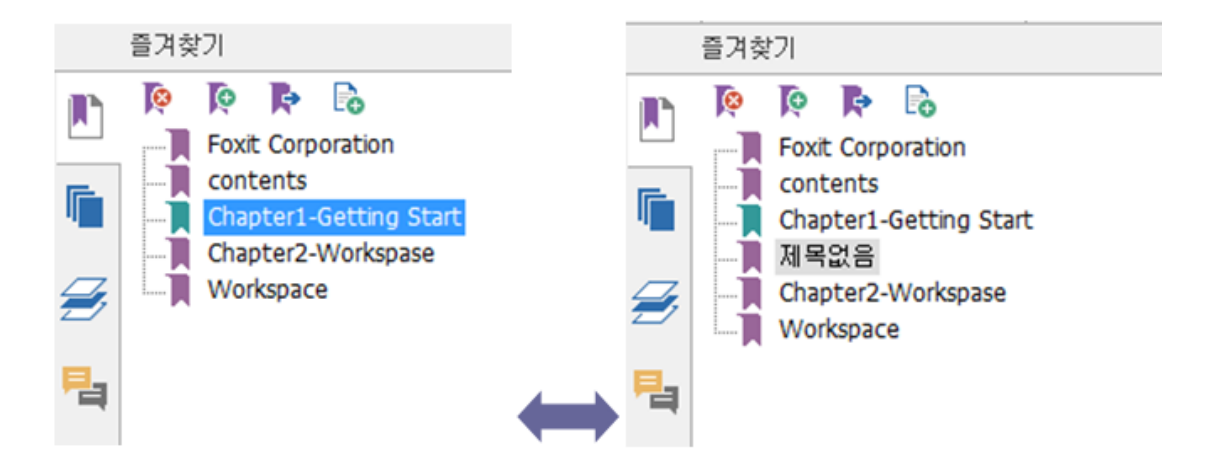

4. 새 책갈피의 이름을 입력하거나 수정한 후 **Enter** 를 누릅니다.

### **책갈피 편집**

Foxit PhantomPDF 에서는 보안 설정에서 허용되는 범위 내에서 쉽게 책갈피의 이름을 변경하거나 책갈피의 대상을 초기화 또는 책갈피의 텍스트 모양을 사용자가 지정할 수 있습니다.

**책갈피 이름 바꾸기**

이름을 바꾸고 싶은 책갈피를 우클릭하여 **패널** > **이름 변경**을 선택한 후 새 책갈피 이름을 입력합니다. 또는 이름을 변경하고 싶은 책갈피를 더블클릭해서 새 이름을 입력합니다.

**책갈피의 대상 초기화 하기**

- 문서 창에서 새로운 대상으로 지정하고 싶은 곳으로 이동합니다.
- (옵션)보기 배율을 조절합니다.
- 책갈피를 우클릭하여 **대상 설정**을 선택한 후 **확인**을 선택합니다.

**책갈피 텍스트 모양 사용자 제작**

- **책갈피 패널**에서 책갈피를 우클릭 한 후 **속성**을 선택합니다.
- **책갈피 속성** 대화상자의 **링크 모양** 탭에서 텍스트의 글꼴 스타일이나 색상을 선택합니다. **참고:** 책갈피의 모양을 정의한 후 즐겨찾기를 우클릭 해서 **현재 모양을 기본값으로 사용하기** 옵션을 선택함해서 현재 값을 즐겨찾기의 기본 속성값으로 설정할 수 있습니다.
- **책갈피에 동작 추가하기**
- 책갈피를 우클릭 한 후 **속성**을 선택합니다.
- **책갈피 속성** 대화상자에서 **동작**을 클릭합니다.
- 동작 선택 메뉴에서 동작을 선택한 후 추가 버튼을 클릭합니다. 그리고 ["버튼](#page-298-0) 속성 [동작의](#page-298-0) 탭" 을 참조하세요.
- **책갈피를 제거하려면 다음 중 하나를 진행합니다:**
- 제거하고 싶은 책갈피를 선택한 후 즐겨찾기 패널의 맨 위에 있는 **제거** 버튼 을 클릭합니다.
- 제거하고 싶은 책갈피를 우클릭한 후 제거를 선택합니다.

**참고:** 책갈피를 제거하면 하위 책갈피들도 모두 같이 제거됩니다.

#### <span id="page-150-0"></span>**책갈피 이동**

이동하고 싶은 책갈피 (예를 들어 책갈피 A)를 선택한 후에 다음 중 하나를 진행합니다:

- 마우스 버튼을 누른채로 "책갈피 A" 아이콘 시을 워하는 위치에 드래그해 놓습니다. 선 아이콘 ~- 이 책갈피가 위치할 곳을 보여줍니다.
- 만약 "책갈피 A"를 "책갈피 B"의 아래에 같은 계층의 책갈피로서 추가하고 싶다면 "책갈피 A" 아이콘 을 우클릭 후 **잘라내기**를 선택한 다음 "책갈피 B"를 우클릭해서

"책갈피 뒤에 붙여넣기"를 선택합니다. 만약 "책갈피 A"를 "책갈피 B" 의 하위 책갈피로서 추가하고 싶다면 "책갈피 B" 를 우클릭 후 "선택한 책갈피 밑에 붙여넣기" 를 선택합니다. **참고:** 책갈피는 위치가 옮겨지더라도 원래 목적지를 링크합니다.

### **책갈피 계층 구성**

책갈피 계층은 몇몇의 책갈피를 다른 책갈피의 하위에 위치시키는 여러 계층으로된 책갈피 구조를 의미합니다. Foxit PhnatomPDF 에서는 여러 단계의 책갈피 계층을 책갈피 패널에서 책갈피 아이콘들을 적절하게 드래그하여 정의할 수 있습니다.

책갈피를 끼워 넣거나 끼워 넣은 위치에서 다른 곳으로 책갈피를 이동시키려면 ["책갈피](#page-150-0) [이동"을](#page-150-0) 참조하세요.

### **책갈피 확장 또는 축소**

하위 책갈피를 표시하려면 책갈피 아이콘 옆에 있는 플러스 모양(+)을 클릭합니다. 하위 책갈피를 숨기려면 책갈피 아이콘 옆에 있는 플러스 모양(-)을 클릭합니다 . 또는 K 버튼을 클릭해 모든 책갈피를 축소합니다.

# **대상**

PDF 에 링크를 만들 때 문서의 지정된 대상에 연결할 수 있습니다. Foxit PhantomPDF 를 사용하면 탐색 패널의 대상 패널에서 대상을 만들고 관리 할 수 있습니다.

## **대상 만들기 및 링크**

1. 대상으로 설정할 문서의 위치로 이동합니다.

- 2. **대상** 패널에서 새 대상 만들기 아이콘을 클릭하거나 **옵션** 메뉴에서 **새 대상** 명령을 선택합니다.대상의 이름을 지정하십시오.
- 3. 문서를 저장하십시오.
- 4. **편집** 탭에서 **링크** 명령을 사용하여 문서에 링크를 만듭니다. **링크 생성** 대화 상자에서 **명명 된 위치로 이동**을 선택하고 **다음** ...을 클릭하십시오.
- 5. 팝업에서 목록에서 위치를 선택합니다. **명명 된 위치로 이동** 대화 상자를 열고 **확인**을 클릭합니다.
- 6. 문서를 저장하십시오.

### **대상 관리**

대상 패널에서 대상을 정렬, 변경 및 삭제할 수 있습니다.

### **대상 정렬**

대상을 정렬하려면 **대상** 패널의 옵션 메뉴에서 **이름별로 정렬** 또는 **페이지별로 정렬**을 선택합니다.

### **대상 변경**

대상 위치로 이동하려면 대상을 두 번 클릭합니다. 또는 대상을 마우스 오른쪽 단추로 클릭하고 **대상으로 이동**을 선택합니다.

대상 위치를 다시 설정하려면 원하는 위치로 이동하고 대상을 마우스 오른쪽 단추로 클릭 한 다음 **대상 설정**을 선택합니다.

대상의 이름을 바꾸려면 대상을 선택하고 대상 이름을 클릭 한 다음 새 이름을 입력하십시오. 또는 대상을 마우스 오른쪽 단추로 클릭하고 이름 바꾸기를 선택합니다.

**대상 삭제**

대상을 삭제하려면 대상을 마우스 오른쪽 단추로 클릭하고 삭제를 선택하거나 키보드에서 Delete 키를 누릅니다.

## **파일 첨부**

사용자는 PDF 파일에 PDF 파일 뿐만 아니라 다른 유형의 파일도 첨부할 수 있습니다. 파일을 첨부하는 데는 2 가지 방법이 있습니다: 파일을 주석으로 첨부하기와 전체 PDF 에 파일 첨부하기. 파일을 주석으로 첨부하기는 페이지 안에 **첨부파일** 아이콘 이 기본적으로 나타나며 첨부파일은 보이지 않게 해줍니다. 사용자는 탐색 패널에 있는 첨부파일 패널을 클릭했을 때만 첨부 파일을 볼 수 있습니다.

### **주석으로 파일 첨부**

- 1. **주석** > **핀** > **파일** 선택
- 2. 파일을 주석으로 첨부하고 싶은 위치로 이동해서 선택한 위치를 클릭합니다.
- 3. 첨부 대화상자에서 첨부하고 싶은 파일을 선택한 후 **열기**를 클릭합니다.
- 4. 첨부파일 아이콘 이 PDF 파일에서 지정한 위치에 나타납니다.

**첨부된 주석에서 작업**

사용자는 첨부파일을 열거나, 설명을 더하거나, 이동 또는 삭제할 수 있으며 환경을 설정할 수 있습니다.

### **첨부파일 열기**

손명령 ッ 또는 주석 명령 ≫ 을 선택한 다음 다음과 같이 진행합니다:

- $1.$  첨부파일 아이콘  $\overline{1}$  을 더블클릭합니다.
- 2. 첨부파일 열기 대화상자에서 3 가지 옵션 중 하나를 선택한 후 **확인**을 누릅니다.
	- A. 첨부파일 열기 첨부파일을 열고 다음에 첨부파일 아이콘을 더블클릭하면 대화상자가 항상 나타납니다.
	- B. 이 유형의 첨부파일 항상 열기 이 첨부파일을 열고 다음 번에 첨부파일 아이콘을 더블클릭하면 이 유형의 첨부파일들은 자동으로 실행됩니다.
	- C. 이 유형의 첨부파일 열지 않기 이 유형의 첨부파일을 열지 않습니다. 첨부파일 아이콘을 더블클릭 할 때 이 유형의 첨부파일은 "보안설정에 따라 이 유형의 첨부파일은 열 수 없습니다"라는 메시지와 함께 열 수 없습니다.

**참고:** "보안 설정"을 참조하세요.

**참고**: 만약 **안전 읽기 모드** 상태에서 첨푸 파일을 열면 대화상자가 팝업됩니다.**안전 읽기 모드 금지 상태에서 파일 열기**를 확인하시고 더블클릭하여 **파일 첨부 아이콘**을 클릭하여 첨부파일을 열어봅니다.

### **첨부파일 아이콘 이동**

수도구 <sup>√™</sup> 나 주석 선택 도구 γ 를 선택하고, 클릭하거나 드래그하여 다른 장소로 이동하기 위해 첨부 파일 아이콘을 엽니다.

### **주석 첨부 제거하기**

손도구 또는 주석 선택 도구 을 선택한 다음 다음중 하나를 진행합니다:

- 첨부파일 아이콘 을 우클릭 후 **삭제**를 선택합니다.
- 첨부파일 아이콘을 클릭한 후 **Delete** 키를 누릅니다.
- **기타 주석 첨부 옵션**

사용자는 주석 첨부 또한 다른 보통 주석처럼 상태 지정, 확인 마크로 표시, 팝업 노트 열기, 설명 추가, 주석 응답, 아이콘 모양 바꾸기 등등의 작업을 실행할 수 있습니다. 사용 가능한 모든 기능에 대해서는 "[Chapter](#page-232-0) 7 – 주석"를 참조하세요.

#### **전체 PDF 문서에 첨부파일 추가하기**

1. 탐색 패널의 첨부파일 을 클릭한 다음 **추가** 버튼을 클릭하거나 **편집**> **삽입** > **첨부파일** 을 선택합니다.

- 2. **첨부파일 추가** 대화상자에서 **첨부하고자 하는 파일**을 선택한 다음 열기를 클릭합니다.
- 3. 팝업 대화상자에 첨부하고 싶은 파일을 선택하고 **열기**를 클릭합니다.
- 4. **확인**을 클릭하여 원하는 파일을 추가합니다.

*5.* 추가된 첨부파일은 첨부파일 패널에 표시됩니다.

#### **참고:**

1. 더욱 쉽게 PDF 에 첨부파일을 추가하고 싶을 때는 첨부파일 패널에 추가하고자 하는 파일을 드래그해 놓습니다. Foxit PhantomPDF 에서 팝업 창이 나타나 선택한 파일을 현재 PDF 문서에 첨부할 것인지 묻습니다. **확인**을 클릭해 작업을 완료합니다. "첨부파일 패널에

155

파일을 드래그하여 한상 파일을 첨부합니다" 옵션을 선택하면 다음에 파일을 드래그햐여 첨부할 때 팝업 창 없이 바로 파일이 첨부됩니다.

2. 첨부 파일 추가후 문서를 저장하면 네이게이션 영역의 첨부 패널 *-*<br>2. 첨부 파일 추가후 문서를 저장하면 네이게이션 영역의 첨부 패널 - 아이콘에는 빨간 점이 나타나게 됩니다.

#### **첨부파일에 작업하기**

첨부파일에 설명을 추가, 저장, 편집하거나 첨부파일을 제거 및 설정을 지정할 수 있습니다. 탐색 패널의 첨부파일 버튼 $\overline{\mathscr{O}}$ 을 클릭한 다음 열기 버튼  $\overline{\mathscr{O}}$  /저장 버튼  $\overline{\mathscr{O}}$  /추가 버튼  $\overline{\mathscr{O}}$ /설명 편집 버튼 ☞ /설정 버튼 ☞ /삭제 버튼 ■ 을 클릭합니다.

## **보안 설정**

주석으로 첨부해 놓은 파일의 보안 설정을 변경하기 위해서는 **설정** 버튼 을 클릭한 후 첨부파일 패널에서 다음 중 하나를 진행합니다:

- 새 확장자를 추가하려면 **추가** 버튼을 클릭하여 보안 설정 대화상자에서 파일 확장자를 입력합니다.
- 파일 확장자를 제거하려면 파일 확장자를 선택한 후 **삭제** 버튼을 클릭합니다.
- 특정 유형의 첨부파일을 여는 방법을 변경하려면 3 가지 목록에서 하나를 선택하세요.

## <span id="page-156-0"></span>**이미지**

PDF 의 아무곳에서나 사각형 영역을 선택하여 이미지를 삽입할 수 있습니다. 이 기능은 어떤 내용을 좀 더 동적으로 설명 또는 보여주고 싶을 때 유용합니다.

<span id="page-157-0"></span>**이미지 추가**

이미지 주석 도구 <mark>☞</mark> 를 사용해서 PDF에 이미지를 추가할 수 있습니다. 새 이미지를 추가한 다음에는 이미지의 크기나 위치를 조절할 수 있으며 모양 및 기타 설정 등을 변경할 수 있습니다.

이미지를 추가하려면 다음과 같이 진행합니다:

- **편집** > **삽입** > **이미지 주석** 도구 를 선택합니다.
- 페이지에서 사각형을 드래그 해서 이미지로 쓰일 영역을 정의합니다.
- 이미지 추가 대화상자에서 찾아보기 버튼을 클릭해 집어넣고 싶은 이미지를 선택한 후 열기 버튼을 클릭합니다. 사용자는 위치 필드로 이미지의 URL 이 추가된 것을 확인할 수 있습니다.
- **고급** 버튼을 클릭해서 이미지의 설정을 편집할 수 있습니다.

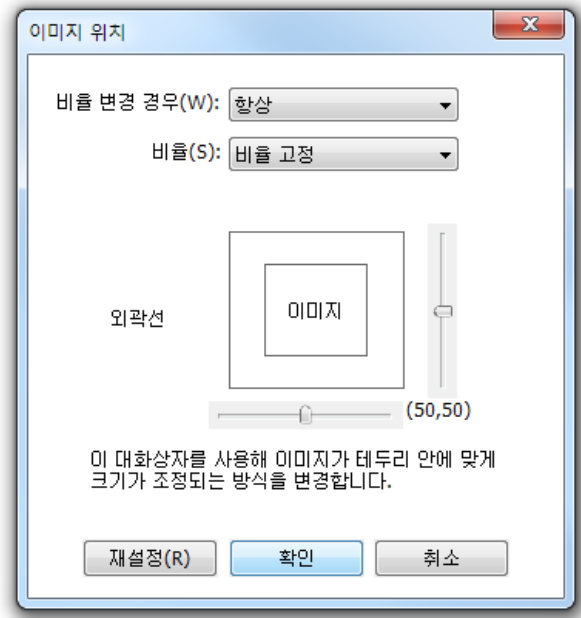

#### **이미지 배치 대화상자**

A. 비율 변경 경우 – 삽입한 이미지의 비율을 언제 조절할 것인지 선택합니다.

B. 비율 – 이미지의 크기에 비율 제한할 것인지 않을 것인지 선택합니다. 이 옵션은 **비율 변경**

**경우** 에서 **하지 않음**을 선택한 경우 비활성화됩니다.

- C. 외곽선 사각형 내에서 이미지의 위치를 변경하려면 스크롤 바를 드래그 합니다. 스크롤 바를 이동시키면 좌표가 변경됩니다.
- 변경한 내용을 적용하려면 **확인**을 클릭하고 적용하지 않고 원래 설정값으로 초기화 하려면 재설정을 클릭합니다.
- **확인**을 클릭합니다.

#### **다른 페이지에서 이미지 적용하기**

이미지를 추가한 후 다른 페이지에 동일한 이미지를 원본의 위치와 설정을 가진 채로

추가하고 싶을 수 있습니다.

이미지를 다른 페이지에도 적용시키려면 다음과 같이 진행합니다:

1. 다른 페이지에 적용하고 싶은 이미지를 우클릭합니다.

2. 매뉴에서 **여러 페이지에 놓기**를 선택합니다.

3. 페이지 범위를 지정합니다.

4. **확인**을 클릭합니다.

## **이미지 이동 및 크기조절**

이미지를 이동시키려면 다음과 같이 진행합니다:

- 1. 주석 선택 도구 ▶️ 나 이미지 주석 도구 <mark>☞</mark> 를 선택한 다음 마우스 커서를 이미지 위에 올려놓으면 커서의 모양이 삼각형으로 ▶ 바뀝니다..
- 2. 이미지를 클릭해서 원하는 곳으로 드래그합니다.

이미지의 크기를 조절하려면 다음과 같이 진행합니다:

- 1. 주석 선택 도구 ▶️ 나 이미지 주석 도구 <mark>☞</mark> 를 선택한 다음 마우스 커서를 이미지 위에 올려놓으면 커서의 모양이 삼각형으로 바뀌면 이미지를 클릭합니다.
- 2. 커서를 이미지의 모서리를 아무곳으로 옮기면 커서가 사각형의 크기가 조절되는 방향을 보여주게 변합니다.

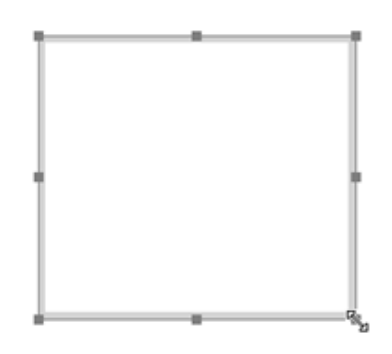

**이미지 크기조절**

3. 커서를 바깥쪽으로 드래그하면 사각형의 크기가 커집니다. 커서를 안쪽으로 드래그하면 사각형의 크기가 작아집니다.

## <span id="page-159-0"></span>**이미지 속성 설정하기**

- 1. 이미지를 더블클릭하거나 우클릭 후 **속성**을 선택합니다.
- 2. 링크 모양 탭에서 다음 중 하나를 진행합니다:

**주석 숨기기** – 손도구 모드에서는 이미지 주석이 보이지 않습니다.

**외곽선** – 이미지 외곽선의 너비, 스타일 그리고 색상을 선택합니다.

◆ 잠금 – 선택되면 이미지 속성에서 어떤 속성도 변경되지 않습니다.

- 닫기 현재 속성을 적용하고 저장한 후 이미지 속성 대화상자를 닫습니다.
- 3. 설정 탭에서 ["이미지](#page-157-0) 추가" 과정을 따라합니다.
- 4. 동작 탭은 ["버튼](#page-298-0) 속성 동작 탭" 을 참조하세요.

### **이미지 삭제**

- 1. 주석 선택 도구 ▶️ 나 이미지 주석 도구 <mark>☞</mark> 를 선택한 다음 마우스 커서를 이미지 위에 올려놓으면 커서의 모양이 삼각형으로 바뀝니다. 그러면 이미지를 클릭합니다.
- 2. **Delete** 를 누르거나 우클릭 후 이미지>**삭제**를 선택합니다.

### **여러 이미지 선택**

- 1. 주석 도구 → 이나 이미지 도구 $\vec{e}$ 를 고릅니다.
- **2.** Shift 나 Ctrl 키를 누른 채로 편집하고 싶은 이미지를 클릭합니다.

### **이미지 정렬**

- 정렬하고 싶은 2 개 이상의 이미지를 선택합니다.
- **편집** > **정렬 탭** > **정렬 버튼**을 클릭한 다음 정렬 형식을 선택하거나 기준이 되는 이미자를 우클릭 후 정렬을 선택한 다음 명령어를 선택합니다:
	- A. 이미지의 열을 정렬하려면 왼쪽, 오른쪽, 또는 세로를 선택해서 각각 기준이 되는 이미지의 세로 축이나 좌측 가장자리, 우측 가장자리로 정렬할 수 있습니다.
	- B. 이미지의 행을 정렬하려면 위, 아래 또는 가로를 선택해서 각각 기준이 되는 이미지의 가로 축이나 위쪽 가장자리, 아래쪽 가장자리로 정렬할 수 있습니다.

**참고:** 선택한 이미지중 하나를 우클릭하거나 Ctrl 키를 누른 채로 클릭하면 클릭한 이미지가 기준이 되는 이미지라고 붉은색으로 강조됩니다. 메뉴판 명령을 정렬하고 다른 선택된 이미지를 이동하여 기준 이미지와 가장자리의 줄을 맞춥니다.

**아래는 예제입니다:**

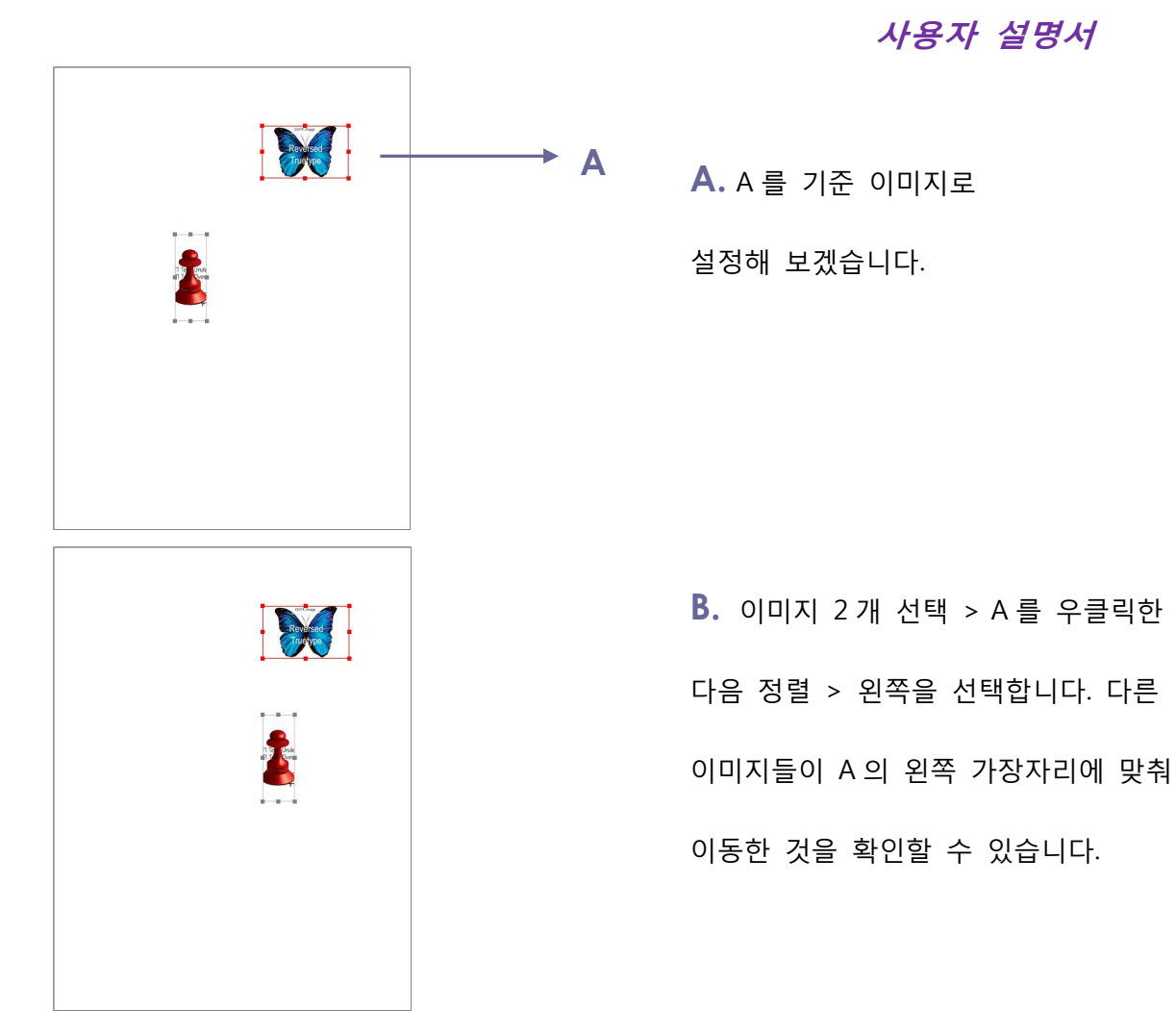

## **이미지 가운데로**

이 기능은 선택한 이미지들의 가로, 세로 위치를 중앙으로 위치시킵니다.

### **아래는 예입니다:**

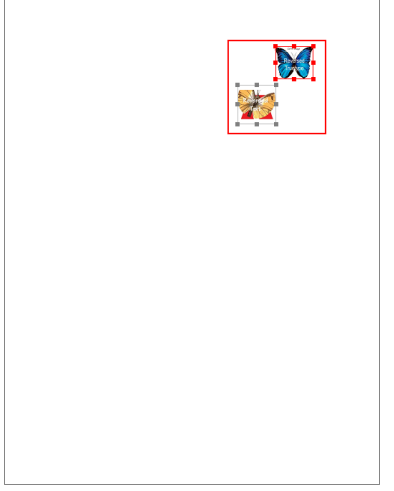

**A.** 두 개의 이미지를 선택합니다.

*Foxit PhantomPDF 9.0*

선택한 두 개의 이미지가 사각형

모양으로 표시됩니다. (빨간색으로 표시)

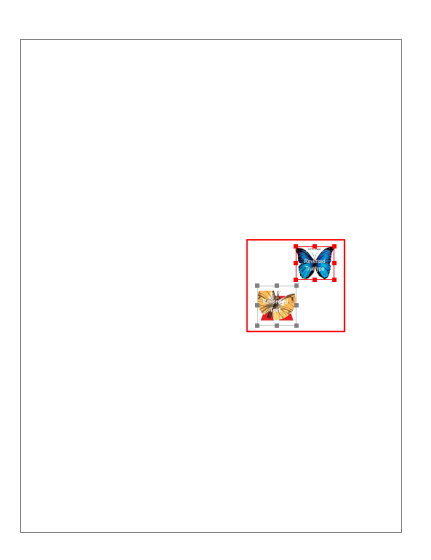

**B.** 2 개중 하나 우클릭 > **가운데로** >

**수직으로**를 선택합니다. 빨간 사각형이

페이지의 중앙에 맞춰 수직으로 이동한

것을 확인할 수 있습니다.

### **이미지 분할**

이 기능은 3 개 이상의 이미지를 선택하였을 때 사용 가능합니다.

맨 위와 맨 아래 이미지 사이에 이미지들을 분할하고 싶으면 **균등 분배** > **수직으로**를

선택합니다.

 맨 왼쪽과 맨 오른쪽 이미지 사이에 이미지들을 분할하고 싶으면 **균등 분배** > **수평으로**를 선택합니다.

**아래는 예입니다:**

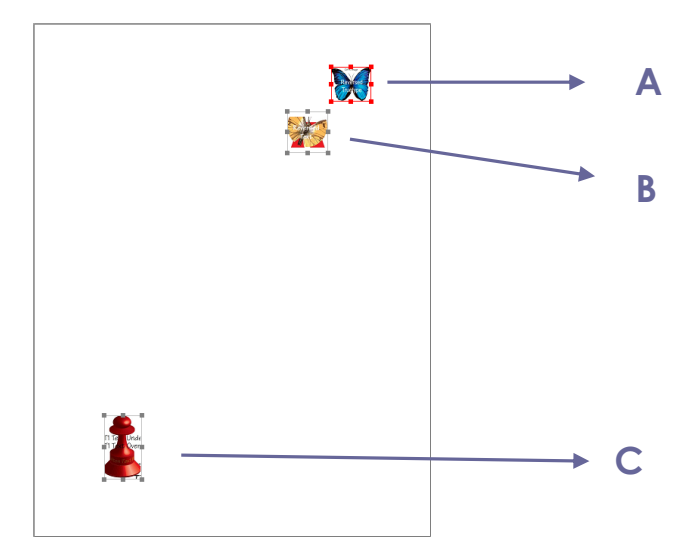

**A.** A, B, C 3 개 이미지를 선택합니다. A 는 최상단 이미지이고 C 는 최하단 이미지입니다.

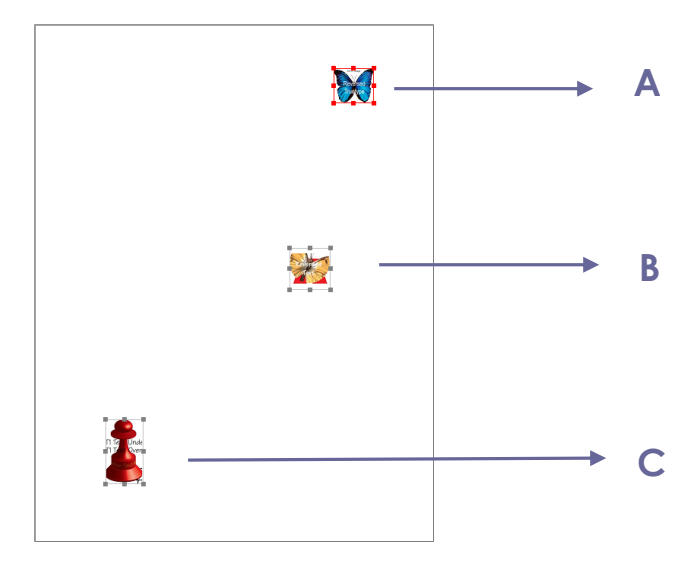

**B.** 이미지 중 하나를 우클릭 한 다음 가운데로 > 세로를 선택합니다. 선택하면 붉은색으로 표시된 사각형이 페이지 가운데에 위치한 것을 알 수 있습니다.

## **이미지 크기 조절**

여러 이미지들을 같은 높이와 너비로 조절할 수 있습니다. 기준이 되는 하나의 이미지를 선택하면 나머지 이미지들의 크기가 기준 이미지에 맞추어 같은 높이 또는 너비로

조절됩니다.

**아래는 예입니다:**

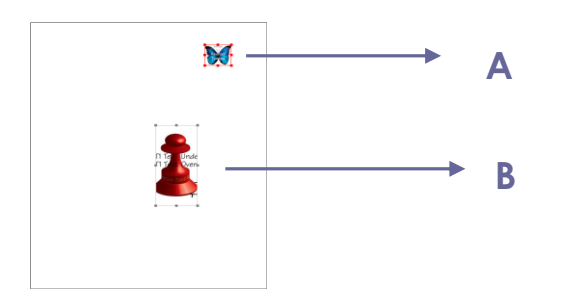

**A.** 이미지 A 와 B 를 선택합니다. 기준 이미지로 A 를 설정한다고 가정해 보겠습니다.

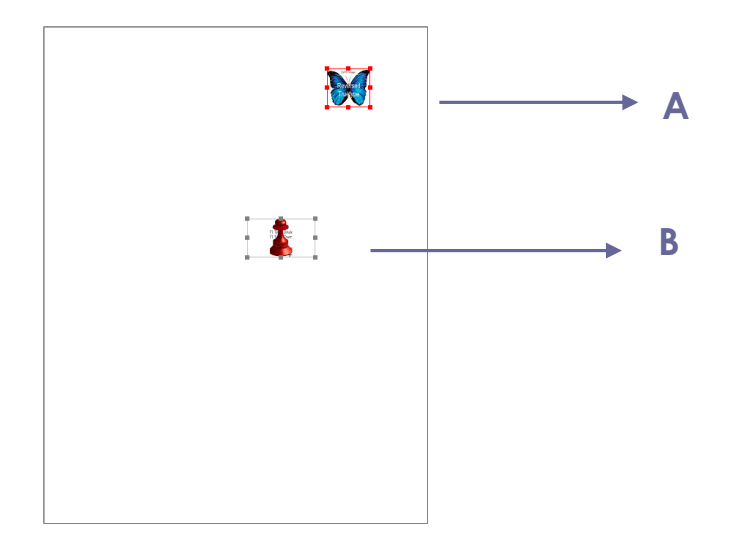

**B.** A 를 우클릭 한 다음 크기 > 높이를 선택합니다. 그러면 B 의 높이가 A 의 높이에 맞춰집니다.

### **여러 이미지 속성 설정하기**

- 여러 이미지 선택한 후 선택한 이미지 중 하나를 우클릭해서 매뉴에서 **속성**을 클릭합니다.
- 여러 이미지 선택 후 아무 이미지에서나 우클릭 하여 속성을 선택합니다. 모양 탭과 함께

팝업 창이 나타나면 "이미지 속성 [설정하기"](#page-159-0) 를 참고하여 설정합니다.

## **PDF 최적화**

PDF 최적화 옵션을 사용하여 PDF의 데이터 중복을 제거하고 이미지를 압축합니다.

- **파일** > **PDF 최적화**를 선택합니다.
- **PDF 최적화** 대화상자에서 속성을 설정합니다.
- **공간 사용량 검사**를 클릭해서 현재 PDF 파일의 공간 사용량을 확인한 다음 어떤 아이템이 최적화 되어야 하는지 결정합니다.
- **호환 가능으로 만들기**에서 PDF 버전을 선택하여 현재 파일을 저장하십시오.
- **이미지 압축**에서는 이미지를 컬러/그레이 스케일 그리고 흑백 이미지로 만들 수 있으며, 이미지를 하향 샘플링하거나 압축할 수 있습니다. 하향 샘플링 목록 박스에서 적절한 하향 샘플링 방법을 선택하거나 (평균 하향 샘플링, 서브 샘플링, 바이큐빅 하향 샘플링 포함) 선택 해제해서 옵션을 끌 수 있습니다. 적절한 픽셀과 이미지 압축을 설정합니다. (기존 수준을 유지하며 JPEG와 고압축 등).[사용자](#page-127-0) 정의 스캔을 참조하십시오.

**참고:** "크기 축소가 있을 때만 이미지 최적화"를 선택하면 이미지 크기가 작아지지 않을 때 이미지는 최적화 되지 않습니다.

- **글꼴** 에서 해제할 수 있는 목록에 포함된 글꼴들을 이동합니다.
- **개체 취소**를 하려면 취소하고 싶은 개체를 확인하세요.
- **사용자 데이터 취소**를 하려면 취소하고 싶은 사용자 관련 정보를 확인하세요.
- 문서를 **정리**하려면 최적화할 문서의 정리 설정을 확인하세요.
- **확인** 버튼을 눌러서 최적화한 PDF 파일을 저장합니다.

## **작업 마법사(Business 에디션에만 가능)**

일련의 업무를 거쳐 PDF 문서를 작업해야 하는 사용자를 위해 PhantomPDF'작업 마법사는 미리 정의된 작업을 자동화하게 도와 줄수 있습니다. 사용자는 모든 과제를 PDF 문서에 적용할수 있는 작업을 작성하고 실행하여 개별 단계의 PDF 문서를 처리하면 됩니다.

### **작업 만들기**

작업 마법사를 이용하면 업무처리가 훨씬 간소해 집니다.

다음 단계에 따라 작업을 생성하길 바랍니다 .

1. **파일** 탭에서 **작업 마법사**를 선택하고 **새작업 만들기**>**만들기**를 클릭합니다. **새작업 만들기** 대화 상자는 나타나게 됩니다.

2.기본적으로 ,열린 현재 파일은 작업을 통해 파일을 처리합니다. **파일 추가, 폴더 추가** 또는 **열린 파일 추가**를 클릭하여 처리 할 파일이나 폴더를 더 추가 할 수 있습니다. 선택한 파일 / 폴더의 순서를 다시 지정할 수도 있으며,이 순서대로 작업이 실행됩니다.

3.왼쪽 칼럼에서 작업에 필요한 도구를 선택하여 오른쪽 칼럼에 추가합니다. **위로 /아래로 이동**을 클릭하여 업무를 재정열 하거나 제거를 클릭하여 업무를 삭제합니다. 해당 업무는 설정한 순서대로 진행될 것입니다.

4. 일부 작업에선 (예를 들어 해더 및 푸터 ,워터마크),**지정 설정**을 클릭하여 옵션을 미리 정의할수 있습니다. **사용자 확인**을 선택하면 옵션을 선택하거나 작업을 실행할 때 설정을 지정하라는 메시지가 표시됩니다.

5. 설정

- (1) **제목 없음** 레벨을 더블클릭하여 패널을 재명명 합니다. **패널 추가**를 클릭하여 더많은 패널을 업무 그룹에 추가합니다
- (2) 업무를 선택하고 **명령 추가**를 클릭하여 그 아래에 명령을 추가합니다 .
- (3) 구분선 추가를 클릭하여 선택 탭 아래에 **구분선을 추가**합니다.
- (4) **위로/아래로 이동**을 클릭하여 선택한 업무/명령/구분선/패널 를 이동하거나 혹은 제거를 클릭하여 삭제합니다.
- 6. **저장**을 클릭합니다.
- 7. 작업을 명명하며 작업 대화 상자안에 설명을 입력한후에 **확인**을 클릭합니다.

### **작업 실행**

작업 생성후에 파일을 열고 실행하시면 됩니다.

- 1. 파일>작업 마법사> 작업 실행을 클릭하여 작업을 더블클릭 합니다.
- 2. 응용 프로그램 창구의 오른쪽에는 팬이 나타나며 작업중의 모든 업무를 보여줄것입니다 .
- 3. (선택 사항) 작업에 지정된 파일 / 폴더 외에도 **파일 추가, 폴더 추가** 또는 **열린 파일 추가**를 클릭하여 처리 할 파일 / 폴더를 더 추가 할 수 있습니다.
- 4. **시작** 클릭

- 5. 저장위치와 유사한 정보를 제공하라는 메세지가 나타날수 있습니다. 업무 완성후 체크 부호는 각 업무에 추가되여있을 것입니다.
- 6. (옵션) 패널에서 중지를 클릭하여 처리를 중지하면 모든 실행했던 업무들은 저장됩니다.다시 시작을 클릭하여 작업을 계속하거나 혹은 패널의 닫기 버튼을 클릭하여 작업에서 로그 아웃 합니다.
- 7. 작업중의 모든 업무가 완성되면 패널에는 완료 버튼이 나타납니다.

**참고**: Foxit PhantomPDF 는 파일 배포와 같은 일반적인 업무,PDF 최적화,및 문서 기록등을 포함한 몇가지 바로 사용할수 있는 작업을 제공합니다.

### **작업 관리**

**파일** >**작업 마법사** >**작업 관리** >**관리** 를 클릭하면 **작업 관리** 대화 상자는 팝업되며 모든 작업 가능한 업무를 리스트해 주며 **작업 관리** 대화상자에서 편집,이름 변경,복사,삭제 혹은 내보내기/가져오기 작업을 진행할수 있습니다.

작업 관리에서 다음 작업중 하나를 수행합니다,

- 편집하려는 작업을 선택하여 **편집**을 클릭합니다, 수정후 **저장**을 클릭하며 **작업 관리** 대화 상자를 종료합니다.
- 이름을 변경하려는 작업을 선택하여 **이름 변경**을 클릭합니다. 이름을 업데이트하며 작업에 대해 설명을 한후 **확인**을 클릭하며 **작업 관리** 대화 상자를 종료합니다.
- 복사하려는 작업을 선택하여 **복사**를 클릭합니다. 작업에 이름 및 설명을 입력한후에 **확인**을 클릭합니다. 선택한 새로 복사한 작업은 작업 리스트에 나타나게 되며 **작업 관리** 대화 상자를 종료합니다.
- 삭제하려는 작업을 선택하여 **제거**를 클릭합니다. **작업 관리** 대화 상자를 종료합니다,
- 이동하려는 작업을 선택하여 **위로/아래로 이동**을 클릭하여 작업을 다시 정열합니다. **작업 관리** 대화 상자를 종료합니다.
- 내보내려는 작업을 선택하여 **내보내기**를 클릭합니다. [**다른 이름 저장**]대화 상자에서 이름 및 위치를 지정한후 **저장**을 클릭합니다. **작업 관리** 대화 상자를 종료합니다.
- **가져오기**를 클릭하여 **열기** 대화 상자에서 작업을 선택한후 **열기**를 클릭합니다. 가져오려는 작업은 작업 리스트에 나타나며 **작업 관리** 대화 상자를 종료합니다.

## **비디오 & 오디오로 작업하기**

Foxit PhantomPDF 는 PDF 의 비디오나 오디오를 재생할 수 있을 뿐만 아니라 PDF 에 멀티미디어 파일을 추가하여 수정할 수 있게 해줍니다.

### **동영상이나 사운드클립 재생**

몇몇 PDF 파일들은 소리나 노래 그리고 영상 클립들을 포함한 멀티미디어 파일을 포함했을 수도 있습니다. 각각의 영상과 소리파일은 대부분 미디어 파일들이 실행될 수 있는 재생 영역을 포함하고 있습니다. 재생 영역은 일반적으로 PDF 페이지에 이미지나 빈 사각형 또는 투명으로 나타납니다. 미디어 파일들을 실행시키려면 미디어 플레이어가 컴퓨터에 설치되어 있어야 합니다.

영상이나 소리를 재생하려면 다음과 같이 진행합니다:

•  $\texttt{1} \triangleq \texttt{2} \triangleq \texttt{3} \triangleq \texttt{4} \triangleq \texttt{5}$  동영상이나 사운드 파일의 재생 영역을 클릭합니다.

**참고:** 바이러스로부터 컴퓨터를 보호하기 위해 Foxit PhantomPDF 는 멀티미디어 파일을 실행하기 전에 사용자 승인을 요구하는 팝업 창을 띄웁니다. 문서 및 미디어 소스를 신뢰하는 경우 **안전 읽는 모드 비활성화** 및 **미디어 재생 및 권한있는 위치에 현재 파일 추가** 옵션을 선택하십시오.

### **동영상이나 음성 클립 추가**

동영상이나 사운드를 PDF 에 추가하는것은 이미지를 삽입하는것 같이 쉽습니다. "동영상"들은 "사운드"가 midi, wavs 그리고 mp3 파일과 같이 FLV, AVI, Quicktime 그리고 MPEG 같은 포맷이나 .avi, .wmv, .mov, .qt, .mpg, and .mpeg 같은 데스크탑 비디오 파일들입니다.

**참고:** 만약 미디어 핸들러를 찾을 수 없다는 경고 메시지가 나타나면, PDF 에 추가한 클립에 맞는 핸들러를 설치해야 합니다. 예를 들면 PDF 내에서 MOV 파일을 재생하려면 Quicktime 을 설치해야 합니다.

**동영상이나 음성 추가**

- 1. **편집** > **삽입** > **동영상과 오디오** 를 선택합니다.
- 2. 마우스 버튼을 클릭한 후 동영상이나 오디오가 나타날 위치를 드래그 해서 표시합니다. 비디오의 경우에는 선택한 영역이 재생 영역과 동일합니다.
- 3. **비디오 및 오디오 추가** 대화상자에서 아래와 같은 옵션을 볼 수 있습니다.
- 위치 : 찾아보기 버튼을 클릭하여 삽입 할 동영상 파일을 선택합니다.
- 내용 유형 : 삽입 한 미디어의 유형이며 자동으로 선택되고 원하는 경우 클립 유형을 지정할 수도 있습니다. 콘텐츠 형식 설정을 변경하면 미디어 재생에 문제가 발생할 수 있습니다.
- 문서에 포함된 내용: 미디어 파일을 PDF 안에 포함합니다. 이 옵션은 PDF 의 용량을 증가시킵니다. 이 기능은 기본적으로 선택되어 있습니다. 만약 체크 상자에 표시가 되어 있지 않다면, 다른 컴퓨터에서 이 PDF 에 포함된 멀티미디어를 실행할 수 없습니다.
- 포스터 설정: 동영상이 실행되고 있지 않을 때 재생 영역에서 보여질 이미지를 선택합니다. 포스터 이미지를 제거하거나 선택할 수 있습니다.

#### **재생 영역 편집**

멀티미디어 클립의 크기를 조절, 정렬, 이동 또는 배포하려면 ["이미지"를](#page-156-0) 참조하세요.

#### **동영상 & 오디오 속성 설정하기**

Foxit PhantomPDF 에서 추가한 멀티미디어 파일들의 다음과 속성을 지정할 수 있습니다. 동영상 재생영역의 모양, 재생 횟수, 추가 렌디션 생성 등 동영상과 오디오 속성을 설정하려면 다음과 같이 진행합니다.

1. 동영상 & 오디오 도구 ▒ 나 주석 선택 도구 ☀️ 를 선택합니다.

2. 재생 영역을 더블클릭 또는 우클릭 한 뒤 속성을 선택합니다.

3. 모양 탭은 ["이미지](#page-159-0) 속성 설정"을 참조해 주세요.

**참고:** 어느 탭에서든 잠금을 선택하면 옵션 탭 뿐만 아니라 멀티미디어 파일의 모든 옵션을 잠그게 됩니다.

- 4. 설정 탭에는 아래와 같은 많은 옵션들이 있습니다.
- **주석 제목** 주석 제목 박스에서 동영상이나 사운드의 제목을 입력합니다. 이 제목은 미디어 파일이 재생될 때는 결정되지 않습니다.
- **대체 텍스트** 대체 텍스트 박스에서 미디어 파일의 설명을 입력합니다.
- **렌디션** 사용자가 자신의 시스템에서 동영상이나 사운드 클립을 실행할 수 있도록 대체 또는 다른 렌디션을 만드는 것을 허용합니다.
	- A. 렌디션 이벤트 목록 다른 렌디션에 다른 동작을 할당할 수 있지만 마우스 휠 위로는 할당할 수 없습니다. 마우스 휠 위로는 마우스 버튼을 클릭하고 나서 놓을 때 렌디션이 재생되는 것을 의미합니다.
	- **B.** 렌디션 추가 선택할 수 있는 3 가지 방법이 있습니다: **파일 사용하기, URL**

**사용하기, 이미 존재하는 렌디션 복사하기**

C. 렌디션 편집 - 렌디션 편집 버튼을 클릭하면 렌디션 설정 대화상자가 나타나고 다른 렌디션들과 구분하기 위한 재생 버튼의 위치 및 기타 옵션을 설정할 수 있습니다.

**미디어 설정 - 동영상이나 사운드 클립의 기본 속성을 지정합니다:**

- **렌디션 이름**: 렌디션 목록에 나타날 렌디션의 이름을 입력합니다. (이 이름은 재생되는 파일의 이름을 지정하진 않습니다.)
- **미디어 클립 위치**: 클립의 위치를 치거나 탐색해서 지정합니다.
- **컨텐츠 유형**: 클립 위치를 지정하면 자동으로 선택됩니다. 컨텐츠 유형을 변경하는 것은 미디어를 재생하는데 문제를 일으킬 수 도 있습니다.
- **문서에 포함된 컨텐츠**: PDF 파일에 미디어 파일을 포함합니다. 이 옵션은 PDF 파일의 용량을 증가시킵니다. 기본적으로 선택되어 있습니다. 이 옵션을 선택 해제하면 다른 컴퓨터에서 이 PDF 를 열었을 때 재생할 수 없습니다.
- **렌디션 대체 텍스트**: 렌디션의 설명을 입력합니다.
- **임시파일 허용:** 언제 임시파일을 만들 수 있는지 지정합니다. 몇몇 미디어 플레이어들은 동영상이나 사운드 클립을 재생할 때 임시파일을 만듭니다. 보호된 문서에서 쉽게 미디어 컨텐츠를 복사해가지 못하게 하기 위해 임시파일 생성을 금지시키고 싶을 수 있습니다. 하지만, 이 설정을 선택하는 것은 재생하는데 임시파일을 필요로 하는 미디어 플레이어에서 동영상이 재생이 안될 수 있습니다.

#### **재생 설정 - 동영상과 사운드 클립이 어떻게 재생되는지 결정할 때 이 탭을 사용합니다.**

- **플레이어를 열린 채로 유지:** 동영상이나 사운드 클립을 재생한 이후 플레이어가 종료되는지를 선택합니다.
- **볼륨**: 동영상이 어느 크기의 소리로 재생될 것인지 지정합니다.
- **플레이어 컨트롤 보이기:** 재생영역의 제일 하단에 미디어 정지, 일시정지, 재생 등을 할 수 있는 컨트롤 바를 표시합니다.
- **반복:** 클립을 2번 이상 또는 계속 반복해서 재생하게 합니다.
- **재생 목록: 추가**를 클릭해서 선호하거나 필요한 플레이어나 설정 또는 허용되지 않은 동영상이나 오디오 클립을 설정합니다. 플레이어의 이름과 상태를 선택합니다. 한 개 이상의 플레이어 상태를 "필요함"으로 설정한다면 둘 중 한 개의 플레이어만 렌디션을 재생하는데 사용될 수 있습니다. 만약 사용자가 플레이어의 상태를 "선호함"으로 설정한다면 이 플레이어들은 선호하지 않는

172

플레이어 보다 더 선택됩니다. (하지만 필요한 플레이어 보다는 덜 선택됨) 플레이어의 상태를 더 이상 사용하지 않음으로 변경하면 렌디션을 재생할 때 사용할 수 없습니다.

 **추가/편집/삭제 버튼**: 새 플레이어를 추가하고 플레이어 목록에서 선택한 플레이어를 편집하고 삭제합니다.

**재생 위치** - 동영상이나 음성 클립이 PDF 안의 어느 곳에서 재생될 것인지 –숨겨진 채로 재생될 것인지(사운드 클립의 경우 추천) 아니면 고정되지 않은 창에서 재생할 것인지 또는 전체 화면으로 재생할 것인지 결정합니다. 고정되지 않은 창을 선택하지 않으면 고정되지 않은 창의 옵션 설정은 사용이 불가능합니다.

- **재생 위치:** 동영상이나 사운드 클립이 재생될 위치를 선택합니다.
- **배경 색상**: 미디어 플레이어의 배경 색상을 선택합니다.
- **제목 표시**: 고정되지 않은 창에서 미디어가 재생될 때 제목 바를 보이거나 감추기를 선택합니다.
- **창 닫기 컨트롤 표시:** 고정되지 않은 창의 우측 상단에 닫기 버튼을 보이거나 감추기를 선택합니다.
- **제목:** 고정되지 않은 창에서 미디어가 재생될 때 제목 바에서 보이게 될 미디어의 제목을 입력합니다.
- **크기 조정:** 사용자가 고정되지 않은 창의 크기를 조절할 수 있는지 여부를 결정합니다. 3가지 옵션이 있습니다. **창 크기 조절 허용 안함**, **비율을 유지하며 창 크기 조절, 창 크기 조절**
- **창 위치**: 창 위치는 문서창, 프로그램창, 가상 데스크탑 또는 문서 모니터를 기준으로 결정됩니다.

173

- **너비/높이**: 창의 너비와 높이를 지정합니다.
- 창 **끄기 화면:** 고정되지 않은 창이 스크린의 밖인 경우 재생, 중지 또는 창 이동, 미디어 파일 시작을 선택합니다.

**현재 재생 설정을 이 미디어 유형의 기본값으로 사용**: 사용자가 나중에 작성하는 모든 멀티미디어 파일에 대한 새로운 기본값으로 설정을 설정하십시오.

- D. 렌디션 삭제 선택한 렌디션을 삭제합니다.
- E. 위/아래 렌디션의 순서를 정렬합니다. 맨 처음 렌디션을 재생할 수 없으면 재생 가능한 다음 렌디션을 재생합니다.
- 5. 동영상 & 오디오 속성에서 동작 탭

"동작 버튼 속성 [설정하기"](#page-294-0) 를 참조하세요.

## **텍스트 검색 및 교체**

**교체** 기능을 사용하면 문서에서 여러 번 나타나는 텍스트를 빠르게 업데이트 할 수 있습니다. PhantomPDF 는 지정된 텍스트가 다음에 나오는 것을 검색하고 새 텍스트로 교체합니다.

- 1. **편집** 탭에서 교체를 선택하십시오. 또는 메뉴 표시 줄에서 검색 단추 <mark>"Q \*</mark>를 클릭하고 드롭 다운 목록에서 교체를 선택하십시오. 또는 키보드에서 Ctrl + T 를 누릅니다.
- 2. 응용 프로그램 창의 오른쪽에 **교체** 패널이 나타납니다.
- 3. 검색하려는 텍스트를 **초기 텍스트** 상자에 입력하고 교체 텍스트를 **교체** 내용 상자에 입력하십시오. 책갈피, 주석 또는 양식 데이터의 텍스트는 제외하고 문서의 텍스트 개체 만 발견됩니다.
- 4. 두 가지 옵션이 있습니다:

**전체 단어 만** :이 옵션을 선택하면 초기 텍스트 상자에 지정된 전체 단어와 일치하는 인스턴스 만 찾습니다.

**대소 문자 구분** :이 옵션을 선택하면 초기 텍스트 상자에 지정된 문자열의 대소 문자와 일치하는 인스턴스 만 찾습니다.

5. 교체가 필요한 인스턴스를 찾으려면 **이전 찾기** 및 **다음 찾기**를 선택하고 **교체**를 클릭하여 대체 텍스트로 바꾸십시오.

## **단락 편집**

텍스트 **편집도구**을 사용해서 단락의 텍스트를 Microsoft Office Word 같이 글꼴이나 글꼴 크기 및 색상을 편집할 수 있습니다.

단락의 텍스트를 편집하려면 다음과 같이 진행합니다:

- **편집** > **내용 편집** > **텍스트 편집** 을 선택합니다. (**참고**:또한 우클릭하여 텍스트를 선택하며 텍스트 선택 도구 및 텍스트 편집을 선택하여 빠르게 단락에서 텍스트 편집을 시작할수가 있습니다. )
- Foxit PhantomPDF 에서는 텍스트가 입력상자의 끝에 오면 자동으로 줄 변경을 합니다. 또한 Enter 를 눌러서 새 줄에서 시작할 수 있습니다. PDF [편집을](http://www.youtube.com/embed/liEo-9owoo4) 참고하세요.
- 원하는 글꼴, 글꼴 크기 및 색상은 편집 > 글꼴 에서 설정할 수 있고 편집 > 단락에서는 다른 단락 서식을 택할 수 있습니다. 편집>글꼴/단락 에서 글꼴 및 단락을 설정할수

있습니다. 개체 [편집에](#page-185-0)서 더많은 편집기능을 참고하세요

**참고**: 스캔에서 클릭하거나 혹은 **텍스트 편집** 도구로 이미지 기반의 PDF 를 편집할때 OCR 실행 혹은 해당 파일을 다른 포맷으로 변환 한다는 메세지가 표시됩니다. 메세지를 다시

표시하지 않으려면 **파일**로 이동하여 <sup>&</sup>gt;**환결설정**>**편집** >[경고 :텍스트 편집 도구를 사용할시에 더이상 편집할 텍스트가 없습니다]옵션을 선택하지 않습니다.

# **개체**

PDF 를 읽을 때 현재 PDF 파일에 텍스트나 이미지 등의 개체들을 편집해야 할 상황이 자주 있을 수 있습니다. 이러한 개체들은 Foxit PhantomPDF 를 사용해서 개체 추가, 편집, 변경, 병합, 분할이 가능합니다.

### **개체 추가**

개체 편집 명령을 사용하면 새로운 PDF 파일에 텍스트, 이미지, 도형 등의 개체를 추가할 수 있습니다.

#### **텍스트 개체 추가**

텍스트 개체를 추가하려면 다음과 같이 진행합니다:

- **편집** > **내용 편집** > **텍스트 추가** 를 선택합니다.
- [텍스트를 입력하고 싶은 페이지에서 클릭한 후 커서가 깜빡이는 곳에 새 텍스트를 입력합니다. 입력한 텍스트를 붙여넣거나 삭제할 수도 있습니다.
- **편집** > **글꼴** 에서는 원하는 텍스트 글꼴, 글꼴 크기 및 색상 등을 설정할 수 있습니다. **편집** > **단락** 에서는 텍스트를 정렬하거나 장평, 자간, 줄간격 등을 설정할 수 있습니다.

## **이미지 개체 추가 (Business 에디션에만 가능)**

이미지 개체를 추가하려면 다음과 같이 진행합니다:

<span id="page-177-0"></span>자체 생성한 이미지나 클립보드에 존재하는 이미지를 추가하려면 이미지를 추가하고 싶은 페이지에서 **편집 > 내용 편집 > 이미지 추가** > **새로운 이미지 개체** 를 선택합니다. 그러면 아래와 같은 **새로운 이미지 추가** 대화창이 팝업됩니다. 원하는 변수들을 선택한 다음 확인 버튼을 클릭합니다. 그 다음에는 이미지 편집기 창으로 이동합니다. A. **이미지** 탭에서 원하는 이미지를 직접 그리거나 **클립보드** > **붙여넣기**를 선택해 클립보드에 있던 이미지를 삽입한 다음 편집합니다. 이미지로 저장을 클릭하여 이미지 파일로 창에서 저장합니다. 이미지로 저장을 클릭하여 창에서 저장하며 내용은 이미지 파일로 합니다. 복사를

클릭하여 PDF 문서에 붙여질 수 있는 이미지 콘텐트 복사합니다

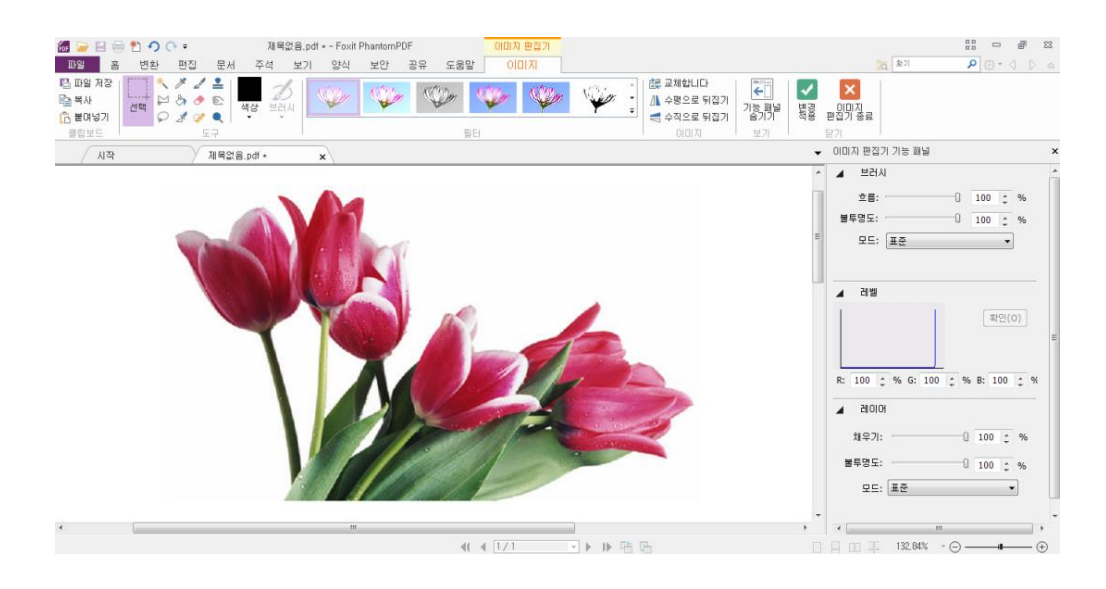

- B. 도구모음에 있는 도구들이나 우측에 있는 이미지 편집기 기능 패널을 이용해 이미지를 그리거나 편집할 수 있습니다. 이미지 편집기에 대한 더 많은 정보를 원하신다면 "이미지 [편집기에](#page-186-0) 대해서" 를 참조하세요.
- C. 편집이 끝난 후에는 **변경 적용** 버튼을 클릭합니다. 그 다음 이미지 편집기 종료 버튼을 클릭해 문서 창으로 돌아가면 이미지가 성공적으로 적용됩니다. 이미지의 크기를 조절하거나 드래그해서 원하는 장소로 이동할 수 있습니다.

 파일에서 이미지를 추가하려면, 이미지를 추가하고 싶은 페이지에서 **편집 > 내용 편집 > 이미지 추가** > **파일에서 이미지 개체** 를 선택합니다. 입력한 텍스트를 붙여넣거나 삭제할 수도 있습니다. **열기** 대화 창에서 원하는 이미지 파일을 선택한 다음 **열기** 버튼을 클릭합니다. 그러면 기존 창에서 이미지 편집기 창으로 이동해서 이미지를 편집할 수 있습니다. 이미지 편집 방법에 대해 더 많은 정보를 원하신다면 ["자체](#page-177-0) 생성 [이미지](#page-177-0) 추가"를 참조하세요.

## **도형 개체 추가 (Business 에디션에만 가능)**

Foxit PhantomPDF 를 사용하면 직사각형, 곡선, 직선 등의 그래프 도형들 또한 PDF 파일에 삽입할 수 있습니다. 음영 개체는 일반적으로 그림자나 좋은 배경을 만들기 위해 사용됩니다.

[경로](#page-178-0) 개체 추가

### [음영](#page-180-0) 개체 추가

<span id="page-178-0"></span>**경로 개체 추가**

도형 개체를 추가하려면 다음과 같이 진행합니다:

- 문서 중 도형을 삽입하고 싶은 페이지에 가서 **편집 > 내용 편집 > 도형 추가** >**경로 추가** 를 클릭한 다음 아래 드랍다운 리스트에서 원하는 도형을 선택합니다. 커서가 십자가 모양으로 바뀌면 커서를 클릭한 다음 드래그해서 원하는 도형을 그립니다. 포맷 탭과 정렬 탭은 리본에 나타나며 탭으로 경로를 수정할수 있습니다.
- 경로를 그릴때에 페이지의 다른 곳을 클릭하기 전까지 도형은 계속 선택되어 있습니다. 프레임과 핸들을 이용해 경로의 크기와 모양을 변경할 수 있습니다.

**참고:** 핸들은 선택된 도형의 모서리와 가장자리에 나타나는 작은 원과 정사각형입니다. 이 원과 정사각형들을 드래그해서 도형의 크기를 변경할 수 있습니다.

경로를 그릴 때에, Ctrl + Z 혹은 Ctrl+ Y 도형을 원상태로 되돌리거나 다시 편집할 수

있습니다. 원하는 경로를 만든 뒤에는 도형 밖의 아무 곳을 클릭하세요.

# $200080206$

A B C D E F G H I

A. 선 **B.** 직사각형 **C.** 둥근 직사각형 **D.** 타원 **E.** 폴리라인 **F.** 다각형 **G.** 베지어

곡선 **H.** 베지어 곡선 닫기 **I.** 무료 페인트

#### **직선 그리기**

- 1. **선** 명령을 선택합니다.
- 2. 선을 그리고자 하는 영역을 클릭합니다.
- 3. 필요하다면 핸들을 드래그해 선의 길이를 조정합니다.
- 4. 설정을 마쳤다면 도형 밖을 클릭합니다.

### **직사각형 그리기**

- 1. **직사각형** 명령 을 클릭해 모서리가 직각인 직사각형을 그리거나 **둥근 직사작형** 명령  $\bigodot$  을 클릭해 모서리가 둥근 직사각형을 그립니다.
- 2. 문서에서 직사각형을 그리고자 하는 영역을 클릭합니다.
- 3. 원하는 방향으로 핸들을 대각선으로 드래그합니다.

## **타원 그리기**

1. **타원** 명령 을 클릭합니다.
- 2. 화살표를 드래그해 타원을 그립니다.
- 3. 타원 그리기를 마친 후에 도형 밖을 클릭합니다.

**다각형, 베지어 곡선 또는 폴리라인 ,베지어 닫기 그리기**

- 1. **다각형 명령 , 폴리라인 명령** , 또는 **베지어 곡선** 명령 또는 **베지어 닫기** 명령을  $\Omega$  서택합니다.
- 2. 화살표를 드래그해 직선을 그립니다.
- 3. 새로운 선분을 원하는 지점을 한 번씩 클릭합니다.
- 4. 도형 그리기를 마친 후에 도형 밖을 클릭합니다.

#### **사용자 정의 경로 그리기**

- 1. 무료 페인트 명령을  $\mathbb{G}$  선택합니다.
- 2. 화살표를 드래그해서 경로를그립니다.
- 3. 도형 그리기를 마친 후에 도형 밖을 클릭합니다.

#### **음영 개체 추가**

도형 개체를 추가하려면 다음과 같이 진행합니다:

 문서 중 음영을 삽입하고 싶은 페이지에 가서 **편집 > 내용 편집 > 도형 추가** >**음영 추가** 를 클릭한 다음 아래 드랍다운 리스트에서 원하는 음영을 선택합니다. 커서가 십자가 모양으로 바뀌면 커서를 클릭한 다음 드래그해서 원하는 음영을 그립니다. 포맷 탭과 정렬 탭은 리본에 나타나며 탭으로 음영을 수정할수 있습니다.

• 음영을 삽입할때에(경로 [그리기를](#page-179-0) 참고) 페이지의 다른 곳을 클릭하기 전까지 도형은 계속 선택되어 있습니다. 프레임과 핸들을 이용해 음영의 크기와 모양을 변경할 수 있습니다.

**포맷** 탭에서 사용자는 음영 스타일을 선택하여 다양한 색상을 선사할수 있으며 다음중 하나를 수행하여 색상을 이동 및 음영효과를 변경할수 있습니다.

- 1) **불투명도**: 슬라이더를 드래그 하여 불투명도를 조절합니다,
- 2) **그라데이션 중지**: 경사도 전이점의 위치 및 색상을 설명합니다. 음영 스타일을 선택한후에 새로운 색상 추가 , 현재 색상 삭제등 과 같은 음영 색상을 편집할수 있습니다.

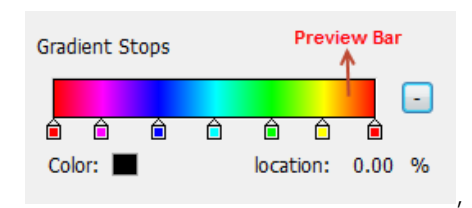

**색상 이동**

매개 색상은 클릭 및 슬라이더 드래깅하여 이동할수 있습니다.

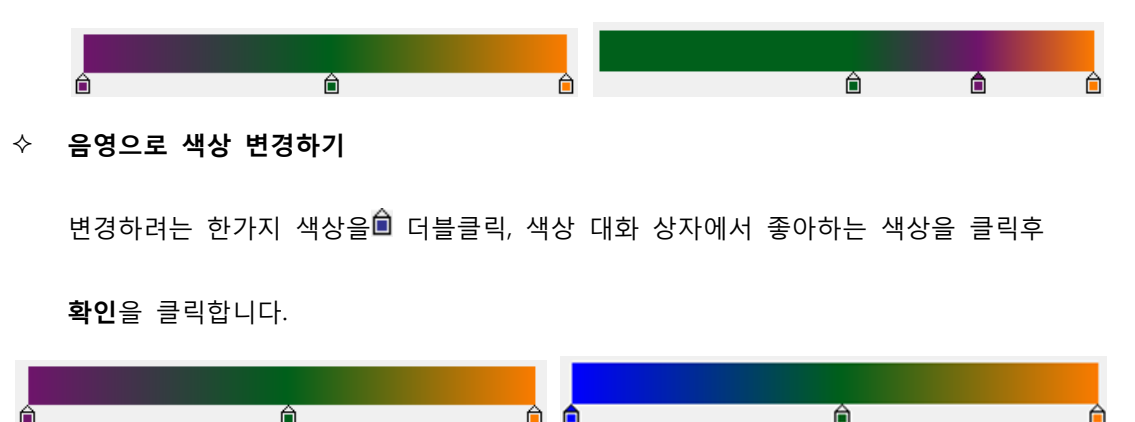

**음영에 색상을 추가**

合

좋아하는 색상을 하나 선택하고 미리보기 바( preview bar)아래에 있는 임의의 두

슬라이더 사이를 클릭합니다.그러면 새로운 색상이 음영에 추가 됩니다.

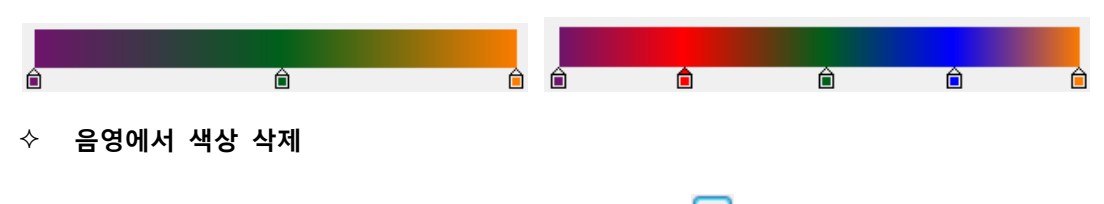

삭제하려는 슬라이더**®** 색상을 클릭하여 **삭제** 버튼을┗┓ 누릅니다. 또는 미리보기 바에서 옮겨도 색상은 음영에서 삭제될것입니다.

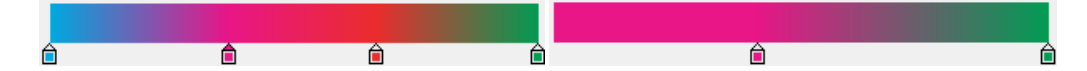

3) **기준선:** 라인을 따라 흘러가는 시작과 끝 좌표 사이의 음영 영역은 다양하며 음영 영역으로부터 무한대로 확장되고 변화됩니다. 시작 및 종료 점은 선으로 보여지고 연결되며 한 색상에서 다른 선형으로 선을 따라 체제로 이행하는것입니다. 색상 그라데이션은 출발점에서 시작되고 종료점에서 끝나게 됩니다.

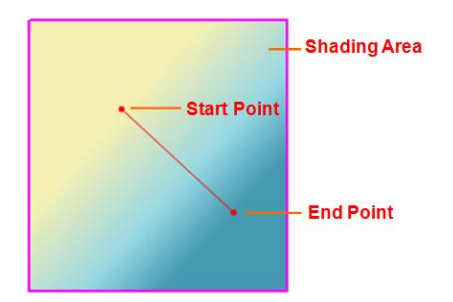

드래그 하여 시작 혹은 종점으로 단독 이동할수 있으며 ,또한 라인을 드래그하여 동시에 이동할수 할수도 있습니다. 이번 움직임은 음영 효과를 변경할수 있습니다. 비교해 보면 음영 1,음영 2 는 시작점을 드래깅하여 이동하며 ,음영 3 은 종점을 드래깅하여 이동하며 ,음영 4 는 라인을 드래깅하여 이동한것입니다.

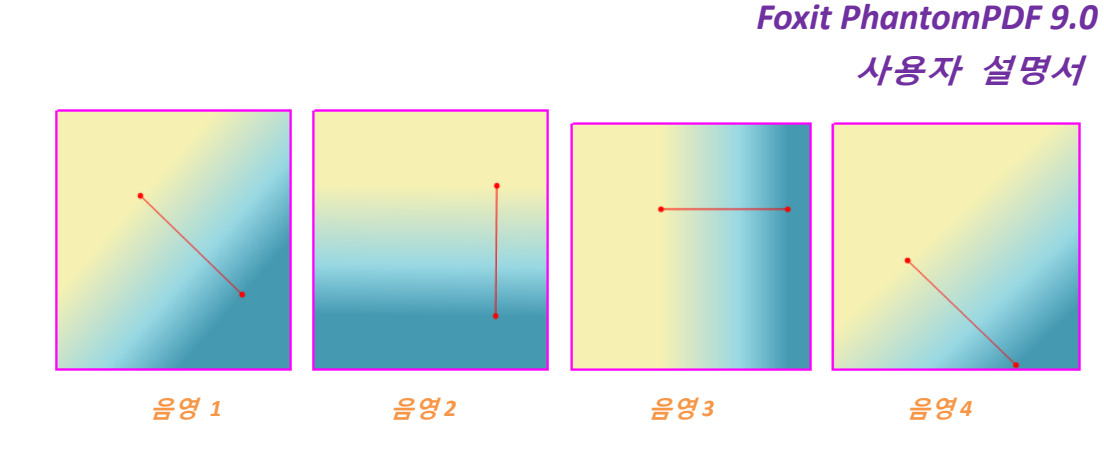

**텍스트 개체 링크 및 가입**

쉽게 편집할수 있게 Foxit PhantomPDF 는 여러 텍스트 블록을 함께 링크하거나 텍스트 블록을 분리하여 단일한 단락에 연결할수 있게 지원합니다.

#### **텍스트 개체 링크 및 해체**

링크 도구를 사용하면 여러 텍스트 블록을 같이 링크할수 있으며 또한 이러한 블록에서 텍스트를 편집하여 한 단락에서 편집하는것처럼 취급될수 있습니다. 한장의 페이지뿐만 아니라 여러 페이지를 걸쳐서도 텍스트 블록을 링크할수 있습니다. 텍스트는 이러한 링크 블록을 리플로하며 블록 사이에 있는 페지 내용은 포함되지 않을것입니다.

블록을 연결하려면 다음 사항을 수행하세요:

- 편집> 내용 편집을 클릭하면 링크 &텍스트 병합 및 포맷 탭은 리본에 나타날것입니다. 함께 링크해야할 텍스트 블록을 선택하면 선택된 블록은 클릭한 수자와 같이 표시될것입니다. (아래 예제를 참고하세요.)
- **포맷** 탭의 **링크** 도구를 클릭 혹은 우클릭하여 블록을 선택하여 **텍스트 링크 상자**를 선택합니다.그러면 세개의 블록은 함께 연결됩니다.
- 텍스트 편집 도구로 이러한 블록에서 텍스트를 추가하거나 편집할시 에텍스트는 이러한 링크 블록을 리플로하며 블록 사이에 있는 페지 내용은 포함되지 않을것입니다. 추가한

텍스트가 마지막 블록을 초과하면 컨텐츠는 링크 블록을 따라 커버될수가 있습니다 .그 이유는 같이 링크되지 않았기 때문입니다.

 텍스트 블록에서 링크를 해제하려면 **편집**>**내용 편집**>**링크&결합 텍스트**를 클릭하여 **해제**하려는 텍스트 블록을 선택하고 **포맷** 탭에서링크 해제 도구를 클릭합니다. 또한 우클릭하여 블록을 선택하며 **텍스트 블록 링크 해제**를 선택할수 있습니다.

#### **참고:**

페이지의 상단에서 하단으로 또는 왼쪽에서 오른쪽으로 정열되지 않은 불연속적이거나 혹은 서로 다른 열의 텍스트 블록을 선택 및 링크할수 있습니다.

#### **텍스트 개체 결합 및 분열**

링크 도구를 사용하여 여러 텍스트 블록을 함께 연결시켜 이러한 블록에서 텍스트를 편집하면 단락에서 편집하는것과 같이 간주됩니다. 결합 도구를 사용하면 하나의 단락으로 텍스트 블록을 연결하여 텍스트 리플로를 개선할수 있습니다. 그렇지 않으면 텍스트 블록은 여러부분의 **분할** 도구로 나뉘여 질수가 있습니다.

텍스트 블록을 결합하려면 아래와 같이 진행해주세요:

- 1. **편집**>**내용 편집**> **텍스트 링크&결합** 버튼을 클릭하세요.
- 2. 결합하려는 텍스트 블록을 클릭합니다. 그러면 선택된 텍스트 블록은 번호가 매겨집니다.
- 3. **포맷** 탭에서 **결합** 도구를 클릭하거나 우클릭하여 블록을 선택한후 **텍스트 상자에 결합**을 선택합니다. 그러면 선택한 블록은 같이 별합되여 하나의 블록으로 됩니다.

텍스트 블록을 분할하려면 **편집>내용 편집>텍스트 링크 &결합** 버튼을 클릭하여 분할하려는 텍스트 블록을 클릭합니다. **포맷** 탭에서 **분할** 도구를 클릭하거나

우클릭하여 블록을 선택한후 **텍스트 상자에 결합**을 선택합니다..그러면 선택한 블록은 나뉘게 됩니다.

**참고:**선택한 모든 블록은 반듯이 같은 페이지에 있어야 합니다.

고급 [텍스트](http://www.youtube.com/embed/k0wYbgLTa4k) 편집을 참조하세요.

#### **개체 편집**

관련 도구들을 사용해서 선택된 개체들을 자유롭게 편집할 수 있습니다.

#### **텍스트 개체 편집**

택스트 개체를 편집하려면, **편집 > 내용 편집 > 개체 편집 > 텍스트**를 클릭한 다음 편집하고자 하는 텍스트를 선택합니다. 선택된 개체는 일반적으로 상자 안에 포함되어 있습니다. 상자를 더블클릭 하거나 우클릭 매뉴에서 **개체 편집**을 선택합니다. 선택된 개체를 클릭하고 마우스 커서가 깜박일 때 해당 위치에 새 텍스트를 입력합니다. 시스템에 설치되어 있는 글꼴만을 사용해서 텍스트를 추가하거나 붙여넣거나 대체할 수 있습니다. 텍스트 편집에 관해 더 많은 정보를 원하신다면 ["텍스트](#page-176-0) 개체 추가"를 참조하세요.

#### **텍스트 개체 병합과 분할(Business 에디션에만 가능)**

텍스트 **병합도구**와 **분할도구**를 사용하여 텍스트 개체를 병합 및 분할할수 있습니다. 글자사이 공간을 제거하여 텍스트 내용의 모양을 개선할수 있습니다. **편집**>**분할**>**텍스트 병합** >**글꼴사이 거리 제거** 를 클릭하여 진행할수 있습니다.

● 개체를 선택하여 편집>분할>텍스트 병합 면 를 클릭하면 텍스트 분할 대화상자가 팝업됩니다.

 슬라이더를 드래그하여 분할하려는 위치를 클릭합니다. 확인을 클릭하여 텍스트 개체를 몇등분으로 분열합니다.

#### **텍스트 개체를 모양 개체로 변환**(**Business 에디션에만 가능**)

Foxit PhantomPDF 는 선택한 텍스트 개체를 경로로 변환하는것을 지원하며 이는 pre-press 요구를 만족합니다. 지원되지 않거나 혹은 표시되지 않는 컴퓨터에 내장된 임베드 글꼴을 위해 새로운 기능은 이런 문제들을 극복할수 있게 도움을 줍니다.텍스트 개체를 경로로 변환하려면 아래와 같이 진행해 주세요 :

- 경로로 변환하려는 텍스트 개체를 선택합니다.
- **개체로 변환** 버튼을  $\Box$  서택하여 변환합니다.

### **이미지 및 도형 개체 편집(Business 에디션에만 가능)**

이미지 개체를 편집하려면 **편집 > 내용 편집 > 개체 편집 >이미지**를 클릭한 다음 편집하고자 하는 이미지를 더블 클릭하거나 우클릭 매뉴에서 **개체 편집**을 선택합니다. 현재 메인 창에서 이미지 편집 창으로 전환합니다. 이미지 편집에 관해 더 많은 정보를 원하신다면 ["이미지](#page-176-1) 개체 추가"를 참조하세요.

도형 개체를 편집하려면 **편집**>**내용 편집** > **개체 편집** >**도형**을 클릭한 다음 **포맷/정열** 탭의 도구로 모양/음영 개체를 클릭하고 편집합니다. 도형 개체 편집에 관해 더 많은 정보를 원하신다면 "도형 개체 [추가"를](#page-178-0) 참조하세요.

**참조**:텍스트, 이미지 그리고 도형 개체를 같이 편집하려면, **편집 <sup>&</sup>gt;내용 편집 <sup>&</sup>gt;개체 편집 <sup>&</sup>gt;전체**를 선택해서 편집을 진행할 수 있습니다.

#### **리플로우 편집**

**텍스트 편집** 및 **객체 편집** 명령을 사용하면 한 페이지의 텍스트 블록 하나에서 텍스트를 편집 할 수만 있습니다. Word 와 같은 연속 모드로 텍스트를 편집하려면 **리플 로우 편집** 명령을 사용할 수 있습니다. 리플 로우 편집 모드에서는 텍스트 내용을 추가하거나 편집 할 때 문서의 페이지에서 텍스트가 자동으로 리플 로우됩니다.

**리플 로우 편집** 명령으로 PDF 를 편집하려면,

- 1. **편집> 컨텐츠 편집> 리플 로우 편집**을 선택하면 리플 로우 편집 모드에 대한 이점과 참고 사항을 알려주는 대화 상자가 나타납니다. 리플 로우 편집 모드에서 내용을 편집해야하는 경우 **계속**을 클릭하십시오.
- 2. **리플 로우 편집** 탭이 리본에 나타나 텍스트 형식과 단락 스타일을 편집 할 수 있습니다.
- 3. 편집을 마쳤 으면 **변경 내용 적용**을 클릭하여 변경 내용을 저장하거나 **리플 로우 편집**

**끝내기**를 클릭하여 변경 내용을 적용하지 않고 리플 로우 편집 모드를 종료합니다.

#### **개체 변경, 정열, 및 삭제**

선택된 개체는 일반적으로 상자 안에 포함되어 있습니다. 또한 개체 선택 후 리본에 나타나는 **포맷 혹은 정열** 탭을 이용해서도 개체를 변경 및 정열할 수 있습니다.

**편집** > **내용 편집** > **개체 편집** 도구 > **전체/ 텍스트/ 이미지/ 도형**을 선택한 다음 아래 중 하나를 진행합니다.

- 1. 하나 또는 여러 개체를 선택하려면, 다음과 같이 진행합니다:
	- 개체를 클릭하거나 **Ctrl/Shift** 키를 누른채 클릭해 여러 개체를 선택합니다.
	- 포인터를 개체 위에 올린 다음 드래그해서 개체 주위에 사각형을 그립니다.

키보드 **Ctrl + A** 를 누르면 현제 페이지에 있는 모든 개체들이 선택됩니다.

**참조:** 선택을 취소하기 위해서는 문서의 아무 빈 공간을 클릭합니다.

- 2. 개체 이동 및 크기 조절
	- 개체를 이동시키려면 원하는 곳으로 개체를 드래그해서 이동시킵니다. 다른 페이지로 개체를 이동시키려면 **잘라내기**와 **붙여넣기**를 사용합니다.
	- 개체의 크기를 조절하려면 개체의 핸들을 드래그합니다. 핸들을 Shift 키를 누른 채 드래그하면 원본 비율을 유지한채로 크기를 조절합니다.
- 3. 개체 회전하기

개체를 회전시키려면 커서를 선택한 개체의 윗면에 가져갑니다. 커서가 모양으로 바뀌면 중 하나를 진행합니다:

- 개체 서식 텝에서 **정렬 그룹** > **회전** > **좌회전/우회전으로**를 선택해 개체를 90 도로 회전시킵니다.
- 개체를 클릭한 다음 ♥️를 드래그해 원하는 만큼 이미지를 회전시킵니다.
- 개체를 우클릭 한 다음 나타나는 매뉴의 옵션 중 회전을 선택합니다.

4. 개체 기울이기(Business 에디션에만 가능)

개체를 기울이려면 개체를 선택한 후에, 다음과 같이 진행합니다:

**개체 서식** 텝에서 **편집** >**효과** > **기울이기** (혹은 도형 개체를 기울일때 **포맷** 탭에서 **효과>기울이기**를 클릭)를 클릭하거나 개체를 우클릭 해서 나타나는 매뉴의 옵션 중 **기울이기**를 선택합니다. 팝업한 대화 창에 설정 값을 입력한 후 **확인** 버튼을 눌러 종료합니다. 5. 개체 정렬(Business 에디션에만 가능)

여러 개의 개체를 선택한 후에 선택한 개체들을 정렬할 수 있으며 개체를 일렬 또는 패이지 중앙에 맟추거나 균등 분배 할수 있습니다. 또는 선택된 개체들 중 하나를 우클릭해서

**정렬/가운데로/균등 분배** 중 하나를 택합니다. (["이미지](#page-160-0) 정렬", "이미지 [가운데로"](#page-161-0) , ["이미지](#page-162-0) 균등 [분배"](#page-162-0) 참조)

- 6. 개체 클리핑(Business 에디션에만 가능)
	- 개체를 선택한 다음 **편집** > **효과 탭** > **클리핑 (**혹은 도형 개체를 클리핑할때 **포맷** 탭에서 **효과>클리핑을** 클릭**)** 을 선택하거나 혹은 개체를 우클릭하여 메뉴의 옵션중 **클립경로 추가**를 선택합니다.드랍다운 목록에 있는 클리핑 도형 중 하나를 선택합니다.
	- 개체를 클릭하면 선택된 개체가 커지고 커서가 십자가 누로 바뀌는 클리핑 모드로 변환됩니다. 커서를 드래그해서 클리핑 도형을 그립니다. 그러면 커서가  $^{\text{\textregistered}}\! \varepsilon$ 변화된니다. 커서 <sup>9卷</sup>를 드래그해서 클리핑 도형의 위치를 변경할 수 있습니다.
	- 클리핑 도형의 점들을 원하는 방향으로 드래그해서 도형의 모양을 원하는 대로 변경할 수 있습니다.
	- (추가 사항) 원한다면 또 다른 클리핑 도형을 선택해서 다시 개체를 클리핑 할 수 있습니다.
	- (추가 사항) 클리핑 도형을 삭제하기 위해서는 **편집** > **효과 탭** > **클리핑** > **클리핑 지우기** (혹은 **효과 >클리핑 > 포맷** 탭에서 **클리핑 편집**)를 선택합니다. 클리핑을 제거하려면 편집 >효과 >클리핑 >클리핑 제거(혹은 **효과 >클리핑 > 포맷** 탭에서 **클리핑 편집**)을 클릭합니다.
	- 클리핑 모드를 종료하려면 도형 밖을 클릭합니다.
- 7. 앞이나 다른 요소들 뒤로 개체를 이동

개체를 선택하고 **Z-순서**>**뒤로 보내기** 혹은 **앞으로 가져오기** 를 클릭하여 정열 탭에서 앞으로 혹은 다른 요소들 뒤로 보낼수가 있습니다 .

- 8. 개체 삭제하기
	- 하나 이상의 개체를 선택한 다음 **Delete** 키를 누르거나 우클릭 후 나타나는 메뉴에서 **삭제**를 선택합니다.

#### <span id="page-190-0"></span>**개체 속성**

개체를 우클릭해서 속성을 선택하면 개체의 속성을 보고 옵션들을 변경할 수 있습니다.

#### **개체 속성 설정하기**

- 1. 텍스트 개체, 이미지 개체나 또는 도형 개체를 우클릭한 다음 속성을 선택합니다.
- 2. 개체 속성 대화상자에서 일반 탭과 링크 모양 탭이 있습니다. 일반 탭은 다음과 같습니다. (예로 이미지 개체 속성 상자를 사용했습니다) 일반 속성에서는 모든 종류의 개체에게 공통되는 여러 가지 속성들을 지정할 수

있습니다.

- **X 와 Y 의 위치**: 개체의 가로 세로 위치를 정확하게 지정할 수 있습니다.
- **너비와 높이**: 선택된 개체의 너비와 높이 값을 보여줍니다.
- 3. 이미지 개체 속성 대화 상자의 모양 탭에서 슬라이더를 드래그하거나 값을 입력하여 이미지 개체의 불투명도를 지정합니다. 불투명도는 1 %에서 100 %까지 다양합니다. 투명한 페인트 또는 약한 효과의 경우 낮은 백분율 값을 지정하십시오. 불투명 한 페인트 또는 강한 효과를 얻으려면 높은 값을 지정하십시오.
- 4. 도형 개체(혹은 패스 개체) 속성 대화 상자에서 다음 중 하나를 수행합니다:
	- **선 색상:** 선 색상은 도형과 텍스트의 테두리를 색칠하는 데 사용됩니다.
	- **채우기 색상:** 채우기 색상은 도형과 텍스트의 채워진 안쪽을 색칠하는 데 사용됩니다.

 **선 두께:** 선 두께는 경로와 텍스트를 그리는 데 사용된 선의 두께를 사용자 지정합니다. 선 두께 0 은 사용자의 출력 장치에서 표현할 수 있는 가장 가는 선을 의미합니다. 기본 값은 1 입니다.

**참조:** 선 두께 0 은 본질적으로 사용자의 출력 장치에 따라 다르게 나타날 수 있습니다. 고화질 출력 장치에서는 선이 육안으로 보이지 않을 수 있음으로 사용을 가급적 피해주시기 바랍니다.

 **45 도 제한:** 2 개의 선이 좁은 각에서 만날 때는 이것을 사접/각진 연결 (miter joint) 라고 하며 하나의 선 연결 스타일로 지정되어 있습니다. 이런 스타일의 연결 부위에서는 개체의 모퉁이 부분의 선 두께가 가장자리 선 두께에 비해 휠씬 두꺼워 질 수가 있습니다. 45 도 제한은 각진 연결 부위의 선 두께와 (miter length) 가장자리 선 두께의 최대 비율을 지정합니다. 아래의 그림처럼 만약 사접 부위의 선 두께가 지정된 최대 비율을 초과하면 모퉁이는 사접에서 비스듬한 연결(bevel)로 뀝니다.

45 제한의 값은 1 과 같거나 커야 하며 기본 값은 10 입니다.

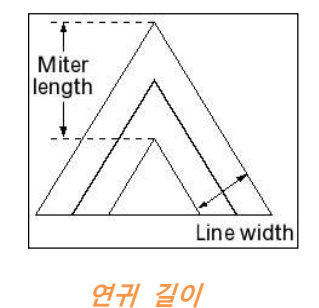

 **선 연결 스타일:** 선 연결 스타일은 그려진 도형 개체 모서리의 모양을 지정합니다. 지정할 수 있는 스타일에는 각진 연결 (Miter joins), 둥근 연결 (Round joins)과 비스듬한 연결 (Bevel joins)이 있습니다.

- **각진 연결 —** 선의 바깥 가장자리가 맞닿을 때까지 선의 바깥쪽이 연장됩니다. 만약 선의 바깥쪽이 너무 연장되어 45 도 제한을 초과하면, 비스듬한 연결 (bevel)이 대신 사용됩니다.
- **둥근 연결** 선 두께가 맞닿는 모퉁이의 바깥쪽에 지름이 선의 두께와 일치하는 원호를 그려 채워서 모서리를 둥글게 만듭니다.
- **비스듬한 연결** 두 선의 끝은 모두 정사각형 스타일로 지정됩니다. (선 모양 스타일을 참조하십시오.) 그리고 모퉁이의 남은 공간은 삼각형 모양으로 채웁니다.

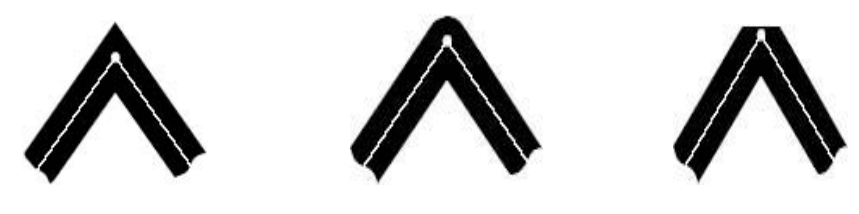

각진 연결 둥근 연결비스듬한 연결

정사각형 선모양 스타일 둥근모양 선모양 스타일 평평한모양 선모양 스타일

**선 모양 스타일**: 선 모양 스타일은 선 끝의 모양을 지정합니다. 지정할 수 있는

모양으로는 정사각형, 둥근 모양 드리고 평평한 모양이 있습니다.

**정사각형**: 선의 끝에서 경로가 정사각형 모양으로 잘립니다.

- **둥근 모양**: 지름의 길이가 선의 두께와 같은 원호가 선의 끝에 그려집니다.
- **평평한 모양**: 선이 지정된 길이보다 선두께의 반 정도 되는 길이만큼 연장한 후

정사작형 모양으로 잘립니다.

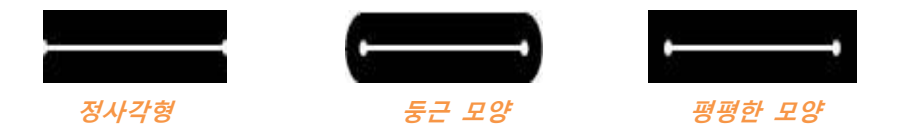

- **대시:** 실선이나 쇄선(dashed line) 중 선의 종류를 선택합니다.
- **불투명도:** 원하는 값을 직접 입력하거나 슬라이더를 드래그해서 원하는 불투명도 값을 지정합니다. 투명도의 범위는 1% 에서 100%까지입니다. 투명한 색이나 약한 효과를

위해서는 낮은 퍼센트 값을 지정합니다. 불투명하고 강한 효과를 원한다면 높은

퍼센트 값을 지정합니다.

5. 텍스트 개체 속성 대화상자에서 다음 중 하나를 수행합니다.

**글꼴 이름**– 선택한 텍스트의 글꼴을 지정한 글꼴로 바꿉니다.

**글꼴 크기**– 선택한 텍스트의 글꼴 크기를 지정한 크기로 바꿉니다.

**자간**– 텍스트의 너비를 가로로 조절해 넓게 보이거나 좁게 보이게 합니다. 보통

텍스트의 비율은 퍼센트로 지정이 되고 보통 텍스트의 너비는 100%입니다. 비율은 항상

X 좌표에 적용 됩니다. 다음의 그림은 가로 비율이 어떻게 적용되는지 보여줍니다.

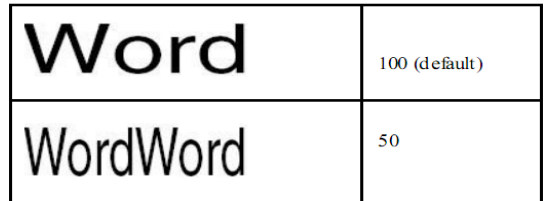

**텍스트 모드**– 텍스트가 채워질것인지 테두리가 쳐질것인지 결정합니다. 텍스트 모드는 4 가지 모드가 있습니다: 텍스트 채우기, 텍스트 테두리 추가, 텍스트 채우고 테두리 추가, 텍스트 채우기 및 테두리 없애기

1 2 3 4

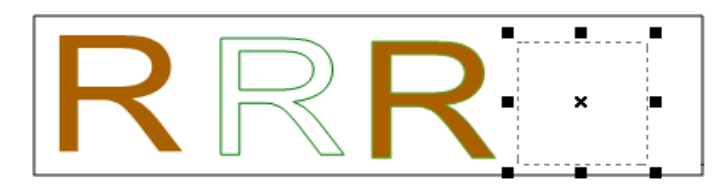

1. 텍스트 채우기 2. 외곽선 텍스트 3. 외곽선을 채운 텍스트 4. 채우기 없는 텍스트

**장평**– 선택한 텍스트의 두 개 이상의 텍스트 사이에 균일한 간격을 삽입합니다.

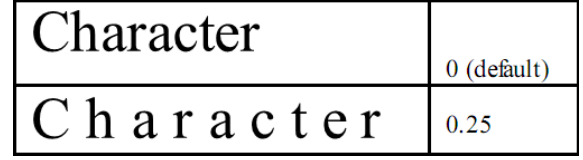

**자간** – 선택한 텍스트의 두 개 이상의 단어 사이에 균일한 간격을 삽입합니다.

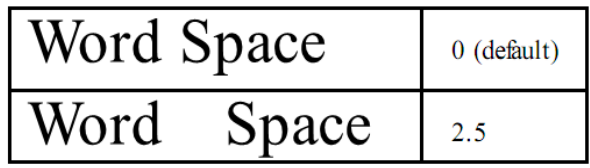

외곽선 색상, 채우기 색상 및 불토명도에 관해서 더 많은 정보가 필요하시다면 개체 [속성을](#page-190-0) 참고하세요.

## **이미지 편집기에 대해서(Business 에디션에만 가능)**

이미지 편집기는 다양한 도구와 기능 패널을 갖춘 이미지 편집 프로그램입니다.

### **도구 탭**

이미지 편집기에 있는 도구 탭에서 아이콘을 클릭해서 도구를 선택할 수 있습니다. 마우스 포인터를 도구 위에 올리면 도구의 이름과 기능을 살펴볼 수 있습니다. 도구에는 선택 명령과 그리기 명령이 있습니다.

### **선택 도구**

선택 도구에는 사각형 선택영역, 자동 선택, 올가미, 다각형 올가미 등의 여러 가지 도구가 포함되어 있습니다. 이 도구들을 사용하기 위해서는 아래 지시를 참조하십시오.

#### **사각형 선택영역**:

- 도구 탭에서 직사각형 ▒ 를 선택합니다.
- 선택하고자 하는 영역 위를 드래그합니다.

#### **자동 선택**:

- 자동 선택 를 선택합니다.  $\Delta$
- 이미지 편집기 기능 패널에서 슬라이더를 드래그하거나 0 부터 255 까지의 값을 직접 입력해 허용 오차를 지정합니다.
- 같은 색상의 모든 인접한 영역을 선택하려면 '계속'을 선택합니다. 그렇지 않으면, 같은 색상의 모든 픽셀이 선택됩니다.
- 이미지에서 선택하고자 하는 색상을 클릭합니다. 만약 '계속'이 선택되면, 허용 오차 범위에 인접한 모든 픽셀들이 선택됩니다. 그렇지 않으면 허용 범위 이내의 모든 픽셀이 선택됩니다.

**참고***:* 자동 선택은 테두리를 직접 지정하지 않고도 같은 색상으로 채워진 영역을 선택하게 해줍니다*.* 자동 선택 도구의 허용 오차 또한 직접 지정할 수 있습니다*.*

#### **올가미 도구:**

#### **올가미**:

- $\bullet$  도구 탭에서 올가미  $\curvearrowright$  를 선택합니다.
- 마우스를 드래그해서 선택하고자 하는 영역의 테두리를 직접 그립니다.

#### **다각형 올가미**:

- 도구 탭에서 다각형 올가미<sup> DTA</sup> 를 선택합니다.
- 시작점을 지정하기 위해서 이미지를 클릭합니다.
- 이미지를 더블클릭해서 선택을 멈춥니다.

#### **자르기, 복사 그리고 붙여넣기**:

- 자르거나 복사하고자 하는 영역을 선택합니다.
- 클립보드 탭에서 **자르기 <sup>2\*</sup> 또는 복사 <sup>■</sup> 를** 선택합니다.
- 선택된 영역을 같은 이미지나 다른 곳에 붙여넣기를 합니다.

### **그리기 도구**

그리기 도구에는 스포이드, 브러쉬, 색 채우기, 어둡게, 밝게, 지우개 등의 여러 가지 도구가 포함되어 있습니다. 이 도구들을 보통 이미지 편집기 기능 패널의 옵션들과 함께 사용됩니다.

### **1. 그리기 옵션 설정하기**

기능 패널에서는 그리기 도구의 옵션을 설정할 수 있습니다.

#### <span id="page-196-0"></span>**블렌딩 모드 선택하기**

블렌딩 모드는 그리기 또는 편집 도구로 인해 픽셀들이 어떻게 바뀌는가를 제어합니다.

도구의 혼합 블렌딩 모드를 선택하려면 드롭 다운 메뉴 모드에서 선택하십시오.

#### **표준**

기본으로 설정된 모드로 각 픽셀을 직접 편집 또는 색칠해서 결과 색상을 만듭니다.

#### **어두운 색상**  $\triangle$

각 채널의 색상 정보를 본 다음 대비를 증가시키고 기본 색상을 어둡게 해서 혼합 색상을 반영합니다. 흰색과의 혼합은 색상을 변경하지 않습니다.

#### **밝은 색상**

각 채널의 색상 정보를 본 다음 대비를 감소시키고 기본 색상을 밝게 해서 혼합 색상을 반영합니다. 검은색과의 혼합은 색상을 변경하지 않습니다.

#### **어둡게**

각 채널의 색상 정보를 본 다음 기본 색상과 혼합 색상 중 더 어두운 색을 반영합니다. 혼합 색상보다 밝은 픽셀은 대체되고 혼합 색상보다 어두운 픽셀을 변경되지 않습니다.

**차이**

기본 색상과 혼합 색상을 비교한 뒤 더 밝은 색상에서 더 어두운 색상을 뺍니다. 흰색과 혼합하면 기본 색상이 반전되고 검은색과 혼합하면 색상이 변경되지 않습니다.

#### **+ 제외**

차이 모드와 효과가 비슷하지만 색상의 대비 정도가 더 낮습니다 흰색과 혼합하면 기본 색상이 반전되고 검은색과 혼합하면 색상이 변경되지 않습니다.

#### **하드 라이트**  $\bigoplus$

혼합 색상에 따라 색상을 곱하거나 스크린합니다.이미지에 강한 집중 조명을 비추는 것과 유사한 효과를 냅니다.

 $\ddot{\Phi}$ **밝게**

기본 색상과 혼합 색상을 비교해서 더 밝은 색상을 결과 색상으로 채택합니다. 혼합 색상보다 어두운 픽셀은 대체되고 혼합 색상보다 밝은 픽셀은 변경되지 않습니다.

#### **하드 믹스(Hard Mix)**  $\triangle$

매개 채널을 위한 하드 믹스 결과는 0 혹은 255 입니다. 만약 상한값과 하한값의 합수가 255 보다 크면 결과는 255 이고 그렇지 않다면 결과는 0 이 될것입니다. 이런 모드는 색상강화가 특수 효과에 유용합니다. 아래 예제를 참고 하세요:

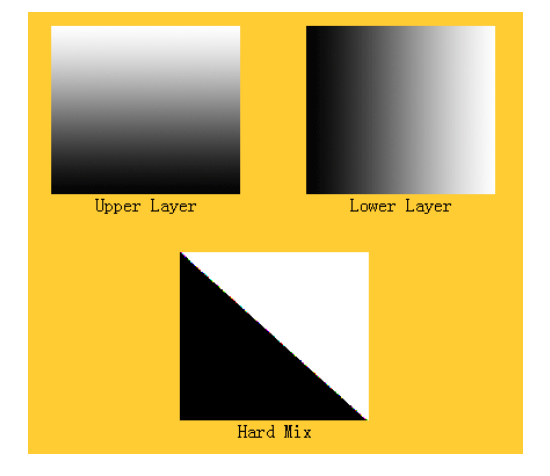

**어두운/ 밝은 선형**  $\ddot{\Phi}$ 

혼합색상에 따라 색상의 밝기를 조정해서 색상을 어둡게(burn) 혹은 밝게(dodge) 합니다. 만약 혼합 색상 (광원) 이 50% 회색보다 밝으면 이미지의 색상이 밝게 조정됩니다. 만약 혼합 색상 (광원) 이 50% 회색보다 어두우면 이미지의 색상이 어둡게 조정됩니다.

**곱하기** $\ddot{\Phi}$ 

각 채널의 색상 정보를 본 다음 기본 색상과 혼합 색상을 곱합니다. 결과는 항상 더 어두운 색상입니다. 어느 색상이던 검은색과 곱하면 검정색이 되고 흰색과 곱하면 색상이 변하지 않습니다. 검은색이나 흰색이 아닌 다른 색상으로 페인트를 할 때에 선을 그리면 그릴수록 색상이 어두워 집니다. 이 모드의 효과는 이미지 위에 여러 개의 매직펜으로 그림을 그리는 것과 유사합니다.. 검정색이나 흰색 이외의 다른 색상으로 페인트하면 페인팅 도구로 계속 선을 그릴수록 점점 더 어두운 색상이 됩니다. 이 모드는 이미지에 여러 개의 마킹펜으로 그리는 것과 유사한 효과를 냅니다.

#### **덮어 씌우기**  $\triangle$

기본 색상에 따라 색상을 곱하거나 스크린합니다. 기본 색상의 밝고 어둡기는 그대로 보존하면서 새로운 패턴이나 색상을 덮어 씌웁니다. 기본 색상은 대체되지 않고 혼합 색상과 섞여 원래 색상의 명도를 반영합니다.

#### **핀 라이트**  $\triangle$

혼합 색상에 따라 기존 색상을 대체합니다. 만약 혼합 색상(광원)이 50% 회색보다 밝으면 혼합 색상보다 어두운 픽셀은 대체되고 혼합 색상보다 밝은 색상은 변화가 없습니다. 혼합 색상이 50% 회색보다 어두우면 혼합 색상보다 밝은 픽셀은 대체되고 혼합 색상보다 어두운 색상은 변화가 없습니다. 이 모드는 이미지에 특수효과를 추가할 때 유용합니다.

#### **스크린**  $\triangle$

각 채널의 색상 정보를 본 다음 기본의 반전색상과 혼합의 반전색상을 곱합니다. 결과 색상은 언제나 더 밝은 색입니다. 어느 색상이던 흰색과 스크린하면 흰색이 되고 검은색과 스크린하면 색상이 변하지 않습니다. 이 모드는 여러 개의 사진 슬라이드를 겹쳐 영사기 앞에 놓은 효과를 줍니다.

#### **소프트 라이트** $\triangleq$

혼합 색상에 따라 색상을 밝거나 어둡게 조정합니다. 이미지에 확산된 소포트 라이트를 비추는 것과 유사한 효과를 냅니다.

#### <span id="page-199-0"></span>**불투명도와 채우기 지정하기**

기능 패널에서 아래의 도구들로 불투명도와 채우기를 지정할수 있습니다:

- 불투명도는 브러시, 연필, 스탬프 복제와 색 채우기 도구 사용시에 이 도구들이 원래 배경을 커버할 수 있는 최대의 정도를 의미합니다.
- 채우기는 브러시 사용시에 페인트가 얼마나 빨리 이미지에 적용되는냐를 의미합니다.

### **불투명도 혹은 채우기 설정하기**

기능 패널에서 불투명도 또는 채우기의 슬라이더를 드래그하거나 원하는 값을 직접 입력합니다.

불투명도 또는 채우기의 범위는 1% 에서 100% 입니다. 투명한 색 채우기나 약한 효과를 위해서는 낮은 퍼센트 값을 지정합니다. 좀 더 불투명한 색 채우기나 강한 효과를 위해서는 높은 퍼센트 값을 지정합니다.

#### <span id="page-199-1"></span>**2. 스포이드 사용하기**

스포이드를 이용하면 화면에서 원하는 색상을 추출해 전경 혹은 배경의 색상으로 지정할 수 있습니다. 이미지에서도 색상을 추출할 수 있고 색상을 추출하고자 하는 특정영역을 지정할 수도 있습니다. 예를 들어, 마우스 포인터 아래 있는 3 by 3 픽셀 넓이의 영역에서 색상을 추출하도록 스포이드를 설정할 수 있습니다.

#### **스포이드로 색상 추출하기***:*

- $\bullet$  도구 탭에서 스포이드  $\nearrow$  를 선택합니다.
- 이미지 편집기> 스포이드에 있는 샘플 크기 메뉴에서 하나의 옵션을 선택합니다.

**참조:** 3 by 3 (평균) 또는 5 by 5 (평균) 은 클릭한 영역 안 픽셀의 평균 개수를 읽습니다.

• 복사하고자 하는 색상이 있는 영역을 클릭합니다.

#### <span id="page-200-0"></span>**3. 브러시 사용하기**

이미지 편집기는 현재 전경에서 그림을 그릴 수 있는 브러시 도구를 제공합니다.

- $\bullet$  도구 탭에서 브러시  $\bullet$  를 선택합니다.
- 다음 중 하나를 진행합니다:

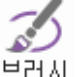

- 작은 삼각형 을 클릭해 브러시 옵션을 설정합니다: 브러시 직경으로 브러시의 크기를, 경도로 브러시의 외각 테두리를 조정합니다. (경도 값이 낮을수록 브러시의 외각 테두리가 옅어집니다.)
- 블랜딩 모드를 지정합니다. ("[블랜딩](#page-196-0) 모드 지정"을 참조하세요.)
- [불투명도](#page-199-0)와 채우기를 지정합니다. ("불투명도 혹은 채우기 지정") 을 참조하세요.)
- 이미지를 드래그해 그리세요.
- **4. 색 채우기 도구 사용하기**

색 채우기는 도구는 클릭된 픽셀과 비슷한 색상의 픽셀을 선택해 다른 색으로 대체하는 데 사용됩니다.

- $\bullet$  도구 탭에서 색 채우기  $\overline{c}$ ) 를 선택합니다.
- 이미지 편집기에서 다음 중 하나를 수행합니다:
	- [블랜딩](#page-196-0) 모드 지정 ("블랜딩 모드 지정"을 참조하세요.)
	- [불투명도](#page-199-0)를 지정합니다. ("불투명도 지정"을 참조하세요.)
	- 허용 오차를 지정합니다.

**참조***:* 허용 오차는 색 채우기를 이용해 색상을 대체할 때 할 때 픽셀의 색상이 얼마나 비슷해야 하는지를 의미합니다. 허용 오차의 범위는 0 에서 255 까지 입니다. 낮은 허용 오차는 클릭된 픽셀과 아주 비슷한 픽셀의 색상만을 대체합니다. 높은 허용 오차는 좀 더 넓은 범위의 픽셀의 색상만을 대체합니다.

■ 이미지에서 색을 바꾸고자 하는 영역을 클릭합니다.

**5. 밝게(dodge/ 닷지) 도구 사용하기**

밝게(dodge/ 닷지) 도구는 이미지의 일부분을 밝게 하는 데 사용됩니다.

#### **밝게(dodge/ 닷지) 도구 사용하기**:

- 밝게 <sup>●</sup> 를 선택합니다.
- 기능 패널에서 다음과 같이 진행합니다:
	- [브러시](#page-200-0) 옵션을 지정합니다: 브러시 직경으로 브러시의 크기를 조정합니다. ("브러시

#### 도구 [사용하기](#page-200-0)"를 참조하세요.)

- 이미지의 어디를 바꿀 것인지 선택합니다: 그림자를 선택하면 어두운 영역이 바뀌고
- 
- 강조를 선택하면 밝은 영역이 바뀝니다.
- 이미지에서 수정하고자 하는 부분 위를 드래그합니다.

**어둡게(burn/ 번)** 도구는 이미지의 일부분을 어둡게 하는 데에 사용됩니다.

**6. 어둡게(burn/ 번) 도구 사용하기**

**어둡게(burn/ 번) 도구 사용하기***:*

어둡게 <sup>②</sup> 를 선택합니다.

- 기능 패널에서 다음과 같이 진행합니다:
	- 브러시 옵션을 지정합니다: 브러시 직경으로 브러시의 크기를 조정하고 경도로

브러시의 외각 테두리를 조정합니다. ("브러시 도구 [사용하기](#page-200-0)"를 참조하세요.)

■ 이미지의 어디를 바꿀 것인지 선택합니다: 그림자를 선택하면 어두운 영역이 바뀌고

강조를 선택하면 밝은 영역이 바뀝니다.

■ 이미지에서 수정하고자 하는 부분 위를 드래그 합니다.

#### **7. 지우개 도구 사용하기**

- 도구 탭에서 지우개 를 선택합니다.
- 기능 패널에서 다음과 같이 두가지중 하나를 진행합니다:
	- [불투명도](#page-199-0)와 채우기를 지정합니다. ("불투명도 혹은 채우기 지정" 을 참조하세요.)
- 이미지에서 수정하고자 하는 부분 위를 드래그합니다.

#### **8. 스팟 복구 브러시 도구 사용하기**

스팟 복구 브러시는 이미지 상의 먼지, 긁힌 자국, 피부 트러블 또는 다른 결함 등을 손 쉽게 제거하는 동시에 원본 이미지의 음영, 조명, 텍스처는 자동적으로 보존합니다.

#### **스팟 복구 브러시 도구 사용하기***:*

- 도구 탭에서 스팟 복구 브러쉬<sup> 및</sup> 를 선택합니다.
- 기능 패널에서 다음과 같이 진행합니다:
	- 브러시 직경을 지정해서 브러시의 크기를 조정합니다.
	- 브러시의 둥근 정도를 지정해서 브러시의 짧은 축과 긴 축의 비율을 조정합니다.
- Control 키를 누른 다음 스팟 복구 브러시 소스를 정의할 곳을 클릭합니다.

#### **9. 스탬프 복제 도구 사용하기**

스탬프 복제 도구를 사용하면 이미지의 일부를 복제해서 이것을 다른 이미지 혹은 같은 이미지의 다른 부분에 적용할 수 있습니다. 한번 도구를 클릭할 때마다 더 많은 샘플이 복제됩니다.

#### **스탬프 복제 도구 사용하기***:*

- 스탬프 복제 도구를 선택합니다.
- 기능 패널에서 다음중 하나를 진행합니다
	- 브러시 옵션을 지정합니다: 브러시 직경으로 브러시의 크기를 조정하고 경도로 브러시의 외각 테두리를 조정합니다. ("브러시 도구 [사용하기](#page-200-0)"를 참조하세요.)
	- [블렌딩](#page-196-0) 모드를 지정합니다 ("블렌딩 모드 지정"을 참조하세요.)
	- [불투명도](#page-199-0)와 채우기를 지정합니다. ("불투명도 혹은 채우기 지정" 을 참조하세요.)
- Ctrl 키를 눌러 정의한 자원 영역을 클릭합니다. 다음 커서를 이동하여 이미지 위치를 복사합니다.

#### **10. 전경과 배경 색상 선택하기**

레벨 팔레트를 사용하면 스펙트럼을 이용하거나 색 값을 직접 지정해서 새로운 전경 혹은 배경색을 선택할 수 있습니다.

레벨 팔레트와 스포이드를 사용해서 새로운 전경 혹은 배경 색을 선택할 수 있습니다.

("[스포이드](#page-199-1) 도구 사용하기"를 참조하세요.)

기본 전경색은 검은색이고 기본 배경색은 흰색입니다.

레벨 팔레트:

레벨 팔레트는 현재 전경과 배경의 색 값을 표시합니다. 레벨 팔레트에 값을 직접 입력하거나 화살표들 을 클릭해서 값들을 늘리거나 줄일 수 있습니다. 다양한 모델 색에 따라 전경과 배경 색을 편집할 수 있습니다.

**참조***:* 이미지 편집기는 *RGB* 컬러 모드를 사용해 작업합니다.

**11. 레이어 팔레트 사용하기**

레이어 팔레트를 사용해서 레이어의 불투명도와 채우기 그리고 블렌딩 모드를 선택할 수 있습니다.

#### **레이어 불투명도 설정하기**

레이어 불투명도는 특정 레이어가 밑의 레이어를 가리거나 드러내는 정도를 결정합니다.

불투명도 1% 레이어는 거의 투명하며 불투명도 100% 의 레이어는 완전히 불투명합니다.

#### **레이어 불투명도 지정하기**

- 1. 레이어 팔레트에서 하나 또는 여러 개의 레이어를 선택합니다.
- 2. 레이어 팔레트에서 불투명도 텍스트 상자에 값을 직접 입력하거나 붙투명도 슬라이더를 드래그합니다.

#### **12. 기능 패널 숨기기/보기**

기능 패널을 숨기거나 보려면, **기능 패널 숨기기** 또는 **기능 패널 표시** 를 클릭합니다.

#### **필터 탭**

필터를 사용하여 필터 탭으로 부터 아이템을 선택하여 이미지에 효과를 추가합니다. 필터 탭에 있는 항목 중 하나를 선택해 이미지에 효과를 더합니다. 커서를 한가지 타입의 필터위로 이동하여 필터를 추가한 후의 이미지 효과를 미리볼수 있습니다. 필터는 오직 클릭했을때만 적용됩니다. 필터를 적용한 이미지는 하나의 오리지널이지만 만약 조금만 늦으면 다른 다른 필터를 추가할수 있습니다. 응용프로그램을 최소하려면 빠른 실행 도구모음에서 **취소** 버튼을 클릭하시면 됩니다.

#### **이미지 뒤집기/ 교체하기**

뒤집기 도구를 사용해 이미지를 수평 또는 수직으로 뒤집을 수 있습니다. 또한 이미지 교체 도구<sup>습문</sup>를 사용해 원본 이미지를 다른 이미지로 교체할 수 있습니다..

이미지를 뒤집으려면 다음 중 하나를 진행합니다:

- 도구 상자에서 △ 혹은 특 를 클릭해서 전체 이미지를 수평 또는 수직으로 뒤집습니다..
- 이미지에서 뒤집는 영역을 선택하려면 직사각형이나 올가미 도구를 클릭해 영역을 지정한

후  $\mathbb{I}$  혹은 < 뒤집기 도구를 클릭합니다.

이미지를 교체하려면 다음과 같이 진행합니다:

- **1. 이미지 탭에서 '교체합니다'<sup> 결</sup> 버튼**을 누릅니다.
- 2. 팝업된 열기 대화 상자에서 원하는 이미지를 찾은 다음 **열기** 버튼을 누릅니다 **참고***:* BMP, PCX, TIF 와 JPEG 형식의 파일만 열 수 있습니다.
- 3. 그러면 원본 이미지 교체를 계속 진행하는지 묻는 확인 메시지가 나타납니다. 계속 진행하려면 예(Y)를 선택해서 종료합니다.

**참고***:* 대체된 이미지는 다시 복구할 수 없습니다*.* 

## **맞춤법 검사**

Foxit PhantomPDF 는 사용자가 PDF 파일의 맞춤법을 검사할 수 있도록 도와주고 잘못된 철자를 바로잡을 수 있게 올바른 단어를 제시합니다. 이 기능은 특히 텍스트를 교정하고자 하는 사용자에게 유용합니다. 혹시 모를 실수를 확인하고 오류를 수정할 수 있습니다.

기본적으로 PhantomPDF 는 자동으로 편집중인 텍스트 혹은 타자기 도구 사용시의 맞춤법을 검사합니다. **파일 >환경설정 >맞춤법** 에서 **철자 검사 사용**을 선택 취소하여 자동 맞춤법 검사를 취소할수도 있습니다.

맞춤법 검사를 실행하려면, 다음과 같이 진행합니다:

- **편집** > **내용 편집** > **맞춤법 검사** 버튼 을 클릭합니다.
- 팝업한 **맞춤법 검사** 대화상자에서 의심되는 단어와 옳은 단어 제안을 볼 수 있습니다. **무시** – 수정할 필요가 없을 시에는 무시를 클릭합니다.

**모두 무시** – 지금의 "오류" 를 나중에도 건너뛰고 싶을 시에는 **모두 무시**를 클릭합니다. **변경** – 제시된 대로 오류를 수정하고 싶을 시에는 옳은 단어 제안 중 하나를 선택한 후에 변경을 클릭합니다.

**사전에 추가** – 만약 의심된 단어가 맞춤법상으로 맞는데도 Foxit PahntomPDF 사전에 표시되지 않을 경우에는 **사전에 추가**를 클릭합니다. **사전에 추가**를 선택하면 Foxit PahntomPDF 커스톰(주문 제작) 사전에 단어가 추가됩니다. Foxit PahntomPDF 커스톰(주문 제작) 사전은 추가된 올바른 단어 목록이며 텍스트를 교정할 때 사용됩니다.

**취소** – 취소를 클릭해 맞춤법 대화상자를 종료합니다.

**참조**: **파일 <sup>&</sup>gt;환경설정 <sup>&</sup>gt;맞춤법**을 클릭하여 사전에 추가 ,제거 ,순서 재배치 할수 있습니다.

## **레이어로 작업하기**

OCG (Optional Content Group)는 뷰어 응용 프로그램 사용자가 동적으로 표시하거나 표시하지 않을 수있는 그래픽 모음을 나타내는 사전입니다. PDF 파일에서 각 레이어는 문서의 모든

부분을 포함 할 수 있으며 레이어는 보이거나 보이지 않게 만들어 포함 된 개체를 어떤 조합으로 표시하거나 숨길 수 있습니다.

Foxit PhantomPDF 를 사용하면 레이어 패널을 사용하여 PDF 레이어의 표시를 제어 할 수 있습니다. 예를 들어 배경 이미지, 주요 콘텐츠 영역 및 광고를 최상위 수준의 레이어로 나눌 수 있으며 다른 사람들이보고 싶지 않은 레이어를 쉽게 숨길 수 있습니다.

**PDF 레이어 표시 / 숨기기**

PDF 에서는 다양한 레이어에 정보를 저장할 수 있습니다. 다양한 레이어로 저장된 관련 콘텐트를 표시하거나 숨기려면 작업 영역의 왼쪽에있는 레이어 패널을 참조하기 만하면됩니다. 레이어를보고 각 레이어와 연관된 내용을 표시하거나 숨길 수 있습니다.

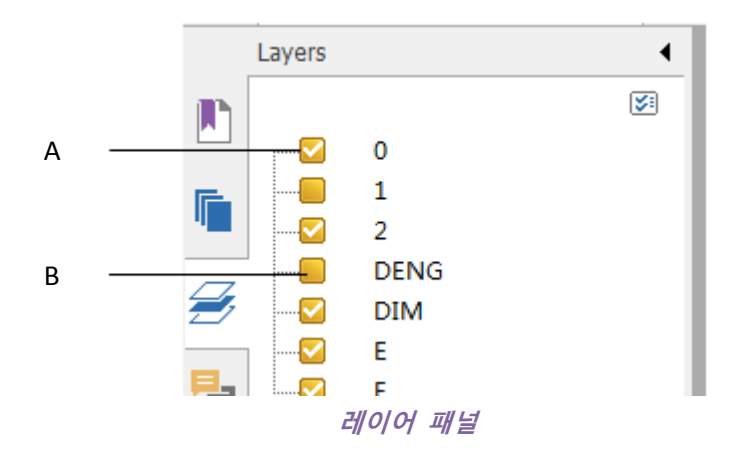

*A.* 체크마크는 표시된 레이어를 나타냅니다*. B.*레이어 숨기기

- 1. **레이어** 패널을 열고 다음 중 하나를 수행합니다:
	- 레이어를 숨기려면 레이어의 선택을 취소하십시오.
	- 숨겨진 레이어를 표시하려면 빈 상자를 클릭하면 확인 표시가 나타납니다.
- 2. **레이어** 패널의 오른쪽 위에있는 **옵션** 메뉴에서 다음 중 하나를 선택합니다:
	- **모든 페이지에 레이어 나열** 문서의 모든 페이지에 걸쳐 모든 레이어를 표시합니다.
- **보이는 페이지의 레이어 나열** 보이는 페이지에만 레이어를 표시합니다.
- **초기 가시성으로 재설정** 레이어를 기본 상태로 재설정합니다.
- **모두 확장** 모든 레이어를 확장합니다.
- **모두 축소** 뷰의 현재 레이어를 모두 축소합니다.
- **인쇄 재 지정 적용 레이어 속성** 대화 상자에서 해당 **인쇄** 설정에 따라 도면층을 표시할지 여부를 결정합니다. 이 옵션은 인쇄 안 함 또는 항상 인쇄를 선택하면 사용할 수 있습니다.
- **내보내기 재정의 적용 레이어 속성** 대화 상자에서 해당 **내보내기** 설정에 따라 레이어를 표시할지 여부를 결정합니다. 이 옵션은 **내보내기 안 함** 또는 **항상 내보내기**가 선택된 경우 사용할 수 있습니다.
- **레이어 덮어 쓰기 적용 레이어 속성** 대화 상자의 설정에 관계없이 문서의 모든 레이어를 표시합니다.이 명령을 선택 취소하거나 **옵션** 메뉴에서 **초기 가시성으로 재설정**을 선택할 때까지 레이어 가시성을 변경할 수 없습니다. 그러나 명령을 선택하면 도면층의 이름을 변경할 수 있습니다.

#### **레이어 가져 오기(Business 에디션에만 가능)**

PDF 파일에서 레이어를 가져 오거나 이미지를 레이어로 가져 와서 대상 PDF 파일로 가져올 수 있습니다.

1. 탐색 창에서 **레이어** 패널의 오른쪽 위 모서리에있는 메뉴 단추 를 클릭하고 **레이어로 가져 오기 ...**를 선택합니다.

- 2. **레이어로 가져 오기** 대화 상자에서 **찾아보기**를 클릭하여 PDF 파일 또는 이미지 파일 (BMP, GIF, JPEG, JPEG 2000, PCX, PNG 및 TIFF 와 같은 형식이 지원됨)을 선택합니다. PDF 파일에서 가져올 경우 가져올 페이지 번호를 선택하십시오.
- **3. 가져 오기 옵션 :**

**새 레이어 만들기 :** 소스 파일에서 새 레이어를 만듭니다. 레이어 이름을 지정하고 필요에 따라 대상 문서의 기존 레이어 그룹에 레이어 이름을 추가합니다. **기존 레이어에 추가** : 가져온 내용을 대상 문서의 기존 레이어에 추가합니다. 가져온 레이어는 기존 레이어와 동일한 속성을 갖습니다. 이 옵션은 대상 문서에 레이어가있는 경우에만 사용할 수 있습니다.

**소스에서 레이어 복사** : 소스 PDF 파일에서 레이어를 가져옵니다. 이 옵션은 원본 PDF 파일에 레이어가 포함되어있는 경우에만 사용할 수 있습니다.

- 4. 대화 상자의 오른쪽 부분에서 레이어를 가져올 대상 페이지 번호를 선택하고 결과를 미리 봅니다.
- 5. 필요에 따라 **위치** 및 **모양** 설정을 완료하십시오.
- 6. 그런 다음 **확인**을 클릭하십시오.

### **레이어 병합(Business 에디션에만 가능)**

- 1. 탐색 창에서 **레이어** 패널의 오른쪽 위 모서리에있는 메뉴 단추 를 클릭하고 **레이어 병합 ...**을 선택합니다.
- 2. 병합 대화 상자에서 병합 할 하나 이상의 레이어를 선택하고 대상 레이어를 선택하여 선택한 레이어를 병합합니다.
- 3. **확인**을 클릭하십시오.

**참고** *:* 병합 된 레이어는 대상 레이어와 동일한 속성을 갖습니다*.* 레이어를 병합 한 후에는 작업을 실행 취소 할 수 없습니다*.*

#### **레이어 합치기(Business 에디션에만 가능)**

- 1. 탐색 창에서 **레이어** 패널의 오른쪽 위 모서리에있는 메뉴 단추를 클릭하고 레이어 합치기를 선택합니다.
- 2. 합치기 작업을 취소하거나 취소 할 수 없다는 경고 메시지가 나타납니다.
- 3. 확인을 클릭하십시오.

**참고** *:* 합치기 작업 후 모든 레이어가 통합되며 원래 보이지 않는 레이어는 숨겨집니다*.*  레이어를 합치기 한 후에는 작업을 실행 취소 할 수 없습니다*.*

#### **레이어 삭제**

- 1. 탐색 창에서 삭제할 레이어를 선택합니다.
- 2. **레이어** 패널의 오른쪽 위 모서리에있는 메뉴 버튼 을 클릭하고 **레이어 삭제**를 선택하거나 키보드에서 **삭제**를 누릅니다. 또는 레이어를 마우스 오른쪽 단추로 클릭하고 상황에 맞는 메뉴에서 **레이어 삭제**를 선택합니다.

**참고** *:* 레이어를 삭제하면 해당 내용이 제거됩니다*.*

#### **레이어 재정렬**

목록의 레이어 순서를 변경하거나 레이어 그룹간에 레이어를 이동해야 할 수 있습니다. 네비게이션 창에서 레이어의 순서를 변경하려면 **Alt** 키를 누른 채로 레이어의 이름을 클릭하고 원하는 위치로 드래그합니다. 작업을 실행 취소하거나 다시 실행할 수 있습니다.

**참고** *:* 중첩 된 레이어 그룹에서 잠긴 레이어 또는 레이어의 순서를 재정렬 할 수 없습니다*.*

**레이어 속성**

**레이어 속성** 대화 상자에서 도면층 특성을 편집하여 도면층의 가시성을 제어하고 도면층을 인쇄하거나 내보낼 지 여부를 설정할 수 있습니다. 예를 들어 레이어가 항상 인쇄되도록하면서 문서가 화면에 표시 될 때마다 레이어를 숨길 수 있습니다. Standard 에디션에서 레이어 속성을 볼 수는 있지만 편집 할 수는 없습니다.

- 1. **레이어 속성** 대화 상자를 열려면 레이어를 선택하고 **옵션** 메뉴를 클릭 한 다음 **레이어 속성** ...을 선택합니다. 또는 레이어를 마우스 오른쪽 버튼으로 클릭하고 **속성 ...**을 선택하여 **레이어 속성** 대화 상자를 엽니 다.
- 2. 레이어 이름 또는 다음 중 하나를 편집합니다:

**의도** -**보기**를 선택하면 레이어의 가시성 및 속성을 언제든지 편집 할 수 있습니다. 또는 **보기**로 전환 할 때까지 **참조**를 선택하여 현재 가시성 및 설정을 항상 유지합니다.

**기본 상태** - 초기 **상태의 가시성이 켜짐**으로 설정 될 때 **초기 가시성 상태**를 정의합니다.

**가시성 -** 문서가 열리거나 초기 가시성이 재설정 될 때 레이어의 가시성을 정의합니다. 켜져있을 때 표시를 선택하면 기본 상태가 켜져있을 때만 레이어가 표시됩니다.

**인쇄** - PDF 를 인쇄 할 때 도면층을 인쇄할지 여부를 정의합니다. 보이는 경우 인쇄를 선택하면 도면층이 표시 될 때만 도면층이 인쇄됩니다.

**내보내기** - 레이어를 지원하는 응용 프로그램 또는 파일 형식으로 PDF 를 내보낼 때 레이어가 결과 문서에 나타날지 여부를 정의합니다. 표시 할 때 내보내기를 선택하면 레이어가 표시 될 때만 레이어가 결과 문서에 나타납니다.

인쇄,보기 및 내보내기의 상태와 같은 **초기 상태**의 이전 설정은 **레이어 속성** 대화 상자의 하단에있는 상자에 표시됩니다.

## **PDF 기본 설정**

PDF 속성를 보기 위해서는 **파일** > **기본 설정**을 선택합니다. 기본 설정 대화상자에서는 다음과 같은 정보를 확인할 수 있습니다.

#### **설명**

이 탭은 문서에 관한 몇 가지 기본 정보를 보여줍니다. 문서의 첫 작성자가 프로그램에서 설정한 제목, 주제, 작성자 그리고 키워드입니다. **사용자 정의** 를 클릭하면 **사용자 정의 속성** 대화상자가 팝업되며 문서 정보(예를 들면 코멘트 및 회사이름 )를 볼수 있습니다 .사용자는 쉽게 PDF 문서의 정보를 편집할 수 있으며, 파일 색인과 검색에 있어 유용하게 사용할 수 있습니다.

**사용자 정의**를 클릭하여 문서 속성을 정의할수 있습니다. 팝업된 **사용자 정의 속성** 대화 상자에 속성 명칭과 가치를 입력한후 추가를 클릭하여 사용자 정의 속성을 **추가**합니다. 속성 가치를 변경하려면 선택한후 가치를 업데이트하며 그후에 **변경**을 클릭합니다. 사용자 정의 속성 명칭을 변경하려면 기존 속성을 삭제하고 새로운 사용자 정의 속성을 생성하여야 합니다. 속성을 삭제하려면 선택한후 **삭제**를 클릭합니다.

#### **처음 보기**

사용자가 PDF 문서를 열게 되면, 사용자들은 PDF 의 처음 보기 화면을 보게 됩니다. 사용자는 처음 보기의 배율이나 페이지, 페이지 레이아웃을 원하는대로 설정할 수 있습니다. PDF 가 프리젠테이션일 경우 처음 보기를 전체 화면으로 변경하고 싶을 수도 있습니다. PDF 문서의

처음 보기를 정의한 후 전체 문서의 선택한 페이지에서 페이지 전환 효과를 추가할 수 있습니다.

#### **처음 보기를 전체 화면으로 설정하기**

처음 보기를 전체 화면으로 설정할 때에는 먼저 문서가 어떻게 열리는지 지정해야 합니다.

- 1. **파일 > 속성** 을 선택합니다.
- 2. 문서 속성 대화상자에서 **처음 보기**를 선택합니다.
- 3. 최상의 결과를 위해서는 다음과 같이 진행합니다.
	- 탐색 탭 메뉴에서 **페이지만**을 선택합니다.
	- **☆** 레이아웃 메뉴에서 한 페이지를 선택합니다.
	- 프리젠테이션을 시작하고자 하는 페이지에서 **페이지 열기**를 설정합니다.
- 4. 전체 화면 모드로 열기를 선택해 메뉴 모음 또는 도구모음이 보이지 않게 문서를 엽니다.

확인을 클릭합니다. (변경 내용을 적용하려면 저장 후 다시 열어야 합니다.)

**참고:** 전체화면 모드는 속성에서 설정이 되어있다면, ESC 키를 눌러 해제할 수 있습니다.

반면에 전체화면 모드에서는 기능이나 도구 단축키를 알지 못하는 경우에는 명령을 실행할 수

없습니다. 이 기능을 제공하기 위해 페이지 동작을 설정하고 싶을 수도 있습니다.

#### **보안**

이 탭에서는 보안 권한과 PDF 내에서 허용되는 기능을 설명합니다.

더 많은 정보를 확인하려면 "PDF 보안 [확인"를](#page-323-0) 참조하세요.

#### **글꼴**

글꼴 탭은 원본 문서에 사용 된 글꼴 및 글꼴 유형뿐만 아니라 원래의 글꼴을 표시하는 데 사용되는 인코딩을 나열합니다.

# **Chapter 6 – 문서**

Foxit PhantomPDF 는 다양한 PDF 파일을 페이지 번호뿐만 아니라 페이지 범위에 따라 조합하여 하나의 PDF 파일이나 여러 개의 PDF 파일로 나눌 수 있는 기능을 포함하고 있습니다. **문서** 탭 아래에 있는 도구를 사용하여 페이지를 재정열 및 페이지 외곽선 구성을 정리할수 있으며 PDF 문서에 삽입, 이동,교체 및 페이지 잘라내기,문서 분열 ,페이지 마크 추가(예제:해더 &푸터 )등 기능도 제공합니다.

PDF [문서를](http://www.youtube.com/embed/Jlafg2JZWM4) 참고하세요.

## **페이지 삽입**

Foxit PhantomPDF 는 파일(페이지 범위 또는 전체 파일에서 ),폴더,스캐너 ,클립보드 및 여백 페이지로부터 페이지를 삽입할수 있게 하며 한번에 여러문서에 이러한 페이지를 삽입할수가 있습니다.

### **파일에서 페이지 삽입**

Foxit PhantomPDF 는 하나 또는 여러 개의 다른 파일에서 PDF 페이지를 삽입할 수 있게 해줍니다.

하나 또는 여러 개의 다른 파일에서 PDF 페이지를 삽입하려면, PDF 파일을 열어 다음 중 하나를 진행합니다:

● PDF 파일에서 페이지 축소판을 직접 드래그해 탐색 패널> **페이지** 패널의 페이지를 삽입하고자 하는 곳에 가져다 놓습니다. (**참조** : 스크롤 휠이있는 마우스를 사용하면 Ctrl 키를 누른 상태에서 위 / 아래로 스크롤하여 **페이지** 패널의 페이지 축소판을

확대하거나 축소 할 수 있습니다.)만약 PDF 가 아닌 다른 파일에서 페이지를 삽입하려면 다른 방법을 선택합니다.

- **문서 > 페이지 > 삽입 > 파일에서**를 선택하거나 탐색 패널> 페이지 패널의 **삽입** 버튼을 클릭합니다. 아니면 페이지 축소판을 우클릭한 다음에 **페이지 삽입** > **파일을** 선택합니다. 팝업한 대화상자에서 원본 문서에 삽일될 파일을 선택한 다음 **열기**를 클릭합니다. 만약 PDF 가 아닌 다른 파일에서 전체 파일이 아님 특정 페이지만 삽입하고 싶다면 팝업한 Foxit PhantomPDF 메시지 창에서 미리보기를 선택합니다. 그리고 다음 지시를 통해 작업을 완료합니다:
- 1. 페이지 삽입 대화상자에서는 전과 같이 원본에 삽입하고 싶은 파일이나 폴더를 선택한 후 **파일 추가…** 버튼을 클릭해 파일을 열 수 있습니다.
- 2. 삽입할 파일 중 하나를 선택한 다음 페이지 삽입 대화창에서 원본 문서에 삽입될 파일의 위치(처음, 마지막, 열려있는 PDF 의 지정된 페이지 또는 앞, 뒤)와 페이지 범위(페이지 전부/일부)를 지정합니다.(**참조**:페이지의 섬네일을 클릭하고 단축키 **Ctrl**+**A** 를 누르면 전체 페이지 섬네일은 삭제될것입니다.)
- 3. 왼쪽 하단의 **미리보기** 버튼을 선택해서 삽입될 페이지를 미리 볼 수 있습니다. 확인을 클릭해 페이지를 삽입합니다.
- 4. 원본 PDF 를 그대로 유지하려면 **파일>다른 이름으로 저장**을 선택하고 합쳐진 PDF 파일의 새 이름을 입력합니다.

**참조**: 전체 문서가 삽입되였을때 해당하는 북마크는 PDF 오리지널 문서 책갈피의 맨 마지막 삽입될것입니다. 북마크에 삽입되는 링크는 변하지 않습니다. 또한 결합된 북마크는 결합된 PDF 파일의 북마크로 됩니다.
### **폴더에서 페이지 삽입**

1. PDF 파일을 열어서 **문서** > **페이지** > **삽입** > **파일에서**를 선택하거나 페이지 축소판을 우클릭한 다음에 **페이지 삽입** > **폴더에서**를 선택합니다.

2. **폴더 찾아보기** 대화상자가 팝업하면 기존 문서에 삽입하고자 하는 폴더를 선택하고 **확인**을 클릭합니다. ("[파일에서](#page-214-0) 페이지 삽입"을 참조하세요.)

### **열린 파일에서 페이지 삽입**

- 1. PDF 파일을 열어서 **문서 > 페이지 > 삽입 > 열린 파일에서**를 선택하거나 페이지 축소판을 우클릭한 다음에 **페이지 삽입> 열린 파일에서**을 선택합니다.
- 2. (옵션) 열린 PDF 파일에서 페이지 축소판을 직접 드래그해 현재 파일의 탐색 패널> 페이지 패널에서 페이지를 삽입하고자 하는 곳에 가져다 놓습니다.
- **3.** 팝업한 열린 PDF 파일 대화상자에서 삽입하고자 하는 파일을 선택한 다음 파일 추가를 클릭해서 계속 진행합니다. ("[파일에서](#page-214-0) 페이지 삽입"을 참조하세요.)

### **스캐너에서 파일 삽입하기**

스캐너와 Foxit PhantomPDF 를 이용해서 문서를 삽입할 수 있습니다.

- 1. 페이지가 삽입될 원본 PDF 파일을 연 후 **문서** > **페이지** > **삽입** > **스캐너에서**를 선택하거나 페이지 축소판을 우클릭한 다음에 **페이지 삽입> 스캐너에서**를 선택합니다. 팝업한 **스캐너에서** 대화상자에서 페이지를 삽입하고자 하는 위치를 지정합니다
- 2. 스캐너를 선택한 후에 사용자 정의 스캔 대화상자에서 입력과 문서의 옵션들을 선택한 후 **스캔** 버튼을 클릭합니다.

**"**[스캐너로부터](#page-127-0) PDF 파일 만들기" 를 참조하세요.

3. 원본 PDF 를 그대로 유지하려면 **파일>다른 이름으로 저장**을 누르고 합쳐진 PDF 파일의 새 이름을 입력합니다.

### **클립보드에서 페이지 삽입**

- 1. 페이지가 삽입될 원본 PDF 파일을 연 후 **문서 > 페이지 > 삽입 > 클립보드에서**를 선택하거나 페이지 축소판을 우클릭한 다음에 **페이지 삽입> 클립보드에서**를 선택합니다.
- **2.** 팝업한 **클립보드에서** 대화상자에서 페이지를 삽입하고자 하는 위치와 삽입하고자 하는 클립보드 내용을 지정합니다.
- 3. 원본 PDF 를 그대로 유지하려면 **파일>다른 이름으로 저장**을 누르고 합쳐진 PDF 파일의 새 이름을 입력합니다.

**빈 페이지 삽입하기**

- 1. 페이지가 삽입될 원본 PDF 파일을 연 후 **문서 > 페이지 > 삽입 > 빈 페이지**를 선택하거나 페이지 축소판을 우클릭한 다음에 **페이지 삽입>빈 페이지**를 선택합니다.
- 2. 빈 페이지 삽입 대화상자에서는 원본 문서에 삽입될 빈 페이지의 위치와 페이지 수량(삽입할 페이지의 개수)을 지정한후 **확인**을 클립합니다.
- 3. 원본 PDF 를 그대로 유지하려면 **다른 이름으로 저장**을 선택하고 합쳐진 PDF 파일의 새 이름을 입력합니다.

### **파일에 페이지 삽입**

1. 선택 하려는 페이지 범위내(즉 소스 파일)에서 PDF 파일(즉 소스 파일)을 열어 다른 파일에 삽입합니다. **문서 >페이지 >삽입 >파일로**를 클릭하거나 페이지 축소판을 우클릭하여 **페이지 삽입>파일로**를 선택합니다

- 2. 팝업된 **열기** 대화 상자에서 소스 페이지에 삽입하려는 파일(즉 소스 파일)을 선택한후 **열기**를 클릭합니다.
- 3. 팝업된 **페이지 삽입** 대화 상자에서 **파일 추가**를 클릭하여 타깃 파일을 더많이 추가할수 있습니다.
- 4. 다음 페이지 범위를 지정하여 대상 파일로 합니다
- 5. 삽입후에 소스 PDF 파일에서 소스 페이지를 보유할것인지를 선택합니다.
- 6. 출력 옵션을 클릭하여 출력할 폴더 및 파일 이름을 지정합니다.
- 7. 좌측 하단에 모서리에서 미리 보기를 확인하여 미리보기 상자에서 타깃 페이지 및 삽입 페이지를 미리 볼수 있으며 확인을 클릭하여 페이지를 삽입합니다.

# **페이지 회전 ,이동,교환 및 삭제**

### **페이지 회전**

문서 내의 한 페이지나 문서 전체를 회전시킬 수 있습니다.

- 1. 회전하고 싶은 페이지가 있는 PDF 문서를 엽니다.
- 2. (옵션) 한 페이지만을 회전하려면 **문서** > **변형** > **페이지 회전** > **왼쪽/ 오른쪽**을 선택합니다. 회전 각도는 기본적으로 90° 입니다.
- 3. 하나 또는 2 개이상의 페이지를 회전하려면 다음중 하나의 방법을 사용합니다:
	- **문서** > **변형** > **페이지 회전** > **여러 페이지 회전**을 선택합니다.
	- 페이지 축소판을 우클릭해서 **페이지 회전**을 선택합니다.

페이지 패널에서 여러 페이지의 축소판을 선택한 다음 패널 상단에서

**왼쪽으로 회전** 또는 **오른쪽으로 회전** 을 클릭합니다. 회전 각도는 기본적으로 90° 입니다.

- 4. 팝업한 페이지 회전 대화상자에서 페이지를 회전할 방향과 페이지의 범위를 지정합니다.
- 5. **확인**을 클릭합니다.

**참고:** 페이지를 보는 방법을 일시적으로 변경하려면 **보기** <sup>&</sup>gt;**페이지 표시** <sup>&</sup>gt;**회전** <sup>&</sup>gt;

**오른쪽/왼쪽으로 회전**을 선택하세요. 원래 페이지 방향은 PDF 를 다음에 열 때 원상복귀 됩니다.

### **페이지 이동**

페이지 이동 기능은 PDF 문서에서 특정 페이지를 이동시킬 수 있게 해줍니다.

### **PDF 문서에서 하나 또는 2 개의 페이지 이동하기**

- 1. 이동하고 싶은 페이지가 있는 PDF 문서를 엽니다.
- 2. **문서** > **페이지** > **이동** 을 선택하거나 페이지 축소판을 우클릭하여 **페이지 이동**을 선택합니다.
- 3. **페이지 이동** 대화상자에서 문서 안의 페이지가 이동될 위치와 이동할 페이지의 범위를 지정합니다.
- 4. **확인**을 클릭합니다.

**참고:** 태그된 책갈피는 시각 장애인들을 위한 장치 등과 같은 장비에서 페이지를 읽는 순서에 영향을 미칩니다. 태그된 즐겨찾기는 PDF 의 페이지 순서를 변경하지 않습니다.

### **하나 또는 2 개 이상의 페이지를 페이지 축소판을 통해 이동**

- 1. 페이지 버튼을 클릭해서 페이지 패널을 연 후 하나 또는 2 개 이상의 페이지 축소판을 선택합니다.
- 2. 페이지를 이동시키기 위해서는 선택한 페이지 축소판의 번호 상자를 드래그하거나 페이지 축소판 자체를 새 위치로 이동시킵니다.

### **페이지 교환**

페이지 교환은 PDF 문서 내에서 2 개의 다른 페이지를 바꾸는데 유용합니다.

- 1. 교환하고 싶은 페이지가 있는 PDF 문서를 엽니다.
- 2. (옵션) 페이지 축소판을 **탐색 패널**> **페이지 페널**에서 원하는 위치에 직접 드래그해 놓습니다.
- 3. 문서 > 페이지 > 교환 <mark>t.</mark>, 을 선택하거나 페이지 축소판은 우클릭하여 페이지 교환은 선택합니다.
- 4. **페이지 교환 대화상자**에서 **교환할 페이지**와 **대상 페이지** 옵션에 바꾸고 싶은 두 페이지를 선택하거나 페이지 번호를 입력합니다.
- 5. 확인을 클릭합니다.

### **페이지 삭제**

페이지를 합친 뒤에 원하지 않는 페이지를 삭제할 수 있습니다.

#### **삭제 명령을 사용해 페이지 삭제**

- 1. 삭제하고 싶은 페이지가 있는 PDF 문서를 엽니다.
- 2. 문서 > 페이지 > 삭제  $\overline{x}$ 를 선택합니다.

220

3. 삭제할 페이지 범위를 지정한 다음 확인을 눌러 선택한 페이지를 삭제합니다.

**참고:** 원본 PDF 파일의 사본을 남기고 싶다면 **저장**이 아닌 **다른 이름으로 저장**으로 문서를 **저장**하세요.

#### **페이지 축소판을 이용해서 페이지 삭제**

1. 페이지 패널에서 하나 또는 여러 장의 페이지를 선택합니다:

- 마우스를 드래그해서 페이지 축소판을 선택합니다.
- 페이지 축소판 범위를 Shift+클릭하거나 Ctrl+클릭하여 선택합니다.
- 2. 페이지를 삭제하려면 Delete 키를 누르거나 선택한 페이지를 우클릭해서 "페이지 삭제" 를 선택한 후 **확인** 버튼을 클릭합니다.

### **페이지 추출,복사 및 교체**

### **페이지 추출**

페이지 추출은 선택한 PDF 를 다른 PDF 로 재사용할 수 있습니다. 추출한 페이지는 원본 페이지의 내용과 양식 필드, 주석 그리고 관련된 링크까지 모두 포함합니다. 페이지를 추출하면 원본파일의 페이지들은 그대로 보존되면서 추출한 페이지를 모두 포함하는 새 PDF 를 만들 수 있습니다. – 페이지 전체를 복사하기&붙여넣기 또는 잘라내기&붙여넣기 하는 것과 흡사합니다.

**참고:** 페이지와 관련된 책갈피와 관련 내용들은 추출되지 않습니다.

1. Foxit PhantomPDF 에서 PDF 를 연 후 **문서** > **페이지** > **추출** 을 선택합니다. **미리보기 표시**를 선택하면 팝업한 **페이지 추출** 대화상자에서 현재 문서를 미리보기 할 수 있습니다.

- 2. (옵션) 추출하고자 하는 페이지의 축소판을 우클릭한 다음 **페이지 추출**을 선택하여 **페이지 추출** 대화상자를 엽니다
- 3. **페이지 추출 대화상자**에서 삭제하고자 하는 페이지의 범위를 지정합니다. 홀수 페이지나 짝수 페이지만 추출하려면 페이지 범위에 최소한 짝수 하나와 홀수 하나가 모두 포함되어 있어야 합니다.
- 4. 추출할 모드 유형을 선택하고 아래의 옵션을 실행합니다:

**추출된 페이지 바로 저장**: **확인** 버튼을 누른 후에 추출된 페이지는 새로운 PDF 파일로 바로 저장됩니다. 저장된 파일들은 Foxit PhantomPDF 에서 자동으로 열리지 않습니다. 만약 이 옵션을 선택하지 않는다면 추출된 페이지만을 포함한 새로운 PDF 파일이 저장되지 않은 채 열립니다. 이 파일들은 원한다면 수동으로 직접 저장하여야 합니다. **추출후 페이지 삭제**:원본 파일에서 선택한 페이지를 삭제할수 있습니다.

5. 설정한 후에 **확인**을 클릭합니다.

**참조:**

- 1. 만약 하나의 PDF 로 페이지 추출을 선택하면 추출한 페이지는 새로운 PDF 문서에"[원본 문서 이름]에서 페이지 추출.PDF" 이란 이름으로 배치됩니다.
- 2. 만약 매개 페이지를 PDF 로 추출을 선택하면 추출된 페이지 바로 저장 옵션은 사용할수 없게 됩니다. **확인**을 클릭한후에 폴더를 선택하여 생성된 PDF 문서를 저장해야 합니다. 추출된 매개 페이지는 별도의 PDF 이름 "[원본 문서 이름]\_1.PDF" ,"[원본 문서 이름]\_2.PDF" 등에 배치될것입니다.
- 3. PDF 작성자는 페이지 추출이 불가능하게 보안 설정을 할 수 있습니다. 문서의 보안 설정을 확인하려면 **파일** <sup>&</sup>gt;**속성**을 선택한 후 보안 탭을 선택합니다.

### **페이지 복사**

페이지 복사 기능은 PDF 문서 내의 페이지를 복사할 수 있게 해줍니다.

- 1. 복사하고 싶은 페이지가 있는 PDF 문서를 엽니다.
- 2. **문서** > **페이지** > **복사** 를 선택합니다.
- 3. 페이지 복사 대화상자에서 문서 안에 **복사할 페이지**의 위치와 범위를 지정합니다.
- 4. **확인**을 클릭합니다.

### **페이지 교체**

모든 PDF 페이지를 다른 PDF 페이지로 교체할 수 있으며, 원본 페이지에 있는 텍스트, 그림 그리고 주석들이 바뀝니다.

빠르게 PDF 를 업데이트하기 위해 개별 페이지를 바꿀 수 있습니다.

- 1. 페이지를 바꿀 PDF 파일을 엽니다. **문서** > **페이지** > 『그 교체 록 서택하거나 교체하고자 하는 페이지의 축소판을 우클릭한 다음에 **페이지 교체**를 선택합니다.
- 2. 새로 교체하려는 페이지를 가진 PDF 문서를 선택한 후 **열기**를 클릭합니다.
- 3. 원본 PDF 문서에서 팝업하는 **페이지 교체** 대화상자에서 교체하고자 하는 페이지를 선택합니다. 선택한 PDF 문서에서도 원본 페이지를 대체할 페이지를 선택합니다. **찾아보기**를 클릭해서 교체하는 파일을 바꿀수 있습니다.

4. **확인**을 클릭해 종료합니다.

**참고: 교체된** 페이지와 관련된 책갈피는 페이지를 교체한 후에는 작동하지 않습니다.

### **페이지 분할**

페이지 분할 기능은 하나 또는 여러 개의 PDF 문서를 더 작은 여러 개의 문서로 분할할 수 있게 해줍니다.

- 1. 분할하고 싶은 페이지가 있는 PDF 문서를 엽니다.
- 2. **문서** > **페이지** > **분할** 을 선택하거나 분할하고자 하는 페이지의 축소판을 우클릭한 다음 매뉴에서 **문서 분할**를 선택합니다.
- 3. **페이지 분할** 대화상자에서 분할된 문서의 최대 페이지 수나 최대 파일 크기를 입력합니다. 만약 문서에 책갈피가 있다면 최상위 책갈피를 기준으로 문서를 분할할 것인지 선택합니다. 빈 페이지를 선택하면 빈 페이지가 나올 때마다 문서가 분할됩니다. 분할되는 경우 빈 페이지가 삭제됩니다.
- 4. 더 많은 파일을 분할하고 싶다면 **더 많은 파일 선택**을 클릭합니다. 파일의 이름, 저장 위치 또는 기타 설정들을 지정하고 싶다면 **출력 옵션**을 클릭합니다.
- 5. **확인**을 클릭합니다.

### **페이지 자르기**

페이지 자르기 기능은 보이는 페이지의 영역을 조정할 수 있게 해줍니다. 이 기능을 사용하면 다양한 크기의 페이지들을 포함한 PDF 문서를 생성할 수 있습니다.

#### **하나 또는 2 개 이상 페이지 자르기**

- 1. 자르고 싶은 PDF 문서를 엽니다.
- 2. 자르고 싶은 페이지의 축소판을 우클릭해서 **페이지 자르기**를 선택합니다.
- 3. **페이지 자르기** 대화상자에서 여백 컨트롤의 설정을 지정합니다: 잘라내기 상자,

아트 상자, 트림 상자 또는 재단 물림 상자 중 하나를 선택합니다. (미리보기 상자에서는 각각 검은색, 빨간색, 초록색 그리고 파란색으로 표시되어 있습니다.) 그리고 원하는 자르기 비율도 선택합니다. 오른편에서 **모든 상자 표시를** 선택하면 모든 상자를 미리 볼 수 있습니다.

**잘라내기 상자** – 페이지가 표시되거나 출력되었을 때 내용의 테두리를 규정합니다.

**아트 상자** – 빈 페이지를 포함한 의미있는 내용의 테두리를 규정합니다.

**트림 상자** – 자르기를 마친 후에 페이지의 최종 면적을 규정합니다.

**재단 물림 상자** – 페이지가 종이를 자르거나 접을 수 있도록 전문적으로 출력되었을 때의 페이지 테두리를 규정합니다. 프린트 영역이 재단 영역에

포함되지 않을 수도 있습니다.

**비율 제한** – 잘린 페이지의 비율을 제한합니다. 각 페이지의 가장자리에서 테두리까지의 거리가 같도록 여벡을 설정합니다.

**흰 여백 제거** – 삽화의 테두리를 따라 페이지를 자릅니다. PDF 형식으로 저장된 프레젠테이션 슬라이드의 가장자리를 잘라낼 때 유용합니다.

**0 으로 설정**– 모든 자르기 여백을 0 으로 재설정 합니다.

**재설정** – 모든 여백을 기존 크기로 재설정합니다.

- 4. 미리보기에 안의 모든 페이지 축소판의 직사각형은 자르기한 영역의 테두리을 보여줍니다.
- 5. 페이지 중심의 내용을 조정할 필요가 있다면 페이지 크기를 설정합니다.

6. 자르고 싶은 페이지의 범위를 선택합니다.

7. 여백 자르기 값의 단위를 선택합니다.

8. **확인**을 클릭합니다.

**한 페이지 자르기**

1. 문서 > 변형 > 페이지 자르기 那를 선택합니다. 마수스 커서가 십자가 로 바뀌면 . 커서를 드래그해서 자르고자 하는 영역을 선택합니다. 그리고 자른 영역을 더블클릭합니다. 2. 팝업한 페이지 자르기 대화상자에서 여백 값은 선택된 영역의 크기를 의미합니다. 바로 **확인**을 누리거나 대화상자에서 설정을 새로 변경할 수 있습니다.

**참고**: 자르기는 페이지 정보를 삭제하는 것이 아니라 숨기는 것임으로 파일 용량을 줄이지 않습니다. 그러므로 페이지 크기를 재설정하면 페이지의 크기와 그 내용을 복구할 수 있습니다.

### **페이지 병합**

페이지 병합 기능은 PDF 내의 상호 작용 주석들을 무시하고 이 주석들을 PDF 페이지의 개체로 만듭니다.

- 1. 병합하고 싶은 페이지가 있는 PDF 문서를 엽니다.
- 2. **문서** > **변형** > **병합** 을 선택합니다.
- 3. **페이지 병합** 대화상자에서 페이지 범위 (현재 페이지, 모든 페이지, 특정 페이지 범위)를 지정한 후 확인을 클릭합니다.

**참고:** 원본 PDF 의 복사본을 저장하고 싶다면 **저장** 대신 **다른 이름으로 저장으**로 저장을 사용해서 저장하세요.

### **PDF 문서의 머리글 & 바닥글, 워터마크, 배경**

PDF 에 텍스트와 함께 머릿말/바닥글, 워터마크/배경을 넣는 것은 PDF 를 좀 더 전문적으로 보이게 만들어주며, 또한 문서를 쉽게 보고, 탐색하고, 표시할 수 있게 해줍니다.

[작업화](http://www.youtube.com/embed/9Pp2Cc3WsBk) 문서를 참조하세요

**머리글 & 바닥글**

- **새 머릿말이나 바닥글을 추가하려면 다음과 같이 진행합니다:**
- 1. **문서** > **페이지 표시** > **머리글 & 바닥글** > **추가**를 선택합니다.
- 2. **머릿말과 바닥글 추가** 대화상자에서 머릿말과 바닥글의 내용을 수정합니다.
- 3. 대화상자 위쪽의 **설정 저장**을 클릭해서 현재 설정을 다음에 문서를 수정할 때 바로 적용 가능한 프로필로 저장합니다.
- 4. **확인**을 클릭하여 작업을 활성화시킵니다.
- **머릿말과 바닥글을 업데이트 하려면 다음과 같이 진행합니다:**
- 1. **문서** > **페이지 표시** > **머리글 & 바닥글** > **업데이트**를 선택합니다.
- 2. **머리말과 바닥글 업데이트** 대화상자의 내용을 업데이트합니다.
- 3. **확인**을 눌러 활성화시킵니다.
- **머릿말과 바닥글을 제거하려면 다음과 같이 진행합니다:**
- 1. **문서** > **페이지 표시** > **머리글 & 바닥글** > **제거**를 선택합니다.
- 2. 팝업 메세지 박스에서 **확인**을 클릭합니다.

#### **배경**

- **새 배경을 삽입하려면 다음과 같이 진행합니다:**
- 1. **문서** > **페이지 표시** > **배경** > **추가**를 선택합니다.
- 2. **배경 추가** 대화상자에서 배경을 편집합니다.
	- 배경으로 사용할 색상을 선택하거나 **찾아보기** 버튼을 클릭해 컴퓨터에서 파일을

추가할 수 있습니다. 파일이 여러 페이지일 경우 하나를 선택할 수 있습니다.

- 회전 각도와 불투명도를 선택하여 링크 모양을 설정합니다. 비율을 대상 페이지를 기준으로 설정하거나 그렇지 않을 수 있습니다. **모양 옵션**을 클릭해 언제 배경화면을 드러낼지 지정합니다.
- 페이지와 배경 사이의 가로 세로 거리를 설정합니다.
- 배경을 설정할 범위를 선택합니다. 전체 페이지, 특정 페이지 범위, 짝수 페이지, 홀수 페이지를 하위 목록에서 클릭하여 설정할 수 있습니다.
- **미리보기 표시** 옵션을 선택 또는 선택 해제해서 변경 내용을 미리 보거나 보지 않을 수 있습니다.
- 3. (옵션)대화상자 위쪽의 **설정 저장**을 클릭해서 현재 설정을 다음에 문서를 수정할 때 바로 적용 가능한 프로필로 저장합니다.
- 4. **확인**을 클릭해서 활성화합니다.
- **배경을 업데이트 하려면 다음과 같이 진행합니다:**
- 1. **문서** > **페이지 표시** > **배경** > **업데이트**를 선택합니다.
- 2. **배경 업데이트** 대화상자에서 내용을 업데이트합니다.
- 3. **확인**을 클릭해서 활성화합니다.
- **배경을 없애려면 다음과 같이 진행합니다:**
- 1. **문서** > **페이지 표시** > **배경** > **제거**를 선택합니다.
- 2. 팝업 메세지창에서 **확인**을 클릭합니다.

### **워터마크**

- **새 워터마크를 삽입하려면 다음과 같이 진행합니다:**
- 1. **문서** > **페이지 표시** > **워터마크** > **추가**를 선택합니다.
- 2. "워터마크 추가" 대화상자에서 워터마크를 수정합니다.
	- 배경으로 사용할 텍스트를 입력한 후 폰트와 크기 그리고 색상을 선택하거나 찾아보기 버튼을 클릭해 컴퓨터에서 파일을 추가할 수 있습니다. 파일이 여러 페이지일 경우 하나를 선택할 수 있습니다.
	- 회전의 각도와 투명도를 선택하여 보이는 모습을 설정합니다. 비율을 대상 페이지를 기준으로 설정하거나 그렇지 않을 수 있습니다. "모양 옵션"을 클릭해 언제 워터마크를 드러낼지 지정합니다.
		- "페이지 내용 뒤에 나타남"을 선택하면 페이지의 내용이 워터마크를 가리게 됩니다.
		- ▶ "페이지 내용 앞에 나타남"을 선택하면 워터마크는 페이지 내용 위에 나타나게 됩니다. 사용자는 워터마크의 투명도를 설정해 조절할 수 있습니다.
	- 페이지와 워터마크 사이의 가로와 세로 거리를 설정합니다.
	- 워터마크를 설정할 범위를 선택합니다. 전체 페이지, 특정 페이지 범위, 짝수 페이지, 홀수 페이지를 하위 목록에서 클릭하여 설정할 수 있습니다.
	- **미리보기** 표시 옵션을 선택 또는 선택 해제해서 변경 내용을 미리 보거나 보지 않습니다.
- 3. 대화상자 위쪽의 **설정 저장**을 클릭해서 현재 설정을 다음에 문서를 수정할 때 바로 적용 가능한 프로필로 저장합니다.
- 4. **확인**을 눌러 활성화합니다.
- **워터마크를 업데이트 하려면 다음과 같이 진행합니다:**
- 1. **문서** > **페이지 표시** > **워터마크** > **업데이트**를 선택합니다.
- 2. "워터마크 업데이트" 대화상자에서 내용을 업데이트합니다.
- 3. **확인**을 클릭해 활성화합니다.
- **워터마크를 제거하려면 다음과 같이 진행합니다:**
- 1. **문서** > **페이지 표시** > **워터마크** > **제거**를 선택합니다.
- 2. 팝업 메세지 박스에서 "확인"을 선택합니다.

### **베이츠 넘버링**(Business **에디션에만 가능**)

### **베이츠 넘버링이란?**

베이츠 넘버링은 법률, 의료 또는 비지니스 영역에서 문서와 이미지의 번호/날짜 /시간 등을 식별하기 위해 사용되는 번호입니다. 이 번호들은 숫자로만 이루어져 있거나 텍스트와 숫자가 섞여 있을 수 있습니다. 수집된 문서의 모든 페이지에 연결된 고유의 일련 번호이며, 또한 법적 문서를 쉽게 식별하고 검색하기 위한 색인 방법이기도 합니다.

#### **베이츠 번호 매기기 추가**

- 1. **문서** > **페이지 표시** > **베이츠 번호 매기기** > **추가**를 선택합니다.
- 2. **베이츠 번호 매기기 추가** 대화상자에서 **파일 추가**를 클릭해서 파일, 폴더 또는 **열린 파일을 추가**합니다. 파일 목록에서는 **위로 이동** 또는 **아래로 이동**을 클릭해서 순서를 변경하거나 제거를 클릭해서 파일을 삭제할 수 있습니다.
- 3. **출력 옵션**을 클릭합니다. 여기서 사용자들은 대상 출력 폴더와 파일 이름을 설정하고 대화상자에서 로그 파일을 만들 수 있습니다. 이 설정들을 완료한 후 대화상자를 종료하려면 확인 버튼을 클릭합니다.
- 4. **확인**을 클릭하면 PDF 문서의 머릿글과 바닥글에 베이츠 번호를 추가할 수 있는 팝업 대화상자가 나타납니다.
	- **베이츠 넘버 삽입**을 클릭합니다.
- 필요하다면 사용된 숫자, 시작 번호, 접두사/접미사를 설정하기 위한 또 다른 대화상자가 나타날 수 있습니다. 설정을 완료하기 위해 **확인**을 클릭하세요.
- **확인** 버튼을 클릭합니다.

#### **베이츠 넘버 제거**

**문서** > **페이지 표시**> **베이츠 번호 매기기** > **제거**를 선택합니다.

### **알맞은 페이지 번호 추가하기**

만약 사용자의 PDF 파일이 문서의 겉표지나 저작권에 관한 전문을 포함한다면 문서의 페이지 번호가 (예를 들어 인쇄된 페이지 번호) 문서의 겉표지가 아닌 본문에서부터 시작할 수 있습니다. 페이지 아래 표시된 페이지 번호와 페이지 축소판에 표시된 페이지 번호 (예를 들어 알맞는 페이지 번호)를 일치할 필요가 있습니다. Foxit PhantomPDF 는 사용자들이 경우에 따라 알맞는 페이지 번호를 추가할 수 있도록 도와줍니다.

사용자 지정의 페이지 번호를 추가하고 싶다면 다음 중 하나를 진행합니다:

- 1. **문서** > **페이지 표시 탭** > **패이지 번호 형식** 을 클릭하거나 페이지 축소판을 우클릭해서 **페이지 번호 형식**을 클릭합니다.
- 2. 페이지 번호 대화상자에서 번호를 매기고 싶은 페이지의 범위를 지정하고 번호 스타일과 시작하고 싶은 페이지 번호를 지정합니다. 번호 앞에 알파벳"P"를 추가하는 것처럼 번호에 접두사를 추가할 수도 있습니다. 대화창 아래 **샘플**에서 결과를 미리볼 수 있습니다.
- 3. 만약 이전 페이지에서부터 순서대로 페이지 번호를 계속 매기고 싶다면 **선행되어 사용된 번호 매기기 섹션을 선택한 페이지에 확**장을 선택합니다.
- 4. **확인**을 눌러 종료합니다.

# **Chapter 7 – 주석**

주석은 의견, 설명, 그림 또는 의견같은 개인적인 반응이나 태도를 작성하는데 쓰이는 기능입니다. Foxit PhantomPD 의 주석 도구를 사용해 보고 있는 PDF 문서 내에 텍스트 메시지를 입력하거나 줄이나 원을 그을 수 있으며, 모양을 추가할 수 있습니다. 또한 주석에 응답을 할 수도 있고 입력한 주석을 쉽게 편집, 삭제 또는 이동시킬 수 있습니다.

### **주석 도구 사용하기**

각기 다른 기능을 가진 주석 도구가 있습니다: 텍스트 마크업 도구, 핀 도구, 텍스트 입력 도구, 그리기 도구, 측정 도구 및 스탬프 도구. 주석 탭이나 도구모음에서 주석 도구를 선택해서 각기 다른 주석을 추가할 수 있습니다.

주석 도구 [사용하기](http://www.youtube.com/embed/C8kvIf6lu6E) 를 참조하세요

### **텍스트 마크업 도구**

편집 되어야 하거나 주의해야 할 텍스트의 위치를 나타내려면 텍스트 마크업 도구를 사용할 수 있습니다. 텍스트 마크업은 PDF 파일 내의 실제 텍스트를 변경하지 않습니다. 대신 삭제 및 추가, 강조 또는 밑줄을 그을 텍스트들을 나타냅니다. 텍스트 마크업 도구는 강조 도구, 구부러진 밑줄 도구, 밑줄 도구, 취소선 도구, 교체 도구 및 삽입 도구가 있습니다. 마크업 도구 선택하기:

- **주석** > **텍스트 마크업** >[**마크업 도구 이름**]을 선택한 후 마크업하고 싶은 텍스트 앞을 클릭합니다.
- **The** ● 팝업 노트에 텍스트를 입력하십시오. 텍스트 선택 명령<sup>stekst</sup>을 사용하여 PDF의 텍스트를 복사하여 메모에 붙여 넣거나 다른 응용 프로그램에서 Ctrl + C 를 사용하여 메모를 복사

232

할 수도 있습니다. 팝업 노트에서 텍스트 서식을 지정해야하는 경우 텍스트를 선택하고

[**주석 서식**] 컨텍스트 탭에서 원하는 옵션을 선택하십시오.

텍스트 마크 업 도구를 선택할 때 나타나는 **주석 서식** 탭에서 텍스트 태그 주석의 모양을 변경하십시오.

| 버 튼 | 도구명                                           | 설 명                            |  |
|-----|-----------------------------------------------|--------------------------------|--|
| T.  | 강조 도구                                         | 중요한 구절이나 텍스트를 나중에 참조하기 위해      |  |
|     |                                               | 형광색(일반적으로)으로 마킹합니다.            |  |
| J.  | 물결모양 밑줄 도구<br>물결모양 밑줄을 긋습니다. 밑줄 도구와 비슷합니다.    |                                |  |
| I   | 강조하기 위해 아래에 밑줄을 긋습니다.<br>밑줄 도구                |                                |  |
| 푸   | 취소선 도구                                        | 취소선을 그어 텍스트가 삭제되었다는 것을 다른 사람에게 |  |
|     |                                               | 알립니다.                          |  |
| 곣   | 텍스트 대체 도구                                     | 취소선을 그은 뒤 대체할 텍스트를 제공합니다.      |  |
| Т.  | 텍스트 삽입 도구<br>교정기호(^) 줄에 대체 문구가 삽입될 위치를 표시합니다. |                                |  |

**텍스트 마크업 도구**

**참고***:* 같은 도구를 반복해서 선택하지 않고 여러 개의 주석을 추가하고 싶으면 **주석** *>* **주석 관리 탭**에서 **선택한 도구유지**를 선택할 수 있습니다*.* 

### **핀 도구**

핀 도구를 사용해 파일 첨부 주석이나 노트를 추가할 수 있습니다. 노트에서는 텍스트를 입력할 수 있습니다. 핀 도구를 이용해 문서에 파일을 주석으로 첨부할 수 있습니다.

### **노트 주석 추가**

- 노트 주석을 추가하려면 노트 도구 ♀️ 를 선택한 다음 노트를 추가할 위치를 선택한 다음 박스에 주석을 입력합니다. 팝업 노트에서 텍스트 서식을 지정해야하는 경우 텍스트를 선택하고 [**주석 서식**] 컨텍스트 탭에서 원하는 옵션을 선택하십시오.
- 주석 달기 도구를 선택할 때 나타나는 주석 형식 탭에서 메모 주석의 모양을 변경하십시오.

### **파일 첨부 추가**

파일을 주석으로 첨부하려면 다음과 같이 진행합니다:

- ◆ 주석 탭 아래에 있는 핀 그룹에서 버튼을 클릭합니다.
- 파일을 주석으로 첨부할 위치에 커서를 가져간 뒤 클릭합니다.
- 파일 첨부 대화상자에서 첨부하고 싶은 파일을 선택한 다음 **열기**를 클릭합니다. **참고:** 특정 형식(예: exe)의 파일을 첨부하려고 하면 보안 설정 때문에 첨부할 수 없다는 경고창이 나타납니다. 사이즈 조절
- ◈ 청부파일 아이콘 ┣️<br>◈ 청부파일 아이콘 ┡ 이 선택한 위치에 나타납니다.

#### **텍스트 입력기**

텍스트 입력기는 텍스트 입력 도구, 선 도구, 텍스트 상자 도구를 포함합니다.

#### **텍스트 입력 도구**

텍스트 입력 도구를 이용해 PDF 내에서 주석처리되지 않는 주석을 어느 곳에나 추가할 수 있습니다.

```
참고: 텍스트 입력 도구는 양식 채우기에 사용할 수 있습니다. "비대화형 양식 채우기" 을
참조하세요.
```
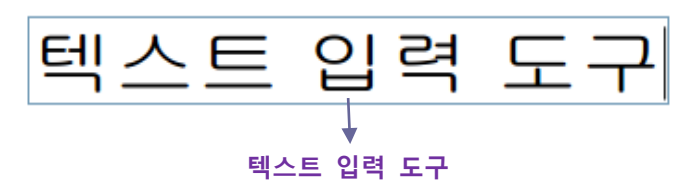

#### **주석을 텍스트 입력기로 추가하기**

- **주석** > **텍스트 입력기** > **텍스트 입력기** 도구를 선택합니다.
- 텍스트 입력 영역을 클릭한 후 원하는 내용을 입력합니다. 글꼴 형식을

지정할 수 있도록 주석 서식 탭이 나타납니다.

- 새 줄에 입력하려면 **Enter** 키를 누릅니다.
- 입력을 끝마치면 텍스트 입력영역 외의 영역을 클릭합니다.

**참조**: 텍스트 문서 또는 웹 페이지에서 텍스트 입력기 주석으로 PDF 문서에 텍스트를 복사하고 붙여넣기를 하여 사용하기 편리합니다.

### <span id="page-235-0"></span>**텍스트 입력 주석 편집**

- **주석** 탭>**텝스트 입력기** 그룹>**입력기** 도구를 선택합니다.
- 텍스트 사이에 마우스 포인터를 이동시킨 다음 더블클릭해서 텍스트 입력

필드를 활성화시킵니다.

- 주석 서식 탭을 이용해서 입력된 내용을 변경합니다. **Backspace** 키나 **Delete** 키를 사용해 포인터 앞 뒤 글자를 삭제합니다.
- 편집을 끝마치면 텍스트 입력영역 외의 영역을 클릭합니다.

**참고:** 화살표를 이용해 포인터를 상하좌우 이동시킬 수 있습니다.

**텍스트 입력 시 맞춤법 검사**

작성한 글의 맞춤법이 맞는지 확인하기 위해 맞춤법 도구를 사용할 수 있습니다. 맞춤법 검사 기능은 Foxit PhantomPDF 에 통합되어 있습니다. 나중에 Foxit PhantomPDF 가 업데이트 될 때

수동으로 업데이트를 진행하여야 합니다. 수동으로 다운로드 받으려면 **업데이트를 확인**을 선택합니다.

만약 맞춤법 검사기를 설치하고 영문으로 아무 단어나 입력하게 되면 맞춤법 검사기가 맞춤법이 틀린 곳을 강조 해줍니다.

- 맞춤법이 틀린 단어를 선택하면 제안된 단어를 볼 수 있습니다.
- 제안된 단어 중 하나를 선택하여 입력한 내용을 수정하거나 곡선을 무시합니다.
- **텍스트 입력 주석 이동**

다음 중 하나를 진행합니다.

**주석** > **텍스트 입력기** > **텍스트 입력기** 도구를 선택한 다음 마우스 커서를 이동하고

싶은 입력기 주석 위에 놓습니다. 마우스 커서 가 다음과 같이 변하면 마우스를 누른 채로 주석을 원하는 위치에 이동시킵니다.

### **참고:**

- 텍스트 사이에서 좌우 버튼과 Home, End 키를 이용해 텍스트 사이의 커서를 움직일 수 있습니다.
- 텍스트 입력란을 이동시키면 사각형이 나타납니다.
- ▶ \_ 소도구 <sup>∛∭</sup> 록 서택하거나 주석 서택 도구 · ▶ 록 서택하 다음 텍스트 입력 주석음 선택합니다. 그 후 원하는 위치로 이동시킵니다.

#### **텍스트 입력 주석 삭제하기**

**주석 > 텍스트 입력기** > **텍스트 입력기** 도구를 선택합니다. 커서를 텍스트의 처음이나 마지막에 위치시킨 다음 커서를 드래그해서 원하는 부분을 선택한 다음 **Delete** 키를 누릅니다.

(추천방법) 주석 선택 도구 └새 나 손도구 <sup>√^^)</sup> 를 선택한 다음 텍스트 필드에서 우클릭하여 **Delete** 를 선택합니다.

### **설명 도구 & 텍스트 상자 도구**

설명 도구와 텍스트 상자 도구는 텍스트를 설명 상자 또는 텍스트 상자 안에 입력할 수 있게 해주는 기능입니다.

설명 텍스트 박스들은 문서의 특정 부분을 설명할 때 더욱 유용합니다.

Software Callout ls mo l epgineers working in fiv<br>Foxit PDF Core Technold **Foxit PDF User Interface** 

텍스트 박스는 원하는 내용을 입력할 수 있게 문서의 내용과 따로 구분되는 크기 조절이 가능한 사각형 박스입니다. 텍스트 상자는 보통 문서에 볼 수 있게 남아 있으며, 팝업 노트 같이 닫히지 않습니다.

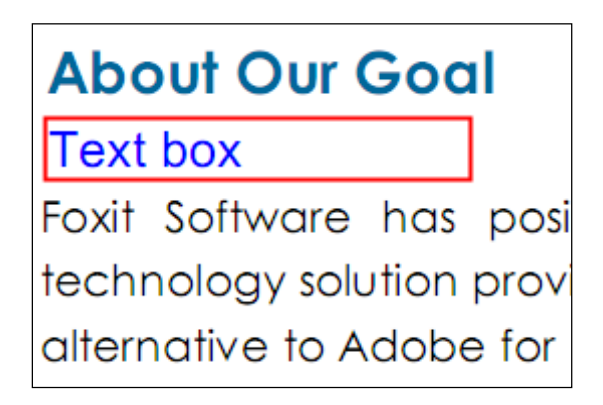

**참고:** 설명 도구나 텍스트 도구에서 중국어, 일본어, 한국어를 입력할 수 있습니다. 하지만 중국어나 일본어, 한국어를 입력하려면 언어 모듈이 먼저 설치가 되어 있어야 합니다. 설명 도구나 텍스트 박스들은 가로 텍스트만 지원합니다.

**설명 또는 텍스트 상자 추가**

- **주석 > 텍스트 입력기 > 설명선/텍스트 상자**를 선택합니다.
- 설명선이나 텍스트 상자를 추가하고 싶은 곳을 클릭합니다. 글꼴 형식을 지정할 수 있도록 주석 서식 탭이 나타납니다.
- 텍스트를 입력합니다. 텍스트는 오른쪽 가장자리에 닿으면 자동으로 둘러 쌓입니다.

#### **설명 또는 텍스트 상자 크기 조절, 이동, 편집 또는 삭제**

손도구 <sup>√™</sup>) 또는 주석 선택 도구 「★ 를 선택한 후 다음 중 하나를 진행합니다.

- 설명선이나 텍스트 상자의 크기를 조절하려면 크기를 조절할 부분을 드래그 합니다.
- 설명선이나 텍스트 상자를 이동시키려면 설명선이나 텍스트 상자를 선택한 다음 원하는 위치로 드래그해서 이동시킵니다.
- 설명선이나 텍스트 상자를 편집하려면 설명선이나 텍스트 상자를 더블클릭한 다음 주석 **서식 탭**을 사용해 편집합니다.
- 설명선이나 텍스트 상자를 삭제하려면 선택한 다음 **Delete** 키를 누르거나 우클릭 후 메뉴에서 **삭제**를 선택합니다.
- **설명선 설정 및 텍스트 상자 속성**

"입력기 속성 [설정하기"](#page-235-0) 부분을 참조하세요.

### **그리기**

그리기 도구는 문서에 사각형, 타원, 다각형, 구름, 화살표, 선, 다각선 등을 그릴 수 있게 해주는 도구입니다. 이 기능은 텍스트나 이미지에 모양을 만들어 표시하는데 유용합니다. 그리기 마크 업 코멘트를 추가하려면,

**주석> 그리기 마크 업**을 선택하고 [**마크 업 도구 이름**]을 선택하십시오. 그런 다음

클릭하고 드래그하여 마크 업하려는 도형을 만듭니다.

- 주석을 작성하려면 마크 업을 두 번 클릭하십시오. 팝업 노트에서 텍스트 서식을 지정해야하는 경우 텍스트를 선택하고 [**주석 서식**] 컨텍스트 탭에서 원하는 옵션을 선택하십시오.
- 그리기 마크 업 도구를 선택할 때 나타나는 주석 형식 탭에서 그리기 마크 업 주석의 모양을 변경하십시오.

| 버튼       | 도구명   | 설명                                          |
|----------|-------|---------------------------------------------|
| m        | 사각형   | 사각형을 그립니다. Shift 를 눌러 정사각형을 그릴 수 있습니다.      |
| $\circ$  | 타원    | 타원을 그립니다. Shift 키를 이용해 원을 그릴 수 있습니다.        |
| ○        | 다각형   | 모서리를 클릭하여 다각형을 그립니다.                        |
|          | 도구    |                                             |
| △        | 구름    | 구름 모양을 그립니다.                                |
| ↖        | 화살표   | 드래그 하여 화살표를 그립니다. Shift 키를 눌러 수직 또는 수평으로 그릴 |
|          |       | 수 있습니다.                                     |
|          | 선     | 선으로 표시합니다.                                  |
| £        | 다각선   | 꼭지점을 클릭하여 다각선을 그립니다.                        |
| <b>A</b> | 연필    | 연필 도구를 사용하여 자유로운 선을 그립니다.                   |
| 〃        | 지우개   | 연필 도구로 그린 것을 지웁니다.                          |
| 圖        | 영역 강조 | 기억하기 쉽거나 나중에 참조하기 편하도록 중요한 부분을 표시해          |
|          |       | 놓습니다.                                       |

**그리기 도구**

**참고:**

시계 반대방향으로 구름을 그리면 다음과 같이 점이 안으로 들어간 구름<  $\bigcirc$ 반대로 시계방향으로 구름을 그리면 점이 밖으로 나온 구름 여 이 만들어집니다. **참고:**

- 선을 수평, 수직, 45 도 각도로 그으려면 Shift 키를 누른 채로 선을 긋습니다.
- 타원 도구로 원을 그리거나 사각형 도구로 정사각형을 그리기 위해서는 Shift 키를 누른 채로 그립니다.

### **PSI(압력 감지 잉크) 자유 양식 주석**

Foxit PhantomPDF 는 자유 형식의 주석을 지원하기 위해 PSI 기능을

추가하였습니다.또한 Surface Pro Pen 혹은 Wacom Pen 을 사용하여 PDF 문서에 PSI 과 자유 형식의 주석을 추가할수 있습니다. 다음과 같이 진행해 주시길 바랍니다:

- (Surface Pro 사용자에게) **주석>그리기>연필**을 선택하고 , Surface Pro Pen 으로 필요한 부분에 자유 양식 주석을 추가합니다.
- (Wacom tablet 사용자에게) Wacom tablet 을 컴퓨터에 연결한후 **주석>그리기>연필**을 선택하며 Wacom Pen 으로 필요한 부분에 자유 양식 주석을 추가합니다.

### **마크업 편집, 크기 조절 또는 이동**

손도구 <sup>√™</sup> 나 주석 선택 도구 → 또는 해당하는 그리기 도구를 선택합니다.

- 그려진 마크업을 편집하려면 우클릭한 후에 속성을 선택해서 원하는 대로 설정을 변경합니다.
- 그려진 마크업의 크기를 조절하려면 먼저 선택한 다음 커서를 녹색 지점으로 이동시킨 후 변경하고자 하는 부분을 드래그합니다.
- 마크업을 이동시키려면 선택한 다음 드래그 해서 원하는 곳으로 이동시킵니다.

- 마크업에 팝업노트를 추가하려면 선택한 다음 마크업을 더블클릭 하거나 우클릭 해서 팝업 노트 열기를 선택합니다.
- 선 속성 박스에서 **선에서 텍스트 보이기**를 선택해서 주석 선이나 화살표에 주석을 표시할 수 있습니다.
- **현재 속성을 기본값을 설정**을 선택해서현재 설정을 다음에도 자동으로 적용합니다.

### **마크업 삭제**

마크업을 선택한 다음 Delete 키를 누르거나 우클릭 후 메뉴에서 **Delete** 를 선택합니다.

#### **마크업 그룹**

마크업 그룹은 여러 마크업들을 마치 하나의 마크업처럼 작업할 수 있게 해주는 기능입니다. 그룹으로 묶인 마크업들은 삭제, 이동이나 상태 변경 및 모양 변경 등이 가능합니다. 수도구 시 $\frac{1}{2}$  또는 주석 선택 도구  $\frac{1}{2}$  를 선택한 후 다음 중 하나를 진행합니다.

- 마크업을 그룹/그룹해제 하려면 그룹으로 묶고 싶은 마크업들을 Ctrl 키를 누른 채 선택한 후 우클릭 하여 메뉴에서 그룹/ 그룹 해제를 선택합니다.
- 그룹에서 작업을 하려면 하나의 마크업을 선택한 다음 다른 주석들처럼 그룹에서 작업을 진행합니다.

### **측정 도구**

측정 도구는 PDF 문서 개체의 거리나 영역을 측정할 수 있게 해줍니다. 측정 도구는 사용자가 폼이나 CAD 를 통해 전문 프린터로 문서를 출력하기 전에 관련된 개체나 거리를 알아야 할 경우에 특별히 유용합니다. 측정 도구는 PDF 들이 측정 가능한 경우에만 사용자가 사용할 수 있습니다.

측정 도구를 사용하면 도구 대화상자에서 사용자가 그린 영역의 일부분을 측정한 값을 보여줍니다.

### **개체측정**

**주석> 측정**>[측정 도구 이름]을 선택하여 다음중 하나를 수행합니다 :

- <u>● 거리도구를 </u> 선택하여 페이지의 두점의 거리를 측정합니다. 첫번째 점을 클릭하고 두번째 점으로 포인터를 이동한후 다시 클릭합니다. 그러면 측정거리는 페이지에 나타납니다.
- 둘레도구를 ▒ 선택하여 여러개의 점으로 구성된 경로를 측정합니다. 첫번째 점을 클릭하여 시작하며 측정하려는 매개 점을 클릭합니다. 마지막 점을 더블클릭하여 측정을 종료합니다.
- 면적도구를 <sup>###</sup> 선택하여 그린 라인 세그먼트 내의 면적을 측정합니다. 첫번째 점을 클릭하여 시작하며 측정하려는 매개 점을 클릭합니다. 두개 이상의 점을 클릭한후 첫번째 점을 클릭하거나 혹은 마지막 점을 더블클릭하여 측정을 완료합니다.

**참조**: 또한 완료를 선택하거나 측정 오른쪽 버튼을 클릭하여 콘텍스트 메뉴에서 옵션을 선택하여 측정을 취소할수 있습니다.

측정하기 전에 측정 비율 또는 다른 옵션을 설정할수 있습니다. **주석 서식** 탭은 측정도구 선택후에 나타나며 그후에 다음중 하나를 수행합니다:

- 축적비율을 변경하려면(예제 2:1 스크린상의 거리가 2 인치일때 실제 거리는 1 인치입니다) 그리기 영역에서 적당한 수치를 지정하여야 합니다. 필요한 경우, 측정단위를 이 비율 옆으로 바꾸어 놓습니다.
- **정보 결과 표시**를 확인하여 실제 거리 ,각도,수평 및 수직 위치 등을 포함한 현재의 전류 측정 결과를 보실수가 있습니다.

242

- 측정 표기를 확인하여 주석을 텍스트로 주석 상자에 입력합니다. 손도구를 선택하여 포인터를 측정 위에 놓으면 측정 결과 및 주석 상자에 입력한 주석을 볼수 있습니다. 혹은 측정도구를 더블클릭하여 팝업된 측정 노트에도 측정 결과 및 주석 표기가 되여있습니다.
- 자를 표시하려면 자를 확인합니다.
- 스냅 그룹에서 한개 혹은 여러개의 스냅 유형을 선택합니다. 정확한 측정을 위하여 키 포인트 위치로 커서를 이동합니다.

종점으로 스냅 e 커서를 이동하여 경로의 종점으로 이동하면 작은 빨간 동그라미가 경로의 종점에 나타나게 됩니다.

중간점으로 스냅 :커서를 경로위로 이동하면 작은 빨간 삼각형이 경로의 중간점에 나타나게 됩니다.

걸로로 스냅 <mark>®</mark><br>결로로 스냅 <sup>B</sup>:커서를 경로위로 이동하면 커서는 경로위에서 자동으로 빨간색 사각형 상자로 변경됩니다.

교차점으로 스냅 :커서를 두 교차경로의 점위로 이동하면 작은 빨간색 십자가가 두 교차경로에 나타나게 됩니다.

**참조:** 거리 대화 상자의 측정표시 선택을 취소하면 그린 개체는 사라질 것입니다.

### **측정 마크업으로 작업하기**

측정을 완성한후 이동,크기조절,회전 과 같은 더많은 작업활동을 할수 있으며 심지어 원하는 작업 방식으로 일할수 있습니다.

### **1. 측정 마크업을 이동**

- 손도구를 ッ시용하거나 주석 선택 도구를 » 선택한후 이동하려는 측정 마크업을 클릭합니다.
- 포인터가 변경될때 커서를 개체위로 놓아 마우스를 잡고 드래그하여 필요한 위치로 이동합니다.
- **2. 선분의 길이와 방향 변경하기**
	- **손도구를 사용하거나 주석 선택 도구를 선택한후 크기를 조절하는 코너중에서 하나를 선택하면 포인터가 로 변경되는것을 볼수 있습니다.**
	- **마우스를 잡고 드래그하여 선분의 길이와 방향을 변경합니다.**

### **3.측정 마크업 및 주석 뒤집기**

측정 마크업 및 주석을 뒤집을수 있습니다.

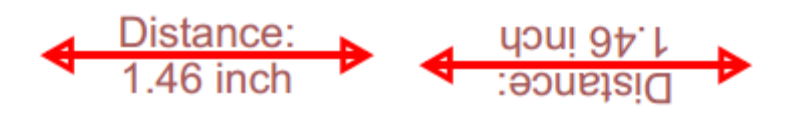

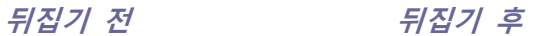

측정 마크업 및 주석을 회전하려면 다음을 수행합니다:

- 손도구를 <sup>《^^^</sup>선택하거나 주석 선택 도구를 ゾ<sup>}</sup> 선택합니다.
- 우클릭하여 개체 그리기>**회전**을 선택합니다.

### **스탬프**

Foxit PhantomPDF 의 스탬프 도구는 내용에 스탬프를 박거나 워터마크를 추가할 수 있는 고급 도구모음입니다. Foxit PhantomPDF 는 다양한 형식의 이미지 스탬프(JPG, GIF, BMP, WMF, 등)와 PDF 파일 스탬프를 지원합니다. 사용자는 시스템에서 이름, 시간 또는 날짜 등에 관한 정보를 불러올 수 있는 동적 스탬프를 만들거나 이미 만들어진 동적 스탬프를 가져올 수 있습니다.

PDF 파일에 스탬프 찍기는 독자들에게 문서의 민감도나 정보를 보여주는데 있어서 매우

유용한 기능입니다.

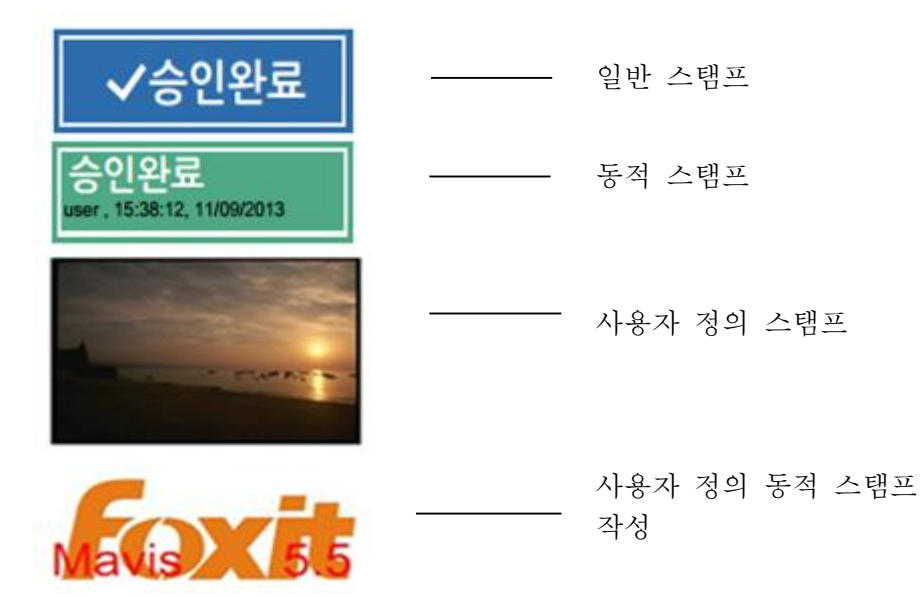

#### **PDF 에 스탬프 적용하기**

PDF 에 스탬프를 넣기 전에 미리 정의된 스탬프 목록에서 스탬프를 선택하거나 사용자 정의 스탬프를 만들 수 있습니다. 불러오거나 만들어진 모든 스탬프들은 스탬프 도구의 메뉴와 스탬프 팔레트에 나타납니다. 스탬프를 적용하려면 다음과 같이 진행합니다:

- 1. **주석** 탭 > **스탬프** 그룹> **스탬프** 버튼을 클릭해서 매뉴에서 스탬프를 선택하거나 **주석** > **스탬프** > **생성** > **스탬프 팔레트 표시**를 선택합니다. 스탬프 창에서 카테고리를 선택한 다음 원하는 스탬프를 선택합니다.
- 2. 마우스 커서가 사각형으로 바뀝니다. 스탬프를 넣고 싶은 위치를 클릭합니다.
- 3. (옵션) 스탬프를 여러 페이지에 응용하려면 스탬프를 우클릭하여 **여러 페이지 놓기**  선택**.**.. 지정한 페이지 범위내에서 스탬프를 놓은후 **확인**을 클릭합니다.

**참고:** 불러왔거나 사용자 정의의 스탬프들은 **스탬프** 버튼을 클릭한 뒤 바로 메뉴에서 선택할 수 있습니다.

#### **스탬프 생성하기**

사용자 정의 스탬프와 사용자 정의 동적 스탬프를 생성할 수 있습니다.

**사용자 정의 스탬프 만들기**

- 1. **주석** > **스탬프** > **생성** >**사용자 정의 스탬프 만들기**을 선택합니다.
- 2. 사용자 정의 스탬프 대화상자에서 **찾아보기를** 클릭한 다음 이미지나 PDF 파일을 선택합니다. 선택한 파일의 페이지가 여러 장이라면 스크롤 바를 드래그해서 페이지를 선택할 수 있습니다.
- 3. 새 카테고리 이름을 입력하거나 드롭다운 메뉴에서 카테고리를 선택한 다음 스탬프 이름을 입력하고 확인을 클릭합니다.

**참고:** 선택한 스탬프가 이미지 파일인 경우 이미지의 투명도를 스탬프 대화상자의 스크롤 바를 움직여 투명도를 조절할 수 있습니다.

클립보드의 내용으로도 스탬프를 만들 수 있습니다. 그러기 위해서는 다음과 같이 진행합니다:

- 이미지를 클립보드로 복사합니다.
- **주석** > **스탬프** > **생성** > **스탬프 도구로 클립보드 이미지 붙여넣기**를 선택하면 커서가 사각형으로 바뀝니다.
- 커서를 원하는 위치에 이동시키고 클릭합니다.

#### <span id="page-246-0"></span>**사용자 정의 동적 스탬프 만들기**

글자나 저자 또는 날짜 및 시간을 추가하기 위해 사용자 정의 동적 스탬프를 만들 수 있습니다. 사용자 정의 동적 스탬프를 만들려면 다음과 같이 진행합니다.

1. **주석** > **스탬프** > **생성** > **사용자 정의 동적 스탬프 만들기**를 선택합니다.

- 2. 사용자 정의 동적 스탬프 만들기 대화상자의 왼쪽 메뉴에서 하나의 스탬프 템플릿을 선택하거나 이미지나 PDF 를 사용해 만듭니다 스탬프 템플릿을 직접 만듭니다. 그 후 메뉴에서 카테고리 이름을 선택하거나 새 카테고리를 만든 다음 스탬프의 이름을 지정합니다.
- 3. 글꼴과 텍스트 크기, 색상을 지정합니다.
- 4. 스탬프 텍스트 옵션에서 텍스트를 입력하지 않고 <저자 이름>, <날짜와 시간>, <날짜> 또는 <저자 이름, 날짜와 시간>어떠한 문자 유형도 입력하지 않고 추가 버튼을 클릭하면 자동으로 현재 사용자와 날짜 그리고 시스템 시간이 입력됩니다.
- 5. 오른쪽 상단의 미리보기 창에서 변경한 내용이 적용 되었는지 바로 확인 가능합니다.
- 6. **확인**을 클릭합니다.

#### **스탬프 관리**

스탬프를 관리하려면 다음과 같이 진행합니다.

- **주석** > **스탬프** > **생성** > **스탬프 관리**를 선택해서 **사용자 정의 스탬프 관리** 대화상자를 연 다음 스탬프를 선택합니다.
- 스탬프를 생성하려면 **생성하기**를 선택한 다음 메뉴에서 옵션을 선택합니다. 더 많은 정보를 확인하려면 . "[스탬프](#page-246-0) 생성"을 참조하세요.
- 선택한 스탬프의 이름을 변경하거나 이미지/PDF 파일을 교체하는 등의 편집하려면 **편집**을 클릭합니다. "[스탬프](#page-246-0) 생성"를 참조하세요.
- **삭제**를 클릭해 스탬프를 삭제합니다.

**참고:** 사용자 정의 스탬프 카테고리 삭제는 카테고리에 속한 스탬프 모두 삭제합니다.

#### **스탬프 잘라내기/복사 및 붙이기**

스탬프 잘라내기/복사 및 붙이기 하려면 다음과 같이 진행합니다.

- 잘라내거나 복사하고 싶은 스탬프를 선택합니다.
- 스탬프를 우클릭한 다음 **잘라내기/복사**를 선택합니다. 또는 단축키 Ctrl + X/C 를 누릅니다.
- 스탬프를 붙여 넣고 싶은 페이지에서 우클릭한 다음 **붙여넣기**를 누르거나 **Ctrl + V** 를 눌러 스탬프를 붙여 넣습니다.
- **스탬프 실행 취소/ 재실행**

스탬프를 실행 취소/재실행하려면 빠른 실행 도구모음에서 실행 취소 버튼 <sup>◆</sup> 을 누르거나 재실행 버튼  $\mathbf{C}$  을 누릅니다.

- **스탬프 크기조절/이동**
	- ◆ **손도구 <sup>《11</sup>)나 주석 선택 도구 → 를** 선택합니다.
	- 스탬프의 크기를 조절하려면 스탬프를 선택한 다음 커서를 붉은색 점 위로 올린 후 붉은색 점을 드래그 하여 원하는 대로 조절합니다.
	- 스탬프를 이동시키려면 선택한 다음 드래그 합니다. 스탬프에 팝업 노트를 추가하려면 스탬프를 선택한 다음 스탬프를 더블클릭 하거나 우클릭한 다음 **팝업**

**노트 열기**를 선택합니다.

### **스탬프 회전**

- 손도구를 선택하거나 주석 선택 도구를 선택합니다.
- 도구를 사용하여 스탬프를 클릭하면 스탬프 위에 핸들이 나타납니다.커서를 핸들위에 놓고 커서를 드래그하여 스탬프를 회전합니다. 스탬프를 회전하면 회전하는 도수가 나타납니다

### **스탬프 삭제**

다음 중 하나를 진행합니다.

- **손도**구 또는 **주석 선택 도구** 를 선택한 후 삭제하고 싶은 스탬프를 선택한 다음 **Delete** 키를 누릅니다.
- **손도구** 또는 **주석 선택 도구** 를 선택한 후 삭제하고 싶은 스탬프를 선택한 다음 우클릭 하여 메뉴에서 **삭제**를 선택합니다.

### **스탬프 즐겨찾기 설정**

- **주석** > **스탬프** > **생성** > **자주 사용하는 스탬프 설정**을 선택합니다.
- **모든 스탬프** 창에서 스탬프를 선택한 다음 **즐겨찾기 추가**를 클릭하면 선택한 스탬프들이 오른쪽의 즐겨찾기 스탬프 창에 추가됩니다.
- **즐겨찾기 스탬프** 창에서 스탬프를 제거하려면 제거하고 싶은 스탬프를 선택한 다음 **즐겨찾기 목록에서 제거**를 클릭합니다.

### **주석 모양 변경하기**

주석을 우클릭하고 **속성**을 선택하여 주석이나 마크 업을 만든 후에 색상과 모양을 변경할 수 있습니다. 또한 도구에서 기본 모양으로 새로운 내용을 설정할 수 있습니다.

각 주석에 대한 속성 대화 상자에는 두 가지 옵션이 있습니다:

- 주석이 이동, 변경 또는 삭제되지 않도록 속성 대화 상자 아래쪽에 잠김을 선택하십시오.
- 현재 속성을 기본값으로 설정 다음 번에 모든 설정을 기본적으로 적용 할 수 있도록 현재 속성 설정을 기본값으로 설정하려면이 옵션을 선택합니다.

**참고** : **주석 형식** 컨텍스트 탭 또는 주석 속성 대화 상자에서 주석 모양을 변경할 수 있습니다. **Comment Format** 컨텍스트 탭을 통해 모양을 변경하면 Foxit PhantomPDF 는 속성을 저장하고 새로운 주석에 적용합니다. **속성** 대화 상자를 통해 모양을 변경하고 대화 상자에서 **현재 속성을 기본 옵션으로 설정**을 선택하지 않으면 Foxit PhantomPDF 는 현재 선택한 메모에만 속성을 적용합니다.

**참고** : **주석 형식** 컨텍스트 탭 또는 주석 속성 대화 상자에서 주석 모양을 변경할 수 있습니다. **Comment Format** 컨텍스트 탭을 통해 모양을 변경하면 Foxit PhantomPDF 는 속성을 저장하고 새로운 주석에 적용합니다. **속성** 대화 상자를 통해 모양을 변경하고 대화 상자에서 **현재 속성을 기본 옵션으로 설정**을 선택하지 않으면 Foxit PhantomPDF 는 현재 선택한 메모에만 속성을 적용합니다.

### <span id="page-250-0"></span>**노트 주석의 모양 변경하기**

**1.** 노트 주석을 생성한 다음 노트 아이콘을 우클릭 한 다음 **속성**를 선택합니다. 혹은 노트 팝업 상자의 오른쪽 위에있는 **옵션**을 클릭한 다음 **속성**을 선택합니다,

**2. 노트 속성** 대화상자에서 다음 중 아무거나 진행한 다음 **닫기**를 클릭합니다.

- **모양 탭**에서 주석의 색상이나 투명도를 변경합니다.
- **노트 유형 탭**을 선택해서 아이콘의 종류를 변경합니다.
- **일반 탭**을 선택해서 주석 작성자 이름이나 제목을 변경합니다.
- **검토 기록 탭**을 클릭해서 몇 명이 문서를 보는 도중에 주석을 변경했는지 확인합니다.

더 많은 정보를 원하시면 "노트 모양 [설정](#page-254-0)"를 참조하세요.

### **텍스트 마크업의 모양 변경**

- "노트 [주석의](#page-250-0) 모양 변경"단계를 따라 진행합니다.
- 텍스트 마크업 설정에는 노트 유형 탭이 없습니다.

### <span id="page-251-0"></span>**그리기 마크업 모양 변경**

속성 대화상자에서 다음 중 하나를 진행한 다음 **닫기**를 클릭합니다.

- 모양 탭을 클릭하여 테두리 스타일이나 색상 투명도 등을 변경합니다. 선택된 주석의 유형에 따라 사용 가능한 옵션이 결정됩니다.
- 일반 탭을 선택해 주석의 작성자와 제목을 변경합니다.
- 변경 기록 탭을 클릭해서 몇 명이 문서를 보는 도중에 주석을 변경했는지 확인합니다.

더 많은 정보를 보시려면 "[상태](#page-254-0) 설정"를 참조하세요.

### **텍스트 입력도구 마크업의 모양 변경**

텍스트 입력기 속성 대화상자에서 다음 중 아무거나 진행한 후 **닫기**를 클릭합니다.

- **모양 탭**에서 주석의 색상이나 투명도를 변경합니다.
- **일반 탭**을 선택해서 주석 작성자 이름이나 제목을 변경합니다.
- **검토 기록 탭**을 클릭해서 몇 명이 문서를 보는 도중에 주석을 변경했는지 확인합니다.

더 많은 정보를 보시려면 "[상태](#page-254-0) 설정"를 참조하세요.

#### **텍스트 상자나 설명 모양 변경**

"그리기 [마크업의](#page-251-0) 모양 변경"를 참조하세요.

### **주석에서 작업하기**

### **모든 주석 보기**

주석 패널은 PDF 에 포함된 모든 주석들을 보여줍니다. 따라서 사용자는 주석 패널에서 쉽게 주석들을 찾을 수 있습니다. 또한 **검색 상자, 필터, 모두 펼치기, 모두 접기, 이전,다음, 정렬, 모든 주석 숨기기/보이기**와 같은 기본 옵션을 가진 도구모음도 제공합니다.

251
- 주석은 팝업 노트나 마크업 아이콘에서 보여지며, 닫혔을 때는 도구 팁처럼 작동합니다.
- 만약 주석으로 너무 많은 줄을 입력하게 되면 커서가 팝업 노트 바깥으로 이동하게 되고 나머지는 말 줄임표로 표시됩니다. 메시지 상자를 클릭한 후 스크롤 바를 사용해 전체 내용을 볼 수 있습니다.
- 필자와 작성자가 필요로하는 특정 설명을 검색하려면 **필터** 아이콘을 클릭하십시오. **필터 설명** 상자에서 상태 또는 작성자를 선택하여 상태에 있고 작성자가 작성한 주석을 표시합니다. 원저자의 댓글 만 필터링하고 모든 답장을 무시하려면 **원본 작성자 만 필터링하십시오를 선택하십시오. 선택한 필터 지우기**를 클릭하여 모든 필터를 지 웁니다.
- 주석 패널은 PDF 없이 필터없이 모든 주석을 표시합니다. 주석을 필터링 한 경우 필터링 기준과 일치하는 주석 만 패널에 나타납니다. 주석을 탐색 할 때 선택된 주석은 현재 표시된 주석과 자동으로 동기화됩니다. 그리고 당신은 코멘트를 클릭하여 페이지의 코멘트를 지정하십시오.

주석 패널에서 주석을 보이게하려면 다음과 같이 진행합니다.

- 탐색 패널에서 주석 버튼 을 클릭해 주석 패널을 엽니다.
- 주석 패널은 다음과 같은 몇 가지 기능을 제공합니다.

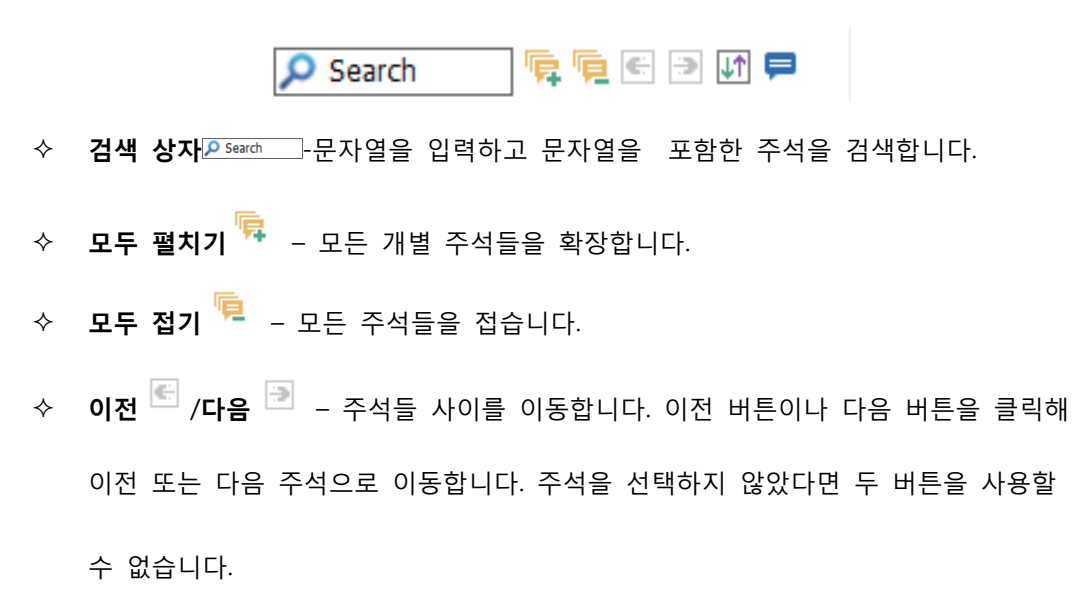

- **정렬** 주석을 저자, 페이지, 유형, 날짜에 맞춰 정렬시킵니다. 응답 목록에서 첫번째 메시지만 정렬되며 같은 카테고리 내의 첫 메시지만 정렬됩니다.
- **모든 주석 보이기**/**숨기기** PDF 문서 내의 모든 주석들을 표시하거난 감출 수 있습니다.

#### **참고:**

- 1. 주석 옆의 +, 을 클릭해 주석들을 펼치거나 닫을 수 있습니다.
- 2. 주석이 위치한 페이지는 선택한 주석과 연결을 유지하고 있습니다. 주석이 위치한 페이지로 이동하기 위해서는 단순히 주석 패널에서 주석을 클릭하면 됩니다.
- 3. 주석 패널에서 모든 주석을 보이거나 숨기려면 **주석** > **주석 관리** > **주석** > **모두 표시/감추기**를 선택할 수도 있습니다.

### **주석 잘라내기, 복사, 붙여넣기 및 삭제하기**

#### **주석 잘라내기**

선택한 주석을 현재 위치에서 잘라내 현재 위치에서 제거합니다. 주석을 잘라내면 동일한 문서나 다른 문서에 주석을 붙여 넣을 수 있습니다.

- 잘라내고 싶은 주석을 선택합니다.
- **Ctrl + X** 를 누르거나 우클릭 후 메뉴에서 **잘라내기**를 선택합니다.
- 이제 주석을 붙여넣을 수 있습니다.

#### **주석 복사**

주석을 복사하면 동일한 문서나 다른 문서에 주석을 붙여 넣을 수 있습니다.

- 복사하고 싶은 주석을 선택합니다.
- **Ctrl + C** 를 누르거나 우클릭 후 메뉴에서 복사를 선택합니다.

• 이제 주석을 붙여 넣을 수 있습니다.

#### **주석 붙여넣기**

Foxit PhantomPDF 를 사용해서 주석을 현재 문서나 다른 문서에 붙여 넣을 수 있습니다.

- 선택한 주석을 잘라내거나 복사합니다.
- 커서를 주석을 붙여 넣을 문서의 위치에 가져갑니다.
- 우클릭한 후 메뉴에서 **붙여넣기**를 선택하거나 **Ctrl + V** 를 누릅니다.

#### **주석 삭제하기**

- 손도구 <sup>√^^</sup>,**주석 선택** 도구 ͡<mark>་ </mark> 혹은 해당하는 주석도구를 사용하여 선택한 주석을 제거합니다.
- 메뉴를 우클릭하거나 **Delete** 버튼을 눌러 **삭제하기**를 선택합니다.

### **주석 실행취소 및 재실행**

["실행취소](#page-139-0) 및 다시실행"을 참조해 주세요.

#### **상태 변경 설정하기**

#### **상태 설정하기**

상태를 설정하는 것은 읽기 또는 추가 작업이 필요한 주석을 파악하는데 유용합니다. 상태를 통해 주석들을 승인, 거절, 취소, 완료 또는 다른 문서로 내보내기 했는지 확인할 수 있습니다. 검토 상태를 설정하여 주석의 특정 부분을 보이거나 숨길 수 있습니다. 또한 주석들을 어떻게 조절할 수 있는지 알려줍니다. 한번 검토 상태가 설정되면 검토 내역에서 상태를 없음으로 변경하여도 이전의 검토 내역을 제거할 수 없습니다.

마이그레이션 상태를 설정하여 주석을 다른 문서로 내보낼 수 있는지 그리고 결과를 확인할 수 있게 해줍니다. 한번 마이그레이션 상태가 설정되면 마이그레이션 내역에서 상태를 **없음**으로 변경하여도 이전의 마이그레이션 내역을 제거할 수 없습니다.

### **주석 상태 변경**

- 손도구나 주석 선택 도구 또는 해당하는 주석 도구를 사용해 주석을 우클릭한 다음 메뉴의 **상태 설정**에서 하나의 옵션을 선택합니다.
- 마크업 변경 내역을 보려면 다음과 같이 진행합니다.
	- **A.** 문서 창이나 주석 패널에서 우클릭 한 다음 **속성**을 선택합니다.
	- **B.** 속성 대화상자에서 **검토 기록**을 클릭해 마크업을 만든 후 누가 변경했는지 기록을 확인합니다.

#### **주석 응답하기**

주석에 응답하기는 각각의 사용자들이 공유보기에서 자신의 주석을 공유할 때 유용합니다. 주석 응답은 공유보기 및 제안받은 주석이 어떻게 표시되는지 확인할 수 있습니다. 모든 응답은 원본 주석 아래에 팝업 노트에 나타납니다.

- 1. 원본 주석의 팝업 노트에 응답하려면 다음과 같이 진행합니다:
	- 수도구나 주석 선택 도구 또는 해당하는 주석 도구를 사용해 주석의 팝업 노트를 열어서 **옵션**에서 **응답**을 선택합니다.
	- 원본 주석을 우클릭 한 다음 **응답**을 선택합니다.

2. 주석 목록의 댓글에 회신하기

- 숨겨진 [주석] 패널을 열려면 **[보기]> [보기 설정]> [탐색 패널]> [주석]**을 선택합니다.
- [주석] 패널에서 주석을 우클릭하고 [**응답**]을 선택합니다.
- 상자에 답변한 글을 입력하고 **확인**을 클릭하십시오
- 3. 주석에 달린 다른 사람의 의견에 답변하기
	- 손도구나 주석 선택 도구 또는 해당하는 주석 도구를 사용해 주석의 팝업 노트를 엽니다.
	- 주석에 있는 다른 사람의 의견을 우클릭한 다음 **의견에 응답**를 선택합니다.그런후 나타난 팝업창의 텍스트 상자에 응답하려는 내용을
- 4. 응답 메시지를 삭제하고 다음 중 하나를 수행하십시오.
	- 노트 팝업 창의 텍스트 메시지 창을 우클릭한 다음 **해당 응답 삭제**를 클릭합니다.
	- [주석] 패널에서 응답 메시지를 우클릭하고 [삭제]를 클릭합니다.
- 5. 메시지 창의 색상 변경

노트 팝업창의 텍스트 메시지 창을 우클릭한 다음 **색상 변경**을 클릭합니다.

6. 확인표시로 주석 표시하기

주석을 우클릭한 후 **확인표시로 표시**를 선택해 주석을 확인표시로 표시할 수 있습니다. 확인표시로 표시된 주석은 탐색 패널의 주석 패널에 아이콘으로 표시됩니다. 또는 주석 패널에서 주석의 확인표시를 바로 만들 수도 있습니다. 확인표시를 이용해 주석들을 정렬할 수 있습니다.

7. 작성자 이름 변경

주석을 우클릭 한 다음 **작성자 이름 변경**을 클릭합니다.

**참고***:* 모든 주석의 팝업노트를 열고 닫으려면 **주석** *>* **주석 관리** *>* **팝업 노트** *>* **모두 열기***/* **모두 닫기**를 선택하세요*.*

### **주석 정렬하기**

여러 주석들의 배열을 변경하거나 가운데로 모으거나 분배할 수 있습니다. 다음 단계를 따라 진행하세요.

#### **여러 주석 선택**

- 1. **주석 선택 도구** 를 선택합니다.
- **2.** Shift 키나 Ctrl 키를 누른 채로 편집하고 싶은 주석들을 선택합니다.

#### **주석 정렬**

정렬하고 싶은 2 개 이상의 주석을 선택합니다. 선택한 후 다음 중 하나를 진행합니다.

- **주석 > 그리기 > 주석 정렬 > 맞춤**을 선택한 후 다음 중 하나를 선택합니다.
	- $\overline{a}$  , 주석 열 정렬하기 위해서 로그 , 그리 또는 그리를 선택하여 주석을 좌측 가장자리, 우측 가장자리 또는 가운데 축을 기준으로 하여 정렬할 수 있습니다.
	- B. 주석의 행을 정렬하려면 , 또는 을 선택해 맨 위나 아래에 맞추거나 주석의 가로 축을 기준으로 가운데로 모읍니다.

**참고:** 선택한 주석을 우클릭 또는 좌클릭하게 되면 주석이 붉은색으로 강조되며 기본 주석으로 표시됩니다. 정렬 메뉴의 명령들은 선택한 기본 주석을 기준으로 이동하게 됩니다.

• 더 많은 정보를 얻기 위해서는 [이미지](#page-160-0) 정렬 을 참조하세요.

#### **주석 중앙으로**

이 기능은 주석을 가로 중앙, 세로 중앙 또는 정중앙으로 모을 수 있게 해줍니다. 주석을 중앙으로 모으려면 2 개 이상의 주석을 선택합니다. 그 후 다음 중 하나를 진행합니다.

- 주석 > 그리기 > 주석 정렬 > 페이지 중앙을 선택한 다음 <del>구리 수비 또는 모</del>리 혹 선택해 가로나 세로 또는 정중앙으로 모읍니다.
- 더 많은 정보를 얻기 위해서는 이미지 [중앙으로](#page-161-0) 를 참조합니다.

### **주석 균등 분배**

주석을 페이지의 문장 위에 배치하는데 있어 주석들 사이의 간격을 균등하게 지정할 수 있습니다. 이 기능은 2 개 이상의 주석을 선택하였을 때 사용 가능합니다.

- 주석의 간격을 균등하게 하려면 **주석 > 그리기 > 주석 정렬 > 균등 분배**를 선택한 후, □ 아 를 올 선택해 가로 또는 세로로 균등 분배합니다.
- 더 많은 정보를 얻기 위해서는 "이미지 [분배하기](#page-162-0)" 를 참조합니다.

### **주석 요약하기**

주석 요약하기는 PDF와 관련된 주석의 구조를 쉽게 얻을 수 있는 기능입니다. Foxit PhantomPDF 는 주석 요약본 생성을 지원합니다. 주석 요약을 생성하려면 아래와 같이 진행합니다.

- 1. **주석 > 주석 관리 > 주석 요약하기**를 선택합니다.
- 2. 주석 요약 생성 대화상자에서 다음과 같이 진행합니다.
	- A. 요약본의 레이아웃을 선택합니다. 선택할 수 있는 레이아웃은 5개 입니다.
	- L1—별도 페이지의 문서와 주석 및 연결 선
	- L2-- 한 페이지의 문서와 주석 및 연결 선
	- L3-- 주석만
	- L4-- 별도 페이지의 문서와 주것 및 일련번호
	- L5-- 한 페이지에서 문서와 주석 및 일련번호

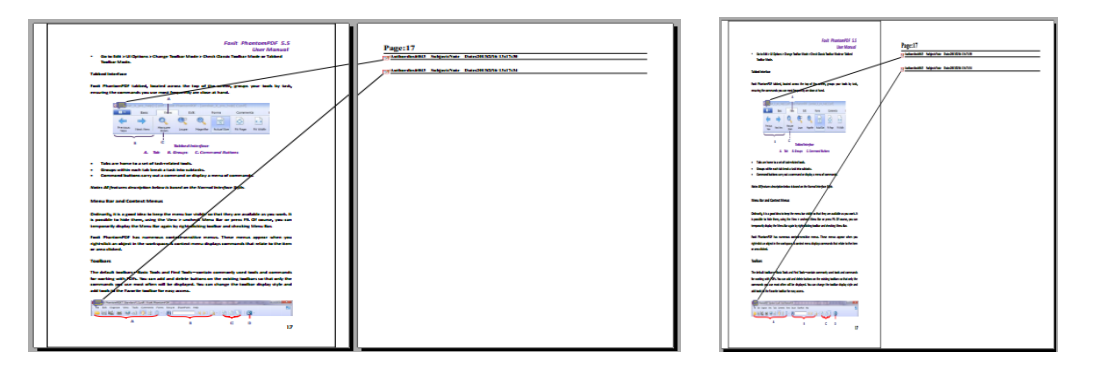

 $L1$   $L2$ 

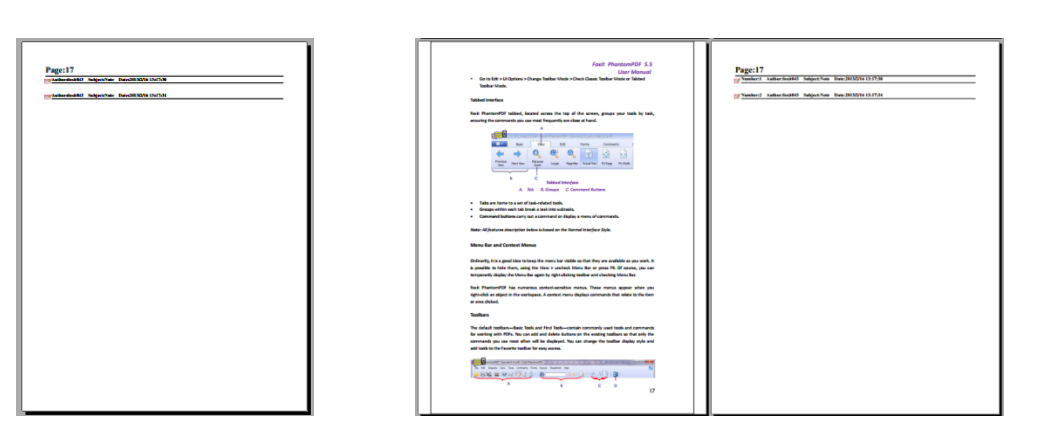

 $L3$   $L4$ 

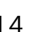

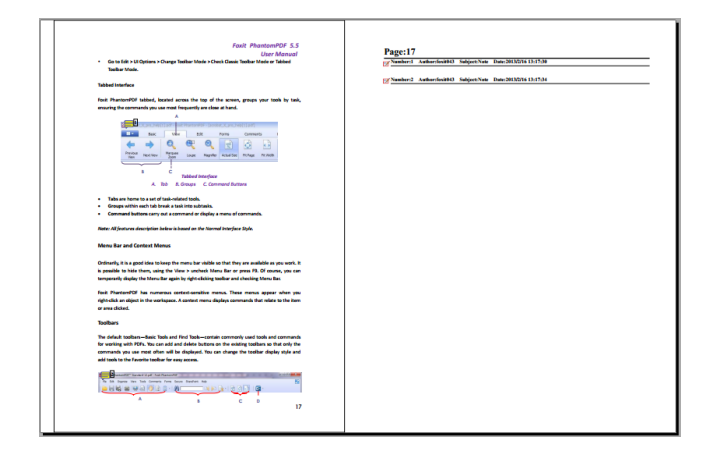

L5

B. 주석 유형 - 요약하고자 하는 주석의 유형을 선택합니다.

C. 용지 크기 - 요약본의 용지 크기를 선택합니다.

D. 글꼴 크기 - 요약본의 글꼴 크기를 선택합니다.

E. 주석 정렬 - 주석을 어떻게 정렬할 것인지 결정합니다.

- F. 포함된 페이지 요약하는데 필요한 특정 페이지를 지정합니다.
- 3. **확인**을 클릭하면 [원본 문서 이름]의 주석 요약.pdf 이라는 파일이 자동으로 열립니다. 저장하기 전에 이름을 변경할 수 있습니다.

### **주석 PDF 파일 보내기**

Foxit PhantomPDF는 사용자들에게 쉽게 문서를 공유할 수 있게 해줍니다. 주석 처리된 PDF를 전송할 수 있으며, 주석에 대한 응답을 확인할 수 있습니다.

주석 PDF 파일을 보내려면 다음과 같이 진행합니다:

- 저장 버튼 ━️을 클릭해 작성한 모든 주석들을 저장합니다.
- **공유** > **보내기** > **이메일** 을 선택해 전송합니다.

### <span id="page-260-0"></span>**주석 데이터 가져오기**/**내보내기**

이 기능은 PDF 를 검토하는데 있어 매우 유용한 기능입니다. PDF 검토 초대 이메일을 받을 때 일반적으로 초대는 PDF 를 첨부하고 있거나 PDF 를 받을 수 있는 URL 을 포함하고 있습니다. 그와 다르게 양식 데이터 포맷 첨부파일(FDF)을 받을 수 도 있습니다. PDF 파일을 열 때 FDF 는 PDF 가 웹 브라우저에서 열리도록 설정되어 있습니다. 어떻게 주석 데이터를 FDF 에서 가져올 수 있는지 알아야 합니다. 비슷하게 주석 데이터를 내보낸 후 다른 사용자에게 PDF 파일로 전송할 수 있습니다.

#### **주석 데이터 가져오기**

다음과 같이 진행합니다.

FDF 파일을 더블클릭 해 Foxit PhantomPDF 에서 바로 엽니다.

 **주석** > **주석 관리** > **가져오기** 를 선택해 불러오고 싶은 파일이 있는 위치를 탐색한 다음 파일을 선택합니다. (Ctrl 이나 Shift 버튼을 이용해 여러 파일을 선택할 수 있습니다.) 그 다음 열기를 누르면 성공적으로 주석 데이터를 불러왔다는 알림창이 나타납니다.

**주석 데이터 내보내기**

주석 데이터를 내보내려면 다음 중 하나를 진행합니다.

- 주석 데이터를 FDF 로 내보내기
	- A. **주석** > **주석 관리** > **내보내기** 를 선택합니다.
	- B. 기본 창인 "다른이름으로 저장하기" 대화상자를 볼 수 있습니다. 대화상자에서

FDF 파일을 저장할 위치(예: 내 문서)를 찾거나 지정한 다음 저장 버튼을 클릭합니다.

- C. 데이터가 성공적으로 내보내졌다는 알림창이 뜹니다.
- 내보낸 후 이메일로 전송
	- A. **주석** > **주석 관리** > **이메일을 통해 FDF** 를 선택합니다.
	- B. 기본 이메일 프로그램이 나타나며 주석은 FDF로 내보내진 다음 이메일에 자동으로 첨부됩니다.
	- C. 제목과 이메일 주소를 입력한 다음 전송 버튼을 클릭합니다.
	- D. PDF의 주석들이 분리되어서 전송됩니다.
- 강조 표시된 텍스트를 TXT 파일로 내보내려면
	- A. **주석> 주석 관리> 내보내기> 강조 표시된 텍스트**를 선택합니다.
	- B. 표준 Windows **다른 이름으로 저장** 대화 상자가 나타납니다. TXT 파일을 저장할

위치를 탐색하고 파일 이름을 지정한 다음 **저장**을 클릭합니다.

C. 데이터가 성공적으로 내보내 졌는지 묻는 메시지가 나타납니다.

**참고:** 주석 데이터 내보내기 옵션은 PDF에 주석이 추가되었을 때 사용 가능합니다. Foxit PhantomPDF 사용자들은 주석 데이터를 txt나 dbf에서 가져오거나 FDF 포맷으로 PDF의 데이터를 내보낼 수 있습니다. 그리고 FDF포맷으로 내보낸 데이터는 이메일에 첨부해 전송할 수 있습니다.

# **Chapter 8 – PDF 공유**

### **PDF 공유**

Foxit PhantomPDF 는 PDF 문서를 다른 사용자와 공유하는 다양한 방법을 지원합니다. 사용자는 한 번의 클릭으로 쉽게 이메일 문서를 다른 사용자들과 공유할 수 있고, SharePoint 서버에서 PDF 파일을 체크인 체크아웃 할 수 있습니다. 만약 문서 공유 뿐만 아니라 검토자의 의견 수집이 필요하다면 Foxit PhantomPDF 는 유용하고 쉬운 공유 검토용, 이메일 검토용 두가지 유용하고 쉬운 방법을 제공합니다. SharePoint, NetDocuments, iManage WorkSite 및 OpenText eDOCS 와의 통합을 통해 사용자는 하나의 응용 프로그램 내에서 문서를 쉽게 공유하고 관리 할 수 있습니다.

# **이메일 문서**

이메일 문서는 매우 유용한 기능입니다. 사용자는 업무를 빠르게 진행하기 위해 보고있는 PDF 파일을 고객에게 전달하거나 친구들에게 흥미로운 이야기들을 공유하고 싶을 수도 있습니다. PDF 파일을 이메일로 보내는 방법:

- **공유> 보내기> 전자 메일> 현재 탭으로 이메일 보내기** (현재 읽고있는 PDF 파일로 이메일 보내기) 또는 **모든 열린 탭으로 이메일 보내기** (Foxit PhantomPDF에서 열었던 모든 PDF 파일로 이메일 보내기)를 선택하십시오.
- 시스템의 기본 이메일 프로그램이 실행됩니다.
- PDF 파일이 자동으로 이메일의 첨부파일에 들어갑니다.
- 이메일 조수와 제목을 입력한 후 **Send** 버튼을 누릅니다.

# **Evernote 로 전송**

형식으로 현재 PDF 문서를 Evernote 에 바로 전송합니다

- ▶ 속성 -<https://www.evernote.com/Registration.action> 에서 에버노트 계정을 설정해야 합니다.
- 다운로드 및 설치 [http://evernote.com/evernote/?file=Win&btn=grey.](http://evernote.com/evernote/?file=Win&btn=grey)
- $\triangleright$  PDF 파일을 엽니다.
- **Share** > **Send to** > **Evernote** 를 선택합니다
- Evernote 에 PDF 문서가 첨부된 것을 확인할 수 있습니다.

# **SharePoint 통합**

Foxit PhantomPDF 는 Microsoft SharePoint 와 통합 되어 PDF 파일 관리 및 공유를 도와줍니다. SharePoint 저장소에서 PDF 파일을 열기 위해 다음 중 하나를 진행합니다.

- **Open** 대화상자로 Sharepoint 의 맵핑된 드라이브에 PDF 파일을 엽니다.
- **Open** 또는 **Save As** 대화상자를 사용해 SharePoint 저장소에 있는 PDF 파일을 작업할 수 있습니다.

자세한 내용은 다음을 참고해 주세요. [Open and Save As PDFs with Foxit PhantomPDF.](#page-265-0)

• 브라우저를 사용하여 서버를 구성한후 SharePoint 웹 인터페이스를 통해 SharePoint onpremise 사이트의 저장소에 있는 PDF 파일을 직접 체크아웃, 체크인 합니다. 사용자 서버 구성은 다음 내용을 참고해 주세요[.SharePoint Configuration.](#page-443-0) 더 자세한 내용은 다음 내용을 참고해 주세요[.Open and Save As PDFs with a Browser.](#page-266-0) 

# <span id="page-265-0"></span>**Foxit PhantomPDF 로 PDF 문서를 다른 이름으로 저장 및 열기 SharePoint 저장소에 있는 PDF 파일 열기**

SharePoint 저장소에서 PDF 파일을 열기 위해 다음과 같이 진행합니다. (SharePoint online 의 SharePoint 저장소에 있는 PDF 를 엽니다)

 Foxit PhantomPDF 를 실행한 뒤 **File** > **Open** > **Add a place** > SharePoint 를 선택합니다. **Add** 대화상자에서 접속하려는 SharePoint URL 을 입력해 로그인 한 후 **Next** 를 클릭해 계속 진행합니다..

- 팝업한 대화상자에 이메일 주소와 비밀번호를 입력해서 로그인 합니다.
- **Open** 대화상자에서 **Shared Documents** 폴더를 선택한 후 **Open** 을 클릭합니다.
- 열고 싶은 PDF 파일을 선택한 다음 **Open** 을 클릭합니다.
- <span id="page-265-1"></span> **Foxit PhantomPDF** 대화상자에서 **Check out and Open** 을 클릭하면 다른 사용자들이 동시에 PDF 를 편집할 수 없습니다. 만약 **Open** 을 클릭한다면 다른 사용자들도 PDF 를 동시에 같이 편집할 수 있습니다.( 나중에 이 대화 상자를 무시하도록 **다시 묻지 않기**를 선택하면 다음에 PDF 를 열 때 선택한 현재 선택 사항을 사용하게 됩니다. 나중에 **파일> 환경 설정> SharePoint** 에서 설정을 변경할 수 있습니다.)
- (추가 옵션) PhantomPDF 에서 SharePoint 의 비 PDF 파일을 미리 볼 수도 있습니다. 비 PDF 파일은 열려고 할 때 일시적으로 PDF 로 변환됩니다.
- (추가 옵션) 만약 체크 아웃 상태를 취소하고 싶다면 **Share** > **SharePoint Integration** > **Discard Check Out** 를 클릭합니다.
- 필요에 따라 PDF 를 편집합니다..
- PDF 속성을 설정하려면 아래와 같이 진행합니다:
	- 1. **Share** > **SharePoint 통합** >**문서 속성 준비** 를 선택합니다.
- 2. 문서 속성 대화상자에서 편집하고자 하는 열의 이름을 더블클릭 합니다. 예를 들어 **Title** 을 더블클릭 하면 텍스트 창이 뜨고, 원하는 내용을 입력한 뒤 OK 를 클릭해서 편집을 마칩니다**.**
	- **SharePoint** > **Check In** 를 선택합니다.

체크인 대화상자에서 변경된 문서의 버전 번호와 알맞은 주석 버전을 선택합니다. 다른 사용자가 문서 변경하는 것을 방지하려면 **Keep the document checked out after check in this version** 를 선택합니다.

**OK** 를 클릭하면 변경된 PDF 가 자동으로 서버에 로드됩니다.

#### **다른 이름으로 저장한 PDF 파일 Sharepoint 저장소 로드**

SharePoint 저장소에 PDF 파일을 저장하려면 다음과 같이 진행합니다. (예를 들어 SharePoint online 에 있는 SharePoint 저장소에 PDF 를 저장합니다)

- **File** > **Save As** > **Add a place** > **SharePoint** 를 선택합니다. **Add** 대화상자에서 접속하려는 SharePoint URL 을 입력해 로그인 한 후 **Next** 버튼을 클릭합니다.
- 팝업한 대화상자에 이메일 주소와 비밀번호를 입력해서 로그인 합니다.
- **Save As** 대화상자에서 **Shared Documents** 폴더를 선택한 다음 **Save** 버튼을 클릭합니다.

#### <span id="page-266-0"></span>**브라우저에서 PDF 열기 및 저장.**

SharePoint on-premise 사이트의 브라우저에서 저장소에 있는 PDF 파일로 작업하기 위해서 사용자는 SharePoint 웹 포털 사이트에 로그인하고 PDF 파일을 찾은 뒤 클릭 하기만 하면 됩니다. 체크아웃 여부 및 PDF 파일 오픈 여부 메시지가 바로 나타납니다. [Check Out and](#page-265-1)  [Open](#page-265-1) 에서도 확인할 수 있습니다. SharePoint 저장소에도 저장 확인을 할 수 있습니다.

**사용자 설명서 참고:** 로컬 폴더에 저장하려는 경우 PDF 편집을 끝낸 뒤 **파일** <sup>&</sup>gt; **저장** <sup>&</sup>gt;**컴퓨터** 를 클릭합니다.

*Foxit PhantomPDF 9.0*

# **검토 공유와 이메일 검토**

Foxit PhantomPDF 사용자들은 두 가지 방법으로 검토를 할 수 있습니다: **Shared Review** 와 **Email Review**. 사용자들은 검토를 설정하고 검토자 및 마감 검토 일을 지정할 수 있습니다. 주석 데이터를 가져오거나 내보낼 필요가 없고 검토자의 답변을 직접 추적할 필요가 없습니다. **Tracker** 는 검토 개시자가 모든 검토들을 추적하고 실시간으로 모든 리뷰를 관리할 수 있습니다.

[Shared Review](http://www.youtube.com/embed/wPjnmfg_ngE) 튜토리얼 참조

### **검토 공유**

**내부 서버에서 의견 수집**

**Shared Review** 은 문서 작성자들이 내부 서버에서 검토자 들의 의견 피드백을 위해 다른 사람들과 문서를 공유를 가능하게 합니다. 검토 개시자는 문서 위치를 지정, 참가자를 초대하고 검토 마감일을 설정할 수 있습니다.

검토 개시자로부터 초대를 받은 후 검토자는 주석 달기 도구 전체를 사용하여 PDF 에 표시할 수 있습니다. 검토자들의 의견은 내부 서버에 저장되고, Foxit PhantomPDF 는 정기적으로 의견을 다운로드 하여 동기화 됩니다. 검토자들은 다른 사람들의 의견이 추가되면 알림을 받을 수 있으며 또한 그 의견들에 회신할 수 있습니다.

1. (검토 개시자가) 검토 공유(Business 에디션에만 가능)를 위해 PDF 를 내보내려면 다음을 수행하세요:

267

검토 공유를 위해 문서를 선택하고 Foxit PhantomPDF 으로 엽니다.

**참고:** 비 검토자들이 문서에 접근하는 것을 방지하기 위해, 검토를 위해 보내기 전 암호/암호화 인증서, AD RMS 보호 등 몇 가지 보안 정책을 문서에 추가할 수 있습니다 .

- **공유> 검토> 검토 공유로 내보내기** >**내부 서버에 대한 의견 수집**을 선택합니다.
- **검토 공유로 내보내기** 대화상자가 나타납니다:
	- 1) 문서의 위치를 선택합니다. Select the location of the document. 위치는 네트워크 폴더나 SharePoint Workspace 로 지정할 수 있습니다.

**Tip:** 네트워크 폴더를 사용하는 경우, 윈도우 7, , windows Server 2008 이상의 버전 이여야 합니다. 모든 검토자가 폴더 공유를 위해 Foxit PhantomPDF 나 Reader 8.0 에서 읽기/쓰기 접근이 되어야 하고, 의견을 남길 수 있어야 합니다. 사용자는 각 검토자의 의견을 추적할 수 있으며 각각의 의견에 댓글을 달 수도 있습니다.

2) 배포 선택 및 방법 표시:

**메시지 내의 링크로 자동 전송**– 공유 문서에 대한 경로는 설치된 이메일의 클라이언트(예: Outlook)를 사용하여 검토자 에게 보낼 이메일에 자동으로 포함 됩니다. 공유 문서는 이름이 기본적으로 "[원본문서 이름]\_review.pdf"로 지정됩니다.

**메시지에 첨부 파일로 자동 전송– 공유 문서는 자동으로 "[원본 문서** name]\_review.pdf" 이름으로 검토자에게 이메일 첨부파일로 전송됩니다. **로컬 사본을 저장하고 나중에 수동으로 전송 - 찾아보기**을 눌러 공유 문서 이름 및 위치를 재지정 하고 나중에 검토자 에게 수동으로 보냅니다.

- 3) 앞으로 더 많이 사용한다면 서버 프로파일 이름을 지정합니다. (예:"**S1 (첨부 파일로 보내기)**") 프로파일은 위에서 지정한 옵션으로 저장됩니다. 나중에는 리본 메뉴에서 직접 프로파일을 선택할 수 있으며 이 단계를 건너뛸 수 있습니다.
- **다음**을 클릭합니다. 아직 PDF 뷰어에 대한 사용자 정보를 설정하지 않은 경우 사용자의 정보를 입력 합니다.
- **다음**을 눌러 계속 진행합니다. 원하는 검토자의 이메일 주소를 입력합니다. 한 명 이상일 경우 세미콜론으로 주소를 더 추가할 수 있습니다 아니면 **To** 버튼을 클릭해서 사용자 이메일 시스템의 연락처 목록을 가져옵니다.
- 검토 마감일을 선택하고 이메일 메시지에 입력합니다.
- 이메일을 보내거나 공유 문서의 로컬 복사본을 저장한 후, 공유 문서는 메시지 표시줄과 함께 자동으로 열립니다. 메시지 상자의 옵션에서 의견을 제시하고, 검토자에 의해 새로운 의견을 확인하고, 전체 검토를 추적할 수 있습니다[.Review a shared review document](#page-269-0) 와 Review Tracker 를 참조하세요
- <span id="page-269-0"></span>2. (검토자) 검토 공유 문서 검토:

검토 개시자가 문서 발송 시 지정된 PDF 검토자들은 이메일 초대장을 받게 됩니다. 이메일은 "[원본문서 이름]\_review.pdf" 라는 첨부문서를 포함하거나, PDF 에 URL 을 제공합니다. 문서 검토 방법은:

- 문서를 다운로드 하고 Foxit PhantomPDF 로 파일을 엽니다.
- 만약 공유 문서를 처음 연다면, 사용자 정보를 묻는 메시지가 표시됩니다. 최소 이름과 이메일 주소를 입력합니다.
- 검토 공유 문서 폴더 위치 지정을 위해 계정 이름과 암호를 입력합니다.
- 메시지 상자에 세가지 옵션이 나타납니다: **새 코멘트 확인, 코멘트 게시** 그리고 하나의 메뉴 당 3 개의 명령이 있습니다.
- 주석 도구를 사용하여 검토자 본인의 의견을 추가할 수 있고, **코멘트 게시**를 클릭하면 의견이 공유 서버에 저장됩니다.
- **새 코멘트 확인**을 사용하여 개시자 또는 다른 검토자의 의견을 볼 수 있으며 그 의견에 회신할 수 있습니다. 일반적으로 의견 게시 및 확인은 자동으로 일어납니다. Foxit PhantomPDF 는 **파일> 환경 설정> 검토> 자동으로 새 코멘트 확인을** 클릭해서 새 의견을 확인하는 시간의 간격을 설정할 수 있습니다. 작업 표시줄에서 새로운 의견을 확인하라는 깜빡거리는 표시를 확인할 수 있습니다.
- **메뉴** 클릭:

**검토 추적**– 검토 개시자가 많은 검토에 연관된 경우, 모든 리뷰를 추적하거나 참여하는데에 매우 유용합니다. 검토 [추적기를](#page-272-0) 참고하세요.

**아카이브 사본으로 저장**– 검토 종료 시 하드드라이브에 검토 문서의 복사본을 저장합니다.

**오프라인 작업**– 의견 작성 후 즉시 의견을 게시하지 않으려는 경우, 이 옵션은 **온라인 작업을** 클릭해 의견을 게시하기 전까지 오프라인으로 작업을 유지할 수 있습니다.

### **참고**:

1. 검토자들은 Foxit PDF 뷰어가 아니면 의견을 작성하거나 다른 수정을 할 수 없습니다. 2. 검토자들은 문서 수정을 할 수 있도록 Foxit PDF 를 이용하여 하드 드라이브에 보관 복사본을 저장해야 합니다.

### **Foxit 서버에서 Connected Review 사용**

Connected Review 를 사용하면 사용자가 배포 또는 다른 서버없이 검토를 시작할 수 있습니다. Connected Review 에서는 각 참가자가 다른 사용자의 주석을 볼 수 있으므로 문서 사용자가 실시간으로 문서에 대한 의견을 공유함으로써 공동 작업을 수행 할 수 있습니다.

연결 검토 (Business Edition 에서만 사용 가능)를 시작하려면 검토 용 문서가 [ConnectedPDF](http://www.connectedpdf.com/)  [문서](http://www.connectedpdf.com/) 여야하며 Foxit 계정에 로그인해야합니다. 그런 다음 **공유> 리뷰> 공유 리뷰로 보내기 > Foxit Server 에서 Connected Review 사용**을 선택하십시오.Connected Review 를 소개하는 메시지 상자가 나타납니다. **확인**을 클릭하십시오. 그러면 전구 아이콘이 응용 프로그램 창의 오른쪽 상단 모서리에 나타나서 현재 파일 검토를 시작했음을 보여줍니다. 다른 사용자는 문서를 열 때 전구를 볼 수 있으며 리뷰에 참여하도록 선택할 수 있습니다. 검토 개시자는 **연결> 연결된 검토>종료** (비즈니스 버전에서만 사용 가능)을 클릭하여 검토를 종료 할 수도 있습니다.

## **이메일 검토**

이메일 검토는 일반 서버에 접근할 수 없거나 개시자가 공동 검토를 필요로 하지 않는 경우에 유용합니다. 이메일 검토 시 검토 개시자는 검토자에게 PDF 파일을 첨부파일로 보내며, 검토자들이 의견을 보낸 후에 볼 수 있습니다. 또한 검토자는

의견을 추가한 뒤 회신만 할 수 있으며, 다른 사람들의 의견은 볼 수 없습니다.

- 1) 이메일 검토(Business Edition 에서만 사용 가능)를 위해 PDF 를 보내려면 아래 과정을 진행합니다:
- 문서를 선택하고 Foxit PhantomPDF 로 엽니다. 이 문서는 검토자들에게 받은 의견을 합치는 마스터 파일이 됩니다.

271

- **공유> 검토> 이메일 검토를 위해 보내기** 를 선택합니다.
- **이메일 검토를 위해 보내기** 상자가 뜨면, 문서 검토할 사람을 지정하고, 텍스트 상자에 메시지를 입력한 뒤 **요청 보내기** 버튼을 클릭합니다.
- 문서가 첨부된 새로운 메일이 나타나며 **보내기**를 클릭해 이메일을 보냅니다.
- 검토 추적기로 검토 상태를 추적 할 수 있습니다. 검토 [추적기를](#page-272-0) 참조하십시오.

**참고:** 공유 문서를 받는 사람은 문서를 검토하고 Foxit PhantomPDF 나 Foxit MobilePDF Business, Reader 7.0 이상 버전으로 다시 보낼 수 있습니다.

2) 이메일 검토에 참여하기:

받는 사람은 검토 개시자가 전송하는 문서를 다운로드 받아서 Foxit PhantomPDF 로 열수 있으며, 의견을 추가할 수 있습니다. **코멘트 보내기** 버튼을 클릭하면 그들의 의견을 다시 개시자에게 보낼 수 있습니다.

또한 검토 추적기를 사용하여 검토자가 보낸 자신의 리뷰를 관리할 수 있습니다. 자세한 내용은 검토 [추적기를](#page-272-0) 참고해 주세요.

3) 코멘트 병합:

검토 자가 주석이있는 문서를받은 후 개시자가 개시하고 이 문서의 주석을 마스터 파일에 병합할지 여부를 묻는 메시지 상자가 표시됩니다.

**아니요,이 사본 만 열기 단추**를 선택하면 메시지 상자에서 **코멘트 병합** 단추를 눌러 주석을 병합 할 수 있습니다.

### <span id="page-272-0"></span>**검토 추적기**

Tracker 도구를 사용하면 실시간으로 문서 검토를 쉽게 관리할 수 있습니다. Tracker 는 사용자가 보낸 모든 검토들과, 마감일, 검토자 등을 포함한 상세 검토 상태를 볼 수 있습니다.

사용자는 검토자나 개시자에게 이메일을 보낼 수 있고 추적자로 검토자를 추가할 수 있습니다.

모든 리뷰를 추적하려면 **공유> 검토> 추적기** 를 클릭합니다. 추적기에서 문서 이름을 마우스 오른쪽 단추로 클릭하고 컨텍스트 메뉴에서 [추적기 정보에서 PDF 작성]을 선택하여 추적기에 검토 세부 사항을 PDF 파일로 저장할 수 있습니다.

### **NetDocuments 통합**

Foxit PhantomPDF 를 사용하면 효율적인 문서 관리를 제공하는 NetDocuments 에서 PDF 를 열고 편집하고 저장하고 체크 아웃 할 수 있습니다. PhantomPDF 또는 웹 브라우저에서 PDF 를 열 수 있습니다.

### **PhantomPDF 내의 NetDocument 에서 PDF 파일 열기**

- 1. **파일> 열기> 장소 추가> NetDocuments** 를 클릭하십시오. PhantomPDF 를 사용하여 NetDocuments 에서 PDF 를 열기 전에, 시스템에 ndOffice 를 설치해야합니다.
- 2. NetDocuments 계정에 로그인하십시오.
- 3. **열기** 대화 상자에서 열려는 문서를 클릭하면 PhantomPDF 로 체크 아웃되고 열립니다. 그런 다음 PhantomPDF 의 고급 도구를 사용하여 필요에 따라 편집하십시오.
- 4. (옵션) PhantomPDF 의 NetDocuments 에서 비 PDF 파일을 미리 볼 수도 있습니다. 비 PDF 파일은 열려고 할 때 일시적으로 PDF 로 변환됩니다.
- 5. 수정 후 변경 사항을 저장하여 NetDocuments 또는 로컬 드라이브에 다시 체크인 할 수 있습니다.

**참조***: NetDocuments* 에서 *PDF* 를 열기 위해 *ndOffice* 를 사용하지 않는 사용자는 **파일***>* **환경 설정***> ECM* **통합**에서 설정을 변경하거나 다음 레지스트리 키를 삭제하여 기존 *NetDocuments*  통합으로 돌아갈 수 있습니다*.* 이렇게하면 *ActiveX (*체크 인 목록*)*에서 *IE* 에서 열었던 *PDF* 를 처리 할 수 있습니다*.* 두 위치에서 다음 키를 모두 삭제하십시오*.*

#### **X64:**

[HKEY\_CURRENT\_USER\SOFTWARE\NetVoyage\NetDocuments] "ndOfficeHandoff"="pdf,ppdf"

[HKEY\_LOCAL\_MACHINE\SOFTWARE\Wow6432Node\Foxit Software\Foxit PhantomP DF\ndoffice] "ndOfficeHandoff"=pdf

#### **X86:**

[HKEY\_CURRENT\_USER\SOFTWARE\NetVoyage\NetDocuments] "ndOfficeHandoff"="pdf,ppdf"

[HKEY\_LOCAL\_MACHINE\SOFTWARE\Foxit Software\Foxit PhantomPDF\ndoffice] "ndOfficeHandoff"=pdf

### **웹 브라우저의 NetDocuments 에서 PDF 열기**

Chrome, Firefox 및 IE 와 같은 웹 브라우저에서 문서를 클릭하면 PhantomPDF 로 PDF 를 열 수 있습니다. PhantomPDF 를 사용하여 PDF 를 열려면 PhantomPDF 를 웹 브라우저의 기본 PDF 뷰어로 설정하고 ndOneClick 을 설치해야합니다. ndOneClick 은 사용자에게 ActiveX 추가 기능을 사용하지 않고 기본 응용 프로그램의 문서를 자동 체크 인 / 체크 인하는 한 번의 클릭 방법을 제공하는 구성 요소입니다 IE 의 경우. ndOneClick 을 다운로드하려면 [여기를](https://support.netdocuments.com/hc/en-us/articles/205220170-ndOneClick) 방문하십시오.

ndOneClick 을 설치 한 후 웹 브라우저에서 NetDocuments 계정에 로그인하면 PhantomPDF 에서 PDF 를 체크 아웃하고 열 수 있으며 PDF 를 수정, 저장 및 체크인 할 수 있습니다.

### **iManage WorkSite 통합**

iManage 와의 통합 인기 있고 지능적인 문서 및 전자 메일 관리 솔루션 인 WorkSite 를 사용하면 PDF 문서 관리를 간소화하는 PhantomPDF 를 사용하여 WorkSite 계정에서 PDF 문서를 직접 열고 수정하고 저장할 수 있습니다.

### **서버 등록 / 등록 취소**

WorkSite 에서 PDF 문서 작업을하기 전에 WorkSite Server 가 설치된 서버를 추가하고 계정에 로그인하십시오.

**참고** *:* 서버를 등록하기 전에 *WorkSite DeskSite* 클라이언트가 시스템에 필요합니다*.* 더 나은 문서 관리를 위해 *Foxit PhantomPDF* 를 사용하면 *WorkSite DeskSite* 내의 컨텍스트 메뉴를 통해 *PDF* 가 아닌 파일을 *PDF* <sup>로</sup> 변환 할 수 있습니다*.*

#### **서버 등록**

- 1. **파일> 열기> 장소 추가> iManage WorkSite** 를 클릭하거나 **공유> iManage WorkSite>등록 / 등록 취소**를 클릭합니다.
- 2. 팝업 **서버 연결** 대화 상자에서 **추가**를 클릭합니다.
- 3. **등록 및 로그인** 대화 상자에 서버 이름과 로그인 정보를 입력하십시오. 그런 다음 **저장**을 클릭하십시오. (**참고** *:* 다음 번에 *PhantomPDF* 를 실행하면 **자동 로그인**으로 *iManage*  계정에 자동으로 로그인 할 수 있습니다*.*)

275

4. **서버 연결** 대화 상자를 닫습니다. 그런 다음 WorkSite 계정에서 문서를 열 수 있습니다. **참고** *:* 추가 한 서버는 **파일***>* **열기**에 나열되어 삭제하거나 등록을 취소 할 때까지 저장됩니다*.*

**서버 삭제 또는 등록 취소**

**공유> iManage WorkSite> 등록 / 등록 취소**를 클릭하십시오. 팝업 **서버 연결** 대화 상자에서 등록을 취소 할 서버를 선택하고 **삭제**를 클릭하십시오.

### **WorkSite 에서 PDF 열기 및 체크 아웃**

- 1. **파일> 열기**로 이동하여 이전에 등록한 서버를 클릭하고 **열기**를 클릭하십시오. 또는 서버에 등록한 후 **공유> iManage WorkSite> 열기**를 클릭하십시오.
- 2. **열기** 대화 상자에서 필요한 문서를 선택하고 **열기**를 클릭하십시오.
- 3. **체크 아웃** 대화 상자에서 체크 아웃 설정을 지정한 다음 **확인**을 클릭하여 문서를 열어 체크 아웃합니다.
- 4. (옵션) PhantomPDF 의 WorkSite 에서 비 PDF 파일을 미리 볼 수도 있습니다. 비 PDF 파일은 열려고 할 때 일시적으로 PDF 로 변환됩니다.

#### **저장**

<span id="page-276-0"></span>로컬 PDF 문서를 iManage WorkSite 리포지토리에 저장하거나 체크 아웃하지 않고 iManage WorkSite 에서 문서를 열고 편집하는 경우 iManage WorkSite 리포지토리에 저장해야 할 경우 문서에서 변경 한 내용을 저장 한 다음 다음과 같이 작업하세요:

- 1. **파일> 다른 이름으로 저장**으로 이동하여 이전에 등록한 서버를 클릭하고 **저장**을 클릭하십시오. 또는 **공유> iManage WorkSite> 저장**을 클릭하십시오.
- 2. **다른 이름으로 저장** 대화 상자에서 대상 폴더를 선택하고 문서의 이름 / 설명을 입력하십시오. 작성자 이름을 입력하거나 텍스트 상자 옆에있는 버튼을 클릭하고 이름을 선택하십시오. 문서의 클래스와 하위 클래스를 선택할 수도 있습니다.
- 3. 모든 설정을 완료 한 후 **자세히 ...**를 클릭하여 문서 정보의 세부 정보를 표시합니다. 이 대화 상자에서 정보를 편집 할 수도 있습니다.
- 4. 작업을 마쳤으면 **저장**을 클릭하여 문서를 WorkSite 에 저장합니다.

체크 아웃 된 PDF 문서를 저장하려면 WorkSite 에서 원본 문서를 바꾸거나 새 버전 또는 새 문서로 저장하도록 선택할 수 있습니다.

수정 후 **파일> 다른 이름으로 저장**으로 이동하여 이전에 등록한 서버를 클릭하고 **저장**을 클릭하십시오. 또는 **공유> iManage WorkSite> 저장**을 클릭하십시오. **옵션으로 저장** 대화 상자에서 다음 중 하나를 선택하십시오.

- **새 버전** : **확인**을 클릭하면 수정 된 문서가 원본 문서를 변경하지 않고 새 버전으로 저장됩니다. 그런 다음 팝업 체크 아웃 대화 상자에서 문서의 체크 아웃 설정을 사용자 정의 할 수도 있습니다. 그런 다음 **확인**을 클릭하십시오.
- **새 문서** : **확인**을 클릭하면 수정 된 문서가 원본 문서를 변경하지 않고 새 문서로 저장됩니다. **다른 이름으로 저장** 대화 상자에서 설정을 완료하고 **저장**을 클릭하십시오. [WorkSite](#page-276-0) 에 로컬 문서 저장을 참조하십시오.
- **원본 바꾸기** : **확인**을 클릭하면 수정 된 문서가 작업 사이트의 원본 문서를 덮어 씁니다.

**참고** : 기본적으로 **새 버전** 및 **새 문서** 만 **옵션으로 저장** 대화 상자에 표시됩니다. 대화 상자에서 **원본 바꾸기** 옵션을 표시하려면 레지스트리에 새 키를 추가하십시오.: HKEY\_LOCAL\_MACHINE \ SOFTWARE \ Policies \ Foxit \ PhantomPDF 8.0 \ iManage \ Preferences

키 네임 : ReplaceOriginal

형식 : DWORD 값 : 1

값 데이터를 1 로 설정하여 **원본 바꾸기** 옵션을 표시하십시오. 값이 0 또는 null 인 경우 옵션이 표시되지 않습니다.

**문서 속성**

체크 아웃하고 PDF 문서를 열었 으면 **공유> iManage WorkSite> 속성**을 클릭하여 문서의 속성을 볼 수 있습니다.

# **OpenText eDOCS 통합**

Foxit PhantomPDF 내에서 eDOCS DM 에서 PDF 문서를 열고 수정하고 저장할 수 있습니다. 많은 조직에서 콘텐츠를 관리하는 데 사용되는 ECM 솔루션으로 eDOCS DM 의 문서에 빠르고 쉽게 액세스 할 수 있으므로 생산성이 향상됩니다.

### **eDOCS DM 에서 PDF 열기**

- 1. **파일> 열기> 장소 추가> eDOCS DM** 을 클릭하십시오. PhantomPDF 를 사용하여 eDOCS DM 에서 PDF 를 열기 전에 DM 확장을 설치해야합니다.
- 2. 귀하의 eDOCS DM 계정에 로그인하십시오.

3. (옵션) 이전에 로그인 한 경우 **eDOCS DM** 항목이 **열기** 메뉴 아래에 나열됩니다. 그런

다음 **파일> 열기> eDOCS DM> DM 에서 열기**를 클릭하십시오.

4. **빠른 불러 오기** 대화 상자에서 열려는 문서를 선택한 다음 PhantomPDF 를 사용하여 체크 아웃 및 열립니다. 그런 다음 PhantomPDF 의 고급 도구를 사용하여 필요에 따라 편집하십시오.

### **저장**

체크 아웃 된 PDF 문서를 저장하려면 eDOCS DM 에서 원래 문서를 대체하거나 새 버전, 새 하위 버전 또는 새 문서로 저장하도록 선택할 수 있습니다.

- 1. 수정 후 파일> 다른 이름으로 저장으로 이동하여 다른 이름으로 저장 메뉴 아래에 나열된 eDOCS DM 항목을 클릭 한 다음 다른 이름으로 저장을 클릭하십시오. 또는 공유> eDOCS DM> 다른 이름으로 저장 (> 다른 이름으로 저장 ...)을 클릭하십시오.
- 2. 다른 이름으로 저장 대화 상자에서 다음을 수행하십시오.
	- **새 버전 / 새 하위 버전 / 새 문서** 선택 : 수정 된 문서는 원본 문서를 변경하지 않고 새 버전 / 하위 버전 / 문서로 저장됩니다.
	- **원본 바꾸기**를 선택하십시오 : 수정 된 문서는 eDOCS DM 의 원본 문서를 덮어 씁니다.

로컬 PDF 문서를 새 문서 또는 새 버전으로 eDOCS DM 에 저장할 수 있습니다. 문서에서 변경 한 내용을 저장하고 다음을 수행하십시오.

 새 문서로 저장하려면 **파일> 다른 이름으로 저장**으로 이동하여 **다른 이름으로 저장** 메뉴에 나열된 **eDOCS DM** 항목을 클릭 한 다음 **다른 이름으로 저장**을 클릭하십시오.

또는 **공유> eDOCS DM> 다른 이름으로 저장>...으로 저장**을 클릭하십시오. 그런 다음 필요에 따라 문서 정보를 입력하고 **저장**을 클릭하십시오.

 새 버전으로 저장하려면 **공유> eDOCS DM> 다른 이름으로 저장> DM 버전으로 저장**을 클릭하십시오. eDOCS DM 에서 문서를 선택하고 문서의 새 버전 또는 하위 버전으로 저장하십시오.

### **문서 속성**

eDOCS DM 에서 PDF 문서를 체크 아웃하고 열었 으면 **공유> eDOCS DM> 문서 정보**를 클릭하여 문서의 속성을 볼 수 있습니다.

# **Chapter 9 – 양식**

Foxit PhantomPDF 는 양식 채우기와 디자인에 매우 유용합니다. 더 많은 정보를 위해 아래의 내용을 읽어 주세요.

# **대화형 양식과 비대화형 양식**

"양식" 파일에는 두 가지 종류가 있습니다. 첫 번째는 다른 기능은 필요 없이 단순히 양식 필드를 바로 클릭 해서 채울 수 있는 양식을 가진 PDF 파일이며 이런 파일은 대화형 양식이라고 합니다. 다른 하나는 일반 파일의 열이나 문자를 바꿀 때 Foxit PhantomPDF의 텍스트 입력 기능을 사용해야 입력이 가능한 양식을 가진 PDF 파일이며 비대화형 양식 이라고 합니다.

### **대화형 양식**

대화형 양식에서는 윈도우 오른쪽 위에 있는 메시지 표시줄을 볼 수 있습니다. 이 문서는 채울 수있는 양식임을 알리는 메시지 상자가 나타납니다. 메시지 상자를 닫으려면 **숨기기**를 클릭하십시오.만약 이 파일을 열 때 다시 메시지 표시줄이 뜨는 걸 원하지 않는 다면 **파일> 환경 설정> 양식> 항상 문서 메시지 바 숨기기**를 클릭합니다**.** 만약 다시 보고 싶다면 숨길 때와 같은 작업을 반복합니다.

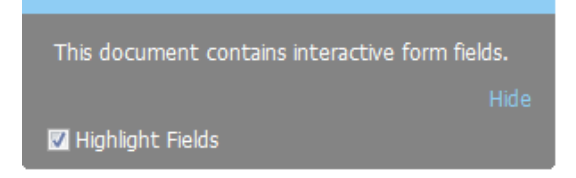

281

Foxit PhantomPDF는 기본적으로 문서의 양식 필드를 강조 표시합니다.이 양식은 모든 공백의 배경을 채우고 필요한 공백을 설명하므로 한 눈에 쉽게 볼 수 있습니다. 필드를 강조 표시 할 필요가 없으면 **양식> 편집> 필드 강조 표시**를 선택 해제하십시오.

#### **Acro 양식과 and XFA (XML Forms Architecture) 양식**

Foxit PhantomPDF는 Acro 양식과 [XFA Form](http://en.wikipedia.org/wiki/XFA) 양식을 모두 지원합니다. Hand Tool  $^{\mathcal{N\!N}}$ 를 사용해 일반 양식처럼 채울 수 있습니다(Acro 양식도 동일)

#### **비대화형 양식**

문서 메시지 표시줄이 나타나지 않습니다. 이 양식 유형은 고전적인 PDF 문서처럼 작동하기 때문에 이 양식을 채우려면 텍스트 입력기를 사용해 입력하여야 합니다.

# **PDF 양식 채우기**

Foxit PhantomPDF 는 양식을 채우고 출력해 줄 뿐만 아니라 양식 저장하기, 양식 데이터 가져오기/ 내보내기 같은 고급 작업도 제공합니다.

### **대화형 양식 채우기**

문서가 대화형 양식을 포함하고 있다면 Hand Tool $^{\text{\tiny (1)}}$ )을 이용해 양식을 채울 수 있습니다. 대화형 양식 위로 마우스 커서를 올리면 마우스 커서의 아이콘이 다음 중 하나와 같이 변하게 됩니다.

- Hand 아이콘 -- 버튼, 라디오 버튼, 체크 상자, 목록을 선택할 때 나타납니다.
- I-beam 아이콘  $\bar{1}$  -- 양식 필드에서 텍스트를 입력할 수 있을 때 나타납니다.

**대화형 양식을 채우기 위해서는 다음과 같이 진행합니다.**

- 필요하다면 Hand tool $\overset{\mathcal{W}}{\bigcup}$ 를 클릭합니다.
- (옵션) 양식 필드를 더 알아보기 쉽게 하려면 문서 메시지 표시줄에서 **강조 표시 필드**를 클릭합니다. 양식 필드 배경 색깔이 나타납니다.(밝은 파랑색 기본)
- **양식> 양식 인식> 양식 필드 인식 실행**을 클릭합니다. 그 다음 필드를 선택하거나 커서가 I-beam pointer  $\bar{l}$ 로 바뀌면 입력을 할 수 있습니다.
- 텍스트 필드를 마우스 오른쪽 클릭한 후 다른 옵션을 위해 **붙여넣기**나 **모두 선택**을 클릭합니다.
- 선택이나 텍스트 입력이 완료되면 다음 중 하나를 진행합니다:
	- A. Tab 또는 Shift + Tab 을 눌러 양식 필드를 이전이나 다음 필드로 변경합니다.
	- B. 필드를 마우스 오른쪽 클릭한 후 아이템 목록에서 ↑를 눌러 이전 옵션을 선택하거나 ↓를 눌러 다음 옵션을 선택합니다.
- 양식 필드를 다 채운 후 다음 중 하나를 진행합니다.
	- A. 제출 버튼을 클릭합니다. 제출 버튼을 클릭하면 웹이나 회사 인트라넷을 통해 데이터베이스로 양식 데이터를 제공합니다.
	- B. **저장** 아이콘 을 클릭하거나 **파일>저장을** 선택합니다.
	- C. **파일 >다른 이름으로 저장**을 선택하고 복사할 위치를 지정합니다.

### **양식 내용 삭제**

하나의 양식 필드를 선택한 다음 **백스페이스키**나 **삭제**를 클릭합니다.

### **저장하지 않은 양식 내용 초기화**

**양식** >**양식 데이터** > **양식 최기화** 를 선택합니다.

#### **브라우저에서 양식 초기화**

다음 중 하나를 실행합니다.

- 양식 초기화 버튼을 클릭합니다. 이 동작은 취소할 수 없습니다.
- 브라우저를 멈춘 후 다시 시작합니다.

**Note:** 웹브라우저의 새로고침이나 앞으로, 뒤로가기 버튼을 누르거나 링크를 타고 다른

페이지로 이동하는 것은 양식을 완전히 초기화 하지 못할 수도 있습니다.

### **양식에 긴 내용 채우기**

몇몇 양식들은 텍스트 필드에 맞춰 크기가 변하는 동적 텍스트를 포함하고 있을 수 있습니다. 현재 텍스트 필드의 크기를 초과할 경우 텍스트는 현재 필드의 크기에 맞춰 작아집니다. 입력을 다 마치면 양식은 비활성화 되며, 텍스트 필드에 입력된 글자가 작은 크기로 보여집니다.

#### **항목에서 맞춤법 검사**

Foxit PhantomPDF 를 구입하면 입력된 텍스트의 맞춤법을 검사할 수 있습니다. 맞춤법 검사기를 설치하였다면 양식에 영어를 입력할 때 맞춤법이 틀린 경우 물결무늬 밑줄이

그어지며 강조됩니다.

맞춤법을 검사하기 위해서는 다움과 같이 진행합니다.

- 맞춤법이 틀린 단어를 마우스 오른쪽 클릭 하면 5 개의 추천 단어를 볼 수 있습니다.
- 추천 단어에서 하나를 선택하거나 밑줄을 무시합니다
- 만약 추천 받은 단어 모두 원하는 단어가 아닐 경우 맞는 단어로 변경합니다.

### **비대화형 양식 채우기**

 $PDF$  양식이 비대화형 양식 필드를 포함하고 있을 경우 텍스트 입력기 $\mathsf{T}\bar{\mathsf{I}}$ 를 사용해 채울 수 있습니다. 비대화형 양식 필드에 마우스 커서를 올리면 커서에 변화가 없습니다. 비대화 형 PDF 양식은 인쇄하여 손으로 채울 수 있습니다. 또는 **주석** 탭> **입력기** 그룹> **입력기** 명령을 <sup>↑ │</sup> 선택하여 빈 양식 필드에 정보를 입력 한 다음 완성 된 양식의 사본을 저장하거나 인쇄하십시오. 타자기 대화 상자를 사용하여 대화 형이 아닌 양식을 채우고 항목의 철자를 검사하려면 "텍스트 [입력기](#page-234-0)"를 참조하십시오.

양식 필드 인식 명령을 사용하여 양식 필드를 인식 한 다음 양식을 손으로 채울 수도 있습니다.

**참고** : 양식 필드 앞뒤에 텍스트를 추가하려면 **편집> 내용 편집> 텍스트 추가**를 선택하거나 텍스트 [입력기를](#page-234-0) 참조하십시오.

### **양식에 주석 달기**

다른 일반 PDF 들 처럼 PDF 양식에도 주석을 달 수 있습니다. 작성자가 다른 사용자들에게도 권한을 주면 양식에 주석을 추가할 수 있습니다.

이러한 주석들은 양식이 어떻게 승인되는 지에 맞춰서 주석 포함 여부가 결정됩니다.

예를 들어 Foxit PhantomPDF 에서 메일 전송이나 팩스 용도로 출력할 때는 출력이 나타나지 않습니다.

반면에 이메일로 양식을 다 채운 PDF 파일을 보낼 때는 주석이 포함 됩니다. 마찬가지로 주석들을 따로 이메일에 첨부하여 보낼 수 있습니다.

더 많은 정보를 원하시면 ["Chapter 7](#page-232-0) - 주석"를 참조하세요

### **양식 데이터 관리하기**

다른 포맷의 양식 데이터를 PDF 형식으로 가져오거나 PDF 양식 데이터를 다른 포맷 파일로 내보낼 수 있습니다. 또한 양식 데이터를 여러 개의 PDF 양식에서 csv 파일 로 내보낼 수 있습니다. 또한 Foxit PhantomPDF 는 Ultraform 기술로 데이터에 들어 있는 2D 바코드를 생성하거나 표시할 수 있도록 지원합니다.

#### **양식 데이터 가져오기/ 내보내기**

양식을 내보내고 가져오는 과정은 주석 데이터를 내보내고 가져오는 과정과 비슷합니다. 그렇지만 이 기능은 대화형 PDF 양식에만 적용됩니다. 가져오고 내보내는데 사용되는 모든옵션들은 보통의 PDF 들과 비대화형 양식을 열 때에는 비 활성화 됩니다. 양식 데이터를 내보내고 가져오는 방법은 "주석 데이터 가져 오기 / [내보내기"를](#page-260-0) 참고하시기 바랍니다.

**양식> 양식 데이터> 내보내기> 기존 시트에 추가**를 클릭하면 기존 csv 파일로도 양식 데이터를 내보낼 수 있습니다. 열기 대화상자에서 Open 대화상자에서 양식 데이터를 추가하고자 하는 csv 파일을 선택한 다음 **열기**를 클릭합니다. Foxit PhantomPDF 메시지가 팝업해서 양식 데이터를 성공적으로 내보냈음을 알려주고, 그 파일을 열 것인지 물어봅니다. **참고** : FDF, XFDF, TXT, XML 또는 CSV 파일에서 PDF 양식 데이터를 가져 오거나 양식 데이터를 FDF, XFDF, TXT, XML 또는 CSV 파일로 내보낼 수 있습니다.

#### **시트에 양식 결합**

여러 개의 PDF 양식을 csv 파일로 내보내려면 다음과 같이 진행합니다.

1. **양식> 양식 데이터> 양식을 시트에 결합을** 선택합니다.

2. I Export multi-forms to a sheet 대화상자에서 **파일 추가**를 클릭해 시트에 결합하고자 하는 파일을 추가 합니다. 대화상자에서**닫기** 버튼 을 눌러 파일을 제거할 수 있습니다. 3. (옵션) **최근에 폐쇄 한 양식 포함**옵션에 체크하면 최근에 닫았던 PDF 파일을 추가할 수 있습니다. **기존 파일에 추가**를 선택하면 내보낼 양식 데이터를 기존 파일에 추가할 수 있습니다.

4. **내보내기**를 클릭합니다. 다른 이름으로 저장대화상자에서 csv 파일의 폴더와 파일 이름(기본 설정"data source.csv")을 지정한 다음 **저장**을 클릭합니다. Foxit PhantomPDF 메시지가 팝업해서 양식 데이터를 성공적으로 내보냈음을 알려주고 파일을 열 것인지 물어봅니다.

#### **2D 바코드 생성**

Foxit PhantomPDF 는 Ultraforms 기술을 통합하여 쉽게 스캔하고 데이터베이스에 통합할 수 있는 양식 데이터인 2D 바코드를 지원 합니다. 아래의 순서를 따라해 주세요:

- ▶ 양식을 열고 채워줍니다.
- ▶ 완료되면, 2D 바코드를 생성하는 양식파일의 바코드 생성 버튼(있는 경우)를 클릭합니다.
- <mark>▷</mark> 양식을 저장하려면 빠른 실행 도구에 있는 저장██ 버튼을 클릭합니다.
- (필요시) 양식을 인쇄하려면 **파일>인쇄**를 클릭하고, 스캔 및 읽기가 지원되는 스캐너 사용 및 데이터베이스에 양식 데이터를 통합 할 수 있습니다.

287
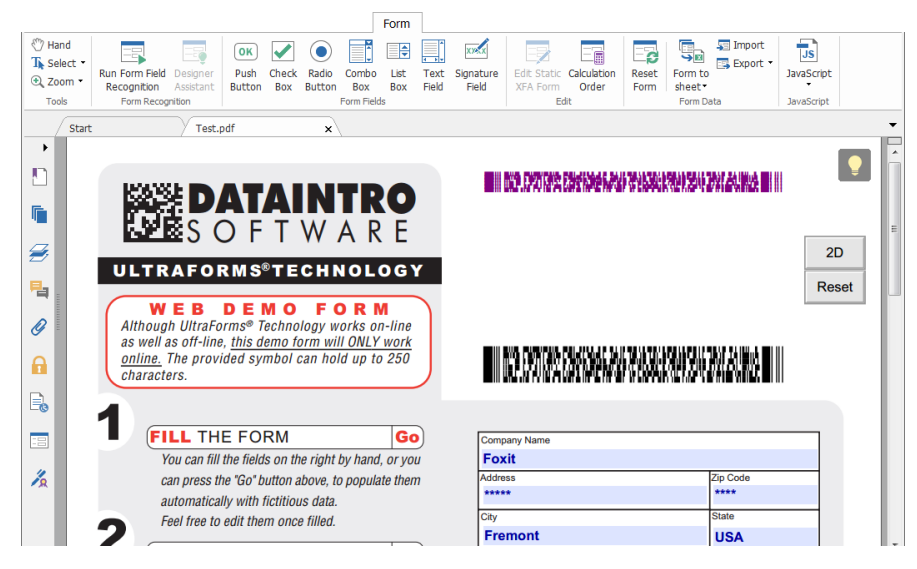

#### **참고**:

1. 현재, Foxit PhantomPDF 에서만 Ultraforms 기술을 통합하여 2D 바코드 생성이

가능합니다.

2. 2D 바코드 생성은 Ultraforms 기술 통합 시 다양한 양식으로 정의할 수 있습니다. 양식에 바코드 생성 버튼(이 있다면) 클릭하거나 **인쇄**를 클릭해 2D 바코드를 바로 생성할 수 있습니다.

### **양식 필드**

Foxit PhantomPDF는 여러 개의 버튼을 이용해 대화형 양식 필드를 생성하고 디자인 합니다. 동작 버튼, 텍스트 필드, 체크 상자, 콤보 상자, 목록 상자 또는 라디오 버튼을 대화형 PDF 양식으로 만들 수 있으며 속성을 지정할 수 있습니다.

### **대화형 양식 만들기**

새로운 대화형 양식을 빈 페이지에 만들거나, 이미 만들어진 전자 양식을 추가할 수 있습니다. 빈 페이지에서 시작하려면 다음과 같이 진행합니다.

**파일** >**만들기** >**빈페이지**를 선택하거나 **변환** >**만들기** >**빈페이지**를 선택합니다.

Foxit PhantomPDF 에서 빈 페이지를 연 다음 양식 필드를 추가합니다.

### 비대화형 테이블에서 양식을 생성하기 위해서는

- Open it with Foxit PhantomPDF 에서 빈 비대화형 표를 연 다음 **양식> 양식 인식> 양식 필드 인식 실행** 를 선택 합니다. 문서 안에 채우기가 가능한 모든 양식이 인식되어 강조 됩니다.
- **양식>양식 필드**에서 양식 필드 버튼 중 하나를 선택해서 추가하면 커서가 십자가 모양 으로 변경되며, **디자이너 보조** 자동으로 선택 됩니다.
- 일치하는 모든 종류의 양식 필드는 자동으로 양식 필드 가까이에 있는 텍스트를 따라 이름이 지어집니다(예를 들어 아래 텍스트 필드)
- 양식 필드를 추가하고자 하는 곳을 클릭합니다. 양식 필드를 더 편집하고 싶다면 ["버튼"](#page-289-0) 에서 각 버튼들의 속성을 참조 합니다.

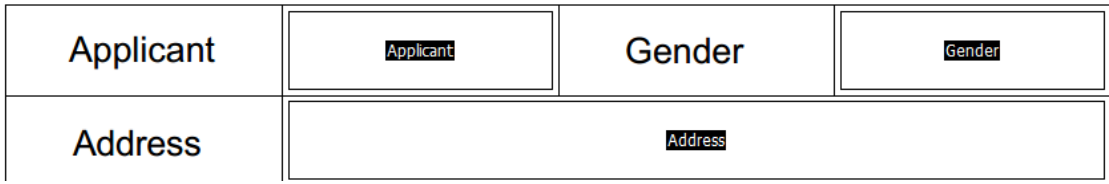

#### **텍스트 서식 만들기**

### <span id="page-289-0"></span>**버튼**

대화형 PDF 양식으로 생성할 수 있는 기본적인 양식 버튼은 7 가지가 있습니다.

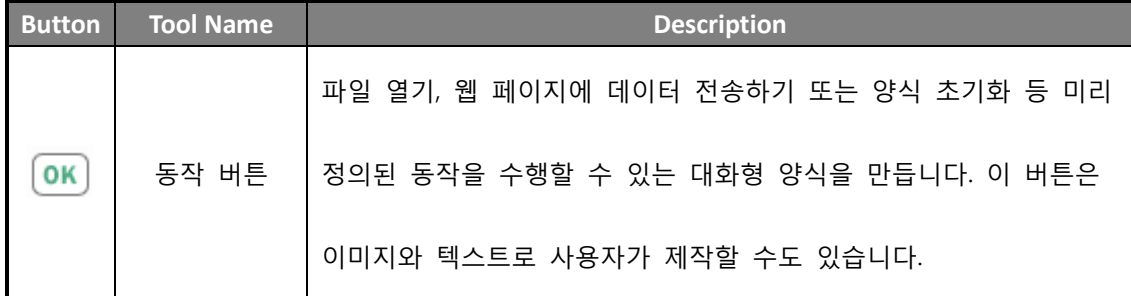

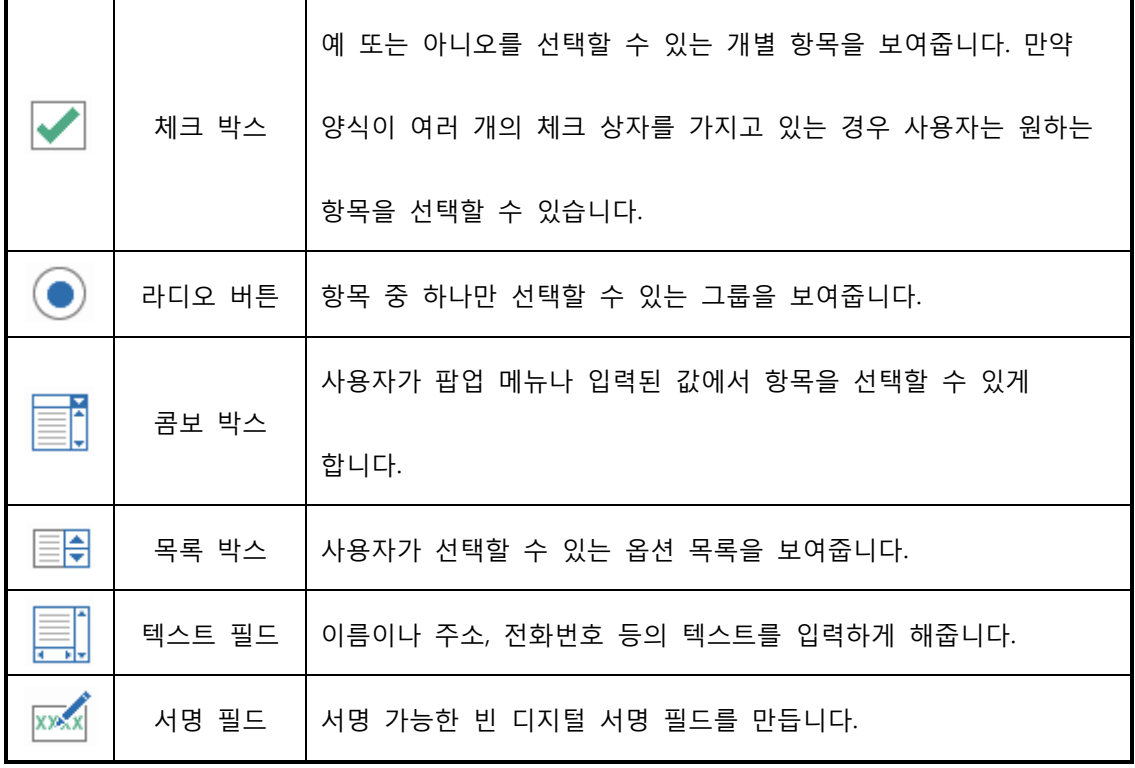

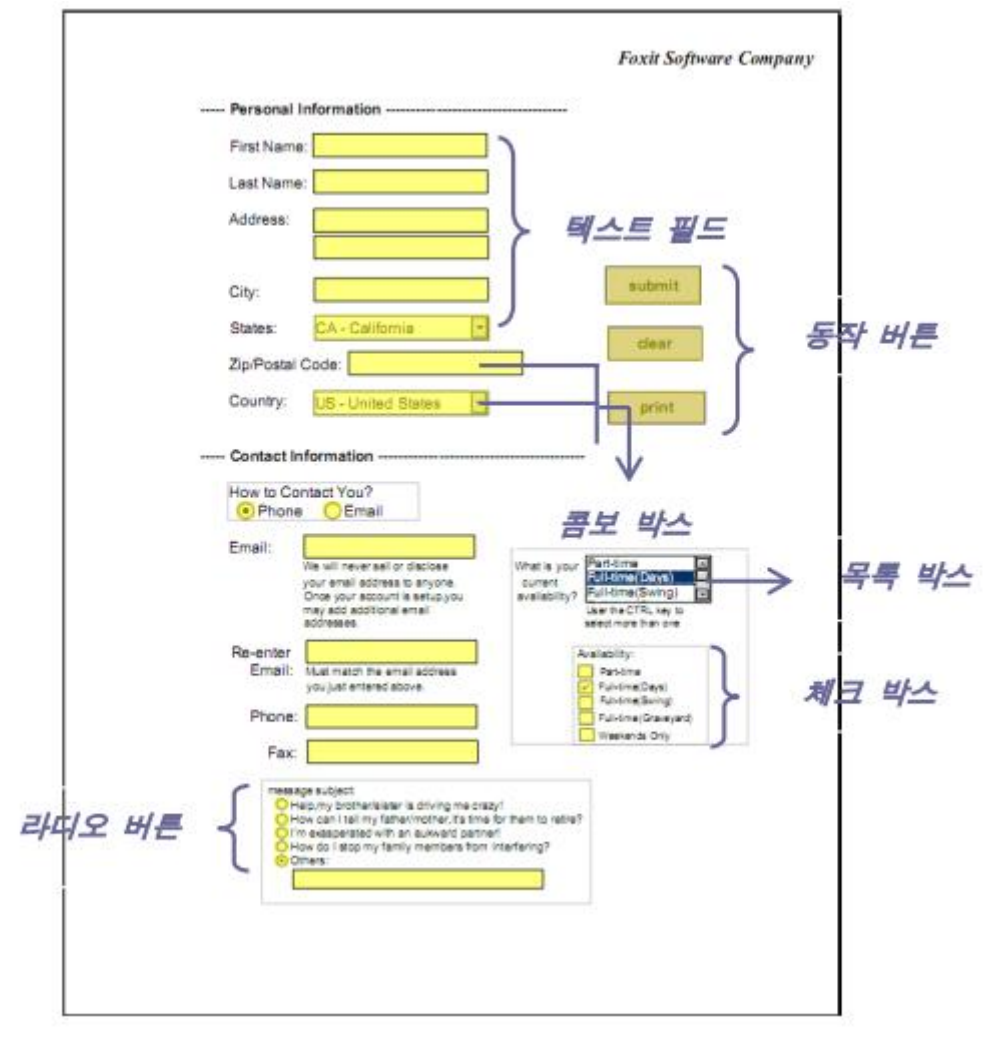

#### **PDF 양식**

#### <span id="page-291-0"></span>**동작 버튼**

#### **새 동작 버튼 만들기**

**양식 >양식 필드 >동작 버튼** <sup>0K)</sup> 을 선택해 마우스 커서가 십자가 모양 <sup>++</sup> 으로 변하면 아래와 같이 진행합니다.

- 동작 버튼을 만들고 싶은 위치를 드래그 해서 지정 합니다.
- 버튼의 이름과 레이블 이름을 입력하기 위한 박스가 나타납니다.
- **모든 속성**을 클릭해 더 많은 내용을 설정할 수 있습니다.

#### **동작 버튼 크기조절 및 이동**

- 동작 버튼을 이동 시키려면, 주석 도구를 선택 እ하거나 동작 버튼 . 을 클릭하거나 이동하고자 하는 위치로 버튼을 드래그 합니다.
- 동작 버튼의 크기를 조절하려면 주석 도구를 선택 »하거나 동작 버튼 <sup>OK)</sup>를 클릭하고 버튼의 가장자리 핸들을 드래그 합니다.

#### **동작 버튼 삭제**

- 주석 도구를 선택 사하거나 동작 버튼 
클릭한 다음 삭제하고 싶은 동작 버튼을 선택합니다.
- **삭제**를 누르거나 버튼을 마우스 오른쪽 클릭한 다음 동작 버튼 > **삭제**를 선택합니다.

### **여러 개의 동작 버튼 복사본 만들기**

여러 개의 동작 버튼 복사본을 만들 수 잇습니다. 새 동작 버튼의 이름은 원본 동작 버튼의 이름을 기준으로 만들어지며, 번호 또한 원본을 기준으로 매겨집니다. 그와 다르게 복사본을

전부 같은 이름으로 만들 수 도 잇습니다. 추가로 기본 정렬 포맷을 사용해 새 동작 버튼을 연속으로 만들 수 있습니다.

- 주석도구 선택 ッ 하거나 동작 버튼 Ë 이 클릭한 다음 복사본을 만들고 싶은 동작 버튼을 선택합니다(여러 버튼을 선택하려면 Shift 나 Ctrl 를 누른 채로 선택)
- 버튼 하나를 마우스 오른쪽 클릭 > **여러 복사본 만들기**를 선택합니다
- 여러 필드 복사본 만들기 대화상자에서 다음과 같이 진행합니다.
	- A. 만들어질 행을 지정하려면 선택 항목 복사 필드의 번호에 행의 개수를 입력하거나 선택합니다. 기본 값은 2 입니다.
	- B. 만들어질 열을 지정하려면 선택된 항목 복사 필드의 번호에 열의 개수를 입력하거나 선택합니다. 기본 값은 2 입니다.
	- C. 필드 행이 나타날 영역의 높이를 지정하려면 너비 변경에 너비(인치)를 입력하거나 선택합니다. 기본 값은 0.04 입니다.
	- D. 필드 열이 나타날 영역의 높이를 지정하려면 높이 변경에 높이(인치)를 입력하거나 선택합니다. 기본 값은 0.04 입니다.

**참고:** 가로와 세로 값은 개별 필드 값은 변경할 수 있지만, 선택한 전체 필드나 새로 만드는 필드의 값은 변경되지 않습니다.

- E. 버튼의 위치를 변경하려면 대화상자에서 위, 아래, 좌, 우 버튼을 이용합니다.
- F. **미리보기**를 클릭해 적용된 결과를 확인합니다.
- G. **같은 이름**을 클릭해 이름에 적용하고 싶은 원본 버튼의 이름을 선택한 다음 **OK** 를 클릭합니다.

**참고:** 동작 버튼의 복사본들은 각각 독립적인 기능을 수행합니다. 여러 개의 다른 방법을 사용해 버튼끼리 정보를 공유하는 동작 버튼 복사본을 만들 수 있습니다.

#### **여러 페이지에 동작 버튼 복제하기**

- 복제하고 싶은 동작 버튼을 선택합니다.
- 마우스 오른쪽 버튼을 클릭한 뒤 >**복제**를 선택합니다.

**참고:** 복제 명령은 하나의 양식에 사용할 수 없습니다.

- 그리고 다음 중 하나를 진행합니다:
	- A. 동작 버튼을 모든 페이지 양식에 복사하려면 **전체**를 선택한 다음 **확인**을 클릭합니다.
	- B. 동작 버튼을 짝수/홀수 페이지 양식에 복사 하려면 **홀수 페이지** 또는 **짝수 페이지**를 선택한 뒤 **확인** 버튼을 클릭합니다
	- C. 동작 버튼을 특정 범위 내에서만 복제하려면 시작 페이지와 끝 페이지를 입력한 다음 **확인**을 클릭합니다.
- **참고:** 원본 버튼을 포함하는 페이지에 페이지 번호가 매겨져 있는 유무는 복제 하는데 영향을 미치지 않습니다. 해당 페이지를 포함하는 것은 원본에 두번째 사본을 만들지 않으며, 원본 버튼을 삭제하지도 않습니다.

#### <span id="page-293-0"></span>**탭 순서 설정**

사용자가 만든 버튼의 탭 순서를 설정할 수 있습니다. 순서 번호는 왼쪽 상단에 나타납니다. 기본값으로 탭 순서는 문서 구조에 따릅니다. 탭 순서를 설정하려면 다음 중 하나를 진행 합니다:

 탐색 창에서 **양식 필드 관리** 패널을 클릭하십시오. **양식 필드 관리** 패널 오른쪽 위 모서리에 있는 **오더 설정** 버튼을 클릭하고 행/열/구조의 순서를 선택합니다. 탭

293

순서를 보려면 **탭 번호 표시**를 클릭합니다. **양식 필드 관리** 패널에서 원하는 위치로 그래그 앤 드롭으로 탭 순서를 변경할 수 있으며 한번에 하나의 필드를 이동시킬 수 있습니다.

- 탐색 창의 <mark>↓</mark>■<br>탐색 창의 ■■ 클릭합니다. 탭 순서 변경이 필요한 곳에 마우스 오른쪽 클릭한 뒤 **속성**을 클릭합니다. **페이지 속성** 대화상자가 뜨면 **탭 오더** 탭에서 하나의 순서를 선택합니다.
- l 주석 도구 와 함께 양식 필드를 마우스 오른쪽 버튼 누른 뒤 **탭 오더 설정**을 클릭합니다. 탭 순서의 기준이 되는 첫 번째 필드를 선택합니다. 왼쪽 상단에 모서리 번호는 1 입니다. 각 필드 순서를 클릭하여 다른 필드를 클릭합니다.

**참고:** 한 페이지에서 탭 순서 설정이 가능합니다.

### <span id="page-294-0"></span>**동작 버튼 속성 설정**

모양과 동작 그리고 서식 등의 속성을 설정할 수 있습니다.

푸시 버튼에는 일반 탭, 모양 탭, 옵션 탭 및 작업 탭이 있습니다. 각 탭에는 두 개의 항목이 있습니다.

**잠김 –** 동작 버튼의 속성이 변경되는 것을 방지합니다.

**닫기 –** 동작 버튼의 현재 속성을 적용 시키고 저장한 후 대화상자를 닫습니다.

**참조:** 어느 탭에서든 잠금 옵션을 선택 해 속성을 수정할 수 없게 할 수 있습니다.

**1.** 버튼 속성의 일반 탭

동작 버튼 속성의 일반 탭은 다음과 같은 옵션을 포함하고 있습니다:

• 이름 - 선택한 동작 버튼 고유의 이름을 지정합니다.

- 툴팁– 버튼 클릭하는데 도움이 되는 텍스트를 보여줍니다. 도구 설명은 마우스가 동작 버튼 위에 올라가 있을 때 나타납니다..
- 양식 필드 동작 버튼의 표시 여부와 인쇄 여부를 지정합니다. 양식 필드는 총 4 가지가 있습니다: **볼 수 있음, 숨겨짐, 볼 수는 있지만 인쇄 불가능, 숨겨져 있지만 인쇄 가능**
- 방향 동작 버튼을 0, 90, 180,270 도로 회전시킵니다.
- 오직 읽기– 동작 버튼을 클릭하는 것을 방지합니다.
- 필수– 이 옵션은 동작 버튼에서는 사용할 수 없습니다.
- <span id="page-295-0"></span>**2.** 버튼 속성의 모양 탭

모양 탭은 동작 버튼이 페이지에서 어떻게 보일 것인지를 결정합니다. 모양 탭은 다음 옵션들을 포함 하고 있습니다.

 선 스타일 – 프레임의 모양을 **실선** ,**점선**, **바깥선**, **안쪽선, 밑줄** 스타일로 변경할 수 있습니다.

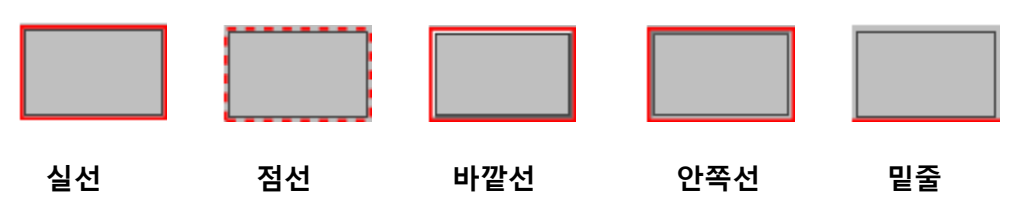

**여러 가지 동작 버튼 선 스타일**

**참고:** 테두리 색이 지정되지 않으면 선들의 차이를 확인할 수 없습니다. .

- 두께 동작 버튼의 프레임 두께를 선택합니다: 얇게, 중간, 두껍게
- 태두리 색 버튼을 감싸고 있는 테두리의 색을 정할 수 있는 색상 선택기를 엽니다. 테두리에 색을 넣지 않으려면 **색상 없음**을 선택합니다
- 색상 채우기– 버튼에 색상을 채울 수 있는 색상 선택기를 엽니다. 버튼에 색상을 채우지 않으려면 **색상 없음**을 선택합니다.

**참고:** 버튼에 색상을 채우게 되면 PDF 문서에서 버튼 뒤에 있는 이미지를 가리게 됩니다.

- 글꼴 크기– 버튼의 레이블에 들어갈 글꼴의 크기를 선택합니다. 글꼴 크기는 **자동**을 선택하거나 입력 값을 선택할 수 있습니다.
- 텍스트 색상– 레이블에 적용할 색상 선택기를 엽니다.
- 글꼴 컴퓨터에서 사용 가능한 글꼴 목록을 보여줍니다.

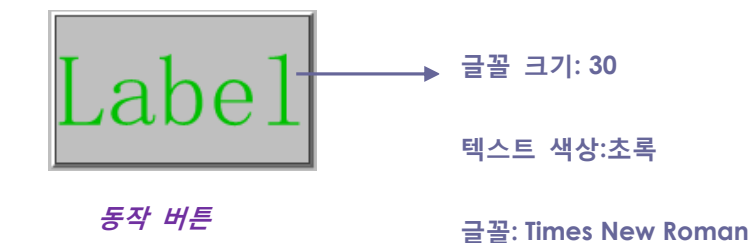

**3.** 버튼 속성의 옵션 탭

옵션 속성은 어떻게 레이블과 아이콘이 버튼에서 보일 것인지 결정합니다. 버튼은 레이블이나 아이콘을 가질 수 있으며, 둘 다 가질 수도 있습니다. 동작 버튼의 속성에서의 옵션 탭은 원하는 레이블을 추가할 수 있게 해줍니다. 옵션 탭은 다음과 같은 옵션을 가지고 있습니다:

레이아웃 – 버튼의 레이블과 아이콘의 레이아웃을 지정합니다. 레이아웃은 7 가지가

있습니다:

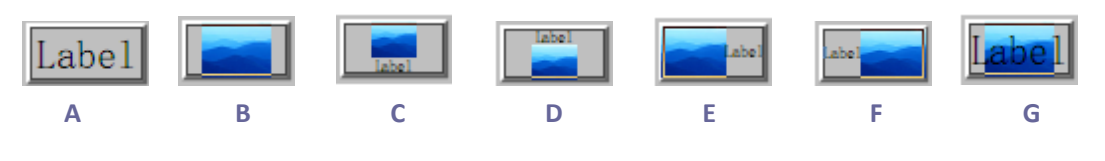

A. 레이블만 B.아이콘만 C.아이콘 위, 레이블 아래에 D. 레이블 위 아이콘 아래

E.아이콘은 왼쪽, 레이블은 오른쪽 F.레이블 왼쪽, 아이콘은 오른쪽 G. 아이콘 위에 레이블

#### **버튼 레이아웃**

• 고급 - 아이콘의 세부 사항을 설정합니다.

A. 스케일링 할 때– 입력한 아이콘의 크기를 조절할 시점을 선택합니다. 4 가지 옵션이 있습니다:

**항상:** 아이콘의 크기를 버튼에 딱 맞춥니다.

**하지 않음:** 아이콘의 크기를 조절하지 않습니다. 항상 아이콘을 원본 크기로

보여줍니다.

**아이콘이 큰 경우:** 아이콘이 버튼보다 클 경우, 아이콘의 크기를 버튼 크기에 맞추며, 크지 않다면 원본 크기로 보여줍니다.

**아이콘이 작은 경우:** 아이콘이 버튼보다 더 작을 경우 아이콘의 크기를 버튼 크기에 맞추며, 작지 않다면 원본 크기로 보여줍니다.

B. 비율– 아이콘 크기의 비율을 고정할지, 고정하지 않고 조절할 것인지 선택합니다.이

옵션은 **스케일링 할 때**의 필드에서 **하지 않음**을 선택하면 비활성화됩니다.

**비례:** 아이콘을 비율을 고정한 채 크기 조절합니다.

**비례적으로 하지 않음:** 확대 비율이 변경되면 아이콘의 크기를 버튼 크기에 맞춰 조절합니다.

- C. 경계에 맞추기– 이 옵션을 선택해 아이콘의 크기를 테두리에 딱 맞춰 조절합니다. 테두리의 두께는 무시합니다.
- D. 테두리 스크롤 바를 드래그 하여 움직이면 버튼 내의 아이콘 위치가 변경 됩니다. 스크롤 바를 움직이면 좌표가 바뀌는 것을 확인할 수 있습니다.
- 동작– 클릭하였을 때의 버튼 표시를 지정합니다. 동작 버튼은 다음 옵션을 포함하고 있습니다:

**없음:** 버튼 모양을 같게 유지합니다.

**푸시:** 마우스가 위, 아래 그리고 롤 오버 상태일 때의 모양을 지정합니다. 아래의

상태에서 옵션을 선택한 다음 아이콘 옵션에서 레이블을 지정합니다

**위:** 버튼이 선택되지 않은 상태일 때 어떻게 보이는지 결정합니다.

**아래:** 버튼이 클릭된 상태일 때 어떻게 보이는지 결정합니다.

**롤오버:** 버튼 위에 마우스 커서가 있을 때 어떻게 보이는지 결정합니다.

**개요:** 버튼 테두리를 강조합니다.

**반전:** 버튼의 밝은 부분과 어두운 부분을 뒤집습니다.

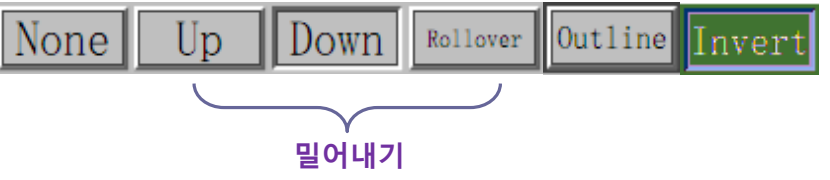

```
 버튼 동작
```
버튼에서 레이블이나 아이콘이 어떻게 보여지는지 결정하려면 다음과 같이 진행합니다:

- A. 레이아웃 메뉴에서 레이블 옵션이 선택되어 있으면, 레이블 박스에 텍스트를 입력합니다.
- B. 레이아웃 메뉴에서 아이콘 옵션이 선택되어 있다면 아이콘 선택 > Browse 클릭 > 원하는 파일의 이름을 더블클릭하고 OK 를 누릅니다(선택한 아이콘을 제거하려면 Clear 버튼을 클릭합니다)
- **닫기**를 클릭해 속성을 적용시킵니다.

<span id="page-298-0"></span>**4.** 버튼 속성의 동작 탭

동작 탭은 페이지 이동 또는 웹 페이지로 이동 등의 동작 버튼과 관계된 동작의 속성을 지정합니다. 동작 버튼의 동작 탭은 다음과 같은 옵션을 포함하고 있습니다:

조건 선택 – 사용자의 동작을 지정합니다: **마우스를 위로, 마우스를 아래로, 마우스를**

**입력, 마우스 종료, 포커스를받을 때, 포커스를 잃을 때.**

- 동작 선택 언제 이벤트 조건이 실행되는지 지정합니다: **페이지보기로 이동, 파일 열기 / 실행, 웹 링크 열기, 필드 표시 / 숨기기, 메뉴 항목 실행, 양식 제출, 양식 재설정, 양식 데이터 가져 오기, JavaScript 실행.**
	- A. 페이지 보기로 이동 사용자가 볼 특정 페이지를 지정합니다. 현재 PDF 뿐만 아니라 다른 PDF 의 페이지도 지정할 수 있습니다. 또한 현재 확대 값이나 위치를 변경할 수 있습니다.
	- 페이지 보기로 이동하려면, 이 옵션을 선택한 다음, **Add** 버튼을 클릭한 후 다음과 같이 진행합니다:
	- a) 현재 문서 내의 위치 설정 현재 문서를 스크롤 하여 설정하고 싶은 새 위치로 이동한 후 **이 위치로 설정을** 클릭한다.
	- b) 다른 문서 내의 위치 설정 도구 모음에서 **열기** 버튼을 클릭 > 위치를 설정하고 싶은 PDF 를 열기 > 해당 문서를 스크롤 하여 설정하고 싶은 위치로 이동 > **이**

**위치로 설정**을 클릭

**참고:** 새 PDF 문서들은 다른 창이 아닌 현재 창에서만 열려야 합니다.

- c) 뷰 배율 변경 현재 또는 다른 문서에서 스크롤 > 설정하고 싶은 새 위치로 이동 > 해당 위치의 배율을 변경 > **위치로 설정**
- d) **취소**를 클릭해 작업을 취소합니다.
- B. 파일 열기 / 실행 다른 파일을 열도록 지정합니다. 이렇게하려면 **파일 열기 / 실행**을 선택하고 **추가** 단추를 클릭 한 다음 대상 파일을 선택하고 **선택**을 클릭하십시오.

299

- C. 웹 링크 열기 웹 링크를 열도록 지정합니다.. 이렇게하려면 **웹 링크 열기**를 선택하고 **추가** 버튼을 클릭 한 다음 대상 웹 페이지의 URL 을 입력하십시오.
- D. 필드를 표시하거나 숨기려면 옵션을 선택하고 **추가 ...**를 클릭 한 다음 사용자가 작업을 트리거 할 때 선택한 단추를 표시하거나 숨기도록 선택하고 **확인**을 클릭합니다.
- E. 메뉴 항목을 실행하려면 옵션을 선택하고 **추가 ...**를 클릭 한 다음 메뉴 항목 선택 대화 상자에서 항목 중 하나를 선택하고 **확인**을 클릭합니다.
- F. 양식을 제출하려면 옵션을 선택하고 **추가 ...**를 클릭하십시오.> 내보내기 형식, 제출 방법을 선택하고 제출할 필드를 결정한 다음 **확인**을 클릭하십시오.
- G. 양식을 재설정하려면 옵션을 선택하고 **추가 ...**를 클릭 한 다음 재설정 할 입력란을 선택하고 **확인**을 클릭하십시오.
- H. 양식 데이터를 가져 오려면 옵션을 선택하고 **추가 ...**를 클릭 한 다음 가져올 양식 데이터가 들어있는 FDF 파일을 선택하고 **열기**를 클릭하십시오.
- I. JavaScript 를 실행하려면 옵션을 선택하고 **추가 ...**를 클릭 한 다음 JavaScript 를 입력하고 **확인**을 클릭하여 **닫습니다**.
- 동작– 정의한 동작 조건과 동작들의 목록을 보여줍니다.
- 위 아래 버튼 조건 내의 선택한 동작들의 순서를 변경합니다. (동작들이 모두 동일한 조건 아래에 있어야 합니다)
- 편집 선택한 동작의 옵션을 지정하는 대화상자를 엽니다. 또한 동작을 더블클릭 해서 대화상자를 열 수 있습니다.
- 삭제 선택한 동작을 삭제합니다.

#### **동작 버튼 속성을 기본값으로 설정**

새 동작 버튼의 속성을 설정하면, 설정한 속성을 다음에 만들어질 동작 버튼의 기본 속성으로 설정할 수 있습니다. 현재 속성을 기본 값으로 설정하려면 동작 버튼을 마우스 오른쪽 클릭한 뒤 >**현재 속성을 새 기본값으로 사용**를 선택합니다.

#### **체크 상자 버튼**

체크 상자 버튼은 개별 항목에 "예-아니오" 선택 항목을 보여주는 버튼입니다. 버튼을 만들기, 이동, 크기 조절, 삭제, 복사본 만들기, 탭 순서 설정 등의 동작을 수행하려면 ["Push button"를](#page-291-0) 참조하세요.

#### **체크 상자 버튼 속성 설정**

체크 상자 버튼 속성은 일반 탭. 모양 탭, 옵션 탭 그리고 동작 탭 이렇게 총 4 가지 탭이 있습니다.

일반 탭과 모양 탭 그리고 동작 탭은 [푸시](#page-294-0) 버튼 속성 설정.를 참조하시기 바랍니다.

옵션 탭

체크 상자 스타일 – 체크 상자 버튼스타일을 지정합니다. 체크 상자 스타일은 총 6 가지가 있습니다:

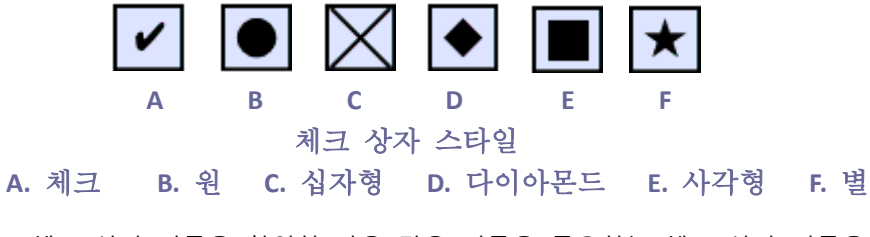

내보내기 값 – 체크 상자 버튼을 확인한 다음 같은 이름을 공유하는 체크 상자 버튼을 구별합니다.

설정된 기본 값– 사용자가 처음 양식을 열었을 때의 선택한 버튼의 상태를 설정합니다.

- **참고:**
- 1. 체크 상자 버튼의 복사본을 여러 개 만든다면 양식 필드 이름과 내보내기 값 모두 관련된 체크 상자와 다른지 확인하세요.
- 2. 그룹 내의 체크 상자 버튼이 양식 필드 이름은 같지만 내보내기 값이 다른 경우, 선택란 버튼은 사용자가 하나의 항목 만 선택할 수있는 선택 사항 그룹을 제공합니다.

#### **라디오 버튼**

라디오 버튼은 그래픽사용자 인터페이스 위젯의 한 유형이며, 옵션 중 미리 정의 된 하나의 옵션을 선택할 수 있게 합니다. 버튼 생성, 이동, 크기 조절, 삭제 복사와 탭 순서 설정 등은 ["Push button"버](#page-291-0)튼을 참조하세요.

#### **Tip: 라디오 버튼을 전환하는 방법**

하나의 라디오 버튼 그룹은 다른 내보내기 값이라도 반드시 같은 양식 필드 이름을 가지고 있어야 합니다. 올바른 값이 데이터 베이스에서 정확한 값이 수집된다는 것을 보장합니다.

- 1. 같은 이름의 양식 필드의 복사본을 만들 때에는 복사- 붙여넣기를 사용해 주시기 바랍니다. 그리고 값을 사용할 수 있게 하려면 라디오 버튼들이 다 같은 필드 이름을 가지고 있지만 각자 다른 값을 가지고 있는지 확인합니다.
- 2. 만약 같은 이름으로 2 개 이상의 라디오 버튼이 있으면 "**여러 복사본 만들기**" 옵션을 사용할 수 없습니다. 만약 마우스 오른쪽 클릭 후 **여러 복사본 만들기**를 클릭한다면 경고 메시지가 뜰 것 입니다.

### **라디오 버튼 속성 설정**

라디오 버튼이 어떻게 작동할 것인지 결정하는 것은 라디오 버튼 속성 대화상자에서 설정에 따라 결정됩니다. 서식에 적용할 모양과 동작 등을 결정할 수 있습니다.

라디오 버튼에는 일반 탭, 모양 탭, 작업 탭 및 옵션 탭으로 된 푸시 버튼이 있습니다. 또한 모든 탭에는 두 가지 항목이 있습니다.

**잠김–** 선택되면, 라디오 버튼의 속성 변경을 방지합니다.

**닫기–** 현재 속성 값을 적용 및 저장 합니다. 그리고 속성 대화상자를 닫습니다.

**참고:** 어느 탭에서든 잠금 옵션을 선택 해 해당 탭에 있는 속성을 수정할 수 없게 할 수 있습니다.

<span id="page-303-0"></span>**1.** 라디오 버튼 속성 일반 탭

라디오 버튼 속성의 일반 탭은 다음 옵션을 포함하고 있습니다:

- 이름– 선택한 라디오 버튼 고유의 이름을 지정합니다.
- 툴팁– 사용자들이 버튼을 클릭하는데 도움이 되는 텍스트를 보여줍니다. 도움말 풍선은 마우스 커서가 라디오 버튼 위를 지날 때 나타납니다.
- 양식 필드 라디오 버튼의 표시 여부와 인쇄 여부를 지정합니다. 양식 필드는 총 4 가지가 있습니다: **표시**, **숨김**, **표시는 가능하지만 인쇄는하지 않으며 숨겨 지지만 인쇄 할 수 있습니다.**
- 방향 라디오 버튼 방향을 0, 90, 180, 270 도로 회전시킵니다.
- 오직 읽기 가능 라디오 버튼을 클릭하는 것을 방지합니다.
- 필수 강제로 사용자가 라디오 버튼을 클릭합니다. 필수적인 라디오 버튼이 선택되지 않은 양식을 제출하려고 하면 오류 메시지가 나타납니다.

**2.** 라디오 버튼 속성 모양 탭

모양 탭은 라디오 버튼이 페이지에서 어떻게 보일 것인지를 결정합니다. 모양 탭은 다음 옵션들을 포함하고 있습니다:

선 유형– 프레임 모양을 변경합니다. 실선, 점선, 경사, 오목, 밑줄스타일이 있습니다.

*Foxit PhantomPDF 9.0* **사용자 설명서 실선 점선 경사 오목 밑줄**

라디오 버튼 모양의 다양한 선 스타일

**참고:** 배경 색과 내용 색을 같은 색상으로 지정하면 내용을 알아보기 어렵습니다**.**

- 두께 라디오 버튼을 둘러싼 프레임의 두께를 지정합니다: 얇게, 중간, 두껍게 할 수 있습니다..
- 태두리 색상 버튼을 감싸고 있는 테두리의 색을 정할 수 있는 색상 선택 도구를 엽니다. 테두리에 색을 넣지 않으려면,**색상 없음을** 선택합니다.
- 색상 채우기 버튼 배경 색상을 선택할 수 있는 색상 선택 도구를 엽니다. 버튼에 색상을 채우지 않으려면 **색상 없음을** 선택합니다.

**참고:** 색상을 채우게 되면 PDF 페이지에 있는 버튼 뒤에 이미지가 가려지게 됩니다**.**

텍스트 색상 – 버튼에 색상을 입힐 수 있는 색상 선택기를 엽니다.

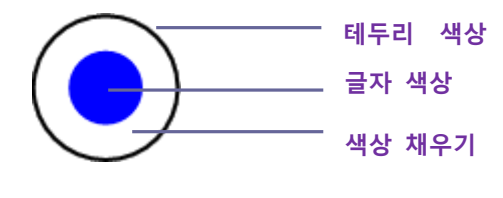

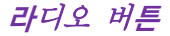

**참고:** 글꼴 크기와 글꼴은 라디오 버튼 속성의 모양 탭에 제공되지 않습니다.

**3.** 라디오 버튼 속성 옵션 탭

"버튼 [속성에](#page-294-0) 대한 작업 탭" 를 참조하세요.

**4.** 라디오 버튼 속성 옵션 탭

라디오 버튼 속성 옵션 탭에서는 버튼의 스타일을 변경하는 등의 추가 설정을 할 수

있습니다. 라디오 버튼 속성의 옵션 탭에서는 다음과 같은 옵션이 있습니다:

- 버튼 스타일– 버튼 안에 있는 메이커를 사용자가 선택한 모양으로 지정합니다. 6 개 중 하나를 선택할 수 있습니다: 체크, 원(기본 설정), 십자가, 다이아몬드, 사각형, 별. 이 속성은 버튼 모양 자체를 변경하지는 않습니다.
- 내보내기 값 라디오 버튼을 인식해서 이름 값이 같은 라디오 버튼과 차별화 시킵니다. 라디오 버튼의 상태는 "yes" 입니다. 이 상자를 사용해 다른 이름을 사용할 수도 있습니다.
- 기본적으로 선택됨– 처음 양식을 열었을 때 버튼의 설정 상태를 선택합니다.
- 이름과 값이 같은 라디오 버튼이 한꺼번에 선택됩니다. 한 번의 클릭으로 같은 이름과 값을 가진 여러 개의 라디오 버튼을 선택하게 해줍니다. 만약 사용자가 다른 버튼과 필드 이름과 내보내기 값이 같은 버튼을 선택하면 두 라디오 버튼 모두가 선택 됩니다.
- 라디오 버튼 속성을 적용하려면 **닫기**를 클릭합니다.

#### **라디오 버튼 속성을 기본 값으로 설정**

새 라디오 버튼 속성을 설정한 후, 그 설정 값을 새로운 라디오 버튼을 만들 때 기본 값으로 사용할 수 있습니다.

현재 속성을 기본 값으로 설정하려면 라디오 버튼을 마우스 오른쪽 버튼 클릭한 후 **현재 속성을 새 기본값으로 사용**을 선택합니다.

#### **콤보 상자 버튼**

콤보 상자는 일반적으로 사용 되는 GUI(그래픽 사용자 인터페이스) 위젯이며, 목록 드롭다운, 한 줄 텍스트 상자가 결합된 것으로 사용자가 컨트롤에 직접 값을 입력 하거나 미리 정의된 옵션 중 하나를 선택할 수 있게 해줍니다.

콤보 상자 생성, 이동, 크기 조절, 삭제, 복제와 탭 순서 설정 등은 ["Push button".를](#page-291-0) 참조하세요

<span id="page-306-0"></span>**콤보 상자 속성 설정**

콤보 상자가 어떻게 작동할 것인지 결정하는 것은 콤보 상자 속성 대화상자의 설정에 결정됩니다. 서식에 적용할 모양, 동작 등을 결정할 수 있고, 수학적 연산을 수행 등을 할 수 있습니다.

콤보 상자에는 일반 탭, 모양 탭, 옵션 탭, 형식 탭, 유효성 검사 탭, 계산 탭 및 작업 탭이 있습니다. 모든 탭에는 두 가지 항목이 있습니다.

**잠김–** 선택하면 콤보 박스의 속성 변경을 방지합니다.

 **닫기 –** 현재 속성 값을 적용 및 저장합니다. 그리고 콤보 상자 속성 대화상자를 닫습니다. **참고:** 어느 탭에서든 잠금 옵션을 선택해 속성을 수정할 수 없게 할 수 있습니다.

**1.** 콤보 속성 상자의 일반 탭

["라디오](#page-303-0) 버튼 속성의 일반 탭" 를 참조하세요.

**2.** 콤보 속성 상자의 Appearance 탭

"버튼 속성의 모양 탭" 를 [참조하세요](#page-295-0).

**3.** 콤보 속성 상자의 Actions 탭

"버튼 [속성의](#page-298-0) 작업 탭" 를 참조하세요

**4.** 콤보 속성 상자의 옵션 탭

사용자가 옵션 탭에서 선택하는 항목 목록을 생성할 수 있습니다.

- 아이템– 필드의 메뉴에 표시할 옵션을 텍스트와 공백으로 넣을 수 있습니다.
- 추가– 현재 항목을 항목 목록으로 이동시킵니다.

- 내보내기 값 데이터를 내보낼 때 항목을 대표하는 값을 입력하는 공간입니다. General 탭의 이름을 입력하지 않은 채 남겨두면 내보내기 값이 General 탭의 이름이 됩니다.
- 아이템 리스트– 목록에서 사용할 수 있는 선택 항목을 보여줍니다.

**참고:** 항목 목록 박스에서 나타난 강조된 항목은 콤보 상자 필드에서 기본 선택 항목으로 표시 됩니다. 기본 항목을 변경하려면 목록에서 다른 항목을 강조 합니다.

- 삭제 목록에서 선택한 항목을 삭제합니다.
- 위/아래 -콤보 상자 목록에 항목이 나열되는 순서를 변경하십시오. 항목 정렬을 선택하면이 단추를 사용할 수 없습니다.
- 아이템 정렬– 목록에 있는 항목들을 숫자 및 알파벳 순으로 정렬합니다. 둘다 포함하는 경우 숫자 정렬이 알파벳 정렬보다 먼저 수행됩니다.
- 사용자가 맞춤 텍스트를 입력하도록 허용– 사용자가 목록 이외의 값을 입력할 수 있게 합니다.
- 선정 된 가치를 즉각적으로 적용– 사용자가 값은 선택하자마자 저장합니다. 이 옵션이 선택되지 않으면, 값이 현재 필드를 벗어나거나 다른 양식 필드를 클릭할 때만 저장됩니다.

**5.** 콤보 상자 속성의 형식 탭

콤보 상자 대화상자의 형식 탭은 필드 값의 형식을 지정합니다. 다음 카테고리 하나의 항목을 선택하세요:

- 없음– 추가 옵션을 사용할 수 없습니다. 콤보 상자를 입력하는데 있어서 특정 형식을 필요로 하지 않습니다.
- 번호– 자동으로 숫자 데이터 항목에 선택한 형식 옵션을 적용합니다.

A. 소수 자리 – 소수점이 표시되는 자릿수를 설정합니다.

- B. 구분 기호 스타일– 쉼표와 마침표의 위치를 설정합니다.
- C. 통화 기호– 달러, 유로, 파운드 등의 통화 유형을 설정합니다.
- D. 음수 스타일– 음수 표시를 설정합니다. 괄호 표시나 붉은색 글씨 사용 선택 또는 모두 사용하거나 모두 사용하지 않음.
- 백분율– 자동으로 입력된 숫자 데이터의 형식에 백분율을 적용합니다.

A. 소수 자리 – 소수점이 표시되는 자릿수를 설정합니다.

B. 구분 기호 스타일– 쉼표와 마침표의 위치를 설정합니다.

- 날짜 목록은 1,2,4 자리의 변하는 숫자를 포함하고 있습니다. d 는 날짜를 나타내고,  $m$ 은 달,  $y$  는 년을 나타냅니다. 또한 사용자 옵션과 형식 유형을 선택할 수 있습니다.
- 시간 h 는 12 시간을 의미하고,  $H$  는 24 시간,  $MMP$  은 분, ss 는 초, tt 는 AM 과 PM 을 의미합니다. 또한 사용자 옵션과 형식 유형을 선택할 수 있습니다.
- 스페셜– 5 가지 옵션이 있습니다:
	- A. Zip Code 5 자리 우편번호
	- B. Zip Code + 4 9 자리 우편번호
	- C. Phone Number 10 자리 전화번호
	- D. 사회 보장 번호– 9 자리 미국 사회 보장 번호
	- E. 임의 마스크–사용자 지정 형식으로 형식 범주를 변경하고 다른 텍스트 상자를 만들 수 있습니다. 이 옵션을 사용해 어느 위치에서 어떤 유형의 텍스트를 입력하는지, 필드에서 어떻게 데이터가 보이는지 지정합니다.
		- a. A 문자만 사용 가능합니다 (A–Z, a–z).
		- b. X 빈 공간과 인쇄 가능한 대부분의 글자를 사용할 수 있습니다. 표준 키보드 글자와 32–126, 128–255 사이의 ANSI 텍스트를 포함합니다.

c. O -- 글자"O"는 영 숫자만 가능합니다(A–Z, a–z, 0–9).

d. 9 -- 숫자(0–9)만 가능합니다.

예를들면, 마스크 세팅이 AAA--p#999 일 때 입력 값 BDF--p#367 는 사용할 수

있습니다. OOOOO@XXX 마스크 세팅에서는 vad12@3Up 를 사용할 수 있습니다.

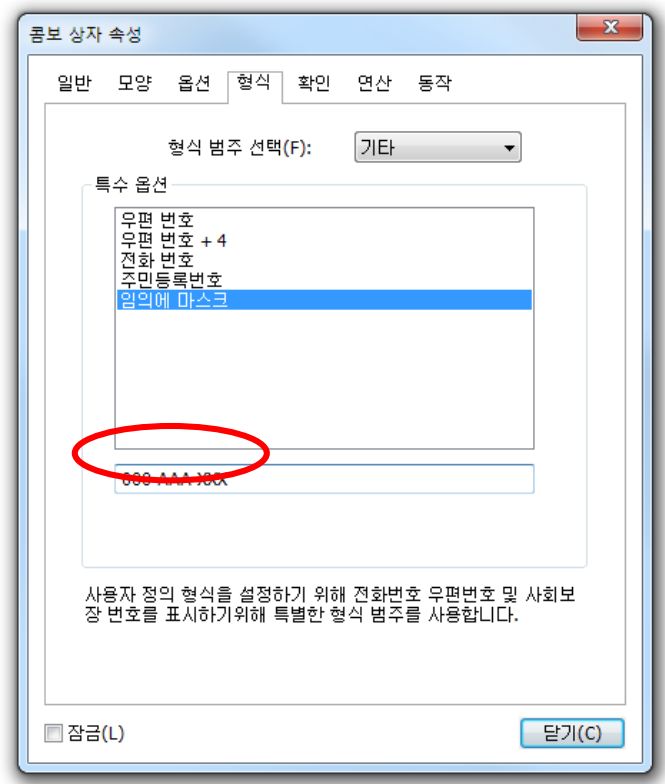

**마스크 입력의 예**

• 사용자 정의 - 양식을 만들 때 추가적으로 자신만의 서식이나 단축키를 추가할 수 있는 JavaScripts 를 사용할 수 있게 해주는 추가 옵션 입니다. 예를 들면 사용자 정의 스크립트는 새 통화 형식을 정의하거나 특정 키 입력 텍스트에 대한 사용자 항목을 제한할 수 있습니다.

- A. 사용자 정의 포맷 스크립트– 형식에 추가한 사용자 정의 스크립트를 나타냅니다. 편집 버튼은 새로운 스크립트를 입력할 수 있는 JavaScript 에디션 대화상자를 엽니다.
- B. 사용자 지정 키 입력 스크립트– 유효성을 검사하기 위해 추가한 사용자 정의 스크립트를 나타냅니다. 편집 버튼은 새로운 스크립트를 입력할 수 있는 JavaScript 에디션 대화상자를 엽니다.

**6.** 콤보 상자 속성 확인 탭

유효성 검사 속성은 특정 범위, 값 또는 글자를 지정하는 것을 제한하며 사용자가 콤보 상자에 적당한 데이터를 입력하는 것을 보장합니다.

- 필드 값의 유효성을 검사하지 않습니다. 유효성 검사 해제
- 필드 값이 범위 내에 있습니다.– 콤보 상자에 숫자나 백분율로 입력한 값을 이용해 숫자 범위를 설정합니다. 형식 탭에서 숫자나 백분율이 선택되었을 때만 활성화 됩니다.
- 사용자 지정 유효성 검사 스크립트 실행합니다. 사용자 정의 JavaScript 를 통해 유효성을 검사합니다. 편집 버튼은 새로운 스크립트 추가 및 작성을 할 수 있는 JavaScript 편집기 대화상자를 엽니다.

**7.** 콤보 상자 속성 연산 탭

이 옵션을 사용해 기존 양식 필드 항목에 대해 수학적 연산을 수행한 뒤 그 결과를 표시할 수 있습니다.

- 값이 계산되지 않습니다. 사용자가 직접 입력하려는 경우 이 옵션을 선택합니다.
- 값 추가 옵션을 사용 가능하게 하려면 이 옵션을 선택합니다:
	- A. 목록은 선택한 필드에 적용할 수학적 함수를 포함하고 있습니다. 선택한 필드의 합, 곱, 평균, 최대값, 최소값을 구하기 위해 목록 중 하나를 선택합니다.

- B. Pick 필드 선택 대화상자를 열어 계산에 사용 가능한 필드를 추가하거나 제거합니다.
- 필드 표기법 단순화– 필드 이름과 간단한 산술기호와 함께 JavaScript 를 사용합니다. 편집 버튼은 새로운 스크립트 추가 및 작성을 할 수 있는 JavaScript 에디션 대화상자를 엽니다..
- 사용자 지정 계산 스크립트– 계산을 위해 추가한 사용자 정의 스크립트를 보여줍니다. 편집 버튼은 새로운 스크립트 추가 및 작성을 할 수 있는 JavaScript 에디션 대화상자를 엽니다.

#### **콤보 상자의 속성을 기본 값으로 설정**

새 콤보 상자의 속성을 설정한 다음 나중에 새로운 콤보 상자를 만들 때 기본 설정 값으로 사용할 수 있습니다.

현재 속성을 기본 설정 값으로 하려면 마우스 오른쪽 클릭>**현재 속성을 새 기본값으로 사용** 선택

#### **목록 상자와 텍스트 필드 버튼**

목록 상자는 사용자가 하나 이상의 항목을 목록에서 선택할 수 있게 해주는 GUI 위젯 입니다. 또한 목록 상자를 설정해서 사용자가 Shift-클릭이나 Ctrl-클릭, Control-클릭으로 목록에서 여러 항목을 선택할 수 있게 해줍니다.

텍스트 필드는 컴퓨터 프로그램의 그래픽 사용자 인터페이스 기본 요소일 뿐만 아니라 그래픽 사용자 인터페이스를 프로그래밍 할 때 사용자 이름, 주소 전화번호 등의 텍스트를 입력하게 해주는 위젯 이기도 합니다.

텍스트 필드와 목록 상자 생성, 크기 조절, 이동 삭제, 복제 등은 ["Push button"을](#page-291-0) 참조하세요.

**목록 상자 속성 설정**

"콤보 상자 속성 [설정"를](#page-306-0) 참조해 주세요.

### **텍스트 필드 속성 설정하기**

콤보 상자와 대부분 속성이 같지만, Options 탭은 차이가 있습니다.

**1.** 텍스트 필드의 다른 모든 속성들은 "콤보 상자 속성 [설정"를](#page-306-0) 참조하세요.

**2.** 택스트 필드 속성의 옵션 탭

- 정렬 텍스트를 필드 내에서 왼쪽, 오른쪽 또는 가운데로 정렬합니다.
- 기본 값 사용자가 필드에 입력하여 덮어 쓸 때까지 표시되는 텍스트를 지정합니다.
- 긴 텍스트 스크롤– 텍스트 필드를 넘어가는 텍스트들을 보정합니다.
- 서식있는 텍스트 서식 허용– 텍스트에 굵기나 이탤릭체 같은 스타일을 적용시킬 수 있게 합니다. 이 기능은 에세이 같은 의미가 중요한 정보의 텍스트 같은 특정 텍스트 필드에 유용할 것입니다.
- 문자의 제한- 지정한 문자 수만큼 입력을 허용합니다.

**참고:** 기본 값을 입력 했다면, 기본 값이 입력 가능한 최대치입니다.

- 비밀번호 사용자가 입력한 텍스트를 \*로 보여줍니다. 이 옵션은 맞춤법 검사를 체크 해제 했을 때만 사용 가능 합니다.
- 필드는 파일 선택에 사용됩니다. 파일이 양식과 함께 전송될 때 사용자가 필드 값으로 파일 경로를 입력할 수 있습니다. 이 옵션은 Options 탭에서 긴 텍스트 스크롤만 선택했을 때 사용 가능합니다.
- 맞춤법 검사-사용자가 입력한 텍스트의 맞춤법을 검사합니다.
- 캐릭터 조합– 사용자가 입력한 텍스트를 텍스트 필드 내에서 균등하게 배분합니다. 만약 테두리 색상이 정해져 있다면, **실선** 또는 **점선**이 선택됩니다. 모양 탭에서 입력된 각각의

텍스트들은 줄의 색상 별로 나눠집니다. 이 옵션은 체크 상자에 아무것도 선택되지

않았을 때에만 사용 가능합니다.

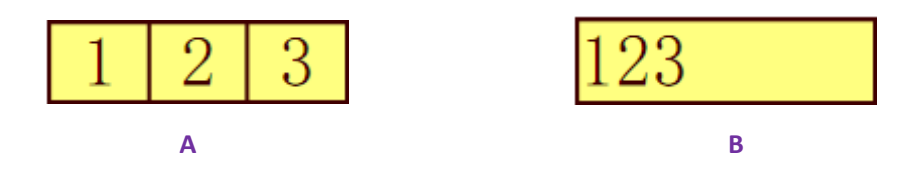

**Comb 속성이 있을 때와 없을 때의 텍스트 필드**

A. Comb 설정이 사용된 텍스트 필드

B. Comb 설정이 사용되지 않은 텍스트 필드

- 멀티 라인 텍스트 필드 내에서 한 줄 이상을 입력할 수 있습니다. 줄 간격 설정은 멀티 라인 텍스트 필드에서 할 수 있습니다.
- **텍스트 필드 속성을 기본 값으로 설정**

현재 속성을 기본 설정 값으로 설정하려면 텍스트 필드를 마우스 오른쪽 클릭> **현재 속성을 새 기본값으로 사용**를 선택합니다.

### **서명 필드 버튼**

서명 필드는 검토자가 사인할 수 있게 빈 전자 서명 필드로 특별하게 만들어 졌습니다.

검토자가 원하는 위치 어디든 이 필드를 놓을 수 있습니다.

**새 서명 필드 생성**

**양식 >양식 필드 > 필드 서명** 버튼 을 선택하고 마우스 커서가 <sup>다</sup>로 바뀌면 다음과 같이 진행합니다:

- 서명 필드 버튼을 생성하고 싶은 위치에 드래그 해서 영역을 지정합니다.
- 입력을 입력할 박스가 버튼 아래에 나타납니다.

 **모든 속성을** 클릭하거나 서명 속성 대화상자를 더블클릭 해서 더 많은 설정을 할 수 있습니다.

서명 필드 생성, 크기 조절, 이동, 삭제, 복제, 탭 순서 변경은 ["Push button"를](#page-291-0) 참조하세요. 서명 필드의 일반, 모양, 액션 탭 속성을 설정하려면 "푸시 버튼 속성 [설정"을](#page-294-0) 참조하세요. Foxit PhantomPDF 는 Adobe LiveCycle 에서 만든 XFA 양식의 디지털 서명에 서명하고이를 검증합니다. 디지털 서명에 서명하고 확인하려면 [디지털](#page-360-0) 서명을 참조하십시오.

서명 필드 속성의 서명 탭

- 서명 할 때 아무 일도 일어나지 않습니다. 기본으로 설정 되어 있습니다.
- 읽기 전용으로 표시– 다른 사용자가 전자 서명된 양식 변경을 방지합니다.
	- 모든 필드– 어떤 필드 양식이든 변경되는 것을 방지합니다.
	- 이들을 제외한 모든 필드– 양식 필드 변경을 허용 합니다.서명 선택 대화상자에서 검토자가 서명 이후 수정할 필드를 체크 상자에서 선택할 수 있습니다.
	- 이 필드들– 선택한 필드만 변경되는 것을 방지합니다.
- 이 스크립트는 필드에 서명되었을 때 실행됩니다:

사용자가 양식에 전자 서명을 하였을 때 JavaScript 가 활성화 됩니다. **Edit** 버튼을 클릭해 변경하거나 새 JavaScript 동작을 생성합니다.

#### **양식 필드 정렬**

페이지에서 양식 필드를 정렬할 수 있습니다. 양식을 정렬하기 전에 여러 양식 필드를 선택해야 합니다.

#### **다중 양식 필드 선택**

양식 필드를 정렬하기 위해 사용자는 먼저 정렬하고 싶은 다중 양식 필드를 선택해야 합니다. 다중 양식 필드를 선택하려면, 다음 중 하나를 진행합니다:

- 주석 선택 도구 <mark>》</mark>을 선택> 각 양식 필드를 Shift-클릭하거나 Ctrl-클릭 합니다.
- 주석 선택 도구 ☀ 을 선택> 범위를 드래그 해서 선택 합니다.

개별 필드 선택을 취소하려면, Ctrl-클릭으로 선택 취소 합니다.

**참고:** 붉은색으로 강조되는 필드가 기준 필드입니다. 만약 여러 개의 양식 필드를 선택 했다면 제일 마지막 필드가 기준 필드입니다.

#### **다중 양식 필드 정렬**

선택한 양식 필드들을 왼쪽, 오른쪽, 위, 아래, 수평 또는 수직으로 정렬할 수 있습니다. 하나의 양식을 기준 필드로 선택하고 나머지 필드들을 기준 필드의 오른쪽 가장자리, 왼쪽 가장자리, 위쪽 가장자리, 수직 축 또는 수평 축에 배치됩니다. 정렬하고 싶은 양식 필드를 2 개이상 선택한 후 다음 중 하나를 진행합니다:

- 기준 필드를 마우스 오른쪽 클릭한 뒤 **양식> 편집> 정렬**을 선택합니다. 그리고 정렬 카테고리에서 하나를 선택해 양식 필드를 정렬합니다.
- 기준 필드를 마우스 오른쪽 클릭한 후 다음 명령어 중 하나를 선택 합니다:
	- A. 양식 필드의 열을 정렬하려면, 왼쪽, 오른쪽 또는 수직을 선택해 기준 양식 필드의 왼쪽 가장자리, 오른쪽 가장자리 또는 수직 축을 기준으로 정렬합니다.
	- B. 양식 필드의 행을 정렬하려면, 위, 아래 또는 수평을 선택해 기준 양식 필드의 위쪽 가장자리, 아래쪽 가장자리 또는 수평 축을 기준으로 정렬 합니다.

**참고:** 선택한 양식 필드를 마우스 오른쪽 클릭 하거나 Ctrl-클릭하게 되면 양식 필드가 붉은색으로 강조되며 기준 양식 필드임을 나타냅니다. 정렬 메뉴 명령은 다른 선택된 양식 필드를 이동시켜 기준 양식 필드의 가장자리에 맞춥니다.

### **다중 양식을 중앙으로**

이 기능은 사각형 양식을 중앙으로 이동시킬 수 있게 해줍니다. 이러한 양식 필드는 사각형 모양으로 이루어져 있다고 가정할 수 있습니다. 페이지 중앙으로 이동시키려면 다음과 같이 진행합니다:

- **양식> 편집> 정렬** 클릭 한 후 페이지 중앙 카테고리에서 이동시킬 양식 필드 하나를 기준 필드로 선택합니다.
- 양식 필드> **센터> 수직 / 수평 / 양쪽** 중 하나를 마우스 오른쪽 버튼으로 클릭하십시오. 사각형이 페이지의 수직, 수평 또는 2 개 모두를 기준으로 중앙으로 이동한 것을 확인할 수 있습니다.

### **다중 양식 필드 분배**

이 기능은 3 개 이상의 양식 필드를 선택했을 때 가능합니다. 분배할 양식 필드를 선택한 후, 다음 중 하나를 진행합니다:

- **양식> 편집> 정렬을** 선택합니다**.** 분배 카테고리에서 기준이 되는 양식 필드를 분하는 기준 필드를 선택 합니다.
- 제일 위의 양식 필드와 제일 아래에 있는 양식 필드 사이를 균등한 간격으로 분배하려면, **배포> 수직을** 선택합니다. 제일 왼쪽의 양식 필드와 제일 오른쪽에 있는 양식 필드 사이를 균등한 간격으로 **배포> 가로로**를 선택합니다.

### **다중 양식 필드 크기 조절**

기준 필드가 될 양식 필드를 선택하면 나머지 양식 필드는 기준 양식 필드와 같은 높이, 같은 너비로 크기가 조절됩니다. 예를 들면,

- 주석 선택 도구 ッ<mark>상</mark>와 양식 필드 A, B 를 선택합니다. A 를 기준 양식 필드로 가정합니다.
- A 필드를 마우스 오른쪽 버튼 클릭 >**크기** > **높이/너비/양쪽**을 선택합니다. 그러면 B 의 높이/너비/모두 A 와 같은 크기로 조절됩니다.

### **양식 필드 순서 설정**

푸시 [버튼의](#page-293-0) 탭 순서 설정을 참조합니다.

#### **페이지 템플릿**

페이지 템플릿은 사용자가 입력 할 정보가있는 경우 더 많은 페이지를 추가해야하는 PDF 양식을 채우는 데 사용할 수 있습니다. 또는 사용자 정의와 같은 공식적인 조직에서는 자바 스크립트 액션이있는 여러 개의 버튼을 포함하는 페이지 템플릿을 만듭니다. 사용자가 다른 버튼을 클릭하여 다양한 상황에 따라 양식을 채울 때 해당 양식이 표시됩니다.

#### **페이지 템플릿 만들기**

- 1. 페이지 템플리트를 작성할 페이지로 이동하십시오.
- 2. **양식> 편집> 페이지 템플리트**를 클릭하십시오.
- 3. **페이지 템플릿** 대화 상자에서 이름을 입력하고 **추가**를 클릭합니다.
- 4. **확인**을 클릭하십시오.

- 5. 생성 된 템플릿의 이름이 대화 상자에 나열되고 템플릿 이름의 왼쪽에있는 상자를 선택하여 대화 상자 왼쪽에서 미리 볼 수 있습니다.
- 6. 닫기를 눌러 **페이지 템플릿** 대화 상자를 종료합니다.

### **페이지 템플릿 관리**

페이지 템플릿 대화 상자에서 템플릿을 선택하고 이동을 클릭하여 페이지로 이동합니다.

페이지 템플리트의 이름을 재명명하거나 바꾸거나 삭제할 수도 있습니다.

- **페이지 템플리트의 이름 재명명**
- 1. **양식> 편집> 페이지 템플리트**를 클릭하십시오.
- 2. **페이지 템플릿** 대화 상자에서 이름을 바꿀 템플릿을 선택하고 **이름 재명명**을 클릭 한 다음 **확인**을 클릭합니다.
- 3. 팝업 대화 상자에 새 이름을 입력하고 **확인**을 클릭하십시오.
- 4. 닫기를 눌러 **페이지 템플릿** 대화 상자를 종료합니다.
- **페이지 템플릿 바꾸기**
- 1. 원하는 페이지로 이동하십시오.
- 2. **양식> 편집> 페이지 템플리트**를 클릭하십시오.
- 3. **페이지 템플릿** 대화 상자에서 바꾸려는 템플릿을 선택하고 **바꾸기**를 클릭 한 다음 **확인**을 클릭합니다.
- 4. **닫기**를 눌러 **페이지 템플릿** 대화 상자를 종료합니다.
- **페이지 템플릿 삭제**
- 1. **양식> 편집> 페이지 템플리트**를 클릭하십시오.
- 2. **페이지 템플릿** 대화 상자에서 삭제할 템플릿을 선택하고 **삭제**를 클릭 한 다음 **확인**을 클릭합니다.
- 3. **닫기**를 눌러 **페이지 템플릿** 대화 상자를 종료합니다.

### **필드 연산 순서 설정**

양식에서 2 개 이상의 연산을 할 때 연산 순서를 정의합니다. 어떤 경우에는 정확한 결과를 위해 연산 순서를 수정해야 할 수도 있습니다.

예를 들면 두 양식 필드를 계산해서 3 번째 양식 필드에 그 계산된 값을 사용하고자 한다면, 정확한 결과를 얻기 위해 1,2 번째 양식 필드는 같이 계산되어야 합니다.

**양식> 편집> 연산 순서** 를 선택합니다.

연산 순서 대화상자에서는 계산할 수 있는 모든 필드를 보여줍니다.

- 필드 연산 순서를 변경하려면, 목록에서 필드 양식을 선택한 후 필요하다면 **Up** 나 **Down** 을 클릭합니다.
- **OK** 를 클릭하여 작업을 마칩니다.

### **정적 XFA 양식 편집**

Foxit PhantomPDF 는 정적 XFA 양식 편집 기능을 제공합니다.

정적 XFA 양식을 편집하려면 다음과 같이 진행합니다:

1. Foxit PhantomPDF 를 사용해 정적 XFA 양식을 연 **양식> 수정> 정적 XFA 양식 수정** . 를 선택합니다. 편집을 계속 진행하려면, 먼저 원본 파일을 저장해야 합니다.

2.**Yes** 를 클릭해서 원하는 대로 양식을 편집합니다.

### **여러 양식 필드의 속성 설정**

- 여러 양식 필드를 선택한 다음> 마우스 오른쪽 버튼 클릭> **속성…을** 선택합니다.
- 일반 탭과 모양 탭이 포함된 팝업 대화상자가 나타나고 그 다음 단계를 따라서 진행합니다.

### **JavaScript**

JavaScriptS 는 쉽게 대화형 웹 페이지를 만들 수 있는 기능을 제공하는 동적 프로토타입 기반 언어입니다. Foxit PhantomPDF 에서는 쉽게 PDF 문서간의 상호 작용 수준을 통합할 수 있습니다.

사용자는 Foxit PhantomPDF 와 함께 JavaScript 코드를 사용해 즐겨찾기, 링크 및 페이지와 관련된 작업을 할 수 있습니다. PhantomPDF 는 3 가지 옵션- JavaScript ㅡ문서, 동작 문서 그리고 JavaScript 관리창을 제공합니다. 문서 JavaScript Foxit PhantomPDF 에서 문서 레벨 스크립트를 만들거나 문서에 접근할 수 있게 합니다. 문서 작업은 전체 문서에 적용할 수 있는 문서 레벨 JavaScript 동작을 허용합니다. JavaScript 관리창은 코드를 부분 테스트 하고 개체 속성 및 방법을 실험하는데 상호작용하며 편리한 인터페이스를 제공합니다.

### **문서 JavaScript**

문서 JavaScripts 는 일반적으로 문서 내에서만 적용되는 변수와 기능을 정의합니다.

- 변수 정의: 실행 중인 스크립트에서 볼 수 있게 문서 레벨에서 변수를 정의합니다.
- 기능 정의: 사용자 상호 작용을 지원하는 문서 레벨에서의 기능을 정의합니다. 이  $\bullet$ 기능들은 텍스트 열이나 숫자 연산에 관한 함수 또는 양식 필드 또는 즐겨 찾기, 페이지 변경 등으로 상호 작용하는 사용중인 작업에 의해 호출되는 스크립트 실행하기 같은 일반적인 작업을 처리하기 위한 기능입니다.

320

Foxit PhantomPDF 에서 문서 레벨 스크립트를 만들거나 수정하기 위해서는 **양식** > **JavaScript** > **문서 JavaScript** 를 선택하세요. 팝업 된 Java Script 기능 대화상자에서 문서 레벨 스크립트를 추가, 수정 및 삭제할 수 있습니다. 모든 문서레벨 Java Scripts 는 PDF 문서 내에 저장됩니다. Java Script 기능 대화상자에는 다음과 같은 버튼이 있습니다:

- 닫기- 대화상자를 닫습니다.
- 추가 새 스크립트 이름을 입력하면 JavaScript Editor 대화상자가 나타납니다. JavaScripts 의 글꼴을 변경하려면 글꼴 버튼을 클릭합니다..
- 편집 JavaScript Editor 대화상자가 나타나며 JavaScripts 를 편집할 수 있게 해줍니다.
- 삭제 선택한 JavaScript 를 삭제합니다..

### **문서 동작**

문서 레벨의 JavaScript 동작을 만들어 모든 문서에 적용시킬 수 있습니다. 예를 들어 문서 저장을 선택하면 문서를 저장 한 후 JavaScript 가 실행됩니다.

### **JavaScript 관리창**

JavaScript 관리창은 JavaScript 코드 실행 및 디버깅을 하는데 있어서 컨트롤 패널 입니다. JavaScript 관리창을 활성화 시키려면 **양식**> **JavaScript** > **JavaScript 관리창** 을 선택한 후 다음과 같이 진행합니다.

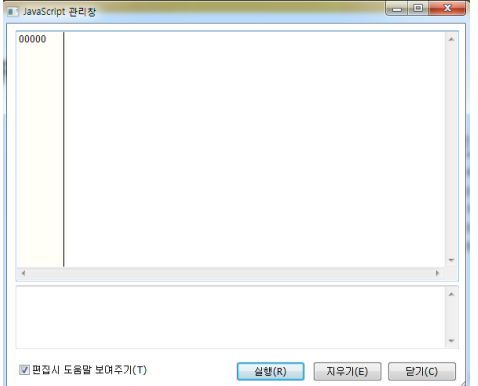

**A.** 팝업 JavaScript 관리창에 원하는 코드를 입력하거나 JS 파일을 붙여 넣습니다.

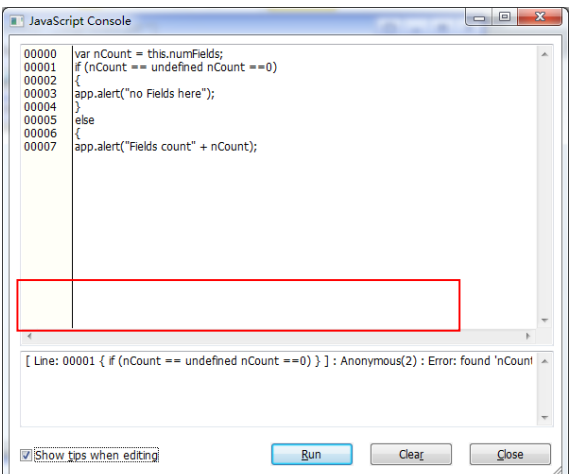

.

**B.실행** 버튼을 클릭해 JavaScript <sup>를</sup> 실행시킵니다.코드가 성공적으로 실행되면 알림창이 뜨며, 실패하였을 경우 오류 메시지가 나타납니다.

**저장**을 클릭해 JavaScript code 를 저장할 수 있으며, **취소**를 클릭해 작업을 취소할 수 있습니다.

# **(옵션) Windows ODBC 를 통한 데이터베이스 연결**

Foxit PhantomPDF 의 JavaScript 플러그인에 포함된 옵션 데이터베이스 연결은 Windows ODBC (Open Database Connectivity)의 데이터에 접속할 수 있게 해줍니다. 플러그인은 기본적인 JavaScript 의 기능과 속성을 제공해 더 많은 사용자 옵션과 데이터베이스의 정보에 접근 및 정보의 정확성을 높여줍니다 더욱 중요한 것은 JavaScript 는 SQL 명령어를 사용해 데이터를 받아와 PDF 파일을 채우는데 사용할 수 있다는 것입니다. 또한 개발자는 데이터베이스에 새 데이터를 입력하거나, 업데이트, 데이터베이스 항목을 삭제하기 위해 문서 레벨 스크립트를 만들 수 있습니다.

# **Chapter 10 – 보안**

PDF 의 보안 기능은 PDF 파일에 대한 뛰어난 제어 기능을 제공합니다. PDF 내용을 적절하게 보호하기 위해 PDF 파일을 암호화하고 보호하여 무단 액세스를 방지하고 중요한 작업을 제한 할 수 있습니다.

### **PDF 보안 확인**

일부 PDF 파일들은 인쇄, 수정, 복사 등과 같은 작업에 제한이 있을 수 있습니다. 이러한 파일에 접근할 수 있는 권한이 있는 경우 확인을 위해 아래 작업을 수행하시기 바랍니다.

**파일**> **속성**> **보안**, 또는 **보안**> **문서 보안**> **보안 속성.**

### **비밀번호 보호 및 인증서 보호**

Foxit PhantomPDF 에서는 암호 보호, 인증서 보호 및 보안 제한을 PDF 또는 PDF 포트폴리오에 추가하여 파일을 열 수있는 사용자, 파일을 복사, 편집 또는 인쇄하는 것을 제한 할 수 있습니다. 그러나 보안 PDF 포트폴리오의 보호 PDF 파일의 PDF 파일에는 적용되지 않으므로 PDF 포트폴리오의 구성 요소 PDF 의 경우 보호 기능을 추가 또는 제거해야하는 경우 구성 요소 PDF 를 연 다음 보호 기능을 추가 / 제거하십시오.

### **비밀번호 보호**

사용자는 PDF 문서에 암호를 추가하여 접근을 제한하거나 인쇄나 복사, 수정과 같은 특정 기능에 제한을 할 수 있습니다.

PDF 파일에 적용할 수 있는 비밀번호 유형은 2 가지가 있습니다: **문서열기 비밀번호**와 **문서 권한 비밀번호**.

323
문서 열기 비밀번호를 설정하게 되면 PDF 파일을 열어보려고 하는 사람들은 사용자가 지정한 비밀번호를 입력해야 합니다. 그리고 문서 권한 비밀번호를 설정하면 제한된 내용을 변경 시도 시 문서 권한 비밀번호를 입력해야 합니다. 만약 PDF 가 2 가지 타입의 비밀번호로 보호되고 있으면 파일을 열 때에는 2 개의 비밀번호 모두를 사용할 수 있지만 제한된 부분의 변경을 위해 단지 문서 권한 비밀번호를 사용하는 것만 가능합니다.

**참고:** PDF 의 암호를 잊어버리게 되면 암호를 찾을 수 있는 방법이 없습니다. 그러므로 암호가 걸려있지 않은 사본을 저장하는 것이 좋습니다.

#### <span id="page-324-0"></span>**암호 보호 추가**

- 1. **보안**> **문서보호**> **비밀번호 보호**를 선택하거나 또는 **파일> 등록 정보> 보안**을 클릭하고 드롭 다운 목록에서 **암호 보호**를 선택하십시오.
- 2. 비밀번호 보호 대화상자에서 다음을 진행합니다.

### **문서 열기 설정:**

**문서를 열 때 비밀번호 필요** – 문서를 열 때 비밀번호를 입력하도록 설정하려면 선택합니다.

**비밀번호 입력**: 문서를 열 때 입력해야 하는 비밀번호를 지정합니다.

**비밀번호 재입력**: 설정한 비밀번호를 확인하기 위해 다시 입력합니다.

<span id="page-324-1"></span>**문서 권한 설정:**

**문서 권한 추가** – PDF 파일을 인쇄하거나 편집하는 등의 행동을 제한합니다.

**비밀번호 입력**: 권한이 필요한 설정을 변경할 때 필요한 비밀번호를 지정합니다. 만약

파일이 Foxit PhantomPDF 에서 열려있다면 문서 권한 비밀번호를 입력하지 않아도 파일을

볼 수 있지만, 문서 권한 설정이나 파일의 보안 설정을 변경하려면 비밀번호를 입력해야 합니다.

**비밀번호 재입력**: 설정한 비밀번호를 확인하기 위해 다시 입력합니다.

### **권한 지정:**

보안의 자세한 사항은 왼쪽에 표시됩니다. 제한 설정을 하기 위해 권한 버튼을 클릭합니다.

권한 설정 대화상자에서 필요 시 인쇄 제한, 문서 수정 및 해당 보안 세팅 옵션을 선택합니다.

**인쇄 허용 –** PDF 문서인쇄품질을 사용자 별로 지정합니다.

- A. 낮은 해상도로 인쇄 150dpi 해상도 이상으로 인쇄할 수 없게 합니다.
- B. 높은 해상도로 인쇄 해상도 선택에 제한이 없습니다.

**변경 허용** – 문서에서 편집을 할 수 있게 합니다.

- A. **삽입, 삭제 및 페이지 회전** 사용자가 삽입, 삭제와 PDF 페이지를 회전할 수 있도록 합니다.
- B. **양식 채우기와 서명 필드에 서명** 사용자가 양식을 채우고 서명 필드에 서명을 할 수 있도록 합니다.
- C. **주석, 양식 채우기, 서명 필드에 서명** 사용자가 주석을 추가하고 서명 필드에 서명을 할 수 있도록 합니다.
- D. **페이지 추출 제외** 페이지 추출을 제외한 다른 활동을 허가합니다. PDF 포트폴리오를 암호화 할 때이 옵션을 선택하면 사용자는 PDF 포트폴리오의 파일을 추가, 작성 및 제거 할 수 있습니다.

**텍스트, 이미지와 기타 콘텐츠 복사 가능** – 사용자가 PDF 문서 안의 콘텐츠를 복사할 수 있도록 합니다.

**시각 장애인을 위한 화면판독기 장치의 문자 접근 활성화** – 시각 장애인을 위한

화면판독기 장치의 문자 접근을 활성화 합니다.

**암호화 설정:**

**암호화 알고리즘-** 인증되지 않은 사용자가 쉽게 바꿀 수 없는 데이터를 정의합니다. Foxit PhantomPDF 는 128-bit AES, 256-bit AES 그리고 128-bit ARC-FOUR 알고리즘을 지원합니다. **메타데이터를 암호화하지 않음 –** PDF 파일의 콘텐츠를 암호화하지만 문서의 메타데이터에 검색 엔진이 접근하는 것을 허용합니다.

**새 정책으로 설정을 저장 –** 현재의 보안 설정을 다른 문서에서도 적용할 수 있도록 정책으로 저장합니다.

3. 확인을 클릭해 변경 내용을 적용하고 문서를 저장합니다.

### **비밀번호와 보안 설정 변경**

**1. 보안 > 문서 보안 > 보안 속성, 또는파일 > 속성을 선택합니다.**

**2.** 문서속성 대화상자의 보안 탭에서 **문서 보안 > 비밀번호 보호** 그런 다음 설정변경을 클릭합니다.

**3.** "**[비밀번호](#page-324-0) 보안 추가**" 설정을 참조하여 설정한 다음 **확인**을 클릭합니다.

### **비밀번호와 보안 설정 제거**

PDF 파일의 비밀번호와 보안 설정을 제거하기 위해서는 먼저 권한이 있어야 합니다.

- 1. PDF 파일을 열고 비밀번호와 보안 설정을 제거하기 위해 아래의 방법 중 하나를 선택합니다.
- **보안**>**문서 보안**>**보안 제거**를 선택합니다.

- **보안>문서 보안>보안 설정** 또는 **파일>속성**을 선택합니다. 문서 속성 대화상자의 보안 탭에서 보안 방식 메뉴의 **암호 없음**을 선택합니다.
- 2. 정말로 문서의 보호설정을 제거할 것인지 물어보는 **Foxit Security** 메시지가 나타납니다.

### **인증서 보안**

인증서로 문서를 보호하는 것의 장점은 저자가 각각의 사용자에 대한 고유의 권한을 설정할 수 있다는 것입니다. 예를 들어 한 사람에게는 문서의 양식을 채우거나 주석을 추가하는 등의 작업만 허락하고 다른 사람에게는 텍스트를 편집하거나 삭제할 수 있게 허가할 수 있습니다. 인증서는 하드디스크의 파일이나 Windows 인증서 저장소에서 선택할 수 있습니다. 공개키 및 다른 식별 정보를 포함하고 있는 인증서는 문서의 암호화와 디지털 서명을 확인하는데 사용됩니다. 인증서로 암호화된 문서는 맞는 개인키를 사용해야 복호화가 가능합니다. 일반적으로 가능하면 제 3 의 공급자가 제공한 인증서를 사용해서 문서를 암호화 할 것을 권장합니다. 만약 인증서가 없어지거나 도난 당했다면 발급 기관에서 교체할 수 있습니다. 하지만 자체 서명 인증서가 삭제되었다면 인증서를 통해 암호화된 모든 PDF 문서에 영원히 접근할 수 없게 됩니다.

### <span id="page-327-0"></span>**인증서 보안 추가**

- 1. **보안 > 문서보안 > 인증서 보호**를 선택합니다.
- 2. 인증서 보호 대화상자에서 암호화된 문서의 수신자 목록을 작성합니다:
	- **새로운 ID** 를 클릭해서 자체 서명된 디지털 인증서를 만들고 저장합니다: 새로운 PKCS#12 디지털 인증서 파일 – 디지털 인증서의 정보를 Windows 에서는 .pfx 확장자로 Mac OS 에서는 .p12 확장자로 저장합니다. 사용자는 다른 운영체계에서도 파일을 교환할 수 있습니다.

Windows 인증서 저장소 – 일반 저장소에 디지털 인증서를 저장합니다. 다른 Windows 프로그램들도 검색할 수 있습니다.

- **가져오기**를 클릭하여 Windows 인증서 저장소에서 인증서를 가져옵니다.
- **찾아보기**를 클릭하여 하드디스크에서 인증서를 가져옵니다.
- **제거**를 클릭하여 수신자 목록에서 수신자를 삭제합니다.
- **권한**을 클릭해서 선택한 수신자에 맞는 문서 권한을 설정합니다. 권한 옵션에

대해서는 **암호 보안 옵션**의 ["문서](#page-324-1) 권한 추가"를 참조하십시오.

- 3. **암호화 알고리즘**을 선택합니다. (128-bit AES, 256-bit AES 와 128 bit ARC-FOUR 지원)
- 4. 메타데이터를 제외하고 암호화하기 위해서는 **메타데이터를 암호화 하지 않음**을 체크하십시오.
- 5. (옵션) 다른 문서에 적용하기 위해 현재의 보안 설정을 정책으로 저장하려면 **새 정책으로 설정 저장**을 체크하십시오.
- 6. **확인**을 클릭해서 문서를 저장합니다.

["디지털](#page-360-0) 인증서"에서도 내용 확인이 가능합니다.

### **인증서 보호 변경 및 삭제**

보안 설정을 변경하거나 제거하려면 그에 맞는 권한을 가지고 있어야 합니다. 인증서로 암호화된 문서를 변경하거나 삭제하려면 문서에 대한 모든 접근 권한을 가지고 있어야 합니다. 그렇지 않으면 보안 설정을 변경하거나 제거할 수 없습니다. 인증서 보호를 변경하려면 다음과 같이 진행합니다:

1. **보안** > **문서 보안** > **보안 속성**을 선택하거나 **파일** > **속성**을 선택합니다.

- 2. 문서 속성 대화상자에서 보안 탭을 선택한 다음 **문서 보안 > 인증서 보호**를 선택합니다. 그 다음 **설정 변경**을 클릭합니다.
- 3. 인증서 보호 대화상자는 [인증서](#page-327-0) 보호 추가를 참조하십시오.
- 4. 문서의 변경 내용을 적용하기 위해 **확인**을 클릭하고 저장 하십시오.

인증서 보호를 제거하려면 다음 중 하나를 진행합니다:

- 1. **보안** > **문서 보안** > **보안 제거** 선택.
- 2. **보안** > **문서 보안** > **보안 속성** 또는 문서 속성 대화상자의 보안 탭에 있는 **파일** > **속성**에서 보안 방식 메뉴로부터 **암호화하지 않음**을 선택하십시오.

### **보안 정책 설정**

만약 여러 개의 PDF 문서들에 같은 보안 설정을 적용한다면, 그 보안 설정을 다른 PDF 에 적용할 수 있는 하나의 정책으로 지정할 수 있습니다. 보안 정책은 보안 방법, 암호화 비밀번호, 권한 설정 등을 포함합니다.

#### **보안 정책 생성**

- 1. **보안** > **문서 보안** > **보안 정책**을 선택합니다.
- 2. **새 정책**을 클릭합니다.
- 3. 메뉴에서 보안 방법을 선택한 후에 정책 이름과 설명을 입력합니다.
- 4. 권한 설정과 비밀번호를 지정하기 위해 **상세 편집**을 클릭합니다.
- 5. 정책 세부 사항을 검토하고 **닫기**를 클릭합니다.

#### **정책을 사용한 PDF 보안**

PDF 파일에는 어떤 보안 정책도 적용할 수 있습니다. 설정한 보안 정책으로 PDF 를 보안하려면 다음과 같이 진행합니다:

- 1. PDF 문서를 엽니다.
- 2. **보안** > **문서 보안** > **보안 정책**을 선택합니다.
- 3. 보안정책 대화상자에서 PDF 파일에 적용하고자 하는 정책을 선택합니다.
- 4. **이 문서에 적용**을 클릭합니다.
- 5. 보안 정책을 적용하기 위해서 문서를 저장합니다.

#### **보안 정책 관리**

새 보안 정책을 만든 후에 복사, 편집, 삭제를 이용해 정책을 관리할 수 있습니다.

- 1. **보안 > 문서 보안 > 보안 정책**을 선택합니다.
- 2. 보안 정책 관리 대화상자에서 왼쪽 패널의 정책을 선택하고 아래 중 하나 또는 여러 개를 진행합니다:
	- 새로운 정책을 만들려면 **새 정책**을 클릭합니다.
	- 정책을 복사하려면 **복사**를 클릭합니다. 이 옵션은 선택한 정책에 기반한 새로운 정책을 만들 때 유용합니다.
	- **상세 편집**을 클릭해서 정책을 편집합니다.
	- 정책 삭제를 위해 **삭제**를 클릭합니다.
	- **닫기**를 클릭합니다.

# **AD RMS 보호 (Business 에디션에서만 가능)**

Microsoft Windows Rights Management Services 는 무단으로 허가되지 않은 사용자로부터 디지털 정보를 보호하기 위해 AD RMS 에서 사용되는 IT 기술입니다. 사용자는 다른 사용자가 특정 정보를 열기, 읽기, 변경 또는 재배포하는 것을 제한할 수 있습니다. Foxit PhantomPDF RMS protector 는 PDF 문서를 보호하고 정책 양식을 관리하기 위해 Microsoft Windows Rights Management Services 와의 완벽한 통합을 제공합니다.

인증된 사용자라면 향상된 정보 보안과 요구사항을 충족시키기 위해 RMS 로 보호된 문서를 Foxit PhantomPDF 로 열 수 있습니다.

설치가 완료되면 Foxit PhantomPDF 는 Microsoft AD RMS service 를 모든 PDF 파일에 적용 시킵니다.

**참조:** 다른 PDF프로그램에서 PhantomPDF의 AD RMS의 기능으로 암호화된 PDF를 열면 문서를 열기 위해 Foxit PhantomPDF를 다운로드 받으라는 wrapper(실제로는 PDF 페이지) 메시지가 나타납니다. 만일 wrapper 콘텐츠를 수정하기 원한다면 업데이트된 콘텐츠의 PDF 파일 이름을 "wrapperPDf.pdf"로 저장하고 Foxit PhantomPDF 인스톨 디렉토리에 넣습니다. Windows Azure AD Right Management (AAD RMS) 사용한다면 **[Windows Azure AD Right](#page-445-0)  [Management](#page-445-0)** 를 위한 빠른 시작방법을 참조해 주십시오.

### **RMS 암호화**

1. **보안 > AD RMS 보호 > 제한된 접근**을 클릭하십시오.

2. RMS 암호화를 위해 템플릿을 선택합니다. 한 개 이상의 서버가 있다면 먼저 커서를 서버의 이름에 가져갑니다. 그러면 해당 서버의 템플릿 목록이 서브 메뉴로 나타나게 됩니다. **템플릿**

**새로고침**을 클릭해서 최신 공식 템플릿을 서버에서 받아옵니다. 또한 사용자는 템플릿을 직접 만들 수 있습니다. 더 자세한 정보는 탬플릿 [만들기를](#page-337-0) 참조해 주십시오.

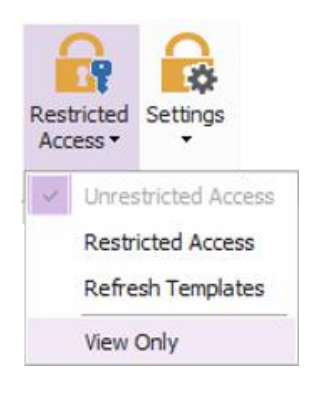

3. 템플릿을 사용하고 싶지 않다면, **제한된 접근**을 클릭하십시오.

- 처음 RMS 서버에 로그인하려면 사용자 계정과 암호를 입력합니다.
- <mark>A</mark> Read... <sub>아이콘을 클릭해서 읽기 권한을 주고 싶은 사람을 추가합니다. 누구나 이</sub> 파일을 읽게 하기 위해서는 오른편의 <mark>3</mark> 아이콘을 선택합니다. (Outlook 이메일 클라이언트가 있다면 Outlook 의 연락처 목록이 All Read... of이콘을 클릭할 때 나타납니다. 사용자는 목록에서 이메일을 바로 선택할 수 있습니다. 또한 사용자는 이메일에 사용된 특정 문자를 입력 후 **중의**<br>아이콘을 클릭하면 시스템은 연락처 리스트에서 완성된 이메일 주소를 입력할 수 있도록 도와줍니다. 그 다음 사용자는 [옵션](#page-334-0) [더보기](#page-334-0) 단계로 진행할 수 있습니다.)

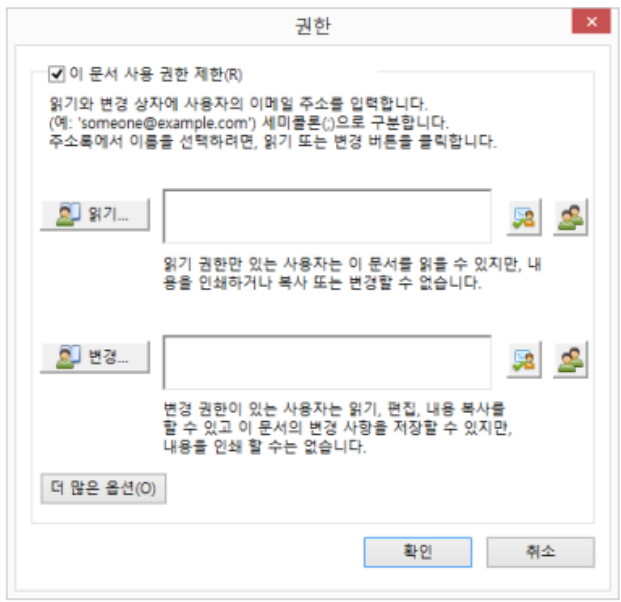

 개체 유형(사용자 또는 그룹)과 서버를 선택합니다. 그런 다음 텍스트 상자에 인증된 사용자 이메일 주소를 입력하거나 **고급**을 클릭해서 서버에 있는 이메일 목록에서 이메일 주소를 바로 선택합니다.

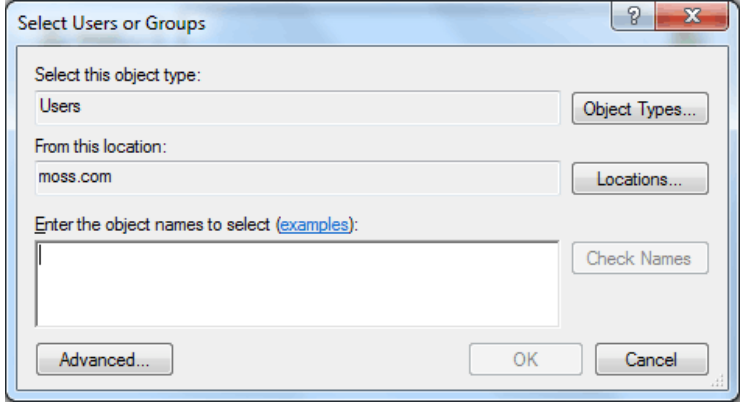

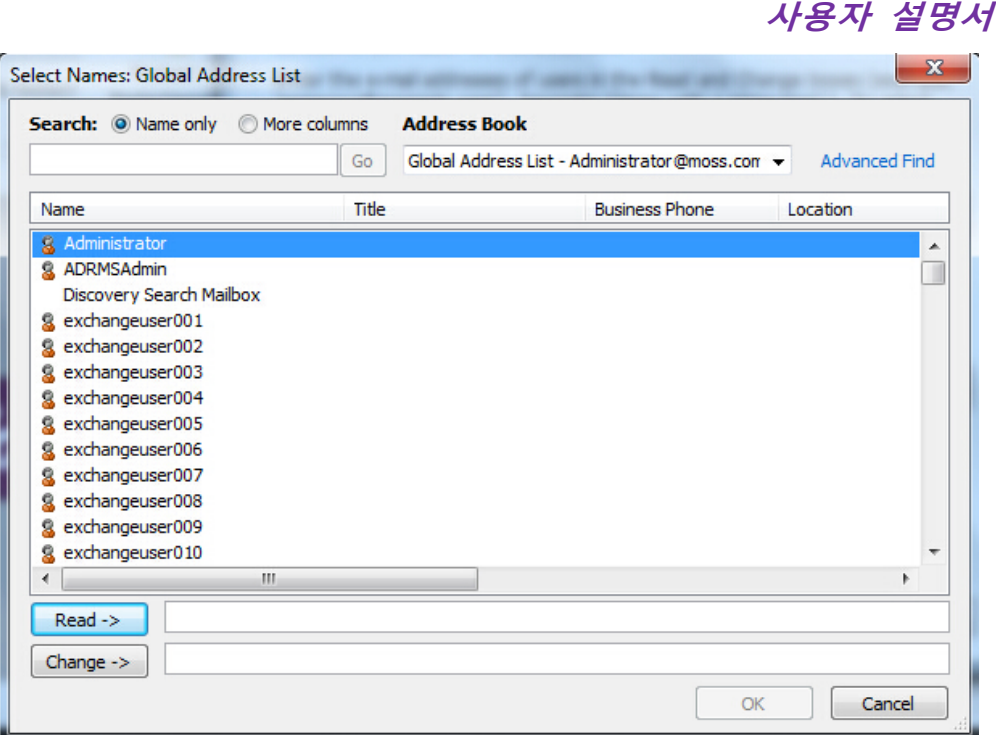

*Foxit PhantomPDF 9.0*

- **확인**을 눌러 **사용자 또는 그룹 선택** 대화상자에서 나갑니다.
- **권한** 대화상자에서 **옵션 더보기**를 선택합니다 그러면 선택한 사용자가 텍스트 박스에

보여집니다. 또한 필요에 따라 사용자를 추가하거나 삭제할 수 있습니다.

<span id="page-334-0"></span>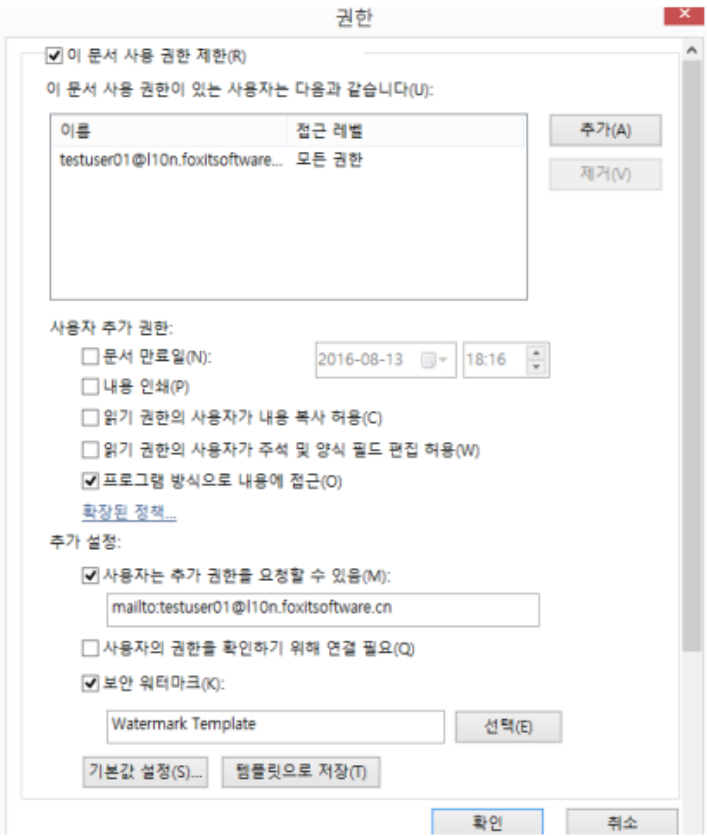

**사용자 추가 권한:**

**문서 만료**: 만료일을 설정하려면 이 옵션을 선택합니다. 만료일이 지나면 문서를 열어볼 수 없습니다.

**내용 인쇄**: 사용자가 PDF 파일을 인쇄하게 하려면 이 옵션을 선택합니다.

**읽기만 가능한 사용자가 내용 복사할 수 있게 허용**: 읽기 권한을 가진 사용자가 내용을 복사할 수 있게 합니다.

**읽기만 가능한 사용자가 주석과 양식에 입력할 수 있게 허용**: 읽기 권한을 가진 사용자가 주석을 달거나 양식에 입력을 할 수 있도록 합니다.

**프로그램으로 콘텐츠 접근**: 사용자가 문서에서 JavaScript 를 실행할 수 있게 합니다.

<span id="page-335-0"></span>**확장된 정책**: PDF 보호를 완료하고 문서 사용을 제어합니다. 이 정책은 문서 사용자가

다음 항목들을 제어할 수 있도록 합니다.

**특정 페이지 접근 허용**: 접근이 허가된 특정 페이지 지정

**특정 IP 에서의 접근만 허용**: 문서에 접근 허용할 특정 IP 지정

**접근 횟수**: 접근이 허가된 문서의 접근 횟수 지정

**인쇄 횟수**: 인쇄가 허가된 사용자의 문서 인쇄 횟수 지정

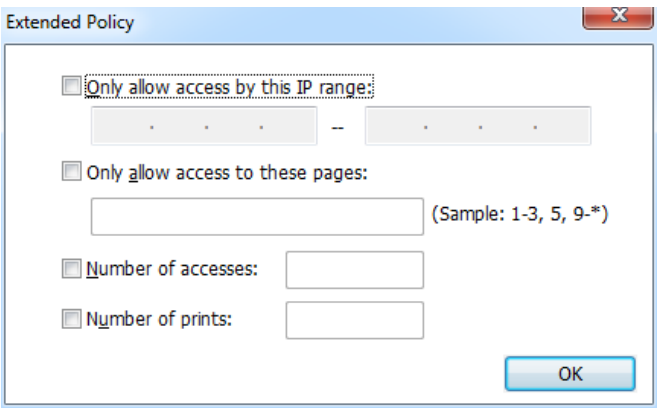

**Note**: On-premise 환경에서 접근 횟수와 인쇄 횟수를 지정하기 위해서는 웹 서비스 설정을 참조하여 [웹서비스](#page-446-0) 설정과 SQL 을 먼저 설정하고 난 다음 Foxit 설정 [도구에](#page-341-0)서 확장 정책을 실행하십시오.

**추가 설정 :**

**사용자가 추가 권한을 요청할 수 있습니다:** 사용자가 어떤 권한을 요청한다면 응용 프로그램은 이메일 클라이언트와 입력했던 수신자의 주소가 자동으로 열립니다. 또한 직접 URL 을 입력할 수 있습니다.

**사용자 원한을 요구하기 위해 연결 요구**: 이 옵션을 체크하면 사용자는 암호화된 파일을 열 때마다 라이선스를 확인합니다.

**보안 워터마크**: 보안 워터마크를 PDF 파일에 추가하십시오. 자세한 안내는 보안 [워터마크를](#page-338-0) 참조하여 주시기 [바랍니다](#page-338-0).

**기본값 설정**: 추가 설정을 기본값으로 설정

**템플릿으로 저장**: 보안 설정 세트는 향후 사용을 위한 템플릿으로 저장될 수 있습니다. 4. 사용자가 PDF 파일에 대하여 추가적인 권한을 요구한다면 다음을 진행합니다:

파일을 연 후 **파일** > **속성**을 선택합니다. **문서 속성** 대화상자에서 **보안** 탭을 클릭합니다.

하단의 **보안** 탭에서 **추가 권한 요구**를 클릭합니다.

**참조**: Foxit PhantomPDF 는 Microsoft IRM 사양 V1, V2 및 PPDF 도 지원하며 RMS 를 사용하여 PDF 를 암호화 할 때 Microsoft IRM 사양 V2 가 기본 형식입니다. Microsoft IRM 보호의 암호화 정책에는 동적 워터 마크, 확장 정책 및 동적 해지가 포함되지 않습니다. 기본 Microsoft IRM 형식을 변경하려면 다음을 수행하십시오.

- *1.* 실행 창이나 시작 메뉴의 검색 창에 regedit.exe 를 입력하고 다음 경로로 이동합니다. *HKEY\_LOCAL\_MACHINE \ SOFTWARE \ Policies \ Foxit \ PhantomPDF 9.0 \ RMS \ Preferences.*
- *2.* 새 *REG\_DWORD 32* 값을 만듭니다*.* 이름 *: UseMicrosoftIRMV1.*
- *3.* 응답 값을 사용하여 다음과 같이 형식을 기본값으로 설정하십시오*.*

*PPDF: 0 V1: 1 V2: 2*

<span id="page-337-0"></span>**템플릿 생성과 수정**

사용자 템플릿 생성은 다음 단계와 같습니다:

1. **보안**> **AD RMS** > **설정**> **사용자 템플릿**을 선택합니다..

2. **사용자 권한 정책 템플릿 생성** 대화상자를 열기 위해 **생성**을 클릭합니다.

3. (옵션) 기존의 템플릿을 수정하기 원한다면 **수정**을 클릭하십시오.

4. 언어를 선택하고 템플릿 이름 및 설명을 편집하려면 **추가**를 클릭하십시오. **확인**을

클릭합니다. 템플릿 이름과 설명은 템플릿 식별 리스트에 표시 됩니다.

5. 사용자 권한 추가를 위해 **다음**을 클릭하십시오. **사용자와 권한**에서 **추가**를 클릭하십시오.

6. **사용자 또는 그룹 추가** 대화상자에서 **사용자 그룹 이메일**을 선택하고 권한을 할당하고

싶은 사용자를 단순히 추가하기 위해 **찾아보기**를 클릭하십시오. **누구나**를 선택하여 모든

사용자가 암호화된 PDF 파일을 작업할 수 있도록 허용합니다. 또한 여러 개의 이메일 주소를 입력할 수 있습니다.

7. 특정 사용자를 위한 PDF 권한을 선택하십시오. 모든 사용자를 위한 권한을 설정하거나 각기 다른 사용자를 위한 개별 권한을 설정할 수 있습니다.

8. **사용자들은 추가 권한을 요청할 수 있습니다**: 사용자가 권한을 적용시키고 싶다면 프로그램 이메일 클라이언트를 열고 자동으로 수신자 주소에 입력했던 이메일의 목록을 보여줍니다. 또한 URL 을 입력할 수 있습니다.

337

9. **다음**을 클릭해 만료 정책을 지정합니다.

#### **콘텐츠 만료**

**만료일 없음**: PDF 콘텐츠를 무한정 볼 수 있습니다.

**해당 일에 만료**: PDF 콘텐츠가 해당 일에 만료 됩니다.

**다음 기간 이후 만료**: PDF 내용이 선택한 기간 이후 만료됩니다.

#### **자격 만료**

사용자들은 다음 기간(일)이 지나면 서버에 재인증을 해야 합니다: 사용자들은 암호화된 PDF 를 며칠 뒤(입력한 기간)에 열기 위해서 새롭게 자격을 인증해야 합니다. 10. 보안 워터마크와 확장된 정책을 지정하기 위해 **다음**을 클릭합니다. 보안 [워터마크](#page-338-0) 와 [확장된](#page-335-0) 정책을 참조해 주십시오. 그 다음 템플릿 생성을 완료하기 위해 **완료**를 클릭하십시오. 11. **사용자 권한 정책 템플릿 대화상자**에서 확인을 클릭합니다. 템플릿은 **보안** > **AD RMS 보안** > **제한된 접근** 아래의 템플릿 리스트에 추가됩니다.

### <span id="page-338-0"></span>**보안 워터마크 관리**

#### **1. 프로필 생성**

워터마크를 추가하기 전에 먼저 프로필을 생성해야 합니다. 프로필의 모든 워터마크는 PDF 에 적용됩니다.

Note: 프로필을 선택할 수 있을 뿐 아니라 특정 워터마크도 사용할 수 있습니다. 동일한 프로필에 추가하고 싶은 워터마크를 생성하십시오.

- **보안** > **설정** > **보안 워터마크 관리**를 선택합니다.
- **새로운 프로필**을 클릭해서 프로필을 생성하고 이름을 붙입니다.

<span id="page-339-0"></span>**2. 워터마크 추가**

**새 워터마크를 추가하려면 다음과 같이 진행하십시오:**

- 보안 워터마크 관리를 열고 생성된 프로필을 선택한 후 프로필에 워터마크를 추가하기 위해 **추가**를 클릭하십시오.
- 워터마크의 이름을 입력합니다.
- 텍스트 상자에 워터마크의 내용을 입력한 후 글꼴, 크기, 색상, 밑줄, 정렬을 설정합니다. **참조:** 워터마크로 텍스트만 설정할 수 있습니다.
- 동적 텍스트를 선택합니다. PDF 리더가 파일을 열 대 워터마크는 문서의 정보를 동적으로  $\bullet$  . 보여주고 동시에 여러 텍스트들을 사용할 수 있습니다. **콘텐츠 ID**: 현재 문서의 콘텐츠 ID 를 보여줍니다. **문서 제목**: 현재 문서의 제목을 보여줍니다. **작성자**: 현재 문서의 작성자를 보여줍니다. **현재 사용자**: 현재 문서를 읽고 있는 사용자를 보여줍니다. **날짜**: 문서를 열 때 시스템의 날짜를 보여줍니다. **요일**: 문서를 열 때 시스템의 요일을 보여줍니다. **월**: 문서를 열 때 시스템의 월을 보여줍니다. **년도**: 문서를 열 때 시스템의 년도를 보여줍니다. **시간**: 문서를 열 때 시스템의 시간을 보여줍니다. **시**: 문서를 열 때 시스템의 시를 보여줍니다. **분**: 문서를 열 때 시스템의 분을 보여줍니다. **초**: 문서를 열 때 시스템의 초을 보여줍니다.

- 투명도와 회전각도를 선택하여 모양을 설정합니다. 대상 페이지에 맞춰 크기를 조절할 수 있는 옵션을 선택할 수도 있습니다.
- 대상 페이지와 워터마크간의 가로 세로 간격을 설정합니다.
- 워터마크를 적용할 페이지 범위를 선택합니다. 하위 목록에서 다른 페이지 범위 옵션을  $\bullet$ 선택할 수 있습니다.
- 오른쪽 창에서 워터마크를 미리 봅니다.  $\bullet$
- **확인**을 클릭하여 마칩니다.

### **3. 워터마크 편집 및 삭제**

### 워터마크 편집

- 보안 워터마크 관리를 열고 편집하고 싶은 워터마크를 선택합니다.
- 보안 워터마크 편집 대화상자를 열기 위해 **편집**을 클릭합니다.  $\bullet$
- 워터마크를 편집하려면 ["워터마크](#page-339-0) 추가"를 참조해 주십시오.  $\bullet$  .
- Click **OK** to finish the operation.

#### 워터마크 삭제

- 보안 워터마크 관리를 열고 삭제하고자 하는 워터마크를 선택합니다.
- 선택된 워터마크를 지우기 위해 **삭제**를 클릭합니다.

### **4. 워터마크 가져오기 또는 내보내기**

#### 워터마크 가져오기

- 보안 워터마크 관리를 연 후 **가져오기**를 클릭합니다.
- .xml 형식의 워터마크를 선택합니다.
- **열기**를 클릭합니다.

### 워터마크 내보내기

- 보안 워터마크 관리를 연 후 내보내고 싶은 워터마크를 선택합니다.  $\Delta$
- **내보내기**를 클릭한 후 저장할 파일의 위치와 유형을 선택합니다.
- 워터마크는 .xml 파일 또는 선택한 다른 파일형식으로 내보내집니다. 워터마크는 AD RMS 정책 템플릿에 통합될 수 있으며 Foxit PhantomPDF 를 통해 적용할 수 있습니다.

### **참조:**

1. 만약 워터마크를 일반 정책 템플릿에 통합하고 싶다면 .xml 파일로 내보낸 후 PhantomPDF 에서 직접 템플릿에 추가하십시오.

2. 공식 템플릿에 워터마크를 통합시키고 싶다면, 파일을 인코딩된 파일형식(.txt 형식)으로 내보냅니다. 그 후 API 구조에 맞춰 AD RMS 에 통합시킵니다. 그러면 PhantomPDF 에서 템플릿을 가져오고 적용시킬 수 있습니다. ([여기를](http://msdn.microsoft.com/en-us/library/windows/desktop/bb403260%28v=vs.85%29.aspx) 클릭해서 샘플을 확인할 수 있으며, "appData.Name"과 "appData.Value"를 내보내진 파일에서 사용할 수 있습니다..)

# <span id="page-341-0"></span>**Foxit 구성 도구**

Foxit PhantomPDF RMS 보호기는 RMS 서버에서 관리자가 더 나은 보호 설정을 수정할 수 있도록 편리한 구성 도구를 제공합니다. 관리자는 직접 각 도구를 사용/사용중지 할 수 있으며, 공식 템플릿의 확장 정책을 수정하고 동적으로 권한 해지, 감사 로그, 유효한 네트워크 프린터 설정, Wrapper 파일 사용자화 등을 수정할 수 있습니다.

암호화된 PDF 에 구성 도구를 사용하기 위해 다음과 같이 시작하십시오:

- RMS 서버에 로그온 합니다.
- Foxit Configuration 구성 도구를 아래 링크에서 다운로드 받습니다:

X86 용:

[http://cdn01.foxitsoftware.com/pub/foxit/rms/configtool/8.x/FoxitConfigurationTool\\_32.zip](http://cdn01.foxitsoftware.com/pub/foxit/rms/configtool/8.x/FoxitConfigurationTool_32.zip)

X64 용:

[http://cdn01.foxitsoftware.com/pub/foxit/rms/configtool/8.x/FoxitConfigurationTool\\_64.zip](http://cdn01.foxitsoftware.com/pub/foxit/rms/configtool/8.x/FoxitConfigurationTool_64.zip)

• 압축 해제 후 Foxit 구성 도구를 실행시키십시오. Foxit 구성 도구 창에서 다른 도구들을

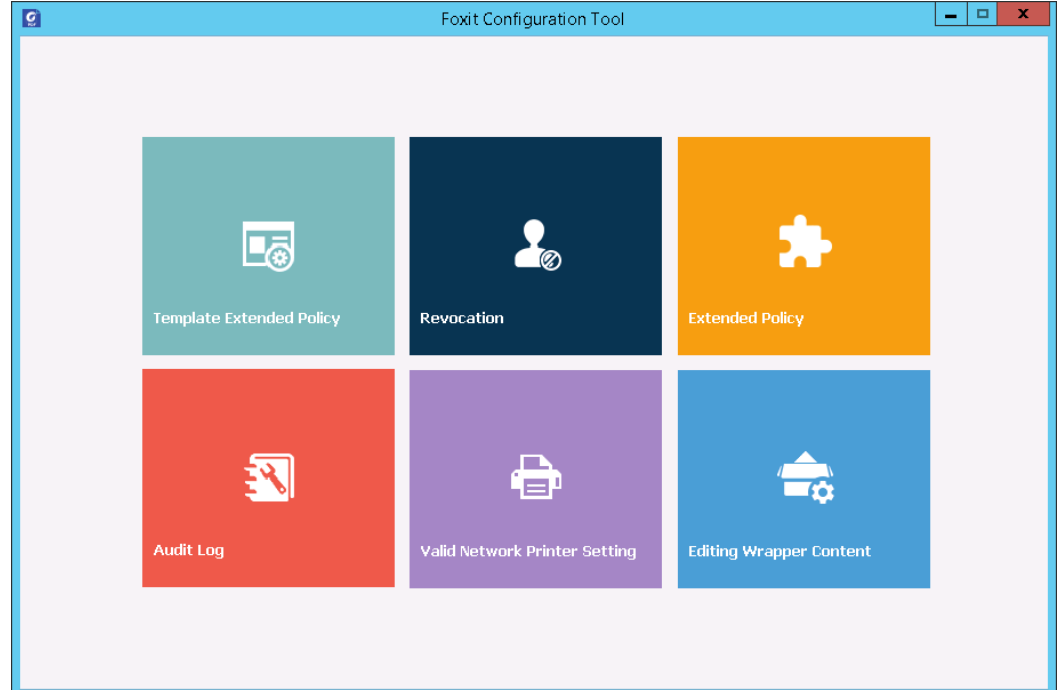

사용할 수 있습니다.

**Foxit 구성 도구 창**

### **확장된 템플릿 정책**

**Foxit 구성 도구**를 통해서, 관리자는 쉽게 공식 템프릿의 확장된 정책을 편집할 수 있습니다. **확장된 템플릿 정책** 도구를 클릭하고 수정할 템플릿을 선택하십시오. [확장된](#page-335-0) 정책에서 확인 할 수 있습니다.

**참조:** Foxit 구성 도구 창으로 돌아가려면 좌측의 뒤로가기 버튼을 클릭하십시오.

**동적 해지**

해지는 이미 발급된 PDF 문서를 취소하는 메커니즘입니다. 일반적인 해지의 사용은 사용자가 더이상 권한이 없거나 기한이 지나게 되어 문서 접근을 해지할 때 개별적으로 권한을 제거하는 것입니다.

**참조 :** on-premise 환경에서 PDF 문서/사용자를 해지하기 위해 웹 서비스 [환경설정을](#page-446-0) 참조하여 웹 서비스와 SQL 을 먼저 환경설정 해 주십시오. <sup>그</sup> 다음 Foxit 구성 도구 창에 있는 **해지** 도구를 선택하여 버튼을 클릭하면 도구가 활성화 됩니다.

PDF 문서를 해지하기 위해 **문서 해지**를 클릭합니다. 해지를 원하는 PDF 문서를 선택하고 **추가** 버튼을 눌러서 해지 리스트에 추가합니다. 또는 로컬 드라이브에 해지 리스트를 추가하기 위한 문서를 선택하기 위해 **찾아보기**를 클릭할 수 있습니다. 해지를 제거하려면 해지 리스트의 문서를 선택하고 **제거** 버튼을 누르십시오.

사용자를 해지하기 위해 **사용자 해지**를 클릭합니다. 사용자 해지 리스트에 추가 하기 위해 **추가** 버튼을 클릭하십시오. 해지를 제거하려면 리스트에 있는 사용자를 선택하고 **제거** 버튼을 클릭하십시오.

### **확장된 정책**

Foxit 구성 도구는 PDF 문서들에 완전한 PDF 보호와 제어를 추가하기 위해 확장된 정책을 제공합니다. 정책은 on-premise 환경에서 문서 소유자에게 접근 횟수와 인쇄 횟수 제어를 할 수 있도록 합니다. 두 사용권한을 지정하기 전에 웹 서비스 [환경설정을](#page-446-0) 참조하여 웹 서비스와 SQL 을 먼저 환경설정 해 주십시오. 그리고 나서 Foxit 구성 도구 창의 **확장된 정책 도구**를 선택하고 버튼을 클릭해서 도구를 사용가능 하도록 합니다.

343

### **감사 로그**

Foxit PhantomPDF 는 사용자가 RMS 로 보호받는 파일들의 워크플로우 상의 활동(누가 문서에 접근했고, 어떤 문서에 접근했고, 언제 접근했고, 어떻게 접근되었고 접근 성공 여부 등)을 기록하고 이를 추적할 수 있도록 해줍니다.

감사 로그를 위해 웹 서비스 [환경설정을](#page-446-0) 참조하여 웹 서비스와 SQL 을 먼저 환경설정 해 주십시오. 그리고 나서 Foxit 설정 도구 창에서 감사 도구를 선택하고 N HILO로 도구를 활성화 시킵니다.

Foxit Reader 의 레지스터리로 내보내거나 관리자의 구성을 위한 Foxit PhantomPDF 의 .reg 파일을 생성하려면 하나의 로그를 선택하고 **내보내기** 버튼을 클릭하십시오. 관리자는 .reg 파일을 고객 컴퓨터에 배포할 수 있습니다.

#### **인쇄 제한**

특정 네트워크 프린터에서 민감한 정보가 임의로 인쇄되는 것을 막기 위해 인쇄 권한을 설정할 수 있습니다.

#### **네트워크 프린터 설정**

민감한 문서를 승인 받지 않고 인쇄하는 것을 피하기 위해서 특정 네트워크 프린터에 대한 인쇄 권한을 제한할 수 있습니다. 네트워크 프린터 환경설정을 위해 웹 서비스 [환경설정을](#page-446-0) 참조하여 웹 서비스와 SQL 을 먼저 환경설정 해 주십시오. 다음에 "Foxit 환경설정 도구"창의 **유효한 네트워크 프린터 설정**을 클릭하고 활성화를 위해 버튼을 클릭합니다. 1. 먼저 프린터 포트를 확인해야 합니다. **시작** > **장치 및 프린터** > 네트워크 프린터 오른쪽 클릭 > **프린터 속성** 순으로 접근하십시오. 프린터 속성 대화상자에서 포트 탭을 선택한 다음 포트 정보를 확인합니다. 예를 들어 "IP\_192.168.3.239"가 프린터 포트 입니다.

344

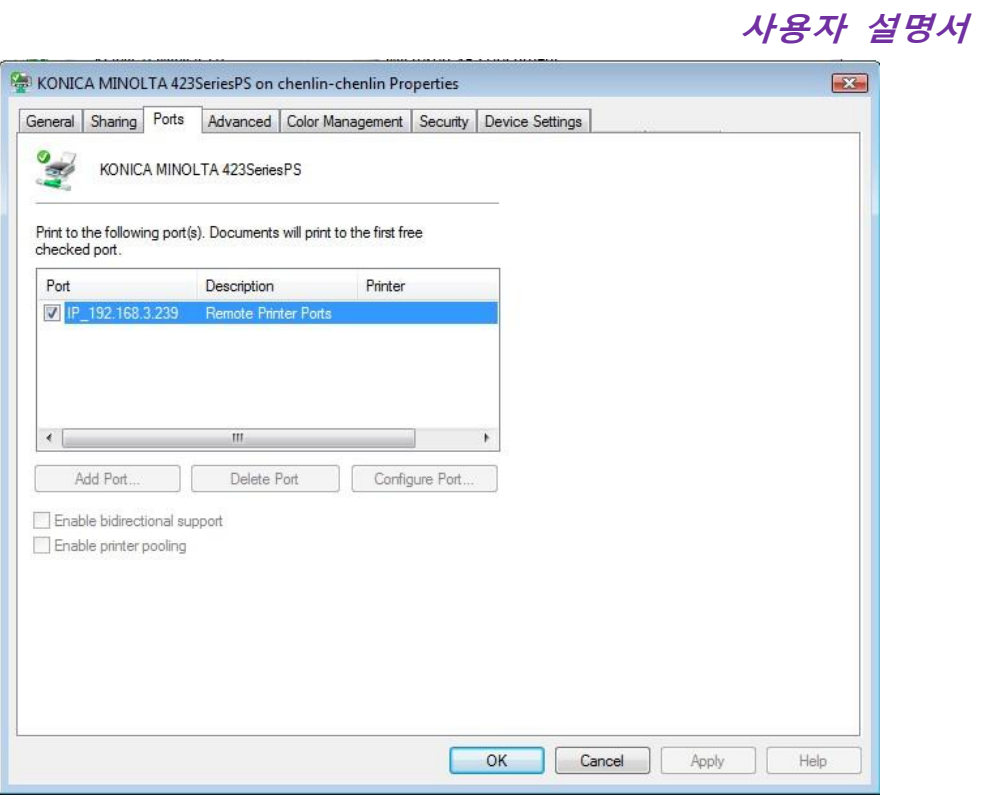

*Foxit PhantomPDF 9.0*

2. "Foxit 환경설정 도구"의 대화상자에 프린터 포트를 추가하기 위해 **추가** 버튼을 클릭합니다. 프린터 포트 제거를 원할 경우에는 **제거** 버튼을 클릭합니다.

**참고**: 네트워크 프린터 추가에 대해서는 "**[네트워크](#page-345-0) 프린터 추가"**를 보십시오.

<span id="page-345-0"></span>**네트워크 프린터 추가**

네트워크 프린터를 추가하는 방법은 다음과 같이 2 가지가 있습니다:

**시작** > **장치 및 프린터** > **프린터 추가**를 클릭 하십시오. 프린터 추가 대화상자에서

**원하는 프린터가 목록에 없습니다**를 클릭해서 다음 단계로 갑니다.

아래와 같이 **프린터 추가** 대화상자의 안내에 따라 프린터 추가를 완료합니다.

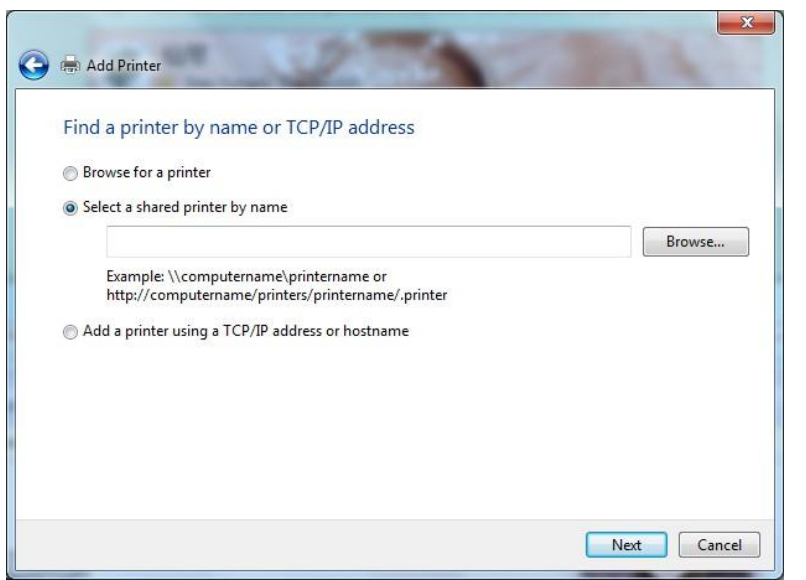

 단축키 **Windows 키 + R** 을 눌러 **실행창**을 연 후 추가를 원하는 프린터 URL 을 입력 후 **확인**을 클릭합니다.

팝업 대화 상자에서 프린터를 오른쪽 클릭 후 메뉴에서 **연결**을 선택합니다.

# **표지 콘텐츠 편집**

Foxit 으로 암호화된 PDF 를 다른 PDF 뷰어로 열면 표지(PDF 페이지)에 암호화된 PDF 파일을 열기 위해 Foxit Reader/PhantomPDF 를 다운받아야 한다는 메시지가 나타납니다. Foxit 환경설정 도구에서 원하는 PDF 파일을 선택하여 표지를 사용자화 할 수 있습니다. 표지 사용자화를 적용하기 위해 위해 웹 서비스 [환경설정을](#page-446-0) 참조하여 웹 서비스와 SQL 을 먼저 환경설정 해 주십시오. 그 다음 Foxit 환경설정 도구 창에서 **표지 콘텐츠 편집** 도구를 선택하고 활성화를 위해 Q H 버튼을 클릭 후 원하는 PDF 파일을 선택합니다.

## *Foxit PhantomPDF 9.0*

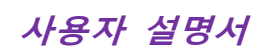

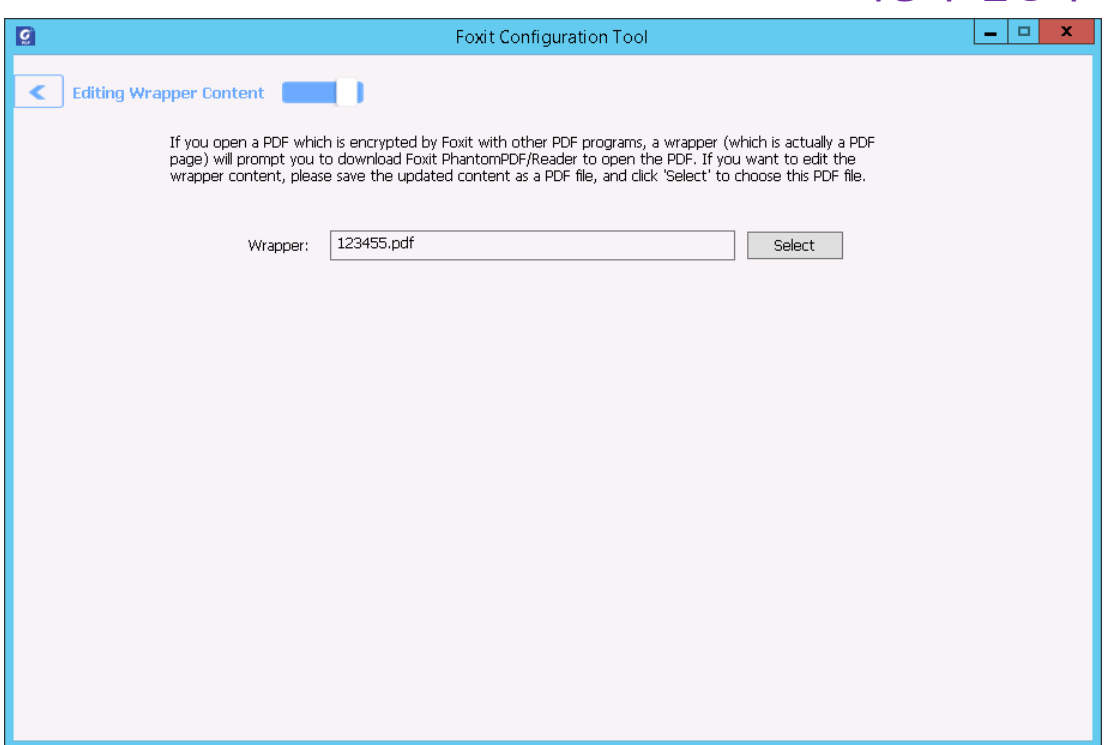

# **RMS 설정**

PDF 를 암호화하기 전에 RMS 설정을 지정할 수 있습니다. RMS 설정을 지정하려면 **파일>** 

**환경 설정> RMS 설정**으로 이동하십시오.

# **숨겨진 데이터 삭제**

Foxit PhantomPDF 는 일반적으로 메타데이터나 임베디드 콘텐츠, 첨부 파일, 스크립트 등에 포함된 개인적이거나 민감한 정보 등이 포함된 숨겨진 정보 제거를 통해 문서들의 문제점 제거를 지원합니다. 원클릭으로 숨겨진 데이터를 삭제할 수 있습니다. **보안** > **숨겨진 데이터** > **문서 정제**로

진행하십시오.  $\overline{\mathbb{E}}$ X

# **교정 (Business 에디션에서만 가능)**

교정은 문서에 있는 민감한 정보들을 다른 사람들이 접근하기 전에 삭제하는 기능입니다. 먼저 교정할 텍스트나 그래픽을 마킹한 다음 교정을 적용합니다.

# <span id="page-348-0"></span>**교정을 위한 마킹**

교정할 글자나 그래픽을 마킹하려면 다음과 같이 진행합니다:

- **보안** > **교정** > **교정 표시**를 선택하면 커서가 자동으로 십자 모양( )이 됩니다.
- (옵션)이미지를 더블클릭하면 이미지 전체가 붉은 색 사각형으로 마킹됩니다.
- (옵션)교정하고 싶은 텍스트 위에 사각형 모양으로 드래그해서 마킹합니다.
- 사각형 영역에 포인터를 이동시키면 검정색으로 채워지게 됩니다.

## **교정 속성 설정**

형태나 저자 등의 교정 속성을 설정할 수 있습니다. 단지 교정을 적용하기 전에 속성을 설정할 수 있습니다.

마킹 영역을 우클릭 후 속성을 선택합니다. 그리고 교정 속성 대화상자 팝업이 뜹니다. 교정 속성에는 형태 탭, 일반 탭 그리고 검토 히스토리 탭이 있습니다. 각 탭에는 2 개의 추가 설정이 있습니다:

**잠금 –** 선택되었을 때 향후 어떤 교정 속성도 변경되는 것이 방지됩니다.

**현재 속성을 기본으로 설정 –** 현재 속성을 기본으로 설정합니다.

#### **모양** 탭:

교정 영역 색 채우기 – 교정된 부분이 채워질 색을 선택합니다.

텍스트 오버레이 사용 – 교정된 영역에서 표시되는 일부 텍스트 또는 코드를 표시하려는 경우 이 항목을 체크하십시오. 폰트, 폰트 사이즈 그리고 텍스트 정렬을 설정할 수 있습니다.

사용자 정의 텍스트 – 이 옵션을 체크하고 교정된 영역에 표시할 텍스트를 입력하십시오. 교정 코드 – 이 옵션을 체크하고 기존 세트에서 코드를 선택한 다음 해당하는 코드를 선택하십시오.

#### **일반** 탭:

작성자와 편집 제목을 바꿀 수 있습니다.

### **히스토리 검토** 탭:

교정 적용 전에 교정 진행된 변경 이력을 볼 수 있습니다.

### **교정 적용**

교정할 텍스트나 그래픽을 선택한 다음에는 교정을 적용시켜야 합니다. 교정을 적용시키려면 다음과 같이 진행합니다:

- **보안** > **교정** > **교정 적용**을 선택합니다. 마킹된 콘텐츠에 우클릭 후 선택한 콘텐츠 또는 문서 전체의 마킹된 콘텐츠에 대해 적용 또는 전체 적용을 시킬 수 있습니다.
- 편집을 적용할 것인지 여부에 대해 확인하는 경고 대화상자가 팝업 됩니다.
- 교정을 원하는 모든 콘텐츠에 마킹이 된 후에 **확인**을 선택합니다.

#### **검색과 텍스트 제거**

검색과 교정 툴로 검색할 수 있는 텍스트가 포함된 특정 폴더 아래의 단일 PDF 또는 다수의 PDF 파일들을 찾거나 콘텐츠 제거를 할 수 있습니다.

- 보안 > 교정 > 검색 및 교정을 선택합니다. 그 다음 교정하고 싶은 내용을 검색 패널에 지정합니다. 다음 중 하나를 진행하십시오.:
	- 찾거나 교정하고 싶은 내용을 검색 대화상자에 입력한 후 검색합니다. 검색 기능에 대해 더 많은 정보를 원한다면 "고급 [검색"을](#page-85-0) 참조하십시오.
	- 패턴 항목을 선택한 다음 **패턴**을 선택합니다. 패턴은 국가별로 차이가 있습니다. 파일에 따라 **국가**를 선택합니다.
- **검색**과 **교정**을 클릭합니다.
- 교정하기 원하는 결과를 체크합니다.
- 검색 대화상자 하단의 **교정에 대한 검색 결과 표시**를 클릭합니다.

 **보안** > **교정** > **교정 적용**을 선택합니다. 또는 하단의 **교정 적용** 버튼을 클릭합니다. **참조:** 적용을 선택하게 되면 선택한 내용을 영구히 볼 수 없게 처리되며 작업을 취소할 수 없게 됩니다. 교정을 적용하기 전에 문서의 백업본 저장을 권장합니다.

### **교정 생성과 RMS 보호 PDF (Business 에디션에만 가능)**

Foxit PhantomPDF 는 기존 PDF 파일로부터 교정하고 RMS 보호 PDF 를 생성할 수 있습니다. 권한이 있는 사용자들은 모든 문서를 확인할 수 있는 반면 권한이 없는 사용자들은 단지 교정된 문서만 볼 수 있습니다. 이것은 보호된 문서의 민감하지 않은 정보의 향상된 지식 공유를 할 수 있도록 합니다.

교정되고 RMS 보호 PDF 를 생성하려면 다음과 같이 진행합니다:

교정을 위해 문자를 마킹합니다. Mark the text for redaction. See also [교정을](#page-348-0) 위한 [마킹에](#page-348-0)서 확인 할 수도 있습니다.

**보안** > **교정** > **교정 보호** 를 클릭하십시오, RMS 서버에 로그온하고 문서를 암호화 하기 위해 RMS 템플릿을 선택합니다.

그러면 문서 영역에서 대화상자와 함께 RMS 템플릿에 의해 교정 보호된 문서가 생성되면서 열립니다. 교정 없이 모든 콘텐츠를 보기 위해 **모든 콘텐츠 보기**를 클릭하십시오. 이 대화상자는 문서 소유자가 문서를 열었을 때에만 나타납니다.

**모든 콘텐츠 보기**를 클릭한 후 대화 바에 2 개의 메시지가 나타납니다. 모든 콘텐츠 모드에서 나가고 교정 문서로 돌아가기 위해 **교정 모드**를 클릭하십시오. 문서의 보안 속성을 보기 위해서는 **권한 보기**를 클릭하십시오.

• 권한이 있는 사용자들이 이 보호된 문서를 열었을 때에는 메시지 바에 보기 권한 메시지만 표시됩니다.

# **Windows 정보 보호 (WIP)**

기업에서 개인 데이터 (또는 직원 데이터)를 암호화하고 암호화하여 엔터프라이즈 데이터를 보호하는 기능인 WIP (Windows Information Protection)는 엔터프라이즈 응용 프로그램 및 문서에 대한 데이터 정책 적용을 관리하는 방법을 제공합니다. WIP 정책을 사용하는 기업의 경우 Foxit PhantomPDF 및 PDF 위치 관련 정책이 PDF 문서에 대한 정책에 포함될 수 있으므로 기업 소유의 장치 및 직원이 작업에 가져 오는 개인 장치의 잠재적 인 데이터 유출로부터 기업 데이터를 보호하는 데 도움이됩니다.

**참고** *:* 시스템에서 *WIP* 를 실행하려면 *Windows 10 (*버전 *rs2* 이상*)*이 필요합니다*.*

**Foxit PhantomPDF 를 WIP 정책에 추가하십시오.**

기업의 관리자는 종종 Microsoft Intune 또는 MobileIron 을 사용하여 WIP 정책을 정의하고 배포합니다. 여기서는 Microsoft Intune 예제를 사용하여 Foxit PhantomPDF 를 WIP 정책에 추가하는 방법을 설명합니다.

- 1. Internet Explorer 또는 Microsoft Edge 의 [https://admin.manage.microsoft.com](https://admin.manage.microsoft.com/) 에서 Microsoft Intune 에 로그인합니다.
- 2. **POLICY** (정책)> **Overview** (개요)> **Add Policy** (정책 추가)를 클릭하여 WIP 정책을 만듭니다. (이미 가지고있는 경우 PhantomPDF 를 추가하도록 정책을 편집하십시오.)
- 3. 팝업 창에서 **새 정책 만들기** 대화 상자에서 **Windows> Windows 정보 보호 (Windows 10 Desktop and Mobile 이상)**를 선택하고 **사용자 정의 정책 생성 및 배포**를 선택한 다음 **정책 생성**을 클릭합니다.

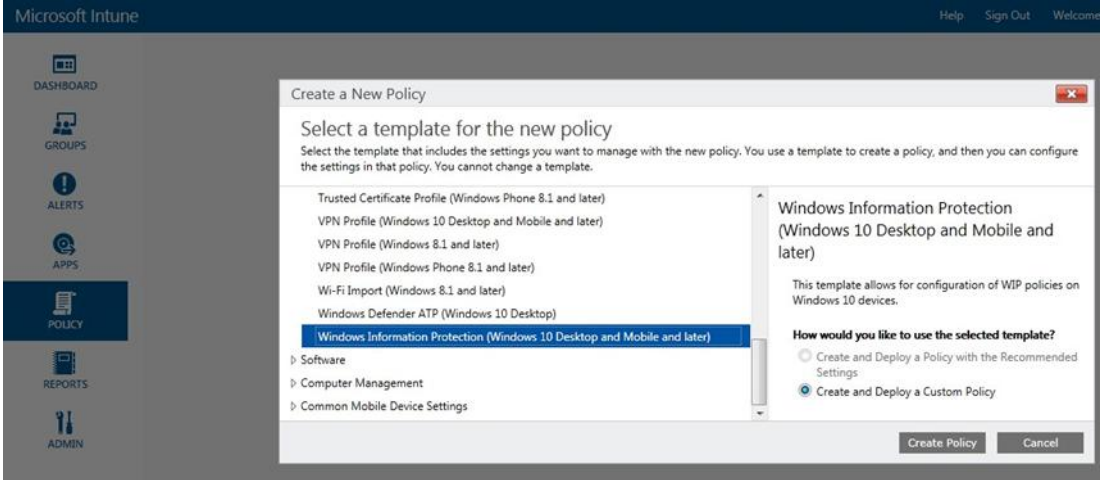

4. WIP 정책의 이름과 설명 (옵션)을 입력하십시오.

# *Foxit PhantomPDF 9.0*

**사용자 설명서**

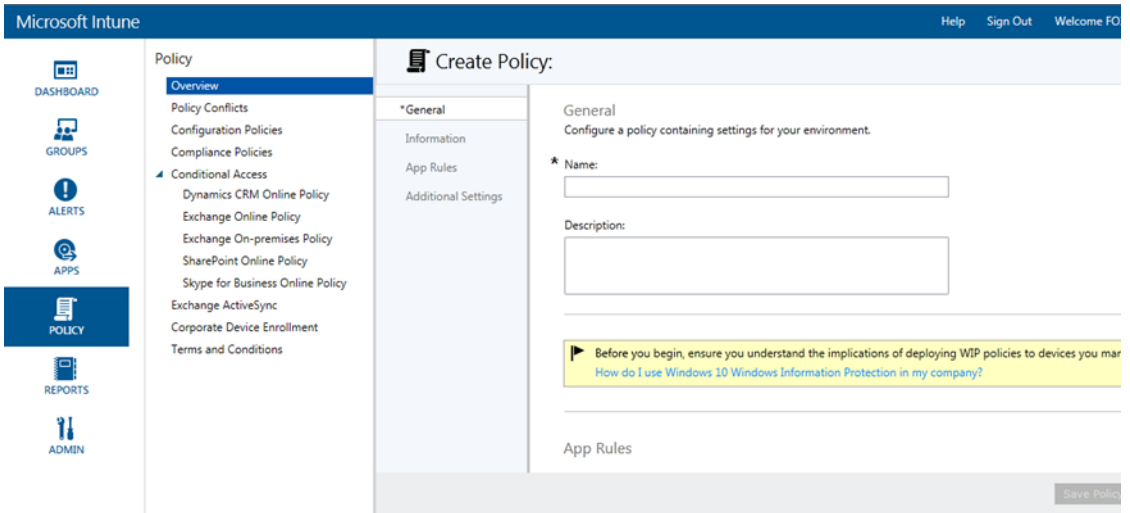

5. App Rules (App 규칙)에서 Add (추가)를 클릭합니다.

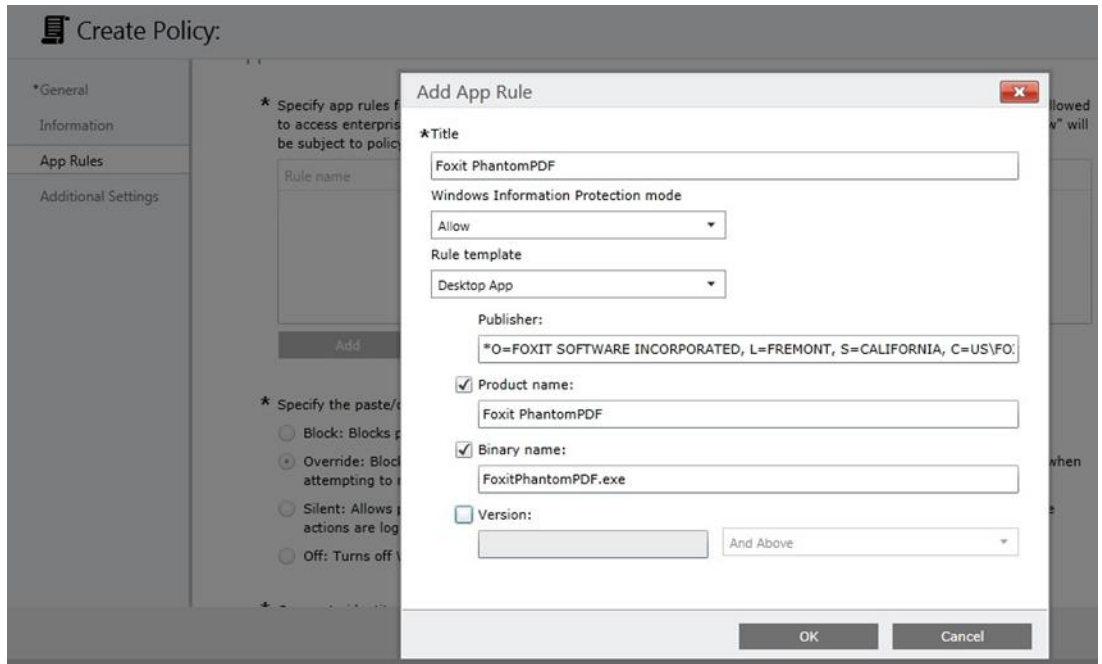

**Add App Rule** (앱 규칙 추가) 대화 상자에서 다음을 수행합니다.

**제목** - 이름을 입력하십시오 (예 : Foxit PhantomPDF. )

**Windows 정보 보호 모드** - **허용**을 선택하면 WIP 제한을 적용하여 PhantomPDF 의

기업 데이터를 보호 할 수 있습니다.

**규칙 템플릿** - 드롭 다운 목록에서 **데스크톱 응용 프로그램**을 선택합니다.

**게시자** - Get-AppLockerFileInformation -Path "<path of the exe>"PowerShell 명령을 실행할

수 있습니다. 예를 들어 Get-AppLockerFileInformation -Path "<C : \ Program Files (x86)

\ Foxit Software \ Foxit PhantomPDF \ FoxitPhantomPDF.exe>"를 실행하고 다음을 얻습니다.

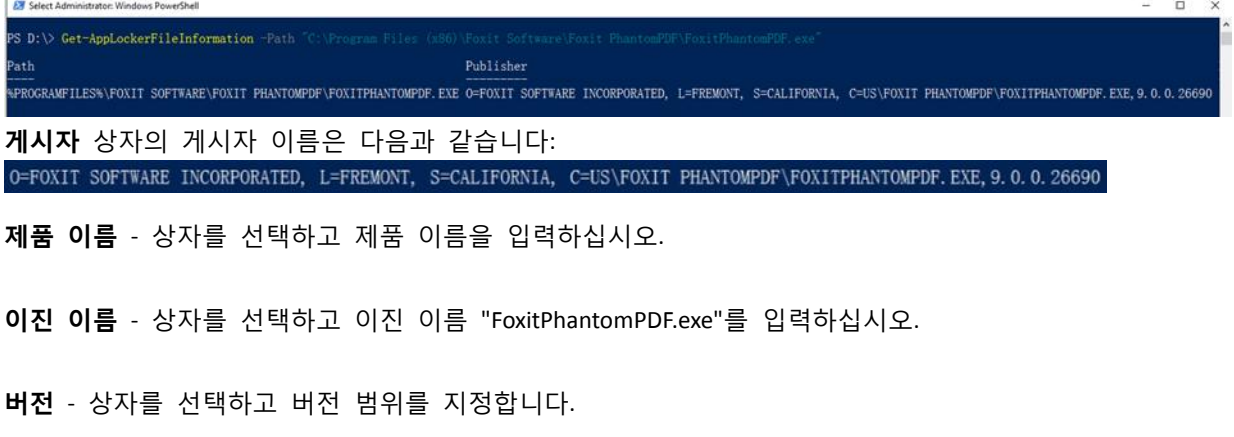

6. **확인**을 클릭하십시오. 이 시점에서 Foxit PhantomPDF 가 WIP 정책에 성공적으로

추가되었습니다. 그런 다음 지침에 따라 WIP 정책 작성을 완료하십시오.

# **WIP 로 보호 할 네트워크 위치 추가**

Foxit PhantomPDF 를 WIP 정책에 추가 한 후 PhantomPDF 가 네트워크에서 엔터프라이즈

데이터에 액세스 할 수있는 위치를 정의 할 수 있습니다.

1. PhantomPDF 가 액세스 할 수있는 네트워크 위치를 추가하려면 **추가**를 클릭합니다. **회사 네트워크 정의 추가** 대화 상자가 나타납니다.

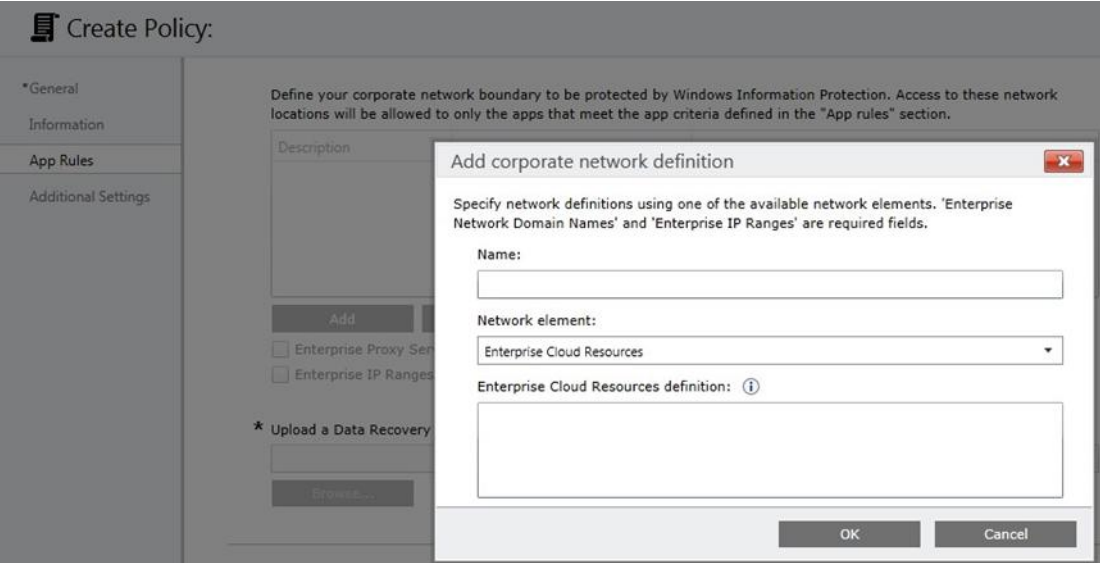

2. **이름** 상자에 회사 네트워크 요소의 이름을 입력하고 **네트워크 요소** 드롭 다운 목록에서

**엔터프라이즈 클라우드 리소스**를 선택합니다.

3. 필요에 따라 다음 URL 에서 WIP 정책으로 보호 할 하나 이상의 네트워크 위치를

선택하십시오. 자원이 여러 개인 경우 세미콜론을 사용하여 구분하십시오.

**NdOffice**: www.netdocuments.com

**eDOCS DM**: www.opentext.com

**iManage Worksite**: www.imanage.com

**OneDrive**: onedrive.live.com

**Dropbox**: www.dropbox.com

**Box**: www.box.com

**Google Drive**: drive.google.com

**OneDrive for Business**: office.live.com

(참고 *: SharePoint* 네트워크의 경우 사용자 정의 *URL* 을 입력 할 수 있습니다.)

4. **확인**을 클릭하십시오.

# **FIPS 모드**

Foxit PhantomPDF 는 연방 정보 처리 표준 (FIPS)에 부합하는 데이터 보호를위한 FIPS 모드를 제공합니다. FIPS 모드는 FIPS 140-2 승인 알고리즘을 사용하여 소프트웨어 및 하드웨어의 암호화 모듈을 비롯한 다양한 목적의 요구 사항을 설정합니다.

시스템 관리자는 다음 단계에 따라 Windows 레지스트리에서 FIPS 모드를 구성 할 수 있습니다 (예 : Foxit PhantomPDF 9.0 사용).

- 1. 레지스트리 편집기를 열고 레지스트리로 이동하십시오. HKEY CURRENT USER \ SOFTWARE \ Foxit Software \ Foxit PhantomPDF 9.0
- 2. Foxit PhantomPDF 9.0 에서 마우스 오른쪽 버튼을 클릭하고 **New> DWORD (32-bit) Value** 를 선택하십시오.
- 3. 새 값의 이름을 "bFIPSMode"로 지정하고 값 데이터를 1 로 설정하십시오.

FIPS 모드에서는 다음 보안 옵션을 사용할 수 없습니다:

- 암호 기반 보안 정책을 문서, RMS 암호화 및 ConnectedPDF 보호에 적용합니다. 공개 키 인증서를 사용하여 문서를 보호 할 수 있습니다.
- 자체 서명 된 인증서 작성. 자체 서명 된 디지털 ID 를 만들려면 Windows 인증서 저장소에 저장해야합니다. 파일에 저장된 자체 서명 된 디지털 ID 를 작성할 수 없습니다.
- RC4 암호화. PDF 파일은 FIPS 모드에있을 때만 AES 암호화 알고리즘을 사용하여 암호화 할 수 있습니다.
- MD5 또는 RIPEMD160 다이제스트 방법. FIPS 모드에서는 디지털 서명을 만들 때 SHA-1 및 SHA-2 계열의 다이제스트 알고리즘 만 사용할 수 있습니다.

**참고** *: FIPS* 모드에서는 *FIPS* 와 호환되지 않는 알고리즘으로 보호 된 문서를 열고 볼 수 있습니다*.* 그러나 암호*, RMS* 및 *ConnectedPDF* 보호로 보호 된 문서의 변경 내용은 저장할 수 없습니다*.*

# **Chapter 11 – ConnectedPDF**

Foxit ConnectedPDF 는 cPDF 클라우드 서비스에 의해 할당된 ID 를 줄 수 있게 허가하고 생성, 배포와 수정 등의 PDF 상의 모든 이벤트를 추적합니다. 그래서 ConnectedPDF 문서가 어디로 가고 얼마나 많이 배포되고 수정되었는지 문제가 되지 않습니다. 문서 소유자는 언제나 실시간으로 문서를 추적할 수 있고 문서 검토자를 포함하여 협업을 할 수 있습니다. 그런 이유로 ConnectedPDF 는 일반 PDF 는 분리되고 정적인 반면에 파일, 사람, 장소, 그리고 시스템을 함께 연결합니다.

Foxit PhantomPDF 의 **연결** 탭은 생성, 보안, Connected PDF 연결 경로 등을 쉽게 해주는 강력하고 사용하기 쉬운 도구를 제공합니다.Connected PDF 상에서 서버나 장소, 시간에 구애 받지 않고 검토를 공유할 수 있습니다. 자세한 사항은 다음과 같습니다:

- PDF 파일을 ConnectedPDF 로 변환
- PDF 생성 시 다른 포맷들을 cPDF 로 변환
- 문서 복제
- 문서 강제 추적 가능
- cPDF 에 대한 접근 추적
- 문서 홈페이지에 사용 데이터 표시
- cPDF 문서 파일 등록 및 업로드
- 새 버전 등록 시 업데이트 공지 발송
- 온라인 ConnectedPDF 보안
- 권한 설정

- 문서 권한에 대한 승인 및 철회
- 문서 권한자에 대한 권한 및 응답 요청
- 공유 문서 폴더 지정 없이 검토 연결
- 문서
- 문서 검색과 요청

ConnectedPDF 에 대한 더 많은 정보는 [ConnectedPDF](http://cdn01.foxitsoftware.com/pub/foxit/manual/cPDF/en_us/FoxitConnectedPDF_Manual.pdf) 사용자 매뉴얼을 참조하십시오.
# **Chapter 12 – 서명**

Foxit PhantomPDF 는 DocuSign 과 빠른 PDF 서명을 포함한 디지털 서명으로 강력하고 안전하고 빠른 특징을 제공합니다.

# **디지털 서명**

디저털 서명은 사용자의 신원뿐만 아니라 문서의 내용을 인증하는데 사용되는 전통적인 필기 서명의 역할을 합니다. 전자 서명은 서명인의 정보와 날짜, 시간, 문서의 상태에 대한 정보를 포함합니다.

### **디지털 인증서**

디지털 인증서는 개인/단체의 이름, 이메일, 일련번호, 만료기간과 회사명 등을 포함하는 정보를 식별해 줍니다. 디지털 인증서는 2 개의 키를 가지고 있습니다. 하나는 데이터를 암호화하는데 사용되는 공개 키(증명서)이며 다른 하나는 암호화된 데이터를 복호화 하는데 사용되는 개인 키입니다.

사용자는 인증이 필요한 사람들이 사용자를 식별하고 사용자의 서명 확인 및 문서 암호화하는데 필요한 식별정보와 공개키를 포함한 인증서를 배포할 수 있습니다. 오직 사용자의 개인키만이 인증서를 통해 암호화한 문서를 복호화 할 수 있습니다. 따라서 디지털 인증서를 안전한 곳에 보관하여야 합니다.

사용자는 인증 받은 제 3 의 업체인 인증기관(CA)에서 디지털 인증서를 만들거나 Foxit PhantomPDF 를 통해 자체 서명된 디지털 인증서를 만들 수 있습니다. 디지털 인증서들은 일반적으로 비밀번호를 통해 보호 됩니다; 사용자는 PKCS#12 포맷으로 컴퓨터에 보관하거나

Windows 인증서 보관소에 보관할 수 있습니다. 컴퓨터에서 사용할 수있는 모든 디지털 인증서는 디지털 인증서 창에 나열됩니다. **보호** 탭> **보호**> **디지털 인증서**를 선택하여 디지털 인증서 목록을 확인할 수 있습니다. **디지털 인증서** 창에서 인증서 세부 정보를보고 인증서 목록을 새로 고치고 디지털 인증서를 추가 또는 제거하고 디지털 인증서를 FDF, PKCS 또는 CER 파일로 내보낼 수도 있습니다.

### <span id="page-361-0"></span>**PDF 에 서명하기**

#### **서명 배치**

문서에 서명하기 전에 서명할 위치를 선택한 다음 디지털 인증서를 넣거나 서명을 만들어야 합니다.

- 1. **보안** > **보안** > **서명 및 인증** > **서명 배치**를 선택합니다.
- 2. 마우스 버턴을 누른 채로 드래그하여 서명을 넣을 서명 필드를 그립니다.
- 3. 문서 서명 대화상자의 드롭다운 메뉴에서 에서 디지털 인증서를 선택합니다. 만일 지정된 디지털 인증서를 찾지 못한다면 제 3 의 제공 기관으로부터 인증서를 받거나 자체 서명된 디지털 인증서를 만들어야 합니다.
- 4. (옵션) 자체 서명 디지털 인증서를 만들려면 드롭다운 메뉴에서 새로운 아이디를 선택하십시오. **디지털 인증서** 대화상자에서 디지털 인증서를 보관할 장소를 선택합니다. 다음을 클릭하여 자체 서명 디지털 인증서를 만드는데 필요한 이름, 조직, 이메일 주소 등 식별정보를 입력합니다. 필요하다면 하나의 옵션을 선택합니다. **다음**을 클릭하여 파일 이름과 저장장소, 신규 디지털 인증서를 위한 암호를 입력합니다. 암호 확인 후 **완료**를 클릭합니다.

- 5. 메뉴에서 모양 타입을 선택합니다. 표준 스타일과 신규 스타일 생성 2 가지 선택 사항이 있습니다. 서명 모양 [만들기를](#page-362-0) 참조해 주십시오. 사용자는 자신의 서명을 서명 미리보기 창에서 확인할 수 있습니다.
- 6. **서명**을 클릭하십시오. 다른 이름으로 저장하기 창에서 서명 문서의 파일 이름과 서명 암호를 입력하고, 파일 이름과 저장 장소를 지정합니다.

**Note:** 기본 설정에서는 서명할 위치를 지정한 후에 문서가 서명됩니다. 서명 후에는 문서에 서명 위치를 바꾸거나 크기를 수정할 수 없습니다. 이 설정을 변경하려면 **파일** <sup>&</sup>gt;**환경설정** <sup>&</sup>gt; **서명**에서 **서명 위치 설정 후 바로 적용** 옵션 선택을 해제합니다*.*

#### <span id="page-362-0"></span>**서명 모양 만들기**

사용자는 문서서명 대화상자에서 각기 다른 옵션들을 선택해 디지털 서명의 형태를 설정할 수 있습니다. 예를 들면 서명은 이미지나 필기 서명, 회사 로고 또는 사진, 날짜 등을 포함할 수 있습니다. 또한 서로 다른 목적을 위해 동적 서명 모양을 만들 수 있습니다. 서명의 모양은 서명을 통해 다른 사람과 식별하게 하고 추가로 서명의 이유나 연락처 정보 등의 정보를 포함하고 있습니다.

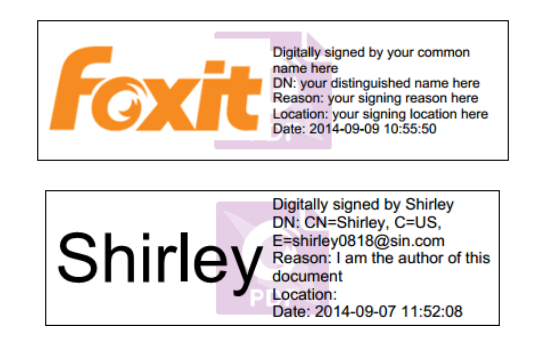

**다른 모양의 서명들**

- **보안** > **보안** > **서명 및 인증** > **서명 배치**를 선택합니다.
- 마우스 버튼을 누른 채로 드래그하여 서명 필드를 그립니다.
- 문서 서명 대화상자의 모양 타입 메뉴에서 **새로운 스타일 생성**을 선택합니다.
- 디지털 서명에서 보여주고 싶은 옵션을 선택합니다. 디지털 서명의 모양은 사용자 속성에 있는 사용자 이름, 기관, 국가, 로고, 위치 등의 많은 정보를 포함하고 있습니다. 필요한 경우 **설정**을 클릭하여 필요한 경우 글꼴 및 글꼴 크기를 지정할 수 있습니다. **확인**을 클릭하여 설정을 저장하십시오.
- (옵션) 서명 배치 후 서명란의 속성을 설정하려면 마우스 오른쪽 버튼을 클릭합니다. 서명 속성 대화상자에서 모양, 동작 등을 설정할 수 있습니다. 자세한 사항은 서명창 속성을 확인하십시오. (**참조:** 이 동작은 문서에 서명이 완료된 이후에는 사용할 수 없습니다.)

**참조:** 만들어진 스타일을 관리하기 위해 **파일** <sup>&</sup>gt;**설정** <sup>&</sup>gt;**서명**으로 가십시오.

#### **이동, 크기 조정 및 적용되지 않은 서명 제거**

사용자는 문서가 서명되기 전에 이동, 크기 조정 및 삭제를 할 수 있습니다. 그러나 인정서와 인증서 형태의 변경은 불가합니다.

**1. 서명 이동**

주석 도구 እ니 일치하는 도구를 선택한 다음, 서명 위에 마우스 포인터를 두고 워하는 위치로 클릭하여 드래그합니다.

### **2. 서명 크기 조정**

주석 도구 ₩나 일치하는 도구를 선택한 다음, 서명을 클릭합니다. 서명의 모서리에 포인터를 위치시킵니다. 포인터는 직사각형으로 사이즈가 변경될 때 방향 모양의 커서로 보여집니다.

### **3. 서명 삭제**

• 주석 선택 도구 · 를 선택합니다.

 서명에 마우스 오른쪽 클릭 후 메뉴에서 **삭제**를 선택하거나 **삭제**(Delete) **키**를 누르십시오.

**Note:** 만일 서명 환경 대화상자에서 잠금을 체크했다면 위의 기능은 사용할 수 없습니다.

#### **문서 서명**

PDF 는 서명을 통해 승인 여부를 보여줍니다. 서명은 결합되어 있어 서명된 이후 크기 조절과 위치 조절이 불가능합니다. 많은 사람들이 하나의 PDF 에 서명할 수 있습니다. 사용자가 문서에 서명할 때 디지털 서명이 서명 창에 나타납니다. 서명의 모양은 사용자의 선택에 따라 결정됩니다.

1. 위치 지정 후 PDF 에 서명하려면 다음 중 하나를 진행합니다:

- **보안** > **보안** > **서명 문서** 선택.
- 손도구를 선택하고 서명을 우클릭하여 **문서 서명**을 선택합니다.
- 손도구를 선택한 후 서명을 클릭합니다.
- 설정 대화상자에서 사용자의 서명을 설정합니다. **파일** > **설정** > **서명**을 선택하고 "서명이 배치된 후 즉시 문서 서명"을 선택하여 서명을 하자마자 적용되도록 합니다.

2. 다른 이름으로 저장하기 대화상자에서 파일 이름과 저장 장소를 지정합니다.

**참조 :** 기본설정에서는 서명할 위치를 지정한 후에 문서가 서명됩니다. 변경하려면 **파일** <sup>&</sup>gt;

**설정** <sup>&</sup>gt;**서명**에서 **서명이 배치된 후 즉시 문서 서명을 선택 해제**하십시오.

#### <span id="page-364-0"></span>**서명 유효성 검사**

서명의 유효성은 서명의 디지털 ID 인증서 상태 및 문서 무결성의 신뢰성을 검사하여 결정됩니다. 응용 프로그램을 구성한 방법에 따라 유효성 검사가 자동으로 수행 될 수 있습니다.

**서명 검증 환경 설정 지정**

기본적으로 Foxit PhantomPDF 는 문서가 열릴 때 서명을 확인합니다. 설정을 변경하려면 파**일> 환경 설정> 서명**으로 이동하여 **서명 및 검증** 그룹에서 **문서가 열릴 때 서명 검증** 옵션의 선택을 취소하십시오.

**인증서의 신뢰 수준 설정**

귀하와 서명자가 신뢰 관계에있는 경우 인증 또는 서명 된 문서의 서명이 유효합니다. 인증서의 신뢰 수준은 서명자를 신뢰하는 작업을 나타냅니다.

신뢰 수준을 설정하려면 다음과 같이하십시오:

- [**파일**]> [**환경 설정**]> [**서명**]을 선택합니다.
- 서명 및 인증 된 문서의 유효성을 검사 할 때 Windows 인증서 저장소의 모든 루트 인증서를 신뢰하도록 Windows 통합 그룹의 옵션을 선택합니다.

**참조***:* 신뢰할 수있는 인증서를 추가하고 관리하는 동안 *Foxit PhantomPDF* 신뢰할 수있는 인증서 목록에서 특정 인증서의 신뢰 수준을 지정할 수 있습니다*.* 자세한 내용은 [신뢰할](#page-369-0) 수있는 [인증서](#page-369-0) 추가 및 [신뢰할](#page-371-0) 수있는 인증서 관리를 참조하십시오*.* 동일한 인증서에 대해 다른 설정을 구성하면 더 높은 권한을 가진 설정이 우선합니다*.* 신뢰 옵션을 확인하면 보안이 손상 될 수 있습니다*.* 기능을 활성화하기 전에 모든 루트 인증서를 신뢰하는지 확인하십시오*.*

### **서명 유효성 확인**

기본적으로 Foxit PhantomPDF 는 문서를 열 때 서명을 확인합니다. 서명 필드의 왼쪽 상단에 서명의 상태를 나타내는 아이콘이 나타납니다. 서명 상태는 서명 패널에 나타납니다.

- 물음표 아이콘 ? 은 서명이 검증되지 않았다는 것을 표시합니다.
- 체크 아이콘 / 은 서명이 검증되었다는 표시입니다.
- 엑스표 아이콘  $\varkappa$ 은 서명이 잘못되었다는 표시입니다. 서명이 적용된 이후에 문서가 변경되었거나 손상되었습니다.
- 삼삭형 경고 아이콘 ⁄A은 검증된 서명이 추가된 이후에 문서가 변경되었다는 표시입니다. 그러나 서명은 정상적입니다.
- 사람 내 물음표 아이콘 수 /은 서명한 사람의 인증서가 자신의 신뢰 목록에 없다는 표시입니다.

### **서명 검증**

**1.** 서명을 포함한 PDF 를 연 후 다음 중 하나를 진행합니다:

- **보안** > **보안** > **검증**을 선택합니다.
- 손도구로 서명을 오른쪽 클릭 후 **서명 검증**을 선택합니다.
- 툴바에서 **손도구**를 선택하고 서명을 클릭합니다.
- **디지털 서명** 창을 클릭하고 서명에 우클릭 후 **서명 검증**을 선택합니다.
- 3. 서명의 유효성을 설명하는 서명 유효성 검사 상태 메시지 상자를 팝업합니다.

### **적용된 서명 변경**

서명을 문서에 적용한 후 변경하려면:

- 먼저 서명을 유효화합니다. 손도구로 서명을 우클릭한 후 **서명 지우기**를 선택합니다. 서명이 제거되고 빈 서명 필드만 남습니다.
- 손도구로 빈 서명 필드를 클릭하여 새로운 서명을 만듭니다. "새 서명 모양 만들기"를 참조하십시오.

적용된 서명을 제거하려면:

- 먼저 서명을 유효화합니다. 손도구로 서명을 우클릭한 후 **서명 지우기**를 선택합니다. 서명이 제거되고 빈 서명 필드만 남습니다.
- 주석 선택 도구 ₩ 또는 대응하는 툴을 선택하고 서명 필드에 마우스 오른쪽 클릭 하고 **삭제**를 선택합니다.

#### **PDF 인증 (Business 에디션에서만 가능)**

오직 저자만이 자신의 PDF 를 인증할 수 있습니다. 저자는 인증 후에 어떤 내용을 변경할 수 있는지 지정할 수 있습니다. 변경된 승인이 있을 때마다 인증은 계속 유효합니다. 만약 읽기 권한 사용자가 허용되지 않은 변경을 하려고 하면 인증은 무효화 되며, 이후의

사용자들에게는 문서가 변경되었음을 알려줍니다.

문서를 인증하려면 다음과 같이 진행합니다:

1. 인증을 원하는 PDF 를 엽니다.

2. **보안** > **보안** > **서명 및 인증** > **보이는 서명 인증/보이지 않는 서명 인증**을 선택합니다.

3. 마우스 버튼을 누른 채로 드래그하여 문서에 서명이 위치할 영역을 선택합니다.

4. 문서 인증 대화상자에서 디지털 인증서를 선택합니다. 만약 디지털 인증서를 찾을 수 없다면 다른 기관에서 발급 받거나 자체 디지털 인증서를 만들어야 합니다.

5. **인증 후 허용된 작업** 항목에 있는 드롭다운 메뉴에서 인증된 작업을 설정합니다.

6. 서명 사유를 설정한 뒤 서명의 모양을 메뉴에서 선택합니다.

- 7. **서명**을 클릭합니다.
- 8. 서명의 환경설정을 설정하려면 서명 창 [환경설정을](#page-314-0) 참고하십시오.
- 9. 문서에 서명하려면 [PDF](#page-361-0) 서명을 참고하십시오.
- 10. 서명을 인증하려면 서명 [인증을](#page-364-0) 참고하십시오.

### **디지털 서명과 문서에 타임 스탬프 추가**

타임 스탬프는 서명한 문서에 날짜와 시간을 기입할 때 사용됩니다. 신뢰할 수 있는 타임 스탬프는 지정 일자 이후로 변경되지 않았음을 증명합니다. Foxit PhantomPDF 는 디지털 서명이나 문서에 신뢰할 수 있는 타임 스탬프를 추가할 수 있습니다.

#### **디지털 서명에 타임 스탬프 추가**

디지털 서명에 타임 스탬프를 추가하기 위해서는 문서에 디지털 서명을 만들기 전에 타임 스탬프 서버가 필요합니다. 기준 타임 스탬프 서버를 구성하고 신뢰할 수 있는 인증서 목록에 추가하면 타임 스탬프는 서명에 포함되고 서명된 문서의 서명 환경설정에서 날짜와 시간을 보여줄 것입니다; 그렇지 않다면 서명 속성에서 로컬 컴퓨터의 날짜와 시간을 표시하게 됩니다.

1. **파일** > **환경설정** > **타임 스탬프 서버**로 이동하여 타임 스탬프 기준 서버를 설정하십시오.

- 2. 문서에 서명하십시오. [SPDF](#page-361-0) 서명에서 세부 내용 확인 가능.
- 3. 바로 타임 스탬프 서버에 연결을 허용하겠냐는 **보안 경고** 팝업이 뜹니다. **허용**을 클릭하십시오.
- 4. 그러면 서명에 타임 스탬프가 성공적으로 추가됩니다. 서명의 유효성을 확인할 때 서명 환경설정에서 날짜와 시간을 타임서버에서 보여주기 위해서는 사용자가 타임 스탬프

서버를 신뢰할 수 있는 리스트에 추가하는 것이 필요합니다. 자세한 내용은 [신뢰할](#page-369-0) 수

있는 [인증을](#page-369-0) 확인하십시오.

**참조**: 기본값으로 하나의 타임 스탬프 서버만 시스템에서 사용 가능합니다. 자동으로 기본값 설정 됩니다.

#### **문서에 타임 스탬프 추가**

- ▶ 문서에 타임 스탬프를 추가하기 전에 사용자는 기준 타임 스탬프 서버를 구성해야 합니다. **보안** > **보안** > **타임 스탬프 문서**를 클릭하고 팝업 대화상자에서 **신규…** 버튼을 눌러 타임 스탬프 서버를 생성하십시오. 서버 이름을 지정하고 요구하는 다른 설정들을 완료 후 **확인**을 클릭하십시오.
- 기준 타임 스탬프 서버로 설정하기 위해 생성된 서버를 선택하고 **기본값으로 설정**을 클릭하십시오. 계속하기 위해 **다음**을 클릭하십시오. (**Tip**: 사용자는 타임 스탬프 서버를 생성, 편집, 삭제하거나 **파일** <sup>&</sup>gt;**환경설정** <sup>&</sup>gt;**타임 스탬프 서버**에서 사용/사용하지 않음을 할 수 있습니다. 기준 타임 스탬프 서버를 사용하지 않음으로 하려면 기준 타임 스탬프 서버 선택 후 **삭제**를 클릭하십시오.)

서명된 문서를 위한 이름과 저장소 위치를 지정하십시오. 그리고 **저장**을 클릭합니다.

# <span id="page-369-0"></span>**신뢰할 수 있는 인증서**

디지털 서명 또는 포함 된 타임 스탬프의 속성을 확인하거나 볼 때 유효 상태는 "알 수 없음"또는 "확인할 수 없음"을 표시 할 수 있습니다. 타임 스탬프 서버는 물론 디지털 ID 를 발급 한 인증서를 **신뢰할 수있는 인증서** 목록에 추가해야합니다.

신뢰 인증서 목록에 신뢰할 수있는 디지털 인증서를 추가하려면 다음을 수행하십시오.

- 디지털 서명을 마우스 오른쪽 단추로 클릭하고 **서명 속성 표시**를 선택합니다.
- **서명 속성** 대화 상자에서 **인증서 표시**를 클릭합니다.
- **인증서 뷰어** 대화 상자에서 인증서의 신뢰 수준을 지정하십시오:
	- 이 인증서를 신뢰할 수있는 루트로 사용 : 인증서를 신뢰할 수있는 루트로 사용하고 해당 인증 기관에서 발급 한 모든 인증서를 신뢰합니다.
	- 서명 유효성 검사 또는 인증 된 문서 유효성 검사 : 서명 또는 인증 된 문서의 유효성을 검사 할 때 인증서를 신뢰합니다.
- 신뢰할 수있는 인증서에 추가를 클릭하고 작업을 확인합니다.

신뢰할 수있는 인증서 목록에 신뢰할 수있는 타임 스탬프 서버를 추가하려면 다음을 수행하십시오.

- 타임 스탬프가 디지털 서명에 추가되면 **서명 속성** 대화 상자의 왼쪽 아래에있는 **타임 스탬프 속성**을 클릭합니다. 문서에 타임 스탬프가 추가 된 경우 **디지털 서명** 창에서 타임 스탬프 서명을 마우스 오른쪽 단추로 클릭하고 **서명 속성 표시를** 선택합니다.
- 팝업 타임 **스탬프 속성** 대화 상자 또는 **서명 속성** 대화 상자에서 **인증서 표시**를 클릭합니다.
- **인증서 뷰어** 대화 상자에서 인증서의 신뢰 수준을 지정하십시오.
	- 이 인증서를 신뢰할 수있는 루트로 사용 : 인증서를 신뢰할 수있는 루트로 사용하고 해당 인증 기관에서 발급 한 모든 인증서를 신뢰합니다.
	- 서명 유효성 검사 또는 인증 된 문서 유효성 검사 : 서명 또는 인증 된 문서의 유효성을 검사 할 때 인증서를 신뢰합니다.

**신뢰할 수있는 인증서에 추가**를 클릭하고 작업을 확인합니다.

<span id="page-371-0"></span>모든 신뢰할 수있는 인증서를 확인하려면 보호 탭> 보호> 신뢰할 수있는 인증서를 선택합니다. 신뢰 인증서 창에서 인증서 추가 및 내보내기, 인증서 세부 정보보기, 인증서 삭제 및 인증서의 신뢰 수준 지정을 포함하여 모든 신뢰할 수있는 인증서를 관리 할 수 있습니다.

#### **서명 패널**

인증서 패널은 문서 내 각 서명과 타임 스탬프의 정보 뿐만 아니라 최초 서명 이후의 문서 변경 이력 정보를 보여줍니다.

#### **서명 패널 열기**

검색 패널의 좌측에서 서명 버튼  $\frac{\gamma}{\sqrt{2}}$ 을 클릭합니다.

### **서명 속성 보기**

서명 속성 대화상자는 서명, 서명자, 이유, 날짜, 위치 유효성 요약 기본 정보 및 인증서의 상세 정보 등을 제공합니다.

**1.** 손도구를 선택합니다.

**2.**서명 필드를 우클릭하거나 **디지털 서명** 패널에서 서명을 우클릭한후 콘텍스트 메뉴에서

**서명 속성 보기**를 선택합니다.

**3.** 서명 속성 대화상자에서 다음과 같은 정보를 얻을 수 있습니다.:

- **서명자** 문서에 서명한 사람을 보여줍니다.
- **사유** 서명을 생성한 사유를 보여줍니다.
- **날짜** 문서에 서명한 날짜를 보여줍니다.
- **위치** 서명이 위치한 페이지를 보여줍니다.
- **유효성 요약** 서명된 이후 문서가 수정되었는지 또는 다른 정보들을 확인합니다.
- **인증서 보기** 인증서 유효성, 인증서 위치 등과 같은 인증서의 상세 내용을 보기 위해 클릭합니다.
- **신뢰할 수 있는 인증서 추가** 디지털 서명을 **신뢰할 수 있는 인증서** 목록에 추가하기 위해 클릭합니다.
- **타임 스탬프 속성** 타임 스탬프의 속성을 보거나 타임 스탬프를 **신뢰할 수 있는 인증서** 목록에 추가하기 위해 클릭합니다. (타임 스탬프 서명 또는 타임 스탬프에 포함된 디지털 서명만 사용이 가능합니다.)

**참조:** 상태를 알 수없는 경우 인증서 속성 대화 상자의 **인증서 표시** ...를 클릭하고 **인증서 뷰어** 대화 상자의 **인증서 표시**를 클릭하여 인증서의 세부 정보를 봅니다. 인증서가 신뢰할 수있는 ID 목록에 포함되어 있는지 확인하십시오. 인증서가 신뢰할 수없는 경우 **인증서 설치**를 클릭하여 신뢰할 수있는 Windows 인증서 저장소에 설치합니다. 자체 서명 된 디지털 ID 를 사용하는 경우 인증서 세부 정보가 유효한지 확인하십시오. 인증서가 유효하지 않으면 서명자의 유효한 인증서가 요청됩니다.

# **DocuSign®에서의 PDF 서명**

산업분야에서 가장 광범위하게 사용되는 전자 서명 솔루션을 사용하여 사용자가 쉽게 보내고 서명하고 PDF 파일과 양식을 저장할 수 있습니다.

### **PDF 파일에 서명**

DocuSign 을 사용하여 PDF 에 서명하려면 다음 단계를 참조하십시오.

- 서명 할 PDF 문서를 엽니 다. **보호** 탭을 클릭하고 **DocuSign> DocuSign 에 로그인**을 선택하십시오. DocuSign 의 전자 메일 및 암호를 입력하고 **로그인**을 클릭하십시오. 계정이 없으면 먼저 가입하십시오.
- 로그인 한 후 **DocuSign> DocuSign 으로 서명**을 선택하십시오. 응용 프로그램이 PDF 를 DocuSign 에 업로드하면 DocuSign 사용자 인터페이스로 들어갑니다.
- 문서에 서명하십시오.

PhantomPDF 창의 DocuSign 사용자 인터페이스에서 다음을 수행 할 수 있습니다.

- 원하는 필드 (서명, 이니셜, 서명 된 날짜 등)를 문서에 추가하여 직접 서명하십시오. 필드를 선택하면 커서 모양이 변경되어 필드 모양이 미리 보입니다. 그런 다음 문서를 클릭하여 필드를 배치하거나 여러 번 클릭하여 여러 필드를 배치하십시오. 필드의 오른쪽 위 모서리에있는 **닫기** 버튼을 클릭하여 삭제하십시오. 필드를 클릭 할 때 나타나는 필드 상자의 핸들을 드래그하여 서명, 이니셜 및 텍스트와 같은 필드의 크기를 조정할 수 있습니다. (**참고** : 서명 및 초기 모습을 변경하려면 DocuSign 웹 사이트를 방문해야합니다.)
- 창의 상단에있는 도구를 사용하여 파일의 확대 / 축소를 변경하거나, 파일을 다운로드하거나, 서명이 표시된 PDF 를 인쇄 할 수 있습니다.
- **완료**를 클릭하면 서명 된 문서를 다른 사람들에게 보낼 수있는 메시지 상자가 나타납니다.
- (옵션) **기타 옵션**을 클릭하여 기록을 보거나 인증서를 보거나 나중에 서명을 끝내려면 **FINISH LATER** 를 선택하거나, **인쇄 및 서명**을 선택하여 문서에 인쇄하여 용지에 서명 할 수 있습니다.

- DocuSign 에서 로그 아웃하려면 Protect 탭에서 **DocuSign> DocuSign 로그 아웃**을 선택하십시오.
- 서명의 모양을 변경하려면,
	- DocuSign 웹 사이트 (www.docusign.net)를 방문하십시오.
	- **Home** 탭 아래에있는 **My DOCUSIGN ID** 옆에있는 Edit 를 클릭하십시오. (서명이 없으면 **서명 만들기**를 클릭하십시오.)
	- 변경하려는 서명을 찾아 **편집**을 클릭하십시오.
	- **서명 만들기** 창에서 필요에 따라 서명 모양을 변경합니다.
		- **선택** : 서명 모양으로 스타일을 선택하십시오.
		- **그리기** : 입력 장치를 사용하여 서명 모양을 그립니다.
		- **업로드** : 서명 모양으로 이미지를 업로드 할 수 있습니다.
	- **만들기** 클릭하여 서명 만들기 프로세스를 완료합니다.

#### **DocuSign 을 통한 PDF 전송**

- 전송할 PDF 를 PhantomPDF 에서 엽니다.
- **보호** 탭을 클릭하고 **DocuSign> DocuSign 을 통해 보내기**를 선택하십시오.
- DocuSign 에 로그인 합니다.
- 필요에 따라 수신자, 메시지 및 기타 옵션을 추가하십시오.
- 그런 다음 보내기를 클릭하여 PDF 를 보냅니다.

**참조**: DocuSign 에 대한 자세한 내용은 DocuSign 고객지원에 문의하십시오.

### **빠른 PDF 서명**

빠른 PDF 서명은 사용자가 직접 자체 서명을 만들어 페이지에 직접 적용시킬 수 있게 해줍니다. 사용자는 인증을 하기 위해 다른 서명이나 규칙 또는 복잡할 설정을 할 필요가 없습니다.

튜토리얼은 PDF [서명으로](http://www.youtube.com/embed/7-DhOzDViI0) 문서 서명에서 볼 수 있습니다.

PDF 에 수기 서명을 서명으로 사용하려면 다음 단계를 따르십시오.

- 1. **보안** > **보안** > **PDF 서명**을 선택합니다. 툴바에 **PDF 서명** 탭이 나타납니다.
- 2. 서명 팔레트에서 <sup>★</sup>를 클릭하거나 오른쪽 하단의 ▼를 클릭하여 드롭다운 메뉴에서 **서명 생성**을 선택합니다.
- 3. **서명 생성** 대화상자에서 서명을 생성하기 위해 서명 그리기, 파일에서 불러오기,

클립보드에서 카피하기 또는 텍스트를 입력할 수 있습니다.

**참조**: 검정 펜으로 하얀 종이에 서명한 후 이미지 파일로 스캔 할 수 있습니다. 최상의 서명을 생성하기 위해 600DPI 에 흑백으로 만드는 것을 추천합니다.

4. **미리보기 상자**에서 서명을 미리 볼 수 있습니다.

5. 필요한 옵션을 체크하십시오:

**서명 흑백 변환** : 서명의 원본 이미지가 칼라일지라도 흑백으로 변환됩니다.

**프로그램 종료 시 서명 폐기**: PhantomPDF 프로그램 실행 시 서명이 더 이상 목록에 없습니다.

**서명을 사용하기 위해 암호 필요**: 사용자가 문서에 서명을 할 때 암호가 필요합니다. 암호를 재 입력하여 확인합니다.

6. **저장**을 클릭합니다. 커서는 서명의 모양 미리보기가있는 모양으로 변경됩니다.

- 7. 서명하고자 하는 위치에 커서를 두고 클릭합니다. 서명을 클릭하면 빨간색 직사각형이 강조 표시됩니다. 사용자는 사각형 드래그를 통해 다른 위치로 서명을 이동 시킬 수 있습니다. 사각형의 오른쪽 하단 구석 클릭 후 드래그로 크기를 조절할 수 있습니다. 서명을 클릭할 때 회색 툴바가 사각형 위에 나타납니다. ■ 와 ▶ 를 클릭하여 여러 다른 서명들로 교체할 수 있습니다. 역삼각형 아이콘 으로 드롭다운 텍스트 메뉴를 불러옵니다.
- 8. (옵션) **미리 정의 된 텍스트**> **미리 정의 된 텍스트 설정**을 클릭하여 서명에 통합 할 수있는 텍스트를 정의합니다. 타자기 명령과 사전 정의 된 텍스트를 사용하여 서명에 통합 할 수있는 일부 정적 정보 (예 : 서명 소유자 및 회사의 전체 이름)를 추가 할 수 있습니다. 서명을 적용 할 때 문서를 평평하게하여 정보가 편집되지 않도록하십시오. 기본적으로 ID 정보는 사전 정의 된 텍스트로 저장됩니다.
- 9. 상황에 맞는 메뉴에서 **여러 페이지에 배치**를 선택하여 서명을 여러 페이지에 배치합니다. 10. 문서에 서명을 적용하기 위해 사각형을 클릭하고 역삼각형 또는 서명을 마우스 오른쪽 단추로 클릭하고 컨텍스트 메뉴에서 **현재 서명 적용**을 선택합니다. 모든 서명 적용을 클릭하여 문서의 **모든 서명을 적용** 할 수 있습니다. 처음으로 모든 서명 적용을 클릭하면 **모든 서명을 적용**하면 전체 문서가 병합된다는 대화 상자가 나타납니다. 대화 상자의 **설정 변경**을 클릭하거나 서명 팔레트에서 역 삼각형 을 클릭하고 **설정**을 선택하거나 직접 **파일> 환경 설정> PDF 서명**으로 이동하여 설정을 변경할 수 있습니다.
- 11. 닫기 버튼을 클릭해서 **PDF 서명** 탭에서 나옵니다.

**참조**: 한 번 적용되면, 서명은 더 이상 수정하거나 삭제할 수 없습니다.

생성된 서명을 관리하기 위해 다음과 같이 합니다:

**PDF 서명** 탭에서 서명 팔레트의 오른쪽 하단의 를 클릭하고 드롭다운 메뉴에서 **서명 관리**를 선택합니다. **서명 관리** 대화상자에서 생성된 서명을 생성, 이동, 삭제, 암호 설정을 할 수 있습니다.

# **Chapter 13 – 접근성**

Foxit PhantomPDF 는 장애가있는 사용자 (예 : 시각 장애인)가 정보 및 기술에 더 많이 액세스 할 수 있도록 손쉬운 사용 기능을 제공합니다. 리본 메뉴의 액세스 가능성 탭에있는 명령과 탐색 창의 내게 필요한 옵션과 관련된 패널을 사용하면 PDF 의 액세스 가능성을 확인하고 접근성 문제를 수정하고 문서 구조를 편집하고 접근성 기본 설정을 지정하여 PDF 및 설정에보다 쉽게 액세스 할 수 있습니다.

# **접근성 검사 및 수정**

시각 장애인과 같이 장애인이 사용할 수있는 문서에 액세스 할 수 있습니다. Foxit PhantomPDF 를 통해 사용자는 문서의 접근 가능성을 평가하고 참조 된 지침에 대한 Foxit 의 해석, 접근 가능성 보고서 작성, 전체 검사 결과보기 및 접근성 문제 해결과 충돌 할 수있는 영역을 식별 할 수 있습니다.

### **전체 점검으로 접근 가능성 확인**

Full Check 명령을 사용하여 PDF 가 WCAG (Web Content Accessibility Guidelines) 2.0 의 액세스 가능성 표준을 준수하는지 확인하십시오. 검사 할 접근성 항목의 종류와 결과를 보는 방법을 선택할 수 있습니다.

**모두 검사** 명령으로 접근성을 확인하려면 다음과 같이하십시오:

1. **접근성> 접근성 검사> 모두 검사** 를 선택하십시오.

2. **접근성 검사 옵션** 대화 상자에서 확인할 옵션을 선택합니다. [접근성](#page-381-0) 문제를 참조하십시오.

- 3. 보고서 옵션 섹션에서 결과를 HTML 파일로 저장하고 저장 경로를 지정하려면 필요한 경우 내게 필요한 **접근 가능한 보고서 작성** 옵션을 선택하십시오. **문서에 보고서 첨부**를 선택하여 내게 필요한 옵션 보고서를 PDF 문서의 첨부 파일로 추가 할 수도 있습니다.
- 4. **검사가 시작될 때이 대화 상자를 표시합니다**.이 옵션을 선택하면 전체 검사를 실행할 때마다 접근성 검사 옵션 대화 상자가 나타납니다. 그렇지 않으면 대화 상자가 나타나지 않습니다. 대화 상자가 숨겨져 있으면 **파일> 환경 설정> 접근성**으로 이동하여 설정을 변경하여 대화 상자를 표시하십시오.
- 5. **옵션** 버튼을 클릭하고 전체 검사를 수행 할 페이지 범위를 지정하십시오.
- 6. **검사 시작**을 클릭하십시오.

#### **전체 검사 결과 및 접근성 보고서 보기**

검사가 완료되면 **접근성 검사** 패널이 탐색 창에 자동으로 확장되어 검사 결과를 표시합니다.

**접근성> 접근성 검사 > 접근성 보고서** 를 클릭하거나 탐색 창에서 접근성 보고서 패널을 직접 클릭하여 접근성 보고서를 열 수 있습니다. 접근성 보고서 파일 (있는 경우)을 웹 브라우저에서 열 수도 있습니다.

**참고** *:* 일부 콘텐츠 형식은 검사기에서 명확하게 구분하기가 어렵 기 때문에보고 된 일부 문제는 가독성에 영향을 미치지 않을 수 있습니다*.* 모든 문제를 검토하여 액세스 할 수없는 문제를 명확하게 결정하는 것이 좋습니다*.*

보고서에는 PDF 문서의 이름, 결과 **요약** 및 각 검사 옵션에 대한 **상세 보고서**가 포함됩니다.

**요약**은 각 항목 점검에 대해 다음 상태 중 하나를 나열합니다:

- **수동 검사가 필요** 전체 검사 기능이 항목을 자동으로 확인할 수 없습니다. 항목을 수동으로 확인하십시오.
- **수동 전달** 항목 상태가 **수동 검사가 필요**에서 사용자에 의해 **수동 전달**로 변경되었습니다.
- **수동 실패 - 수동 검사가 필요** 상태에서 **수동 실패**로 변경되었습니다.
- **건너뛰기** 항목을 수동으로 확인할 때 사용자가 **건너 뛰기 규칙**을 선택했습니다. 또는 사용자가 전체 검사를 실행할 때 **접근성 검사 옵션** 대화 상자에서 해당 옵션이 선택되어 있지 않아 항목을 건너 뛰었습니다.
- **합격** 항목이 전체 검사를 통과했습니다.
- **실패** 항목이 전체 검사를 통과하지 못했습니다.

**상세 보고서**에는 각 검사 옵션에 대한 규칙 이름, 상태 및 설명이 명확하게 나와 있습니다. 보고서의 링크를 클릭하면 문제 해결에 대한 온라인 도움말을 볼 수 있습니다.

#### **접근성 문제 수정**

전체 검사 결과가 나열된 **접근성 검사** 패널에서 항목을 마우스 오른쪽 단추로 클릭하고 상황에 맞는 메뉴에서 다음 옵션 중 하나를 선택합니다.

**수정** : 문제를 자동으로 수정하거나 수동으로 수정해야하는 대화 상자를 표시합니다. (Business 버전 전용)

**규칙 건너뛰기**: 항목 상태를 **건너 뜀**으로 변경합니다.

**설명** : 접근성 문제에 대한 온라인 도움말을 엽니 다.

**다시 검사** : 모든 항목을 다시 확인합니다.

**보고서 표시** : 탐색 패널에 **접근성 보고서** 패널을 엽니 다.

**옵션** : 옵션을 선택할 수있는 **접근성 검사 옵션** 대화 상자를 엽니 다.

# *Foxit PhantomPDF 9.0*

### **사용자 설명서**

**Pass** : 항목이 접근성 표준을 충족한다고 판단되면 항목 상태를 **Passed Manually** 로 변경합니다.

**실패** : 항목이 액세스 가능성 표준을 충족하지 않는다고 생각되면 항목 상태를 **수동으로 실패**로 변경합니다.

### <span id="page-381-0"></span>**접근성 문제**

**접근성 검사 옵션** 대화 상자에서 **전체 검사** 명령으로 지정한 옵션에 따라 접근성 검사를 수행 한 후에는 **접근성 검사** 패널의 검사 결과와 **접근성 보고서** 패널의 자세한 보고서를 볼 수 있습니다. 접근성 문제에 대한 다음 부분은 각 접근성 규칙을 더 잘 이해하고 문서의 접근성 문제를 해결하는 방법을 쉽게 결정하는 데 도움이되는 설명과 지침을 제공합니다.

#### **문서**

### **접근성 허가 플래그**

일부 문서는 문서 작성자가 보호 할 수 있으며 복사, 인쇄, 추출, 주석 달기 또는 편집 할 수 없습니다. 이 사용 권한 설정은 화면 판독기가 문서의 텍스트를 복사하거나 추출하여 음성으로 변환해야하기 때문에 화면 판독기의 문서 읽기 기능을 방해 할 수 있습니다.

이 플래그는 접근성을 허용하기 위해 설정이 해제되어 있는지 여부를보고합니다. 문서가 규칙을 통과하지 못하면 문제를 자동으로 수정하려면 탐색 창의 **접근성 검사** 패널에서 해당 규칙을 마우스 오른쪽 단추로 클릭하고 PhantomPDF Business 의 상황에 맞는 메뉴에서 **수정**을 선택합니다. 또한 **파일> 속성> 보안**에서 **보호 없음**을 선택하여 수동으로 문제를 해결하여 권한 설정을 해제 할 수 있습니다.

#### **이미지 전용 PDF**

규칙 검사는 문서가 비 텍스트 콘텐츠가 포함 된 이미지 전용 PDF 인지 여부를보고합니다. 자동으로 문제를 해결하려면 탐색 창의 **접근성 검사** 패널에서 규칙을 마우스 오른쪽 단추로 클릭하고 PhantomPDF Business 의 컨텍스트 메뉴에서 수정을 선택하십시오. 또는 리본의 **변환** 탭에있는 OCR 도구를 사용하여 이미지의 텍스트를 인식하여 규칙 검사를 수동으로 수정할 수 있습니다.

#### **태그 된 PDF**

이 규칙 검사는 문서가 접근 가능한 PDF 에서 중요한 읽기 순서를 지정하는 태그가있는 PDF 인지 여부를보고합니다. 검사가 실패한 경우 탐색 창의 **접근성 검사** 패널에서 규칙을 마우스 오른쪽 단추로 클릭하고 PhantomPDF Business 의 상황에 맞는 메뉴에서 **수정**을 선택합니다. 또는 다음 중 하나를 수행하여 수동으로 PDF 에 태그를 지정할 수 있습니다.

- 제작 응용 프로그램에서 태그가 지정된 파일에서 PDF 를 다시 만듭니다.
- PhantomPDFBusiness 의 **접근성** 탭 아래에있는 **Autotag Document / Form Field** 명령을 사용하십시오.
- PhantomPDF Business 의 **접근성** 탭에있는 **Reading Order** 명령을 사용하여 문서의 태그 트리를 수동으로 생성하십시오.
- PhantomPDFBusiness 의 탐색 창에있는 **태그** 패널에서 태그 트리를 수동으로 직접 생성하십시오.

**논리적 인 읽기 순서**

수동으로 규칙을 확인하여 태그 패널의 읽기 순서가 논리적 인 읽기 순서와 일치하는지 확인하십시오.

일부 화면 판독기는 문서에 지정된 언어의 텍스트를 읽습니다. 이 규칙은 문서의 기본 텍스트 언어가 지정되었는지 여부를 확인합니다. 언어가 설정되지 않은 경우 Business Edition 에서만 이 문제점을 수정할 수 있습니다. 탐색 창의 **접근성 검사** 패널에서 규칙을 마우스 오른쪽 단추로 클릭하고 컨텍스트 메뉴에서 **수정**을 선택한 다음 **읽기 언어 설정** 대화 상자에서 언어를 선택하여 언어를 설정할 수 있습니다. 다음 중 하나를 수행하여 수동으로 언어를 설정할 수도 있습니다.

- [**태그**] 패널에서 태그 트리의 하위 트리에있는 텍스트 언어를 설정합니다. 요소를 마우스 오른쪽 버튼으로 클릭하고 **속성** ...을 선택한 다음 **개체 속성** 대화 상자에서 언어를 선택합니다.
- [**컨텐트**] 패널에서 텍스트 블록에 대한 언어를 설정합니다. 텍스트 요소 또는 컨테이너 요소를 마우스 오른쪽 단추로 클릭하고 **속성** ...을 선택한 다음 **개체 속성** 대화 상자에서 언어를 선택합니다.

#### **타이틀**

이 규칙은 문서에 문서 속성의 제목이 포함되어 있는지 확인하는 것입니다. 검사가 실패한 경우 탐색 창의 **접근성 검사** 패널에서 규칙을 마우스 오른쪽 버튼으로 클릭하고 PhantomPDF Business 의 상황에 맞는 메뉴에서 수정을 선택하고 **그대로 유지 선택**을 취소하고 **설명** 대화 상자에 문서 제목을 입력합니다. 또는 **파일> 속성> 설명**의 제목 상자에 제목을 수동으로 추가 한 다음 **파일> 속성> 초기보기**의 **Window 창 옵션**에서 **문서 제목 표시**를 선택합니다.

#### **북마크**

문서에 21 개 이상의 페이지가 있지만 문서 구조에 해당하는 책갈피가없는 경우이 규칙 검사가 실패합니다. 태그가있는 문서에 책갈피를 추가하려면 탐색 창의 **접근성 검사** 패널에서 규칙을 마우스 오른쪽 단추로 클릭하고 PhantomPDF Business 의 상황에 맞는 메뉴에서 **수정**을 선택한 다음 **구조 요소** 대화 상자에서 책갈피로 사용할 요소를 선택합니다.

**색상 대비**

문서에 색맹 인 사람이 접근 할 수없는 내용이 문서에 포함되어 있으면 검사가 실패 할 수 있습니다. 이 문제를 해결하려면 문서의 내용이 [WCAG 1.4.3](https://www.w3.org/WAI/WCAG20/quickref/#qr-visual-audio-contrast-contrast) 절의 가이드 라인을 준수하는지 확인하거나 **파일> 기본 설정> 접근성**에서 **문서 색상 바꾸기** 및 고 대비 색상을 PDF 뷰어로 설정하십시오.

**페이지 콘텐츠**

#### **태그 된 콘텐츠**

규칙 검사는 문서의 모든 컨텐트에 태그가 지정되었거나 아티팩트로 표시되었는지 여부를보고합니다.

아티팩트는 일반적으로 작성자의 원본 컨텐츠의 일부가 아닌 페이지 생성, 레이아웃 또는 기타 엄격한 기계 프로세스 과정에서 PDF 제작자 응용 프로그램에 의해 생성되는 그래픽 객체입니다. 화면 판독기에서 아티팩트를 읽을 수 없습니다. 페이지 번호, 머리말 및 꼬리말은 종종 아티팩트로 태그가 지정됩니다.

문제를 해결하려면 PhantomPDF Business 에서 다음 중 하나를 수행하십시오.

 컨텐츠를 오른쪽 마우스로 클릭하고 탐색 창의 **컨텐츠** 패널에서 **이슈 작성**을 선택하여 컨텐츠를 이슈로 표시하십시오.

**접근성** 탭의 **읽기 순서** 명령을 사용하여 내용에 태그를 지정합니다.

#### **태그 달기 된 주석**

검사는 문서의 모든 주석에 이슈로 태그가 지정되었거나 표시되었는지 여부를보고합니다.

문제를 해결하려면 PhantomPDF Business 에서 다음 중 하나를 수행하십시오.

- 컨텐츠를 오른쪽 마우스로 클릭하고 탐색 창의 **컨텐츠** 패널에서 **이슈 작성**을 선택하여 컨텐츠를 이슈로 표시하십시오.
- **접근성** 탭의 **읽기 순서** 명령을 사용하여 내용에 태그를 지정합니다.

**참조** *:* 태그 패널에서 태그 주석을 활성화하려면 태그를 마우스 오른쪽 버튼으로 클릭하여 모든 새 주석에 자동으로 태그가 지정되도록합니다*.*

#### **탭 순서**

이 검사는 탭 순서가 문서 구조와 유사한 지 여부를보고합니다. 자동으로 문제를 해결하려면 탐색 창의 **접근성 검사** 패널에서 규칙을 마우스 오른쪽 단추로 클릭하고 PhantomPDF Business 의 컨텍스트 메뉴에서 **수정**을 선택하십시오. 탐색 창에서 **페이지** 패널을 클릭하고 규칙 검사에서 실패한 페이지를 마우스 오른쪽 단추로 클릭 한 다음 **속성** ...을 선택하고 탭 순서 탭에서 **문서 구조 사용**을 선택하여 탭 순서를 수동으로 설정할 수 있습니다.

#### **문자 인코딩**

소프트웨어 / 하드웨어에 읽을 수있는 텍스트를 표시하려면 올바른 문자 인코딩이 필요합니다. 이 문제를 해결하려면 시스템에 필요한 글꼴이 설치되어 있는지 확인하거나 적절한 글꼴 (선호하는 OpenType)을 사용하는 파일에서 PDF 를 다시 만들어야합니다.

### **태그가 추가 된 멀티미디어**

문서의 모든 멀티미디어 객체에 아티팩트로 태그가 지정되었는지 또는 태그가 있는지 여부를 확인합니다. 문제를 해결하려면 PhantomPDF Business 에서 다음 중 하나를 수행하십시오.

- 컨텐츠를 오른쪽 마우스로 클릭하고 탐색 창의 컨텐츠 패널에서 **이슈 작성**을 선택하여 컨텐츠를 이슈로 표시하십시오.
- **접근성** 탭의 **읽기 순서** 명령을 사용하여 내용에 태그를 지정합니다.

#### **화면 깜박임**

감광성 간질을 앓고있는 사람들이 화면을 깜박일 수있는 애니메이션 및 스크립트와 같은 문서 내용에 액세스 할 수 없으며 화면을 확대 할 때보기가 어려울 수 있습니다. 문제를 해결하려면 화면을 깜박일 수있는 콘텐츠를 제거하거나 수정해야합니다.

#### **스크립트**

문서에 스크립트가 포함되어 있으면 스크립팅이 키보드 탐색을 방해하거나 입력 장치를 사용해서는 안됩니다. 문제를 해결하려면 내게 필요한 옵션 규칙을 충족하지 않는 스크립트 또는 콘텐츠를 제거하거나 수정해야합니다.

### **응답시간**

문서에 시간 제한 응답이 필요한 JavaScript 가 포함 된 양식이 있으면 확인이 실패합니다. 문제를 해결하려면 사용자가 콘텐츠를 읽고 사용할 수있는 충분한 시간을 갖도록 스크립트를 편집하거나 스크립트를 제거하십시오.

#### **탐색 링크**

이 검사는 문서의 URL 이 올바르게 태그 된 활성 링크인지 여부를보고합니다. 문제를 해결하려면 탐색 링크를 수동으로 확인하고 콘텐츠에 너무 많은 동일한 링크가 없는지 확인하십시오. 일부 항목이 여러 번 나타나는 경우 사용자가 건너 뛸 수있는 방법을 제공하십시오. 예를 들어, 문서의 각 페이지에 동일한 링크가 나타나면 "탐색 건너 뛰기"링크를 포함시킬 수도 있습니다.

### **양식**

#### **태그가 지정된 양식 필드**

규칙 검사는 문서의 모든 양식 필드에 태그가 지정되었는지 여부를보고합니다. 규칙 검사가 통과되면 양식 필드의 속성에서 **도구 설명**을 사용하여 사용자에게 자세한 정보를 제공 할 수도 있습니다.

실패 할 경우 PhantomPDF Business 의 **접근성** 탭에서 **자동 태그 양식 필드** 명령으로 양식 필드에 태그를 지정할 수 있습니다.

### **필드 설명**

이 검사는 모든 양식 필드에 문서의 텍스트 설명이 있는지 여부를보고합니다. 모든 양식 필드에는 액세스 가능한 PDF 에 대한 텍스트 설명이 필요합니다. 양식 필드를 마우스 오른쪽 단추로 클릭하고 **속성** ...을 선택하여 속성의 양식 필드에 텍스트 설명 (툴팁)을 추가 할 수 있습니다.

#### **대체 텍스트**

#### **도형 대체 텍스트**

접근성을 위해 문서의 이미지에 대체 텍스트가 있거나 아티팩트로 표시되어 있습니다. 규칙 검사가 실패하면 PhantomPDF Business 에서 다음 중 하나를 수행하십시오.

- 탐색 패널의 **접근성 검사** 패널에서 규칙을 마우스 오른쪽 버튼으로 클릭하고 컨텍스트 메뉴에서 **수정**을 선택합니다. 대체 텍스트 설정 대화 상자에 대체 텍스트를 추가하십시오.
- **태그** 패널을 열고 대체 텍스트를 추가 할 이미지를 마우스 오른쪽 버튼으로 클릭하고 **속성** ...을 선택한 다음 **객체 속성** 대화 상자에 대체 텍스트를 추가합니다.
- 컨텐츠를 오른쪽 마우스로 클릭하고 탐색 창의 **컨텐츠** 패널에서 **이슈 작성**을 선택하여 컨텐츠를 이슈로 표시하십시오.

#### **중첩 대체 텍스트**

화면 판독기에서 읽을 수없는 중첩 대체 텍스트가 문서에 포함되어 있으면 확인이 실패합니다. 이 문제를 해결하려면 PhantomPDF Business 의 **태그** 패널에서 중첩 된 요소를 마우스 오른쪽 단추로 클릭하고 **속성** ...을 선택한 다음 **객체 속성** 대화 상자에서 대체 텍스트를 제거하십시오.

#### <span id="page-388-0"></span>**콘텐츠와 관련**

대체 텍스트는 항상 페이지의 해당 내용과 연관됩니다. 그렇지 않은 경우 대체 텍스트가있는 페이지를 결정할 방법이 없습니다. **기본 설정**> **읽기**의 **화면 판독기 옵션**이 전체 문서를 읽도록 설정되지 않은 경우 화면 판독기는 대체 텍스트를 읽지 않습니다. 이 문제를

해결하려면 PhantomPDF Business 의 **태그** 패널에서 중첩 된 요소를 마우스 오른쪽 버튼으로 클릭하고 **속성** ...을 선택하여 페이지 내용이없는 중첩 항목에서 대체 텍스트를 제거하십시오.

### **주석 숨기기**

규칙은 문서의 주석이 대체 텍스트로 숨겨져 있는지 확인합니다. 대체 텍스트가있는 상위 요소 아래에 중첩 된 주석의 경우 화면 판독기에서 텍스트를 보지 못합니다. 이 문제를 해결하려면 PhantomPDF Business 의 **태그** 패널에서 중첩 된 요소를 마우스 오른쪽 단추로 클릭하고 **속성**...을 선택한 다음 **객체 속성** 대화 상자에서 대체 텍스트를 제거하십시오.

### **다른 요소 대체 텍스트**

멀티미디어, 주석 및 3D 모델과 같은 그림을 제외한 컨텐츠에는 액세스 가능성을 위해 대체 텍스트가 필요합니다. 그리고 대체 텍스트가 항상 페이지의 해당 내용과 연관되어 있는지 확인하십시오. [콘텐츠와](#page-388-0) 관련을 참조하십시오.

#### **테이블**

복잡 할 수있는 테이블 구조의 경우 PhantomPDF 는 사용자가 접근성 가능성을 수동으로 확인하도록 권장합니다.

#### **행**

검사가 실패하면 태그 패널을 열고 테이블의 각 테이블 행이 PhantomPDF Business 의 Table, THead, TBody 또는 TFoot 의 하위인지 확인하십시오.

#### **TH와 TD**

접근성을 위해 표 머리글 <TH> 및 표 데이터 <TD>는 표 행 <TR>의 하위 항목입니다. 검사가 실패하면 PhantomPDF Business 의 **Tags** 패널에서 확인하십시오.

**헤더**

접근성을 위해 모든 테이블에는 헤더가 있어야합니다. 검사가 실패하면 PhantomPDF Business 의 **Tags** 패널에서 확인하십시오.

#### **정격**

테이블은 각 행에 같은 수의 열과 각 열의 행을 포함해야합니다. 검사가 실패하면 PhantomPDF Business 의 **Tags** 패널에서 확인하십시오.

#### **개요**

테이블 요약은 필수는 아니지만 문서에보다 쉽게 액세스 할 수 있습니다.

#### **리스트**

#### <span id="page-390-0"></span>**목록 항목**

규칙 검사는 문서의 목록 구조가 올바른지 여부를보고합니다. 목록에는 다음과 같은 구조가 있어야합니다. 목록 요소는 목록 항목 요소를 포함해야합니다. 목록 항목 요소는 레이블 요소 (옵션) 및 목록 항목 본문 요소 (필수)를 가질 수 있습니다. 문제를 해결하려면 다음 단계를 수행하십시오.

 **접근성 검사** 패널의 **목록 항목**에서 실패한 요소를 마우스 오른쪽 버튼으로 클릭하고 컨텍스트 메뉴에서 **태그 패널에 표시**를 선택합니다.

• 요소를 생성하거나 요소 유형을 변경하거나 기존 요소를 적절한 위치로 드래그하여 재구성합니다.

**Lbl 과 LBody**

목록 [항목을](#page-390-0) 참고하세요

**표제**

#### **적절한 중첩**

이 검사는 제목이 제대로 중첩되었는지 여부를보고합니다. 검사가 실패하면 다음 단계를 수행하십시오.

- **접근성 검사** 패널의 **표제**에서 실패한 요소를 마우스 오른쪽 버튼으로 클릭하고 컨텍스트 메뉴에서 **태그 패널에 표시**를 선택합니다.
- 요소를 생성하거나 요소 유형을 변경하거나 기존 요소를 적절한 위치로 드래그하여 재구성합니다.

# **접근성 기본 설정 및 단축키를 통한 접근 가능한 읽기 및 탐색**

Foxit PhantomPDF 를 사용하면 문서 색상, 문서 표시 및 읽기 순서를 제어하는 접근성 기본 설정을 구성 할 수 있으며, 보조 소프트웨어 / 하드웨어의 유무에 상관없이 시각 장애인 및 운동 장애가있는 사용자가 PDF 를 더 잘 읽고 탐색 할 수있는 키보드 단축키를 제공합니다.

#### **설정 도우미로 접근성 기본 설정 지정**

1. **접근성> 설정> 설정 도우미**를 클릭하십시오.

## *Foxit PhantomPDF 9.0*

### **사용자 설명서**

- 2. **접근성 설정 도우미** 대화 상자에서 보조 소프트웨어 / 하드웨어에 필요하거나 적합한 옵션을 선택합니다.
- 3. 어떤 단계에서 **취소**를 클릭하면 선택한 모든 옵션이 삭제되고 원래 설정이 사용됩니다.

**참조***:* **파일***>* **환경 설정***>* **접근성**에서 접근성 기본 설정을 더 설정할 수 있습니다*.*

### **현재 문서의 읽기 옵션 변경**

스크린 리더를 사용하여 PDF 를 읽는 동안 사용자는 현재 문서의 읽기 설정 및 모드와 같은 읽기 설정을 변경할 수 있습니다.

- 1. **접근성> 설정> 읽기 옵션**을 클릭하십시오.
- 2. 원하는 읽기 옵션을 선택하고 **시작**을 클릭하십시오.

**참고** *:* 여기에서 설정 한 기본 설정은 현재 문서에만 유효하지만 **설정 도우미**의 설정은 모든 문서의 기본값이며 **설정 도우미**를 사용하여 설정을 변경하기 전까지 적용됩니다*.*

### **리플 로우 뷰에서 PDF 읽기**

리플 로우 뷰를 사용하면 페이지를 문서 창 너비 인 단일 열로 표시하여 가로 스크롤없이 모바일 장치 또는 화면 돋보기에서 문서를 읽을 수 있습니다.

리플 로우보기에서 PDF 를 읽으려면 홈>보기> 리플 로우를 선택하거나보기> 문서보기> 리플 로우를 선택하십시오.

리플 로우되지 않은보기로 돌아가려면 리플 로우 버튼을 다시 클릭하십시오.

#### **참조***:*

- *1.* 주석 및 양식 필드의 텍스트는 리플 로우되지 않으며 세로 텍스트는 가로로 리플 로우됩니다*.*
- *2.* 리플 로우 뷰는 문서를 변경하지 않고보기 모드 만 제공합니다*.*

**바로 가기 키**

PhantomPDF 는 PDF 탐색을위한 접근성 향상을위한 단일 키 [액셀러레이터를](#page-474-0) 사용자에게 제공합니다.

# **접근성 가능한 PDF 문서 만들기 (Business 에디션에만 가능)**

액세스 가능한 PDF 문서에는 검색 가능한 텍스트, 이미지 / 대화 형 양식 필드에 대한 대체 텍스트 설명, 읽기 순서 및 문서 태그 등의 컨텐츠와 요소가있어 장애가있는 사용자가 화면 판독기 또는 기타 보조 소프트웨어 / 하드웨어의 유무에 관계없이 작업 할 수 있습니다. Foxit PhantomPDF 는 PDF 및 양식 필드에 태그를 지정하고, 대체 텍스트를 설정하고, 태그를 편집하여 PDF 에 액세스 할 수 있도록 도와주는 명령을 제공합니다.

#### **PDF 문서 및 양식 필드에 태그 지정**

PDF 파일에서 태그는 문서의 구조를 나타내며 올바른 읽기 순서와 화면 판독기와 같은 보조 기술로보다 잘 작동 할 수있는 그림의 존재와 의미를 비롯하여 콘텐츠를 함께 바인딩하는 논리를 정의합니다.

문서를 제작 응용 프로그램에서 PDF 로 변환 할 때 태그를 지정하는 것이 좋지만 태그가있는 PDF 를 생성 할 수있는 제작 응용 프로그램에 액세스 할 수없는 경우 PhantomPDF Business 를 사용하여 언제든지 PDF 에 태그를 지정할 수 있습니다.

PDF 에 태그를 달려면 문서를 열고 **접근성** 탭에서 **문서 자동 태그 추가** 명령을 클릭하십시오. 그런 다음 문서의 태그가 만들어지고 탐색 창의 **태그** 패널에서 태그를 볼 수 있습니다. 문서에 이미 태그가있는 경우 문서의 태그를 다시 지정할지 묻는 메시지가 표시됩니다.

PDF 의 양식 필드에 태그를 달려면 [**접근성**] 탭의 [**양식 필드 자동 태그 지정**] 명령을 클릭하십시오.

태그 지정이 완료된 후 태그 인식 보고서가 탐색 창의 **인식 보고서** 패널에 생성됩니다.

보고서를 가이드로 사용하여 태깅 문제를 해결할 수 있습니다.

### **대체 텍스트 설정 명령을 사용하여 그림에 대체 텍스트 설정**

PDF 에서 그림의 대체 텍스트를 설정하려면 다음을 수행하십시오.

- 1. 내게 필요한 옵션 탭에서 **대체 텍스트 설정** 명령을 클릭하십시오.
- 2. PhantomPDF 가 문서의 모든 그림을 검색하고 연관된 대체 텍스트를 표시한다는 대화 상자가 나타납니다.
- 3. **확인**을 클릭하고 **대체 텍스트 설정** 대화 상자에 그림의 대체 텍스트를 입력하십시오. 그림이 장식 목적으로 만 사용되면 **장식 그림**을 확인하십시오.
- 4. **대체 텍스트 설정** 대화 상자의 위쪽에있는 화살표를 클릭하여 다음 그림 또는 이전 그림에 대한 대체 텍스트를 설정하십시오.
- 5. 모든 그림에 대한 설정을 완료 한 후 **저장 및 닫기**를 클릭하십시오.

**읽기 순서 명령을 사용하여 읽기 순서를 확인하고 태그를 편집하십시오.**

읽기 순서와 문서 구조 태그는 접근 가능한 PDF 의 두 가지 중요한 특징입니다. **Reading Order**  명령을 사용하면 PDF 의 읽기 순서와 태그 편집을 쉽게 확인할 수 있습니다.그러나이 명령은 Foxit PhantomPDF 로 태그 지정된 PDF 의 기본 태그 지정 문제를 수정하는 데 사용되며 제작 응용 프로그램에서 변환하는 동안 태그 된 PDF 에는 해당되지 않습니다. 가능한 경우 원본 파일로 돌아가서 제작 응용 프로그램에 내게 필요한 옵션 기능을 추가하십시오.

#### **태그가 추가 된 PDF의 읽기 순서를 확인하십시오.**

- 1. 태그가있는 PDF 문서를 열고 **접근성> 설정> 읽기 순서**를 클릭합니다.
- 2. 다른 태그 유형과 페이지 컨텐츠 그룹을 표시하는 방법을 포함한 옵션으로 **읽기 순서를 터치**하십시오.
- 3. 문서 영역에서 회색 블록으로 강조 표시된 별도 영역의 페이지 내용 표시를 볼 수 있습니다.
- 4. **페이지 컨텐츠 그룹 표시** 옵션에서 **페이지 컨텐츠 순서**를 선택할 경우, region 은 숫자로 정렬됩니다. **구조 유형**을 선택하면 단락의 경우 "P", 제목 2 의 경우 "H2"또는 "Figure"와 같은 구조 태그 유형으로 영역이 레이블됩니다.

#### **주문 읽기 명령으로 태그 편집**

선택한 지역에 태그를 추가하고, 지역의 태그 유형을 변경하고, 읽기 명령을 사용하여 쓸모없는 페이지 요소를 제거 할 수 있습니다. **Reading Order** 명령으로 태그를 편집해도 **Autotag** 그룹의 도구와 동일한 수준의 세부 정보가 태그 구조에 생성되지 않으므로 태그를 더 잘 편집 할 방법이없는 경우이 수동 태그를 사용할 수 있습니다.
**참고** *:* 주문 읽기 명령으로 태그 편집을 취소 할 수 없으므로 태그를 편집하기 전에이 문서의 백업 복사본을 저장하는 것이 좋습니다*.*

### **지역 태그 지정**

- 1. **접근성> 설정> 읽기 순서**를 클릭하여 **읽기 순서 터치** 대화 상자를 엽니 다.
- 2. 문서 영역에서 드래그하여 페이지 내용의 영역을 선택하십시오.
- 3. 선택된 영역을 태그하기 위해 **읽기 순서를 터치**하십시오. 대화 상자에서 원하는 태그 유형을 선택하십시오.
- 4. **읽기 순서 터치** 대화 상자의 옵션 : **텍스트** - 선택한 영역에 텍스트로 태그를 지정하려면 텍스트를 선택하십시오. **그림** - 선택한 영역에 그림으로 태그를 지정합니다.

**양식 필드** - 선택한 영역을 양식 필드로 태그 지정합니다.

**그림 / 캡션** - 선택한 그림 및 캡션을 단일 태그로 태그 지정합니다. 그런 다음 태그의 모든 텍스트 내용이 캡션으로, 사진과 캡션에 태그를 지정하면 캡션 텍스트가 텍스트 주위에 잘못 추가되는 것을 방지 할 수 있습니다. 숫자의 경우 대체 텍스트가 필요할 수 있습니다.

**제목 1 / 제목 2 / 제목 3 / 제목 4 / 제목 5 / 제목 6** - 선택한 지역을 첫 번째 / 두 번째 / 세 번째 / 네 번째 / 다섯 번째 / 여섯 번째 레벨 제목으로 표시합니다.

**표** - 선택한 영역을 표로 태그 지정합니다.

**셀** - 선택한 영역을 머리글 또는 머리글 셀로 태그 지정합니다. 이 옵션은 종종 잘못 분리 된 셀을 병합하는 데 사용됩니다.

**수식** - 선택한 영역에 수식으로 태그를 지정합니다. 음성 소프트웨어가 손쉽게 처리 할 수 있도록 수식 태그 대신 대체 텍스트를 설정해야하는 경우가 많습니다. **배경** - 선택한 영역에 배경 요소로 태그를 지정합니다. 배경 요소는 태그 트리 나 리플 로우 된 문서에 나타나지 않으며 화면 판독기는 읽지 않습니다. **페이지 컨텐트 그룹 표시** - 페이지 컨텐트 순서 또는 구조 유형별로 페이지 컨텐트를

표시하는 옵션을 확인합니다. **페이지 컨텐츠 그룹 표시** 옵션에서 **페이지 컨텐츠 순서**를 선택할 경우, region 은 숫자로 정렬됩니다. **구조 유형**을 선택하면 단락의 경우 "P", 제목 2 의 경우 "H2"또는 "Figure"와 같은 구조 태그 유형으로 영역이 레이블됩니다. 주문 패널 표시 - 탐색 패널의 주문 패널을 열려면 클릭하십시오.

5. **닫기**를 클릭하십시오.

### **영역의 태그 변경**

- 1. **접근성> 설정> 읽기 순서**를 클릭하면 **읽기 순서 터치 시작** 대화 상자가 나타납니다.
- 2. 페이지 내용에 직사각형을 그리거나 강조 표시된 영역의 번호를 클릭하고 변경하려는 **읽기 순서 터치** 대화 상자에서 태그 유형을 선택하십시오.
- 3. (옵션) **읽기 순서 터치**대화 상자에서 **순서 패널 표시**를 클릭하여 탐색 창에서 Order 패널을 엽니 다. 순서 [패널을](#page-398-0) 참조하십시오.
- 4. **닫기**를 클릭하십시오.

#### **태그 구조에서 페이지 요소 제거**

유용하거나 설명이 담긴 정보를 포함하지 않고 장식적인 선, 아티팩트 또는 배경 요소와 같이 읽을 수없는 일부 페이지 요소는 구조 레이아웃을 엉성하게 만들고 화면 판독기에서 리플

로우되거나 읽을 때 혼란을 일으킬 수 있습니다. 태그 요소를 배경 태그로 변경하여 태그 구조에서 이러한 페이지 요소를 제거 할 수 있습니다.

- 1. 접근성 탭에서 **읽기 순서**를 선택하십시오.
- 2. 문서 창에서 페이지 요소를 선택하고 **읽기 순서 터치** 대화 상자에서 **배경**을 선택하여 선택한 페이지 요소에 배경으로 태그를 지정합니다.

### **그림 태그 확인 및 수정**

그림 태그는 문서에 의미있는 이미지 콘텐츠를 식별해야합니다. 때로는 읽을 필요가없는 배경 요소가 그림으로 잘못 태그 지정되고 배경으로 다시 정의해야합니다. **읽기 순서** 명령을 사용하여 그림의 태그 문제를 확인하고 수정할 수 있습니다.

**접근성** 탭에서 **읽기 순서**를 선택한 다음 다음 중 하나를 수행하십시오.

- 그림에 그림으로 태그가 지정되지 않은 경우 끌어서 내용을 선택하고 **읽기 순서 터치** 대화 상자에서 **그림** 또는 **그림 / 캡션**을 선택합니다.
- 텍스트가 그림과 제대로 결합되지 않은 경우 드래그하여 내용을 선택하고 **읽기 순서 터치** 대화 상자에서 **텍스트**를 선택하십시오.
- 그림과 캡션이 분리되어있는 경우 끌어서 내용을 선택하고 **읽기 순서 터치** 대화 상자에서 **그림 / 캡션**을 선택하십시오.

#### <span id="page-398-0"></span>**순서 패널**

398

탐색 창에서 아이콘 $\stackrel{\ldots \cong}{\ldots}$ 을 클릭하여 내용을 마우스 오른쪽 단추로 클릭하고 컨텍스트 메뉴에서 원하는 명령을 선택하여 읽기 순서 및 내용을 다시 볼 수있는 **순서** 패널을 엽니 다. 자세한 내용은 **읽기 순서** 명령을 참조하십시오.

### **내용 및 태그 패널을 사용하여 문서 구조 편집**

**읽기 순서** 명령으로 해결할 수없는 컨텐트 리플 로우 및 태그 지정 문제의 경우 **컨텐트** 및 **태그** 패널에서 더 많은 옵션을 처리 할 수 있습니다.

### **내용 패널에서 리플 로우 문제 확인 및 수정**

탐색 창의 **컨텐츠** 패널에서 페이지 및 객체를보고 PDF 에서 리플 로우 문제를 수정할 수 있습니다. 이 패널은 페이지, 주석 (주석, 양식 필드 및 링크와 같은) 및 컨테이너를 비롯한 객체의 계층 적보기를 제공합니다. 패널에서 개체는 페이지에 나타나는 순서대로 나열됩니다.

[**컨텐트**] 패널에서 다음과 같은 작업을 수행 할 수 있습니다.

- 커테이너 나 객체를 선택하고 워하는 위치로 드래그하여 이동할 수 있습니다.
- 페이지 또는 개체를 마우스 오른쪽 단추로 클릭하고 상황에 맞는 메뉴에서 옵션을 선택합니다.

**새 컨테이너** - 선택한 페이지 나 컨테이너의 끝에 새 컨테이너 객체를 만듭니다.

**아티팩트 생성** - 선택한 오브젝트를 아티팩트로 설정합니다. 페이지 번호, 머리말 및 꼬리말은 종종 스크린 리더 또는 소리내어 읽 기 기능으로 읽지 않은 아티팩트로 가장 잘 태그됩니다.

**태그 패널에 표시** - 선택된 현재 컨텐트에 해당하는 태그가있는 **태그** 패널로 전환합니다. **내용 강조 표시** - 옵션을 확인하면 [**컨텐츠**] 패널에서 선택한 내용에 해당하는 문서의 내용이 상자와 함께 강조 표시됩니다.

**속성**- **개체 속성** 대화 상자를 엽니 다.

### **태그 패널에서 태그보기**

태그 패널에서 문서의 조직 구조를 나타내는 **태그** 논리 구조 트리를보고 읽기 순서를 정의 할 수 있습니다. 태그 트리는 다양한 레벨에 중첩 된 페이지 요소 (예 : 제목, 단락 및 표)로 문서 내용을 표시합니다. 보조 소프트웨어는 태그 트리에 따라 문서 내용을 제시하고 해석하는 방법을 결정합니다.

[**태그**] 패널에서 태그를 보려면 탐색 창에서 [**태그**] 패널을 클릭합니다.

#### **태그 패널을 사용하여 태그 편집**

[**태그**] 패널에서 태그를 이동하고 태그의 속성 (제목 및 유형 등)을 편집 할 수 있습니다. 태그를 마우스 오른쪽 버튼으로 클릭하여 다음 옵션을 선택할 수 있습니다.

**새로운 태그** ... - 태그 트리에서 선택한 항목 뒤에 새 태그를 만듭니다. 그런 다음 새 태그의 유형과 제목을 지정하십시오.

**자르기** - 선택한 태그를 잘라내어 복사합니다.

**붙여 넣기** - 선택한 태그 아래에 복사 된 태그를 같은 레벨에 붙여 넣습니다.

**하위 항목 붙여 넣기** - 복사 한 태그를 선택한 태그의 하위 태그로 붙여 넣습니다.

**태그 삭제** - 태그 트리에서 태그를 제거합니다. 루트 (맨 위) 태그를 제거하면 문서의 모든 태그가 제거됩니다.

**태그 주석**-이 옵션을 선택하면 모든 새 주석과 양식 필드가 선택한 태그 뒤에 태그 트리에 자동으로 추가됩니다. 기존 메모 및 양식 필드에는이 옵션을 사용할 수 없습니다.

**문서는 태그가있는 PDF 입니다.** - PDF 를 태그가있는 문서로 플래그 지정합니다. 선택하지 않으면 플래그가 제거됩니다.

**강조 표시 내용** -이 옵션을 선택하면 **태그** 패널에서 선택한 태그에 해당하는 문서의 내용이 주위 상자로 강조 표시됩니다.

**속성** ... - **개체 속성** 대화 상자를 엽니 다.

#### **태그 이동**

[태그] 패널에서 태그를 이동하려면 다음 중 하나를 수행하십시오.

- 이동할 태그를 선택하고 원하는 위치로 끕니다. 선 아이콘 --은 태그를 드래그 할 때 태그가 위치 할 곳을 보여줍니다.
- 이동할 태그를 마우스 오른쪽 버튼으로 클릭하고 컨텍스트 메뉴에서 **잘라 내기**를 선택합니다. 그런 다음 붙여 넣으려는 태그를 마우스 오른쪽 단추로 클릭하고 **붙여 넣기** 또는 **하위 붙여 넣기**를 선택하십시오.

#### **태그 속성 편집**

태그 속성을 편집하려면 다음 단계를 수행하십시오.

- 1. 편집 할 태그를 마우스 오른쪽 버튼으로 클릭하고 **속성** ...을 선택합니다.
- 2. **개체 속성** 대화 상자에서 필요에 따라 정보를 변경합니다.

#### **링크, 그림 및 약어에 대한 대체 텍스트를 태그에 추가하십시오.**

접근성을 위해 문서의 링크, 그림 및 약어에 대한 태그에 대체 텍스트 및 기타 보충 정보 (특정 언어와 같은)를 추가해야합니다. [**태그**] 패널의 태그에 정보를 추가 할 수 있습니다.

- 1. **태그** 패널의 태그 트리에서 <링크> 태그, <그림> 태그 또는 약식 용어를 마우스 오른쪽 버튼으로 클릭하고 **속성 ...**을 선택합니다.
- 2. **개체 속성** 대화 상자에서 **태그** 탭을 클릭합니다.
- 3. **대체 텍스트** 상자에 텍스트를 입력하십시오. 대화 상자에서 필요에 따라 다른 정보를 편집 할 수도 있습니다.
- 4. **닫기**를 클릭하십시오.

#### **테이블 요소 확인 및 수정**

**태그** 패널에서 테이블 요소를보고 **순서 읽기** 명령으로 올바르게 태그되지 않은 요소를 수정할 수 있습니다.

- 1. **태그** 패널에서 테이블 태그 <테이블>을 찾습니다.
- 2. 테이블 요소의 다음 구조 중 하나를 충족해야하는 올바르게 구조화 된 테이블인지 확인하십시오.
	- 각 표 행에는 표 머리글 <TH> 또는 표 데이터 <TD> 셀 또는 둘 다가 있습니다.
	- <THead>, <TBody> 및 <TFoot> 섹션의 경우 각각 테이블 행이 포함됩니다.
- 3. 테이블의 행, 열 및 셀이 문서에 나타나지만 테이블 태그에 위에 언급 된 요소 중 일부가 포함되어 있지 않으면 관련 명령에 **읽기 순서** 명령을 사용하여 태그를 지정하십시오. 또는 제작 응용 프로그램에서 테이블을 다시 만든 다음 태그가있는 PDF 로 변환합니다.

# **Chapter 14 – 인쇄**

인쇄는 글자와 그림들을 재작성 하는 작업입니다. 도움이 되는 내용을 읽었거나 PDF 양식을 만들었을 때 PDF 문서를 잉크젯이나 레이저 프린터로 특정 용지에 인쇄하여 전달해야 할 수도 있습니다. 이번 Chapter 에서는 인쇄 대화상자에서 내가 원하는 대로 문서가 표시 되었는지 확인하고 설정하는 옵션들에 대해서 알게 됩니다.

# **PDF 문서 인쇄하기**

1. 프린터가 정상적으로 설치되었는지 확인합니다.

2. **파일** 메뉴에서 **인쇄** 항목을 클릭합니다.

3. 프린터 및 출력장치를 선택한 후 페이지 범위, 복사 부수 및 기타 옵션을 선택합니다.

4. **인쇄** 버튼을 클릭합니다.

### **일부 페이지 인쇄하기**

일부 페이지만을 인쇄하기 위해서는 **스냅샷** 도구 <sup>ⓒ SnapShot</sup> 가 필요합니다.

- **홈 > 도구 > 스냅샷**을 선택해서 스냅샷 도구를 실행시킵니다.
- 출력하고 싶은 영역을 드래그해서 선택합니다.
- 선택한 영역 안에서 우클릭 후 **인쇄**를 선택하고 "<u>인쇄 대화상자</u>"를 참조하세요

# **페이지 축소판에서 여러 장의 페이지 인쇄하기**

페이지 축소판 목록에서 여러 장의 페이지를 선택하여 빠르게 인쇄할 수 있습니다.

- 출력하고 싶은 문서를 연 다음 왼쪽의 탐색 패널의 페이지 버튼을 누릅니다.
- 문서의 여러 페이지 축소판들을 Shift 또는 Ctrl 키를 누른채 클릭 또는 마우스

드래그해서 선택 합니다.

 인쇄할 영역을 선택한 후 마우스 오른쪽 버튼을 클릭하여 **페이지 인쇄** 항목을 누른 후 **확인** 버튼을 누릅니다.

### **북마크 인쇄하기**

당신은 **북마크** 패널에서 선택한 북마크와 함께 PDF 페이지를 선택하여 출력할 수 있습니다.

1. 탐색 창에서 **북마크** 패널을 클릭하고 인쇄 할 북마크를 선택 (컨트롤을 누른 채로 북마크 여러 개를 선택 합니다.)

2. 선택한 북마크를 우클릭하여 상황에 맞는 메뉴에서 페이지 인쇄 또는 인쇄 섹션을 선택.

**페이지 출력(s)**: 페이지 출력만 할때는 북마크(하위 북마크 포함) 선택

**출력섹션(s)**: 북마크 섹션에 있는 모든 페이지를 인쇄 (하위 북마크 포함).

3.**인쇄** 대화 상자의 **이름** 상자에서 Foxit PhantomPDF 인쇄를 선택하고 필요에 따라 다른 인쇄 옵션을 선택하십시오. "인쇄 대화 [상자](#page-405-0)"를 참조하십시오.

4. **인쇄**를 클릭합니다. 팝업 대화상자에서 파일 이름과 저장위치를 지정하고 [**저장**]을

클릭합니다..

5. 인쇄 처리가 완료 된 후에 생성된 PDF 는 자동으로 열리게 됩니다.

#### **탭 인쇄하기**

열려있는 하나의 탭을 인쇄하거나 열려 있는 모든 탭을 한번에 인쇄할 수 있습니다.

1. 마우스 포인터를 상단 탭 바 영역으로 옮깁니다.

2. 마우스 우클릭 **> 현재 탭 인쇄/젠체 탭 내용 인쇄**를 선택합니다.

# <span id="page-405-0"></span>**대화상자 인쇄**

인쇄 대화상자는 인쇄하기 전 마지막 단계입니다. 이 대화상자에서도 프린터를 변경할 수 있습니다. 프린터에 다른 용지가 들어가 있을 때 프린터를 바꾸는 것은 페이지 설정에 영향을 미칠 수 있습니다..

인쇄 대화상자를 열려면 **파일 > 인쇄**를 선택하세요. 인쇄 대화상자 상단에 있는 메뉴에서 프린터를 선택한 다음 인쇄 매수를 선택합니다. 속성을 클릭해서 더 많은 속성을 볼 수 있습니다. ( "[Foxit PhantomPDF](#page-408-0) 프린터 속성을" 참조)

- **순서정렬** 여러 부의 인쇄물을 인쇄할 때 적절한 수 또는 논리적 순서에 맞춰 출력물을 정렬 합니다.
- **회색조로 인쇄** 파일의 색채 이미지를 흑백으로 변환 시킵니다.
- **이미지로 인쇄** 비트맵 이미지로 페이지를 인쇄합니다. 정상적인 인쇄가 제대로 작동하지 않을 시에 이 옵션을 선택해서 옵션 옆의 해상도를 조정합니다.

**인쇄범위**

인쇄하고자 하는 범위를 지정합니다.

 **하위집합** – 연속되지 않는 페이지 범위를 설정하기 위한 옵션을 제공합니다. 범위 내의 모든 페이지 – 연속되지 않는 페이지 범위를 설정하기 위한 옵션을 제공합니다.

홀수 페이지만 – 특정 범위 내의 홀수 페이지만 인쇄합니다.

짝수 페이지만 – 특정 범위 내의 짝수 페이지만 인쇄합니다.

**참고:** 이 옵션은 양면 인쇄에 특히 도움이 됩니다.

 역순으로 인쇄 – 페이지 순서를 반대로 인쇄합니다. 페이지 범위를 입력한 경우 입력한 마지막 페이지부터 인쇄가 됩니다. 예를 들면, 5 페이지부터 30 페이지까지를 인쇄 영역으로 선택하고 역순으로 인쇄를 선택하면 30 페이지부터 인쇄가 시작 됩니다.

**인쇄 처리**

- **비율 유형** 크기 조절 없음, 프린터 여백에 맞추기, 프린터 여백 줄이기와 사용자 정의 크기가 있습니다. PDF 문서 크기에 맞는 용지 선택을 선택하면 인쇄할 때 PDF 페이지 크기에 맞춰 용지 종류를 자동으로 선택합니다.
- **큰 페이지 타일형식** 특정한 비율에서 인쇄 용지보다 큰 페이지를 나열하는 것을 말합니다.
- **한 면에 여러 페이지** 한 종이에 여러 장의 페이지가 인쇄됩니다. 면 당 페이지 수, 페이 순서, 여백 등의 설정을 지정할 수 있습니다.
- **책자** 책자 인쇄는 종이를 접었을 때 페이지들이 맞는 순서에 위치하도록 한 종이에 여러 장의 페이지를 인쇄합니다. 이 설정은 프린터에 양면 인쇄 기능이 있을 때만 사용 할 수 있습니다.
- **방향** 문서를 인쇄 할 페이지 방향을 선택합니다.
- **용지 양면에 인쇄** 양면 페이지를 인쇄하려면이 옵션을 활성화하고 원하는 방향을 선택하십시오.
- **자동 회전** PDF 문서를 프린터 설정에 맞춰 페이지를 자동으로 회전합니다.
- **가운데 맞추기** PDF 페이지를 자동으로 가운데로 오게 합니다.
- **고급** 인쇄 속도 를 향상시키기 위해 최적화 PCL 을 지원하는 프린터 를 자동으로 감지

할 수 있는 옵션을 제공합니다.

인쇄 최적화 는 규칙에 대한 글꼴 대체 또는 스캔 등의 기능 들면, PCL 드라이버에서 인쇄 작업을 최적화 할 수 있습니다. Foxit PhantomPDF 는 인쇄 속도를 향상시키기 위해 최적화 PCL PCL 을 지원 프린터 자동 검색 하는 옵션을 제공합니다. 인쇄 최적화를 사용하려면 다음 단계를 따르십시오:

- **파일> 인쇄**를 선택하여 인쇄 대화 상자를 엽니 다.
- **인쇄** 대화 상자의 왼쪽 하단에있는 **고급**을 클릭하십시오.  $\mathbf{A}^{\mathbf{c}}$
- **고급** 대화 상자에서 다음을 수행하십시오.
	- **PCL 최적화** 옵션 체크;
	- 프린터 목록 에서 프린터를 선택하고 PCL 최적화 드라이버 목록에 선택한 프린터 를 추가하려면 **추가** 를 클릭합니다.
	- **OK 클릭**. .

그런 다음 최적화 된 드라이버 장치를 복사 실행할 수 있습니다. 인쇄가 제공하는 결과가 만족 하지 않은 경우 PCL 최적화 드라이버 목록에서 프린터를 제거 할 수 있습니다. PCL 최적화 드라이버 목록 에서 제거 할 드라이버를 선택하고 제거를 클릭 한 다음 확인 할 수 있습니다

**인쇄할 내용** – 문서에서 내용만 인쇄할 것인지 주석만 인쇄할 것인지 아니면 둘 다 인쇄할 것인지 지정합니다.

문서 – 문서에 포함된 내용만 인쇄합니다.

문서와 주석 – 문서의 내용과 주석을 인쇄합니다..

주석 – 주석만 인쇄.

- **주석 요약** 요약된 주석을 "주석 요약본 인쇄.pdf"라는 다른 인쇄 가능한 PDF 로서 인쇄 합니다. ["주석](#page-258-0) 요약"을 참조하세요.
- **미리보기** Foxit PhantomPDF 는 인쇄 대화상자에서 페이지 미리보기를 제공합니다.

슬라이더를 드래그 해서 각 페이지를 미리 봅니다.

# <span id="page-408-0"></span>**Foxit PhantomPDF 프린터 환경설정**

PDF 파일을 만들기 전 PDF 파일에 대한 옵션을 설정하는 PDF 인쇄 환경을 확인하고 싶다면 2 가지 방법으로 PDF 환경을 확인 할 수 있습니다..

- 1. 제어판에서 PDF 인쇄 환경 확인하기:
- **시작 > 설정 > 제어판 > 장치 및 프린터 > 프린터 및 팩스**로 이동.
- Foxit PhantomPDF 프린터를 마우스 우클릭 한 후 **인쇄 기본설정**을 선택.
- 2. 인쇄 대화상자에서 PDF 인쇄 속성 확인하기.
- PDF 파일을 인쇄할 때 Foxit PhantomPDF Printer 를 선택하고 인쇄 대화상자를 열고 속성 버튼을 누르면 프린터 인쇄 속성창이 나옵니다.

### **일반탭**

- **대상 폴더** 찾아보기를 클릭하여 생성 된 모든 PDF 파일을 저장할 기본 대상 폴더를 지정할 수 있으며 생성 된 PDF 파일의 이름은 기본적으로 원본과 동일합니다. 대상 폴더를 지정하지 않으면 PDF 의 이름과 위치를 지정하라는 대화 상자가 나타납니다.
- **파일이있는 경우** 생성 된 PDF 파일과 이름 및 경로가 같은 PDF 파일이 이미있는 경우 기존 파일을 덮어 쓰거나 생성 된 문서의 이름에 숫자 접미사를 자동으로 추가하여 기존

408

파일을 덮어 쓰지 않고, 또는 **사용자에게 확인**을 선택하여 파일의 이름을 바꿀 것인지 묻는 메시지가 나타납니다.

- **호환 가능** Foxit PhantomPDF 를 사용하면 PDF 를 만들 때 1.3 에서 1.7 사이의 버전 번호를 선택할 수 있습니다. 올바른 PDF 참조 버전을 선택하면 PDF 가 다른 PDF 뷰어와 더 잘 호환 될 수 있습니다.
- **PDF 결과보기** 변환이 완료되면 변환 된 PDF 가 자동으로 PhantomPDF 로 열립니다. 이 옵션은 기본적으로 선택됩니다.
- **빠른 웹보기를 위해 최적화** 전체 파일을 다운로드하기 전에 열어서 볼 수있는 선형화 된 PDF 를 만듭니다.

**변환 품질**

- **기본 설정** 기본 설정으로 변환 품질 유형을 선택합니다. **고품질 인쇄** : 고화질 인쇄를 위해 비교적 큰 파일 크기의 PDF 파일을 만듭니다. **PDF / A-1b** : PDF / A-1b 표준에 따라 PDF 파일을 만듭니다. **가장 작은 파일 크기** : 웹 배포에 사용되는 PDF 파일을 만듭니다. **표준** : 인쇄 품질과 파일 크기 사이에 균형을 유지하면서 PDF 파일을 만듭니다.편집 버튼을 클릭하여 변환 품질을 수정하고 수정 된 설정을 **기본 설정** 목록에 추가되는 새로운 인쇄 설정으로 저장하십시오. ( "[사용자](#page-127-0) 정의 스캔"참조)
- **색상** 컬러 PDF 파일의 내용을 회색 음영, 색상 또는 흑백 색상으로 인쇄합니다.
- **이미지 해상도** 이미지 해상도에 DPI (인치당 도트 수) 수준을 입력 할 수 있습니다. 유효한 레벨 값은 72 -2400 사이입니다.
- **기본값으로 저장** 모든 설정을 모든 문서에 적용하려면이 옵션을 선택 상태로 유지해야합니다. 선택을 취소하면 설정이 현재 문서에만 적용됩니다.

409

**고급 설정 ...** - 팝업 **고급 설정** 대화 상자에는 워터 마크, 머리글 / 바닥 글 및 보안의 세 가지 탭이 있습니다.

#### **워터마크 탭**

**문서에 워터마크를 추가** – 문서에 워터마크를 삽입하기 위해서는 이 옵션을 선택하고 이미지워터마크 삽입이나 텍스트 워터마크 삽입을 선택합니다.

**이미지 워터마크** – 컴퓨터에서 이미지를 선택할 수 있으며, 문서에 삽입될 워터마크의 투명도, 위치, 각도를 조절할 수 잇습니다.

#### **텍스트 워터마크**

**글꼴**

이 옵션은 텍스트 워터마크를 선택했을 때 활성화되며 글꼴 이름, 크기 색깔을 드랍메뉴에서 선택할 수 있습니다.

**텍스트**

내용 상자에 글자를 입력할 수 있으며 문서에 들어갈 워터마크의 투명도와 각도를 조절할 수 있습니다.

#### **오프셋**

이 옵션은 글자와 이미지의 너비와 높이 등을 지정할 수 있게 해줍니다.

#### **비율**

A. 이미지의 원본 크기를 기준으로 워터마크의 크기를 조절하려면 **절대 비율**을 선택한 후 이미지 비율을 입력합니다.

B. PDF 문서 크기를 기준으로 워터마크의 크기를 조절하려면 **상대 비율**을 선택 후 이미지

비율을 입력합니다.

### **미리보기**

선택할 옵션이 워터마크에 제대로 적용되었는지 미리 볼 수 있습니다.

#### **기본값으로 저장**

모든 문서가 워터마크 설정으로 적용되였는지 확인합니다. 만약 확인하지 않으시면 기본 문서에만 설정이 적용됩니다.

### **머리글/바닥글 탭**

#### **문서에 머리글/바닥글 추가**

이 옵션은 PDF 문서에 머리글과 바닥글을 추가할 수 있게 해줍니다. 이 옵션을 선택함으로써 아래 나열된 옵션들이 활성화됩니다.

## **글꼴**

글꼴 이름과 크기 그리고 색상을 선택할 수 있습니다.

### **편집**

이 옵션은 머리글과 바닥글을 수정할 수 있게 해주며, 스타일도 지정할 수 있습니다.

**날짜 삽입**을 클릭하여 PDF 묷서에 날짜를 넣을 수 잇습니다.

**페이지 번호 삽입**을 클릭하여 PDF 문서에 페이지 번호를 넣을 수 있습니다.

필요하다면 열에 맞춰 글을 입력 할 수 있습니다. (**왼쪽 열, 중앙, 오른쪽 열**)

#### **오프셋**

이 옵션은 측정 단위를 바꾸고 페이지 여백을 지정할 수 있게 해줍니다.

### **미리보기**

머리글과 바닥글이 선택할 옵션에 맞춰 제대로 적용되었는지 미리 볼 수 있습니다.

### **기본값으로 저장**

모든 문서가 머리글/바닥글로 설정으로 적용되였는지 확인합니다. 만약 확인하지 않으시면 기본 문서에만 설정이 적용됩니다.

### **보안 탭**

보안 기능은 PDF 파일에 대해 특별한 제어를 제공합니다. 보호 유형을 선택합니다.

1. 비밀번호 보호

보안 장에 있는 [비밀번호](#page-323-0) 보호 항목을 참조하세요.

2. 인증서 보호

보안 장에 있는 [인증서](#page-327-0) 보호 항목을 참조하세요.

3. RMS 보호

보안 장에 있는 [RMS](#page-331-0) 보호 항목을 참조하세요.

### **기본값으로 저장**

모든 문서가 보안 설정으로 적용되였는지 확인합니다. 만약 확인하지 않으시면 기본 문서에만 설정이 적용됩니다.

### **레이아웃 탭**

- **방향** 인쇄 방향을 변경 할 수 있습니다.
- **페이지 크기** –이번 옵션은 리스트에서 한가지 용지 유형을 선택하거나 혹은 **추가/편집 사용자 정의 크기** 상자에서 **사용자 정의 페이지 크기**를 클릭하여 용지를 크기를 지정한후 새로운 페이지 크기를 추가합니다.
- **단위** 인치, 센티미터, 밀리미터 등의 측정 단위를 변경 할 수 있습니다.

선택한 옵션으로 문서 레이아웃이 어떻게 표시되는지 확인할 수 있습니다.

### **문서정보 탭**

**문서 정보 추가** – 이 옵션은 제목, 주제, 저자 등의 정보를 PDF 문서에 설정할 수 있게 해줍니다. 이 옵션이 선택되어 있으면 정보를 입력할 수 있습니다.

**PDF 정보** – PDF 문서의 제목, 주제, 작성자, 키워드와 제작자를 입력할 수 있습니다. 문서

생산자는 Foxit PhantomPDF 입니다.

# **탭 정보**

이 탭은 Foxit 의 PhantomPDF 및 관련 저작권 및 정보의 정보를 보여줍니다.

# **Chapter 15 – 부록**

이부분은 사용자 설명서뿐만 아니라 키보드 단축키 및 명령어의 보조자료 모음입니다.

- 빠른 설치 [가이드](#page-414-0)
- [GPO Manual](#page-427-0)
- [SharePoint](#page-443-0) 구성
- [Azure Active Directory Rights Management](#page-445-0) 를 위한 빠른시작
- 웹 [서비스](#page-446-0) 설정
- [단축키](#page-461-0)
- <span id="page-414-0"></span> $\bullet$  [명령어](#page-475-0)

# **빠른 설치 가이드**

설치, 활성화,삭제, 업데이트를 순서대로 진행하시려면 Foxit PhantomPDF\_빠른 설치 가이드를

참고해주세요.

**설치, 활성화, 비활성화, 삭제**

**Foxit PhantomPDF 설치**

**System 요구사항**

**운영체제**

- Windows 7  $(32-bit \& 64-bit)$ .
- Windows 8.x Full Version.
- Windows 10.

- Microsoft Office® 2007 or later version (required for some PDF creation features).
- Verified as Citrix Ready® with Citrix XenApp® 7.13.

### **권장 최소 하드웨어**

- 1.3 GHz or faster processor.
- 512 MB RAM (Recommended: 1 GB RAM or greater).
- 2G of available hard drive space.
- 1024\*768 screen resolution.

#### **설치방법**

Foxit PhantomPDF 의 설치 포맷은 msi 입니다. PhantomPDF 의 설치 마법사를 다운하여 아래와 같이 설치하세요. (PhantomPDF Business 에디션을 예로 들어 설명)

- 1. FoxitPhantomPDF\_Business\_enu\_Setup.msi 를 더블클릭하면 아래와 같은 설치 마법사 창이 나타납니다. **"다음"**버튼을 클릭하여 설치를 시작하세요
- 2. 본 프로그램은 저작권법의 보호를 받고 있으며 사용자는 라이선스 계약서에 동의해야만 프로그램을 설치할 수 있습니다. **최종 사용자 사용권 계약에 '동의함' 항목**을 체크한 후 다음 단계로 이동하세요..
- 3. 이 단계에서는 2 가지 설치 방법이 있습니다. 설치 목록을 변경하거나 기본 설정을 유지할수 있습니다.

```
전체 설치 - 모든 프로그램 기능을 기본 설정으로 설치하지만 더 많은 디스크
공간이 필요합니다.
```
**사용자 정의** - 사용자가 설치하고자 하는 프로그램 기능을 선택할 수 있습니다.

4. **전체 설치** 옵션을 선택하셨을 경우 그냥 **설치**를 클릭하세요. **사용자 정의 설치** 옵션을 선 택했을 경우 다음과 같이 진행합니다.

A) "**찾아보기**"를 클릭해 PDF 뷰어 플러그인 설치 목록을 변경합니다. "다음"을 클릭합니다.

B) "**디스크 사용량**"을 클릭하여 선택한 기능을 설치할 수 있는 디스크 저장용량을 확인합니 다.

C) 설치하고자 하는 옵션을 체크하고 "**다음**"을 클릭합니다..

D) 설치하고자 하는 추가 기능을 선택하고 "설치"를 클릭하여 설치를 시작합니다

**5.** Foxit PhantomPDF 가 설치되었음을 알리는 메시지가 나타납니다. 사용자는 **Launch Foxit PhantomPDF** 항목을 선택하여 응용프로그램을 직접 실행할 수도 있고 마침을 클릭하여 설치 마법사를 종료할 수도 있습니다.

### **명령어 설치 마법사**

사용자는 명령어 설치 마법사로 응용 프로그램을 설치할 수 있습니다.

msiexec/Option <Required Parameter> [Optional Parameter] [PROPERTY=PropertyValue] msiexec.exe 옵션, 파라미터 요구사항, 파라미터 옵션에 관한 더 많은 정보는 명령어에서 "msiexec"를 입력하시거나 Microsoft TechNet 도움 센터에서 확인할 수 있습니다.

#### **Foxit PhantomPDF MSI 설치 패키지 일반 기능**

Foxit PhantomPDF 설치 마법사 기능은 표준적인 MSI 공용 기능을 확장하여 관리자로 하여금 응용프로그램의 설치를 유연하게 제어할 수 있도록 합니다.

아래 링크를 연결하여 일반적인 기능 정보를 참조하실 수 있습니다:

**[http://msdn.microsoft.com/en-gb/library/aa370905\(VS.85\).aspx](http://msdn.microsoft.com/en-gb/library/aa370905(VS.85).aspx)**

Foxit PhantomPDF 의 기능은 아래와 같습니다.

416

------------------------------------------------------------------------------------------------

**ADDLOCAL** <기능 리스트 > ADDLOCAL 속성 값은 Foxit PhantomPDF 의 설치를 로컬로 사용할 수 있도록 할 기능을 쉼표로 구분한 목록입니다. Foxit PhantomPDF 설치 마법사에 포함된 기능은 아래와 같습니다:

**FX\_PDFVIEWER** - Foxit PDF 뷰어 및 구성요소

**FX\_FIREFOXPLUGIN** –Mozilla Firefox, Opera, Safari, Chrome 브라우저에서 PDF 파일을 열기 위한 플러그인이며 해당 기능 은 FX\_PDFVIEWER 가 설치되어야 합니다.

**FX\_EALS -** 동아시아 언어를 표시하는 데 사용되는 모듈입니다. 동아시아 언어가 없으면 동아시아 언어를 제대로 표시 할 수 없습니다. 이 기능을 사용하려면 FX\_PDFVIEWER가 설치되어 있어야합니다.

**FX\_SPELLCHECK -** 맞춤법 체크 도구는 오타를 검색해주며 올 바른 표기법을 제안합니다. 해당 기능은 FX\_PDFVIEWER 가 설 치되어야 합니다.

**FX\_PDFA** - 이 모듈은 PDF/A-1a 와 PDF/A-1b 부합 여부를 검 증합니다. 해당 기능은 FX\_PDFVIEWER 이 설치되어야 합니다.

**FX\_OCR** - 이 모듈은 스캔 혹은 이미지 기반 PDF 문서를 선택 가능 및 검색 가능한 파일로 변환시킵니다.

**FX\_CREATOR** - Foxit PhantomPDF Creator 은 가상 프릮터를 사 용자 시스템에 설치합니다. 사용자는 Creator 를 이용하여 모든 프린트 가능한 문서를 고품질의 PDF 로 갂편하고 효과적으로 변환 가능합니다. 해당 기능은 FX\_PDFVIEWER 이 설치되어야 합니다.

**FX\_CONVERTEXT** – 셀을 확장하여 오른쪽 클릭으로 PDF 문서를 변 환하거나 지원되는 파일을 통합하도록 합니다. 해당 기능은 FX CREATOR 이 설치되어야 합니다.

**FX\_CREATORWORDADDIN** - MS word toolbar add-in 은 단 한 번의 클릭으로 PDF 문서를 생성합니다. 해당 기능은 FX\_CREATOR 이 설치되어야 합니다.

**FX\_CREATOREXCELADDIN** - MS Excel toolbar add-in 은 단 한 번의 클릭으로 PDF 문서를 생성합니다. 해당 기능은 FX\_CREATOR 이 설치되어야 합니다.

**FX\_CREATORPPTADDIN** - MS PPT toolbar add-in 은 단 한번의 클릭으로 PDF 문서를 생성합니다. 해당 기능은 FX\_CREATOR 이 설 치되어야 합니다.

**FX\_CREATOROUTLOOKADDIN** - MS Outlook toolbar add-in은 단 한번의 클릭으로 PDF 문서를 생성합니다. 해당 기능은 FX\_CREATOR 이 설치되여야 합니다.

**FX\_SE** - Windows Explorer 및 Windows 셀을 위한 플러그인입니다. 이 기능은 Windows Explorer 에서 PDF 축소판을 볼수있으며 Windows OS와 Office 2007 (혹은 이전 버전)에서 PDF 파일을 미리 볼수 있습니다. 해당 기능은 FX\_PDFVIEWER 이 설치되어야 합니다.

**FX\_IFILTER** –PDF IFilter는 Windows 검색 엔진을 위한 플러그인으로 신속하게 PDF 문서를 검색하는데 도움됩니다.

**FX\_CONNECTEDPDF** - 전세계 PDF 문서의 생성, 공유, 보안 및 추적을 포함하여 ConnectedPDF 기능을 제공하는 플러그인입니다.

**FX\_BROWSERADDIN** - 웹 페이지를 PDF로 변환하는 데 사용되는 웹 브라우저 플러그인입니다.

**INSTALLLOCATION** 설치하고자 하는 폴더를 선택할 수 있습니다.

- **MAKEDEFAULT** 기본값은 "1"이며 Foxit PhantomPDF 는 PDF 파일 열기 기본 응용 프로그램으로 설정합니다.
- **VIEW\_IN\_BROWSER** 기본값은 "1"이며 Foxit PhantomPDF 는 브라우저 내에서 PDF 파일 을 열수 있도록 배치합니다.

DESKTOP\_SHORTCUT 기본값은 "1"이며 설치 마법사는 데스트탑에 설치된 응용프로그

램의 단축키를 배치합니다.

- STARTMENU\_SHORTCUT 기본값은 "1"이며 설치 마법사는 설치된 응용프로그램 및 그 구 성 요소의 프로그램 메뉴 그룹을 생성합니다.
- SETDEFAULTPRINTER 기본값은 "1"이며 설치 마법사는 Foxit PhantomPDF 프릮터를 설 치하며 시스템 기본 프린터로 설정합니다.
- LAUNCHCHECKDEFAULT 기본값은 "1"이며 Foxit PhantomPDF 는 실행될 때 Foxit PhantomPDF 가 기본 리더인지 체크합니다.
- KEYPATH 라이선스 키파일을 지정하여 PhantomPDF 설치 폴더에 저장합니다.
- **REMOVENEWVERSION** 설치가 최신 버전의 Foxit PhantomPDF를 "1"값으로 덮어 쓰도록합니다.
- **CLEAN** "/ uninstall"명령으로 실행하여 PhantomPDF의 레지스트리 데이터와 관련 파일을 모두 "1"값으로 제거합니다. (참고 : 이것은 제거 명령입니다.)
- AUTO\_UPDATE 업데이트를 자동으로 다운로드하거나 설치하지 않습니다."0"의 값; 자동으로 업데이트를 확인하고 업데이트가 있으면 업데이트를 다운로드하지만 사용자가 "1"값으로 설치할시기를 선택할 수 있습니다. "2"값으로 업데이트를 자동으로 설치합니다. 기본값은 "1"입니다.
- **CPDF\_DISABLE** 값을 "1"로 설정하여 ConnectedPDF 기능을 사용 불가능하게합니다.
- **EDITION** Standard, Business 및 Education을 포함하여 Foxit PhantomPDF를 설치할 버전을 지정합니다.
- **NOTINSTALLUPDATE** 값을 "1"로 설정하여 업데이트를 설치하지 않습니다.

420

# *Foxit PhantomPDF 9.0*

**사용자 설명서**

이것은 Foxit PhantomPDF가 소프트웨어 내에서 업데이트되는 것을 방지합니다.

**INTERNET\_DISABLE** 값을 "1"로 설정하여 인터넷 연결이 필요한 모든 기능을

비활성화합니다.

**READ\_MODE** 값을 "1"로 설정하여 웹 브라우저에서 기본적으로 읽기 모드로 PDF 파일을 엽니 다.

**DISABLE\_UNINSTALL\_SURVEY** 값을 "1"로 설정하여 제거 후 설문 제거 설문을 중단합니다.

**KEYCODE** 키 코드로 응용 프로그램을 활성화합니다.

명령어 예:

1. 기본 응용프로그램(사용자 상호 작용 없음)을 아래 폴더에 설치합니다.

"C:\Program Files\Foxit Software":

msiexec /i "Foxit PhantomPDF.msi" /quiet INSTALLLOCATION="C:\Program Files\ Foxit Soft ware "

2. Foxit PDF 뷰어만 설치합니다:

msiexec /i "Foxit PhantomPDF.msi" /quiet ADDLOCAL="FX\_PDFVIEWER "

3. 디스크 C 에 저장된 라이선스 키 파일을 이용하여 응용프로그램을 실행할 때 활성화를

진행합니다. msiexec /i "Foxit PhantomPDF.msi" KEYPATH="C:\fpmkey.txt"

4. Foxit PhantomPDF Printer를 설치할 필요가 없을때:

msiexec /i "Foxit PhantomPDF.msi" ADDLOCAL=ALL, ADVERTISE="FX\_CREATOR" /qn

5. 강제 설치 하여 Foxit PhantomPDF 같은 혹은 더 새로운 버전을 덮어쓸수 있습니다:

msiexec /i "Foxit PhantomPDF.msi" REMOVENEWVERSION="1"

6. 자동 제거 실행시 레지스트리 및 사용자 더이터를 제거:

msiexec /x "Foxit PhantomPDF.msi" /quiet CLEAN="1"

- 7. ConnectedPDF 관련 기능 및 서비스없이 응용 프로그램을 설치하십시오. msiexec /i "Foxit PhantomPDF.msi" ADDLOCAL=ALL, ADVERTISE="FX\_CONNECTEDPDF"
- 8. 키 코드로 응용 프로그램을 활성화하십시오.

msiexec /i "Foxit PhantomPDF.msi" KEYCODE="your key code"

9. Foxit PhantomPDF없이 응용 프로그램 설치 PDF 도구 모음 만들기

msiexec /i "Foxit PhantomPDF.msi" ADDLOCAL=ALL, ADVERTISE="FX\_BROWSERADDIN"

### **Foxit PhantomPDF 활성화**

1. PhantomPDF 런칭후 마법사 창이 팝업되는데 이미 라이선스를 구매하신 고객님이라면 **정품 인증을** 클릭하여 라이선스 키를 등록하시면 되고 구매하시지 않으셨다면 **지금 구매하기**를 클릭하여 Foxit website 구매하시면 됩니다. 만약 **무료 사용하기**를 선택 하셨다면 30일동안 무료 체험 기간에 사용하실수 있으며 테스트 기간이 지나면 자유 기능만 사용하실수 있습니다.

- 가입 라이센스를 구입 한 경우 **활성화**를 클릭하면 Foxit 계정에 로그인 할 수 있습니다. 로그인이 완료되면 Foxit PhantomPDF가 자동으로 활성화됩니다.
- 영구 라이선스를 구입했다면 아래 단계에 따라 Foxit PhantomPDF를 활성화하십시오 :
	- 1. **정품 인증**을 클릭하면 인증번호를 입력하라는 안내가 제시됩니다. 사용자는 체험 기간인 30 일이내에 Foxit PhantomPDF 를 실행한 후 **도움말** > **정품 인증**을 통하여 제품을 정품 인증할 수도있습니다. 다음을 클릭합니다.
	- 2. (옵션) 라이센스를 구입할 때 이름을 제공하지 않았다면 이름을 입력하라는 메시지가 나타납니다.

- 3. 성공적으로 등록이 되면 아래와 같은 팝업 창이 나타납니다. 확인(OK)을 클릭하시면 됩니다.다음 FoxitPhantom PDF 를 종료 후 재시작해서 등록을 완료하세요.
- 4. 변경 내용을 반영하려면 열려 있는 응용 프로그램을 닫고 다시 시작하셔야 합니다. 바로 시작하려면 [**확인**]을 눌러 계속하거나, [**취소**]를 눌러 나중에 다시 시작합니다

### Foxit PhantomPDF 비활성화

기존 사용하신 컴퓨터에서 비활성화 하신후 다른 컴퓨터에서 활성화 하실수도 있으며 비활성화 후에도 여전히 Foxit PhantomPDF 익스프레스의 기능들을 이용할 수 있습니다. Foxit PhantomPDF를 비활성화 하려면 ,**도움말> 비활성화**를 클릭하시면 됩니다.

### Foxit PhantomPDF 삭제

#### **프로그램 삭제 방법**

프로그램을 삭제하려면 다음 중 하나를 진행합니다:

- **시작** > **모든 프로그램** > **Foxit PhantomPDF** > **제거**
- **시작** > **제어판** > **프로그램 및 기능** > **프로그램 제거 또는 변경**에서 Foxit PhantomPDF 를 선택해 제거합니다.
- Foxit PhantomPDF 설치 디렉토리 드라이브 \...\Foxit Software\Foxit PhantomPDF\ 에서 uninstall.exe 파일을 더블클릭하여 프로그램을 제거합니다.

# **Foxit PhantomPDF 애드온 (add-on)**

Foxit PhantomPDF 는 사용자가 원하는 대로 다운로드 받을 수 있는 각각의 애드온을 제공합니다. 이 애드온들은 중요한(critical) 애드온과 고급(advanced) 애드온이 있습니다. JPEG2000/JBIG 복호기, 동아시아 언어 지원, 맞춤법 확인과 Firefox 플러그인 등 대부분의

애드온은 Foxit PhantomPDF 패키지에 통합되어 있으므로 사용자들은 Foxit PhantomPDF 를 설치한 후에는 이런 프로그램들을 재설치할 필요가 없습니다. 하지만 만약 이 애드온들이 업그레이드 되었을 시에는 **도움말** > **업데이트 확인**에서 최근 버젂의 애드온을 다운로드해서 설치 할 수 있습니다.

### **중요(Critical) 애드온**

중요 애드온들은 프로그램의 제대로 된 표시 및 실행을 위해 필수적인 요소입니다.

### **Foxit PhantomPDF 의 무료 중요(critical) 애드온**

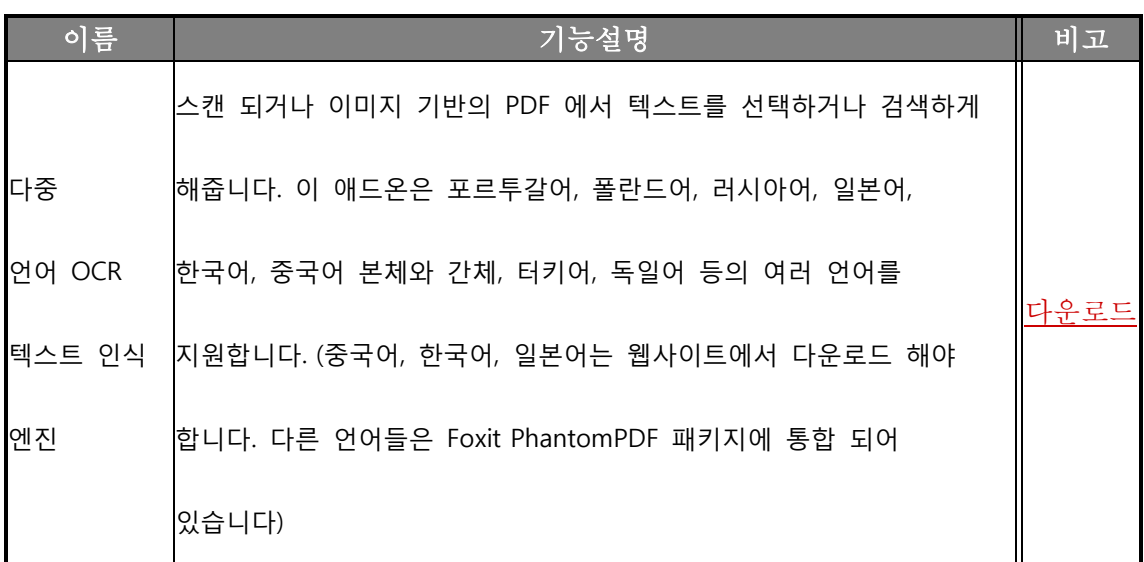

**참조:** 중요 애드온을 직접 설치하려면 프로그램을 Foxit PhantomPDF 설치한 곳과 같은

디렉터리로 추출하세요. " [Foxit PhantomPDF](#page-425-0) 업데이트"를 참조하세요.

# Foxit PhantomPDF 구매

Foxit PhantomPDF는 두가지 라이센싱 모델을 제공:영구 라이센싱 과 구독 라이센싱. 이전 사용자는 영구 라이센싱을 구매하여 만기 날자가 없이 PhantomPDF를 사용 가능 하였지만 이후 사용자는 구독 라이센싱으로 매달/년을 기준으로 사용료를 지불하여 사용하실수가 있으며 두가지 모델 모두 전체 기능을 사용하실수가 있습니다.

Foxit PhantomPDF 를 구매하려면 다음 중 하나를 진행합니다:

1. 온라인 구매: Foxit 웹사이트로[http://www.foxitstore.co.kr](http://www.foxitstore.co.kr/) 이동해서 직접 주문합니다:

2. 이메일: 판매부로[krsales@foxitsoftware.com](mailto:krsales@foxitsoftware.com)주문 정보를 포함한 이메일을 보냅니다.

3. PhantomPDF 도구모음에서 도움말/HOME>구매를 클릭하여 Foxit 온라인 스토어에서 라이선스를 구매할수 있습니다.

4. PhantomPDF 도구 모음에서 도움말/HOME>구독을 클릭하여 신속하게 비 활성화 라이센스를 구매하거나 이미 끝나버린 구독을 연장할수 있습니다. 소유자는 현재 활성화 해제 관리를 클릭하여 인증된 기계를 관리할 권리가 있습니다.

(참조:인터넷 연결 및 Foxit 계정에 접속하여 모든 기능의 사용이 필요하신 구독 사용자)

# <span id="page-425-0"></span>Foxit PhantomPDF 업데이트

Foxit 파일도 add-ons 과 마찬가지로 여러 방법으로 업데이트될 수 있습니다. 몇몇의 업데이트는 업데이트를 야기하는 PDF 문서를 열면 진행할 수 있습니다. 예를 들어 한자지 포함된 파일을 열면 Foxit PhantomPDF 는 동아시아 언어 지원을 다운로드 할 것인지 물어봅니다. 다른 업데이트들은 직접 설치해야 하며 도움말 메뉴에서 찾아볼 수 있습니다. 하지만 모든 업데이트들은 Foxit 웹사이트에서 직접 다운로드 할 수 있습니다. Foxit PhantomPDF 는 자동 업데이트 확인을 지원합니다. 만약 새로운 버젂을 발견하면, Foxit PhantomPDF 는 사용자에게 업데이트를 권장합니다.

### 도움말 메뉴에서 업데이트

1. **도움말 > 업데이트 확인**을 선택합니다.

2. 왼쪽 상자에서 업데이트할 목록을 선택한 다음 추가를 클릭해 오른쪽 상자로 옮깁니다.

사용자의 제품에 적절한 업데이트와 구성 요소만이 목록에서 표시됩니다. **다음**을 클릭하여 다운로드후업데이트를 설치합니다.

### Foxit 웹사이트에서 업데이트

1. Foxit 다운로드 페이지<http://www.foxitsoftware.com/kr/downloads/> 를 방문합니다.

2. 업데이트 하고 싶은 파일이나 애드온을 선택해서 업데이트 합니다.

3. Foxit PhantomPDF 를 설치한 곳과 같은 디렉토리로 추출합니다.

4. Foxit PhantomPDF 프로그램을 재실행해서 업데이트 파일을 통합합니다.

# 도움 및 지원

#### 사용자 메뉴얼

만일 특정된 주제를 찾을수 없는 경우, 혹은 충분하게 도움이 제공되지 않을 경우 ,[지원](http://www.foxitsoftware.com/kr/support/qa.php) [포텔에](http://www.foxitsoftware.com/kr/support/qa.php) (문제 티켓의 입력을 통하여 )문의하시면 지원팀에서 문제를 해결하도록 도와 드립니다. 회원님의 피드백은 문서의 기능 향상을 위해서 사용하도록 하겠습니다.

#### 지원 티켓

도움말 >도움말 >오류 보고를 선택하여 Foxit 지원 티켓 시스템을 방문한후 버그 보고서/ 건의/ 코멘트를 직접 Foxit 고객 지원 센터로 전송할수 있습니다.

## 24/7 시간 온라인 지원

우리의 ticket 지원 시스템은 24/7 시간 제품 전문가를 착용해서 당신의 기술적인 질문에 대한 빠르고 효과적인 해답을 제공합니다. 게다가 우리의 온라인 사용자 포럼은 풍부한 정보를 제공합니다.

426

# Foxit 포럼

<http://forums.foxitsoftware.com/>의 foxit 포럼을 방문해서 당신의 질문에 대한 해답을 바로 찾을 수 있는지 확인합니다.

# <span id="page-427-0"></span>**GPO Manual**

### **그룹 정책이란?**

그룹 정책(GPO)은 Microsoft Windows NT 제품군의 사용자 계정과 컴퓨터 계정의 작업 환경을 제어하는 기능의 모음입니다. Active Directory 환경에서 운영체제, 프로그램 그리고 사용자 설정에 관한 중앙 집중식 관리 및 구성을 제공합니다.

그룹 정책은 대부분의 시스템 설정을 구성할 수 있고 스마트 전원 설정을 이용하여 전력을 절약할 수 있으며 관리자 권한 및 시스템 보안의 강화로 개별 사용자들이 기계를 더 효과적으로 제어 할 수 있게 해줍니다.

이 가이드는 사용자들이 Foxit PhantomPDF 설치를 구성하기 위해 새 GPO 템플릿을 신속하게 추가하거나 수정하는 방법을 터득하도록 도와줍니다.

### **개인 컴퓨터 설정**

Foxit PhantomPDF 의 그룹 정책 템플릿에는 .adm 과 .admx 2 가지 파일 형식이 있습니다. 두 유형은 서로 다른 운영체제에 호환되지만 설정은 같습니다. ".adm" 파일 형식의 템플릿은 Windows XP 또는 그 이후 버전에 호환되지만, .admx 는 서버 2008, 서버 2012, 윈도우 비스타 그리고 그 이후 버전에 호환됩니다.

427

### **템플릿 환경 설정하기**

.adm 파일의 경우 다음과 같이 진행합니다:

- 그룹 정책 편집기를 실행하려면 **시작** > **실행**을 클릭하거나 단축기 Ctrl + R 를 사용한  $\bullet$ 다음 gpedit.msc 를 입력합니다.
- 관리 템플릿을 우클릭한 다음 메뉴에서 **템플릿 추가 / 제거**를 선택합니다. 열린 대화

상자에서 Foxit PhantomPDF 의 그룹 정책 템플릿을 추가합니다. Foxit PhantomPDF

템플릿이 왼쪽 탐색 창에 나타나며 사용자는 템플릿 환경을 설정할 수 있습니다.

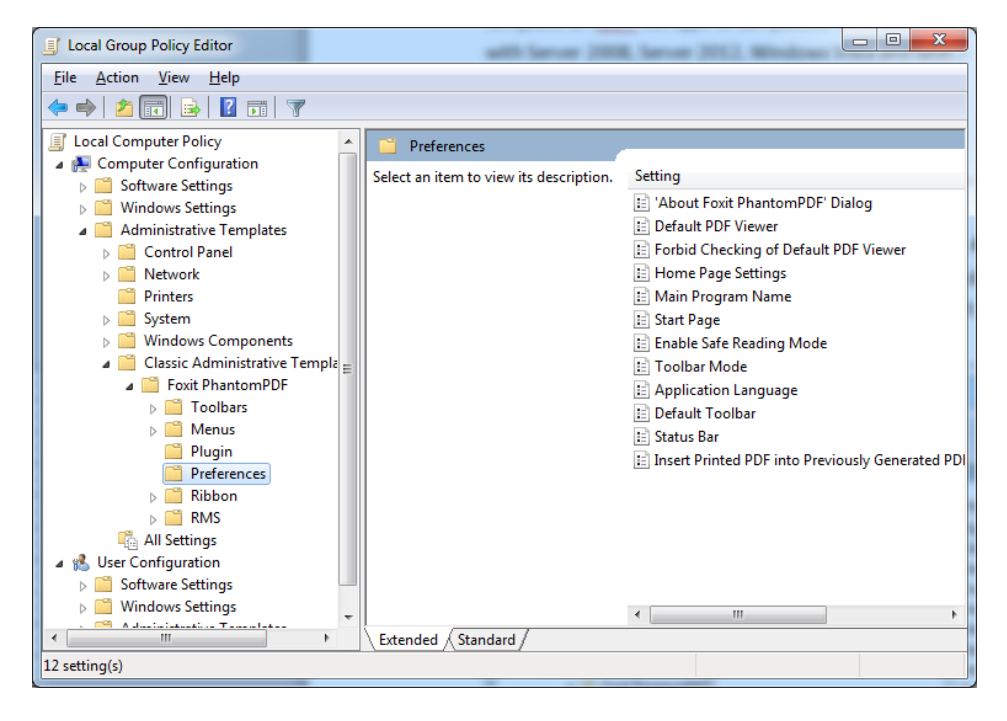

.admx 파일의 경우.admx 파일을 C:\Windows\PolicyDefinitions 에 가져다 놓은 후 환경을

설정합니다. .admx 파일은 .adml 파일과 병합해서 사용되어야 합니다. 그리고 그 .adml 파일은 C:\Windows\PolicyDefinitions\language 에 위치해야 합니다. 예를 들어 영어 운영 체제에 있을 경우.adml 파일은 C:\Windows\PolicyDefinitions\en\_us 에 위치되어야 합니다.

### **예 : 커뮤니티 언어 표시하지 않기**

**Foxit** PahntomPDF **>** 환경설정**에서** 커뮤니티 언어 표시하지 않기**를 선택합니다.**٠

**대화상자를 열기 위해서** 커뮤니티 언어 표시하지 않기**를 더블클릭한 다음** 허용 (enabled)

옵션을 선택합니다. 맊약 **허용** 옵션을 선택하면 **파일** > **환경설정** > **언어** 에서 공식

언어만이 표시됩니다.

**구성되지 않음(Not Configured)** 또는 **사용 안함(Disabled)**옵션을 선택하면 커뮤니티에서

번역한(translate) 언어가 표시됩니다.

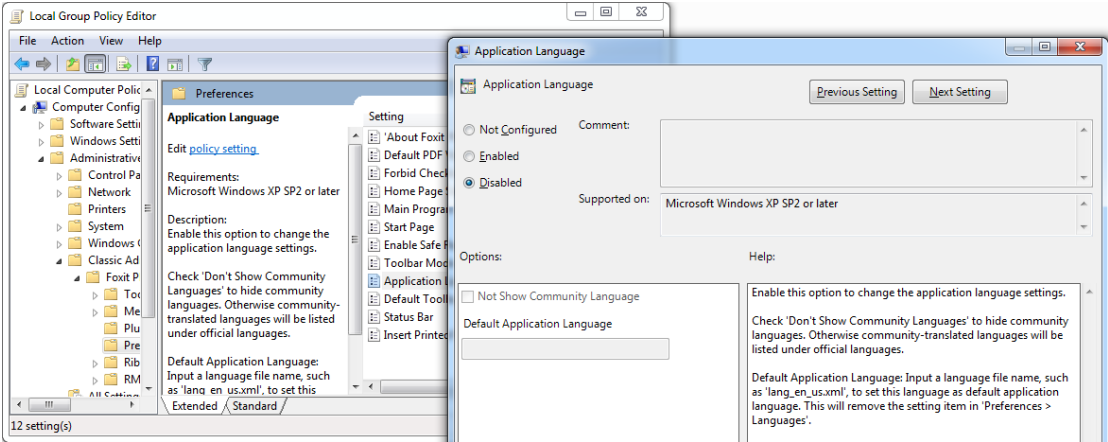

- 다른 설정들 또한 같은 방법으로 구성될 수 있습니다.
- 기본 도구모음 메뉴에 도구를 추가하려면 **Foxit PhantomPDF** > **도구모음** > **사용자 정의도구모음**에서 목표 메뉴를 더블클릭 합니다. 그리고 허용(Enabled)을 선택한 다음 기본 도구모음에 표시하고 싶은 도구를 선택합니다.

**참조**: 그룹 정책 설정은 컴퓨터 구성과 사용자 구성을 포함합니다.

컴퓨터 구성은 사용자 구성보다 우위에 있습니다. 만약 컴퓨터 또는 사용자 둘 다가 동시에 특정 기능을 구성한다면 응용프로그램은 컴퓨터 설정을 사용합니다. 만약 비활성화 옵션이 유효한 구성이라면 설정이 도움 정보에 표시된다는 것을 기억하십시오. 그렇지 않으면 해당하는 레지스트리 입력은 "**구성안됨**"(**Unconfigured)**으로 선택되어 삭제됩니다. (Foxit PhantomPDF 의 그룹 정책 템플릿에서 **사용 안함** 옵션값은 무효입니다.)

**GPO 배치(서버)**

**GPO 관리 생성**

이미 Active Directory 도메인과 조직 단위(Organization Unit)를 구성했으면, "Foxit

템플릿 적용" 부분으로 넘어 가십시오.

**시작 > 관리자 도구**에서 "Active Directory 사용자와 컴퓨터"를 선택한 후 "wx.com"

필드를 우클릭 합니다. **새로 만들기**(New)를 우클릭해서 **메뉴에서 조직 단위**를

선택합니다.

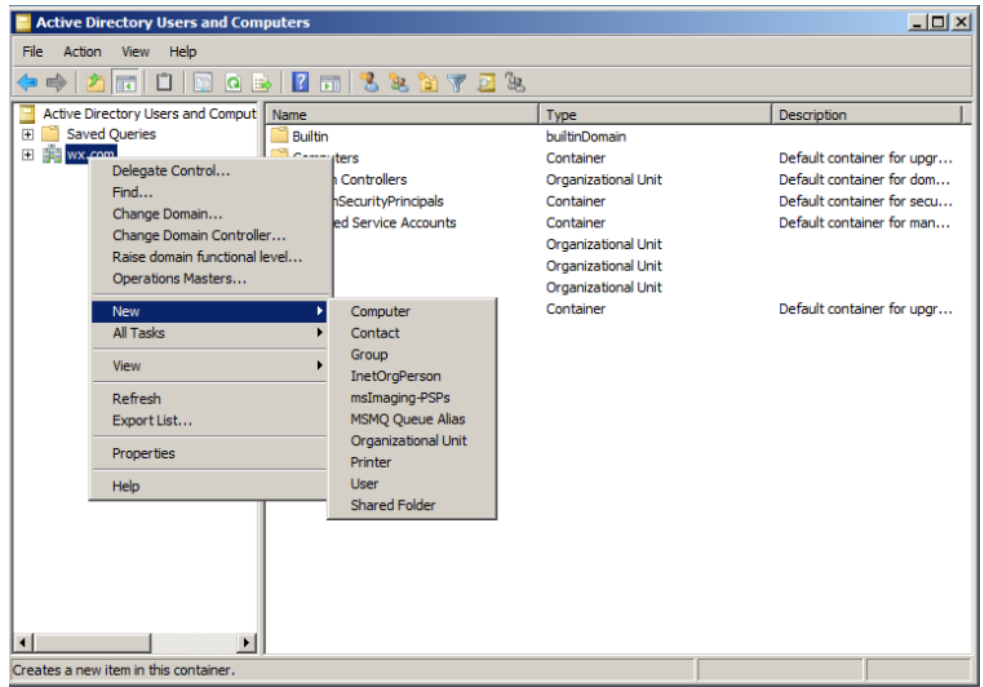

열린 새로운 개체 - 조직 단위(Organization Unit) 대화상자에서 단위 이름을 입력합니다.

(이번 예시에서는 단위 이름을 "qa"라고 지정했습니다.) 그리고 **확인**을 클릭합니다.

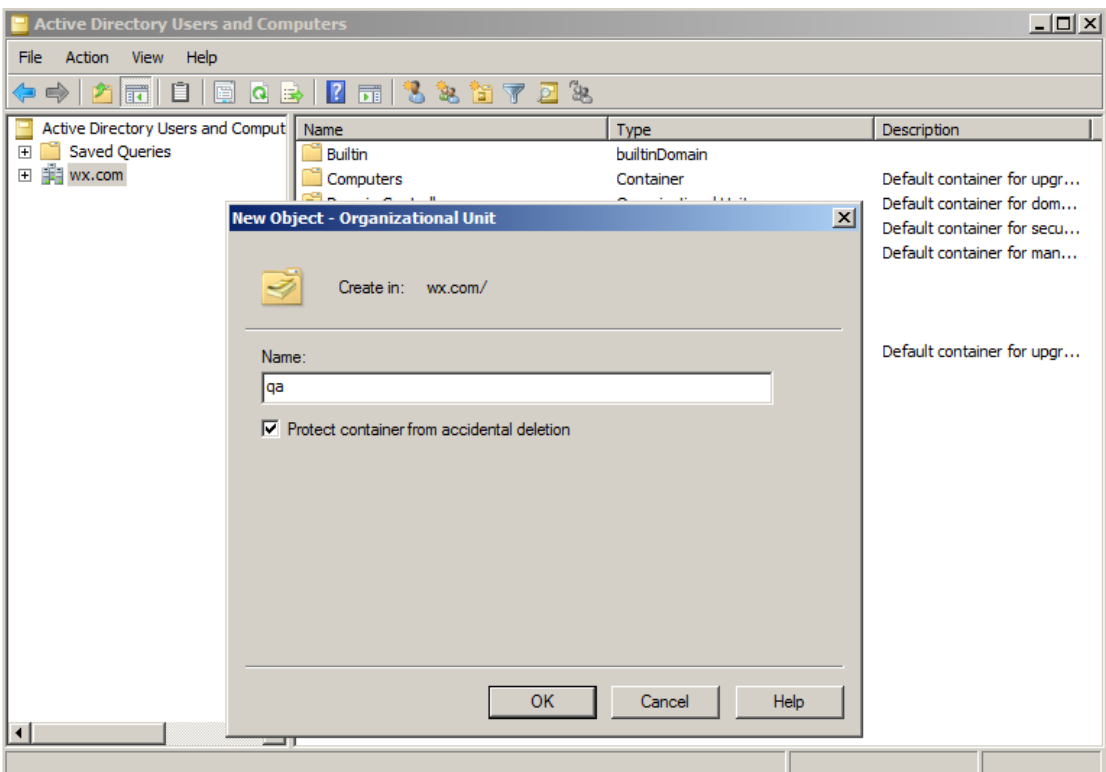

생성한 조직 단위 "qa"를 우클릭 한 다음 **새로 만들기**를 우클릭하여 메뉴에서 **사용자**를

선택합니다. 이번 예시에서는 사용자의 이름을 "King" 이라고 지정했습니다.

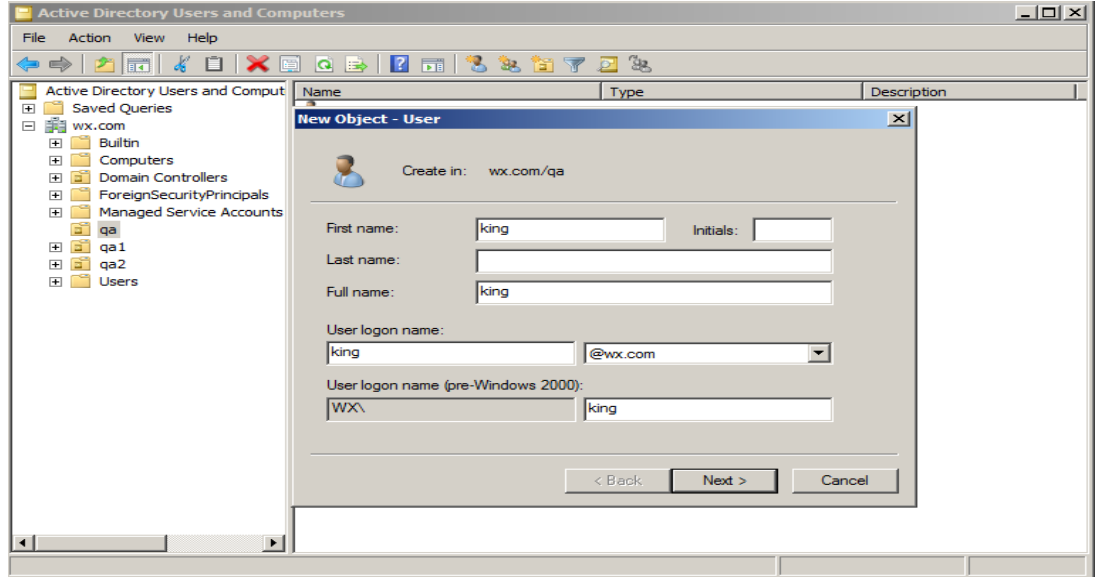
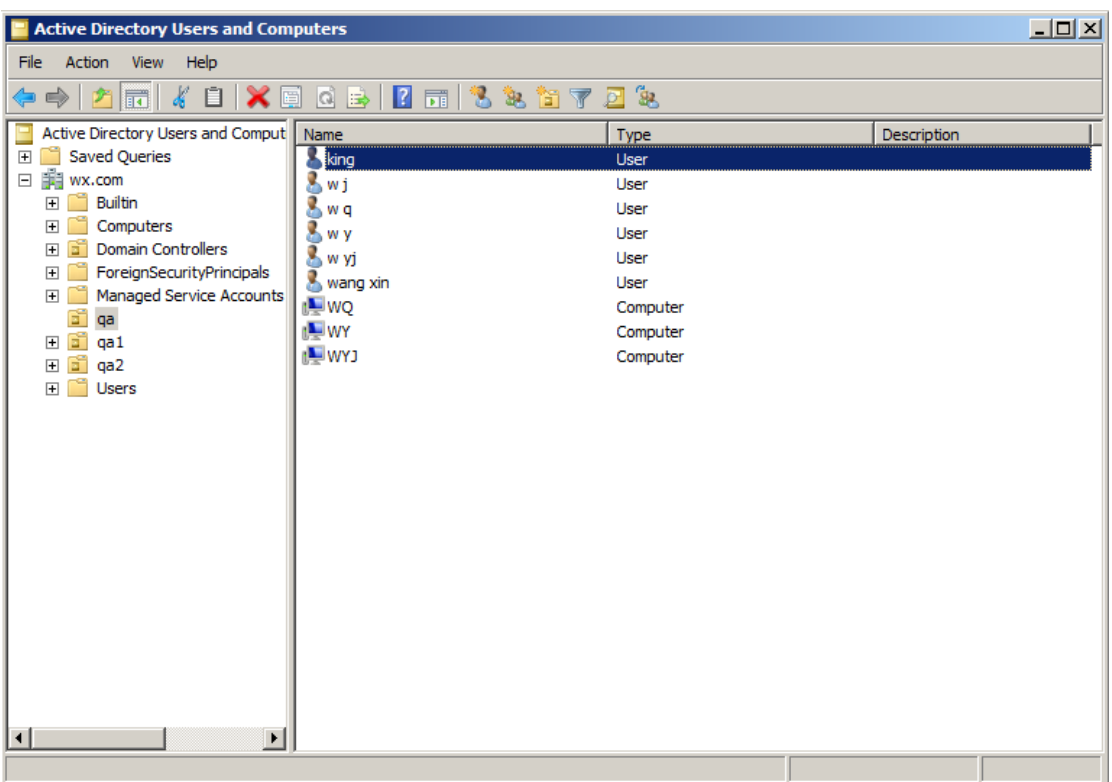

**시작** > **프로그램** > **관리자 도구**를 클릭해서 **그룹 정책 관리 제어판** 연 다음 생성한 조직

단위 "qa"를 우클릭 합니다. 그 다음 **이 도메인에서 GPO 생성하기, 여기 연결하기**(**Create**

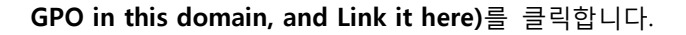

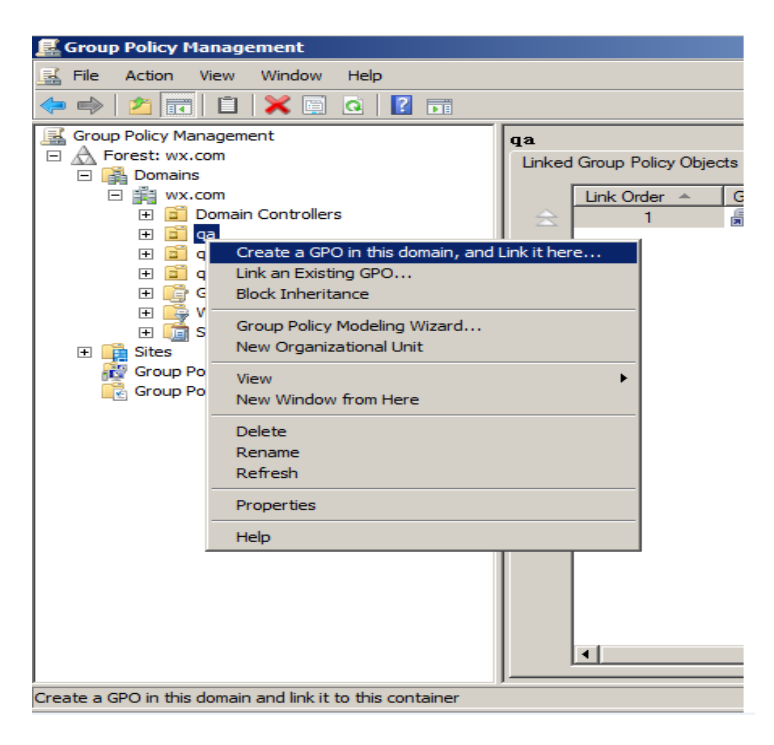

만약 관리자 도구에서 그룹 정책 관리를 찾을 수 없다면 응용프로그램 패키지 GPMC.MSI 를

설치하십시오. 아래 링크를 클릭해서 패키지를 다운로드 할 수 있습니다.

[http://www.microsoft.com/en-us/download/details.aspx?id=21895.](http://www.microsoft.com/en-us/download/details.aspx?id=21895)

#### **Foxit 템플릿 적용하기**

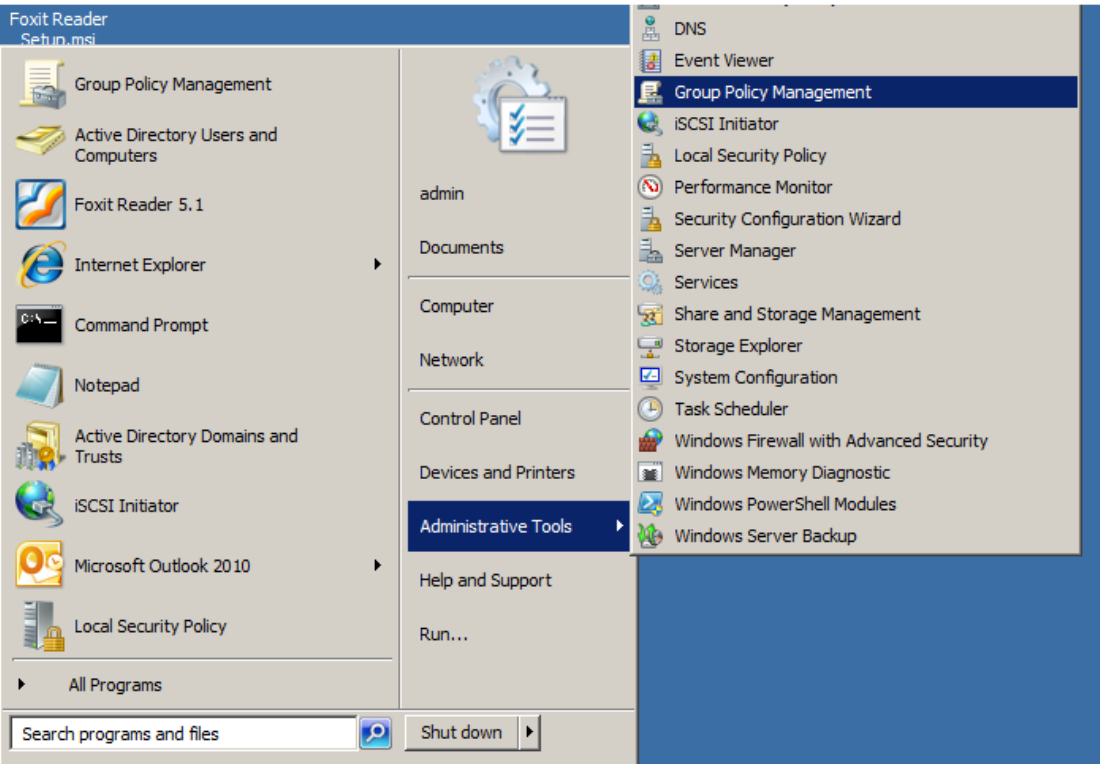

새로운 GPO (New GPO) 대화상자에 GPO 이름을 입력한 다음 **확인**을 클릭합니다.'

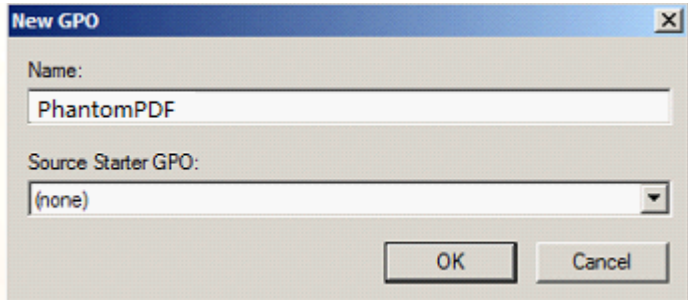

새로운 GPO(new GPO)를 우클릭한 다음 메뉴에서 **편집**을 클릭해서 그룹 정책 편집기를

엽니다.

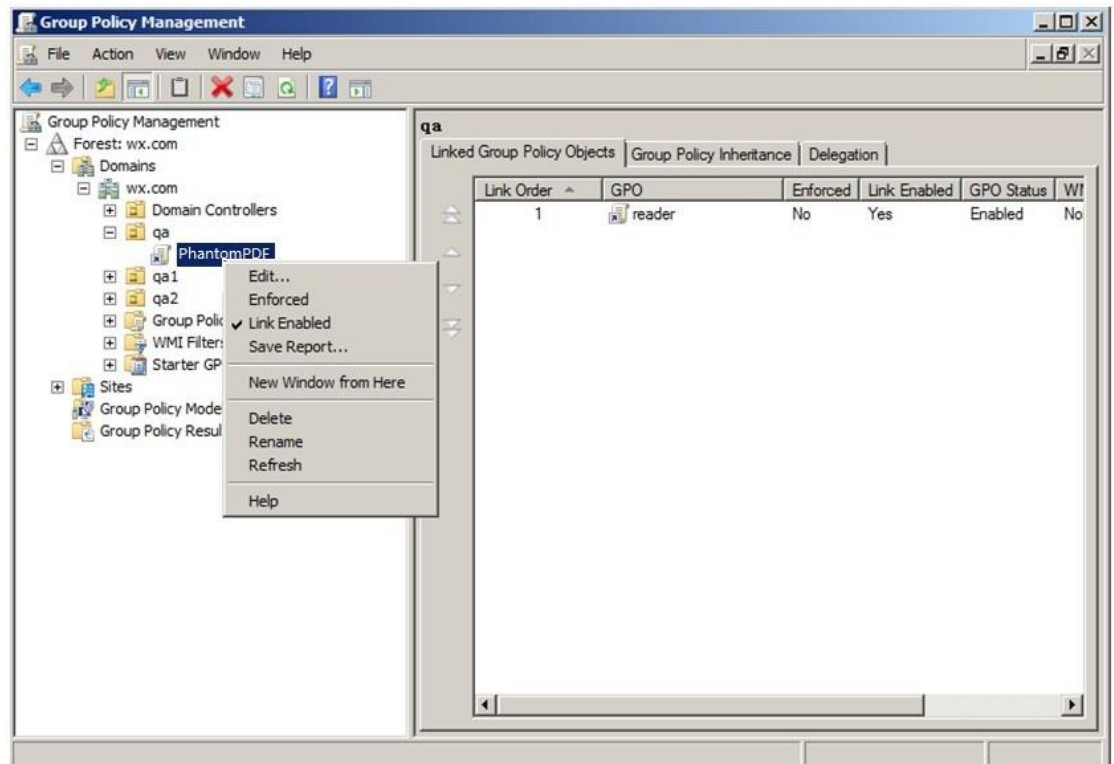

**템플릿 관리**를 우클릭한 다음 **템플릿 추가/ 제거**를 선택해서 Foxit PhantomPDF\_enu.adm

를 추가합니다. 템플릿 환경 [설정하기를](#page-428-0) 참조하세요.

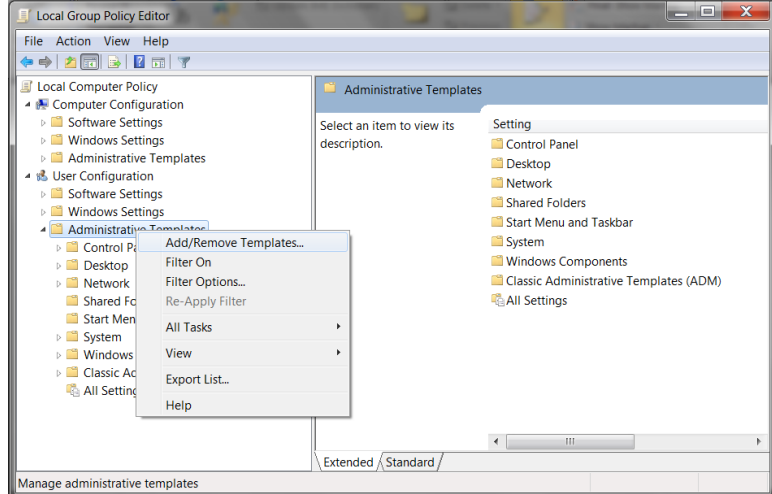

구성 옵션에 대한 더 많은 정보를 원하시면 예: [커뮤니티](#page-428-1) 언어 표시하지 않기를 참조하세요.

#### **GPO 항목**

아래 표는 사용자의 작업 속도를 향상시키기 위해 GPO 에서의 몇몇 간단한 조작을 소개합니다.

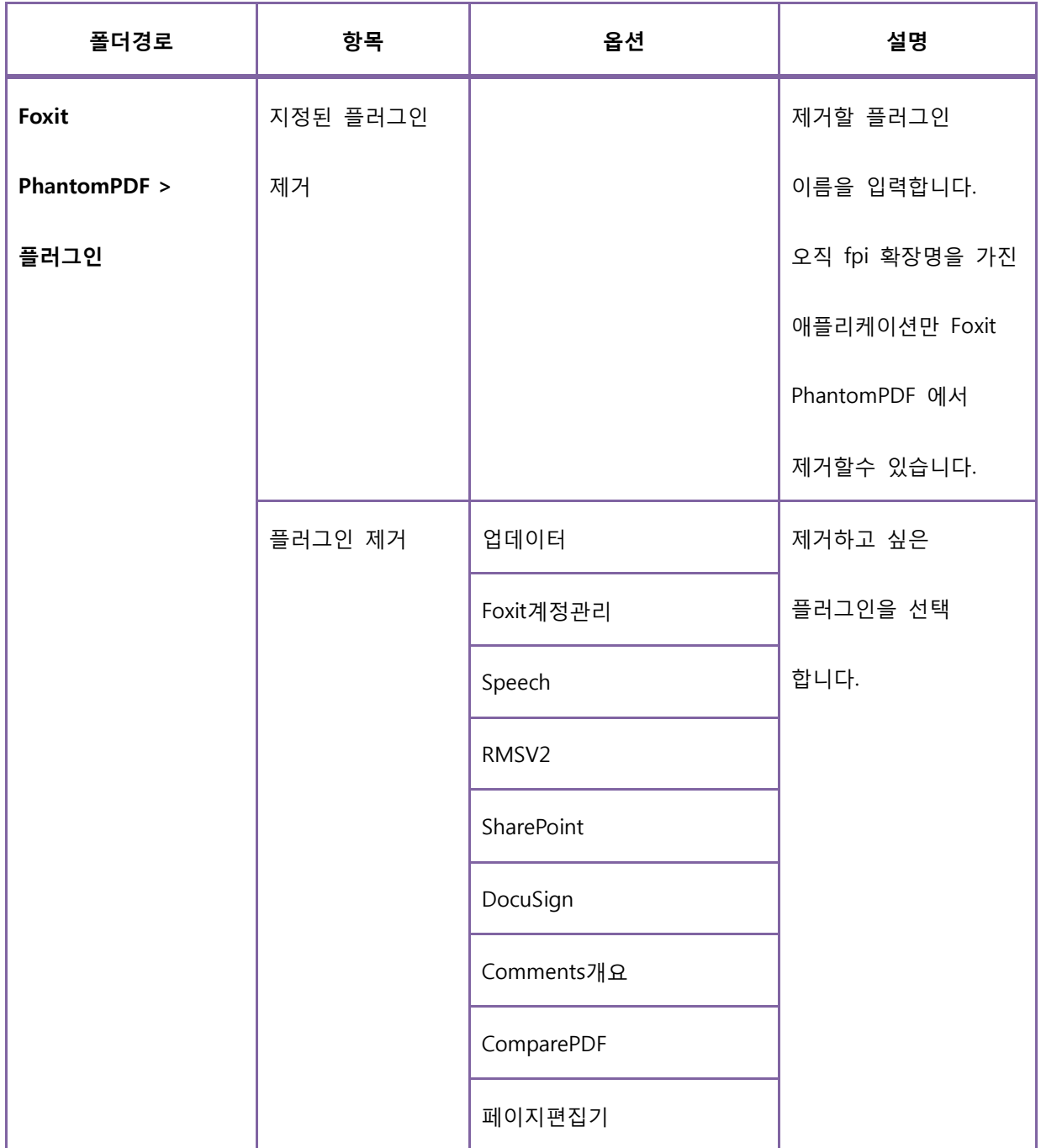

#### **GPO 템플릿 항목**

# *Foxit PhantomPDF 9.0*

**사용자 설명서**

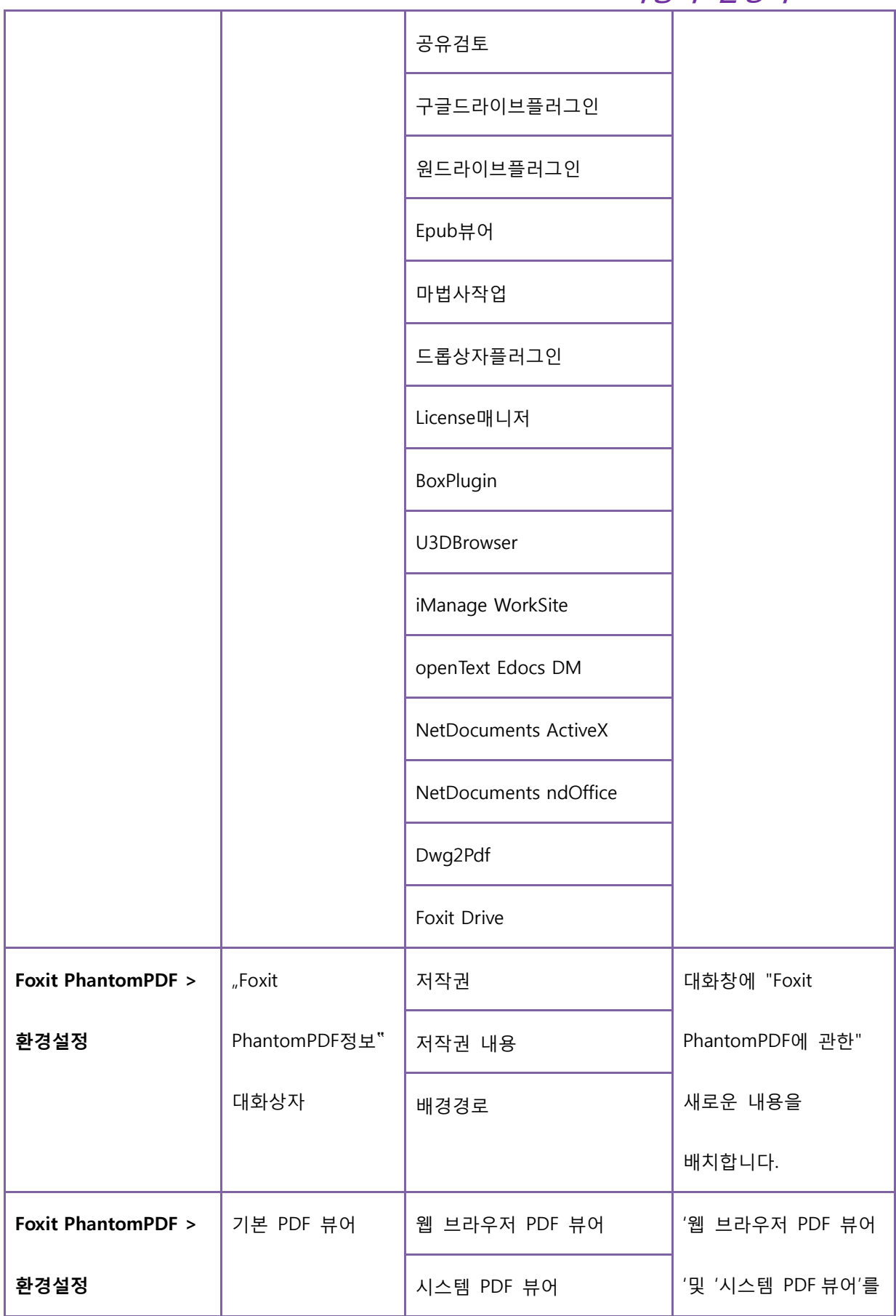

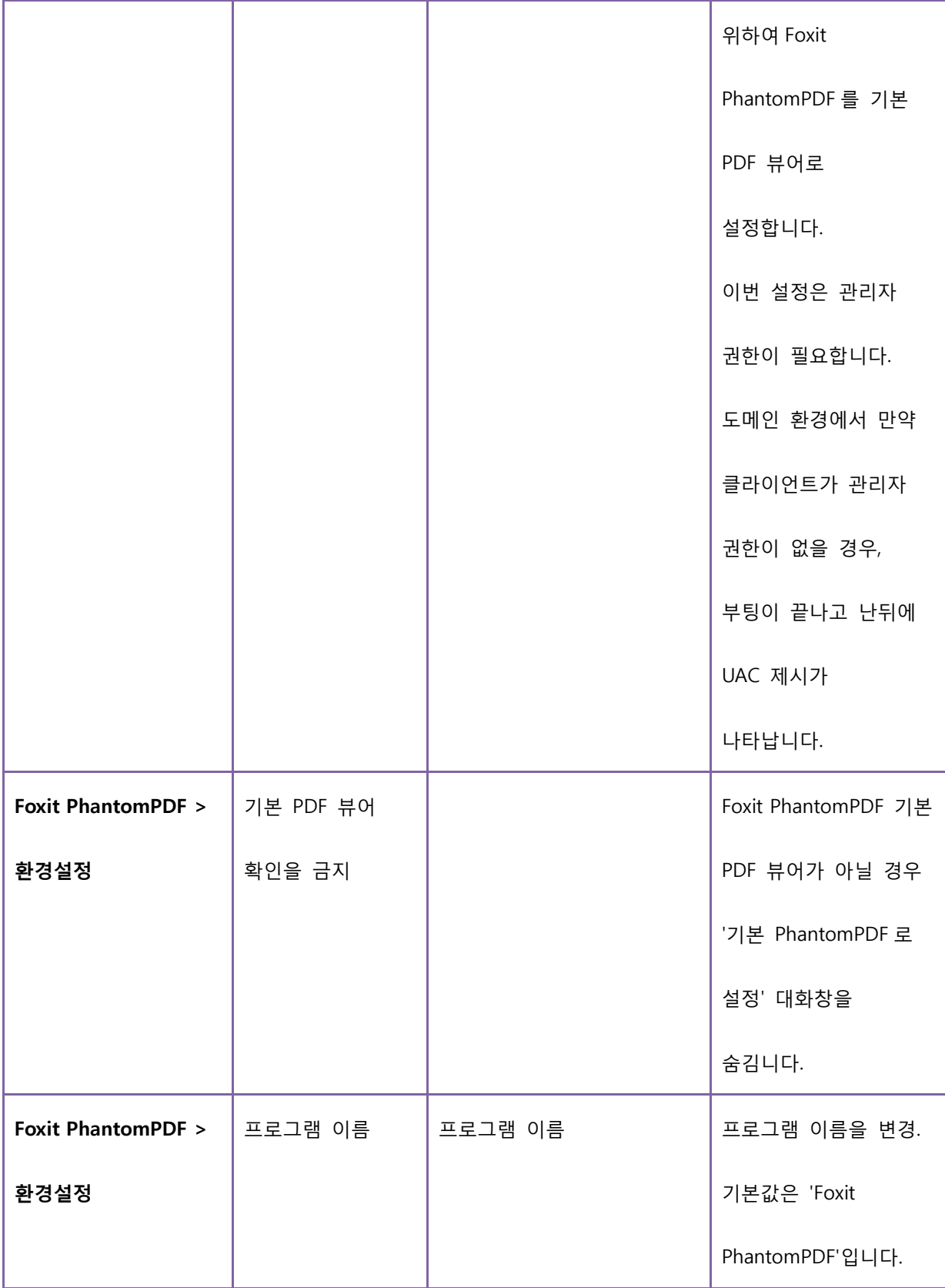

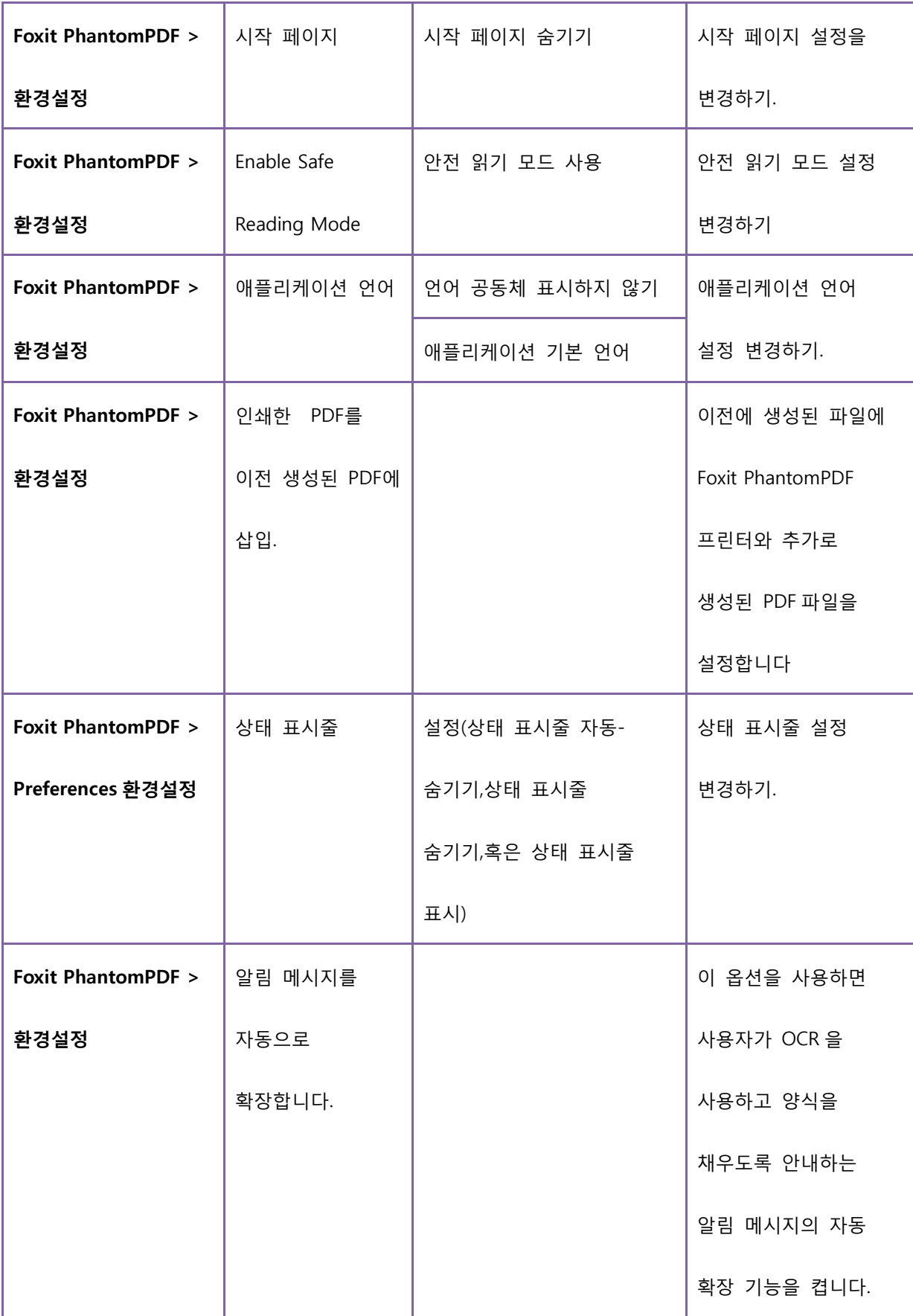

## *Foxit PhantomPDF 9.0*

**사용자 설명서**

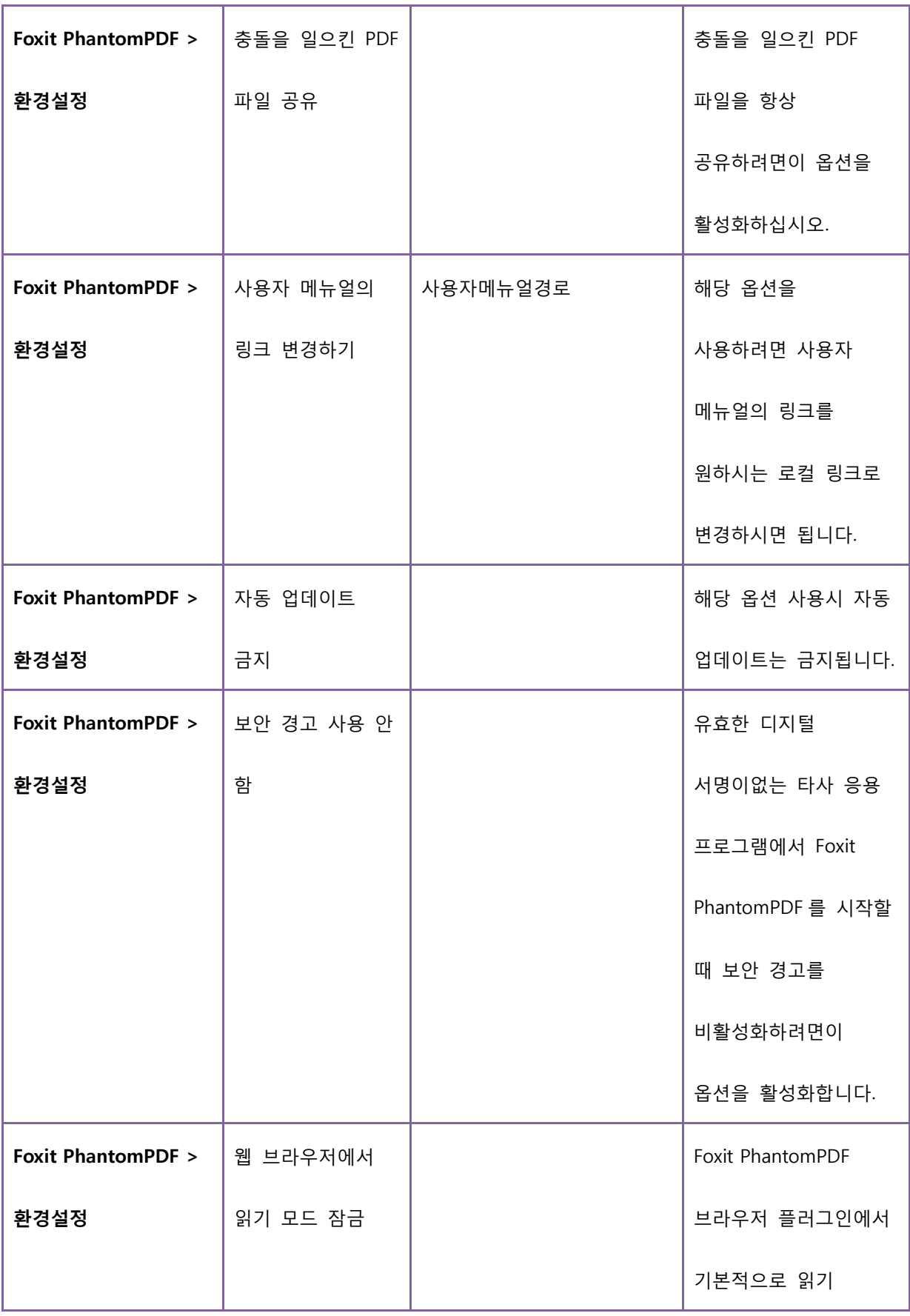

## *Foxit PhantomPDF 9.0*

**사용자 설명서**

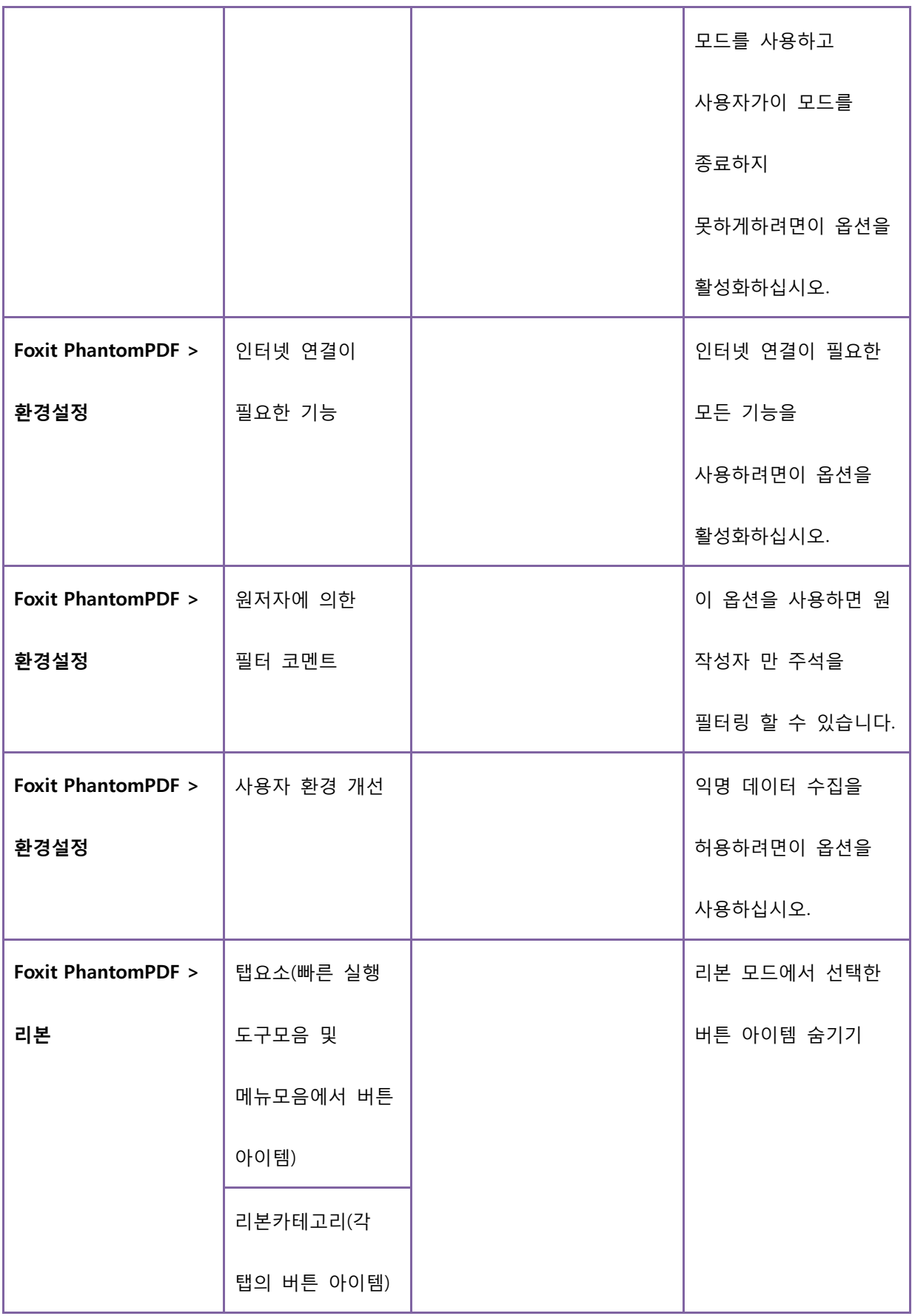

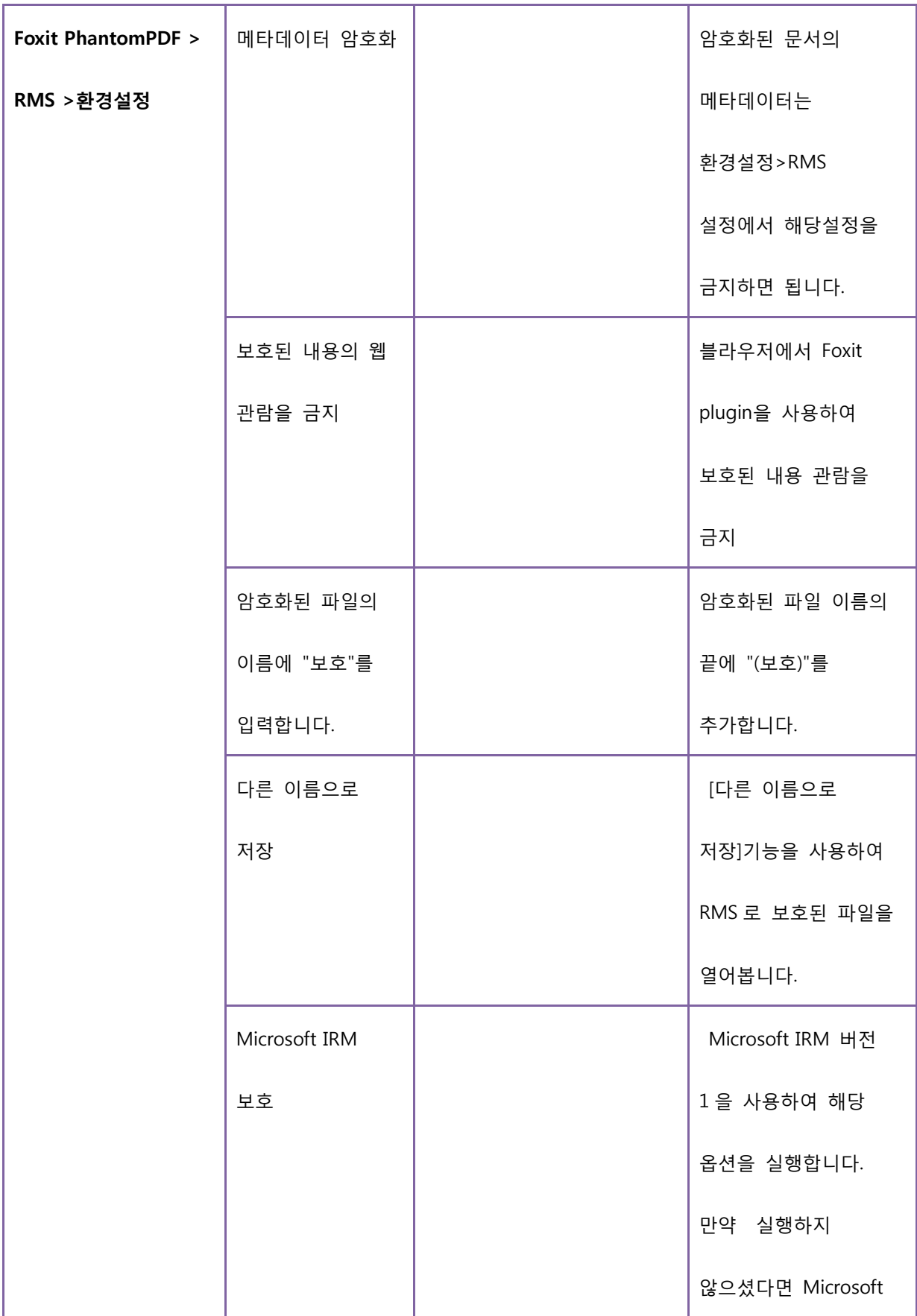

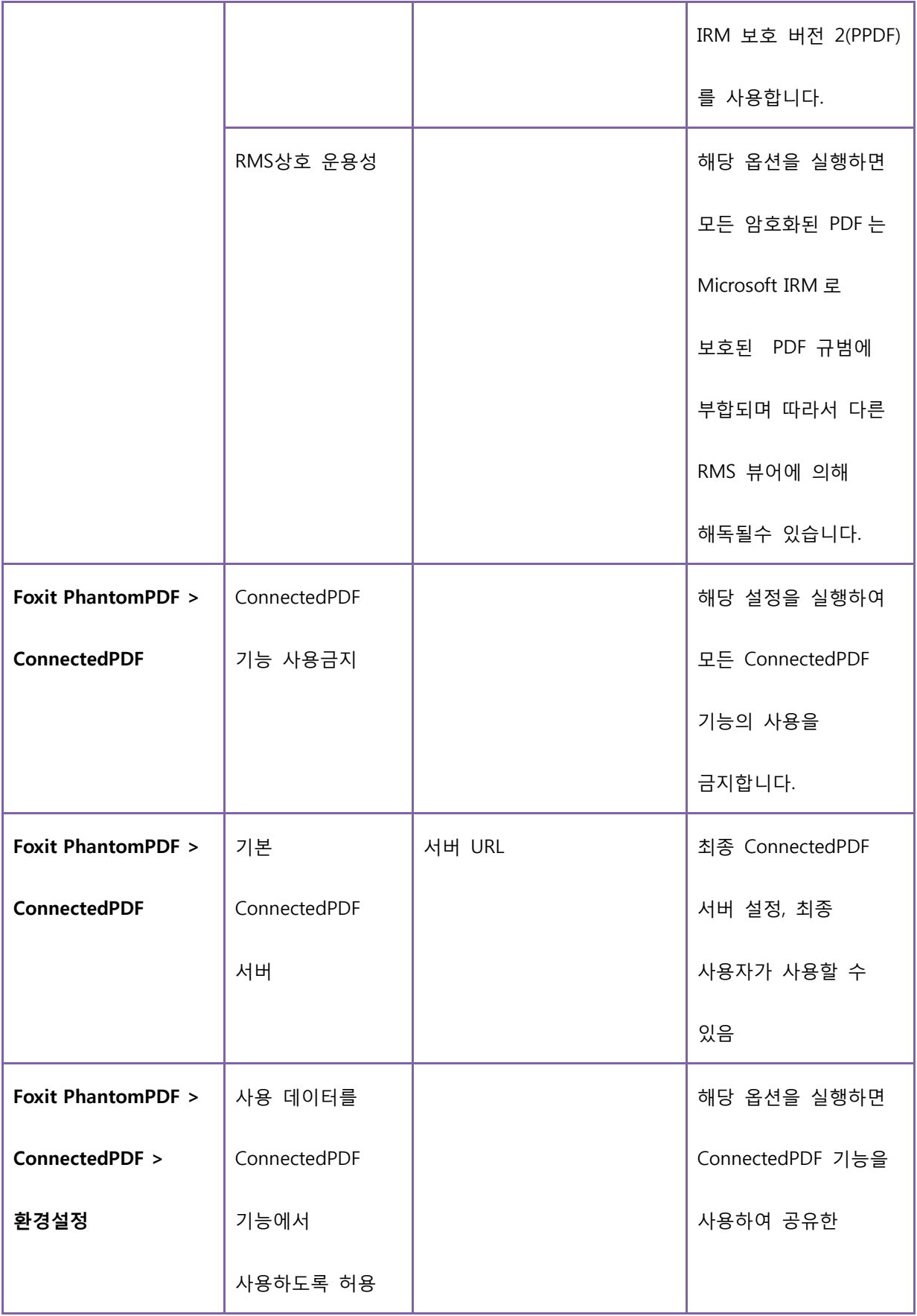

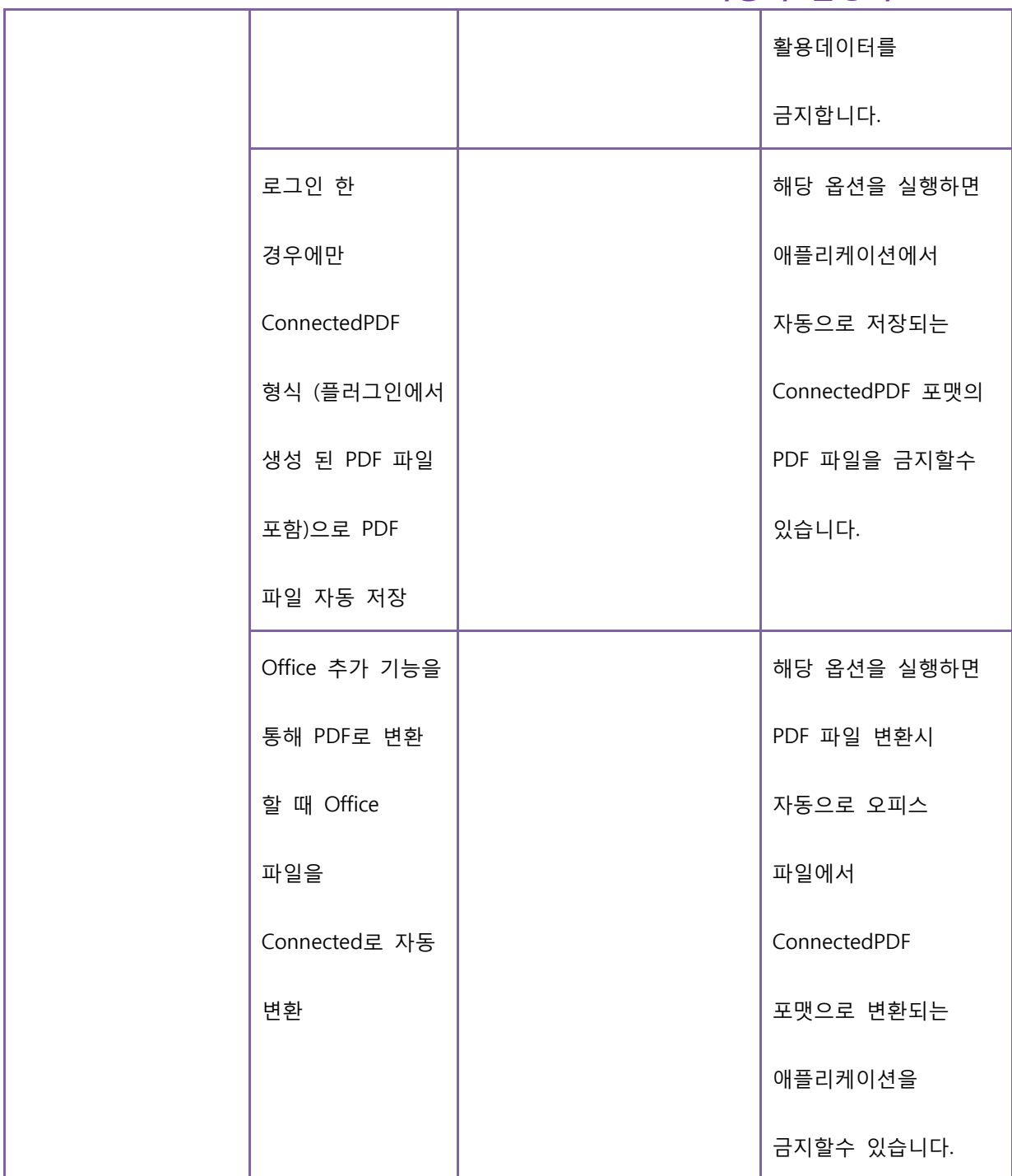

## **SharePoint 환경설정**

Foxit Reader/PhantomPDF 에서 체크인/체크아웃 기능을 사용하기 전, SharePoint Server

환경을 설정합니다

<http://www.foxitsoftware.com/images/icons/pdficon.gif>에서 PDF 아이콘을 다운로드

합니다.

- **SharePoint 2007**: Copy the downloaded.GIF file to "Drive: \Program Files\Common Files\Microsoft Shared\Web Server Extensions\12\Template\Images". **SharePoint 2010:** Copy the downloaded.GIF file to "Drive:\Program Files\Common Files\Microsoft Shared\Web Server Extensions\14\Template\Images"
- **SharePoint 2007**: Edit the file "Drive:\Program Files\Common Files\Microsoft Shared\Web server extensions\12\Template\Xml\DOCICON.XML".

**SharePoint 2010**: Edit the file "Drive:\Program Files\Common Files\Microsoft Shared\Web server extensions\14\Template\Xml\DOCICON.XML".

파일을 수정하려면, 다음의 절차를 참조합니다.

- a. DOCICON.XML 파일을 오른쪽 마우스로 클릭 > 열기(O)를 클릭 > Notepad 를 선택
- b. 예를 들어, .gif 파일명으로 ICPDF 를 입력하듯이, .pdf 확장에 파일 관련항목을

추가하고, 파일명으로 지정합니다.

<Mapping Key="pdf" Value="pdficon.gif"

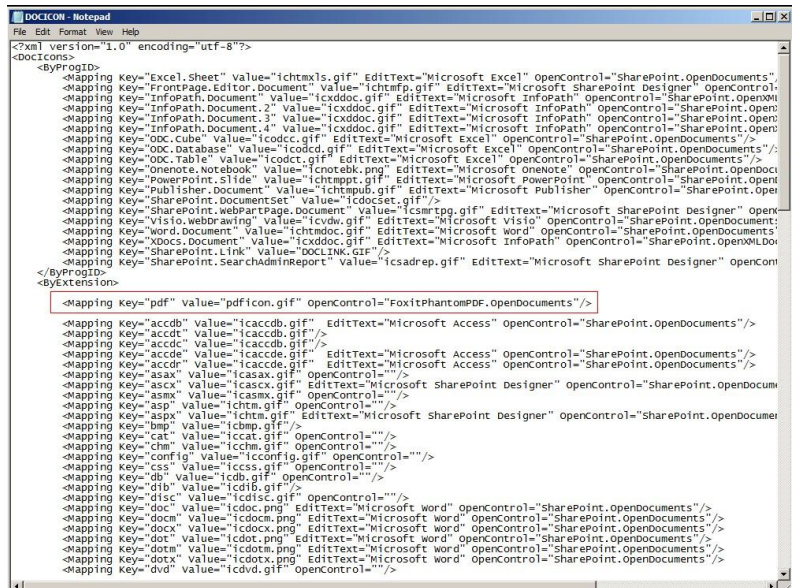

OpenControl="FoxitPhantomPDF.OpenDocuments"/>

c. 파일 메뉴에서 저장을 클릭한 다음 메뉴장에서 나갑니다.

Iisreset 을 시행합니다:

a. ClickStart(시작) 클릭 > Run(실행)클릭 > Open dialog box(다이얼로그

박스)에서 "cmd"를 입력 > OK 클릭 > command prompt window(명령 프롬프트

창)에서 "insert(입력)"을 입력 > Enter(입력)클릭합니다.

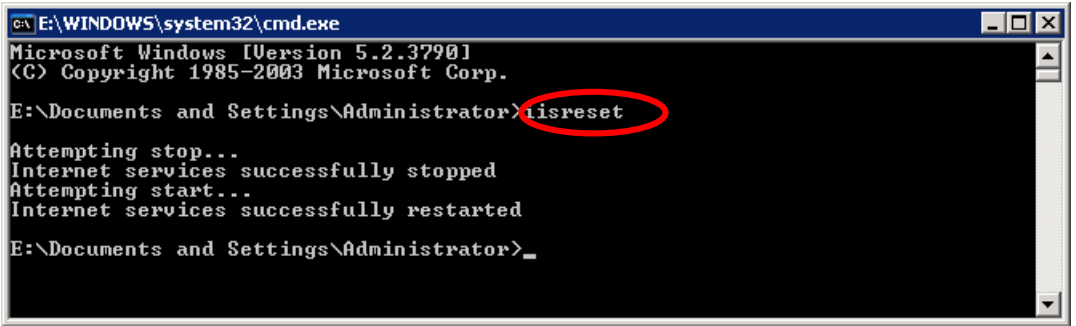

b. 창을 닫습니다.

#### **Azure AD 관리를 위한 빠른 실행**

- 1. **귀사를 위해 MS Azure AD 를 사용할 수 있습니다:**
	- 여기서 윈도우즈 파워쉘을 위한 Azure AD 관리자 모듈을 다운받을 수 있습니다. (WindowsAzureADRightsManagementAdministration.exe) [here.](http://go.microsoft.com/fwlink/?LinkId=257721)
	- 다운로드를 완료 하여 설치파일을 저장 하였다면, 더블클릭하여 설치를 시작 하십시오. WindowsAzureADRightsManagementAdministration.exe 를 실행 하십시오
	- 윈도우즈 파워쉘 열기.
	- $\bullet$  명령어 타입:
		- $\checkmark$  Import-Module AADRM
		- Connect-AadrmService -Verbose
	- 커맨드 창에 Office365 계정을 입력 하십시오,

예 "[user@company.onmicrosoft.com](mailto:%E2%80%9Cuser@company.onmicrosoft.com)".

- $\bullet$  명령어 타입:
	- $\checkmark$  Enable-Aadrm
	- Disconnect-AadrmService
- **2. AD RMS Client 2.1** 를 다운받아 설치 하십시오**:**  [X86 Download](http://us-request.foxitservice.com/products/redirect.php?title=ad_rms_sdk_x86&language=en_us) [X64 Download](http://us-request.foxitservice.com/products/redirect.php?title=ad_rms_sdk_x64&language=en_us)

### **웹서비스 설정**

동적 접근 및 인쇄매수를 설정(추가 액세스 권한 제어)하려면 당신은 먼저 웹 서비스 및 SQL

구성을 해야 합니다. 아래의 단계를 따르십시오.

#### **1. 온 - 프레미스 RMS 서버에서 웹 서비스를 구성하기.**

- a) 관리자권한으로 RMS 서버에 로그인
- b) X86 용 웹서비스 ZIP 다운받기

[http://cdn01.foxitsoftware.com/pub/foxit/rms/configtool/8.x/WebService\\_32.zip](http://cdn01.foxitsoftware.com/pub/foxit/rms/configtool/8.x/WebService_32.zip)

X64 용 웹서비스 ZIP 다운받기

[http://cdn01.foxitsoftware.com/pub/foxit/rms/configtool/8.x/WebService\\_64.zip](http://cdn01.foxitsoftware.com/pub/foxit/rms/configtool/8.x/WebService_64.zip)

- c) fxrmsext 에 웹서비스 Zip 을 압축해제
- d) fxrmsext 를 C:\inetpub\wwwroot\\_wmcs. 경로로 복사

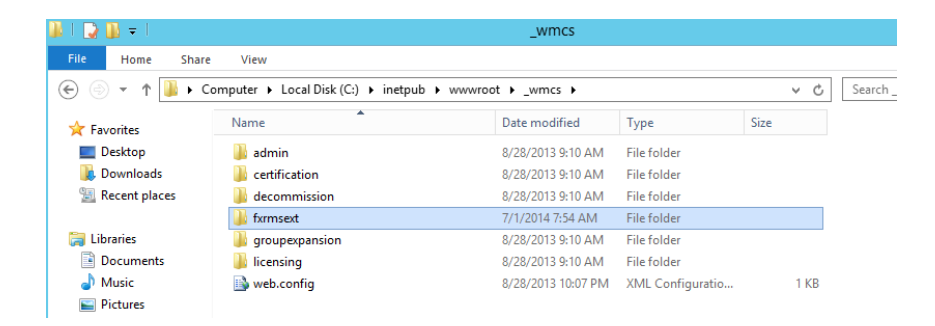

e) "Internet Information Services" (IIS) 실행.

f) "\_wmcs"에서 마우스를 우클릭 하여" Add Application…" 선택.

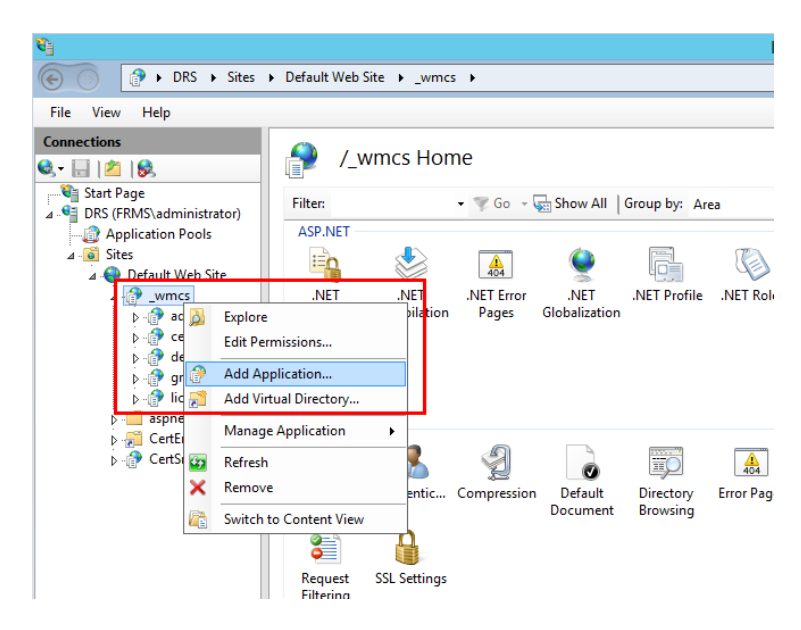

- g) **Add Application** 선택 후 입력창에서 다음과같이 입력..
	- Alias: fxrmsext
	- Physical path: C:\inetpub\wwwroot\\_wmcs\fxrmsext

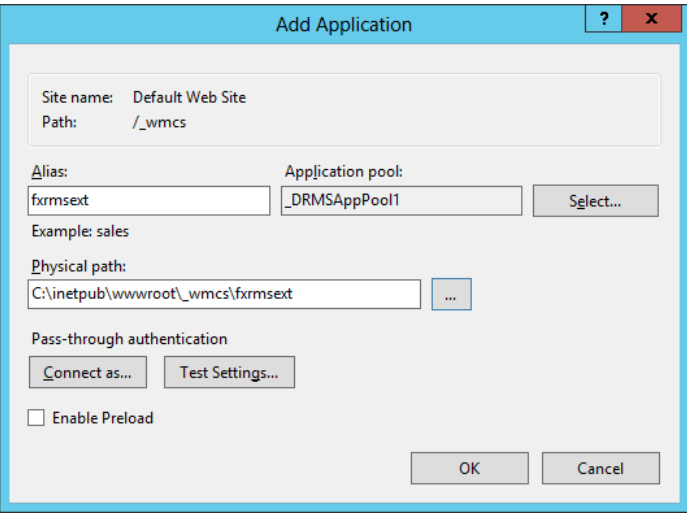

h) 중복 인증을 방지하기 위해, Windows 인증을 해제하고 익명 인증을 사용하도록 설정 해야 합니다. "fxmsext"를 선택 후 "Authentication"을 더블클릭 **NOTE:** 데이터 통신 보안을 위해 PDF 파일은 기본적으로 AES 알고리즘으로 암호화 됩니다.

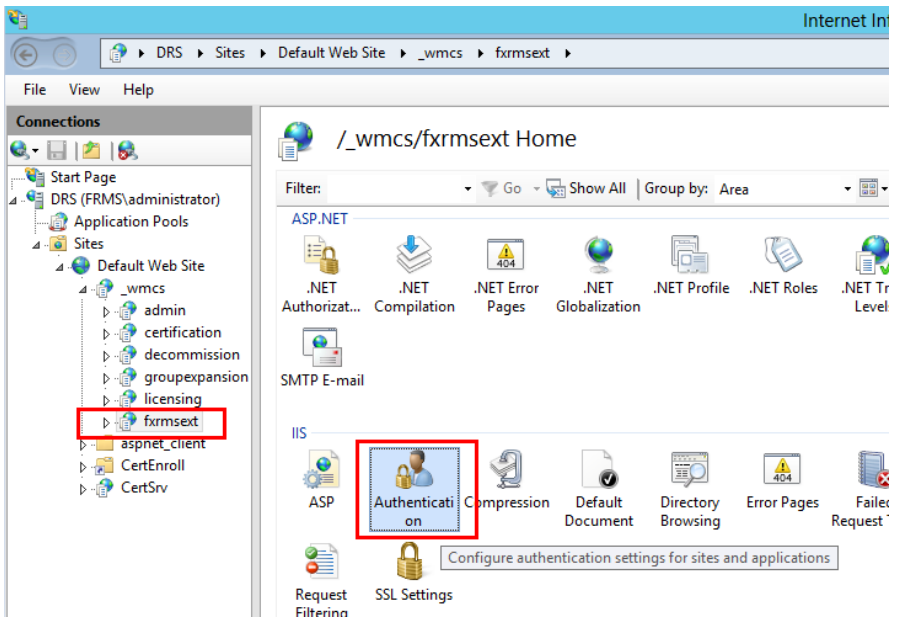

i) "Anonymous Authentication" 활성화 , "Windows Authentication" 비활성화.

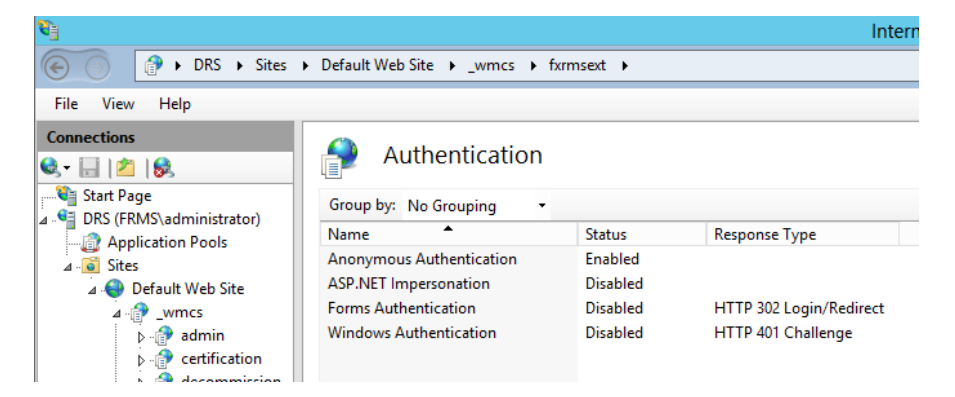

### **2. SQL** 설정**.**

- a) C:\inetpub\wwwroot\\_wmcs\fxrmsext 의 경로로 이동.
- b) 우클릭 하여 "Web.config" file -> "Open with" -> "Notepad" 선택.

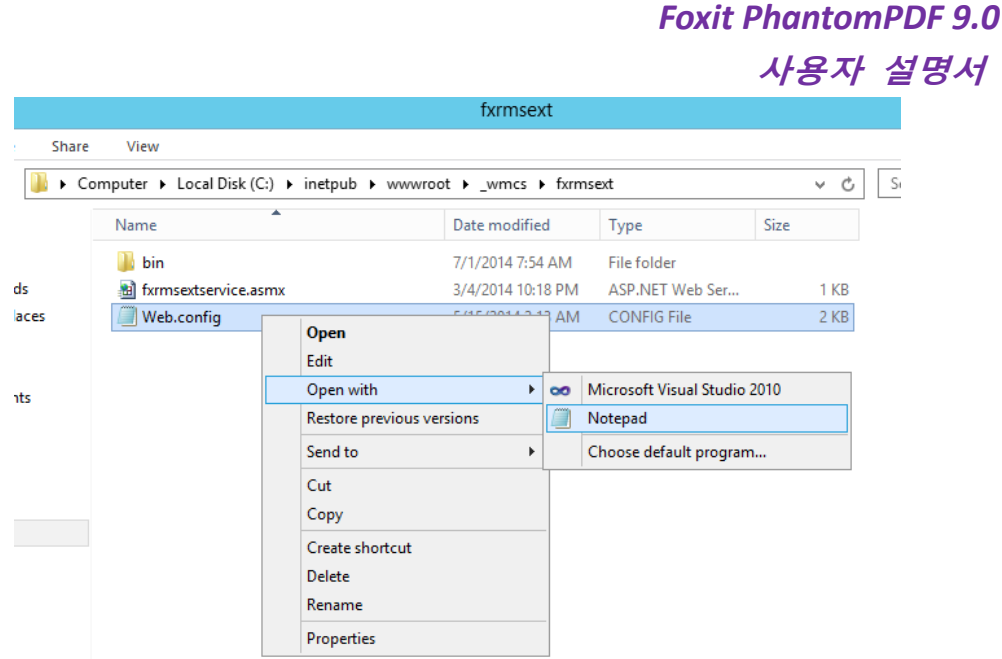

c) 만약 Windows 인증을 통해 SQL 서버에 로그인 할 경우, IP 주소 또는 컴퓨터 이름을

입력한 후 변경사항을 저장하여 SQL 서버정보를 변경해야 합니다..

 $\frac{1}{2}$   $\frac{1}{2}$ <appSettings> <add key="MyDB" value="Server=SQL2005; DataBase=RMSExtService; Integrated Security=SSPI; Persist Security Info=False" >  $\frac{1}{2}$  </add>

**참조 :** 만약 컴퓨터이름이 포함 된 경우 SQL 2012 버전 이상을 사용하고 있는지

확인 하십시오..

- d) SQL 서버 인증을 통해 로그인 할 경우 다음과 같이 진행 하십시오:
	- i. "Server=SQL2005; DataBase=RMSExtService; User ID=myUsername; Password=myPassword" 복사.
	- ii. "Server=SQL2005; DataBase=RMSExtService; Integrated Security=SSPI; Persist

Security Info=False" 로 붙여 넣기 또는 변경.

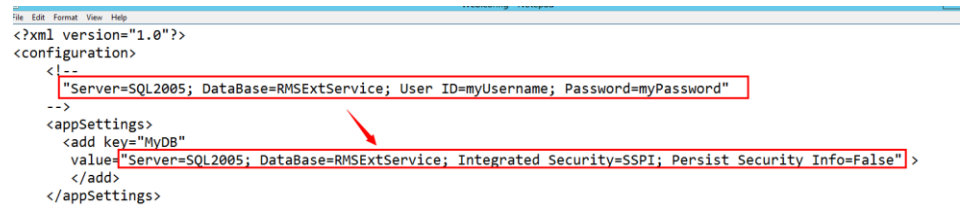

iii. SQL 서버 정보를 변경합니다. IP 주소 또는 컴퓨터이름을 입력 할 수 있습니다.

- iv. "User ID" 와 "Password"를 변경.
- v. 변경사항 저장.
- e) DB 와 Table 을 생성.
	- i. 관리자 계정으로 접속.
	- ii. Web Service zip 다운로드 하였던 SQL 파일을 가져오기.
	- iii. DB 및 Table 을 만들고 "Execute" 클릭.

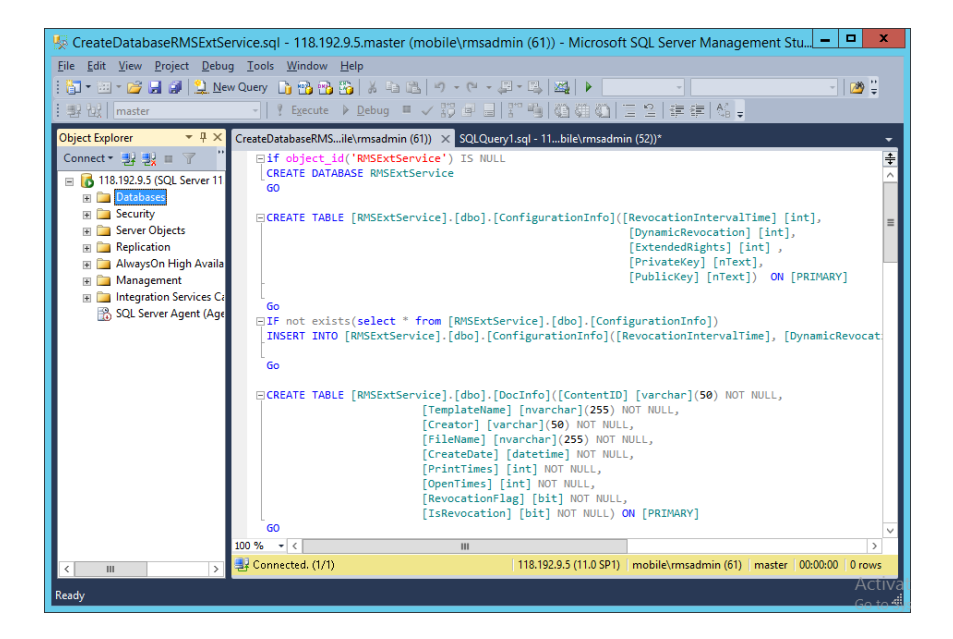

- f) RMS 관리자에게 DB 작업권한 부여.
	- i. "Internet Information Services" (IIS)열기.
	- ii. 연결창의 "Application Pools"을 선택하여 ID 열에서 계정정보를 얻을 수 있음.

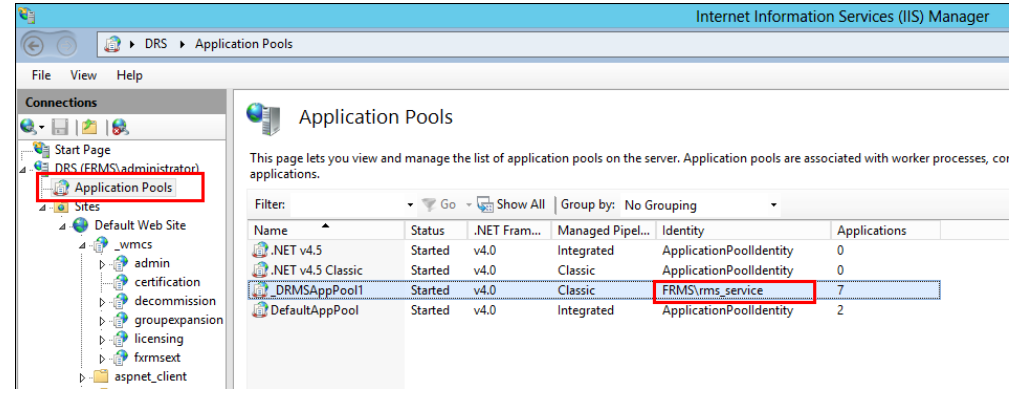

- iii. SQL 관리자 열기.
- iv. "Security"내의 "Logins"선택.
- v. RMS 관리자 계정이 있는지 확인.

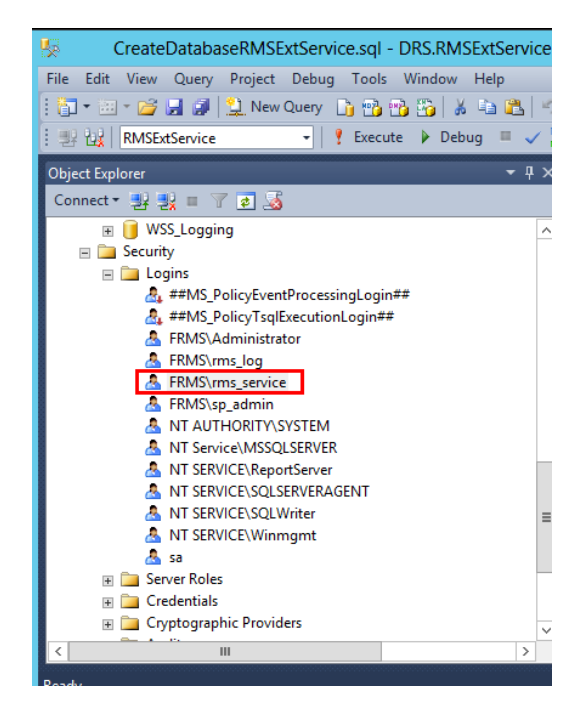

만약 있다면 vi. 과정으로

만약 없다면, 우클릭하여 "Logins"의 "New Login" 선택.

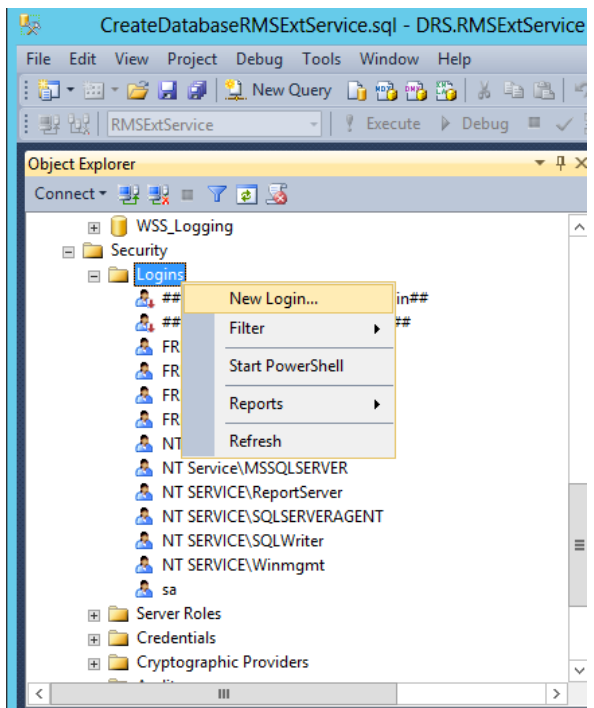

로그인 계정을 입력 후 **OK 클릭**.

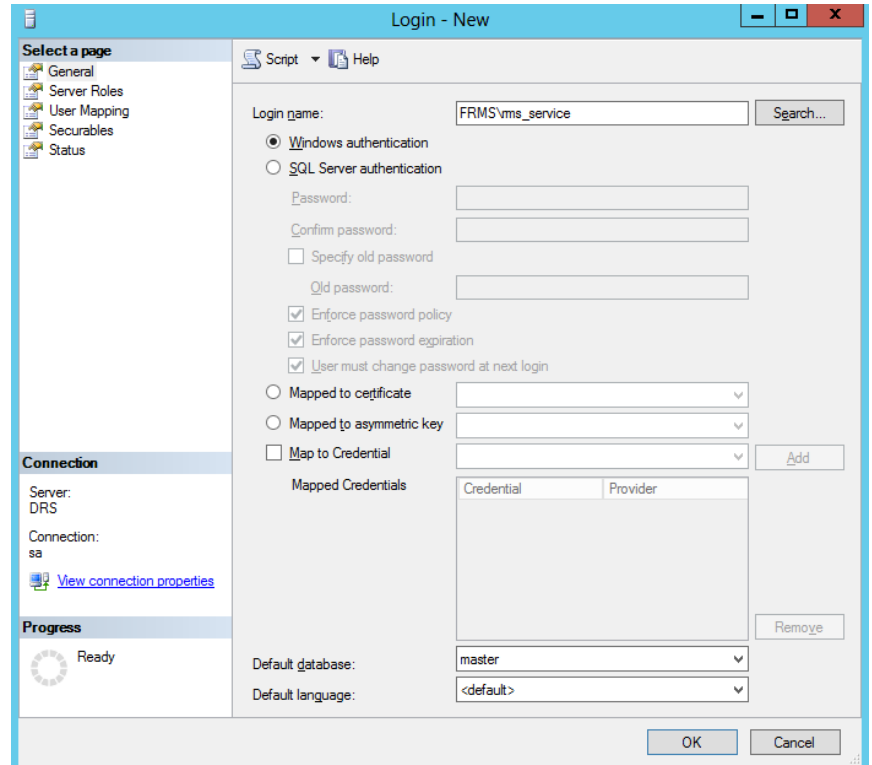

vi. 데이터베이스 소유자를 RMS 관리자로 권한부여.

#### **사용자 설명서**  $\overline{B}$ Login Properties - FRMS\rms\_service Select a page  $\text{S}$  Script  $\text{ } \bullet \text{ } \blacksquare$  Help General<br>Renver B ver Role<br>ver Role **Explorer Roles**<br> **Explorer Mapping**<br> **Explorer Securables**<br> **Explorer Status** Users mapped to this login: Map Database User Default Schema  $\overline{\phantom{a}}$ ReportServer  $\bar{\square}$ ReportServerTempDR  $\Box$ RMSExtService FRMSVms\_service  $dbo$ **RMSLog** □  $\equiv$  $\Box$ Search\_Service\_Appli..  $\frac{1}{10}$ Search\_Service\_Appli... Search\_Service\_Appli... Search\_Service\_Appli...  $\Box$ Secure\_Store\_Service..  $\overline{\phantom{0}}$  $\Box$ SharePoint AdminCon... Guest account enabled for: RMSExtService Database role membership for: RMSExtService Connection db accessadmin Server:<br>RMS db\_backupoperator ] db\_datareader<br>] db\_datawriter Connection:<br>FRMS\administrator  $\overline{\phantom{a}}$  db ddladmin db\_denydatareader View connection properties th den <u>udat</u> db\_owner Progress up security  $\overline{\mathsf{a}}$  public Ready OK Cancel

*Foxit PhantomPDF 9.0*

g) 방화벽설정.

i. SQL 서버 관리자설정으로 진입 후, expand SQL Native Client Configuration 에서

"Client Protocols" 선택하고 "TCP/IP Properties" 기본 포트를 지정.

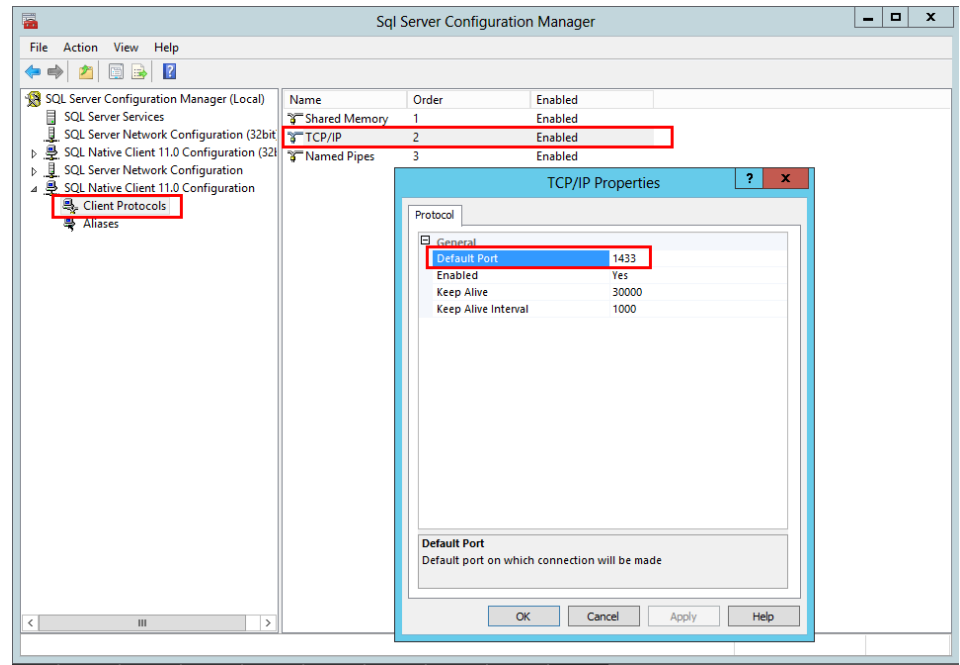

ii. "Windows Firewall 과 "Advanced settings"클릭.

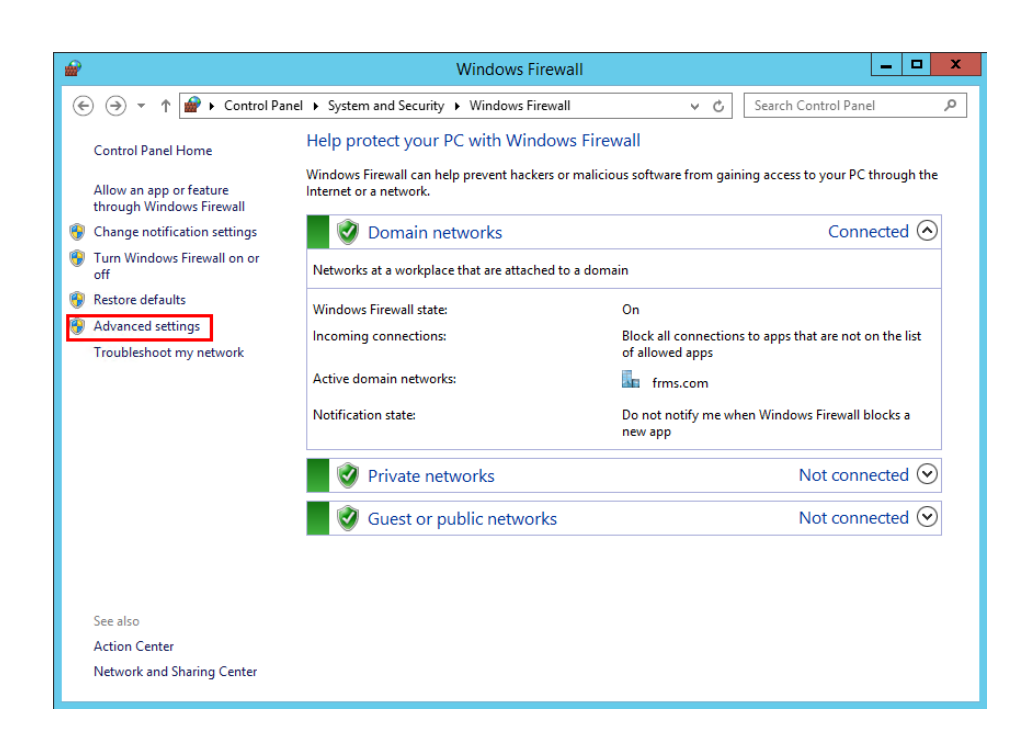

iii. "Inbound Rules"클릭.

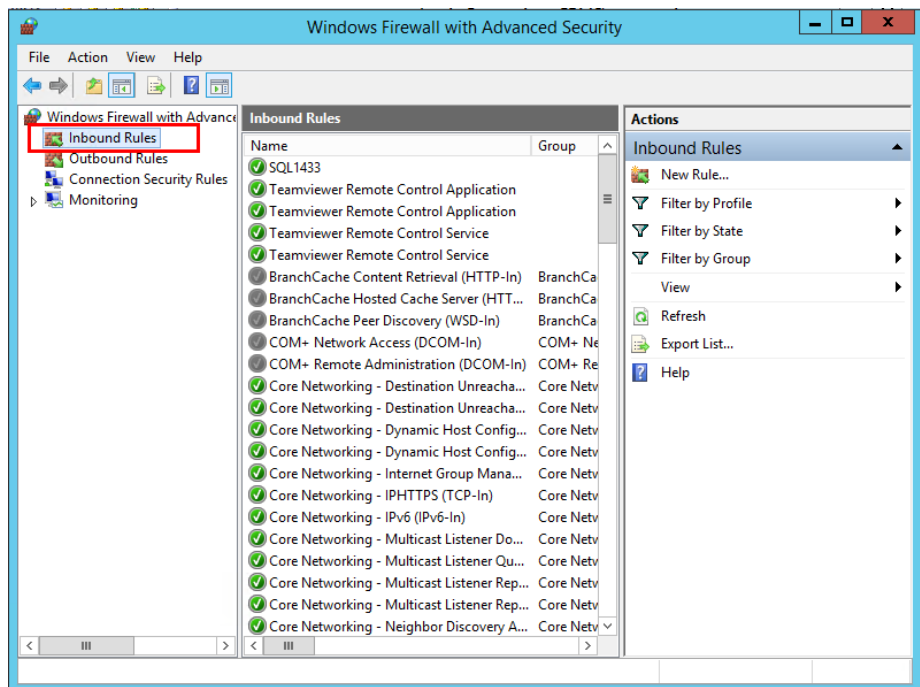

iv. "New Rule…"클릭.

## *Foxit PhantomPDF 9.0*

**사용자 설명서**

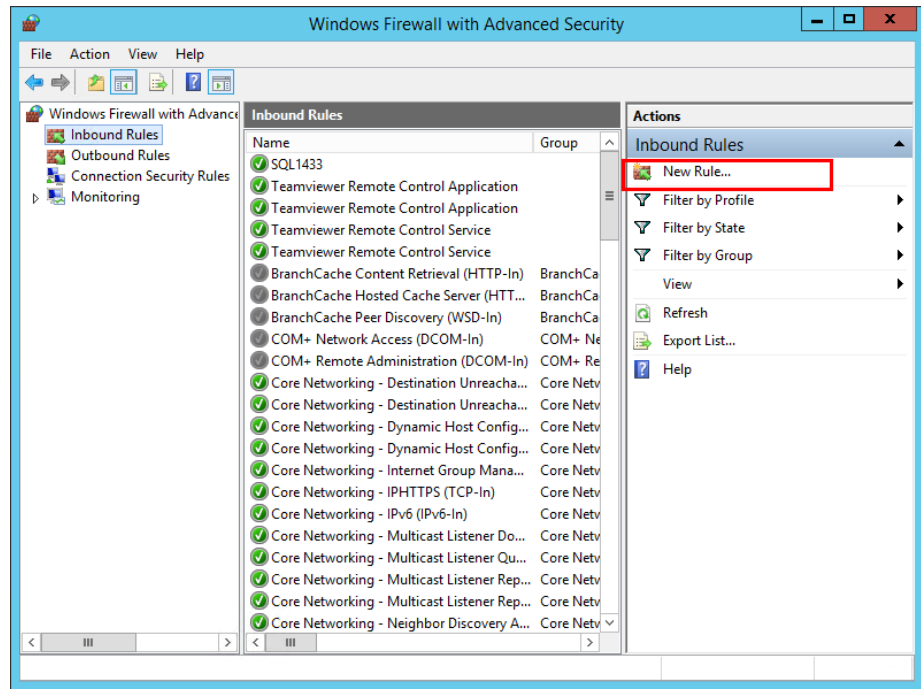

v. "Port" 를 선택 후 "Next"클릭.

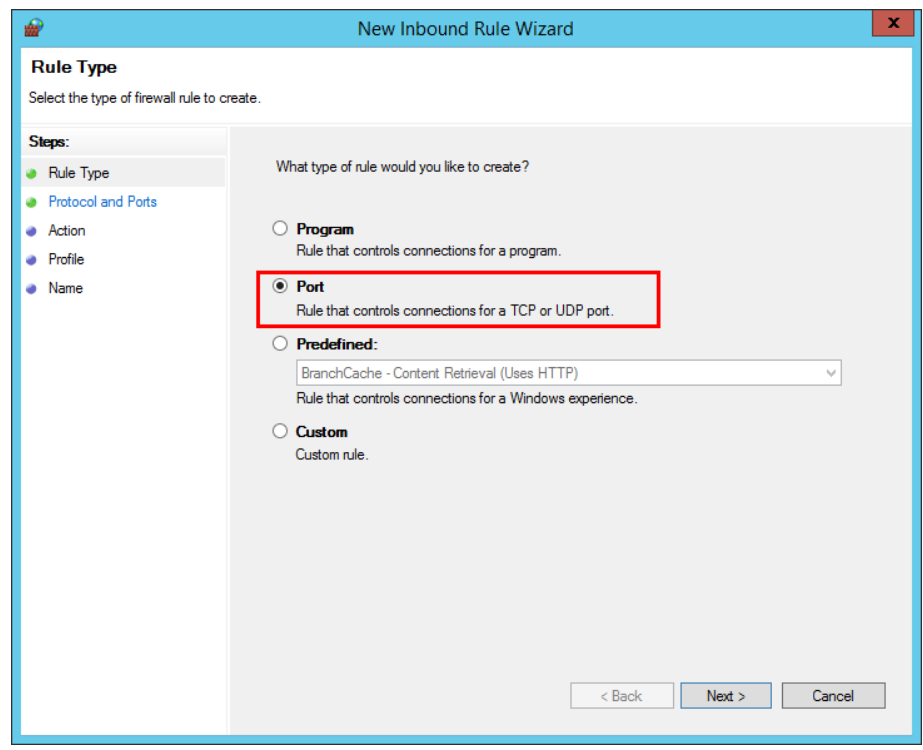

vi. "TCP"선택 후 "Specific local ports" 선택, SQL 포트번호 입력 후 "Next"클릭.

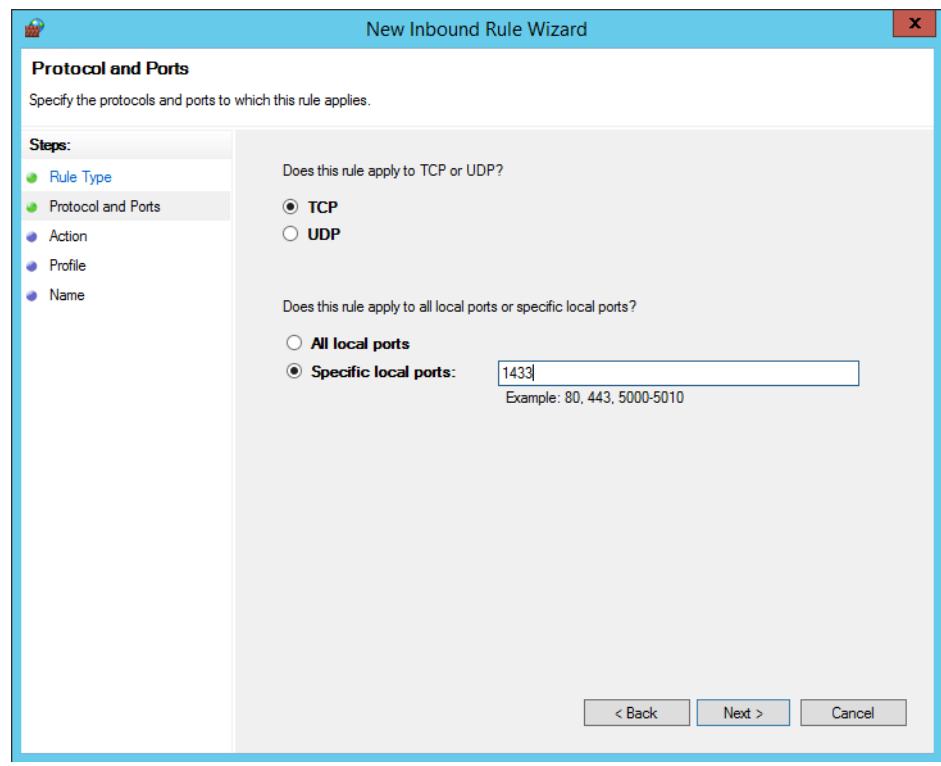

vii. "Allow the connection"을 선택하고"Next" 클릭.

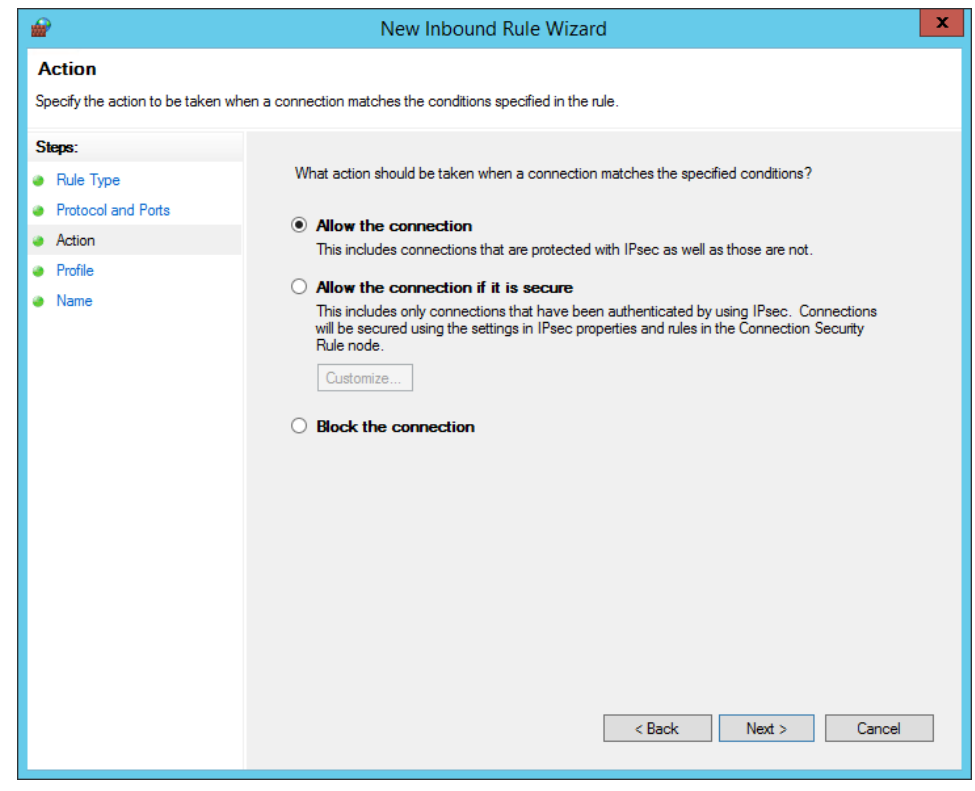

viii. 규칙을 적용하도록 선택합니다.

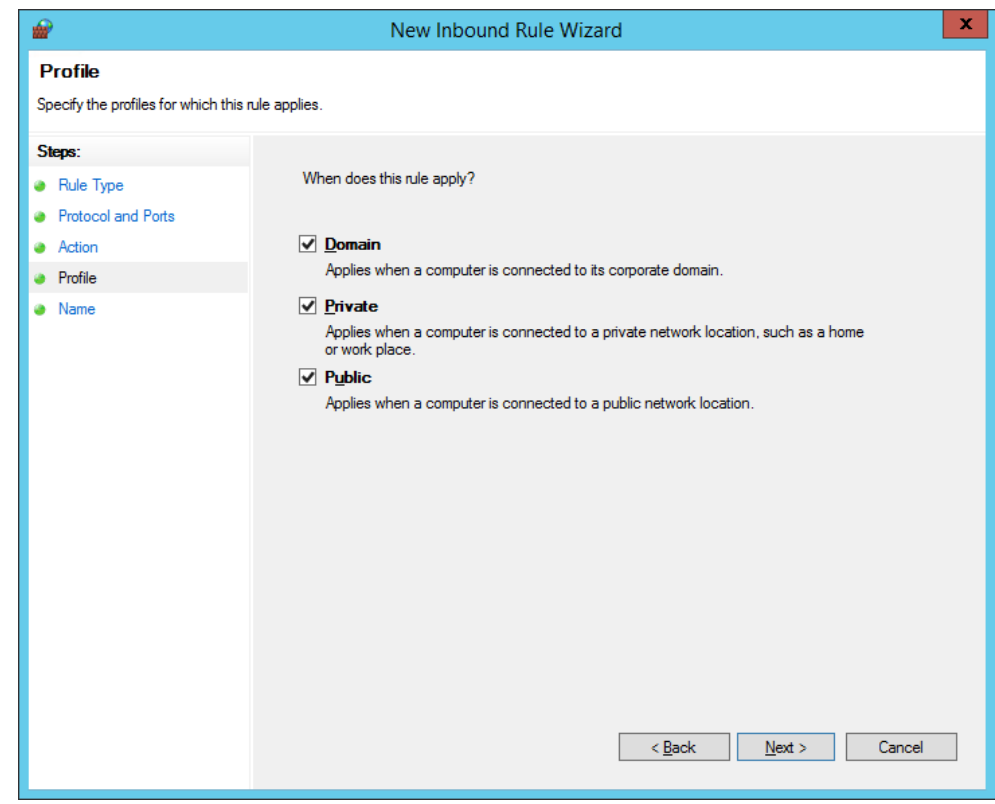

ix. 이름과 규칙을 지정하고"Finish"를 클릭 합니다.

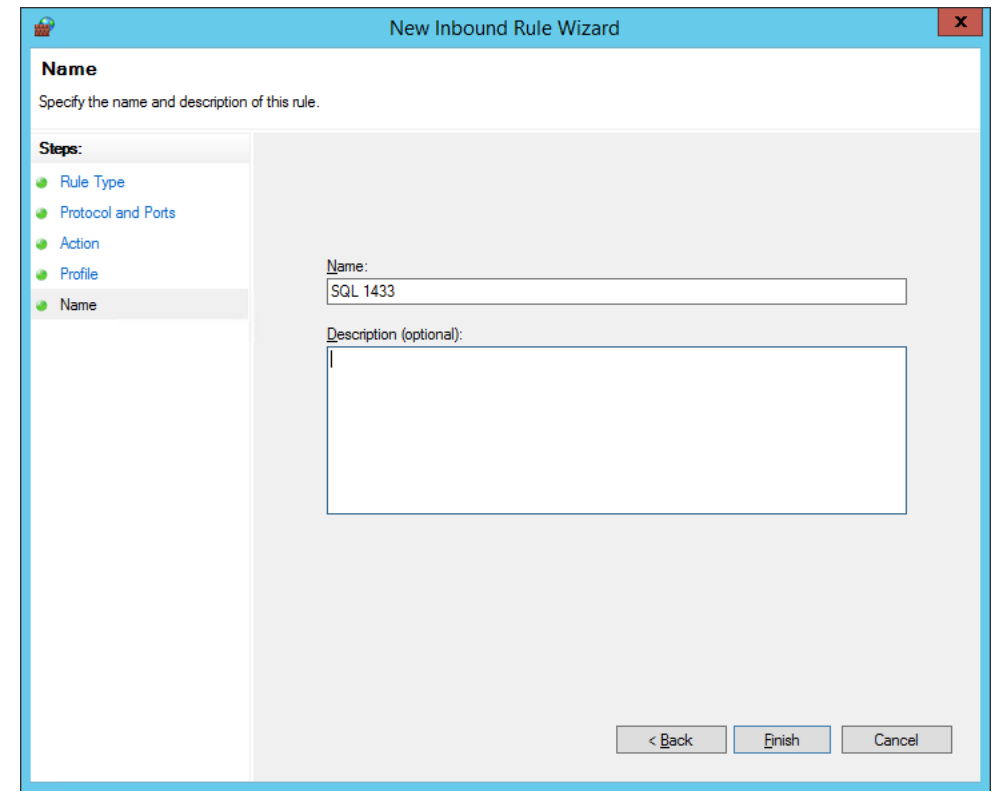

#### **Excel 의 VBA 스크립트를 통해 PhantomPDF 작업**

Foxit PhantomPDF 를 사용하면 Microsoft Excel 의 VBA 스크립트를 사용하여 PDF 작성, 양식 작성, 워터 마크 추가 등의 PDF 작업을 자동화 할 수 있습니다. 이 섹션에서는 Excel VBA 스크립트를 사용하여 Foxit PhantomPDF 로 PDF 작업을 수행하기 전에 준비 및 설정에 대한 지침을 제공합니다.

#### **Microsoft Excel 준비**

Excel 버전에서 유사한 작업을 수행하는 경우 Excel 2016 을 예로 들어 봅니다. Excel 2016 에는 기본적으로 리본에 개발자 탭이 없습니다. 탭을 추가하려면 Excel 2016 에서 **파일> 옵션> 리본 사용자 정의**를 클릭하고 **Excel 옵션** 대화 상자의 오른쪽에있는 **개발자 메인 탭**에서 아래

표시된 스크린 샷을 확인하십시오.

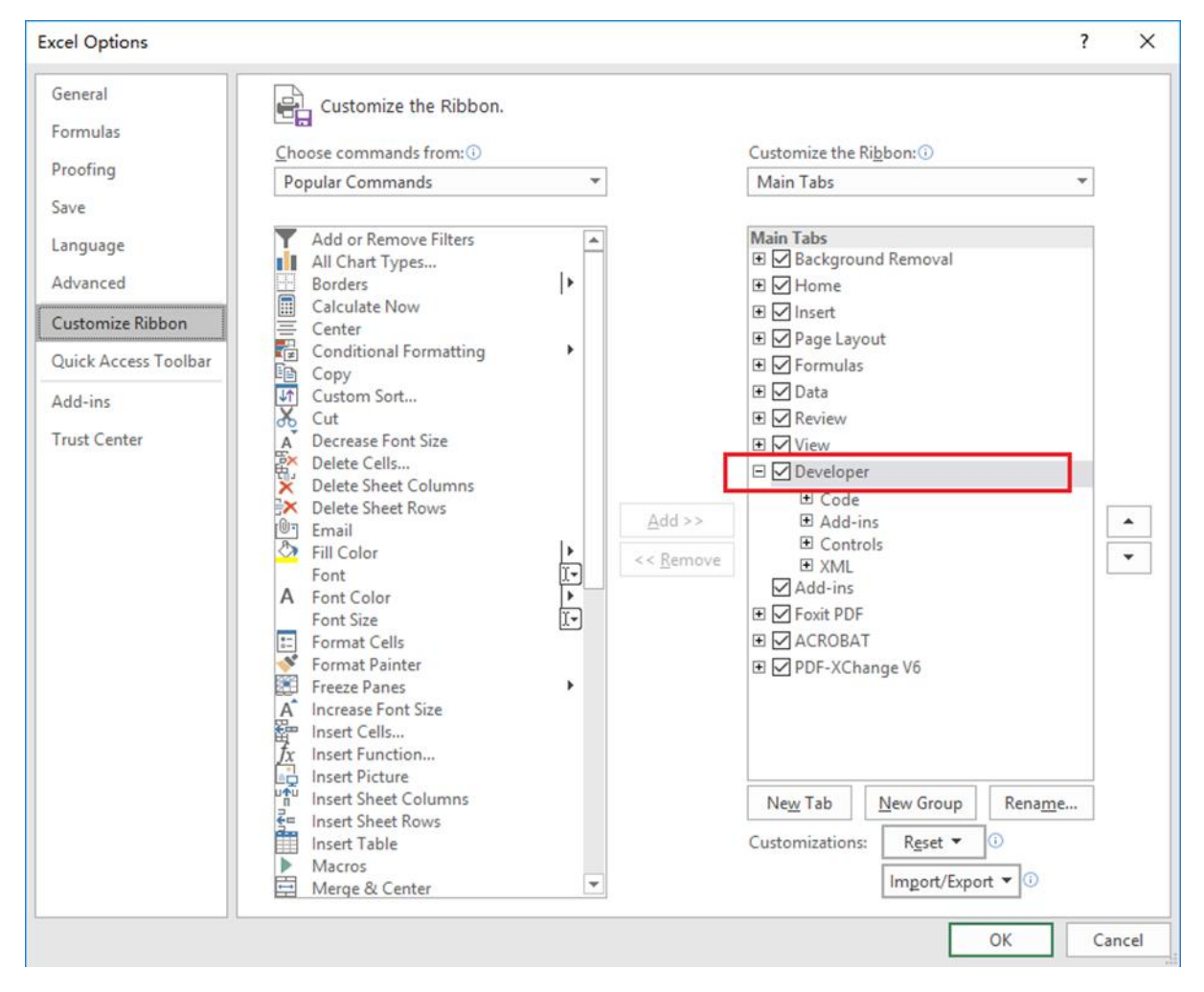

#### 그런 다음 리본에서 **개발자** 탭을 볼 수 있습니다.

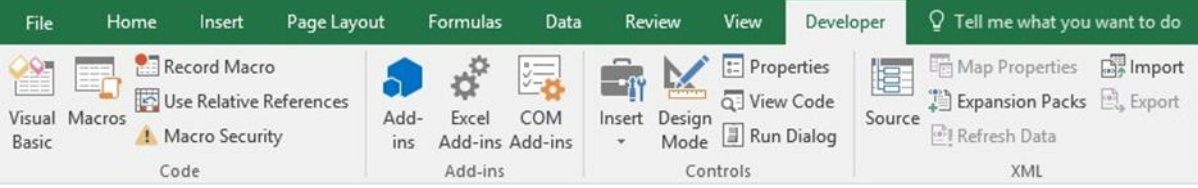

#### **VBA 편집기 구성**

먼저 Excel 에서 VBA 편집기 (예 : "Microsoft Visual Basic for Applications"대화 상자)를 엽니

다. VBA 편집기를 여는 방법에는 세 가지가 있습니다.

- 1. 단축키 **Alt + F11** 을 누릅니다.
- 2. 개발자 탭에서 Visual Basic 을 클릭합니다.

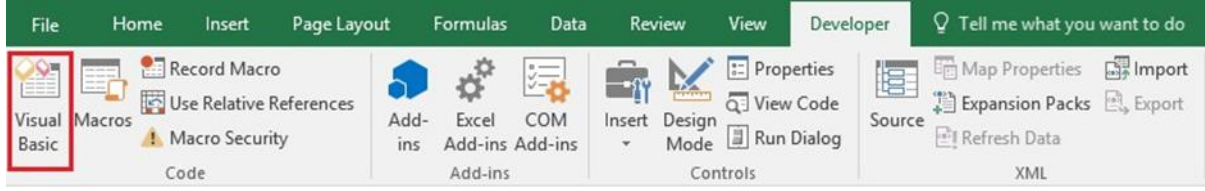

#### 3. 시트를 마우스 오른쪽 단추로 클릭하고 컨텍스트 메뉴에서 **코드보기**를 선택합니다.

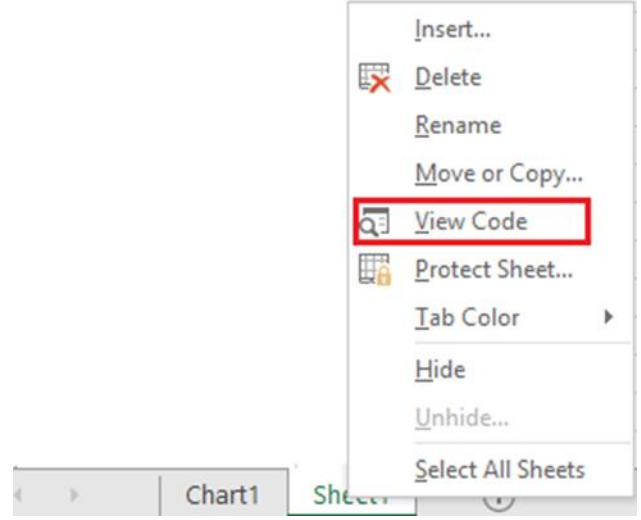

계속하기 위해 VBA Editor 가 팝업됩니다.

**도구> 참조**를 클릭하고 아래 스크린 샷과 같은 팝업 대화 상자에서 **PhantomPDF** 를

확인하십시오. **확인**을 클릭하여 대화 상자를 종료하십시오.

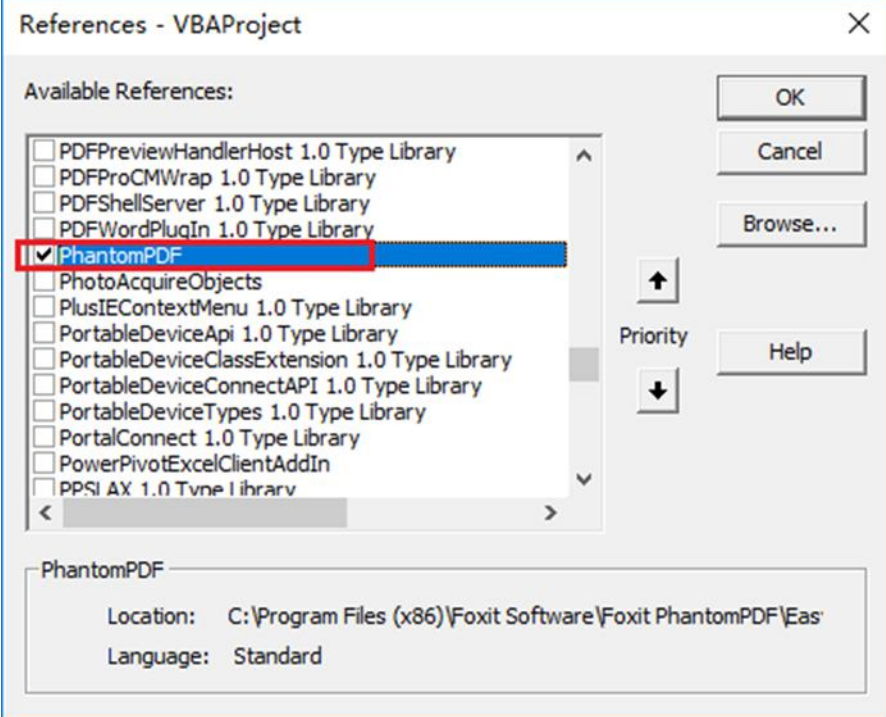

VBA 편집기에서 **보기> 개체 브라우저**를 클릭하십시오. 팝업 대화 상자에서 <모든

라이브러리> 상자를 클릭하면 PhantomPDF 가 성공적으로 참조 된 것을 볼 수 있습니다.

#### **사용자 설명서** <sup>8</sup> Object Browser  $\begin{array}{|c|c|c|}\hline \multicolumn{1}{|c|}{\textbf{}} & \multicolumn{1}{|c|}{\textbf{}}\hline \multicolumn{1}{|c|}{\textbf{}}\hline \multicolumn{1}{|c|}{\textbf{}}\hline \multicolumn{1}{|c|}{\textbf{}}\hline \multicolumn{1}{|c|}{\textbf{}}\hline \multicolumn{1}{|c|}{\textbf{}}\hline \multicolumn{1}{|c|}{\textbf{}}\hline \multicolumn{1}{|c|}{\textbf{}}\hline \multicolumn{1}{|c|}{\textbf{}}\hline \multicolumn{1}{|c|}{\textbf{}}\$ PhantonPDF न । । । । । । । । ।  $\vert \cdot \vert$   $\vert \cdot \vert$ Members of '<globals>'<br>| COMBINE\_ADD\_CONTENTS Classes  $\odot$  (<globals> OCCUPATIVE\_DEFAULT Application S COMBINE\_STOP\_CONVERTFAIL CombineFlags **Creator** @ COMBINE\_TRAVEL\_SUBDIR Document as socument<br>El Page<br>El WatermarkElementInfo Library PhantomPDF C:\Program Files (x86)\Foxit Software\Foxit PhantomPDF\EasyCall.dll

*Foxit PhantomPDF 9.0*

이제 필요한 모든 준비와 설정을 완료했습니다. PhantomPDF 와 통신하기위한 API [레퍼런스는](http://cdn01.foxitsoftware.com/pub/foxit/manual/phantom/en_us/API%20Reference%20for%20Application%20Communication.pdf) [Application Communication](http://cdn01.foxitsoftware.com/pub/foxit/manual/phantom/en_us/API%20Reference%20for%20Application%20Communication.pdf) 을위한 API Reference 를 참조하십시오.

### **단축키**

Foxit PhantomPDF 을 빠르게 사용하기 위한 단축키들이 있습니다. 기본 키보드 단축키를

사용할 수 잇으며, 각각의 사용자들에 맞는 자신만의 단축키도 사용 가능합니다.

키보드 단축키를 변경하려면 **도구 > 사용자 정의 도구 > 키보드**에서 버튺을 변경하실 수

있습니다. **사용자 정의 도구**는 도구 패널에서 마우스 오른쪽 버튼을 클릭 후 **빠른 실행**

**도구모음 사용자 정의** 메뉴를 클릭하시면 나옵니다.

여기에 표시된 것은 유용한 단축키들입니다.

#### **파일 단축키**

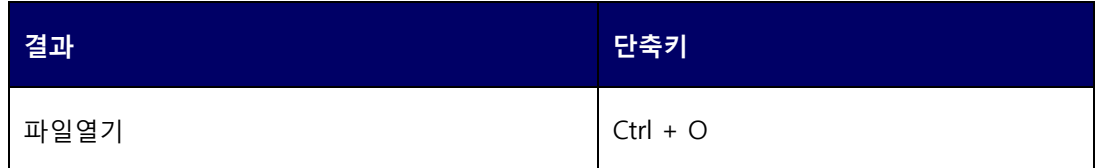

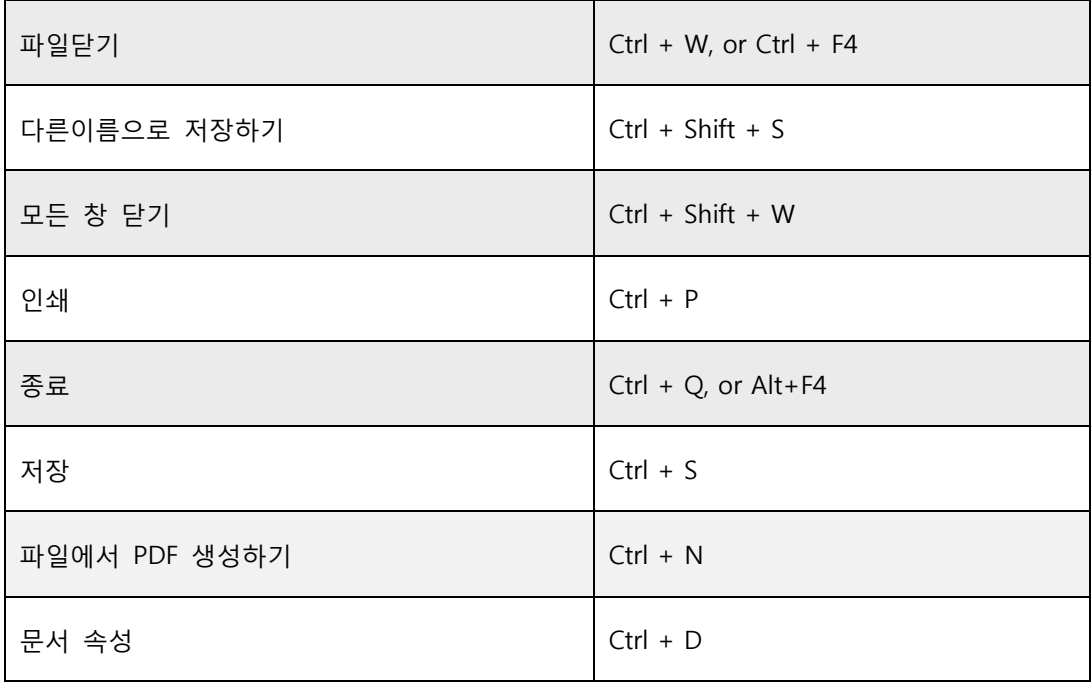

### **보기 단축키**

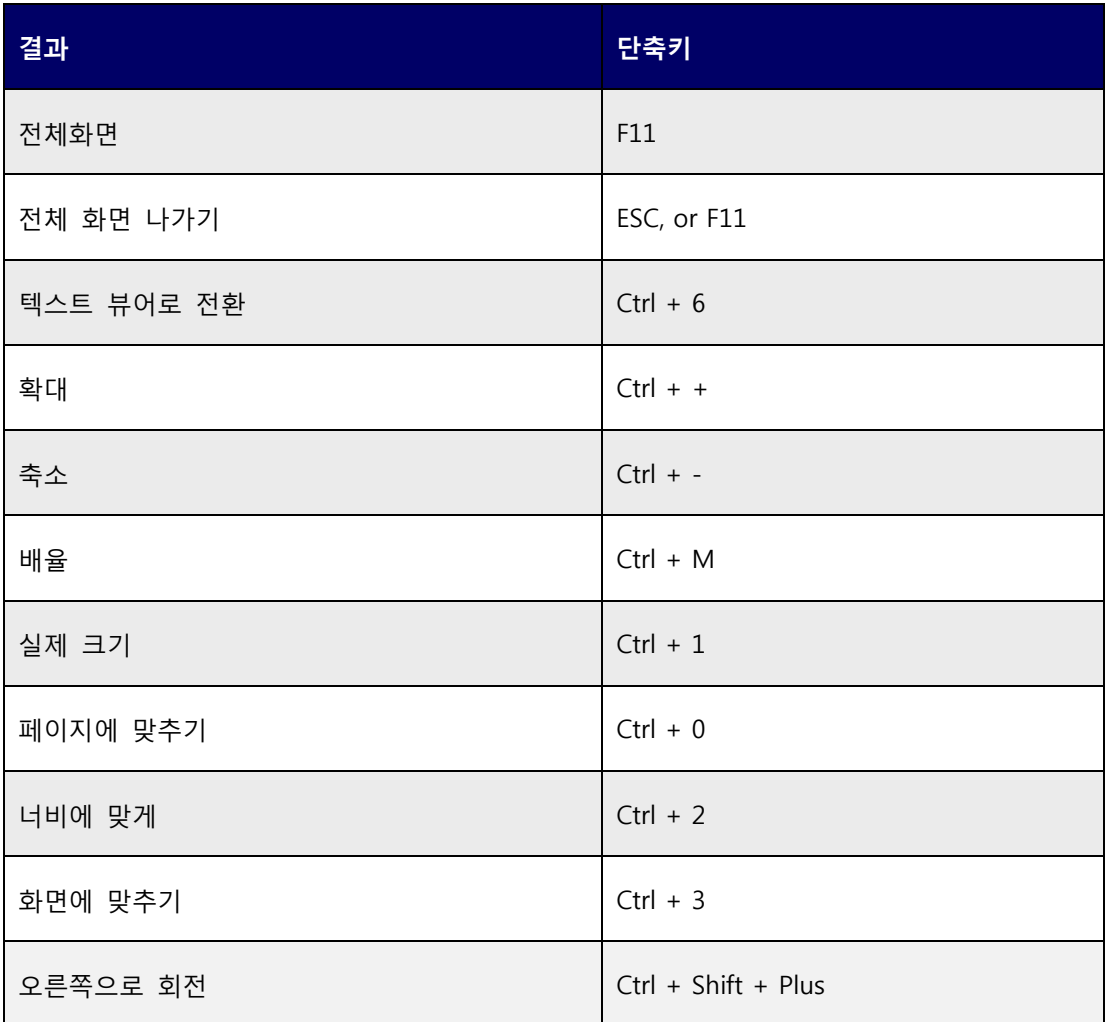

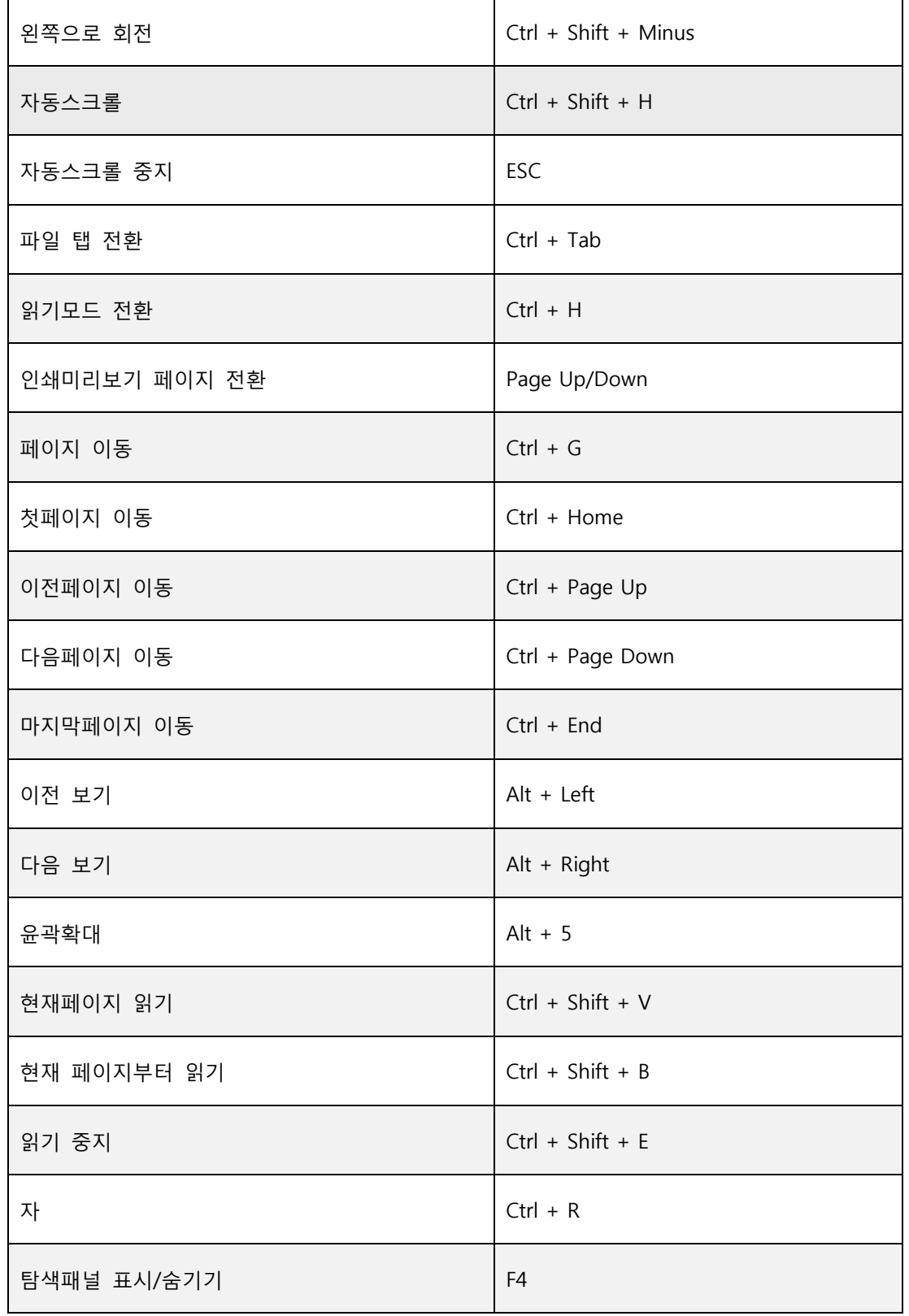

**편집 단축키**

**결과 단축키**

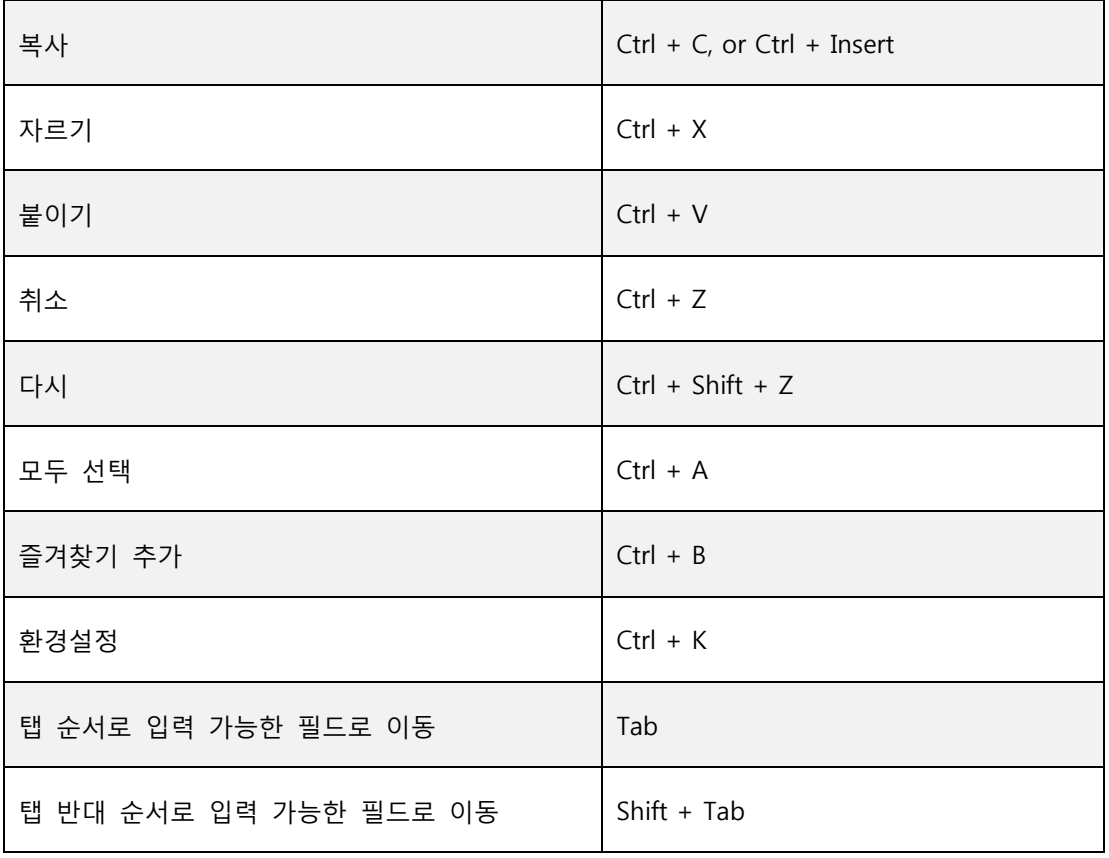

#### **도구 단축키**

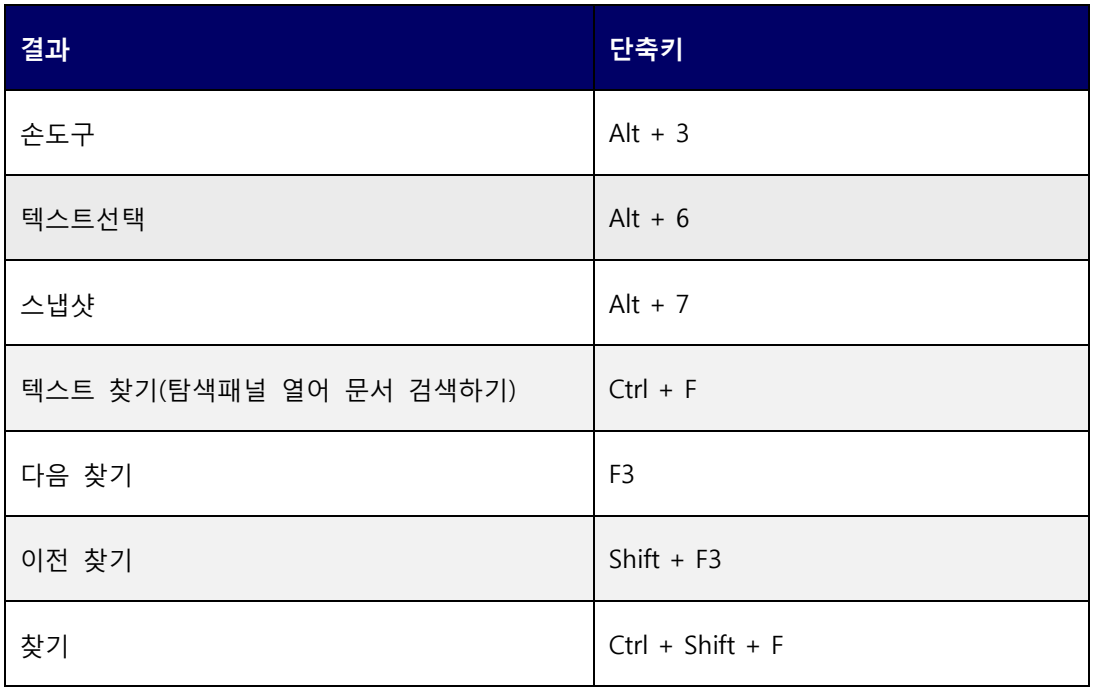

**문서 단축키**

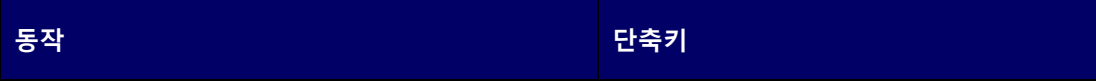

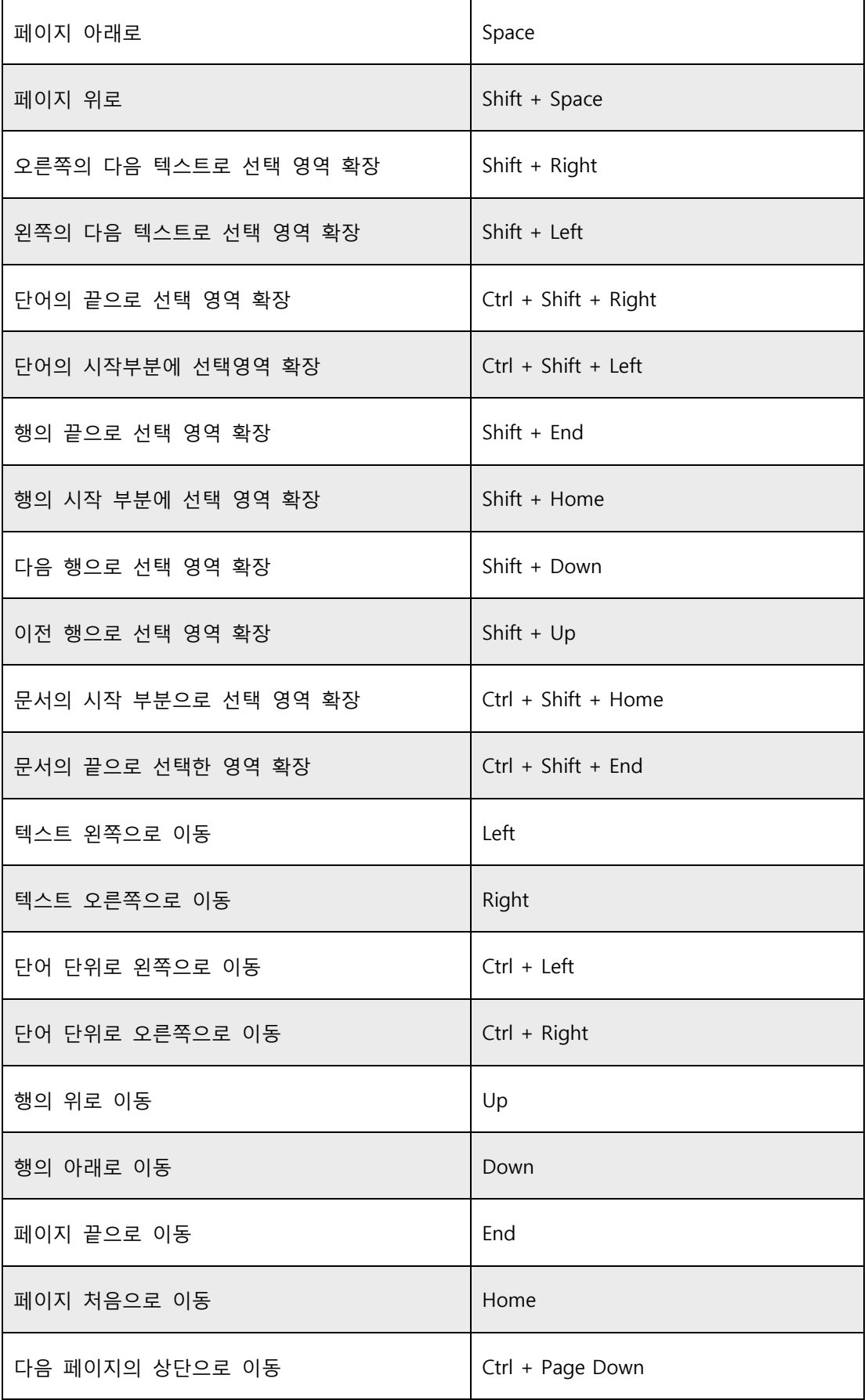

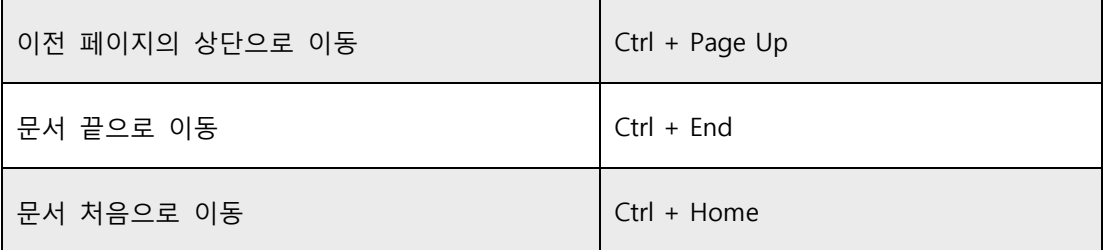

**도움말 단축키**

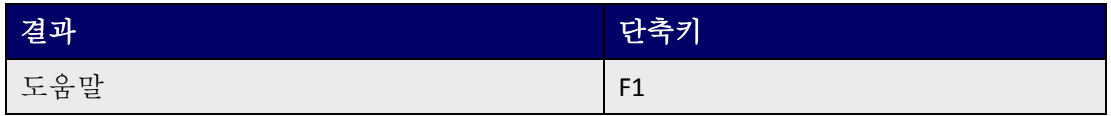

### **단일 키 액셀러레이터**

일부 명령을 선택하고 단축키 단축키로 몇 가지 작업을 수행 할 수 있습니다. 단일 키 액셀러레이터를 사용하려면 **파일> 환경 설정> 일반**으로 이동하고 **기본 도구** 그룹의 **단일 키 액셀러레이터를 사용하여 도구 액세스** 옵션을 선택하십시오.

#### **명령 선택을위한 키**

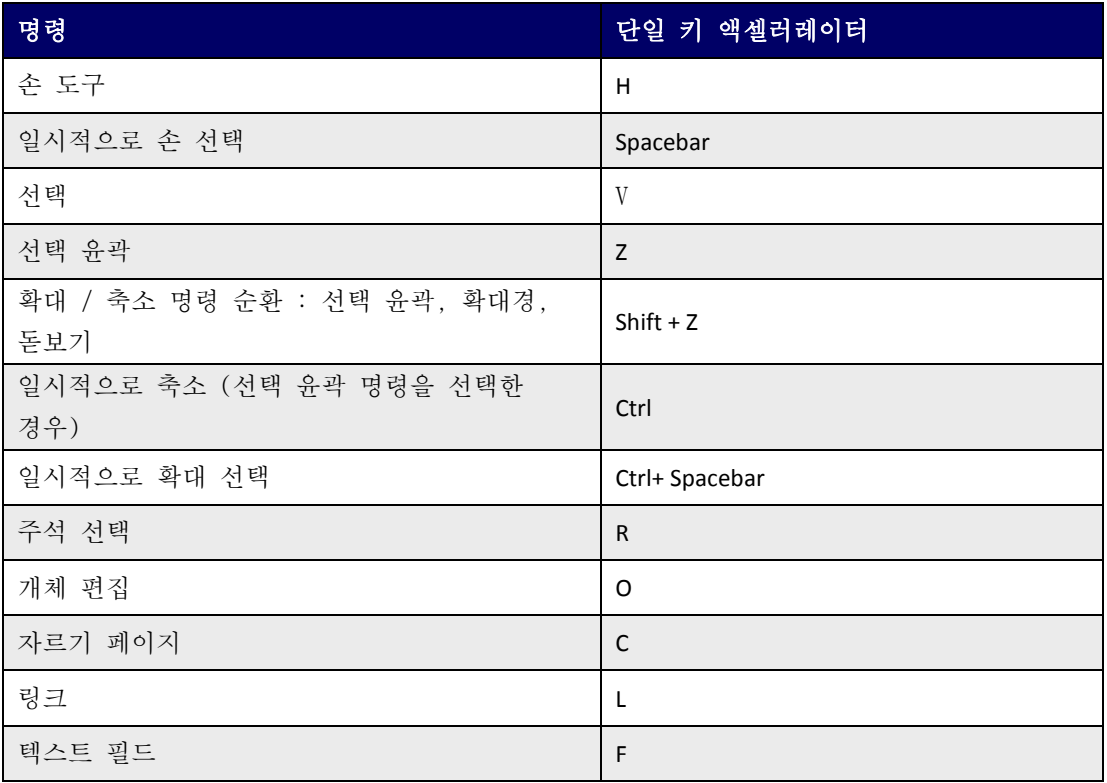

### *Foxit PhantomPDF 9.0*

**사용자 설명서**

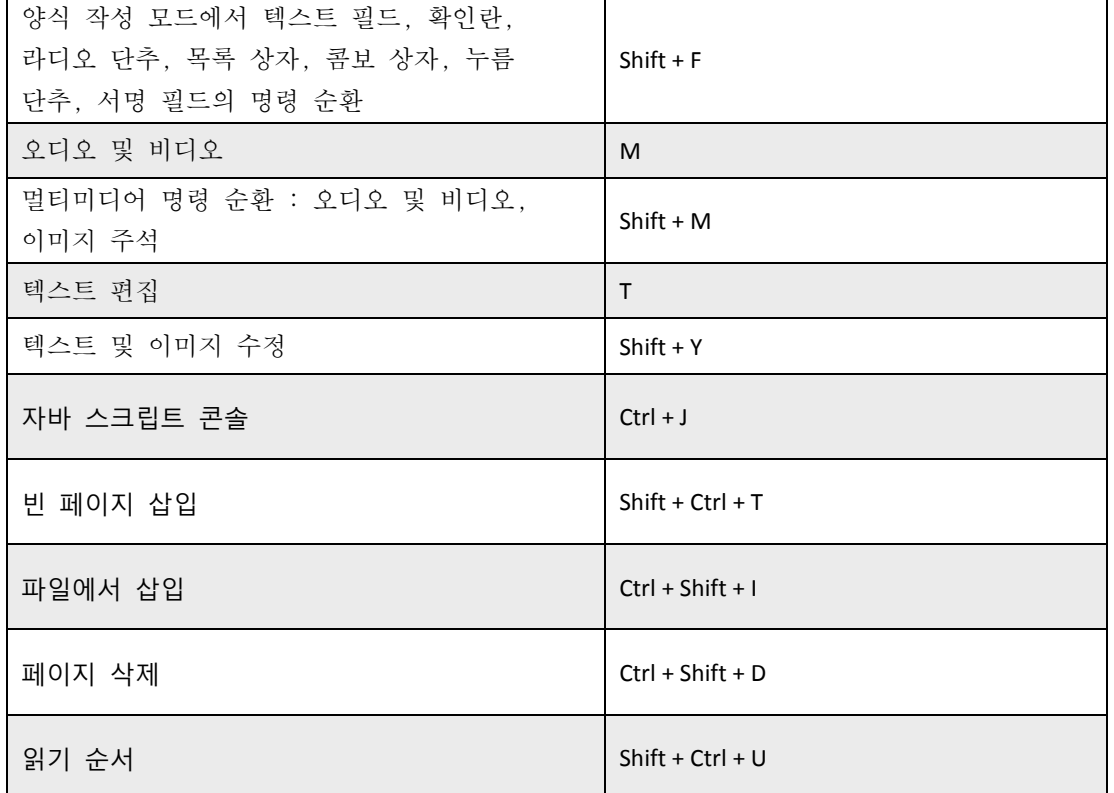

#### **주석 작업을위한 키**

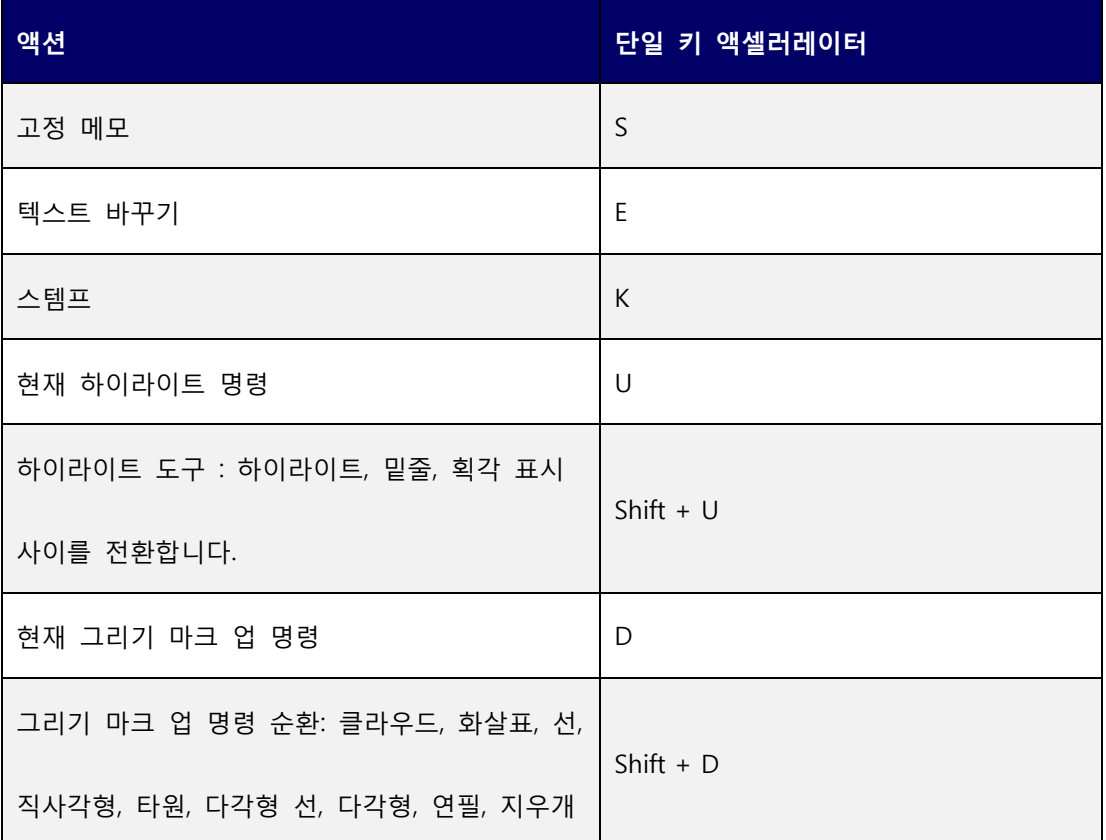
*Foxit PhantomPDF 9.0*

**사용자 설명서**

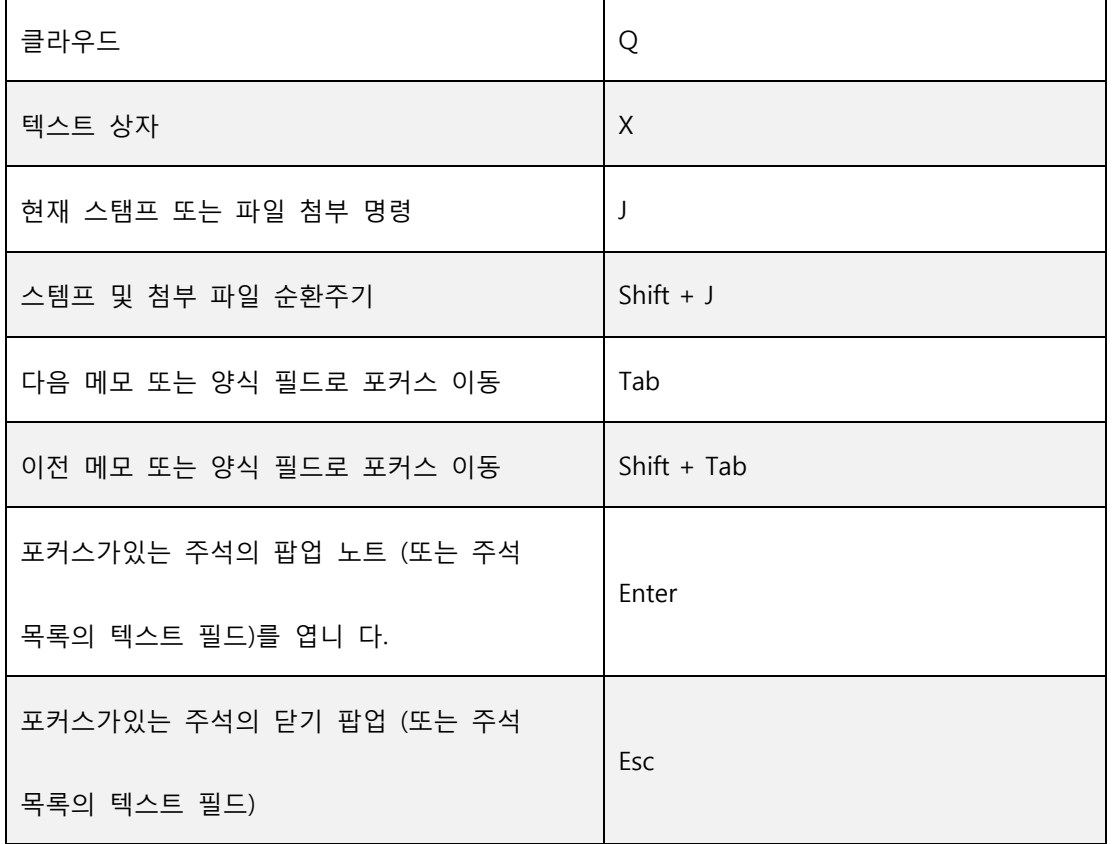

#### **PDF 문서를 탐색하기위한 키**

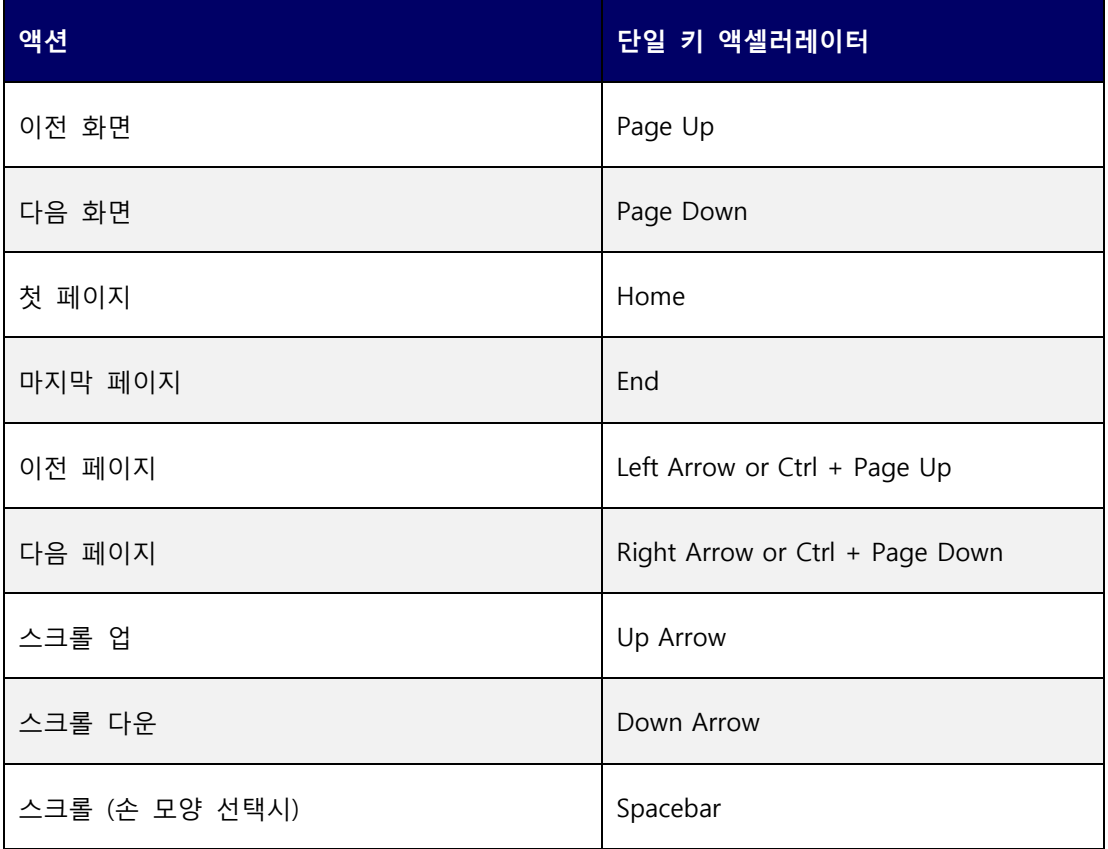

# *Foxit PhantomPDF 9.0*

**사용자 설명서**

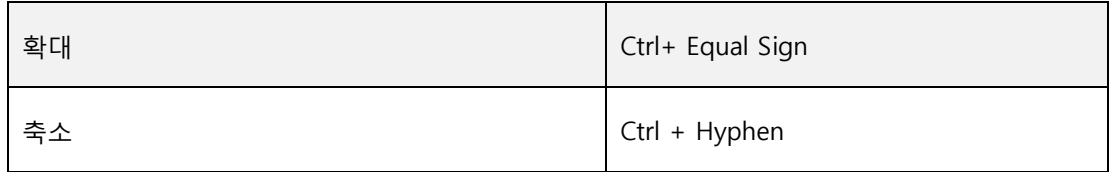

#### **양식 작업을위한 키**

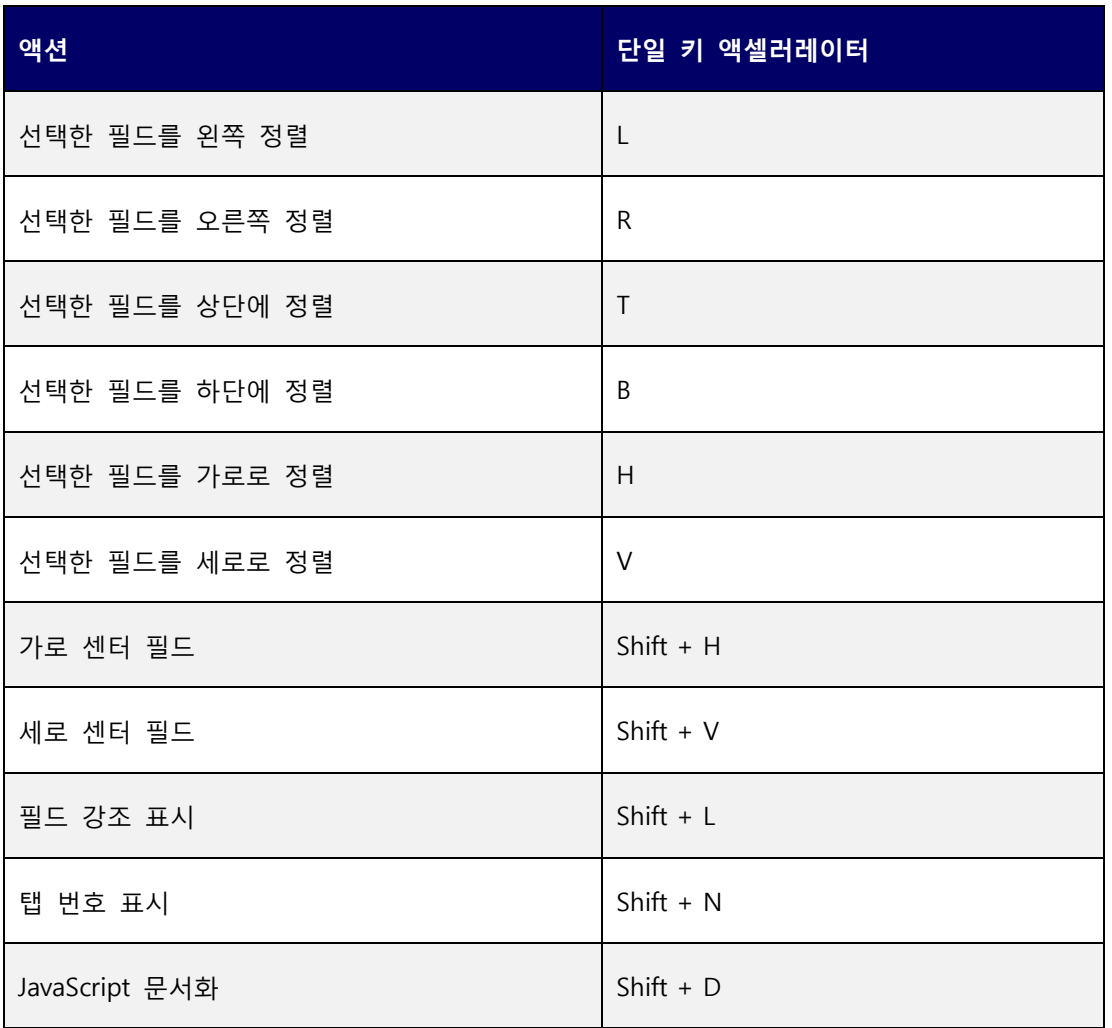

### **PDF 포트폴리오 작업을위한 키**

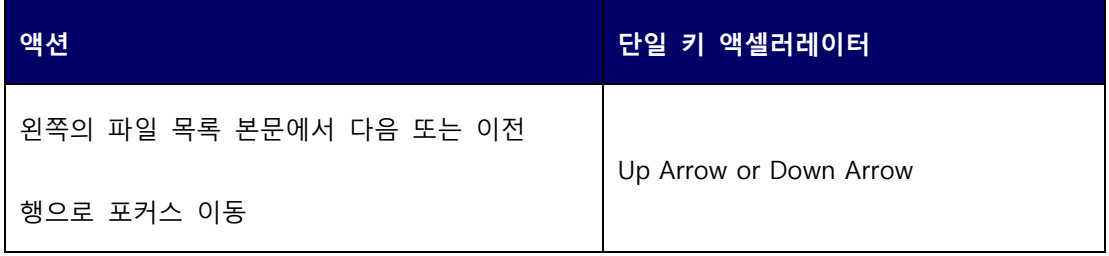

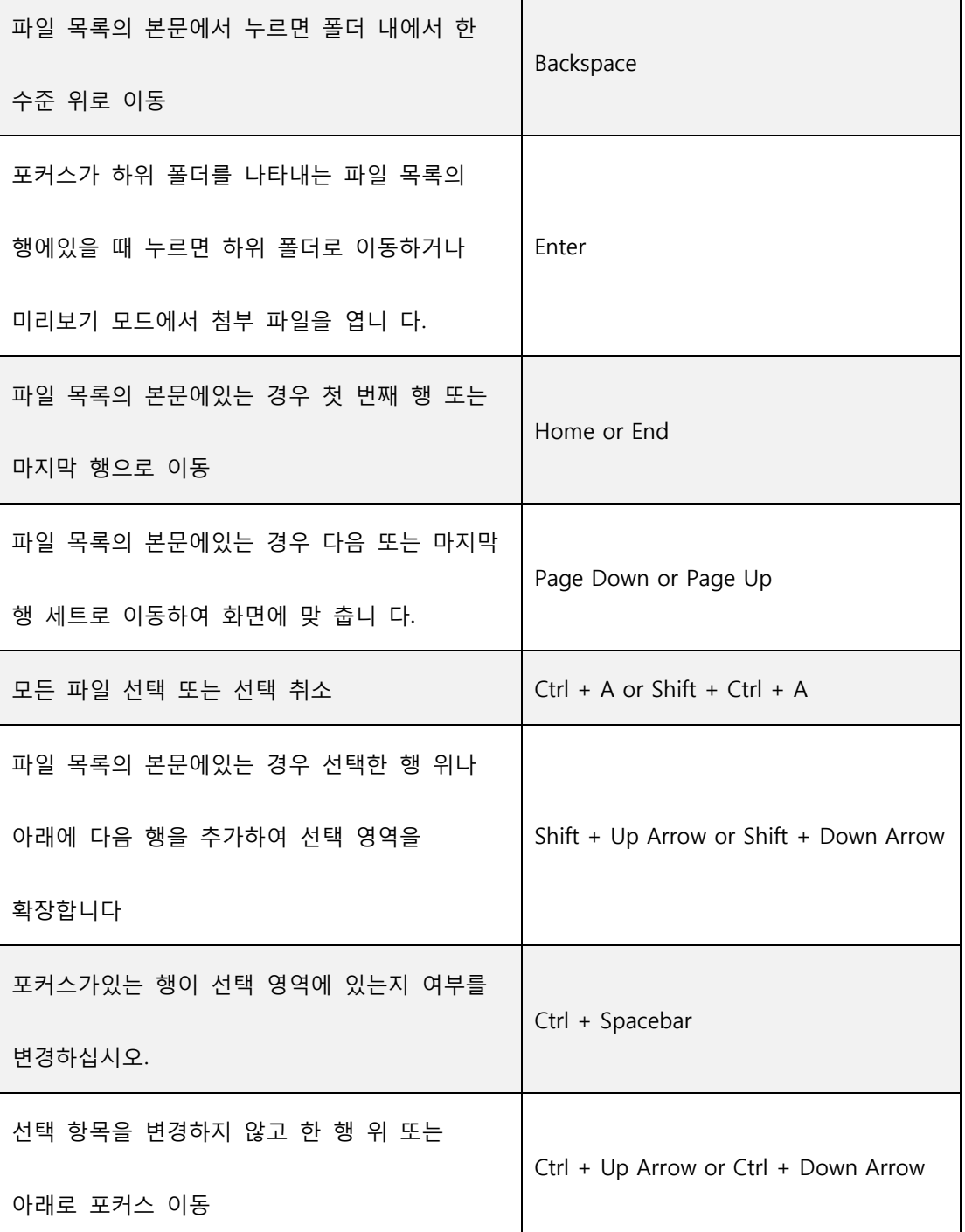

#### **작업 창을 탐색하기위한 키**

*Foxit PhantomPDF 9.0*

**사용자 설명서**

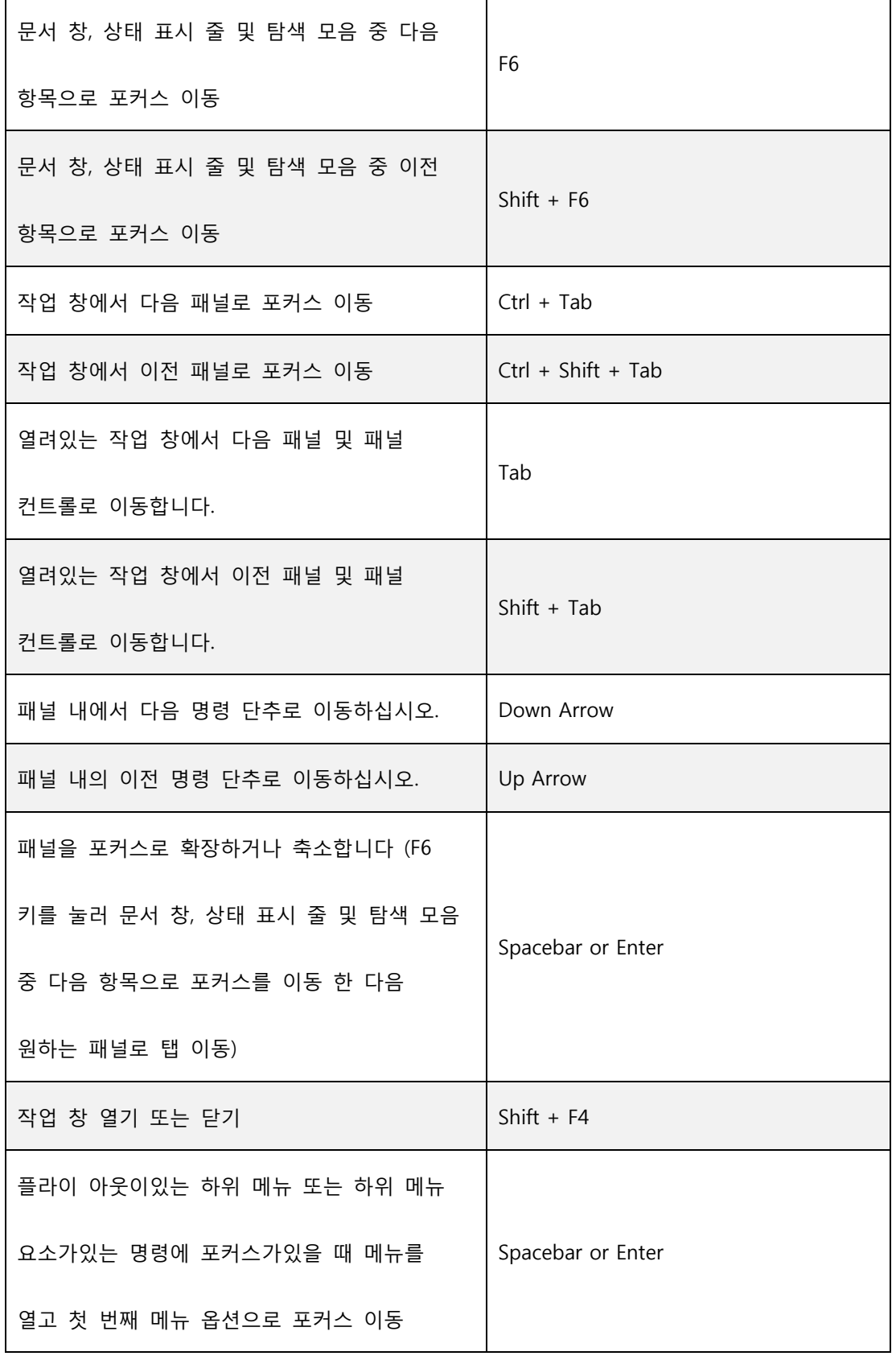

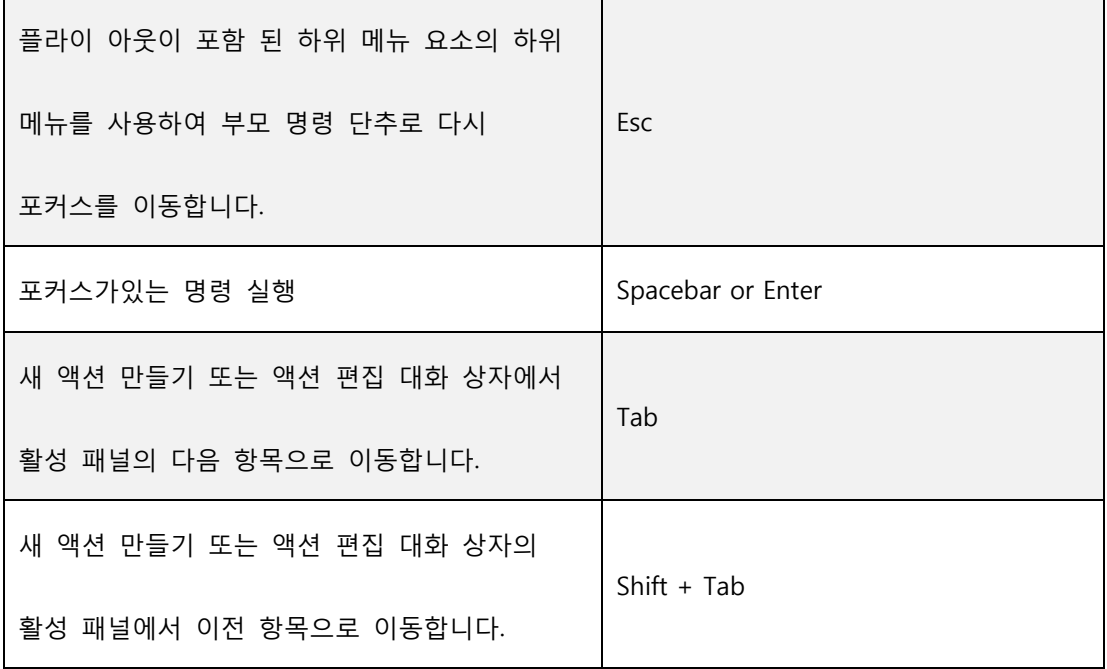

#### **일반 탐색 키**

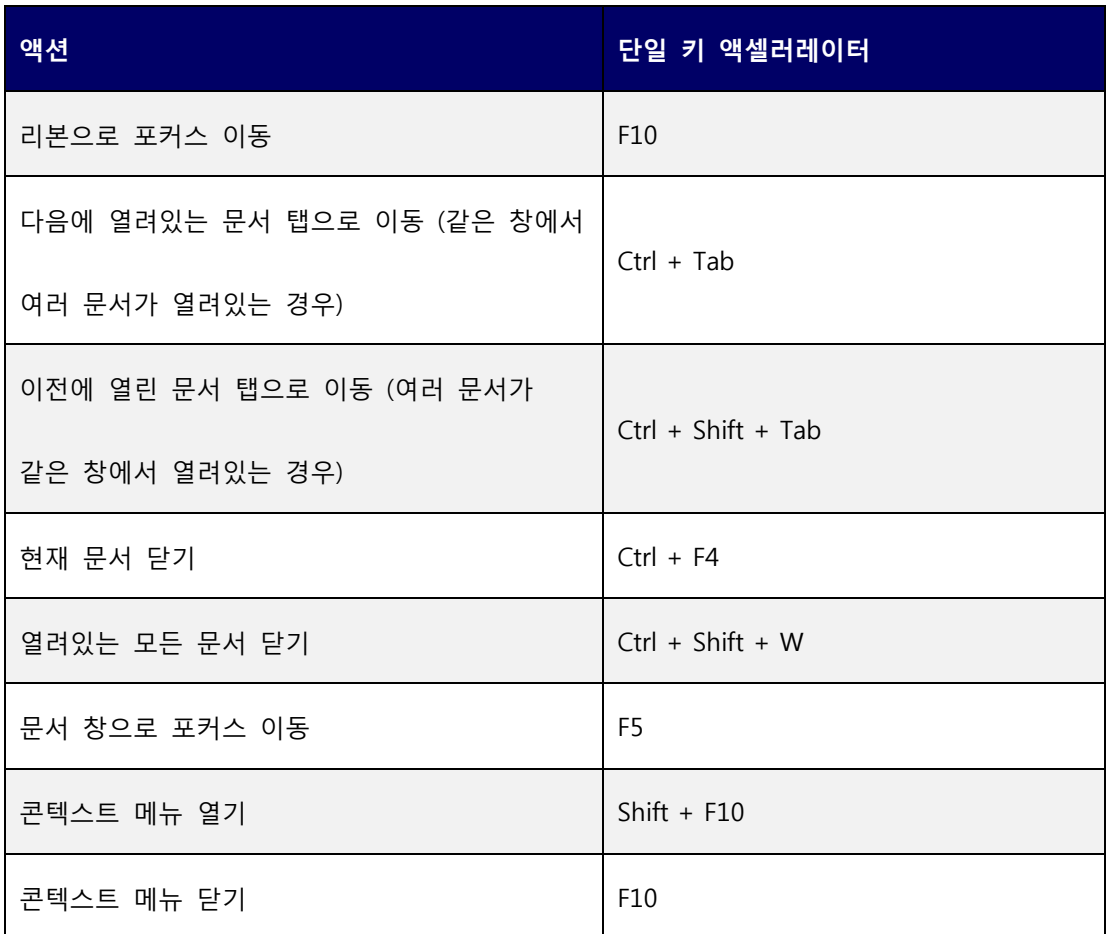

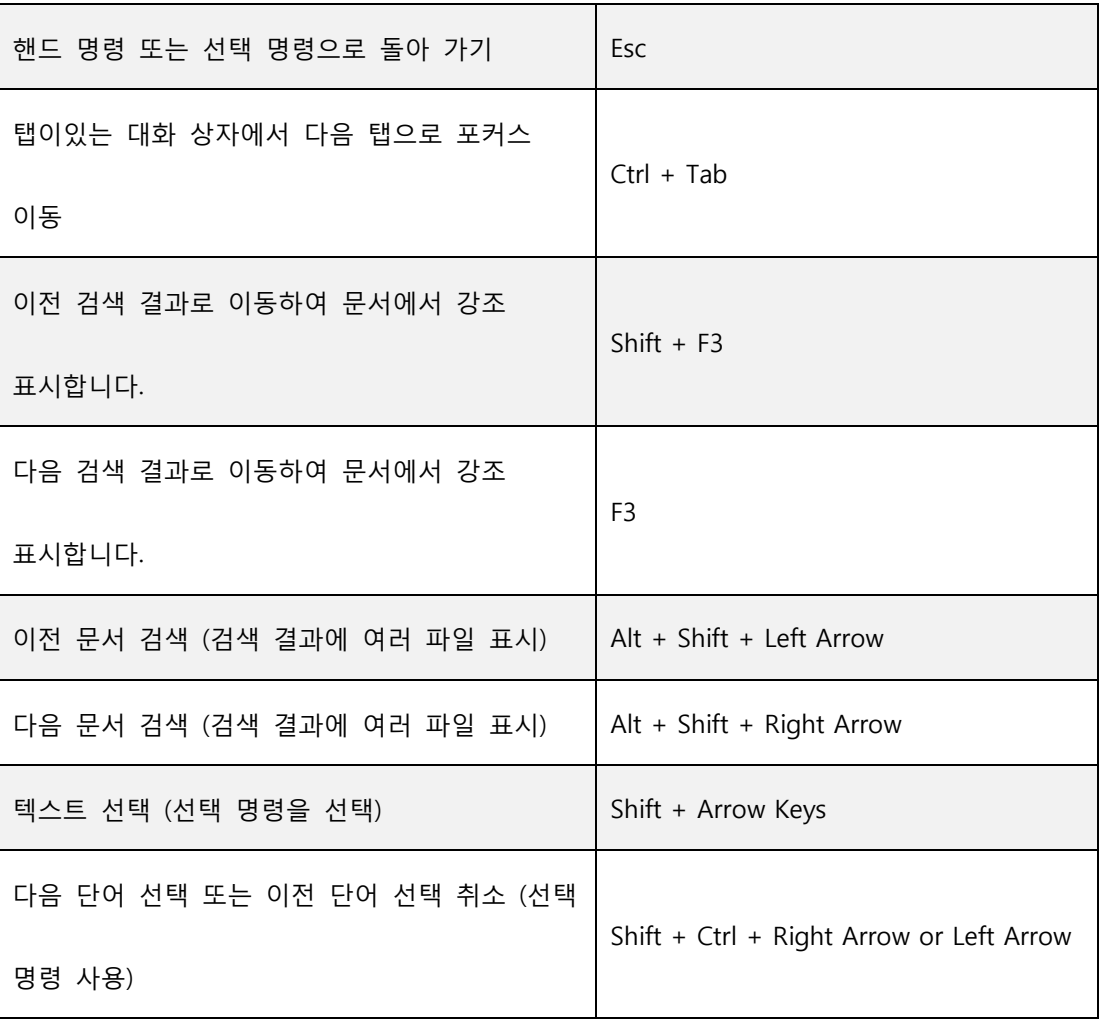

#### **탐색 패널 작업을위한 키**

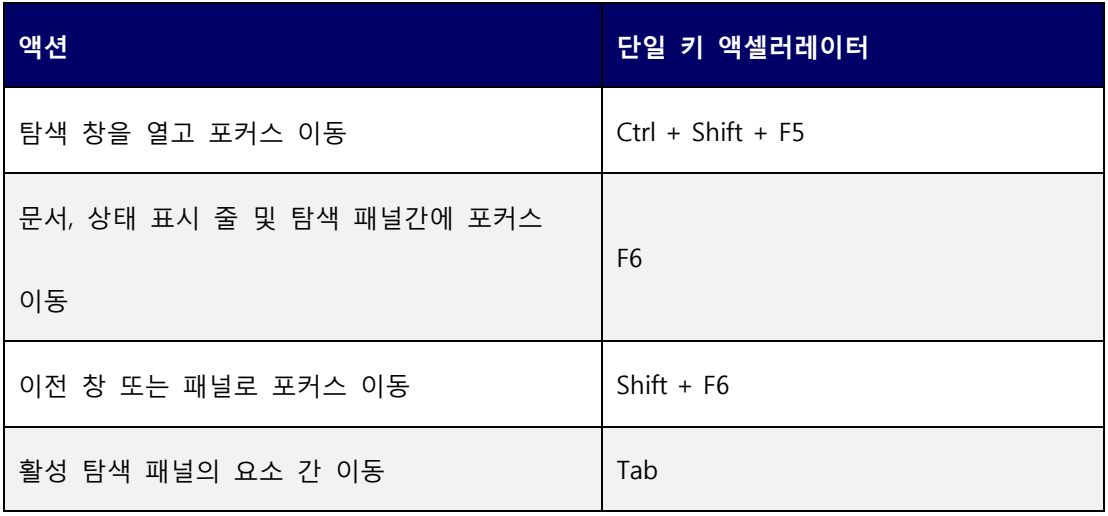

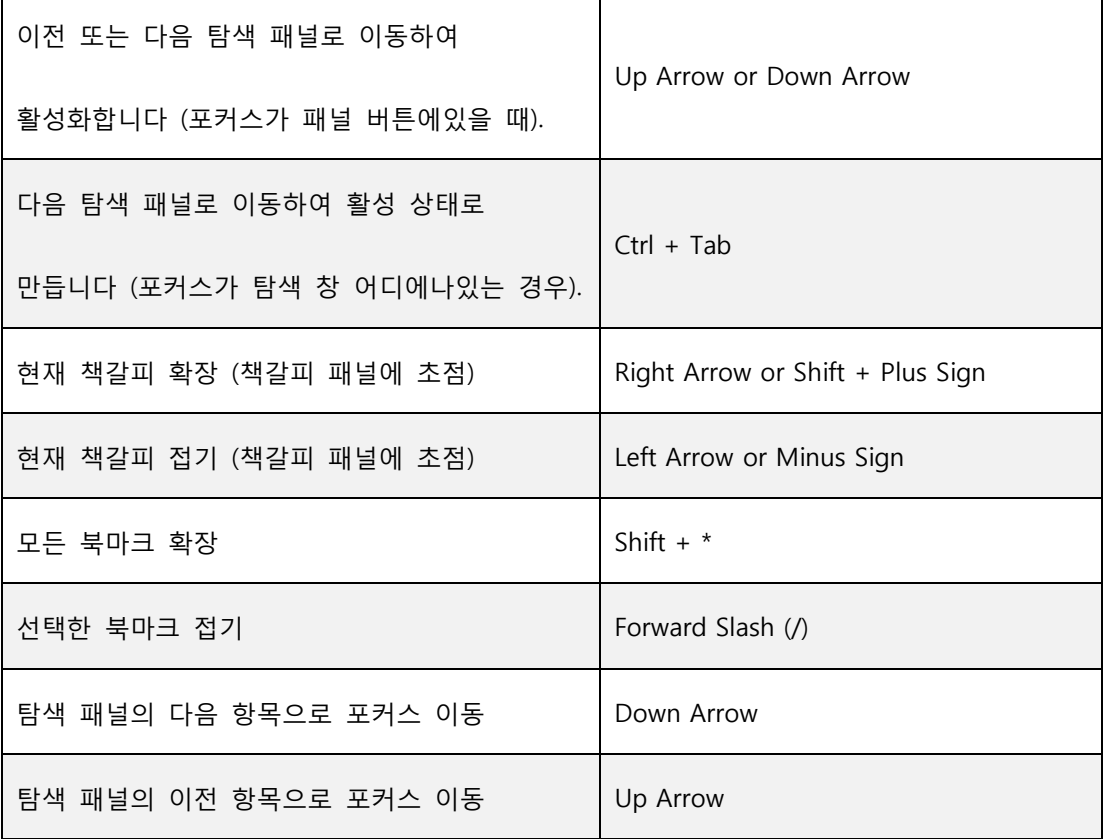

 $\sim 10^{-1}$ 

#### **도움말 윈도우를 탐색하기위한 키**

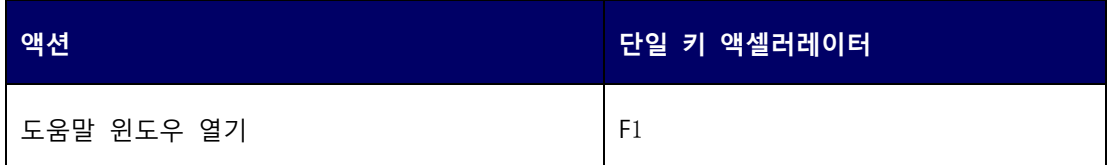

# **접근성을위한 키**

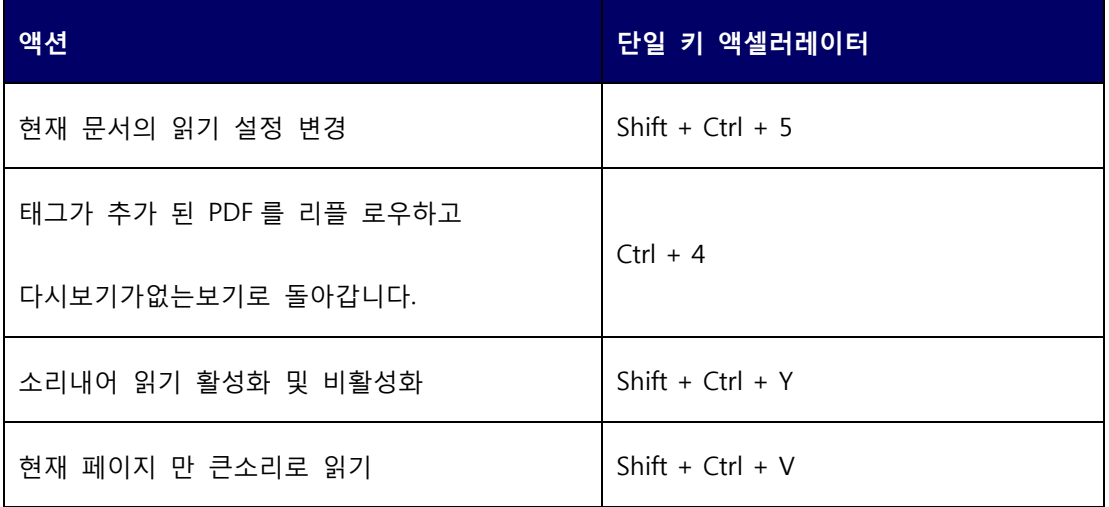

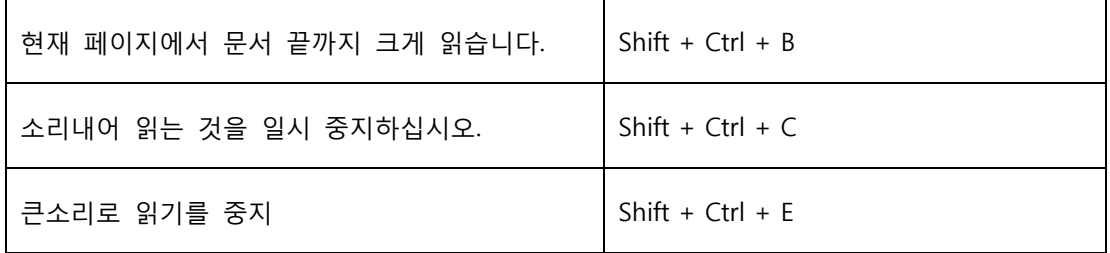

## **명령줄**

Foxit PhantomPDF 와 함께 사용할 수 있는 명령줄 입니다.

<Reader Path> [/register] | [PDF Path] [/pwd] [/A [...] [...] ...] | [/pwd] [/p | /t <PDFPath> [Printer]]

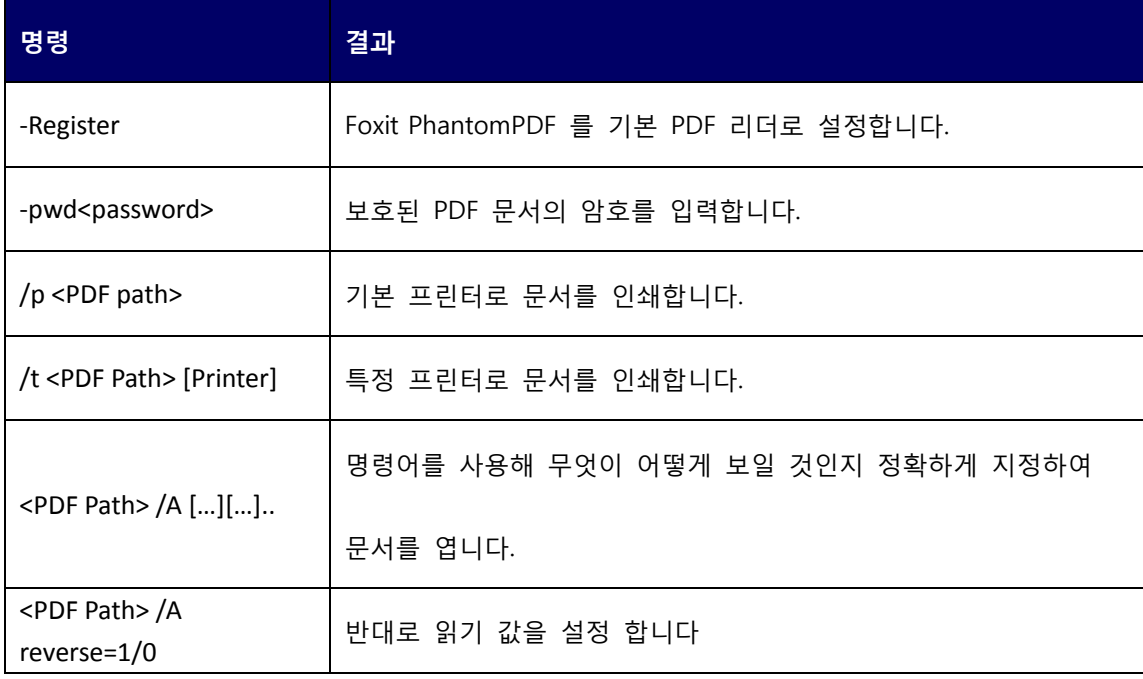

# **연락처**

저희 제품을 사용하는데 잇어서 불편한 사항이 있거나 다른 정보가 필요하신 경우 언제든지 연락해 주십시오. 저희는 언제나 여러분들 곁에 있으며, 더 나은 서비스를 제공할 준비가 되어 있습니다.

사무실 주소:

Foxit Software Incorporated

41841 Albrae Street

Fremont, CA 94538

USA

- $\frac{\partial \mathcal{U}}{\partial \rho} = \frac{\partial \mathcal{U}}{\partial \rho}$  [www.foxitsoftware.com/kr](http://www.foxitsoftware.com/kr)
- 쇼핑몰: [www.foxitstore.co.kr](http://www.foxitstore.co.kr/)
- 구매문의: [krsales@foxitsoftware.com](mailto:krsales@foxitsoftware.com)
- 고객지원: [krsupport@foxitsoftware.com](mailto:krsupport@foxitsoftware.com)